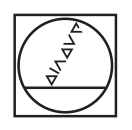

# **HEIDENHAIN**

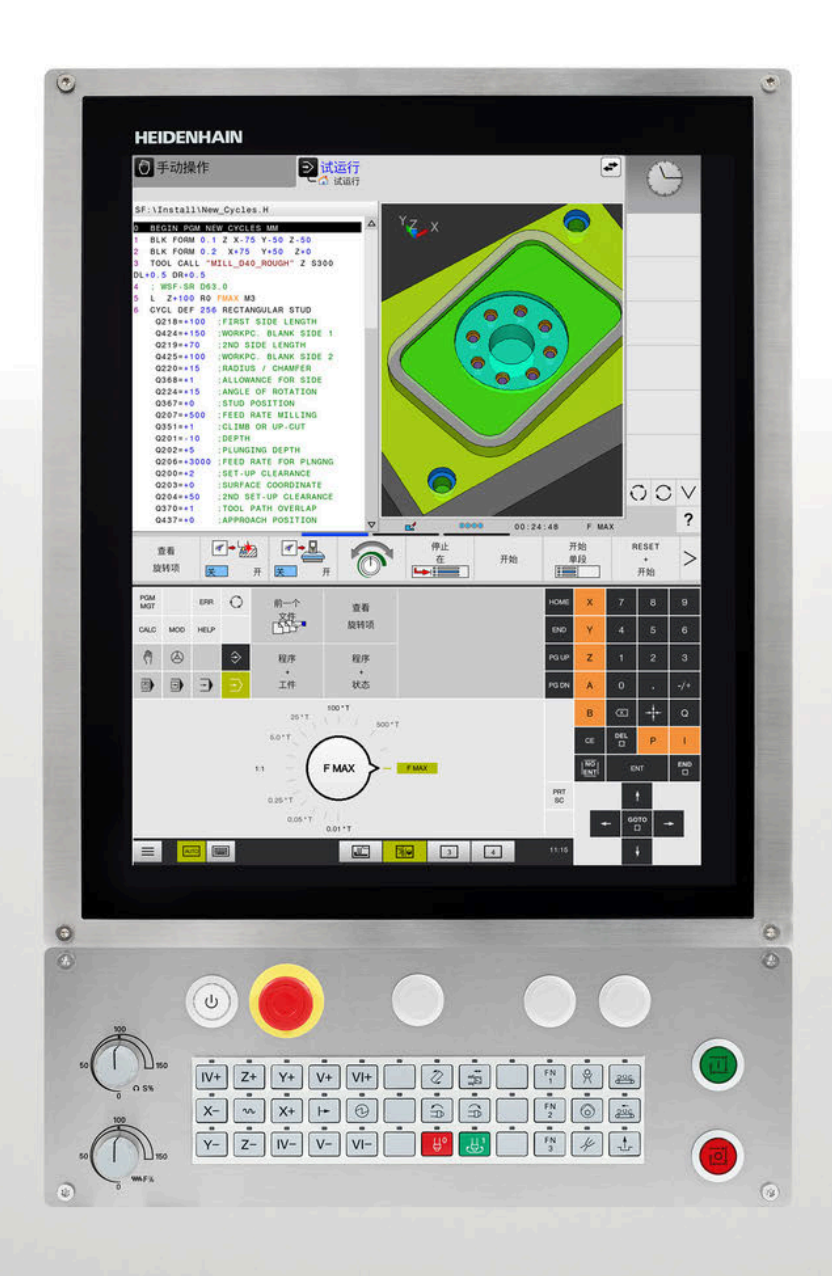

# **TNC 620** 设置、测试和运行 NC程序用户手册

**NC数控软件 81760x-17**

**中文 (zh-CN) 01/2022**

# **控制和显示**

# **键**

如果使用触控操作的TNC 620,手势操作可取代部分按 键操作。

**更多信息:** ["使用触控屏", 423 页](#page-422-0)

### **显示器上的按键**

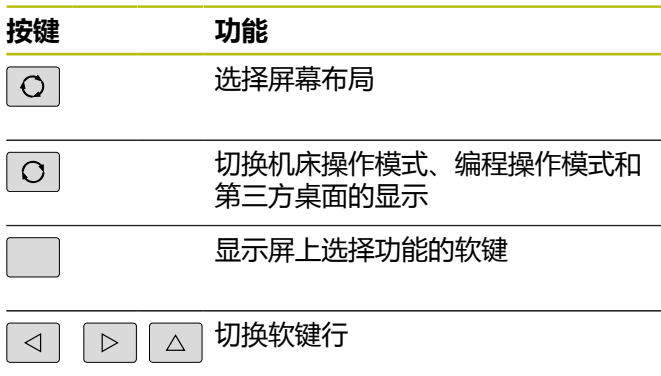

# **机床操作模式**

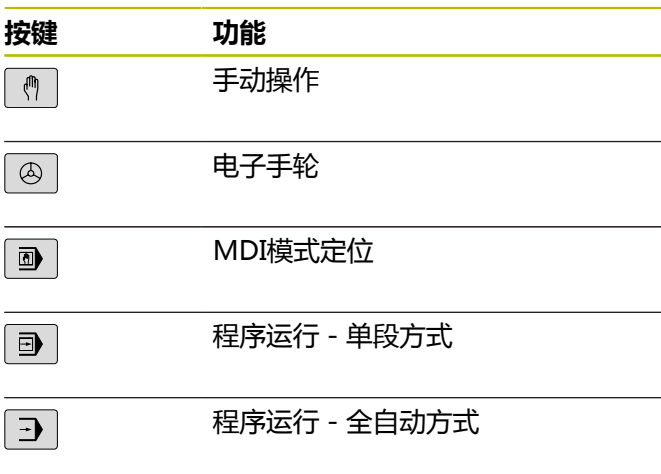

## **编程模式**

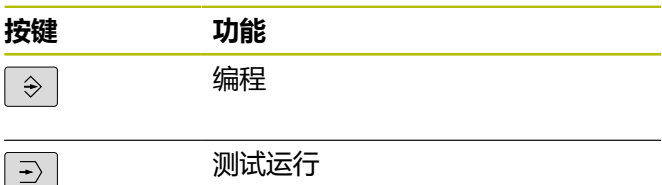

### **输入和编辑坐标轴和 数字**

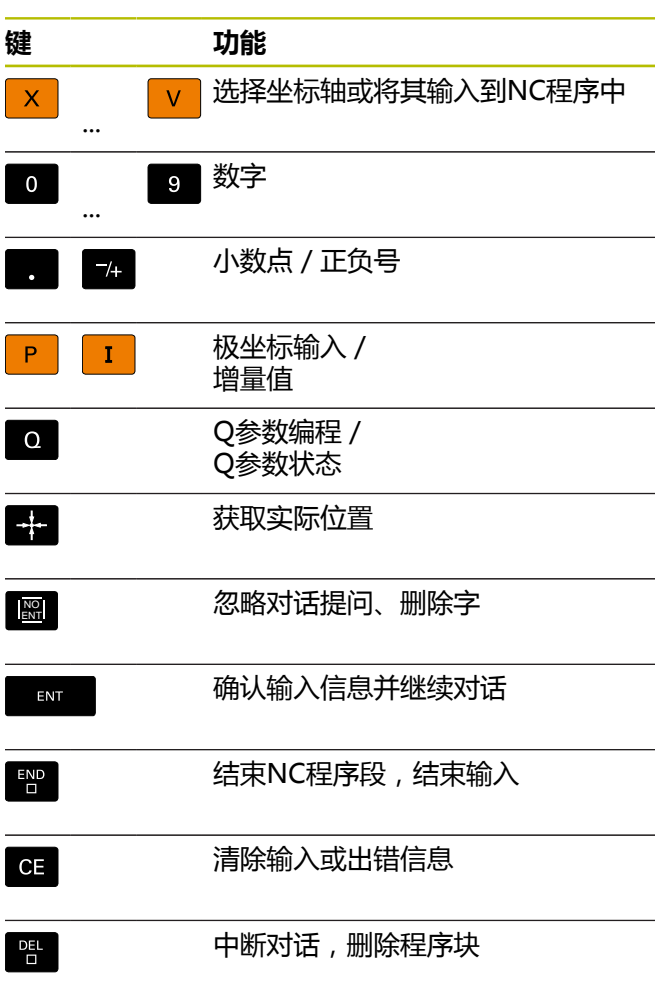

# **刀具功能**

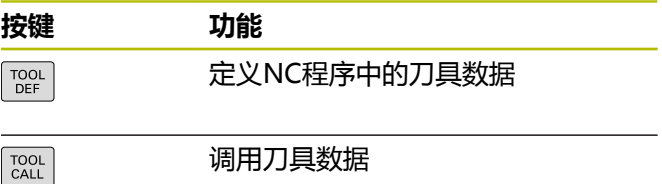

### **管理NC程序和文件, 控制功能**

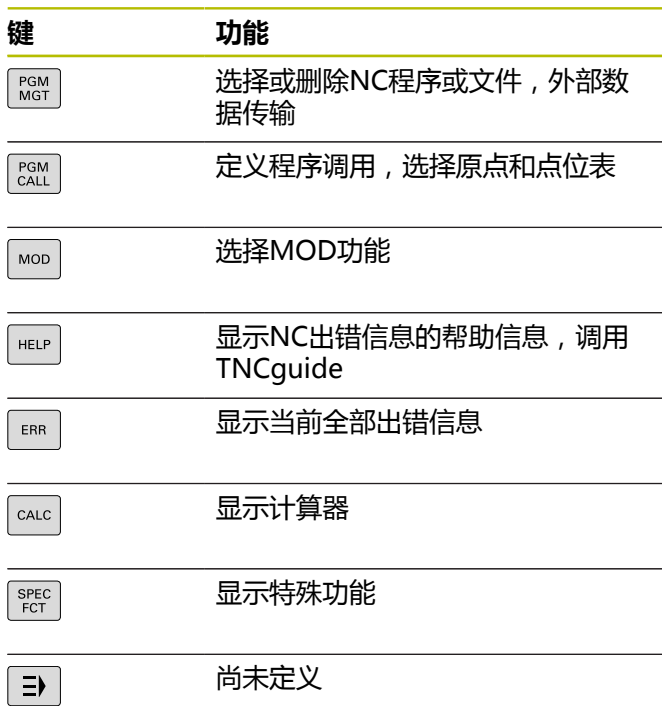

### **循环、子程序和 程序块重复**

### **编程路径轮廓**

 $\begin{bmatrix} \phantom{-} \end{bmatrix}$ 

 $\Big\}$ 

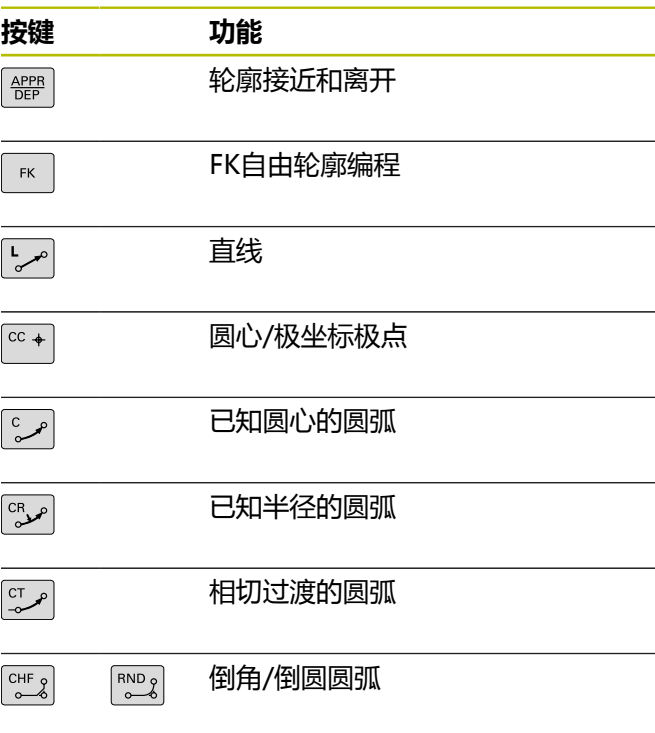

### **导航键**

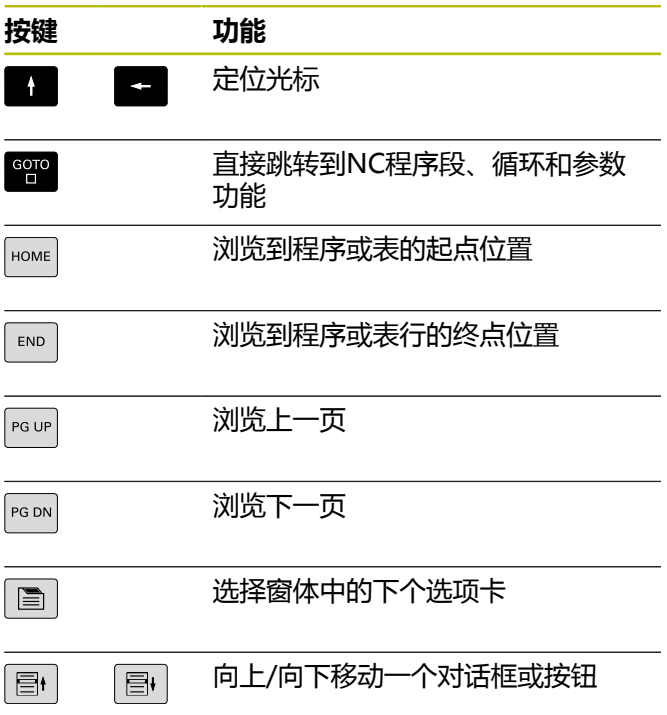

### **进给速率和主轴转速的 倍率调节电位器**

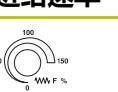

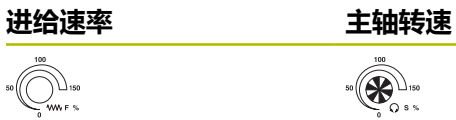

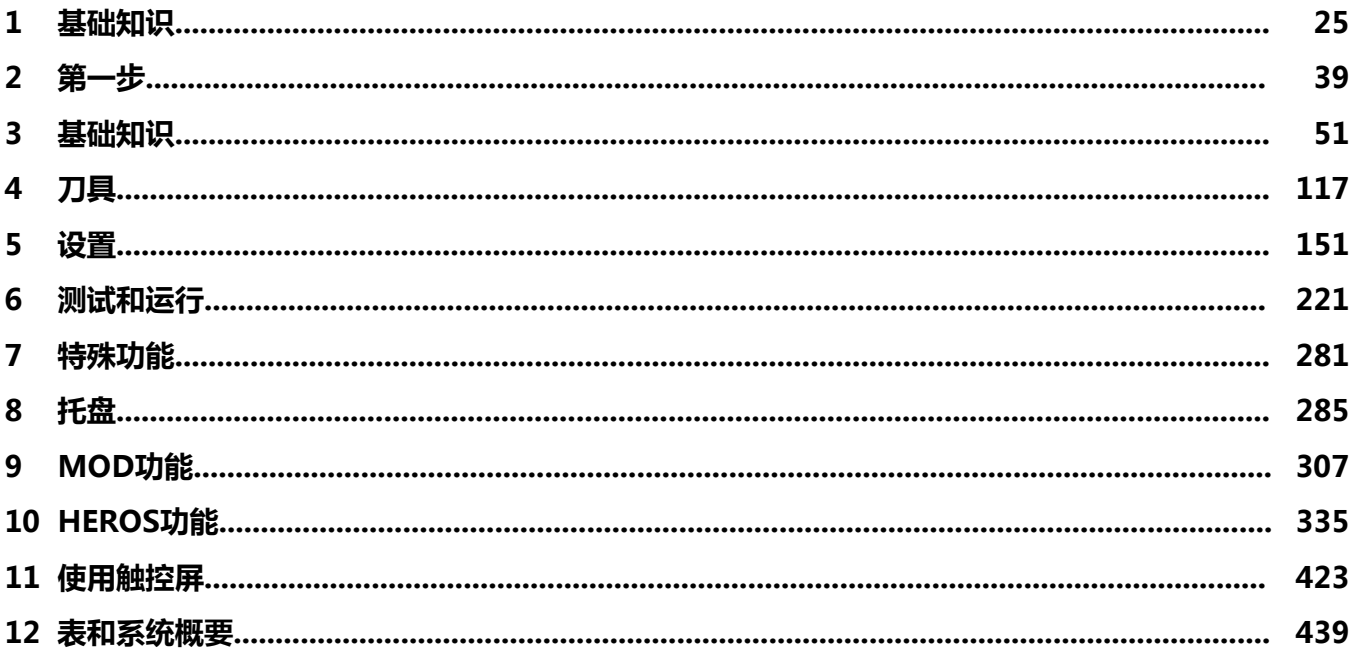

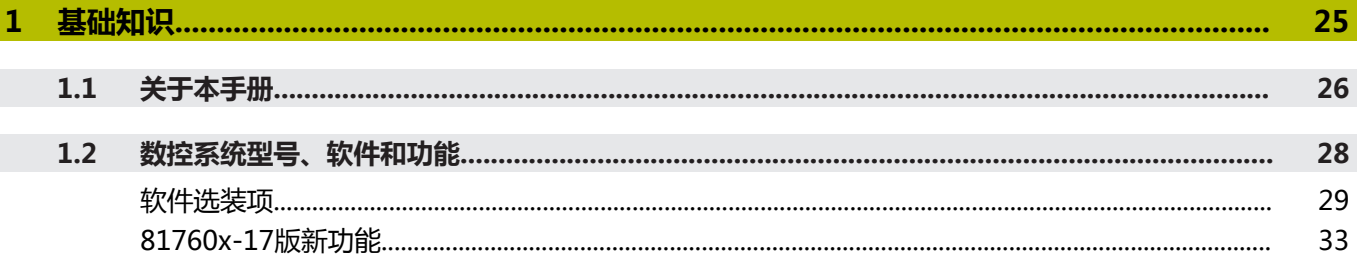

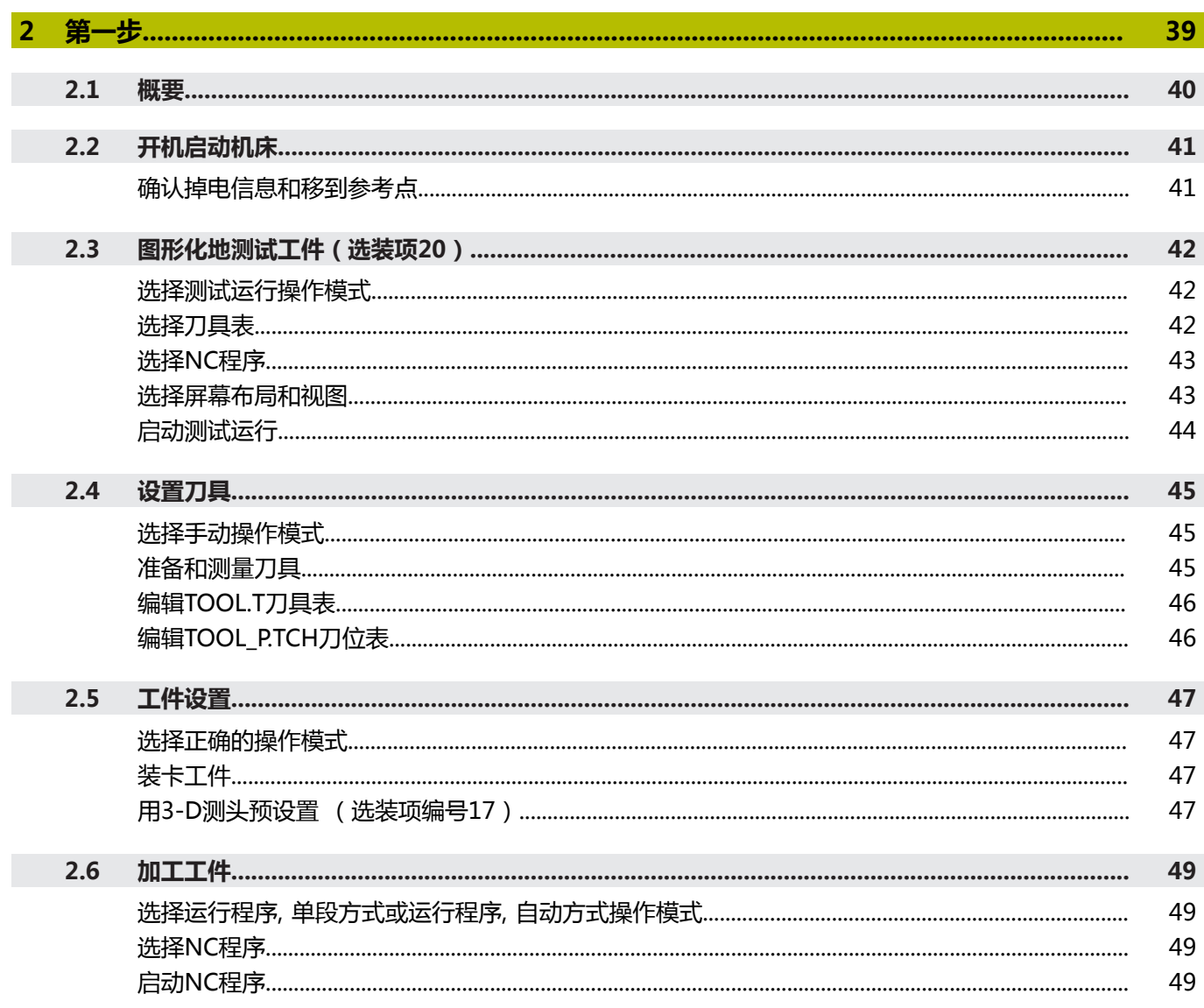

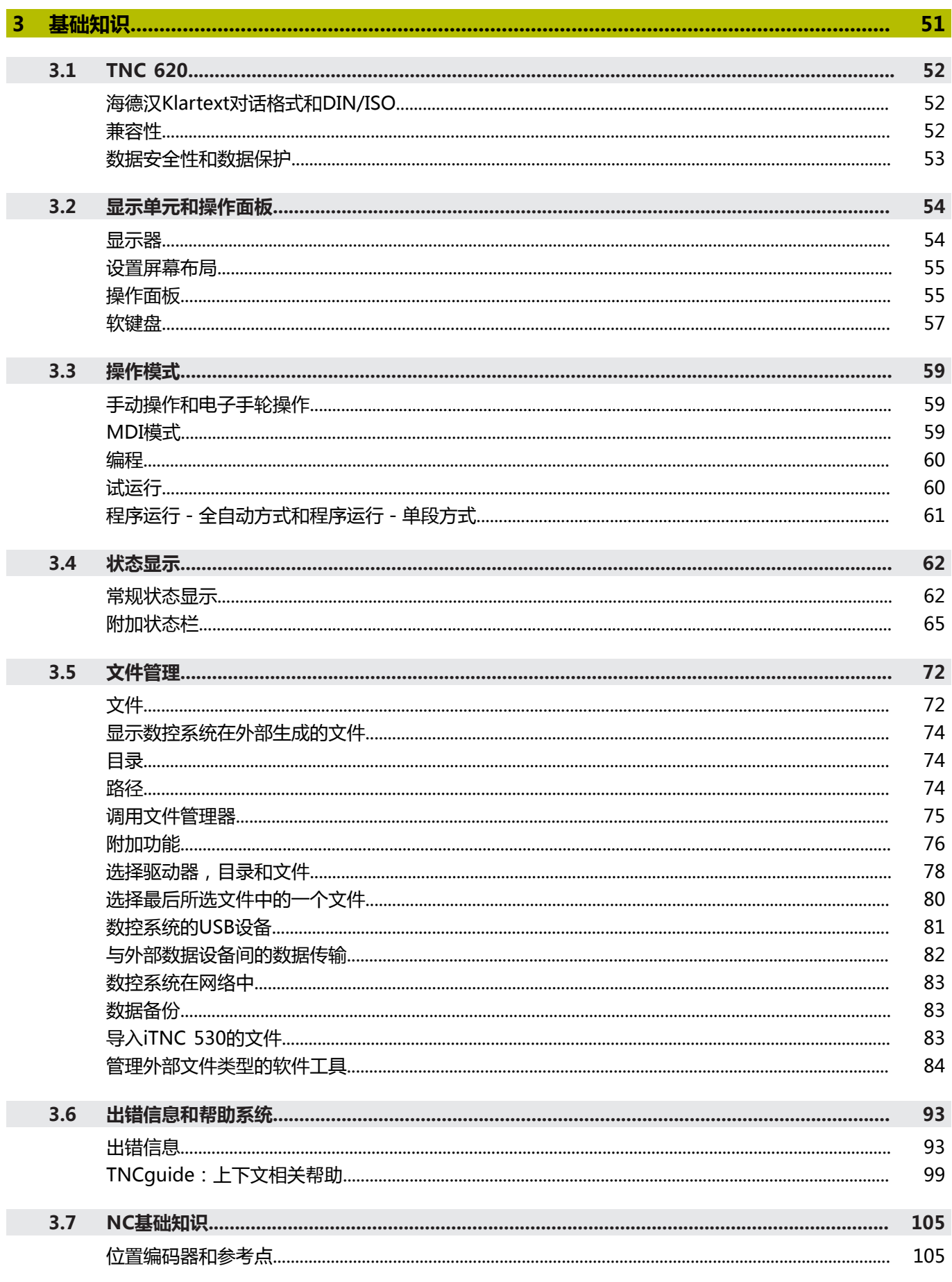

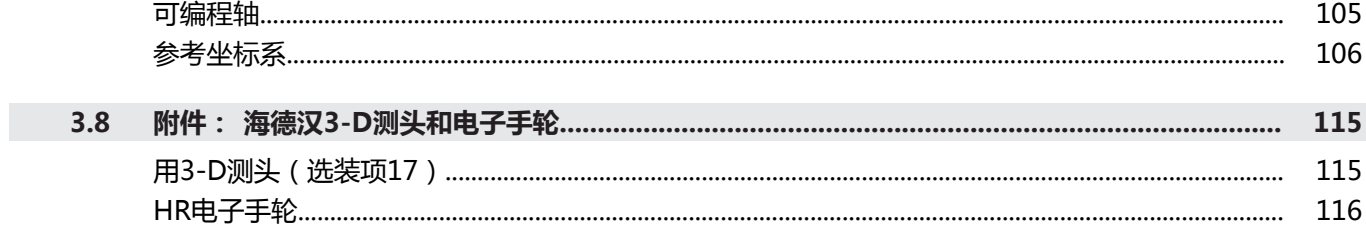

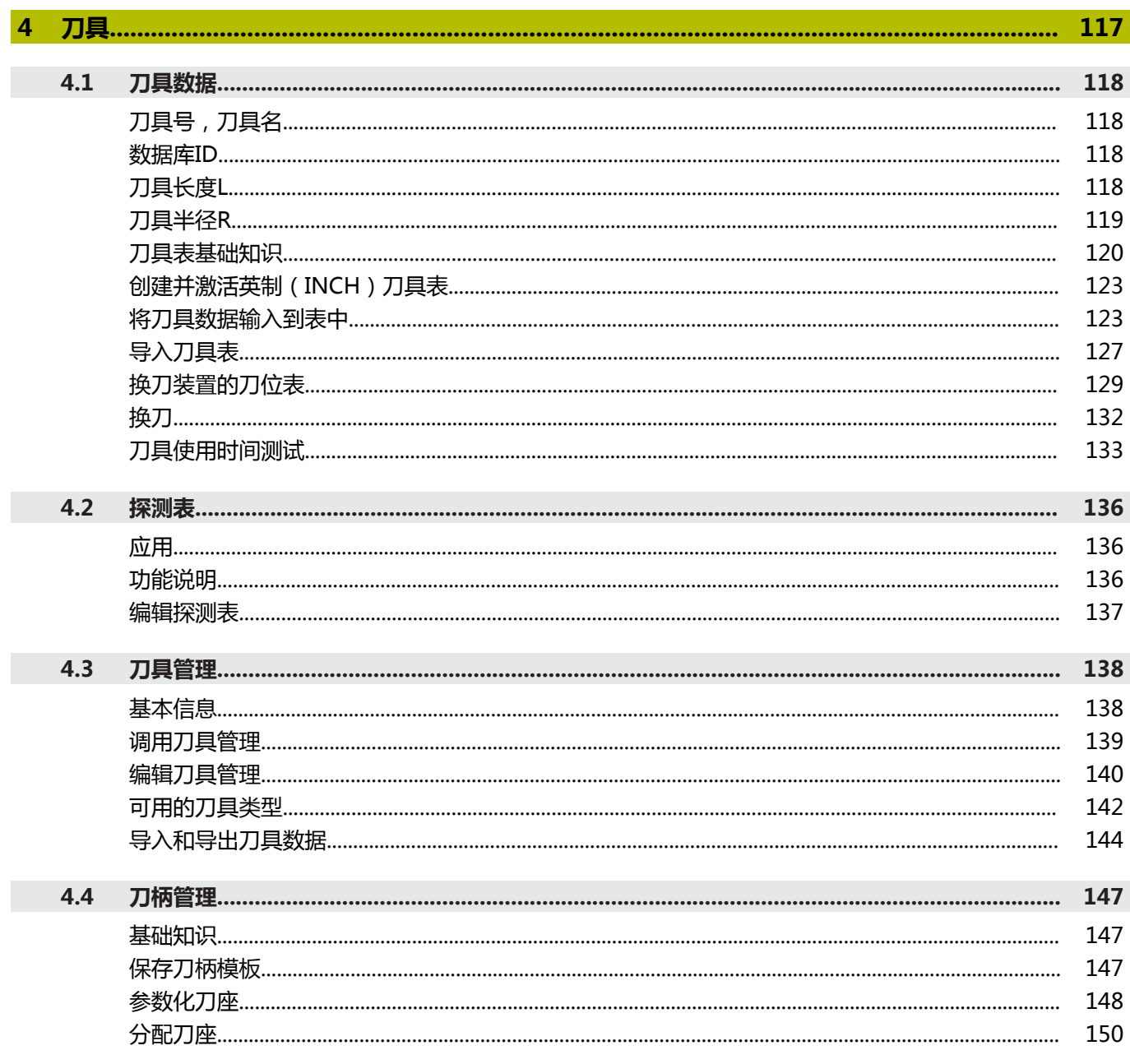

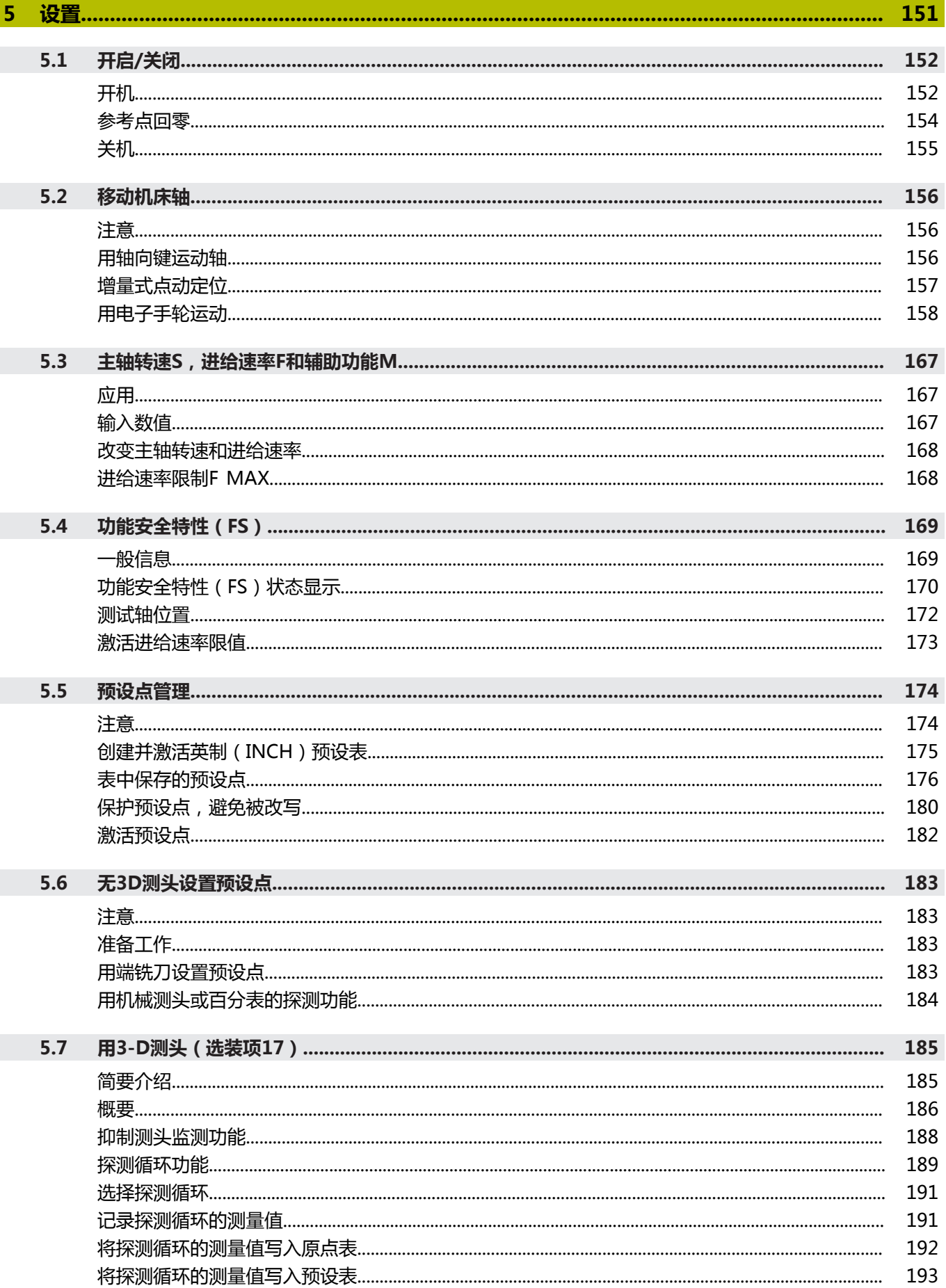

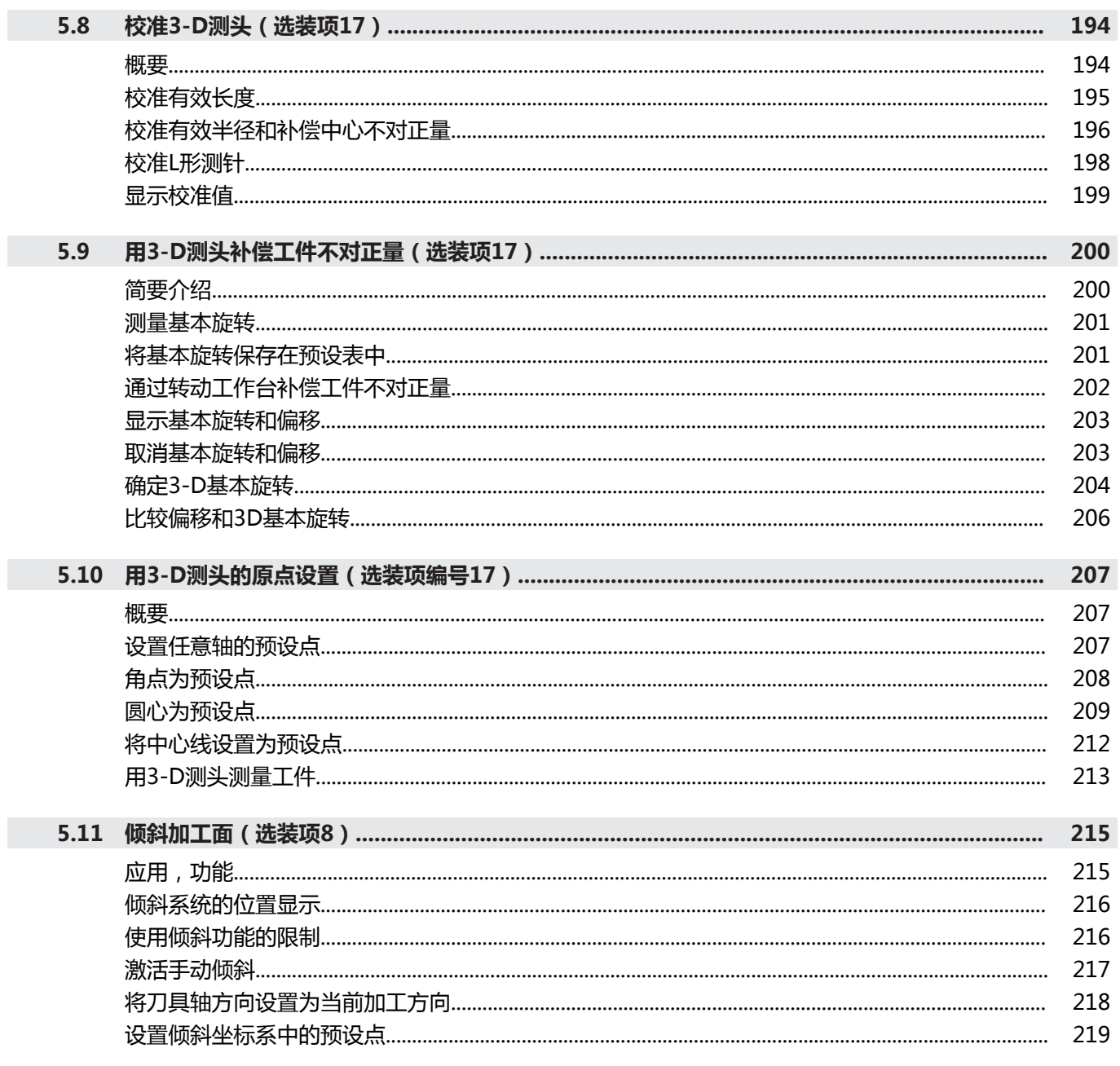

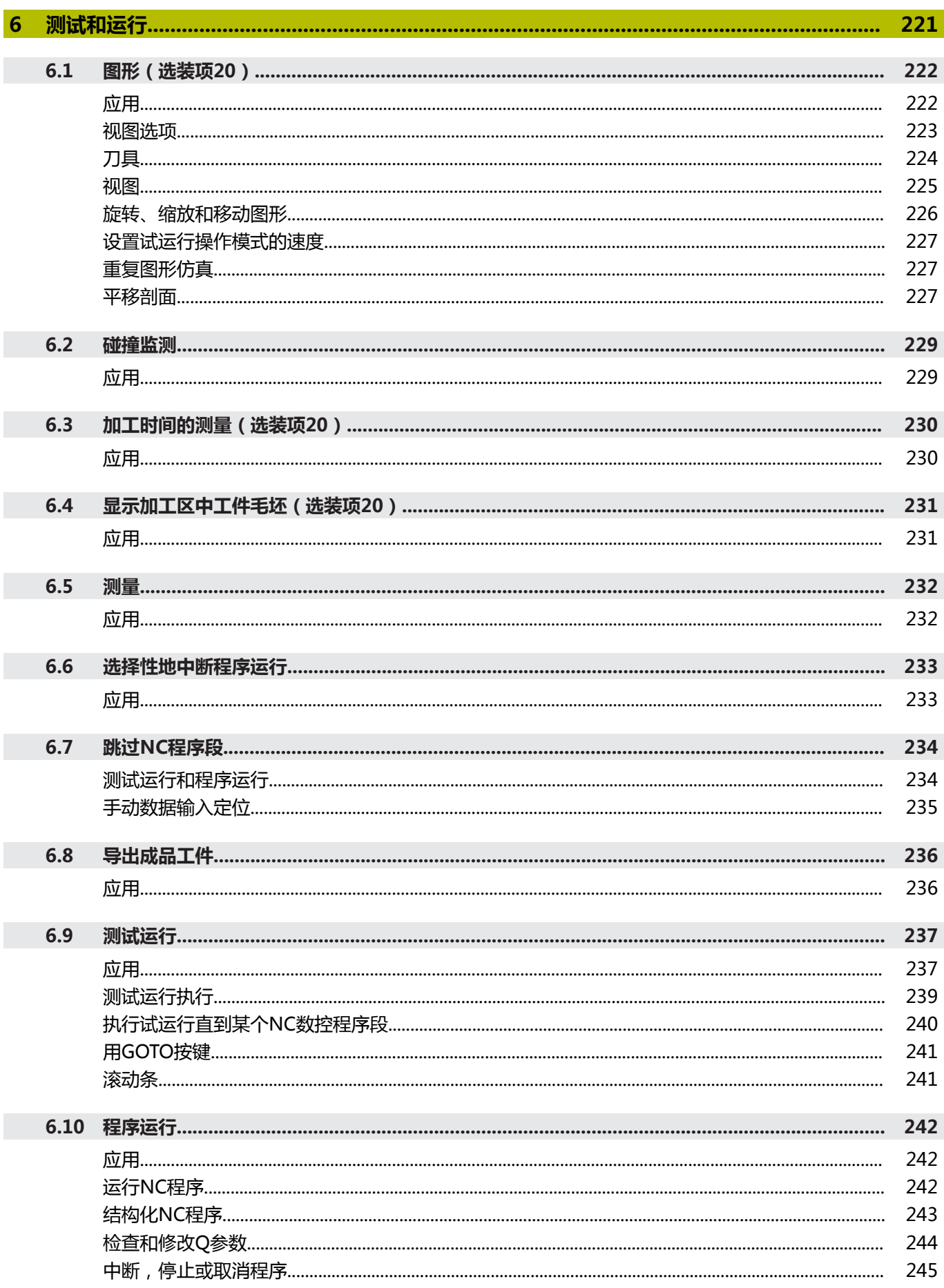

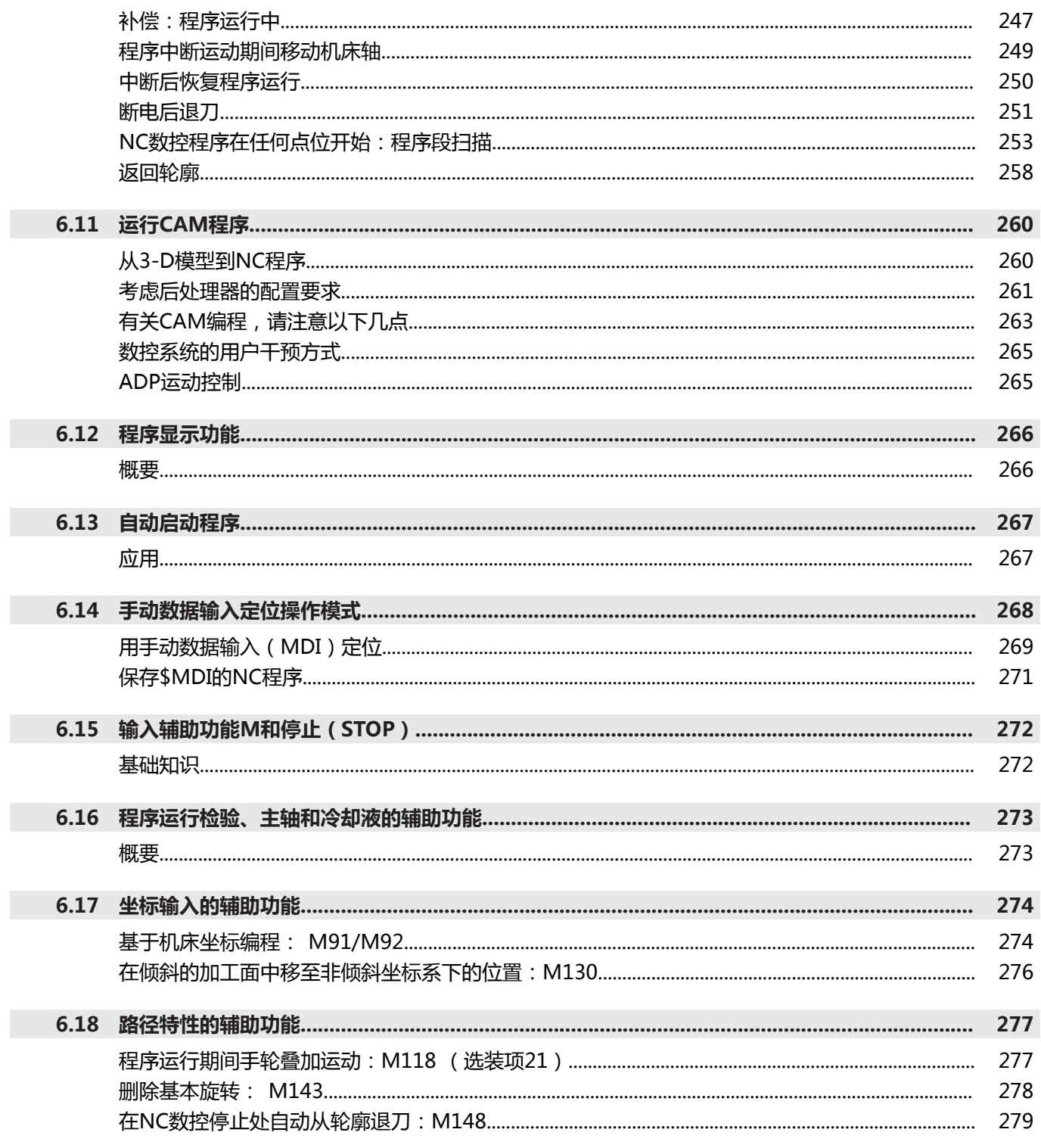

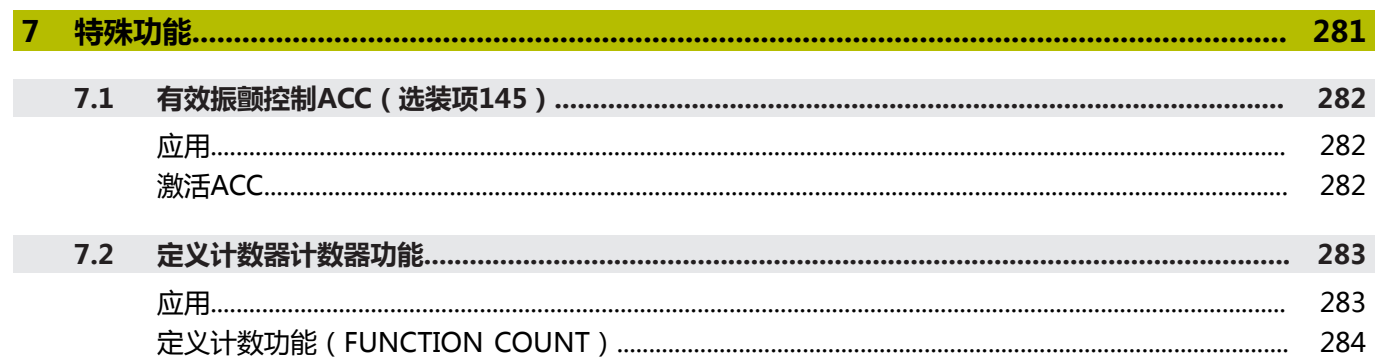

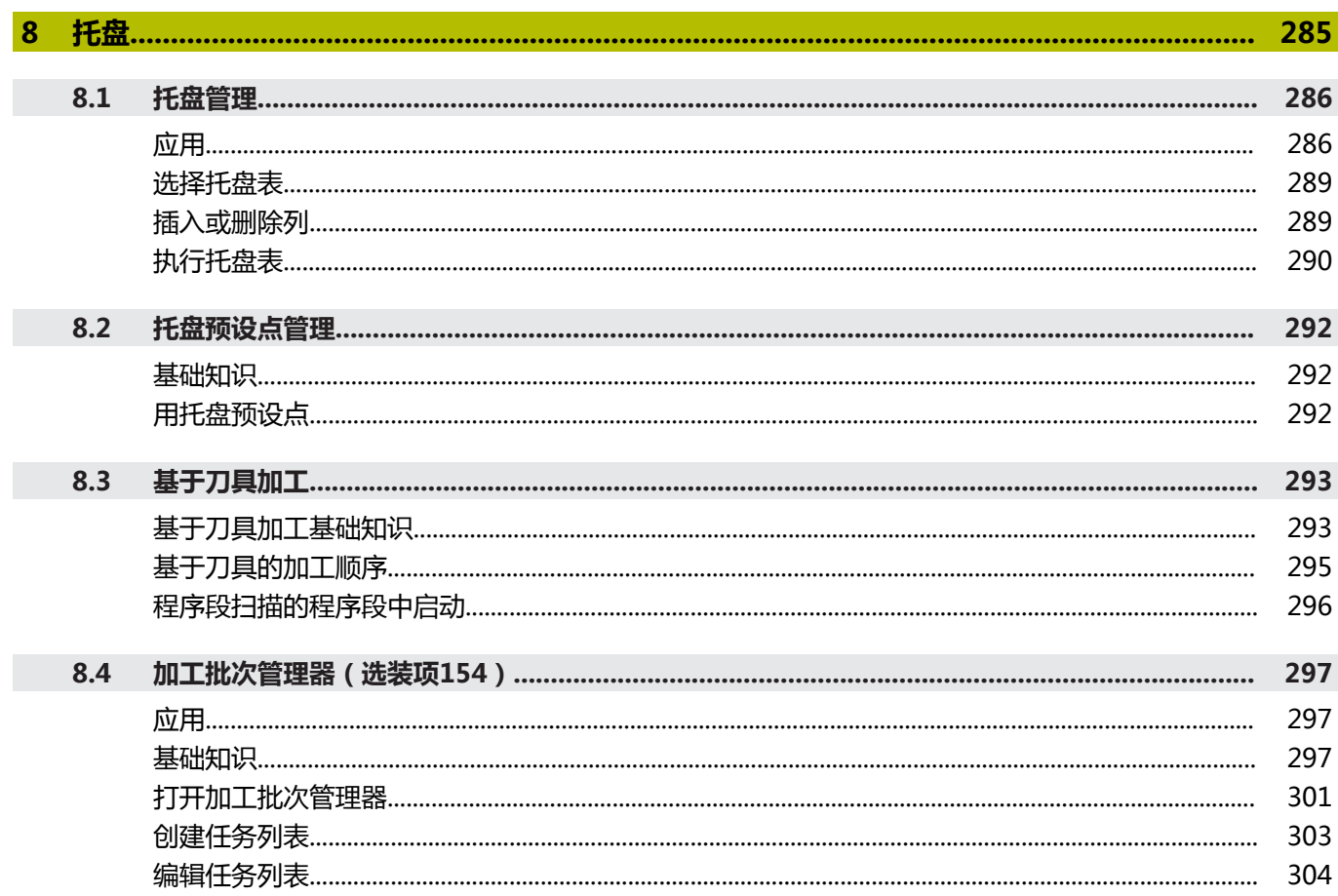

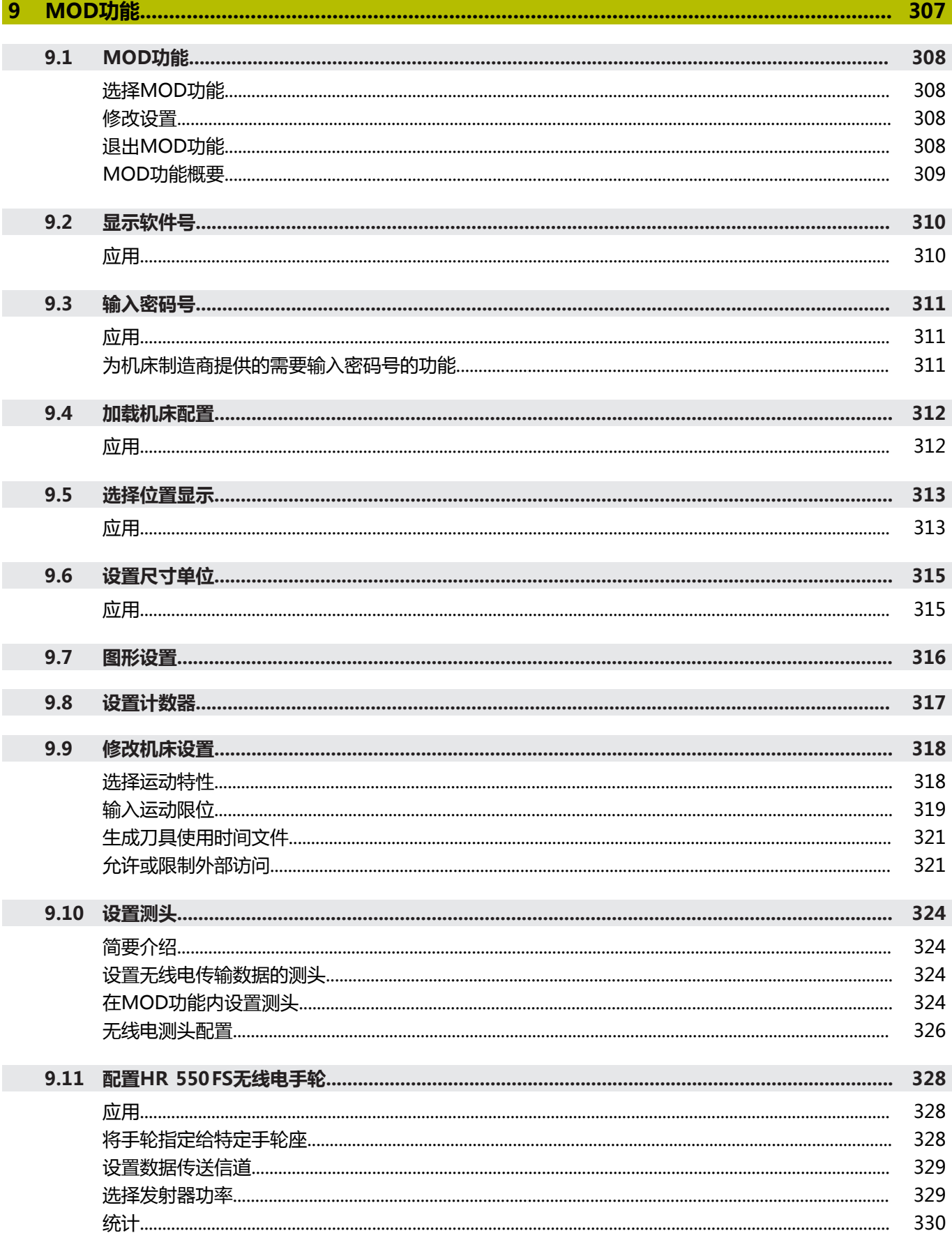

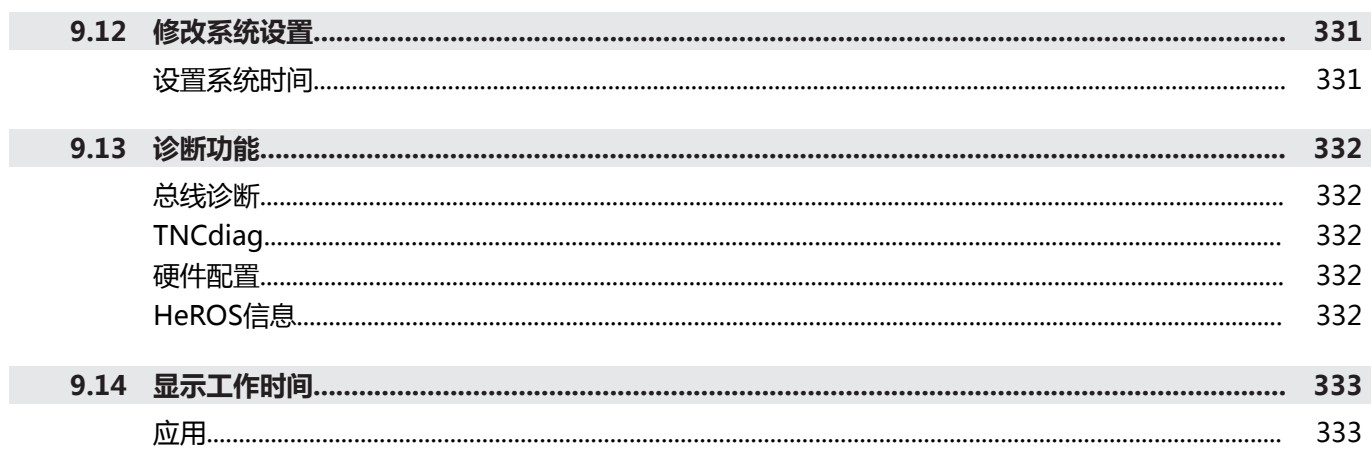

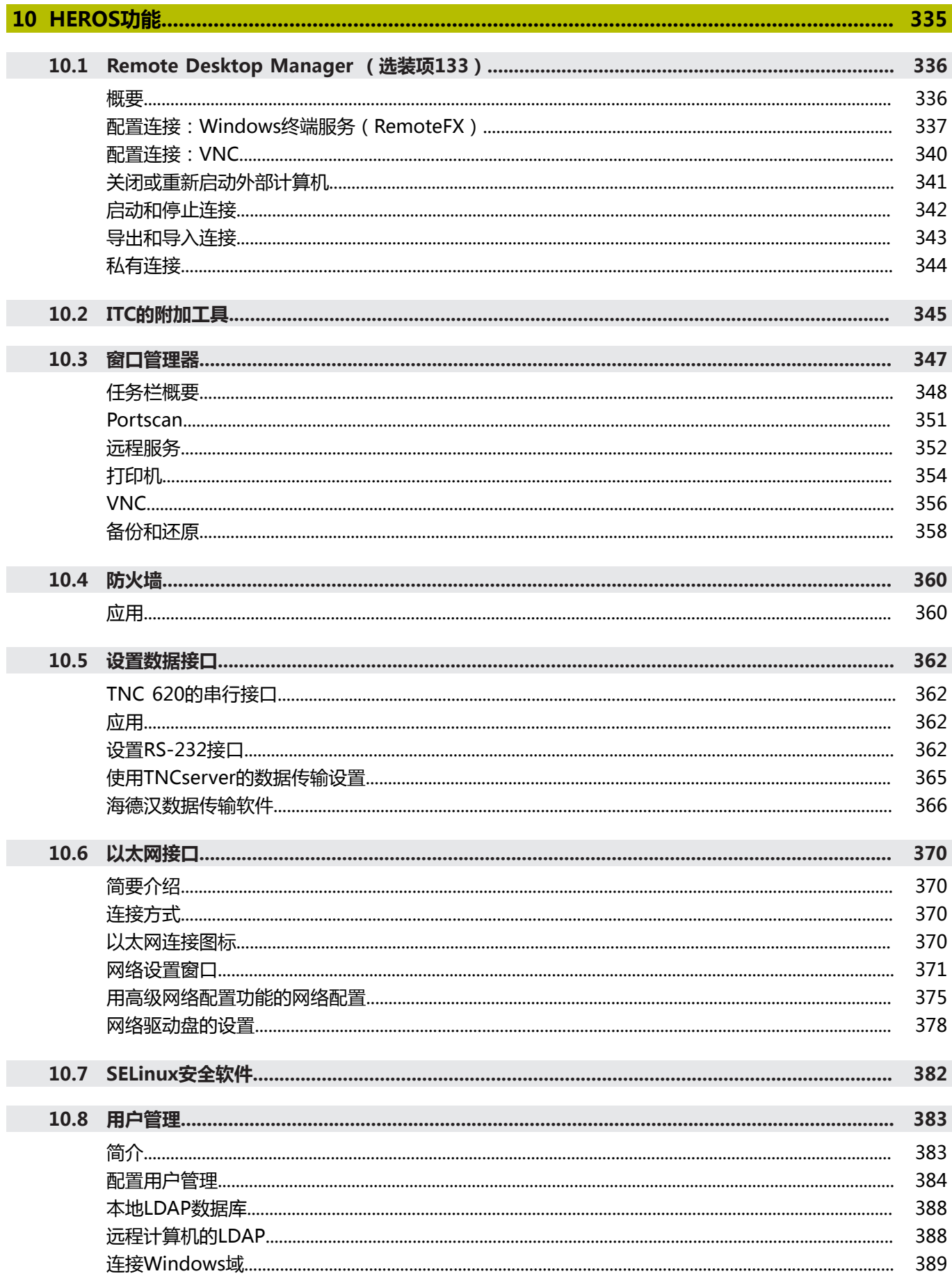

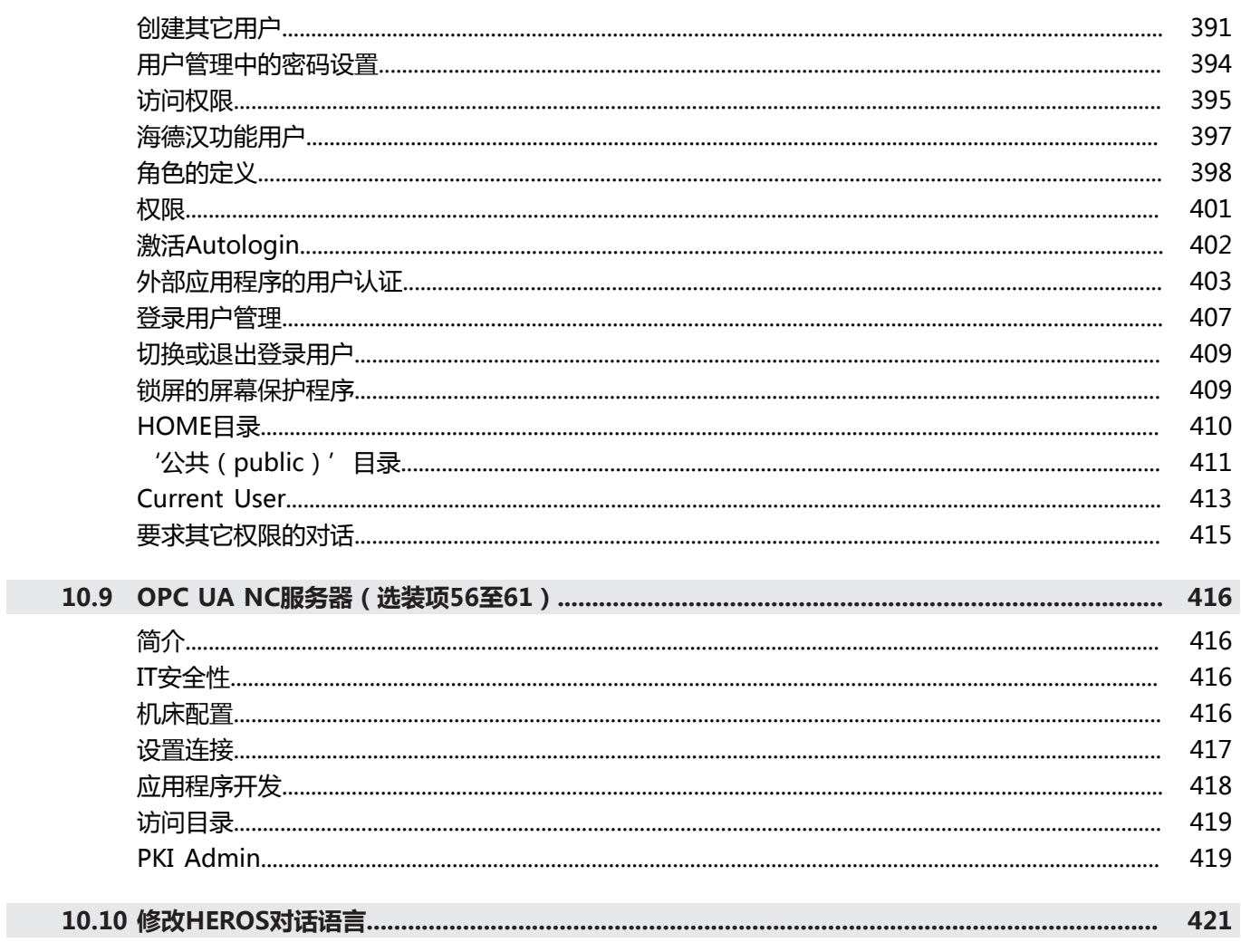

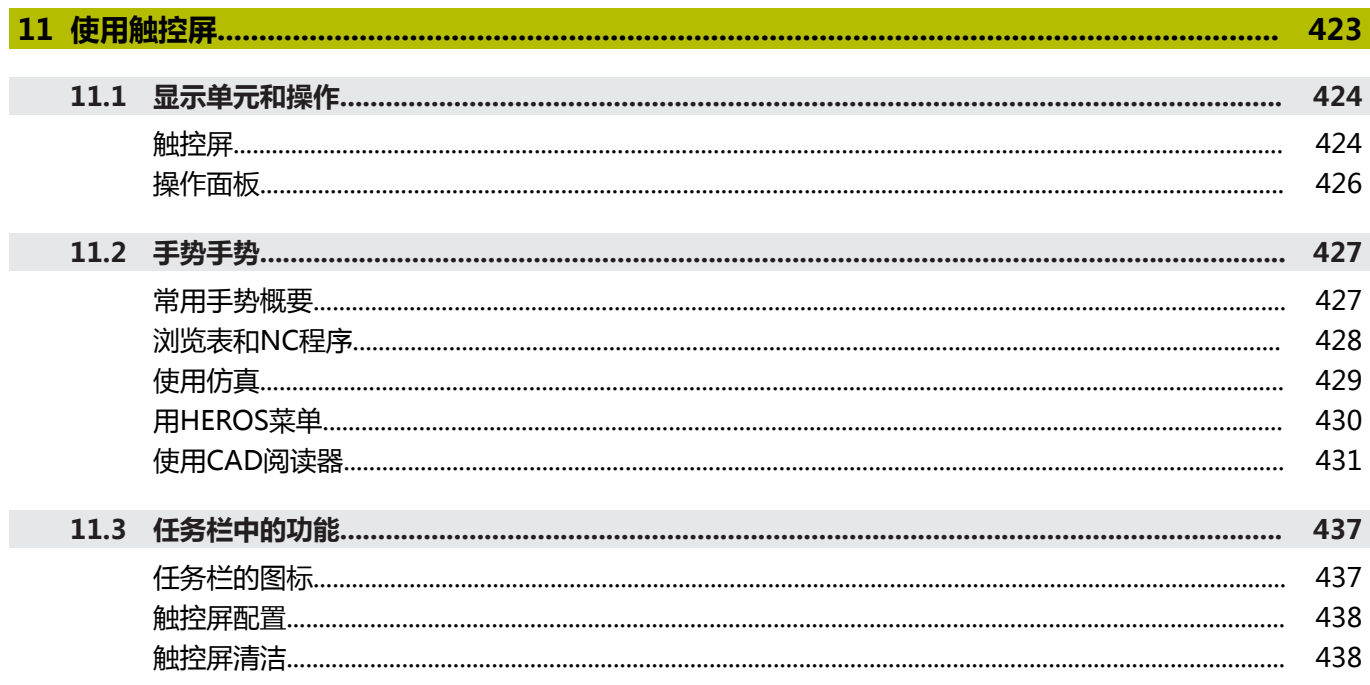

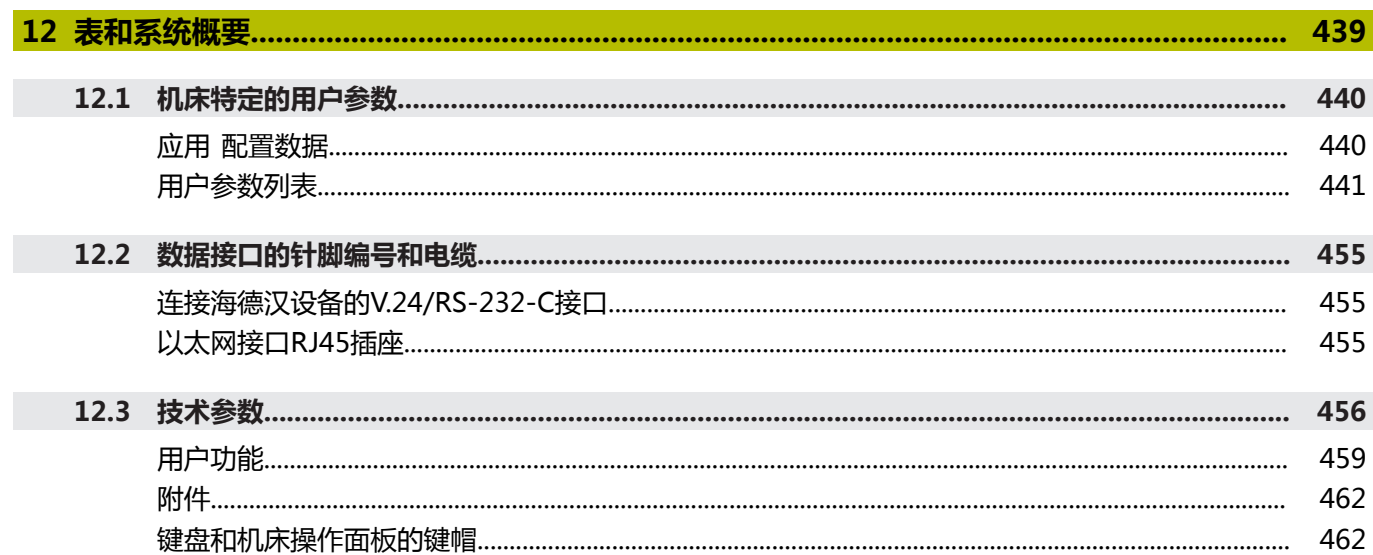

<span id="page-24-0"></span>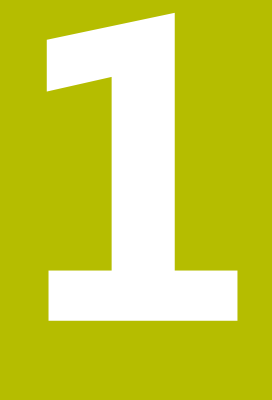

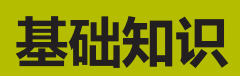

# <span id="page-25-0"></span>**1.1 关于本手册**

#### **安全注意事项**

本手册和机床制造商的手册提供安全注意事项,请务必全面遵守! 注意事项是对操作本软件和设备危险情况的警告并提供避免危险的方 法。根据危险的严重程度分为几类,其类型有:

# **危险**

**危险**表示人员伤害的危险。 如果未遵守避免危险的说明要求,该 危险将**导致人员死亡或严重伤害**。

# **警告**

警告表示人员伤害的危险。如果未遵守避免危险的说明要求,该 危险可能**导致人员死亡或严重伤害**。

# **小心**

**小心**表示人员伤害的危险。 如果未遵守避免危险的说明要求,该 危险**可能导致人员轻微或一定伤害**。

### **注意**

**注意**表示物体或数据危险。 如果未遵守避免危险的说明要求,该 危险**可能导致人伤害之外的其它伤害,例如财产损失**。

#### **注意事项内容的顺序**

在所有注意事项中,含以下四个部分:

- 代表危险严重程度的表示词
- 危险类别和危险源
- 忽略危险的后果,例如:"后续加工操作期间可能发生碰撞"
- 躲避 预防危险的措施

#### **提示信息**

遵守这些说明中的提示信息,确保可靠和高效地使用本软件。 在这些说明中,提供以下提示信息:

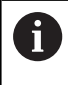

信息符表示**提示信息**。 提示信息提供重要的补充或辅助信息。

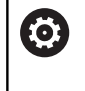

该标志提示您需要遵守机床制造商的安全注意事项。该标 志也表示特定机床功能。机床手册提供有关危及操作人员 和机床安全的可能危险。

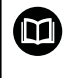

#### 图书图标代表**交叉引用**。

交叉引用是转到外部文档的链接,例如机床制造商或其它 供应商的手册。

#### **是否发现任何错误或有任何修改建议?**

我们致力于不断改进我们的文档手册。如果您有建议,请将您的建议 发至以下电子邮箱:

**[tnc-userdoc@heidenhain.de](mailto:tnc-userdoc@heidenhain.de)**

# <span id="page-27-0"></span>**1.2 数控系统型号、软件和功能**

本手册介绍机床设置功能和测试及运行NC程序的功能。这些功能由 以下版本号的NC软件的数控系统提供。

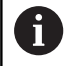

自NC数控软件16版开始,海德汉简化了版本模式:

- 发布时期决定版本号。
- 发布时期内的全部数控系统型号的版本号相同。
- 编程站的版本号对应于NC数控软件的版本号。

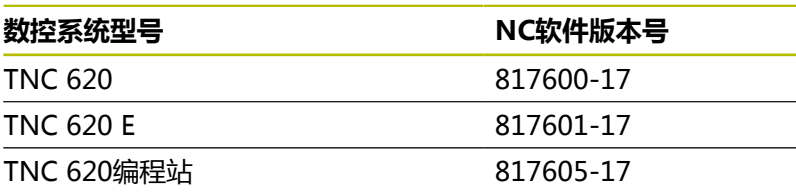

后缀为"E"的版本为出口版数控系统。出口版无以下软件选装项或 部分功能受限:

■ 高级功能包2 (选装项9)限制在四轴插补以内

机床制造商需要对相应的机床参数进行设置使数控系统的功能适用于 其机床。因此,本手册中的部分功能可能未在您所用机床数控系统的 功能范围内。

机床的数控系统可能无以下功能:

■ TT刀具测量功能

有关你所用机床的实际功能,请联系机床制造商。

许多机床制造商和海德汉都提供针对海德汉数控系统的的编程培训。 我们建议您参加其中的培训,全面熟悉数控系统功能。

#### **加工循环编程用户手册:** m

**加工循环编程**用户手册详细介绍加工循环的全部功能。如 需该用户手册,请联系海德汉公司。 ID: 1303427-xx

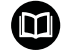

而

#### **工件和刀具测量循环编程用户手册: 工件和刀具测量循环编程**用户手册详细介绍探测循环的全

部功能如需该用户手册,请联系海德汉公司。 ID: 1303431-xx

**Klartext对话式编程和ISO编程用户手册:**

有关NC数控编程(不含探测循环和加工循环)的全部信 息,参见**Klartext对话式编程**和**ISO编程**用户手册。如需这 些用户手册,请联系海德汉公司。 Klartext对话式编程的ID:1096883-xx ISO编程的ID:1096887-xx

## <span id="page-28-0"></span>**软件选装项**

TNC 620提供许多软件选装项,机床制造商可单独激活其中每一个 选装项。相应的选装项提供以下功能:

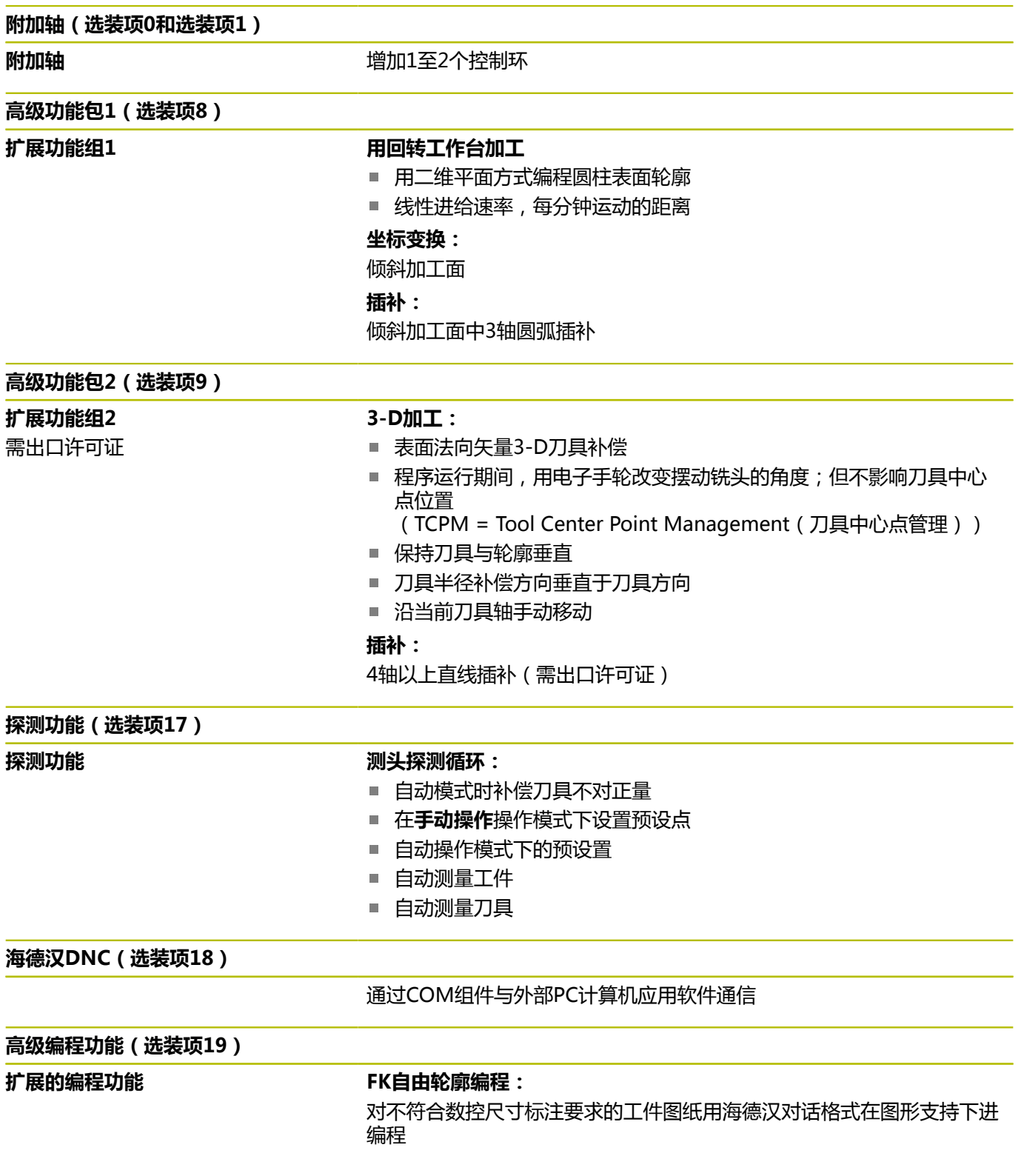

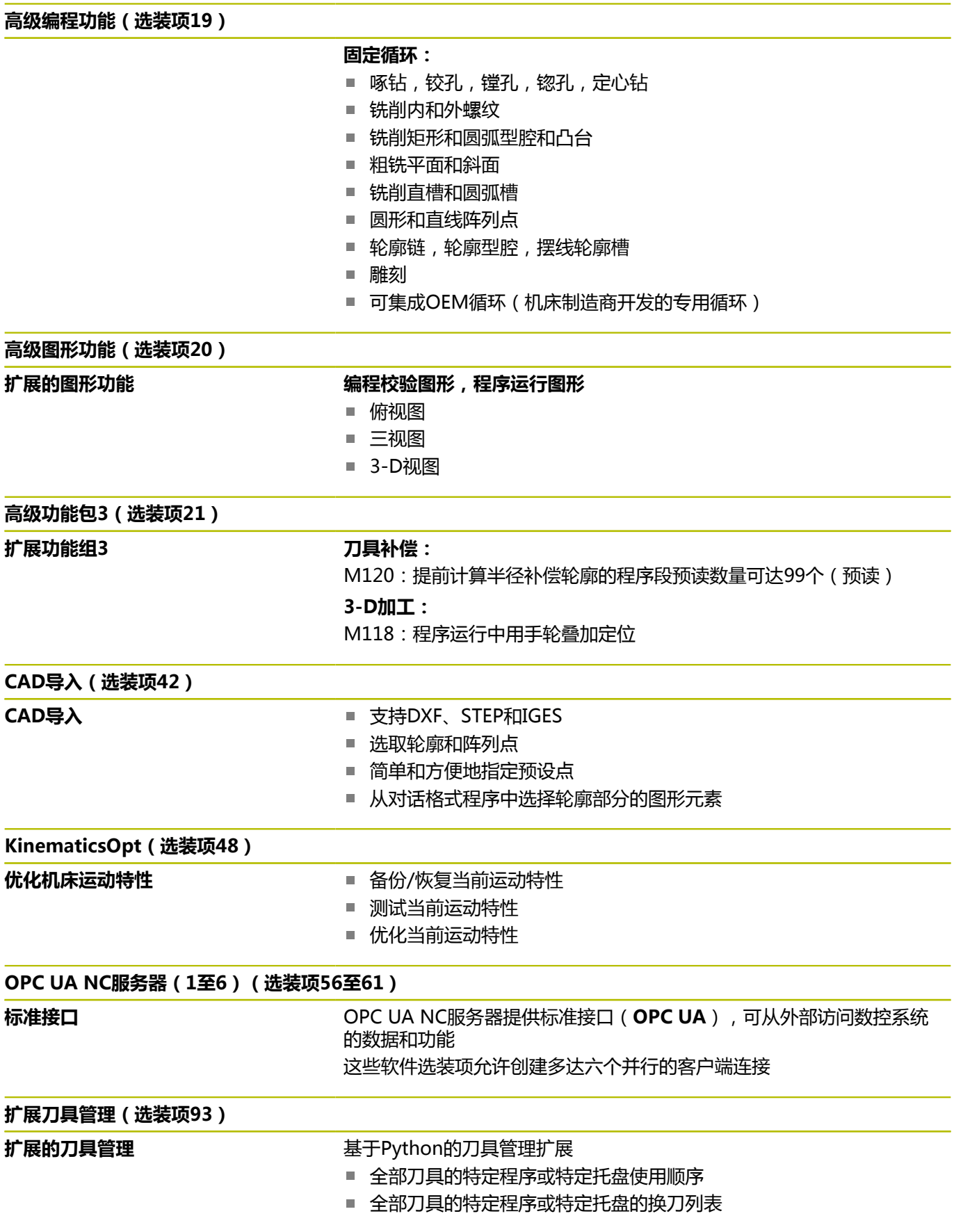

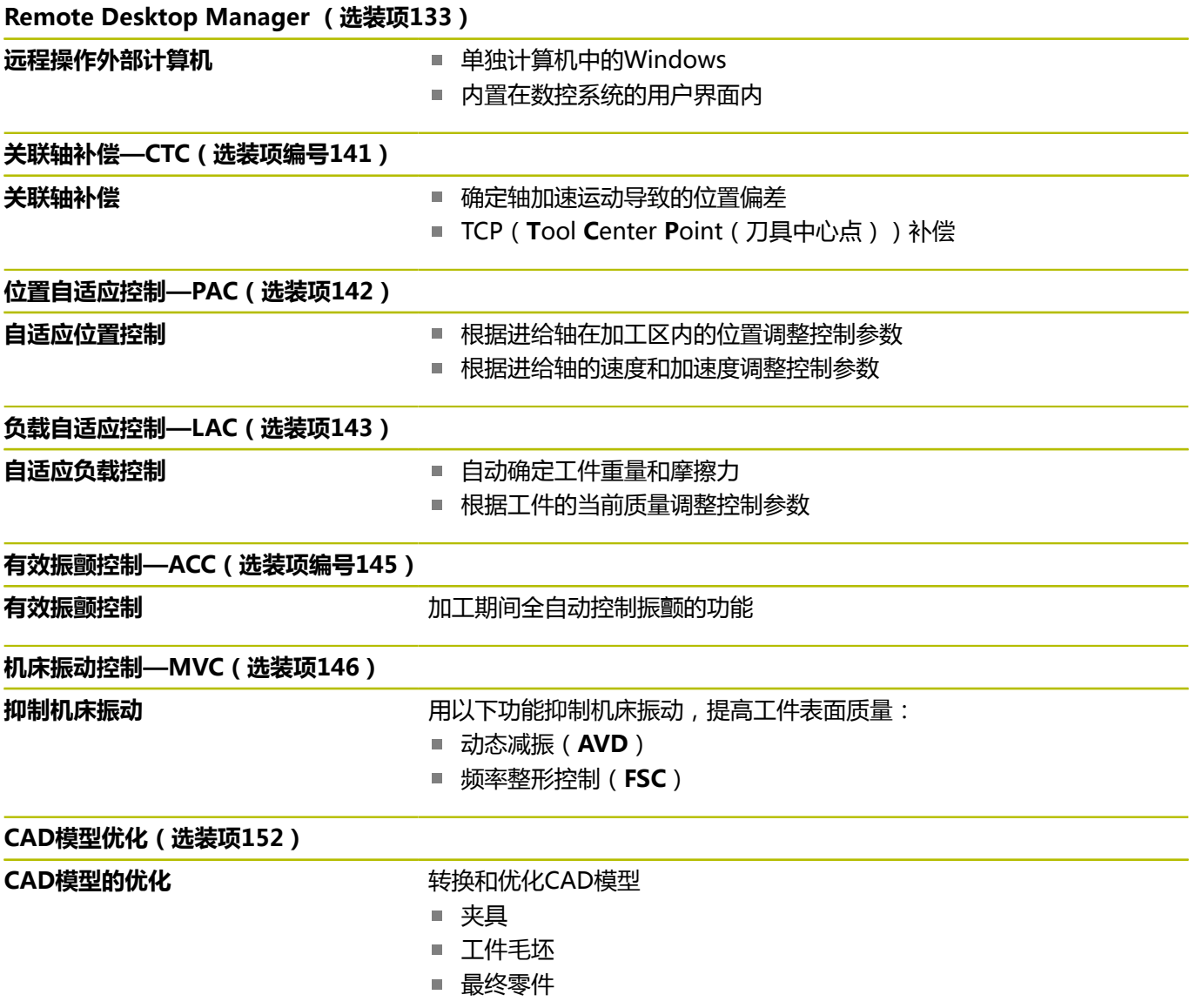

# **加工批次管理器** 医神经性白血素 医产任务单计划 **部件监测(选装项155)** 无外部传感器的部件监测<br>  **监测**配置的机床部件是否过载 **精优轮廓铣削(选装项167)** 精**优轮廓铣削循环** 用摆线铣削方式加工任何型腔和凸台的循环 **其它选装项** 海德汉还提供更多硬件增强和软件选装项,这些增强功能 M 和软件选装项只能由机床制造商配置和实施。例如,功能 安全特性(FS)。 更多信息,请参见机床制造商手册或海德汉**选装项和附 件**样本。 ID:827222-xx

#### **VTC用户手册**

**加工批次管理器(选装项154)**

有关VT 121视觉系统软件的全部功能,参见**VTC用户手 册**。如需该《用户手册》,请与海德汉公司联系。 ID:1322445-xx

### **适用地**

何

数控系统符合EN 55022中规定的A类设备要求,主要用于工业区 域。

### **法律信息**

在该数控系统软件中含开源软件,受特殊使用条件限制。这些特殊使 用条件优先。

在数控系统上调用更多信息:

- ▶ 按下MOD按键
- 选择MOD菜单中的**一般信息**组
- **▶ 选择许可证信息MOD功能**

此外,数控系统软件中含Softing Industrial Automation GmbH 的**OPC UA**软件的二进制功能库。对于这些功能库,海德汉与 Softing Industrial Automation GmbH间的使用条件协议适用并优 先适用。

使用OPC UA NC服务器或DNC服务器时,可影响到数控系统的工作 表现。因此,将这些接口用于生产性目的前,请核实数控系统仍正常 工作或无性能下降情况。使用这些通信接口的软件制造商负责进行系 统测试。

#### <span id="page-32-0"></span>**81760x-17版新功能**

#### **软件新功能和改进功能概要**

```
M
有关老版本软件的更多信息,参见软件新增和改进功能概
要文档。如需该文档,请联系海德汉公司。
ID:1322094-xx
```
**更多信息:Klartext对话式编程**或**ISO编程**用户手册

■ 扩展了FN 18: SYSREAD (ISO: D18) 功能:

- **FN 18: SYSREAD (D18) ID610 NR49**:**M120**的单轴过滤 减少模式(**IDX**)
- FN 18: SYSREAD (D18) ID780 : 有关当前砂轮的信息
	- NR60: COR\_TYPE表列的当前补偿方法
	- NR61:修整刀的倾斜角
- FN 18: SYSREAD (D18) ID950 NR48 : 当前刀具在刀具 表**R\_TIP**表列中的数据
- **FN 18: SYSREAD (D18) ID11031 NR101**:循环**238**日志 文件的文件名 **MEASURE MACHINE STATUS**
- 不再提供视觉装夹控制 ( VSC , 软件选装项136 ) 。
- 增加了以下刀具类型:
	- 端面铣刀,MILL\_FACE
	- **倒角铣削, MILL\_CHAMFER**
	- **更多信息:** ["可用的刀具类型", 142 页](#page-141-0)
- 在刀具表的DB\_ID表列中定义刀具的数据库ID。 在全部机床的刀 具数据库中,可用唯一数据库ID标识刀具(例如,在车间内)。 轻松在多台机床上协调刀具。 **更多信息:** ["数据库ID", 118 页](#page-117-2)
- 在刀具表的**R\_TIP**表列定义刀尖半径。 **更多信息:** ["将刀具数据输入到表中", 123 页](#page-122-1)
- 在刀具表的**STYLUS**表列定义测针形状。用**L-TYPE**选项定义L形 测针。
	- **更多信息:** ["探测表", 136 页](#page-135-0)
	- **带补偿的砂轮, COR\_TYPE\_GRINDTOOL** 砂轮的材料切除
	- 带磨损的修整刀, COR\_TYPE\_DRESSTOOL 修整刀的材料切除
- 链接**证书 和 密匙**的HEROS功能已添加到外部访问 MOD功能 中。可用此功能定义SSH安全连接的设置。 **更多信息:** ["允许或限制外部访问", 321 页](#page-320-1)
- OPC UA NC服务器支持客户端应用程序访问数控系统刀具数 据。可读取和写入刀具数据。 **更多信息:** "**OPC UA NC服务器**[\(选装项56至61\)", 416 页](#page-415-0)

#### **81760x-16版有变化的功能**

**更多信息:Klartext对话式编程**或**ISO编程**用户手册

- 可用TABDATA功能进行预设表的读取和写入访问。
- 增强了**CAD-Viewer**:
	- 在数控系统内部, CAD-Viewer只用毫米单位计算。如果选择 英寸尺寸单位,**CAD-Viewer**将全部数据转换为英寸值。
	- **显示侧栏**图标可加大侧边窗口,达到显示屏的一半。
	- 数控系统始终在元素信息窗口显示**X**轴、**Y**轴和**Z**轴坐标值。在 2D模式下,数控系统将Z轴坐标变灰不可用。
	- CAD-Viewer也可将两个半圆组成的圆识别为加工位置。
	- 可将工件预设点和工件原点的信息保存在文件中或剪贴板中, 无需借助CAD导入功能(软件选装项42)。
- 仿真考虑刀具表的以下表列:
	- **R\_TIP**
	- **LU**
	- **RN**

**更多信息:** ["将刀具数据输入到表中", 123 页](#page-122-1)

- 数控系统考虑**试运行**操作模式下的以下NC数控功能。
	- **FN 27: TABWRITE**(DIN/ISO:**D27**)
	- **FUNCTION FILE**
	- **FUNCTION FEED DWELL**
- 机床制造商可定义多达20个部件,这些部件被数控系统的部件监 测功能监测。
	- **更多信息:** ["附加状态栏", 65 页](#page-64-0)
- 如果手轮已激活,程序运行期间,数控系统在显示区显示轮廓加 工进给速率。仅当当前的选定轴正在运动,数控系统显示轴的进 给速率。

**更多信息:** ["用电子手轮运动", 158 页](#page-157-0)

- 对于杯形砂轮,GRIND T类型的砂轮,可编辑ALPHA参数。
- 探测表中**FMAX**表列的最小输入值从–9999调整为+10。 **更多信息:** ["探测表", 136 页](#page-135-0)
- 增加了刀具表LTOL和RTOL表列的最大输入范围。前-数据范围为0 mm至0.9999 mm;新范围为0.0000 mm至 5.0000 mm。
- 增加了刀具表LBREAK和RBREAK表列的最大输入范围。前一 个数据范围为0 mm至0.9999 mm;新范围为0.0000 mm至 9.0000 mm。
	- **更多信息:** ["将刀具数据输入到表中", 123 页](#page-122-1)
- 数控系统不再支持ITC 750附加操作站。
- 删除了**Diffuse** HEROS工具。
- 在**证书 和 密匙**窗口中, 可在外部管理的SSH密钥文件显示区选 择其它SSH公钥文件。这样可用SSH密钥,而无需将其传输给数 控系统。
	- **更多信息:** ["外部应用程序的用户认证", 403 页](#page-402-0)
- 可在**网络设置**窗口中导出和导入现有网络配置。 **更多信息:** ["导出和导入网络配置", 375 页](#page-374-1)
- 

■ 机床制造商用机床参数allowUnsecureLsv2 (135401号) 和**allowUnsecureRpc**(135402号)定义数控系统 的用户管理功能即使未被激活,数控系统是否禁止 非安全的LSV2或RPC连接。这些机床参数在数据对 象**CfgDncAllowUnsecur**(135400号)中。 数控系统检测到非安全连接时,显示提示性通知。
#### **81760x-17版新循环功能**

#### **更多信息:工件和刀具测量循环编程**用户手册

- 循环1416 交点探测 (ISO: G1416) 此循环可确定两个棱边的交点。此循环需要四个触点,每个棱边 上两个位置。可在三个物平面**XY**、**XZ**和**YZ**上使用此循环。
- 循环1404 探测槽/凸台 (ISO: G1404) 此循环确定槽或凸台的中心和宽度。数控系统探测对边上的两个 点。也可以定义槽或凸台的旋转。
- 循环1430 探测底切位置(ISO: G1430) 此循环用L形测针确定一个位置。数控系统用此形状的测针可探测 底切。
- 循环1434 探测槽/凸台底切 (ISO: G1434) 此循环用L形测针确定槽或凸台的中心和宽度。数控系统用此形状 的测针可探测底切。数控系统探测对边上的两个点。

#### **81760x-17版有变化的循环功能**

**更多信息:加工循环编程**用户手册

- 循环277 OCM CHAMFERING (ISO: G277, 选装项167) 监测刀尖导致的底面上轮廓损坏。此刀尖由半径**R**、刀尖的半 径**R\_TIP**和刀尖角**T-ANGLE**确定。
- 以下循环考虑辅助功能M109和M110 :
	- 循环**22 ROUGH-OUT** (ISO : G122 , 选装项19 )
	- 循环23 **FLOOR FINISHING** (ISO: G123, 选装项19)
	- 循环24 SIDE FINISHING (ISO: G124, 选装项19)
	- 循环25 CONTOUR TRAIN (ISO: G125, 选装项19)
	- 循环275 **TROCHOIDAL SLOT** (ISO: G275, 选装项19) ■ 循环2**76 THREE-D CONT. TRAIN** (ISO: G276, 选装项 19)
	- 循环274 OCM FINISHING SIDE (ISO: G274, 选装项 167)

■ 循环277 OCM CHAMFERING (ISO: G277, 选装项167) **更多信息:工件和刀具测量循环编程**用户手册

- 循环451 MEASURE KINEMATICS (ISO: G451)和452 **PRESET COMPENSATION** (ISO: G452, 选装项48) 含各测 量位置的误差测量值和误差优化值图形。
- 循环453 KINEMATICS GRID (ISO: G453, 选装项48)可 用**Q406=0**模式,包括物KinematicsComp(软件选装项52) 时。
- 循环460 **CALIBRATION OF TS ON A SPHERE**(ISO:**G460**)确定L形测针的半径,如果需要,确定 其长度、中心偏移和主轴角。
- 循环444 PROBING IN 3-D (ISO: G444)和14xx允许用L形 测针探测。

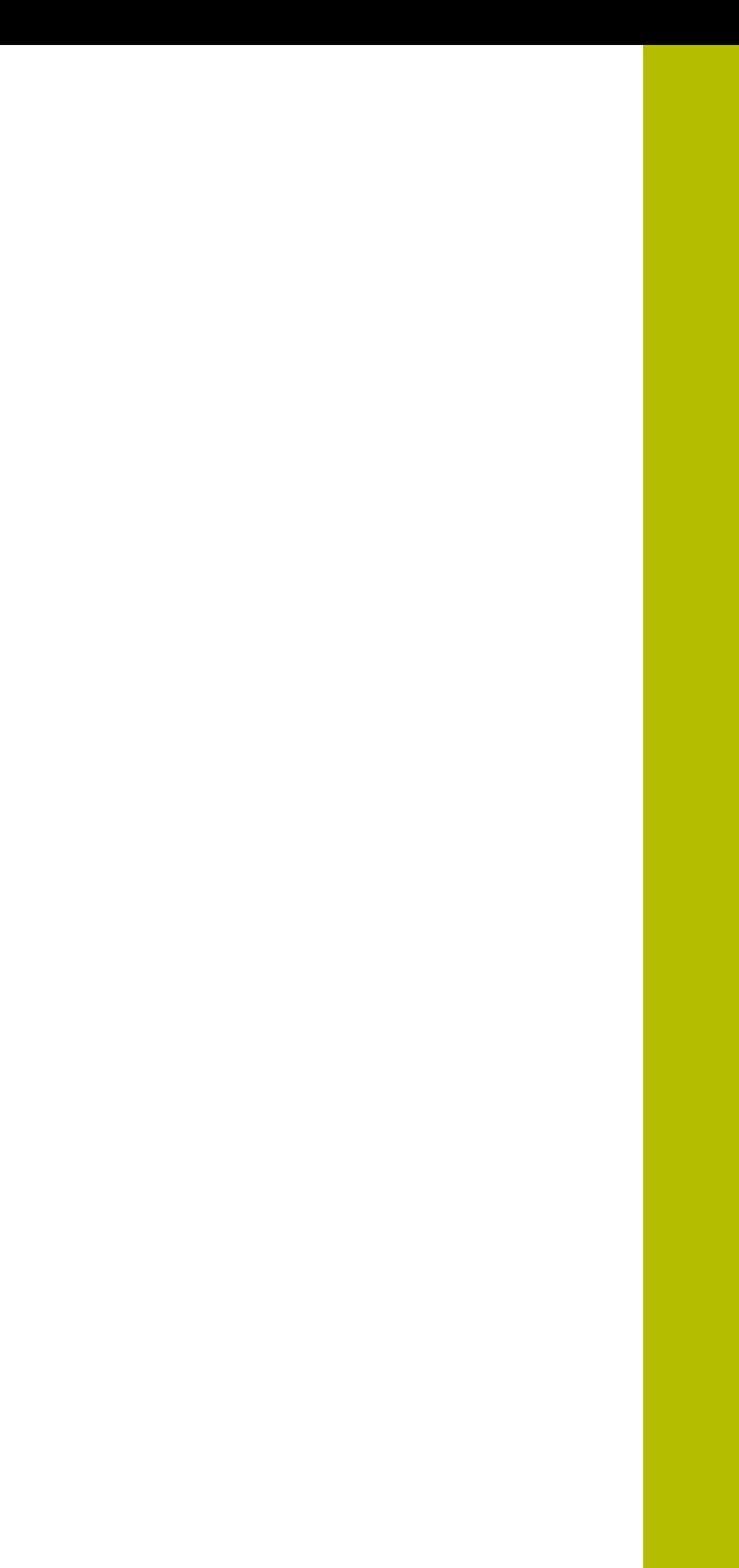

**2**

**第一步**

# **2.1 概要**

本章将帮助您快速学习数控系统最重要的操作步骤。有关相关主题的 更多信息,参见相应章节。 本章讲解以下主题内容:

- 开机启动机床
- 图形化地测试工件
- 设置刀具
- 工件设置
- 加工工件

《对话式编程和ISO编程用户手册》提供以下主题信息:  $\mathbf{\Omega}$ 

- 开机启动机床
- 编写工件程序

# **2.2 开机启动机床**

# **确认掉电信息和移到参考点**

**危险**

### **小心:对用户有危险!**

机床和机械部件始终存在机械危险。电场、磁场、电磁场对佩戴 心脏起搏器或植入体的人员特别危险。一旦机床接通电源,就有 该危险!

- 阅读并遵守机床手册的要求
- ▶ 阅读并遵守安全注意事项和安全标志要求
- ▶ 使用安全装置

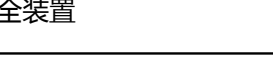

参见机床手册! 不同机床的开机和参考点回零操作可能各不相同。

要将机床开机启动,执行以下操作:

- ▶ 开启数控系统和机床的电源
- 该数控系统启动操作系统。这个过程可能需要数分钟时间。
- > 然后,该数控系统在显示屏顶部显示"电源掉电"信息。

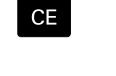

 $\mathbf I$ 

 $\begin{array}{c} \hline \end{array}$ 

6

- 按下**CE**按键
	- 该数控系统编译PLC程序。
	- 开启机床数控系统电源
		- 该数控系统检查急停电路工作情况和进入"参考 点回零"模式。
- ▶ 按要求的顺序手动执行参考点回零操作:对每一 轴,按下**START**(启动)键。如果机床使用绝对 式直线光栅尺和角度编码器,不需要执行参考点 回零
	- 数控系统现在可以用**手动操作**模式工作。

#### **有关该方面的进一步信息**

- 接近参考点 **更多信息:** ["开机", 152 页](#page-151-0)
- 操作模式 **更多信息:** ["编程", 60 页](#page-59-0)

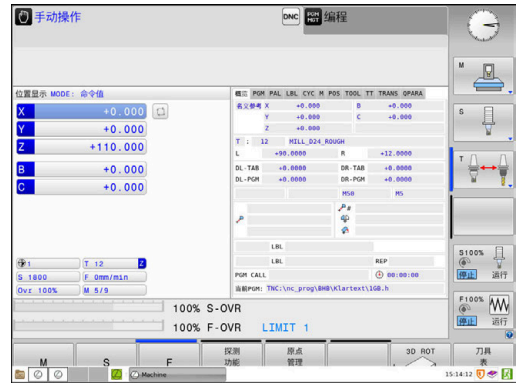

# **2.3 图形化地测试工件(选装项20)**

# **选择测试运行操作模式**

在**试运行**操作模式下,测试NC数控程序:

- $\Rightarrow$
- 按下操作模式按键
	- 数控系统切换到**试运行**操作模式。

### **有关该方面的进一步信息**

- 数控系统的操作模式. **更多信息:** ["操作模式", 59 页](#page-58-0)
- 测试NC数控程序 **更多信息:** ["测试运行", 237 页](#page-236-0)

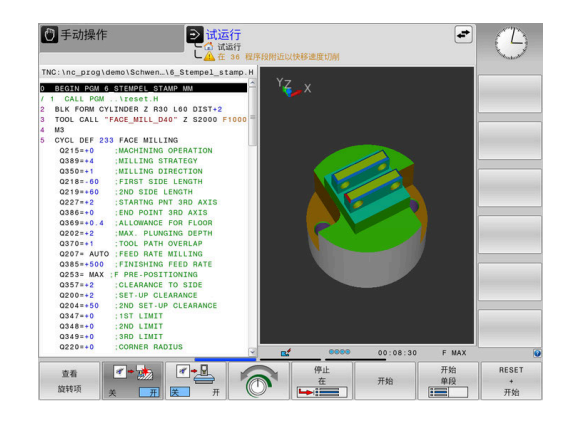

# **选择刀具表**

如果在**试运行**操作模式下尚未激活刀具表,必须现在激活刀具表。

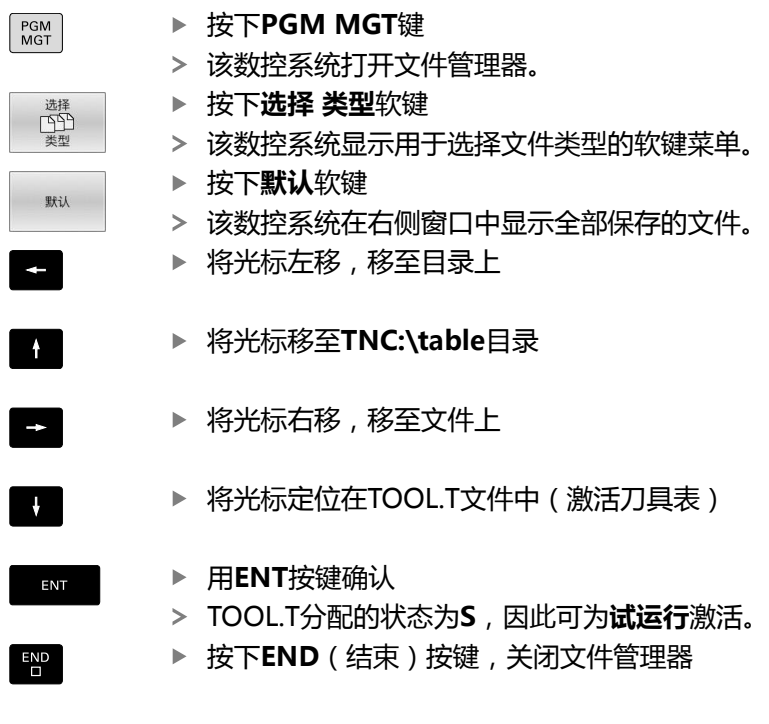

### **有关该方面的进一步信息**

■ 刀具管理 **更多信息:** ["将刀具数据输入到表中", 123 页](#page-122-0) ■ 测试NC数控程序 **更多信息:** ["测试运行", 237 页](#page-236-0)

# **选择NC程序**

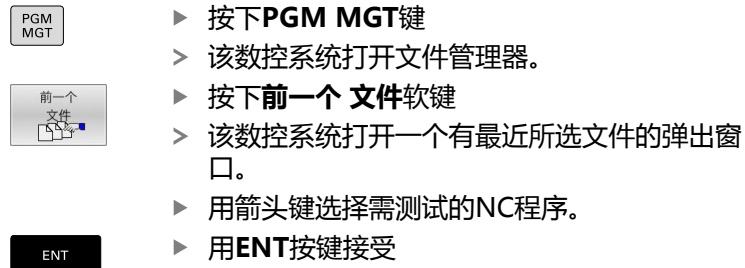

# **选择屏幕布局和视图**

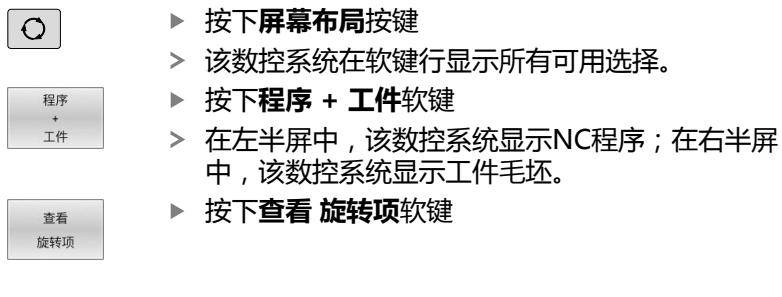

#### 该数控系统提供以下视图:

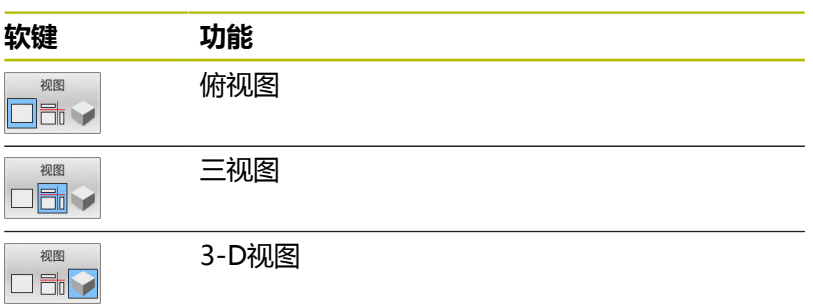

## **有关该方面的进一步信息**

- 图形功能 **更多信息:** ["图形\(选装项20\)", 222 页](#page-221-0) 执行测试运行
	- **更多信息:** ["测试运行", 237 页](#page-236-0)

# **启动测试运行**

Т

ſ

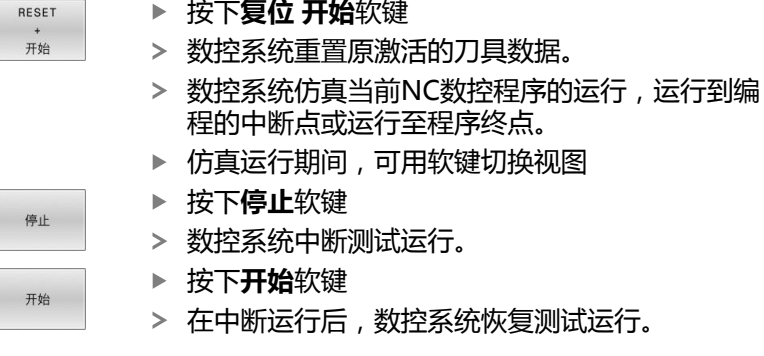

## **有关该方面的进一步信息**

- 执行测试运行 **更多信息:** ["测试运行", 237 页](#page-236-0)
- 图形功能 **更多信息:** ["图形\(选装项20\)", 222 页](#page-221-0)
- 调整仿真速度 **更多信息:** ["设置试运行操作模式的速度", 227 页](#page-226-0)

# **2.4 设置刀具**

## **选择手动操作模式**

在**手动操作**操作模式下设置刀具:

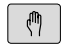

- 按下操作模式按键
	- 数控系统切换至**手动操作**模式。

### **有关该方面的进一步信息**

■ 数控系统的操作模式 **更多信息:** ["操作模式", 59 页](#page-58-0)

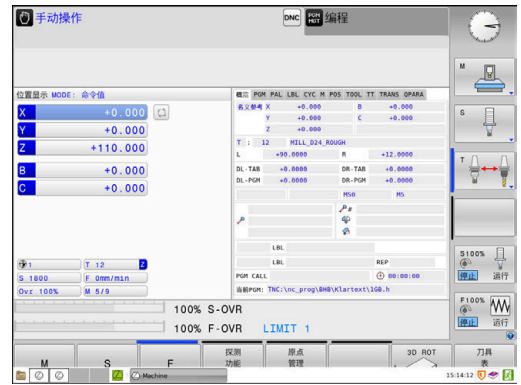

# **准备和测量刀具**

- 将所需刀具夹持在刀座中
- 用外部刀具测量仪测量时:测量刀具,记下长度和半径或用传输 软件将数据直接转到机床中
- 在机床上测量时:刀具存放在换刀装置上 **更多信息:** ["编辑TOOL\\_P.TCH刀位表", 46 页](#page-45-0)

# **编辑TOOL.T刀具表**

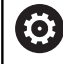

参见机床手册!

调用刀具管理的操作步骤可能与下面介绍的步骤不同。

在TOOL.T刀具表(永久保存在**TNC:\table\**目录下),可保存刀具 数据,例如长度和半径,以及其它与刀具有关的特定信息,数控系统 用这些信息执行大量功能。

将刀具数据输入到刀具表"TOOL.T"中:

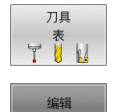

按下**刀具 表**软键 该数控系统显示刀具表。

- ▶ 将**编辑**软键设置为开启
- ▶ 用向上或向下箭头键选择需编辑的刀具号
- 用向右或向左箭头键选择需编辑的刀具数据
- $\overline{\Box}^{\text{END}}$
- ▶ 按下**END**按键 数控系统关闭刀具表并保存修改。

## **有关该方面的进一步信息**

- 数控系统的操作模式
- **更多信息:** ["操作模式", 59 页](#page-58-0) ■ 使用刀具表 **更多信息:** ["将刀具数据输入到表中", 123 页](#page-122-0)
- 使用刀具管理功能 **更多信息:** ["调用刀具管理", 139 页](#page-138-0)

# <span id="page-45-0"></span>**编辑TOOL\_P.TCH刀位表**

 $\bullet$ 

参见机床手册! 刀位表功能与机床有关。

刀位表"TOOL\_P.TCH"(永久保存在**TNC:\table\**目录下)定义刀 库中的刀具。

将数据输入到刀位表"TOOL\_P.TCH"中:

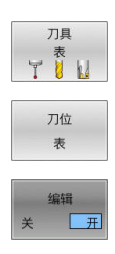

 $\frac{END}{D}$ 

按下**刀具 表**软键

- 该数控系统显示刀具表。
- 按下**刀位 表**软键
- 该数控系统显示刀位表。
- ▶ 将编辑软键设置为开启
- ▶ 用向上或向下箭头键选择需编辑的刀位号
- 用向右或向左箭头键选择需编辑的数据
- 按下**END**按键

## **有关该方面的进一步信息**

- 数控系统的操作模式 **更多信息:** ["操作模式", 59 页](#page-58-0)
- 使用刀位表 **更多信息:** ["换刀装置的刀位表", 129 页](#page-128-0)

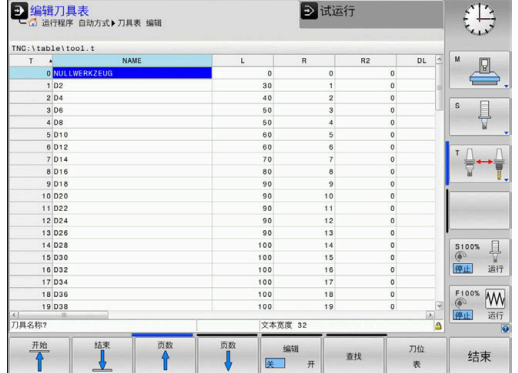

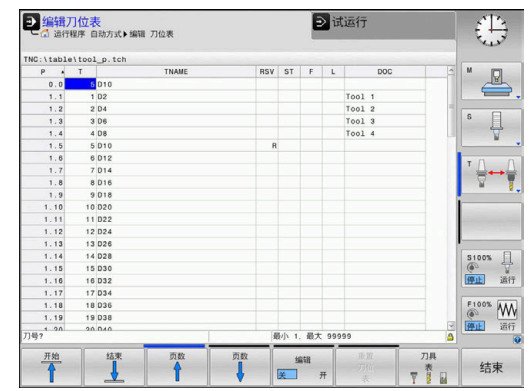

# **2.5 工件设置**

## **选择正确的操作模式**

在**手动操作**或**电子手轮**操作模式下设置工件

- $\boxed{\mathbb{C}}$
- 按下操作模式按键
- 数控系统切换至**手动操作**模式。

#### **有关该方面的进一步信息**

■ 手动操作 模式 **更多信息:** ["移动机床轴", 156 页](#page-155-0)

# **装卡工件**

将工件和夹具固定在机床工作台上。 如果机床有3-D测头, 则不要 求将工件夹持在平行于机床轴的位置处。 如果没有3-D测头,必须对正工件使工件端面与机床轴对正。

# **有关该方面的进一步信息**

- 用3-D触发式测头设置原点 **更多信息:** ["用3-D测头的原点设置\(选装项编号17\)", 207 页](#page-206-0) ■ 不用3-D触发式测头设置原点
- **更多信息:** ["无3D测头设置预设点", 183 页](#page-182-0)

#### **用3-D测头预设置**

**(选装项编号17)**

## **插入3-D测头**

- ▶ 选择**手动数据输入定位**操作模式  $\overline{\mathbf{D}}$ ▶ 按下**TOOL CALL** (刀具调用) 按键  $\vert$  TOOL  $\vert$ 输入刀具数据 按下**ENT**按键 ENT 输入刀具轴**Z** 按下**ENT**按键 ENT ▶ 按下**END**按键  $\overline{\mathsf{D}}$
- $\Box$
- ▶ 按下**NC Start** (NC启动) 按键

### **设置预设点**

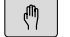

- ▶ 选择**手动操作**模式
- 探测 功能  $\frac{1}{2}$ 测量
- 按下**探测 功能**软键
- 该数控系统显示软键行的各可用功能。
- ▶ 例如,将预设点设置在工件角点处
- ▶ 用轴向键将测头定位在第一工件端面的第一触点 附近
- 用软键选择探测方向
- ▶ 按下**NC Start** (NC启动) 按键
- > 测头沿所需方向运动至接触工件, 然后自动退至 其起点位置。
- 用轴向键将测头预定位在第一工件端面的第二触 点附近
- ▶ 按下**NC start** (NC启动) 按键
- 测头沿所需方向运动至接触工件,然后自动退至 其起点位置。
- 用轴向键将测头预定位在第二工件端面的第一触 点附近
- ▶ 用软键选择探测方向
- ▶ 按下**NC start** (NC启动) 按键
- > 测头沿所需方向运动至接触工件, 然后自动退至 其起点位置。
- 用轴向键将测头预定位在第二工件端面的第二触 点附近
- ▶ 按下**NC start** (NC启动) 按键
- 测头沿所需方向运动至接触工件,然后自动退至 其起点位置。
- > 然后,该数控系统显示被测角点的坐标。
- **▶ 设置为0:按下原点 设定**软键
- ▶ 按下END软键, 关闭该菜单

## **有关该方面的进一步信息**

■ 预设

原点 坐标<br>设定

**更多信息:** ["用3-D测头的原点设置\(选装项编号17\)", 207 页](#page-206-0)

# **2.6 加工工件**

# **选择运行程序, 单段方式或运行程序, 自动方式操作模式**

在**运行程序, 单段方式**或**运行程序, 自动方式**操作模式下运 行NC数控程序:

 $\blacksquare$ 

 $\Box$ 

- 按下操作模式按键
	- 数控系统切换到**运行程序, 单段方式**操作模式并逐 程序段地运行NC数控程序。
	- ▶ 必须用NC start(NC启动) 按键确认每一个NC 程序段
	- 按下**运行程序, 自动方式** 按键
		- 数控系统切换到**运行程序, 自动方式**操作模 式并在按下NC start (NC启动) 按键后, 运 行NC数控程序到中断点或程序终点。

#### **有关该方面的进一步信息**

- 数控系统的操作模式 **更多信息:** ["操作模式", 59 页](#page-58-0)
- 运行NC程序 **更多信息:** ["程序运行", 242 页](#page-241-0)

# **选择NC程序**

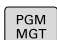

前一个 降。

- ▶ 按下PGM MGT键
- 该数控系统打开文件管理器。
- 按下**前一个 文件**软键
- 该数控系统打开一个有最近所选文件的弹出窗 口。
- 根据需要,用箭头键选择需运行的NC程序。 用**ENT**键加载该程序

# **启动NC程序**

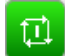

- ▶ 按下**NC start** (NC启动) 按键
- 该数控系统运行当前NC程序。

#### **有关该方面的进一步信息**

■ 运行NC程序 **更多信息:** ["程序运行", 242 页](#page-241-0)

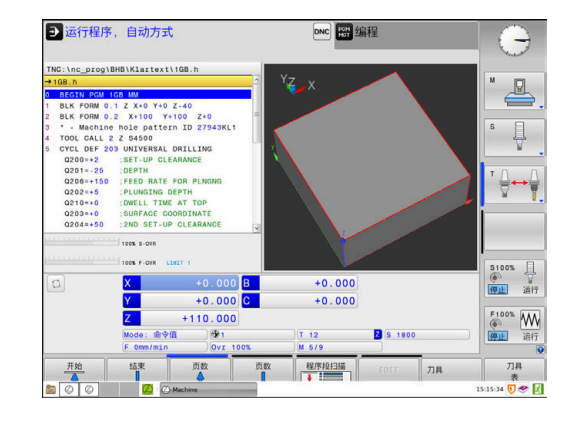

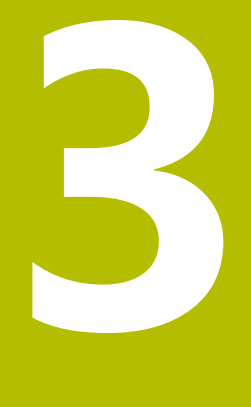

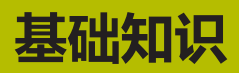

# **3.1 TNC 620**

海德汉TNC数控系统是面向车间应用的轮廓加工数控系统,操作人 员可直接在机床上通过易用的Klartext对话格式编程语言编写常规铣 削和钻孔加工程序。这些数控系统设计用于铣床、钻床和镗床以及加 工中心,轴数多达6轴。也可用程序将主轴定位在一定角度位置。 键盘和屏幕显示的布局清晰合理,可以快速方便地使用所有功能。

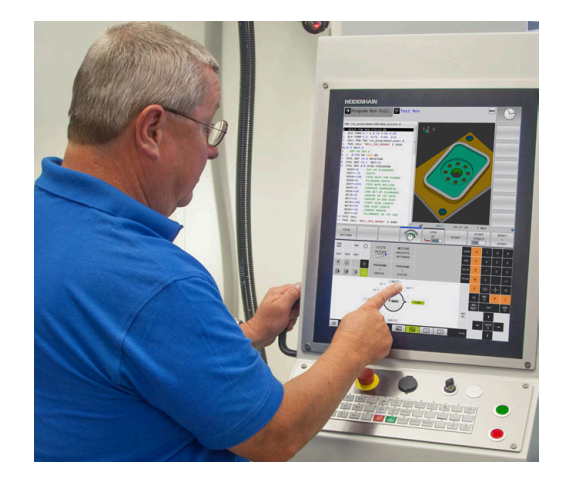

# **海德汉Klartext对话格式和DIN/ISO**

海德汉Klartext是面向车间应用的对话式编程语言,让用户可以特别 容易编写程序。编程图形显示轮廓编程的每个加工步骤的图形。如果 图纸尺寸不符合NC要求,FK自由轮廓编程非常有用。测试运行或程 序运行期间,可图形仿真工件加工过程。

也能用ISO格式编程。

当一个NC程序正在加工工件时,还能输入和测试另一个NC程序。 **更多信息:**对话式编程或ISO编程用户手册

# **兼容性**

部分用海德汉数控系统(从TNC 150 B开始)创建的NC程序可能无 法在TNC 620系统上运行。如果NC程序段中有无效元素,该数控系 统打开这样的文件时将其标记为ERROR(错误)程序段或显示出错 信息。

# **数据安全性和数据保护**

数据的可用性及有保证的数据保密性、完整性及真实性关系到您公司 的成功。为此,海德汉高度重视相关数据的保护,避免数据损失、误 操作和非授权地发布。

为确保主动地保护该数控系统上的数据,海德汉提供全面、技术先进 的软件解决方案。

该数控系统支持以下软件解决方案:

- **SELinux 更多信息:** ["SELinux安全软件", 382 页](#page-381-0)
- **防火墙 更多信息:** ["防火墙", 360 页](#page-359-0)
- 内置浏览器 **更多信息:** ["显示互联网文件", 87 页](#page-86-0)
- 外部访问的管理系统 **更多信息:** ["允许或限制外部访问", 321 页](#page-320-0)
- TCP和UDP端口的监测 **更多信息:** ["Portscan", 351 页](#page-350-0)
- 沅程诊断 **更多信息:** ["远程服务", 352 页](#page-351-0)
- 用户管理 **更多信息:** ["用户管理", 383 页](#page-382-0)

这些解决方案有效地保护该数控系统,但无法取代公司特有的IT安全 系统和全方位的整体策略。海德汉不仅提供以上解决方案,还推荐部 署公司特有的安全策略。这些措施帮助您确保有效地保护您的数据和 信息,包括保护从该数控系统中导出的数据。

也包括确保未来数据的安全性,海德汉建议您定期更新产品和更新软 件使其达到最新版。

# **警告**

#### **小心:对用户有危险!**

篡改数据记录或软件可导致机床发生意想不到的情况。恶意软件 (病毒、木马、恶意程序或蠕虫程序)可导致数据记录和软件的 改变。

- ▶ 使用任何移动式存储设备前,必须检查其是否存在恶意软件
- ▶ 只能在沙箱内启动内部网页浏览器

#### **病毒扫描程序**

病毒扫描程序影响NC数控系统的工作表现。

例如,可能的负面影响包括进给速度下降或系统死机。这些负面影响 都是机床数控系统不能接受的。为此,海德汉不为数控系统提供病毒 扫描程序,也不建议使用病毒扫描程序。

该数控系统提供以下替代性方法:

- **SELinux**
- 防火墙
- **沙箱**
- 由外部访问锁定
- TCP和UDP端口的监测

如果配置恰当,这些方法可以非常有效地保护数控系统的数据。 如果您坚持使用病毒扫描程序,必须在受保护的网络环境中使用该数 控系统(配网关和病毒扫描程序)。不能事后安装病毒扫描程序。

# **3.2 显示单元和操作面板**

# **显示器**

该数控系统提供紧凑型版本,也提供配单独显示器和操作面板的版 本。该数控系统两种版本都配15英寸TFT彩色纯平显示器。

**1** 标题栏

该数控系统启动后,显示器的标题栏显示已选的操作模式:机 床操作模式显示在左侧,编程操作模式显示在右侧。当前有效 的操作模式显示在标题栏的大端,大端还显示对话提示和提示 信息(例外:如果该数控系统只显示图形)。

**2** 软键

在屏幕底部,该数控系统显示软键行的附加功能。可通过按下 其正下方的按键选择这些功能。软键行上方的细条表示软键行 数,用显示器左侧和右侧的按键切换软键。代表当前软键行的 条形图为蓝色

- **3** 软键选择键
- **4** 切换软键的按键
- **5** 设置屏幕布局
- **6** 切换机床操作模式、编程操作模式和第三桌面的按键
- **7** 预留给机床制造商的软键选择键
- **8** 切换机床制造商软键的按键
- **9** USB连接

i

如果使用触控操作的TNC 620,手势操作可取代部分按键 操作。

**更多信息:** ["使用触控屏", 423 页](#page-422-0)

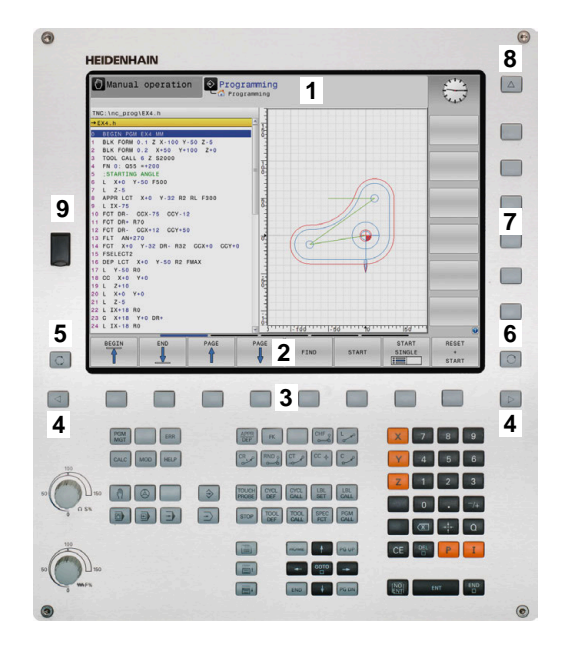

# **设置屏幕布局**

允许自选屏幕布局。例如,在**编程**操作模式下,该数控系统在左侧窗 口显示NC程序段,同时在右侧窗口显示编程的图形。也可以在右侧 窗口显示程序结构,或在整个大窗口中只显示NC程序段。屏幕窗口 的具体内容与所选操作模式有关。

设置屏幕布局:

 $\overline{\circ}$ 

▶ 按下**屏幕布局**按键: 软键行显示可用布局选项 **更多信息:** ["操作模式", 59 页](#page-58-0)

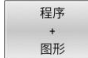

用软键选择所需屏幕布局

# **操作面板**

TNC 620可配操作面板。或者,TNC 620也可配独立显示器和带字 符键盘的外置操作面板。

- **1** 输入文字和文件名及ISO格式编程的字符键盘
- 2 文件管理器
	- 计算器
	- MOD功能
	- HELP功能
	- 显示出错信息
	- 切换操作模式
- **3** 编程模式
- **4** 机床操作模式
- **5** 启动编程对话
- **6** 浏览键和**GOTO**跳转指令
- **7** 数字输入和轴选择
- **8** 鼠标触摸板
- **9** 鼠标按钮

i

**10** 机床操作面板 **更多信息**:机床手册

有关各键的功能说明,请见封二页。

如果使用触控操作的TNC 620,手势操作可取代部分按键 操作。 **更多信息:** ["使用触控屏", 423 页](#page-422-0)

参见机床手册! 0

部分机床制造商未采用标准的海德汉操作面板。 有关外部按键说明,例如**NC START**(NC启动) 或**NC STOP**(NC停止),参见机床手册。

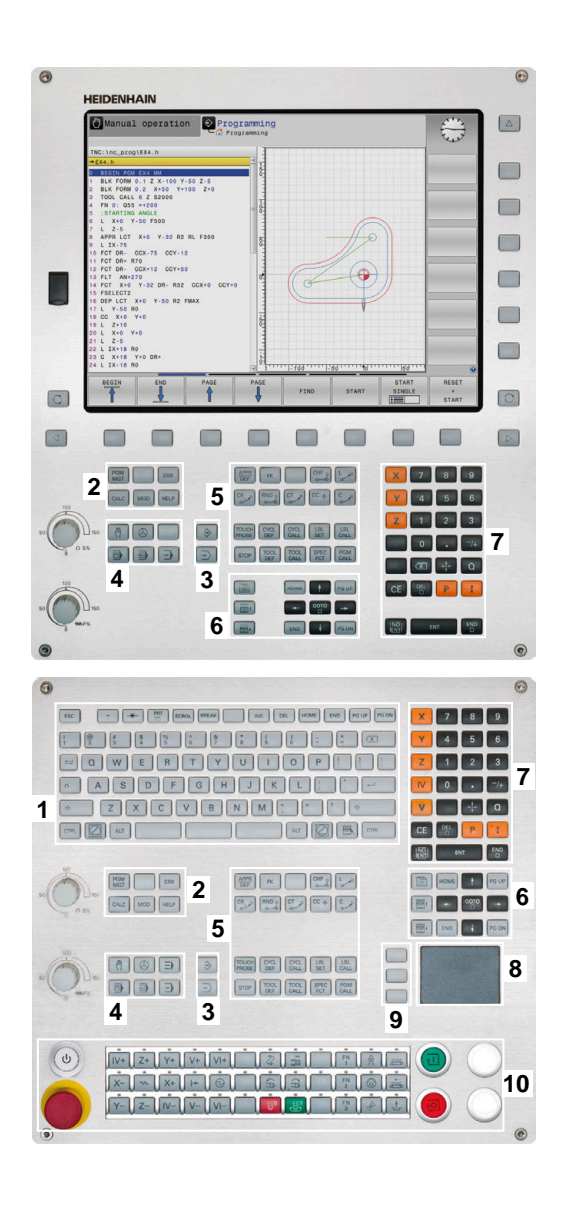

## **清洁**

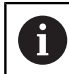

用防护手套避免造成设备不干净。

要保持键盘的正常工作,只允许使用含阴离子或非离子表面活性剂的 清洁剂。

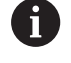

严禁将清洁剂直接涂在键盘上。用清洁剂将清洁布轻微湿 润。

清洁键盘前,关闭数控系统。

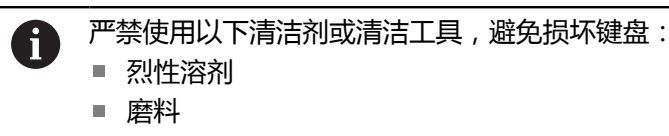

- 压缩空气
- 蒸气清洁机

A

跟踪球不需要定期维护。仅当跟踪球不工作时,才需清 洁。

如果跟踪球内置在键盘内,执行以下操作,清洁跟踪球:

- 关闭数控系统
- ▶ 逆时针方向转动拉环100°
- > 转动可拆的拉环,使其向上运动,脱离键盘。
- 拆下拉环
- 取出跟踪球
- ▶ 小心地清除外壳区中的沙粒、切屑或污垢

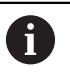

外壳区的划伤可能影响功能或无法正常使用。

▶ 将少量异丙醇清洁剂滴在无絮和干净的清洁布上

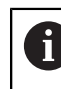

请遵守清洁剂的使用说明要求。

小心地擦拭外壳区,用清洁布清洁,直到全部污渍或污垢都被清  $\mathbf{r}$ 除

## **更换键帽**

如果需要更换键盘的键帽,联系海德汉或机床制造商。 **更多信息:** ["键盘和机床操作面板的键帽", 462 页](#page-461-0)

如果键盘缺少任何键帽,将无法达到IP54防护等级。 6

更换键帽:

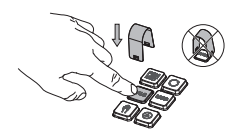

将键帽拉拔工具 Ы (ID 1325134-01)套在键 帽上直到抓手结合

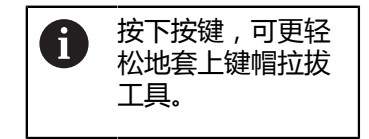

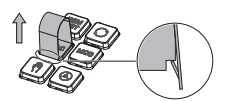

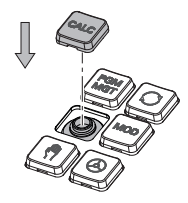

- ▶ 拔出键帽
- 将键帽放在密封垫上并向下  $\mathbf{p}$ 推入

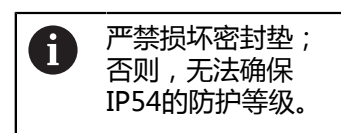

▶ 校验是否正确入位和正常工 作

## **软键盘**

如果使用该数控系统的紧凑版(无字符键盘),用软键盘或由USB端 口连接的计算机字符键盘输入字母和特殊字符。

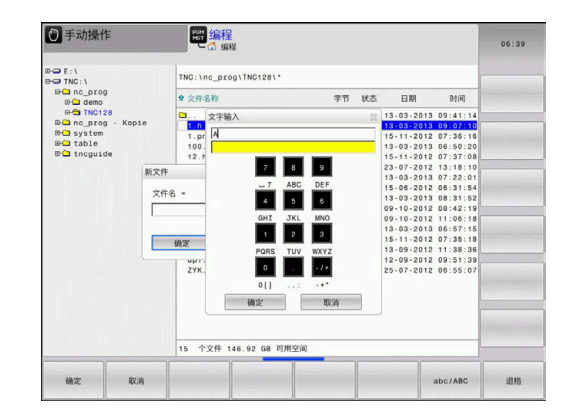

# **用软键盘输入文字**

执行以下操作,使用软键盘:

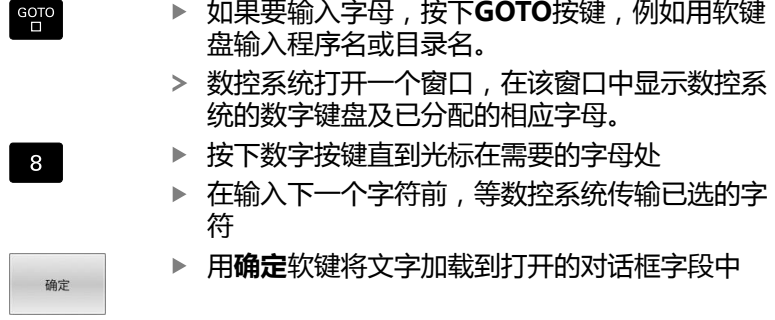

用**abc/ABC**软键选择大写或小写。如果机床制造商定义了其它特殊 字符,可用**特殊 特征**软键进行调用和插入。用**退格**软键,删除个别 字符。

# <span id="page-58-0"></span>**3.3 操作模式**

# **手动操作和电子手轮操作**

在**手动操作**模式下,设置机床。手动或增量地定位进给轴,并可设置 预设点。

如果已激活选装项8,可倾斜加工面。

**电子手轮**操作模式允许用HR电子手轮手动运动机床轴。

### **选择屏幕布局软键**

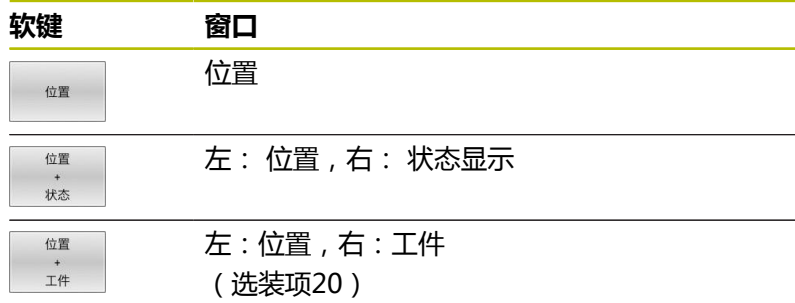

# **MDI模式**

这个操作模式用于简单运动的编程,如铣端面或预定位。

## **选择屏幕布局软键**

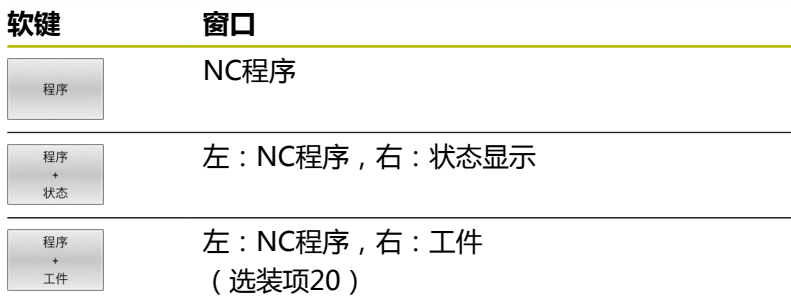

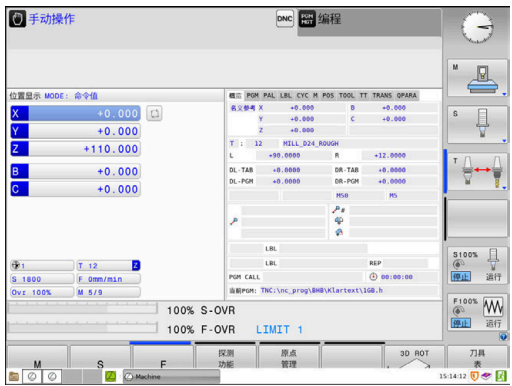

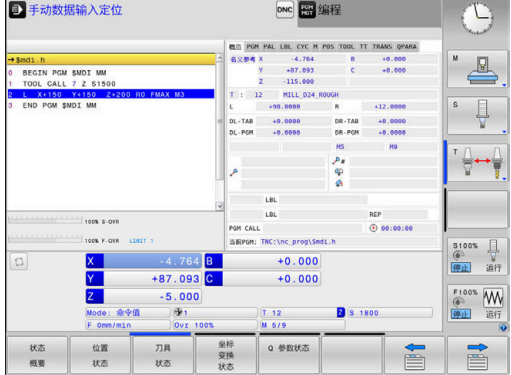

## <span id="page-59-0"></span>**编程**

在该操作模式下,编写NC程序。FK自由编程功能、多个循环和Q参 数功能帮助用户编写程序和添加必要信息。根据需要,还能用编程图 形显示编程的运动路径。

### **选择屏幕布局软键**

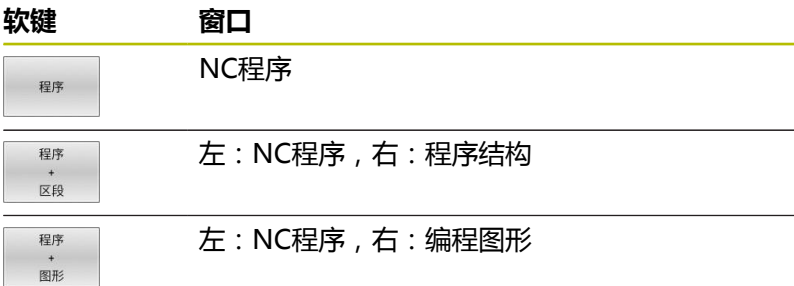

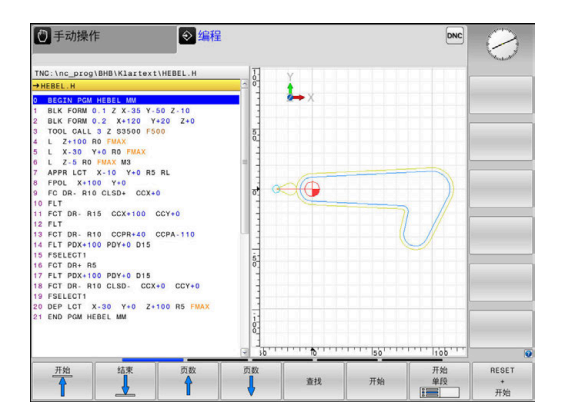

# **试运行**

在**试运行**操作模式下,数控系统仿真NC数控程序和程序块,检查其 中的错误,例如NC数控程序中的几何兼容性、完整性或数据正确性 或与加工区的冲突情况。图形仿真功能有多个显示模式。(选装项 20)

#### **选择屏幕布局软键**

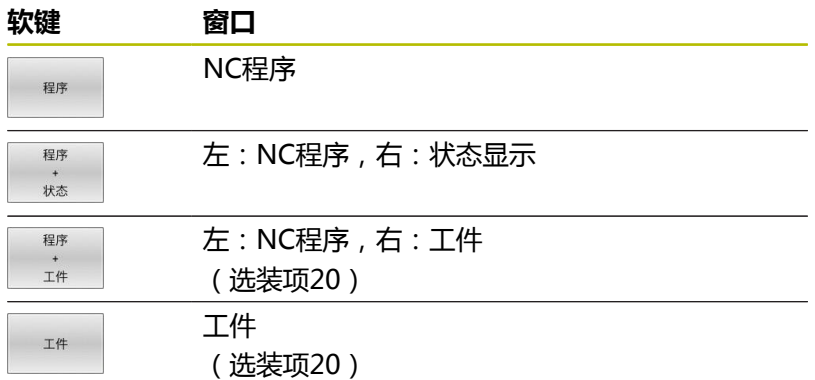

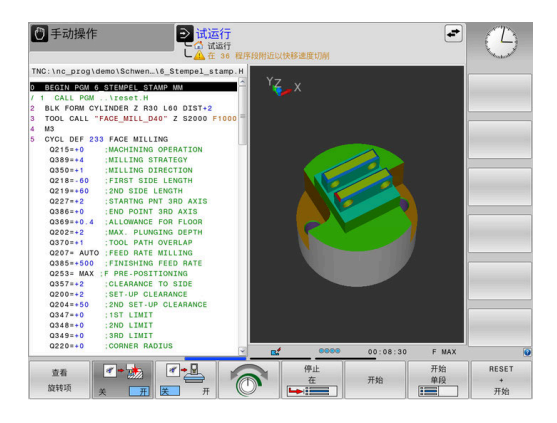

# **程序运行-全自动方式和程序运行-单段方式**

在**运行程序 自动方式**操作模式下,该数控系统连续运行NC程序直到 程序终点或运行到手动停止或程序停止位置。程序中断运行后,可恢 复程序的继续执行。

在**运行程序 单段方式**操作模式下,按下**NC start**(NC启动)按键, 分别执行每一个NC程序段。对于阵列点循环和**循环调用阵列**功能, 数控系统在每一个点位后停止。 工件毛坯定义将被理解为单独的NC 数控程序段。

## **选择屏幕布局软键**

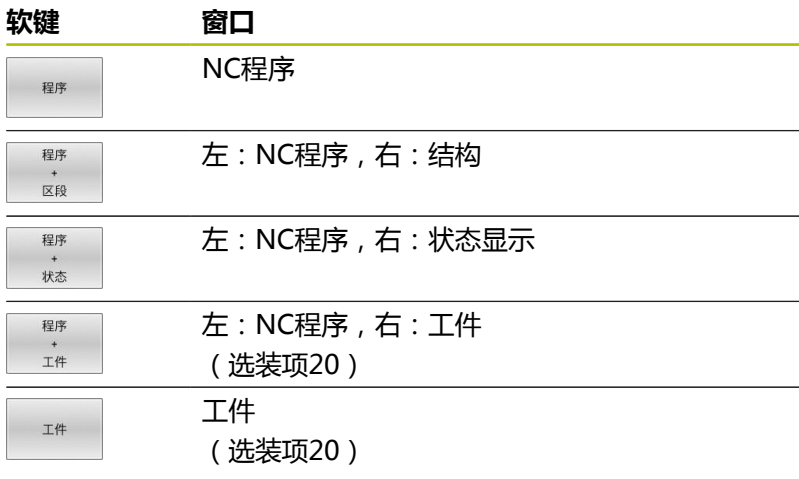

#### **带托盘表的屏幕布局软键**

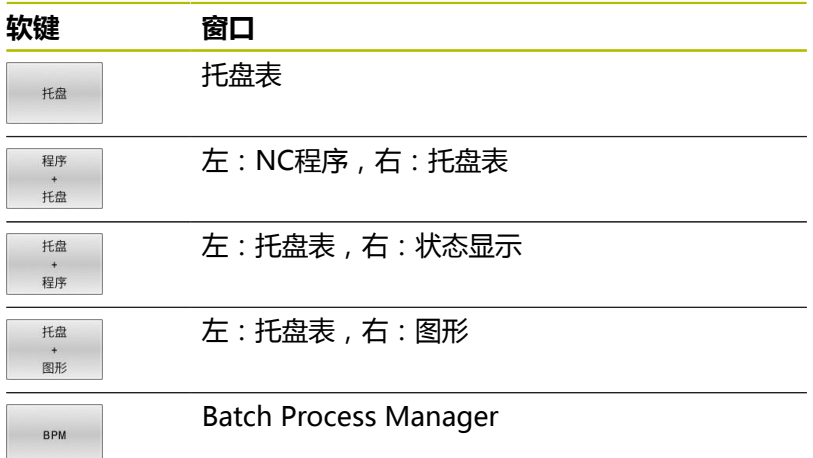

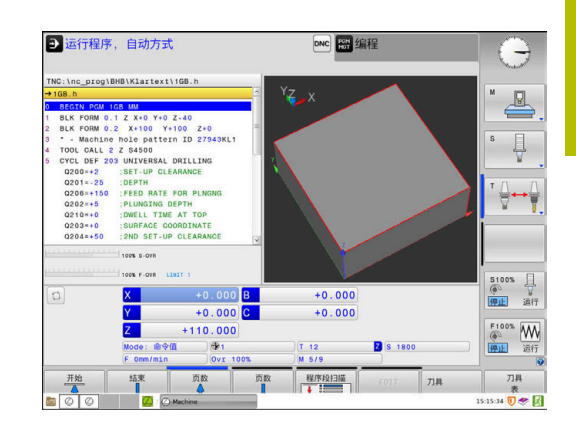

# **3**

# **3.4 状态显示**

# **常规状态显示**

显示屏底部的一般状态栏显示机床的当前状态。数控系统显示有关进 给轴和位置的信息,以及当前功能的技术数据和图标。 数控系统显示以下操作模式下的状态:

- **运行程序, 单段方式**
- **运行程序, 自动方式**
- **手动数据输入定位**

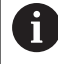

如果已选**图形**屏幕布局,不显示状态栏。

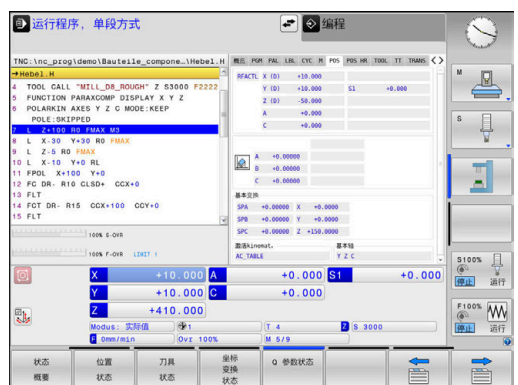

**手动操作**和**电子手轮**操作模式下,数控系统在大窗口中显示状态栏。

#### **轴显示和位置显示**

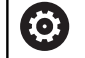

参见机床手册! 显示的轴序和轴号由机床制造商定义。

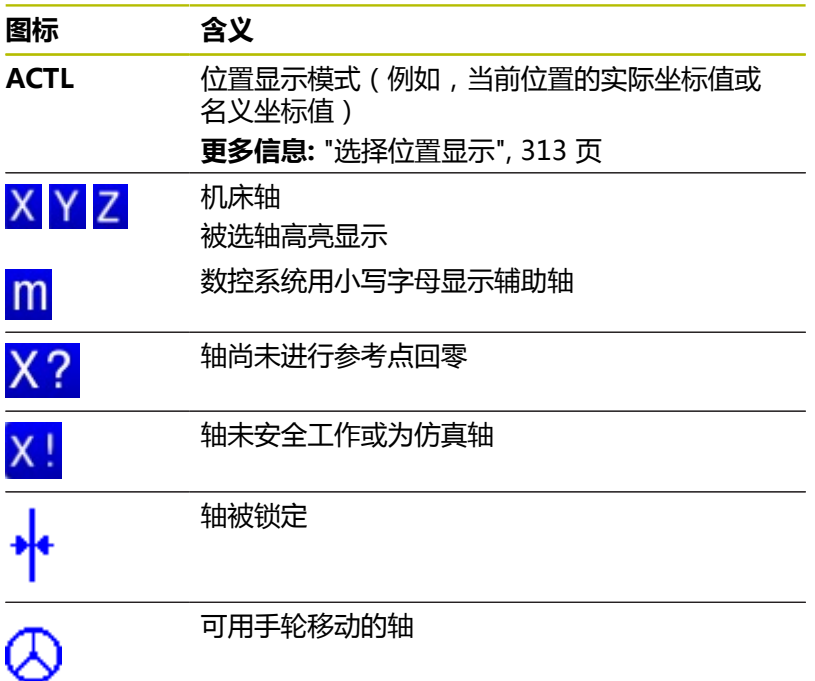

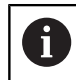

机床参数**CfgPosDisplayPace** (101000号)用小数位数 定义显示精度。

#### **预设点和技术数据**

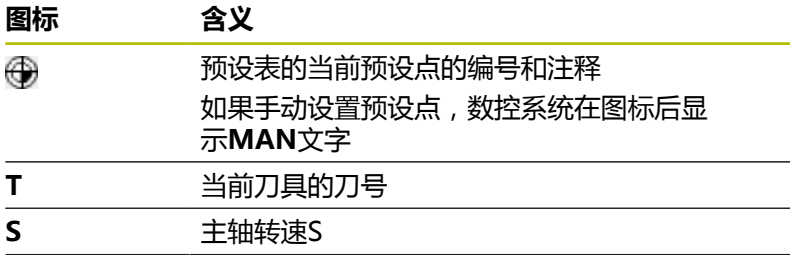

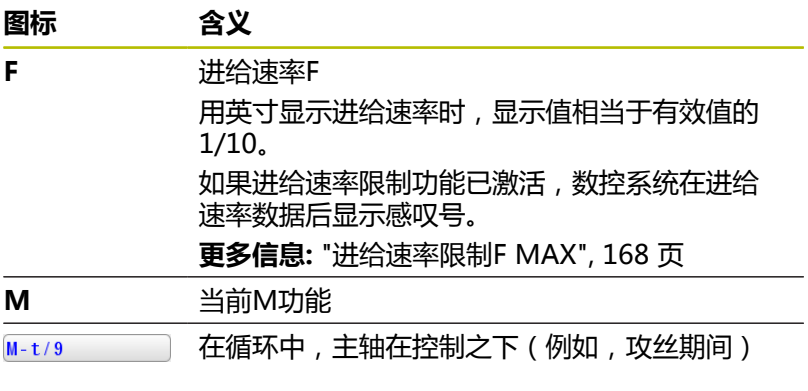

# **当前功能的图标**

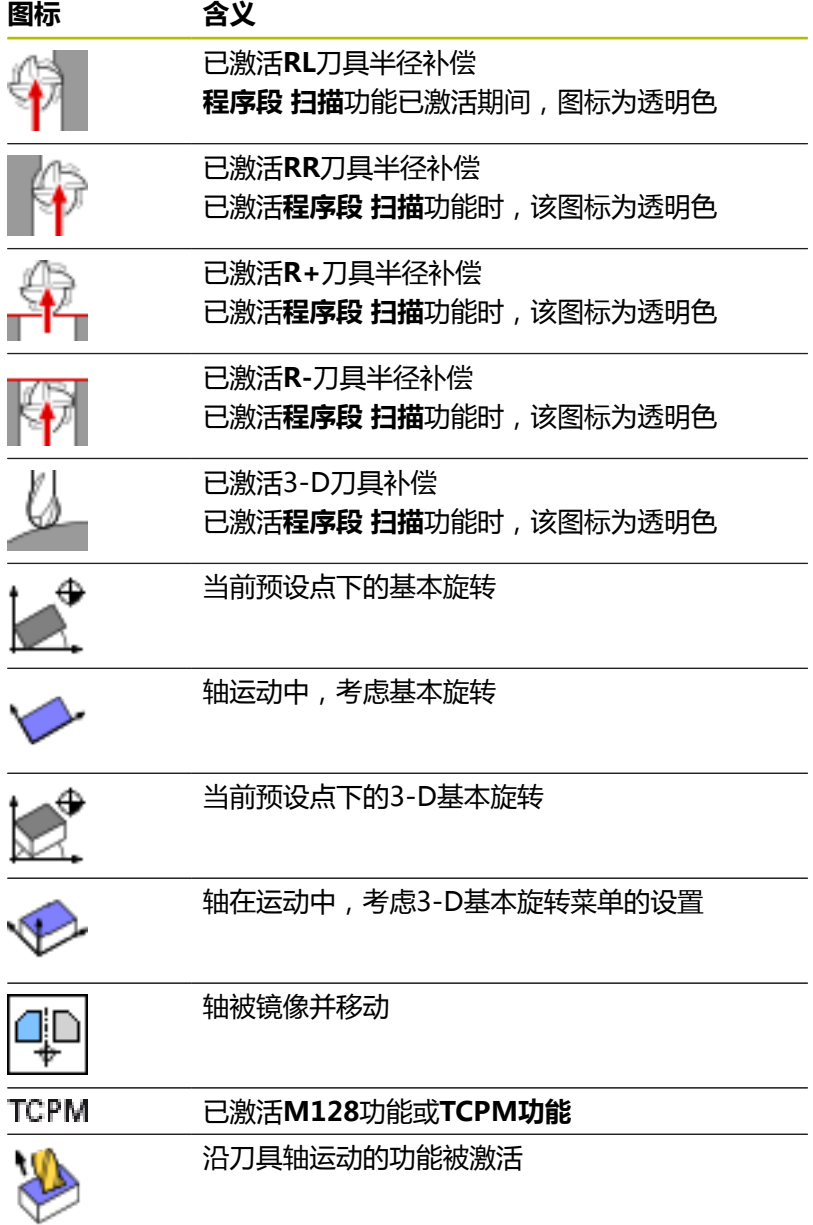

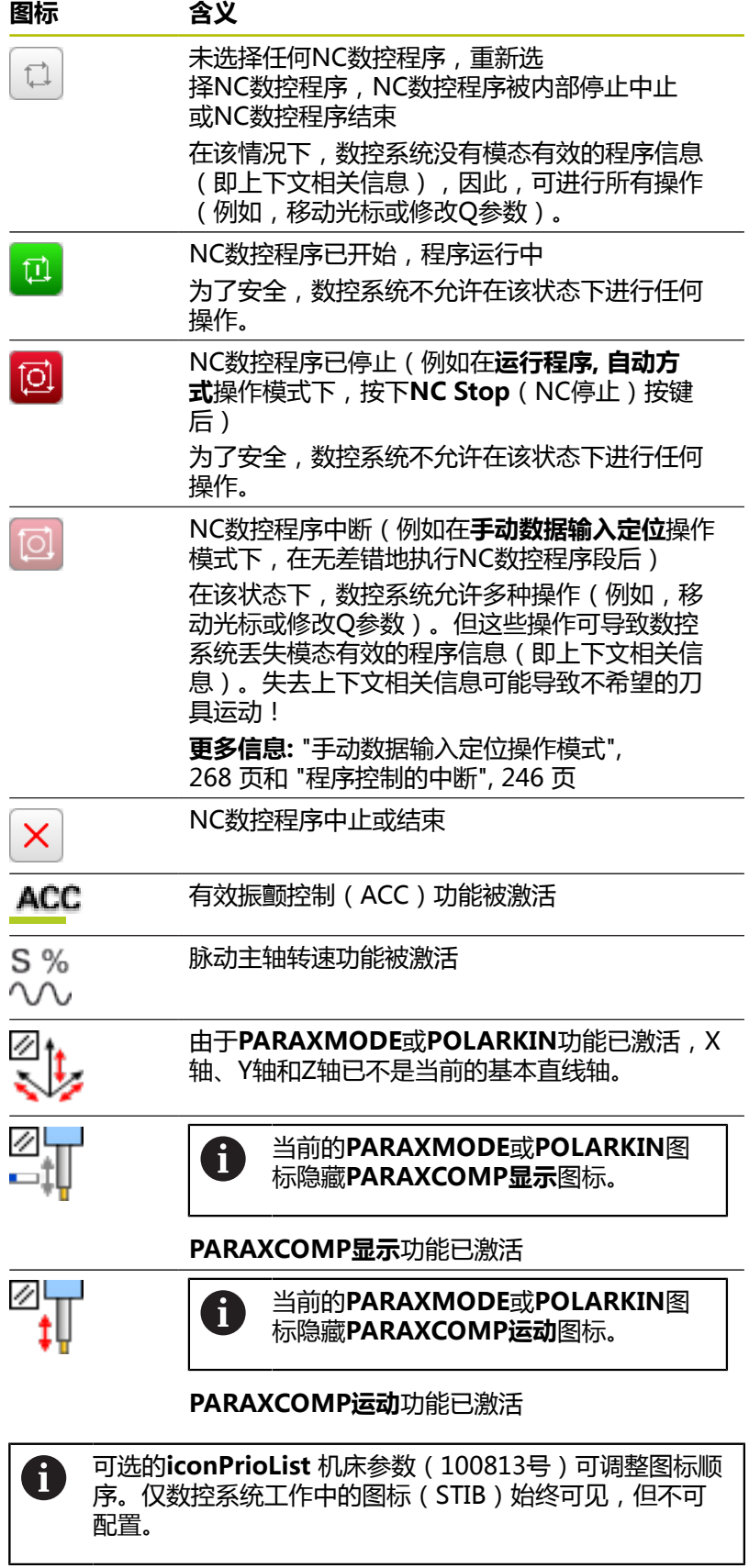

# **附加状态栏**

附加状态栏显示有关程序运行的详细信息。除**编程**操作模式外的所有 操作模式都可调用。在**测试运行**操作模式下,仅显示有限的状态信 息。

#### **激活附加状态栏**

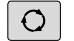

显示屏幕布局的软键行

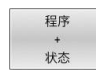

- ▶ 选择附加状态栏的布局选项
- 在显示屏右侧,数控系统显示**概要**状态窗体。

#### **选择附加状态栏**

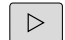

▶ 切换软键行直到显示**状态**软键

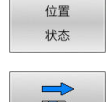

- 直接用软键选择附加状态栏(例如,位置和坐 标);或
- $\equiv$
- 

▶ 用切换软键选择需要的视图

#### 选择下面介绍的状态显示:

- 直接用相应软键
- 用切换软键 j.
- 或用**下个选项卡**按键  $\blacksquare$

61

必须注意,除非在该数控系统中激活了相应的软件选装 项,否则不显示以下介绍的部分状态信息。

#### **概要**

如果选择了**程序 状态**(或**位置 状态**)屏幕布局,数控系统启动后将 显示**概要**状态表单。概要窗口显示最重要状态的总体信息,也显示在 各种明细窗口中。

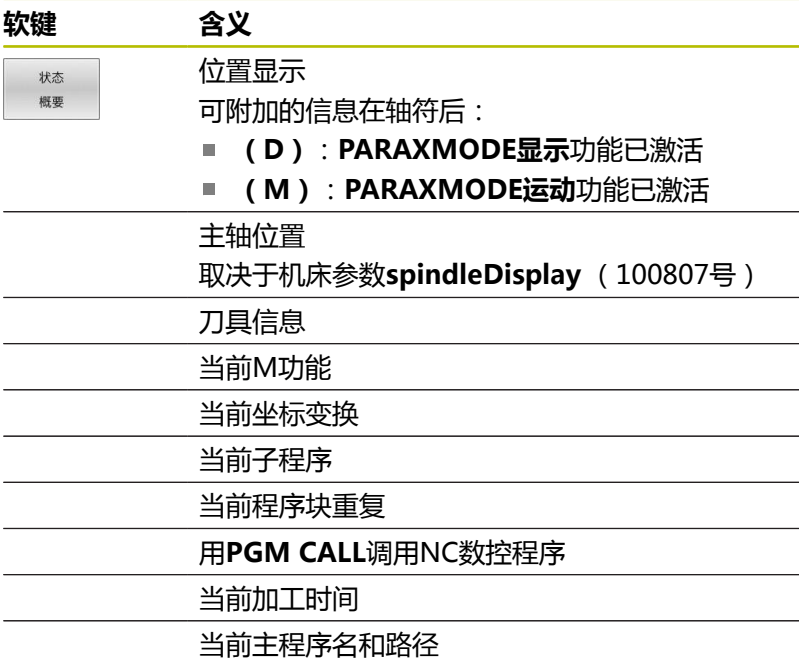

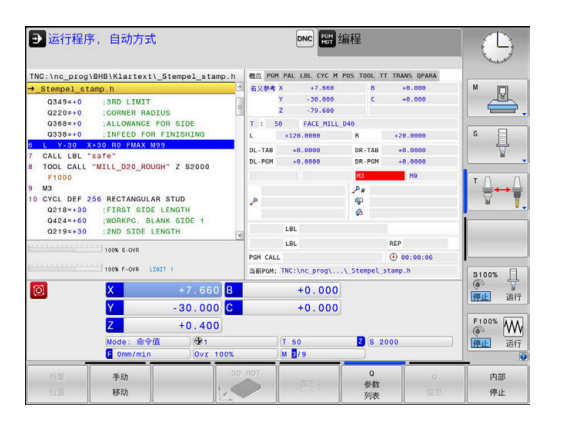

### **一般程序信息("PGM"(程序)选项卡)**

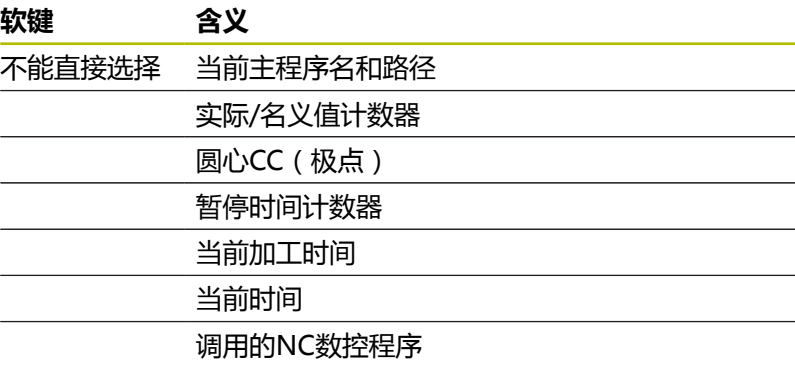

#### **托盘信息("PAL"(托盘)选项卡)**

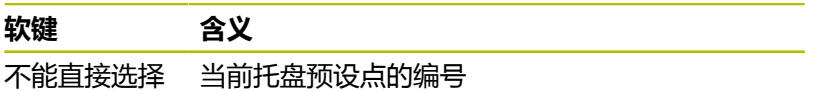

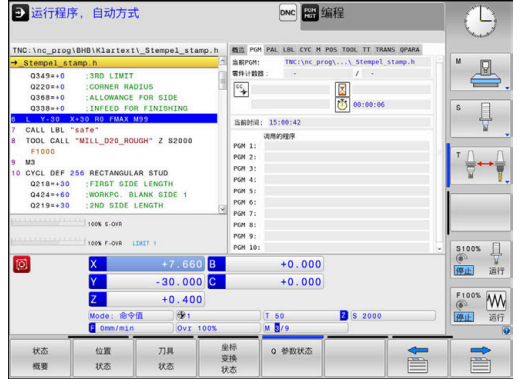

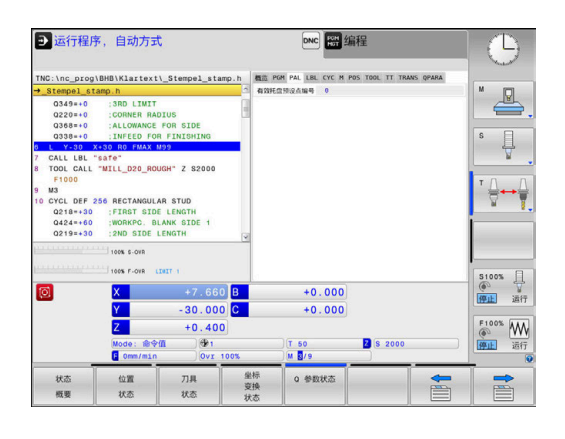

## **程序块重复和子程序("LBL"(标记)选项卡)**

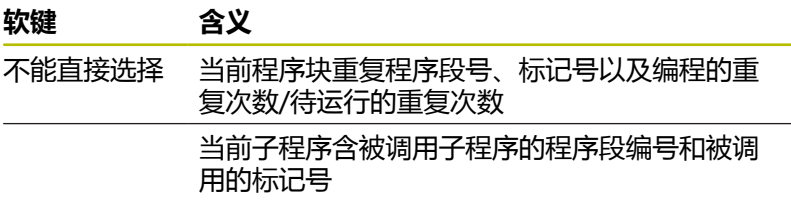

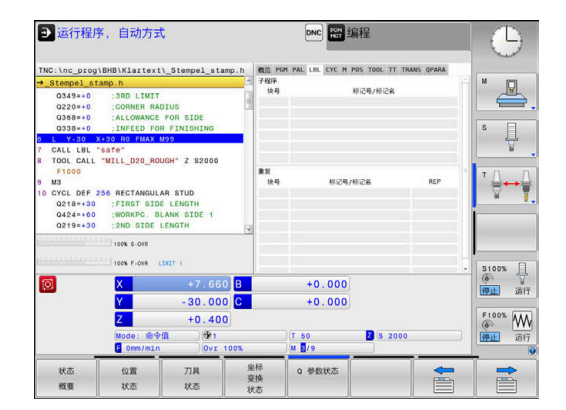

## **标准循环信息("CYC"(循环)选项卡)**

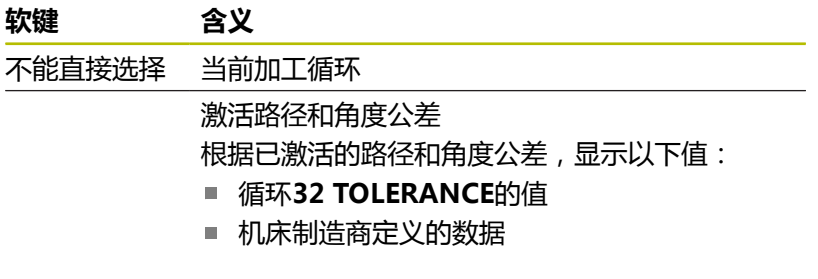

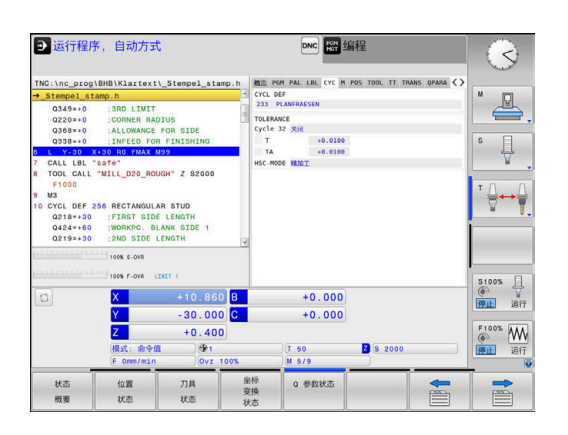

### **当前M功能(辅助功能,M选项卡)**

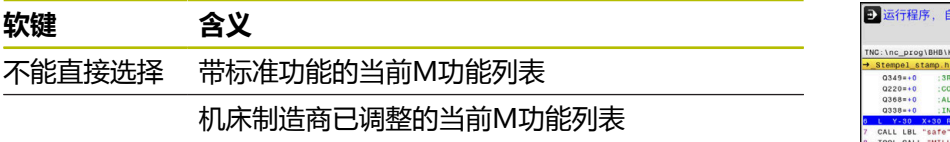

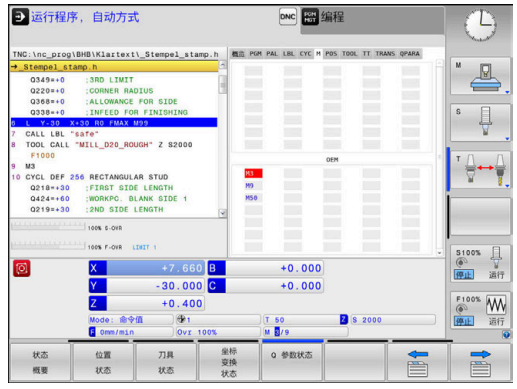

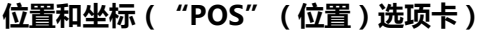

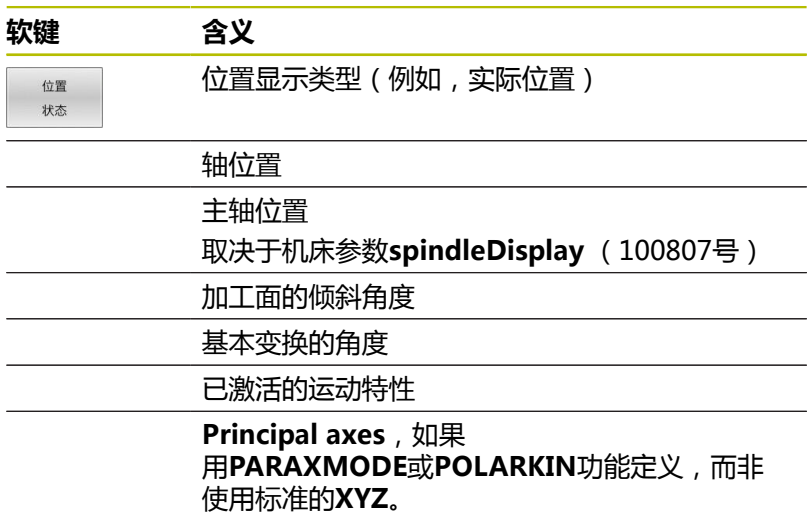

#### **高级机床设置(手轮位置选项卡)**

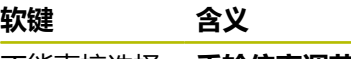

0

- 不能直接选择 **手轮倍率调节**的当前值**手轮倍率调节**
	- 激活的坐标系
		- 对于M118: 仅机床坐标系
		- 可用GPS (高级机床设置) 功能选择
	- 最大值由M118或GPS定义
	- 被选轴的最大值和起始值
	- **复位VT值**功能的状态

高级机床设置功能的所有其它设置值显示在**GS**选项卡中。

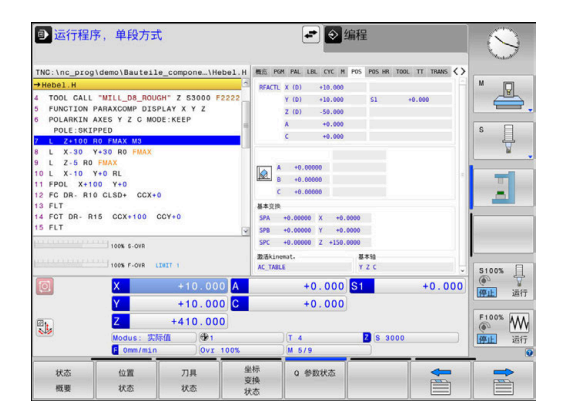

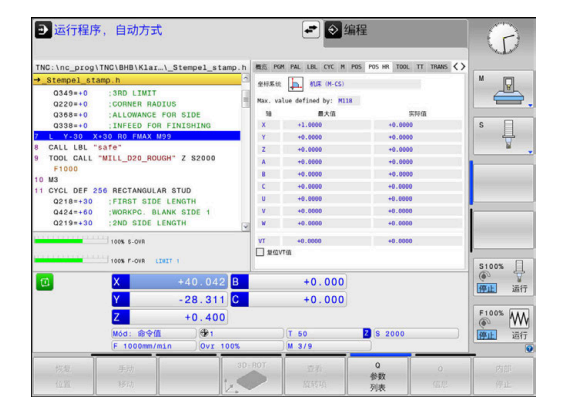

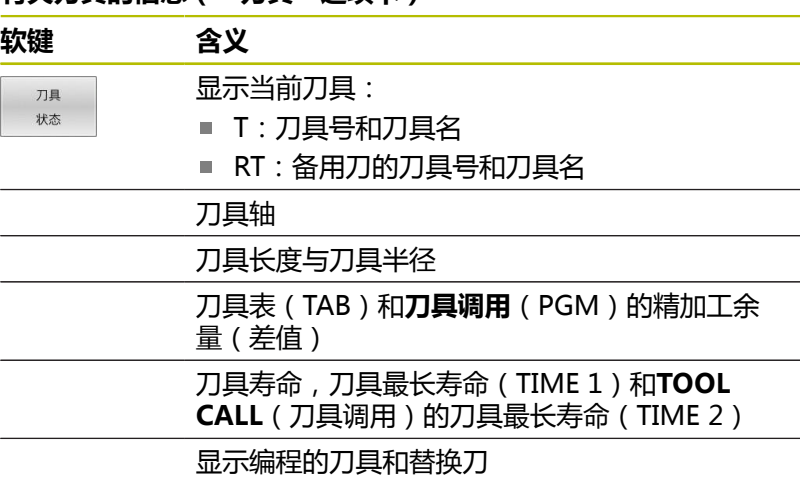

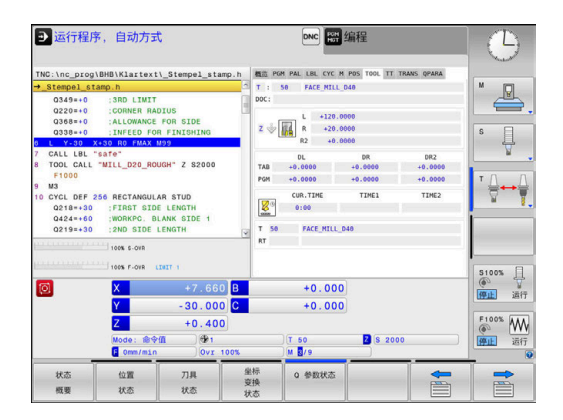

**刀具测量("TT"选项卡)**

**(ö)** 

**有关刀具的信息("刀具"选项卡)**

只有机床有该功能时,该数控系统才显示该选项卡。

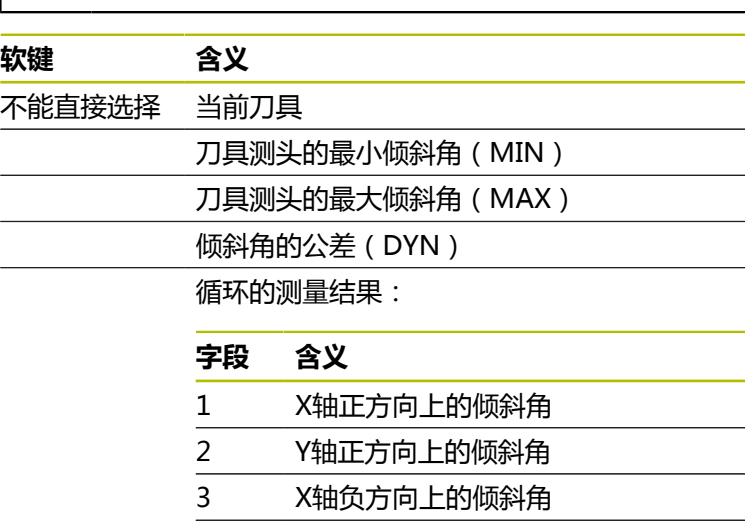

4 Y轴负方向上的倾斜角 11 在机床坐标系(M-CS)下,刀具测头 的X轴位置

- 12 在机床坐标系(M-CS)下,刀具测头 的Y轴位置
- 13 在机床坐标系(M-CS)下,刀具测头 的Z轴位置
- 14 触盘的直径或边长
- 15 不对正角

0

机床制造商在可选机床参数**tippingTolerance**(114319 号)中定义倾斜角的公差。只有定义了公差,数控系统才 能自动确定倾斜角。

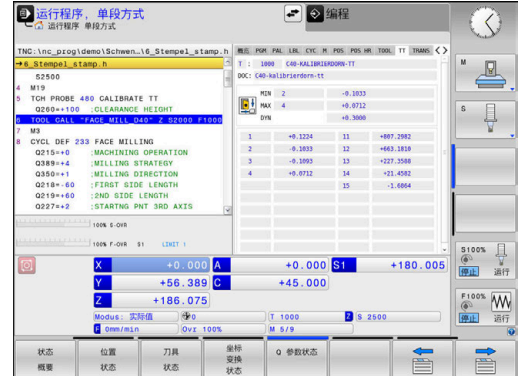

## **坐标变换**

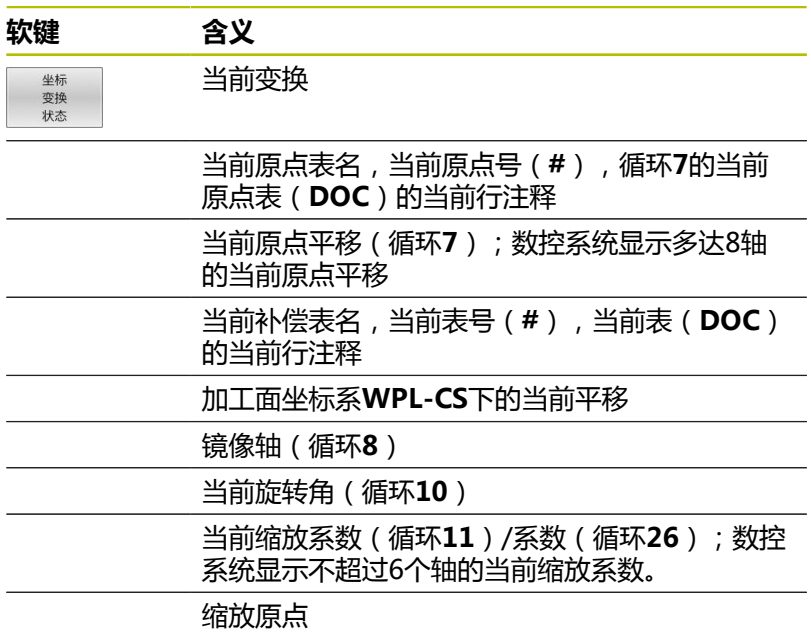

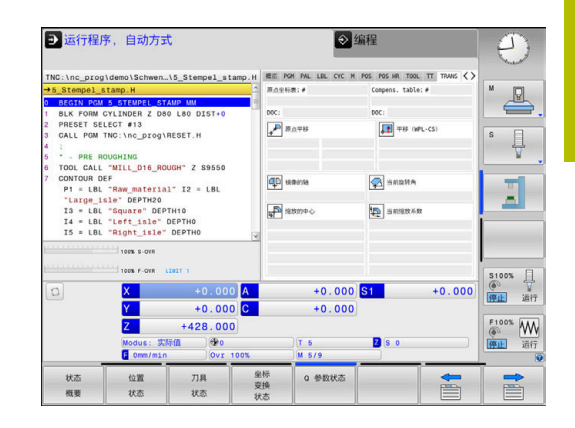

 $\mathbf{i}$ 

在机床参数**CfgDisplayCoordSys**(127501号)中,机床 制造商定义状态栏显示的当前原点平移的坐标系。

**更多信息:加工循环编程**用户手册

**更多信息:**Klartext对话式编程和ISO编程用户手册

#### **显示Q参数(QPARA选项卡)**

**软键 含义** 

Q 参数状态

显示已定义Q参数的当前值

显示所定义字符串参数的字符串

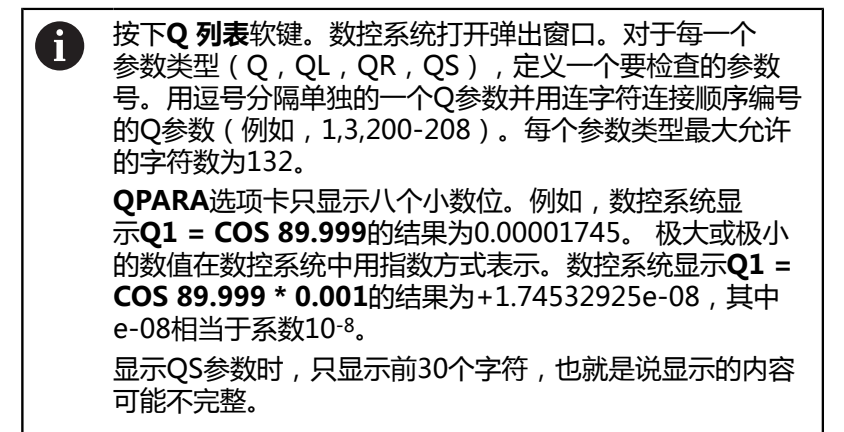

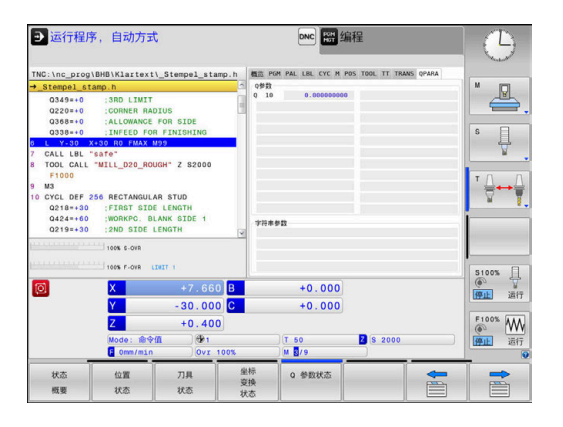

## **已配置的机床部件监测(MON和MON详细选项卡,选装项155)**

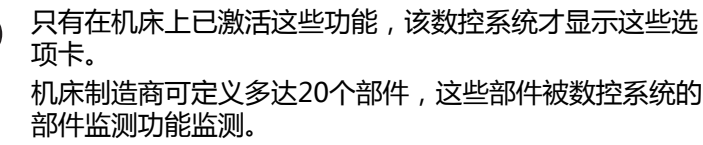

对于任何检测发现的过载条件,机床制造商配置了部件特 有的自动响应(例如,停止当前执行)。

#### **MON选项卡**

0

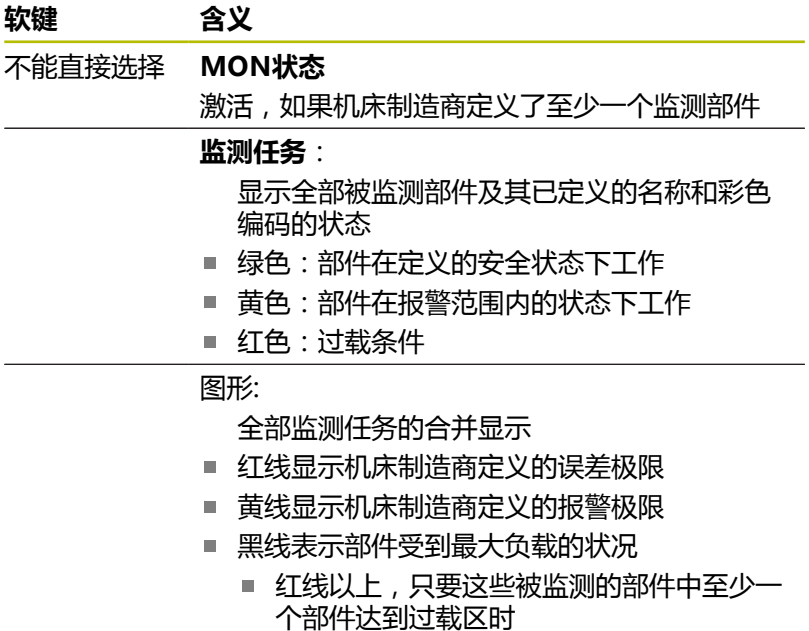

■ 绿线以上,只要这些被监测的部件中至少一 个部件达到报警区时

#### 图形区:

- 红线以上:过载区
- 红线与绿线之间区域:报警区
- 绿线以下:符合安全状况定义的区域

或者,机床制造商只定义报警极限或误差极限。 如果未定义极限,不显示相应的红线或黄线。

#### **MON详细选项卡**

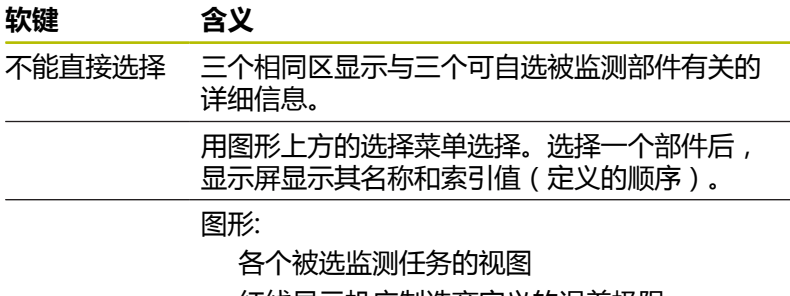

- 红线显示机床制造商定义的误差极限
- 黄线显示机床制造商定义的报警极限
- 黑线相当于当前负载状况

或者,机床制造商只定义报警极限或误差极限。 如果未定义极限,不显示相应的红线或黄线。

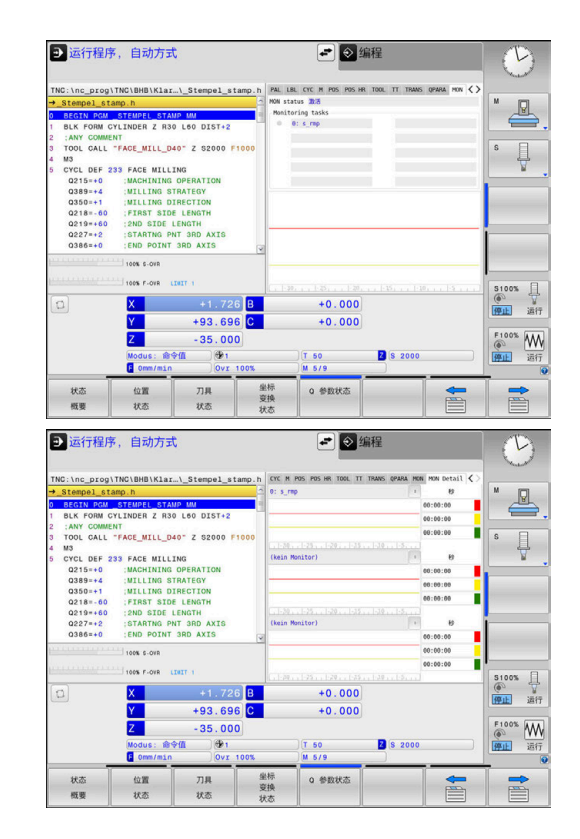

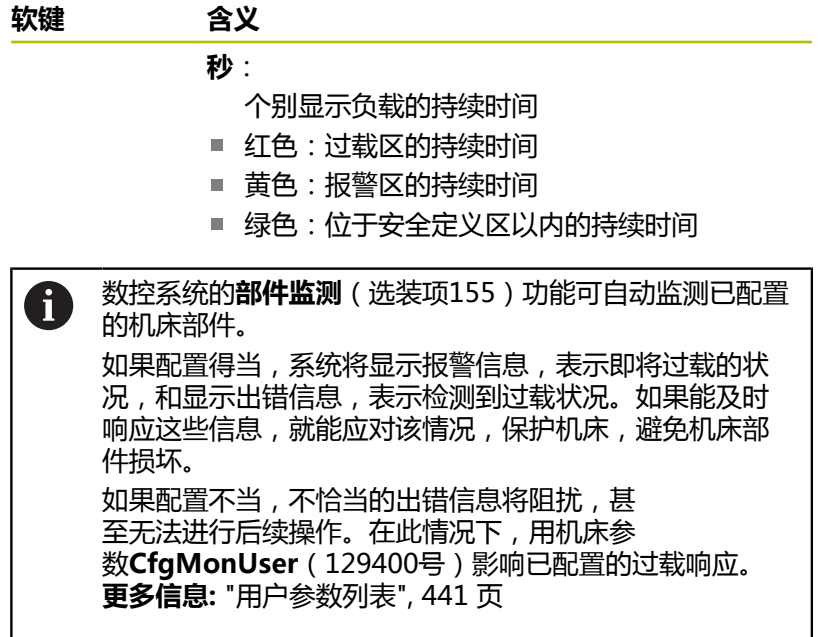

# **3.5 文件管理**

# **文件**

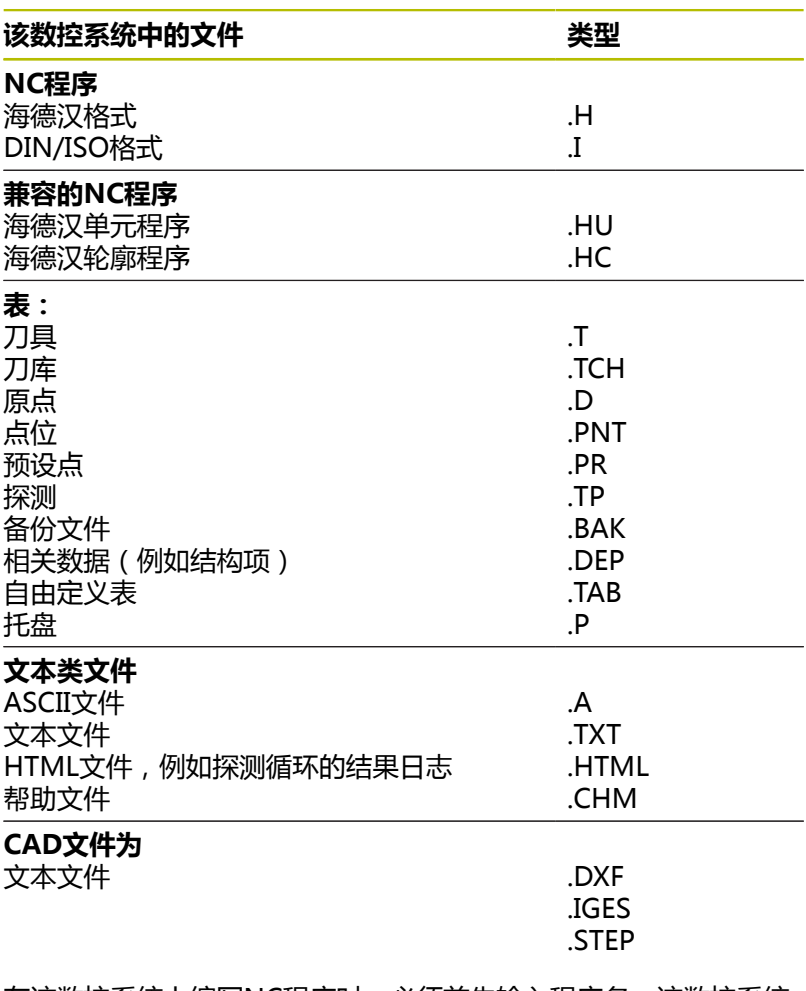

在该数控系统上编写NC程序时,必须首先输入程序名。该数控系统 用该名将NC程序保存在内部存储器中。数控系统还可以将文本和表 保存为文件。

数控系统提供专用的文件管理器窗口,在该窗口中可以方便地查找和 管理文件。用它可以调用、复制、重命名和删除文件。 在该数控系统上,可管理和保存的文件大小达**2 GB**。

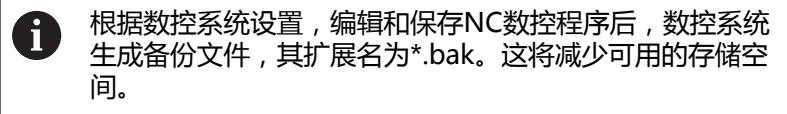
### **文件名**

将NC程序、表和文本保存为文件时,该数控系统将为文件名添加扩 展名并用点号分隔。文件扩展名代表文件类型。

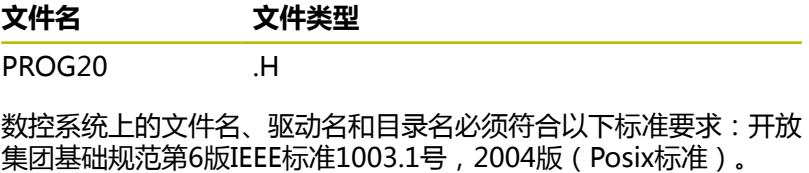

#### 允许以下字符:

A B C D E F G H I J K L M N O P Q R S T U V W X Y Z a b c d e f g h i j k l m n o p q r s t u v w x y z 0 1 2 3 4 5 6 7 8 9 \_ -以下字符具有特殊含义:

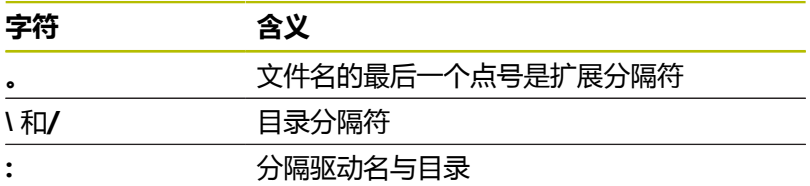

严禁使用任何其它字符。用于避免文件传输问题等。

 $\mathbf{i}$ 

表名和表列名必须用字母开头且不能包括任何算数操作符 (例如,**+**)。由于SQL命令的原因,输入或读取数据时, 这些字符可导致问题。

0

最大允许的路径长度为255个字符。路径长度包括驱动符、 目录名和文件名,包括扩展。 **更多信息:** ["路径", 74 页](#page-73-0)

## **显示数控系统在外部生成的文件**

数控系统提供多个软件工具,可在下表中显示文件。其中部分文件还 可编辑。

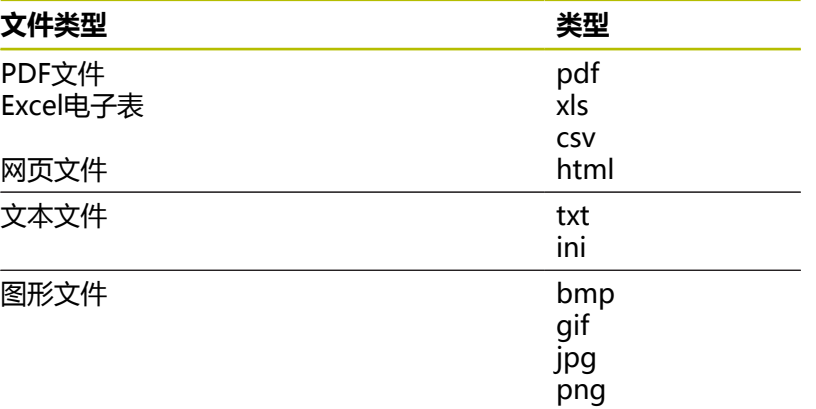

**更多信息:** ["管理外部文件类型的软件工具", 84 页](#page-83-0)

## **目录**

为确保可以方便地查找NC程序和文件,我们建议用目录(文件夹) 合理地组织内部存储器。目录可被进一步细分为子目录。可用**–/+**键 或**ENT**键显示或隐藏子目录。

## <span id="page-73-0"></span>**路径**

路径是指保存文件的驱动器及其各级目录和子目录。路径名间用反斜 线"**\**"分隔。

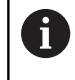

最大允许的路径长度为255个字符。路径长度包括驱动符、 目录名和文件名,包括扩展。

#### **举例**

在**TNC**驱动上创建AUFTR1目录。然后,在AUFTR1目录下,创 建NCPROG目录并将NC程序PROG1.H复制到该目录下。现在, 该NC程序的路径为:

#### **TNC:\AUFTR1\NCPROG\PROG1.H**

右图为不同路径下的不同目录举例。

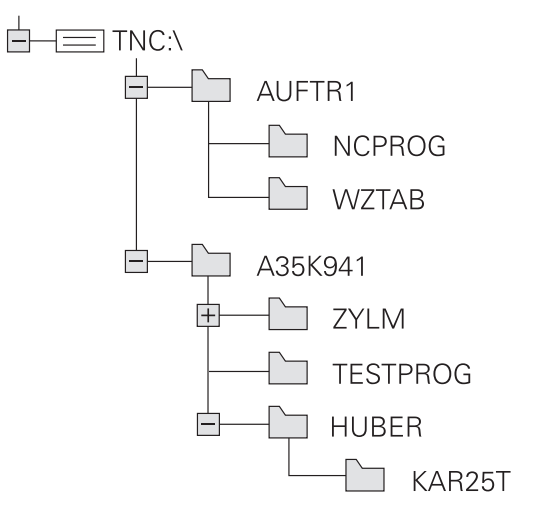

## **调用文件管理器**

 $\begin{array}{|c|} \hline \text{PGM} \\ \text{MGT} \end{array}$ 

A

#### ▶ 按下PGM MGT键

数控系统显示文件管理器窗口(参见默认设 置图。如果数控系统用其它屏幕布局显示,按 下**WINDOW**(窗口)软键。)

如果按下**END**按键退出NC数控程序,数控系统打开文件管 8 理器。光标在刚刚关闭的NC数控程序上。 如果再次按下**END**按键,在光标位于最新被选行处,数控 系统再次打开初始的NC数控程序。对于大型文件,此操作 可导致一些延迟。 如果按下**ENT**按键,数控系统必须打开NC数控程序,光标 在第0行上。

□手动操作 图编程 DN Ø  $s$ TEP;  $\cdot$ , IGS;  $\cdot$ , IG  $113 - 128$ an lost+found<br>Dollar\_prog<br>Bold BHB\_ML1<br>Bold DTN<br>Bold Klart **字节 状态 日期** ● 文件名称 时间  $19 - 05 - 2016$ <br> $19 - 05 - 2016$ <br> $19 - 05 - 2016$  $\begin{array}{c}\n\textcircled{a}\textcircled{a}\text{ demo} \\
\textcircled{b}\textcircled{a}\text{ system} \\
\textcircled{a}\text{table} \\
\textcircled{b}\textcircled{b}\text{tangle} \\
\end{array}$ **:**13.128.h<br>1GB.h<br>EX14.H<br>EBEL.H<br>HEBEL.H<br>Pleuel.dxf<br>Pleuel.stp<br>stempel.dxf<br>\_Stempel.st<br>\_Stempel.st  $\begin{array}{r} 4483 \\ 1301 \\ 821 \\ 541 \\ 259K \\ 451K \\ 44 \\ 16573 \\ 6778 \\ 675 \\ \end{array}$ 12 个文件 19.32 GB 可用空间 雕 **EXAMPLE AND AREA**  $\frac{1}{2}$ 港 结束 EE

左侧窄窗口用于显示可用的驱动器和目录。驱动器代表用于保存或传 输数据的设备。一个驱动器是数控系统的内部存储器。其它驱动器是 接口(RS232,以太网),例如连接PC计算机。目录左边总有文件 夹符号标志,右边为目录名。子目录显示在父目录的右下方。如果有 子目录,可用**-/+**按键显示或隐藏子目录。 如果目录树超出显示页面,用滚动条或相连的鼠标浏览。

右侧宽窗口显示所选目录中的全部文件。 同时还显示每个文件的附 加信息,如下表说明。

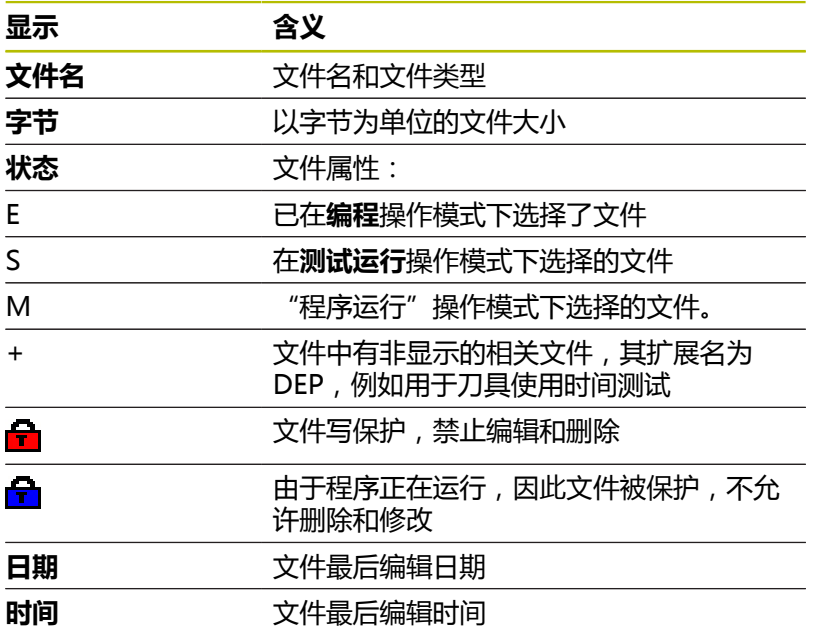

要显示相关文件,将机床参 数**dependentFiles**(122101号)设置为**MANUAL**(手 动)。

### **附加功能**

#### **保护文件和取消文件保护**

将光标移到要保护的文件上

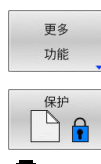

按下**更多 功能**软键 激活文件保护:

▶ 洗择辅助功能:

按下**保护**软键 将该文件用"保护"符标记

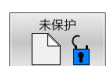

取消文件保护: 按下**未保护**软键

#### **选择编辑器**

▶ 将光标移到要打开的文件上

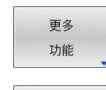

选择 编辑器

- 选择其它功能: 按下**更多 功能**软键 选择编辑器:
- 按下**选择 编辑器**软键
- ▶ 标记所选编辑器
	- **文本编辑器**,编辑文本文件(例 如,**.A**或**.TXT**)
	- **程序编辑器**,用于NC程序**.H**和**.I**类文件
	- **表编辑器**,编辑表(例如,.TAB或.T)
	- BPM编辑器,用于托盘表.P
- 按下**确定**软键

### **插入和拔出USB存储设备**

数控系统自动检测插入且文件系统受支持的USB设备。

如需取消USB设备,进行以下操作:

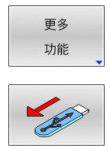

按下**更多 功能**软键

▶ 将光标移至左侧窗口

▶ 拔下USB设备

**更多信息:** ["数控系统的USB设备", 81 页](#page-80-0)

#### **高级 权限**

**高级 权限**功能只能与用户管理功能一起使用。该功能需 要**public**(公共)目录。 **更多信息:** " 公共 ( public ) ' 目录", 411 页 第一次激活用户管理功能时,将连接**TNC:**驱动盘下的公共 (**public**)目录。

> 只能定义公共(**public**)目录下文件的访问权限。 对于**TNC**驱动盘中的全部文件,而非公共(**public**)目录 下的全部文件,**user**功能用户将被自动分配为拥有人。

**更多信息:** " 公共 ( public ) ' 目录", 411 页

 $\mathbf i$ 

### **显示隐藏文件**

数控系统隐藏系统文件和以点号开头名称的文件及文件夹。

# **注意**

#### **小心:可能丢失数据!**

数控系统的操作系统使用部分隐藏文件夹和文件。默认情况下, 隐藏这些文件夹和文件。只要隐藏文件夹内的系统数据被操作都 可能损坏数控系统软件。如果将自己的文件保存到这些文件夹 下,系统将创建无效路径。

- 必须保持隐藏文件夹和文件不变
- 严禁用隐藏文件夹和文件保存自己的数据

如果需要,可临时显示隐藏文件和文件夹,例如,如果意外传输的文 件的文件名以点号开头。

### 显示隐藏文件和文件夹:

更多 功能 显示 隐藏 文件

按下**显示 文件**软键

按下**更多 功能**软键

- 
- 数控系统显示文件和文件夹。

### **选择驱动器,目录和文件**

▶ 然后按下PGM MGT按键, 调用文件管理器  $PGM$ <br>MGT

用相连的鼠标或箭头键或软键浏览,将光标移至屏幕中的所需位置 处:

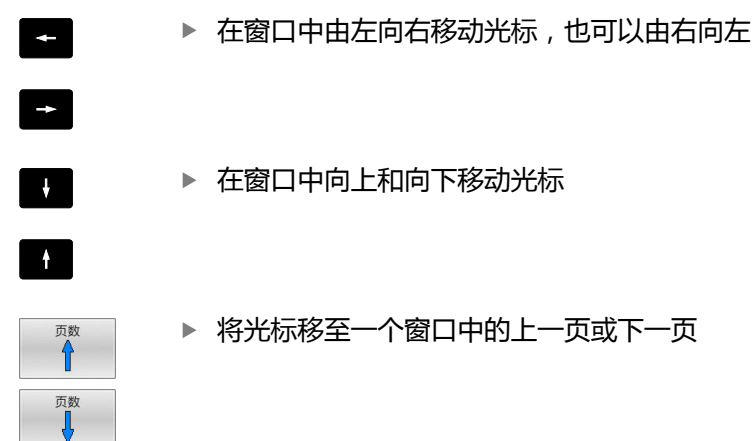

#### **第1步:**选择驱动器

将高亮区移至左侧窗口中的所需驱动器 选择 选择驱动器:按下**选择**软键,或者

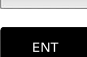

按下**ENT**按键

### **第2步:**选择目录

- 将高亮区移至左侧窗口中的需要的目录处
- 右侧窗口自动显示高亮目录下保存的全部文件。

**第3步:**选择文件

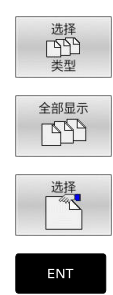

按下**全部显示**软键

按下**选择 类型**软键

- ▶ 移动高亮区至右侧窗口中所需的文件上
- ▶ 按下**选择**软键,或者

按下**ENT**按键

数控系统打开在文件管理器被调用的操作模式下 选择的文件。

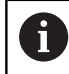

如果在文件管理器中输入正在查找文件的第一个字母,光 标自动跳转到同字母的第一个NC程序处。

#### **过滤显示内容**

要过滤显示的文件,执行以下操作:

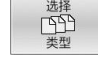

显示  $.H$  按下**选择 类型**软键

按下所需文件类型的软键

#### 或者:

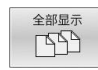

- 按下**全部显示**软键
- 数控系统显示该文件夹下的全部文件。

或者:

显示 过滤器

- ▶ 用通配符, 例如4**\*.h**
- 数控系统显示文件类型".h"的全部文件,只要文 件以4开头。

或者:

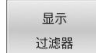

- ▶ 输入文件扩展名, 例如**\*.H:\*.D** 
	- > 数控系统显示文件类型".h"和".d"的全部文 件。

设置的显示过滤器保持有效,即使数控系统重新启动依然有效,

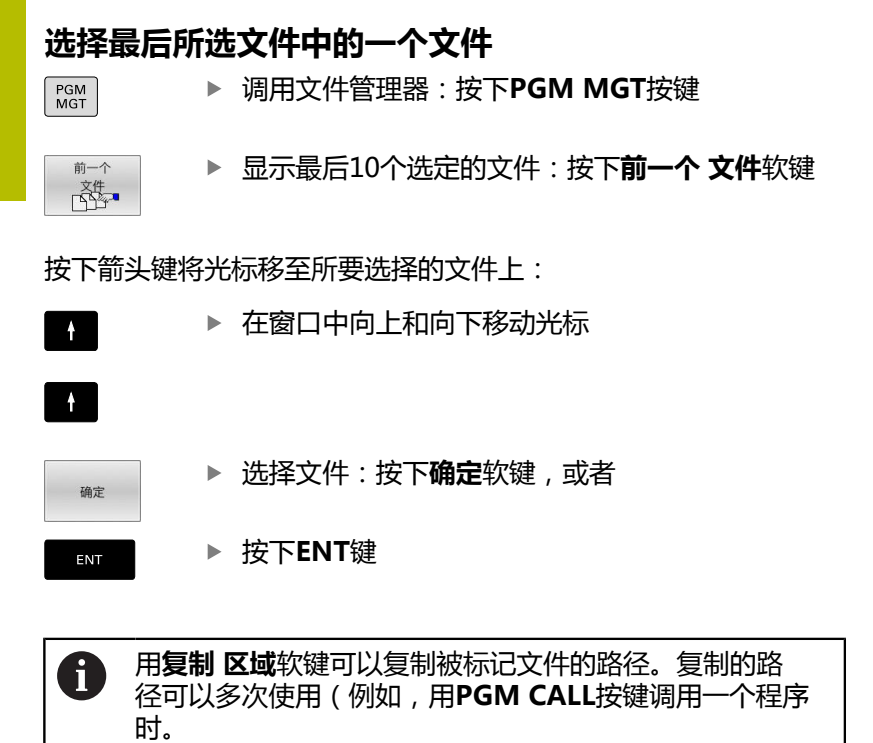

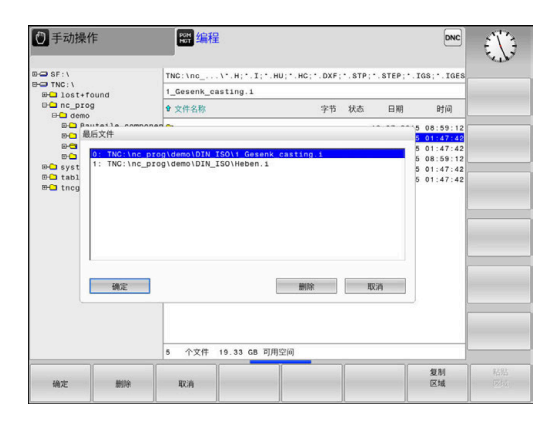

#### <span id="page-80-0"></span>**数控系统的USB设备**

仅在文件传输和备份时,使用USB端口。编辑或运行NC A) 程序前,将其保存在数控系统的硬盘上。这样避免重复进 行数据维护和避免在程序运行时由于数据传输导致潜在问 题。

用USB设备可以非常方便地备份数控系统的数据或将数据加载到数控 系统中。数控系统支持以下USB设备:

- FAT/VFAT文件格式的软盘驱动器
- FAT/VFAT或exFAT文件系统的U盘
- NTFS文件系统的U盘
- FAT/VFAT文件格式的硬盘

■ Joliet (ISO 9660)文件格式的CD-ROM驱动器

数控系统自动检测插入的U盘。如果数控系统不支持U盘的文件系 统,在插入U盘时,将显示出错信息。

如果连接USB设备时显示出错信息,检查**SELinux**安全软件 ft 的设置。

**更多信息:** ["SELinux安全软件", 382 页](#page-381-0) 使用USB集线器时,如果数控系统显示**USB:TNC不支持 该设备**的出错信息,用**CE**按键忽略和确认该出错信息。 如果数控系统一再无法发现USB设备,而数控系统支持其文 件系统,连接其它设备,检查端口。如果能解决该问题, 用正常可用的设备。

#### **使用USB设备**

(Ö.

参见机床手册! 机床制造商为USB设备指定永久驱动器名。

USB设备在目录树中显示为单独驱动器,因此可以用前面章节中介绍 的文件管理功能。

如果在文件管理器中将较大的文件传到USB设备中,数控系统显示**写 入USB设备**对话框直到文件传输完成。 该对话框用**隐藏**软键关闭, 文件传输在后台继续进行。数控系统显示该报警信息直到文件传输完 成。

#### **拔出USB设备**

如需取消USB设备,进行以下操作:

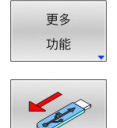

- ▶ 将光标移至左侧窗口
- 按下**更多 功能**软键
- ▶ 拔下USB设备

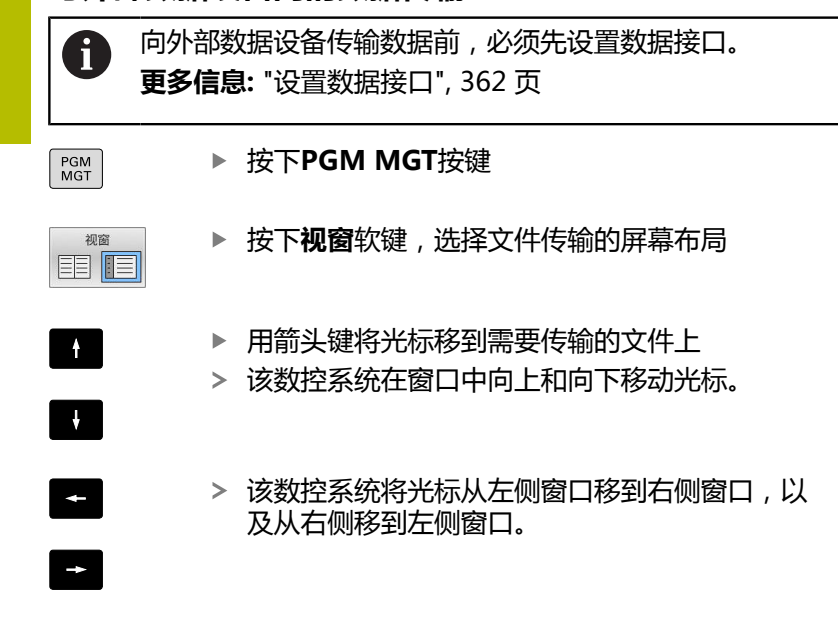

**与外部数据设备间的数据传输**

如果要将文件从数控系统复制到外部数据设备上,将左侧窗口中的光 标移至要传输的文件上。

如果要从外部数据设备复制到数控系统中,将右窗口中的光标移至要 传输的文件上。

▶ 按下**显示 树**软键,选择另一个驱动或目录

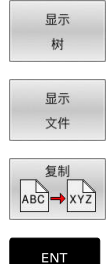

▶ 用箭头键选择需要的文件 按下**复制**软键

用箭头键选择所需目录 ▶ 按下**显示 文件**软键

▶ 用**ENT**按键确认

- 该数控系统的状态窗口,报告复制进度。
- 视窗 **EEI [T**
- 或者:按下**视窗**软键
- 数控系统再次显示标准文件管理器窗口。

### **避免不完整的NC程序**

加工前,该数控系统检查全部NC程序的完整性。如果没有**END PGM** NC程序段,该数控系统显示报警信息。 如果在**运行程序, 单段方式**或**运行程序, 自动方式**操作模式下启动不 完整的NC数控程序,数控系统中止启动,显示出错信息。

### 执行以下操作,编辑NC程序:

- 在**编程**操作模式下,选择NC数控程序
- 该数控系统打开NC程序并自动添加**END PGM** NC程序段。
- 检查NC程序并根据需要使NC程序完整  $\mathbf{r}$
- 保存 为
- ▶ 按下保存为 软键
	- 该数控系统添加**END PGM** NC程序段并进行保 存。

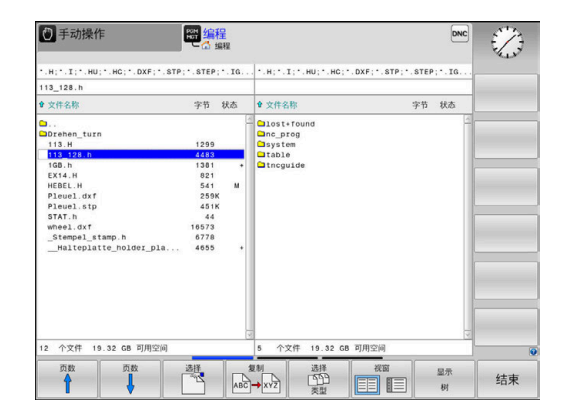

### **数控系统在网络中**

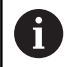

让机床在安全的网络中工作,保护数据和数控系统。

用以太网接口将数控系统接入网络。在数控系统上,可定义常规网络 设置和连接网络驱动器。

**更多信息:** ["以太网接口", 370 页](#page-369-0)

数控系统连接到网络上和共享文件时,数控系统在目录窗口中显示附 加的驱动器。只要拥有相应的权限,选择驱动器、复制文件等功能也 同样适用于网络驱动器。

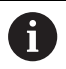

网络工作期间,数控系统记录所有出错信息。

## **注意**

#### **小心:操作文件危险!**

如果直接从网络驱动盘或U盘执行NC数控程序,无法控 制NC数控程序是否被修改或操作。此外,网络速度可降 低NC数控程序的执行速度。可导致机床意外运动或碰撞。

▶ 将NC数控程序和全部被调用文件复制到TNC:驱动盘中

### **数据备份**

海德汉建议定期将在该数控系统上创建的新NC程序和文件备份到计 算机上。

海德汉的**TNCremo**免费软件,可以简单快捷地将数控系统上保存的 数据进行备份。

也能直接从数控系统中备份文件。

**更多信息:** ["备份和还原", 358 页](#page-357-0)

此外,还需要一个保存所有有关PLC程序、机床参数等与机床相关数 据的介质。 如需帮助,请与机床制造商联系。

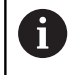

定期删除不再需要的文件。以此确保数控系统的系统文件 提供充足的存储空间,例如刀具表。

## **导入iTNC 530的文件**

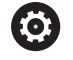

参见机床手册! 机床制造商可调整**调整 表**功能。

机床制造商可以定义更新规则,例如自动删除表中和NC程 序中的元音字符。

如果从iTNC 530中导出文件并将其导入到TNC 620中,根据文件类 型,使用该文件前,必须调整其格式和内容。 机床制造商定义文件类型,可用**调整 表**功能导入这些类型的文件。

数控系统转换导入文件的内容,使其适用于TNC 620的格式并保存 对被选文件的修改。 **更多信息:** ["导入刀具表", 127 页](#page-126-0)

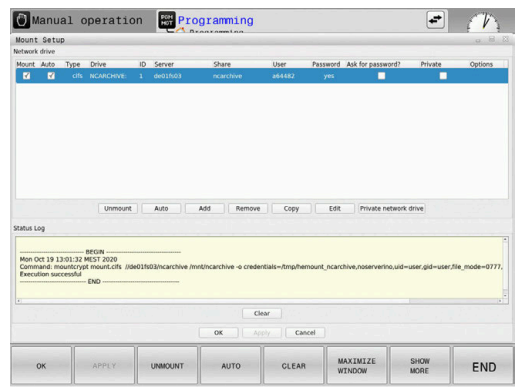

## <span id="page-83-0"></span>**管理外部文件类型的软件工具**

这些软件工具可在数控系统上显示或编辑多种外部创建的文件类型。

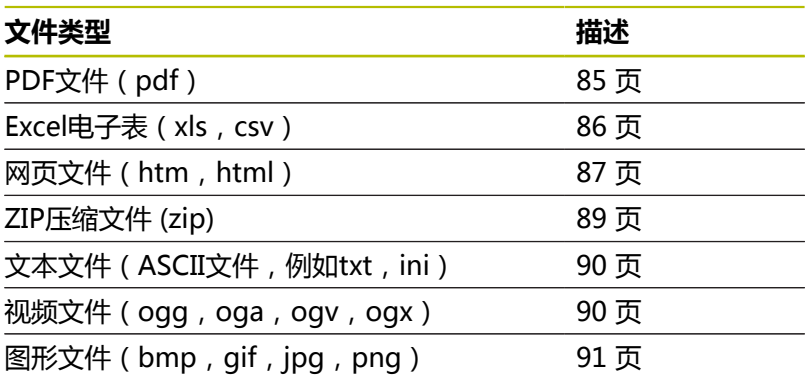

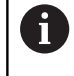

pdf、xls、zip、bmp、gif、jpg和png扩展名的文件必须 用二进制格式从计算机转到数控系统中。根据需要,调整 TNCremo软件(菜单项**连接(Connection)** > **配置连接 (Configuring a connection)** > **模式(Mode)**选项 卡)。

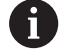

如果使用触控操作的TNC 620,手势操作可取代部分按键 操作。 **更多信息:** ["使用触控屏", 423 页](#page-422-0)

### <span id="page-84-0"></span>**显示PDF文件**

在数控系统上直接打开PDF文件:

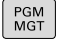

ENT

- 调用文件管理器:按下**PGM MGT**按键
- ▶ 选择保存PDF文件的目录
- ▶ 将光标移至PDF文件上
- 按下**ENT**按键
- 数控系统用自己的附加工具**PDF阅读器**应用程序 打开PDF文件。

ĥ

任何时候用组合键ALT+TAB都能返回数控系统的用户界 面,同时保持PDF文件在打开状态。也可以点击任务栏的相 应图标,切换回数控系统用户界面。

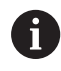

 $\triangleright$ 

 $\downarrow$ 

ENT

 $\mathbf i$ 

如果使光标停在按钮上,系统显示该按钮功能的简要说 明。有关**PDF阅读器**使用方法的更多信息,参见**帮助**。

### 退出**PDF阅读器**:

- ▶ 用鼠标选择文件菜单项
- ▶ 选择关闭
- 数控系统返回文件管理器。

如果未使用鼠标,执行以下操作,关闭**PDF阅读器**:

- 按下切换软键的按键
- **PDF阅读器**打开**文件**选择菜单。
- ▶ 将光标移到**关闭**菜单项

按下**ENT**按键

数控系统返回文件管理器。

如果使用触控操作的TNC 620,五秒钟后自动结束全屏模 式。

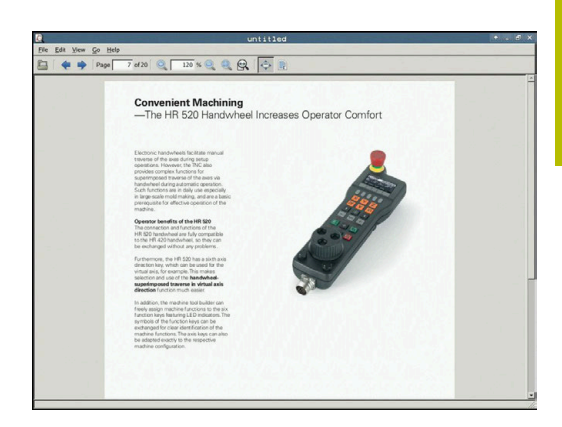

#### <span id="page-85-0"></span>**显示和编辑Excel文件**

在数控系统上直接打开和编辑扩展名为**xls**、**xlsx**或**csv**的Excel文 件:

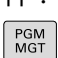

- 调用文件管理器:按下**PGM MGT**按键
- ▶ 选择保存Excel文件的目录
- ▶ 将光标移至Excel文件上
- 按下**ENT**按键
	- 数控系统用自己的附加工具**Gnumeric**应用程序打 开Excel文件。

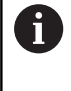

ENT

任何时候用组合键ALT+TAB都能返回数控系统的用户界 面,同时保持Excel文件在打开状态。也可以点击任务栏的 相应图标,切换回数控系统用户界面。

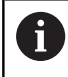

如果使光标停在按钮上,系统显示该按钮功能的简要说 明。有关**Gnumeric**使用方法的更多信息,参见**帮助**。

#### 退出**Gnumeric**:

- ▶ 用鼠标选择文件菜单项
- ▶ 选择关闭
- 数控系统返回文件管理器。

如果未使用鼠标,执行以下操作,关闭**Gnumeric**:

 $\triangleright$ 

 $\downarrow$ 

- 按下切换软键的按键 **Gnumeric**打开**文件**选择菜单。
- ▶ 将光标移到**关闭**菜单项
- ENT

按下**ENT**按键

数控系统返回文件管理器。

#### <span id="page-86-0"></span>**显示互联网文件**

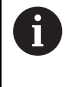

必须确保网络环境能避免病毒和恶意软件。包括对互联网 的访问和其它网络的访问。 网络的保护措施由机床制造商、相应的网络管理员负责, 例如使用防火墙。

在数控系统上直接打开**htm**或**html**扩展名的网页文件:

- PGM<br>MGT
- 调用文件管理器:按下**PGM MGT**按键 选择保存网页文件的目录
- 将光标移至网页文件上
- ENT

按下**ENT**按键

数控系统用**网页浏览器**工具在自己的应用程序中 打开网页文件。

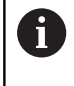

任何时候用组合键ALT+TAB都能返回数控系统的用户界 面,同时保持浏览器在打开状态。也可以点击任务栏的相 应图标,切换回数控系统用户界面。

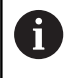

如果使光标停在按钮上,系统显示该按钮功能的简要说 明。有关**网页浏览器**使用的更多说明,参见**帮助**。

#### 启动**网页浏览器**后,定期检查是否有更新版。

只有在此期间,未激活**SELinux**安全软件和如果与互联网保持连接, 才能更新**网页浏览器**。

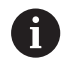

更新后,再次重新激活**SELinux**。

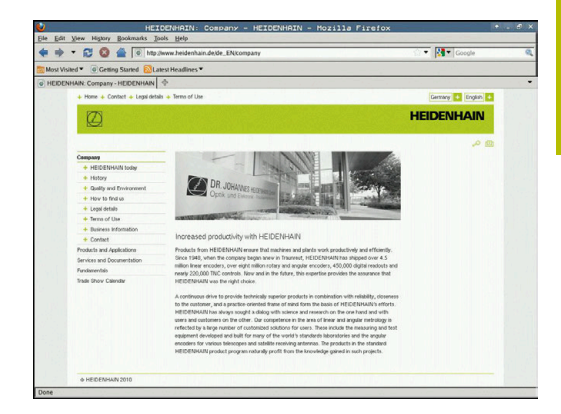

### 退出**网页浏览器**:

- ▶ 用鼠标选择文件菜单项
- 选择**退出**
- 数控系统返回文件管理器。

如果未使用鼠标,执行以下操作,关闭**网页浏览器**:

- 按下软键切换键:**网页浏览器**打开**文件**选择菜单
- $\overline{\mathbf{y}}$

 $\vert$   $\triangleright$   $\vert$ 

▶ 将光标移到**退出**菜单项

按下**ENT**按键 ENT

数控系统返回文件管理器。

#### <span id="page-88-0"></span>**使用ZIP压缩文件**

在数控系统上直接打开**zip**扩展名的ZIP压缩文件:

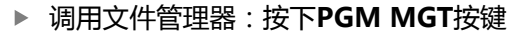

- 选择保存压缩文件的目录
- ▶ 将光标移至压缩文件上

按下**ENT**按键

数控系统用**Xarchiver**在其自己的应用程序中打开 压缩文件。

ĥ

ENT

 $\begin{bmatrix} PGM \\ MGT \end{bmatrix}$ 

任何时候用组合键ALT+TAB都能返回数控系统用户界面, 同时保持压缩文件在打开状态。也可以点击任务栏的相应 图标,切换回数控系统用户界面。

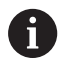

如果使光标停在按钮上,系统显示该按钮功能的简要说 明。有关**Xarchiver**使用方法的更多信息,参见**帮助**。

#### 退出**Xarchiver**:

- ▶ 用鼠标选择**存档**菜单项
- ▶ 选择**退出**
- 数控系统返回文件管理器。

如果未使用鼠标,执行以下操作,关闭**Xarchiver**:

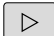

- 按下切换软键的按键
- **Xarchiver**打开**存档**选择菜单。
- ▶ 将光标移到**退出**菜单项

Ч.

**ENT** 

- 按下**ENT**按键
- 数控系统返回文件管理器。

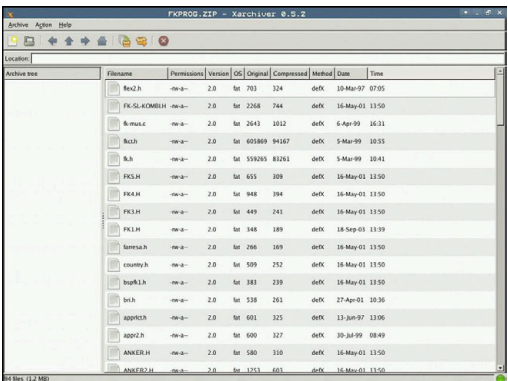

#### <span id="page-89-0"></span>**显示或编辑文本文件**

用内部文本编辑器打开和编辑文本文件(ASCII文件,例如**txt**扩展 名的文件)。执行以下操作:

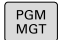

ENT

fb

- 调用文件管理器:按下**PGM MGT**按键
- 选择保存文本文件的驱动和目录
- ▶ 将光标移至文本文件上
- 按下**ENT**按键
	- 数控系统用内部文本编辑器打开文本文件。

或者,也能用**Leafpad**打开ASCII文件。**Leafpad**也支持用 Windows系统中常用的快捷键,用快捷键能快速编辑文本 (CTRL+C, CTRL+V...)。

A

任何时候用组合键ALT+TAB都能返回数控系统用户界面, 同时保持文本文件在打开状态。也可以点击任务栏的相应 图标,切换回数控系统用户界面。

### 打开**Leafpad**:

- ▶ 用鼠标选择Menu(菜单), 任务栏的海德汉图标
- ▶ 选择工具 (Tools)和选择菜单中的菜单项Leafpad 退出**Leafpad**:
- ▶ 用鼠标选择**文件**菜单项
- ▶ 洗择**退出**
- 数控系统返回文件管理器。

### <span id="page-89-1"></span>**显示视频文件**

这个功能必须由机床制造商实施和调试。

在数控系统上直接打开**ogg**、**oga**、**ogv**或**ogx**扩展名的视频文 件:

 $PGM$ <br>MGT

ENT

ñ

0

6

- 调用文件管理器:按下**PGM MGT**按键
	- 选择视频文件所在目录
	- ▶ 将光标移至视频文件上
	- 按下**ENT**按键
	- 数控系统在自己应用程序中打开视频文件。

其它格式,例如MP4文件,需要使用付费的Fluendo解码 包。

其它软件将由机床制造商安装。

ch gowes lies<br>production and processingly stringent, particularly in the area of 5-axis may be<br>compared at the menufactured with precision and reproductible accuracy even over<br>is a is an inportant component that helps you Couch as the NGO from HEMEGANING is fixed at any position on the machine table<br>resolution that you define . In the cycle definition you specify the area to be<br>resolution that you define. In the cycle definition you specify

ort for the measurement of Hirth-coupled spindle heads has also been improved.<br>ticining of the spindle head can now be performed via an NC marc o that the machine<br>grates in the calibration cycle. Possible backlash in a rot

#### <span id="page-90-0"></span>**显示图像文件打开图像文件**

在数控系统上直接打开**bmp**、**gif**、**jpg**或**png**扩展名的图形文件:

- 调用文件管理器:按下**PGM MGT**按键
	- 选择图像文件的保存目录
	- 将光标移至图像文件上
- 按下**ENT**按键
	- 数控系统用**Risteretto**在自己的应用程序中打开 图形文件。

A

ENT

 $PGM$ <br>MGT

任何时候用组合键ALT+TAB都能返回数控系统用户界面, 同时保持图像文件在打开状态。也可以点击任务栏的相应 图标,切换回数控系统用户界面。

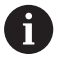

有关**Ristretto**使用方法的更多信息,参见**帮助**。

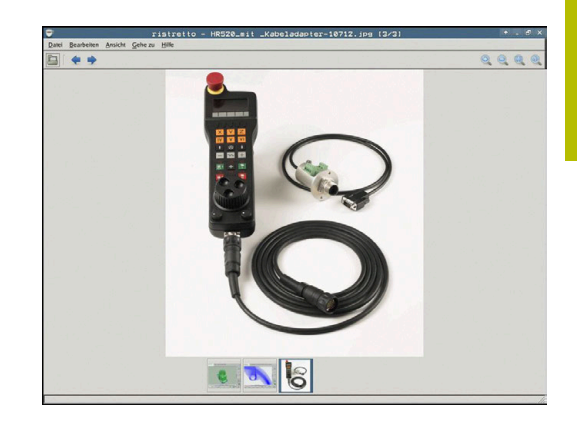

#### 退出**Ristretto**: ▶ 用鼠标选择文件菜单项 ▶ 选择**退出** 数控系统返回文件管理器。 如果未使用鼠标,执行以下操作,关闭**Ristretto**: 按下切换软键的按键  $\,>\,$ **Ristretto**打开**文件**选择菜单。 ▶ 将光标移到**退出**菜单项  $\mathbf{H}$ 按下**ENT**按键 ENT 数控系统返回文件管理器。 如果使用触控操作的TNC 620,五秒钟后自动结束全屏模 A 式。

# **3.6 出错信息和帮助系统**

## **出错信息**

### **显示错误**

例如以下情况时,数控系统显示出错信息:

- 不正确的输入
- NC程序中的逻辑错误
- 无法加工的轮廓元素
- 不正确地使用测头
- 硬件更新

出错时,数控系统在标题区显示错误。

数控系统用以下图标和文字颜色显示不同的错误等级:

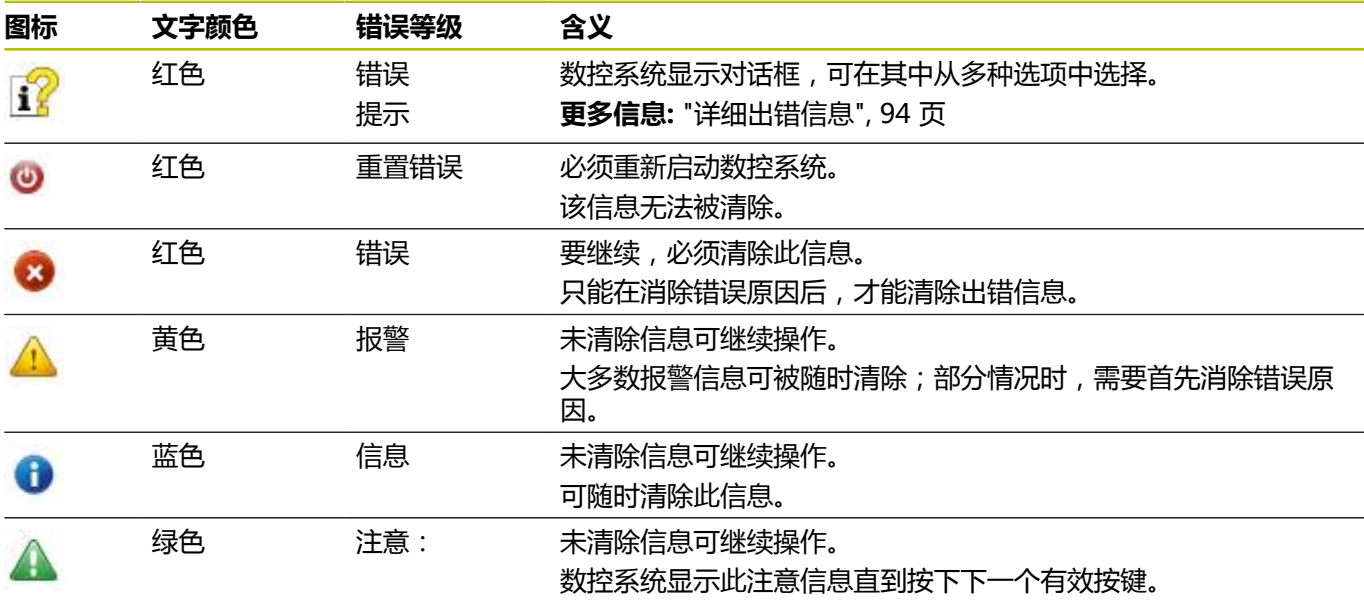

按照优先级排列表行。数控系统在标题区显示信息直到其被清除或被 高优先级信息(更高错误等级)取代。

数控系统用缩写形式显示较长或多行的出错信息。有关全部待处理错 误的完整信息显示在错误窗口中。

含NC程序段号的出错信息表示由该NC程序段或之前的NC程序段错 误导致。

### **打开出错窗口**

打开错误窗口时,将显示全部待处理错误的完整信息。

ERR

按下**ERR**按键

该数控系统打开出错窗口并显示所有累计的出错 信息。

### <span id="page-93-0"></span>**详细出错信息**

该数控系统显示错误的可能原因及解决问题的建议:

- ▶ 打开出错窗口
- 将光标移到相应出错信息处  $\mathbf{p}$ 
	- 按下**更多 信息**软键
		- 数控系统打开窗口,在该窗口中显示错误原因及 排除错误的方法。
	- 更多 信息

更多 信息

▶ 退出信息:再次按**下更多 信息**软键

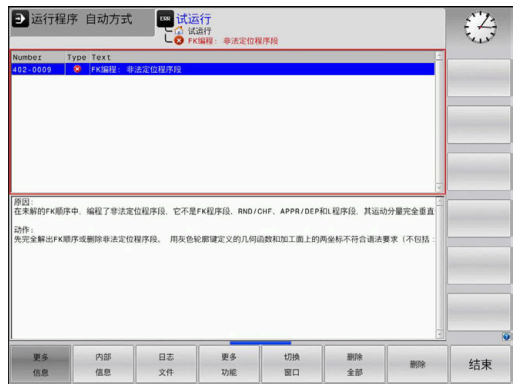

### **高优先级的出错信息**

由于硬件变化或升级,数控系统在开机启动时检测到错误,数控系统 将自动显示出错信息窗口。数控系统显示问题型错误。 只需要按下相应软键确认问题,就能排除该错误。根据需要,数控系 统继续显示对话直到已明确确定错误的原因或将错误排除。 如果出现较罕见的**处理器校验错误**,数控系统将自动显示错误窗口。 不能纠正这类错误。

执行以下操作:

- 关闭数控系统
- 重新启动  $\blacktriangleright$

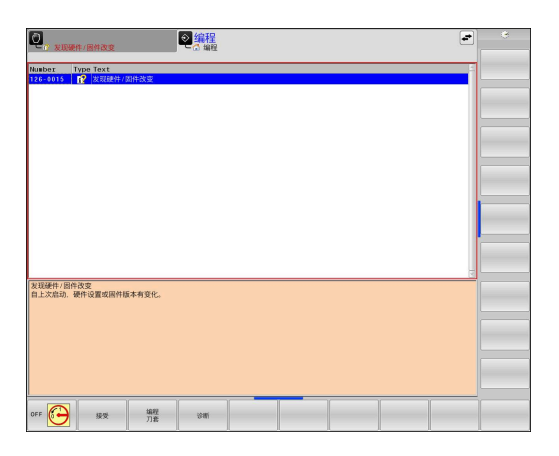

### **内部 信息软键**

**内部 信息**软键提供有关该出错信息的说明。这些信息只供服务人员 使用。

- ▶ 打开出错窗口
- ь 将光标移到相应出错信息处

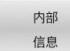

- ▶ 按下**内部 信息**软键
- 数控系统打开一个窗口,在该窗口中显示有关该 错误的内部信息。

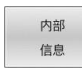

▶ 退出详细信息: 再次按下**内部 信息**软键

#### **分组软键**

如果激活了**分组**软键,数控系统用相同错误编号在错误窗口的同一行 中显示全部报警信息和出错信息。因此,信息列表较短,便于阅读。

### 分组出错信息:

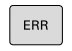

▶ 打开出错窗口

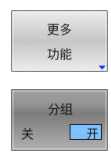

 $\begin{array}{c} \hline \hline \end{array}$  $\begin{array}{c|c} \hline \textbf{1} & \textbf{1} & \textbf{1$ 

按下**更多 功能**软键

按下**分组**软键

- 数控系统将相同的报警和出错信息分组。
- > 在相应行的括号中显示各条信息出现的次数。
- ▶ 按下**返回**软键

#### **激活 保存软键**

用**激活 保存**软键可指定错误编号,如果错误为该编号错误,数控系 统保存服务文件。

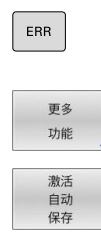

按下**更多 功能**软键

▶ 打开出错窗口

- 按下**激活 保存**软键
- 数控系统打开**激活自动保存**弹出窗口。
- 定义输入项
	- 错误号:输入需要的错误号
	- 有效:激活该选项,自动创建服务文件
	- 注释:根据需要,输入有关该错误号的注释信 息
- 按下**存储**软键
- > 如果出现指定错误号的错误,将自动保存服务文 件。
- 按下**返回**软键

#### **删除错误**

 $\begin{picture}(20,20) \put(0,0){\line(1,0){10}} \put(15,0){\line(1,0){10}} \put(15,0){\line(1,0){10}} \put(15,0){\line(1,0){10}} \put(15,0){\line(1,0){10}} \put(15,0){\line(1,0){10}} \put(15,0){\line(1,0){10}} \put(15,0){\line(1,0){10}} \put(15,0){\line(1,0){10}} \put(15,0){\line(1,0){10}} \put(15,0){\line(1,0){10}} \put(15,0){\line(1$  $\begin{array}{c} \hline \text{array} \\\hline \text{array} \\\hline \end{array}$ 

存储

选择NC数控程序或重新启动时,数控系统自动清除待 6 确认的报警信息和出错信息。 机床制造商用可选机床参 数**CfgClearError**(130200号)指定是否自动清除这些信 息。 该数控系统的工厂默认设置决定**测试运行**和**程序编辑**操作 模式下的报警和出错信息将从错误窗口中自动清除。不清

除机床操作模式下的提示信息。

#### **清除出错窗口外的错误**

- ▶ 按下CE按键
	- 数控系统清除在标题区显示的错误和注意信息。

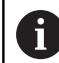

 $CE$ 

有时无法用**CE**删除出错信息,这是因为该键用于其它功能

#### **清除错误**

- ▶ 打开出错窗口
- ь 将光标移到相应出错信息处

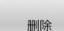

按下**删除**软键

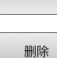

全部

或者,清除全部错误:按下**删除 全部**软键

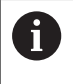

如果错误原因尚未被排除,该出错信息不能被删除。这 时,出错信息仍然显示在窗口中。

#### **错误日志**

数控系统在错误日志中保存发生的错误和重要事件信息(例如,系统 启动)。错误日志存储量有限。如果日志已满,数控系统用第二个文 件。达到日志容量限制时,删除第一个错误日志,写入新的等。如果 需要,从**当前 文件**切换至**上个 文件**,查看历史记录。

#### ▶ 打开出错窗口 按下**日志 文件**软键 日志 文件 ▶ 打开错误日志文件: 按下**错误 日志**软键 错误 日志 根据需要,设置前一个错误日志:按 上个 下**上个 文件**软键 文件 ▶ 根据需要, 设置当前错误日志: 按下**当前 文件**软 当前 文件 键

日志文件中最早的出错信息在文件的最开始处,最新出错信息在结尾 处。

#### **击键记录**

数控系统在击键日志中保存每一次按键操作和重要事件信息(例如, 系统启动)。击键日志存储量有限。达到击键记录的容量限制时,数 控系统改用第二个击键日志文件。也达到容量限制时,删除第一击键 日志并新写入等。根据需要,从**当前 文件**切换到**上个 文件**,查看输 入历史。

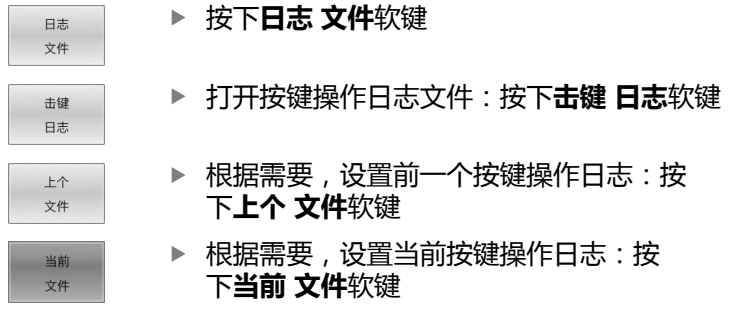

数控系统在击键记录中保存每一个按下的按键。最早的记录信息在文 件的最开始处,最新的记录信息在结尾处。

#### **查看日志文件的按键和软键概要**

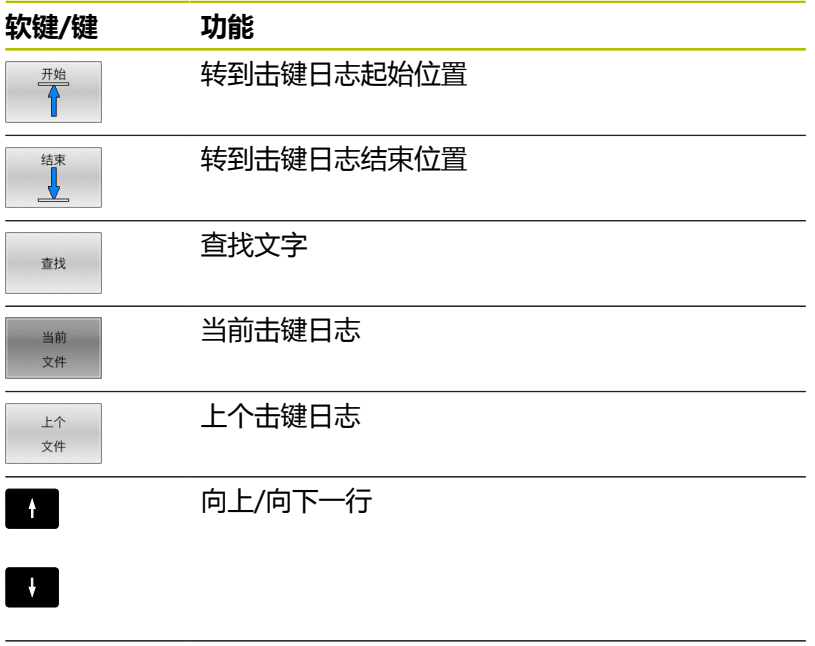

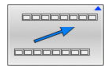

返回主菜单

#### **说明信息**

如果发生操作错误,例如按下不允许的按键或输入超出有效范围的数 据,该数控系统在标题区显示有关该操作错误的信息。下次输入有效 信息时,数控系统将删除该信息。

#### **保存服务文件**

根据需要,可以保存数控系统的当前状态,和可以将其提供给服务技 术人员进行分析。保存一组服务文件(错误日志和击键日志以及有关 机床和加工当前状态的信息)。

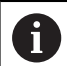

为便于用电子邮件发送服务问价,该数控系统在服务文件 中只保存文件大小不超过10 MB的当前NC数控程序。如果 NC数控程序超过该大小,将无法添加到已创建的服务文件 中。

如果用相同文件名再次执行**保存 维修 文件**功能,以前保存的服务文 件组将被覆盖。因此,再次执行该功能时,用一个不同的文件名。

#### **保存服务文件**

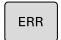

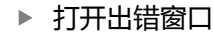

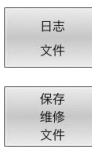

确定

结束

ERR

按下**保存 维修 文件**软键

按下**日志 文件**软键

数控系统打开弹出窗口,在该弹出窗口中输入服 务文件的文件名或完整路径。

▶ 按**下确定**软键

数控系统保存服务文件。

#### **关闭出错窗口**

要再次关闭错误窗口,执行以下操作:

按下结束(**END** )软键

或者:按下**ERR**按键

该数控系统关闭错误窗口。

## **TNCguide:上下文相关帮助**

**应用**

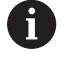

使用**TNCguide**系统前,需要从海德汉公司官网下载帮助 文件。

**更多信息:** ["下载当前帮助文件", 103 页](#page-102-0)

**TNCguide**是上下文相关的帮助系统,用HTML格式提供用户手册内 容。要调用**TNCguide**,按下**HELP**(帮助)按键。数控系统通常在 调用帮助功能(上下文相关调用)时,立即显示专属于该情况的信 息。 如果正在编辑NC数控程序段和按下**HELP**(帮助)按键,通常 将直接转到手册中准确位置,介绍相应功能。

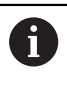

数控系统尽可能用所选定的用户界面语言显 示**TNCguide**帮助信息。如果尚无需要的语言版,数控系 统自动使用英语版。

### **TNCguide**提供以下用户手册:

- Klartext对话式编程用户手册(BHBKlartext.chm)
- ISO格式编程用户手册(BHBIso.chm)
- 设置、测试和运行NC程序用户手册(**BHBoperate.chm**)
- 加工循环编程用户手册(BHBcycle.chm)
- 工件和刀具测量循环编程用户手册(BHBtchprobe.chm)
- 根据需要, TNCdiag应用程序的用户手册(TNCdiag.chm)
- 全部出错信息列表**(errors.chm)**

此外,还有**main.chm**"整本"文件,它包括全部现有".chm"文 件。

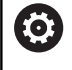

在选配中,机床制造商可将机床所用文档内置 在**TNCguide**中。这些机床文档将在**main.chm**文件中显示 为单独手册。

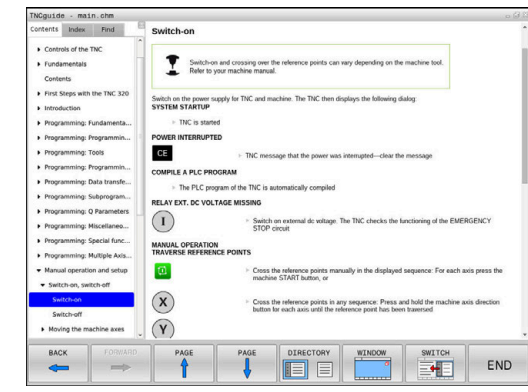

### **使用TNCguide**

### **调用TNCguide**

#### 可用多个选项启动**TNCguide**:

- 按下**HELP**(帮助)按键。
- 首先点击屏幕右下角处的帮助图标,然后点击相应软键
- 用文件管理器打开帮助文件 (.chm文件 ) 。即使".chm"文件未 保存在数控系统的内部存储器中,也能打开任何一个这类文件

在Windows编程站上,**TNCguide**将在内部定义的标准浏 览器中打开。

许多软键都有上下文相关调用功能, 用它可以直接显示这些软键功能 说明。要使用该功能,需要使用鼠标。

执行以下操作:

i

- 选择有所需软键的软键行
- ▶ 用鼠标点击帮助图标,该图标显示在该数控系统的软键行紧上方
- 将鼠标指向问号。
- ▶ 移动问号至需要说明的软键上
- 数控系统打开**TNCguide**。如果被选的软键没有输入点,那么数 控系统打开帮助文件**main.chm**。用全文搜索功能或浏览功能, 搜索需要的说明。

即使正在编辑NC程序段,也有上下文相关帮助功能:

- ▶ 选择任何一个NC程序段
- 选择所需字
- ▶ 按下**HELP** (帮助) 按键。
- 该数控系统打开"帮助"系统并显示当前功能的说明。该帮助系 统不适用于机床制造商的辅助功能或循环。

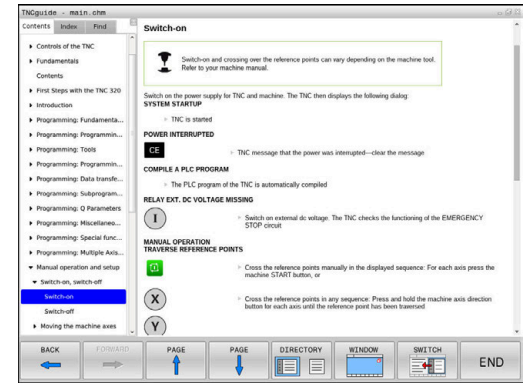

### **在TNCguide中浏览**

浏览**TNCguide**系统的最便捷方法是使用鼠标。目录显示在屏幕左 侧。单击右三角箭头打开子目录,单击某项打开相应页。使用方法与 Windows文件管理器的使用方法相同。

链接的文本位置(交叉引用)用下划线和蓝色表示。点击链接打开相 应页。

当然,也可以用按键或软键使用TNCguide。下表为相应键的概要功 能说明。

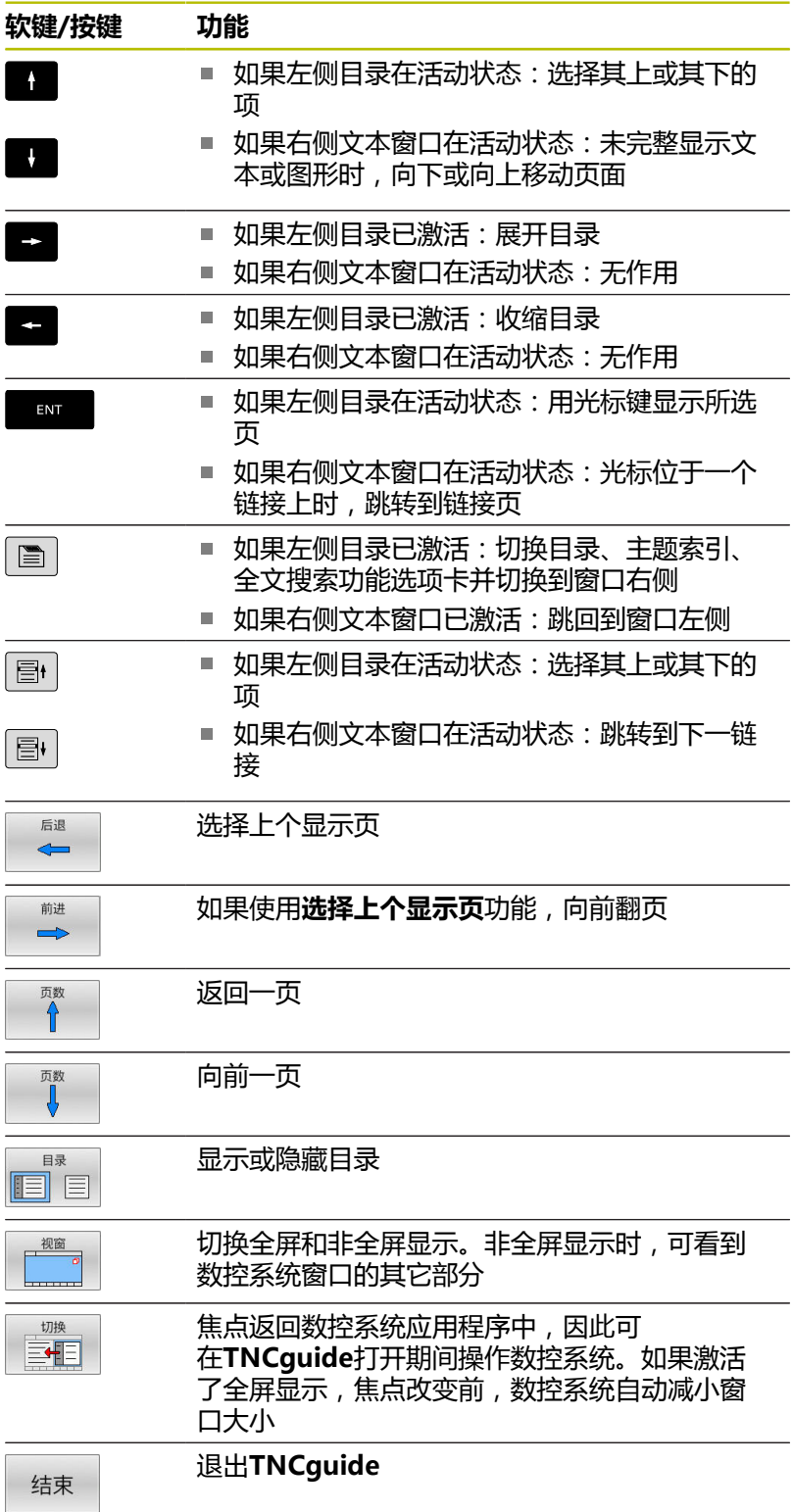

### **主题索引**

手册中最重要的主题项收录在主题索引中(**Index**(索引)选项卡) 中。直接用鼠标或箭头键选择它们。 左侧窗口在当前状态时。

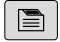

- ▶ 选择**索引**选项卡
- 用箭头键或鼠标,选择需要的密码 或者:
- 输入前几个字符
- 数控系统同步主题索引并创建一个列表,用该列 表可以更方便地查找主题。
- ▶ 用ENT键调用有关被选关键字的信息

### **全文搜索**

在**查找**选项卡上,在**TNCguide**中全文搜索特定关键字。 左侧窗口在当前状态时。

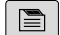

A

- ▶ 选择**查找**选项卡
	- 激活**Find:**(查找:)输入框
	- 输入搜素字
	- 按下**ENT**按键
	- 数控系统用列表显示包括该文字的全部信息。
	- 用箭头键浏览到需要的信息处
	- ▶ 按下ENT键直接转到所选信息源处

全文搜索只适用于单词。

如果激活了**仅搜索标题**功能,数控系统只搜索标题而忽略 正文内容。要激活该功能,用鼠标或选择它,然后按下空 格按键确认。

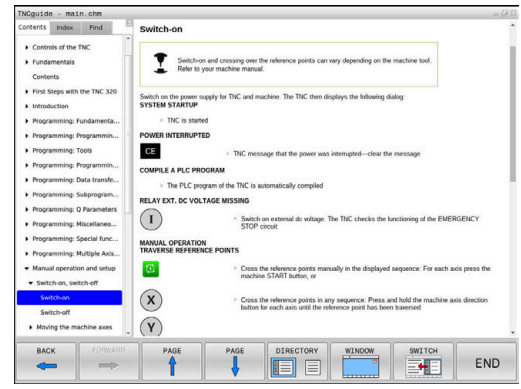

#### <span id="page-102-0"></span>**下载当前帮助文件**

要查找数控系统软件的帮助文件时,请访问海德汉网站: **[http://content.heidenhain.de/doku/tnc\\_guide/html/en/](http://content.heidenhain.de/doku/tnc_guide/html/en/index.html) [index.html](http://content.heidenhain.de/doku/tnc_guide/html/en/index.html)**

用下面方法查找相应的帮助文件:

▶ TNC数控系统

 $\mathbf{i}$ 

- ▶ 产品线, 例如TNC 600
- ▶ 需要的NC数控软件号, 例如TNC 620 (81760x-17)

自NC数控软件16版开始,海德汉简化了版本模式:

■ 发布时期决定版本号。

- 发布时期内的全部数控系统型号的版本号相同。
- 编程站的版本号对应于NC数控软件的版本号。
- 在**TNCguide在线帮助(CHM文件)**表中选择需要的语言版本
- ▶ 下载ZIP文件
- ▶ 解压缩ZIP文件
- 将解压缩的CHM文件移至数控系统的**TNC:**\**tncguide**\**en**目录下 或相应语言的子目录下

 $\mathbf{i}$ 

用**TNCremo**将CHM文件传到该数控系统中时,为**.chm**扩 展名的文件,选择二进制模式。

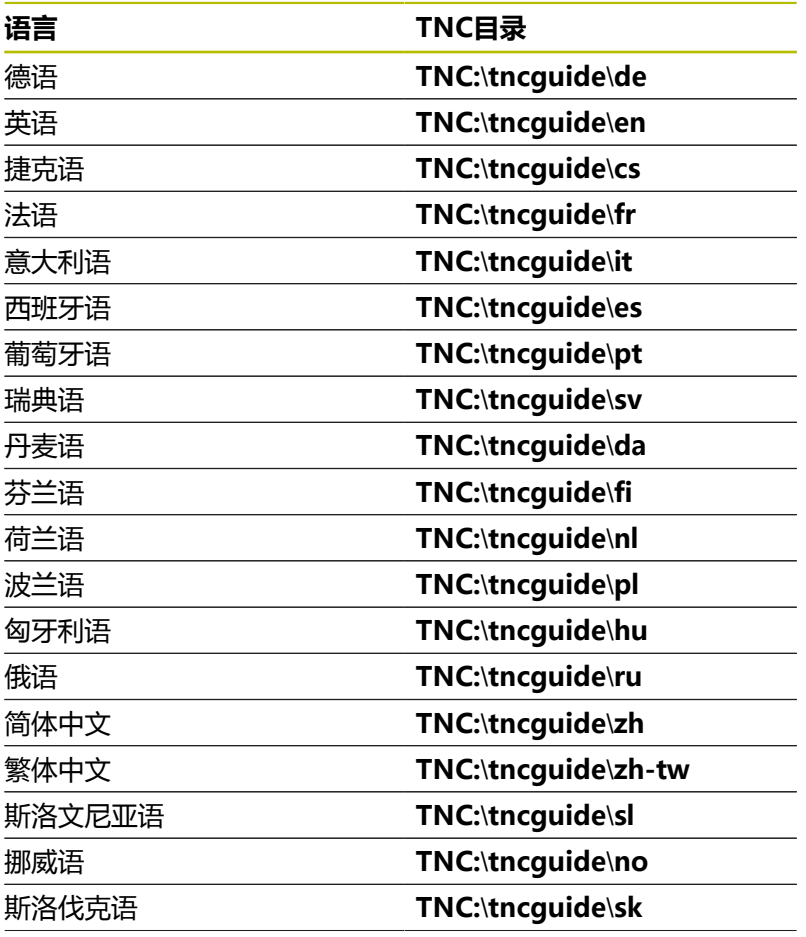

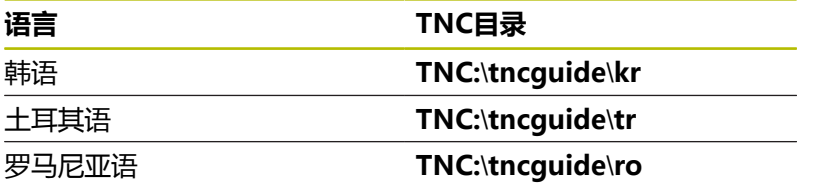

# **3.7 NC基础知识**

### **位置编码器和参考点**

机床轴上的位置编码器用于记录机床工作台或刀具位置。直线轴通常 配直线光栅尺,回转工作台和摆动轴通常配角度编码器。

机床轴运动时,相应位置编码器生成电信号。该数控系统对电信号进 行处理并精确地计算机床轴的实际位置。

如果电源断电,计算的位置将不再对应于机床实际位置。为恢复该对 应关系,增量式位置编码器提供参考点。参考点回零后,代表机床参 考坐标系参考点的信号传输给数控系统。该信号重新建立该数控系统 显示值与当前机床位置间的对应关系。如果直线光栅尺带距离编码参 考点,执行参考点回零时,机床轴移动量不超过20毫米,角度编码 器不超过20度。

如果使用绝对位置编码器,开机后绝对位置值立即传给数控系统。 因此,开机后就能立即重新建立机床运动位置与实际位置的对应关 系。

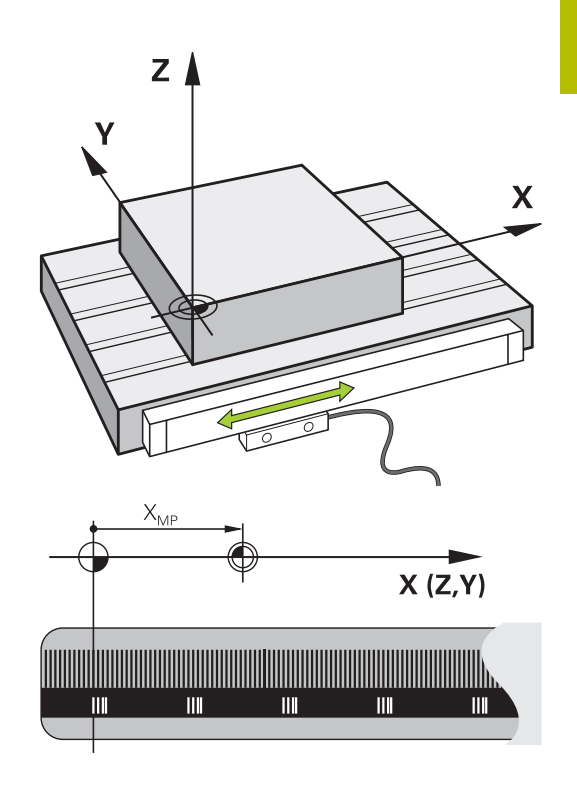

### **可编程轴**

在默认设置下,该数控系统的可编程轴符合DIN 66217标准的轴定 义。

有关可编程轴的标识,参见下表。

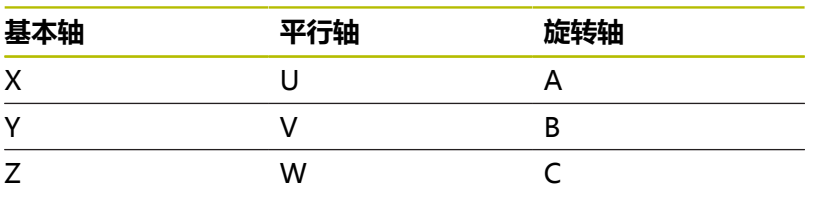

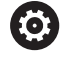

参见机床手册! 可编程轴的数字、标识和分配取决于机床。 机床制造商定义其它轴,例如PLC轴。

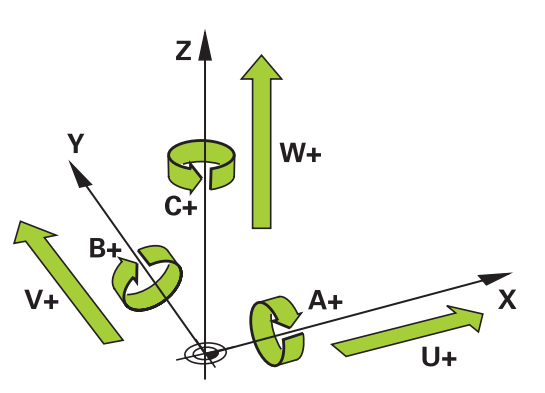

### **参考坐标系**

数控系统要用定义的路径运动轴,需要**参考坐标系**。

安装在机床上的平行直线光栅尺是直线轴的简单参考坐标系。直线光 栅尺代表一个**数轴**,这是一个单维坐标系。

要接近**平面**中的一个点,数控系统需要两个轴,也即二维参考坐标 系。

要接近**空间**中的一个点,数控系统需要三个轴,也即三维参考坐标 系。如果这三个轴相互垂直,那么这是一个**三维直角坐标系**。

根据右手规则,手指指向三个基本轴的正方向。  $\mathbf i$ 

要在空间中唯一地确定一个点,不仅需要三维系统,还需要一个**坐标 原点**。三个轴的共同交点是3-D坐标系的坐标原点。这个交点的坐标 是**X+0**、**Y+0**和**Z+0**。

例如数控系统只在同一个位置换刀和必须基于当前工件位置执行参考 点回零操作,数控系统必须能区分不同的坐标系。 数控系统区分以下参考坐标系:

- 机床坐标系M-CS: **M**achine **C**oordinate **S**ystem
- 基本坐标系B-CS: **B**asic **C**oordinate **S**ystem
- 工件坐标系W-CS: **The State W**orkpiece **C**oordinate **S**ystem
- 加工面坐标系WPL-CS: **W**orking **Pl**ane **C**oordinate **S**ystem
- 输入坐标系I-CS: **I**nput **C**oordinate **S**ystem
- 刀具坐标系T-CS: **T**ool **C**oordinate **S**ystem

 $\mathbf i$ 

所有参考坐标系相互关联。他们都基于特定机床运动特性 链。

机床坐标系是参考坐标系。

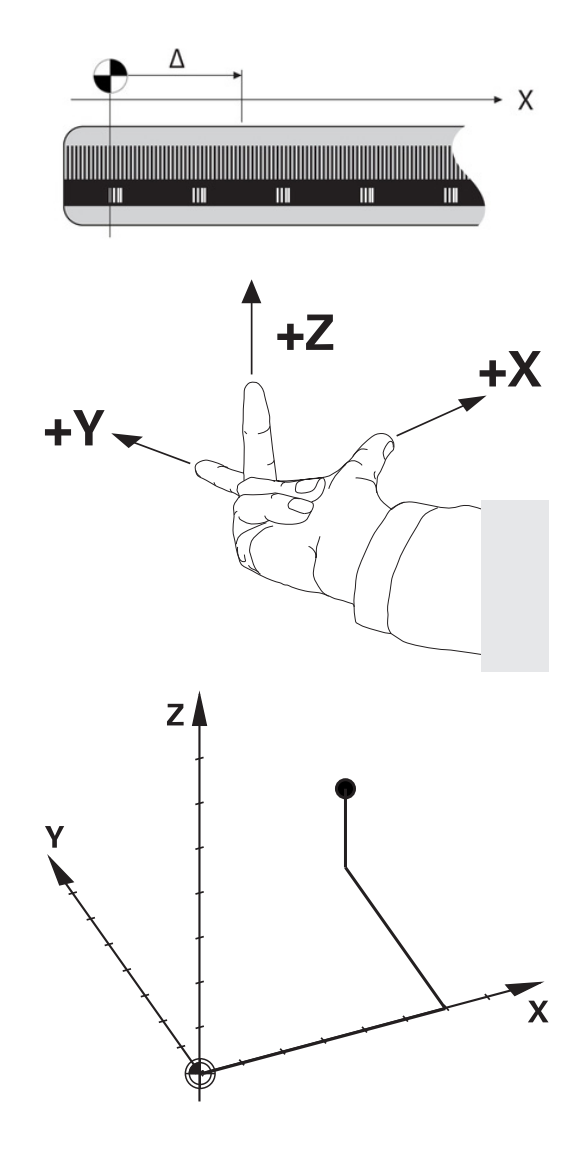

#### **机床坐标系M-CS**

机床坐标系对应于运动特性描述,因此代表机床的实际机械结构。 由于机床的机械结构不可能准确地对应于直角坐标系,机床坐标系由 多个一维坐标系组成。这些一维坐标系对应于实际机床轴,机床轴不 需要必须相互垂直。

一维坐标系的位置和方向基于运动特性描述中的主轴尖的变换和旋转 进行定义。

坐标原点的位置,也即机床原点由机床制造商在机床配置中定义。机 床配置中的设置值定义编码器的零位和相应机床轴。理论上,机床原 点并非必须位于物理轴的交点位置。因此,也可以位于运动行程外。

由于用户不能修改机床配置的设置值,机床坐标系用于确定不变的位 置,例如换刀点。

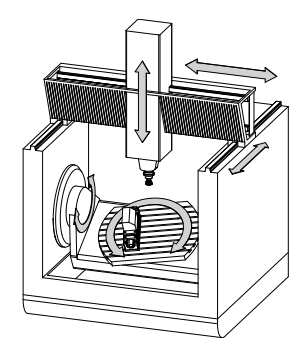

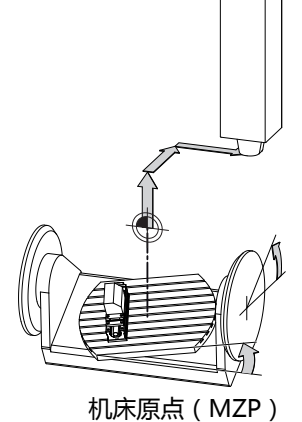

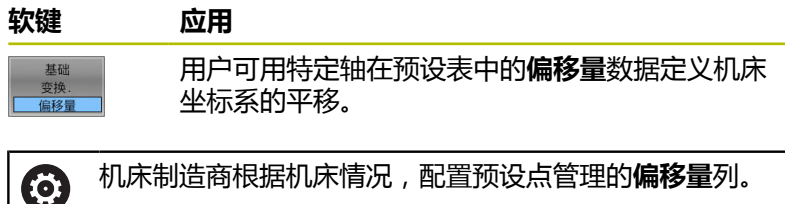

**更多信息:** ["预设点管理", 174 页](#page-173-0)

# **注意**

#### **碰撞危险!**

根据机床情况, 数控系统可能还提供托盘预设点表。在该表中 机床制造商定义预设表中定义的**OFFSET**(偏移)值生效前有效 的**OFFSET**(偏移)值。附加状态栏的**PAL**选项卡显示托盘预设点 是否已激活以及激活的预设点。由于托盘预设点表的**OFFSET**(偏 移)值不显示,也不可编辑,在全部运动中都存在碰撞危险!

- 参见机床制造商的文档资料
- ▶ 托盘预设点仅与托盘一起使用
- 开始加工前,检查**PAL**选项卡的显示

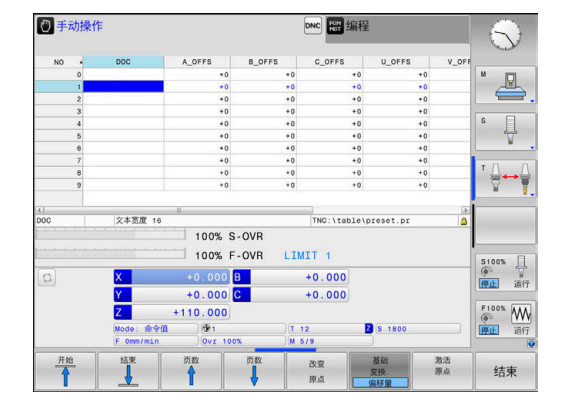

A

另一项功能是**OEM-OFFSET**(OEM偏移),仅适用于机床 制造商。**OEM-OFFSET**(OEM偏移)用于定义旋转轴和平 行轴的附加平移。 全部**偏移**值(以上全部**偏移**输入选项)的合计值导致**实际 值**位置与轴的**RFACTL**位置之间不同。

该数控系统转换机床坐标系的所有运动, 与参考坐标系的输入值无 关。

例如一个3轴机床,Y轴为倾斜轴,与ZX面不垂直:

- 在**手动数据输入定位**操作模式下执行**L IY+10**的NC数控程序段
- 该数控系统由定义值确定轴的所需名义值。
- 定位运动期间,该数控系统移动机床轴**Y和Z**。
- **RFACTL**和**RFNOML**显示区显示机床坐标系下Y轴和Z轴运动。
- **实际值**和**命令值**页面中只显示输入坐标系中一个Y轴的运动。
- ▶ 在手动数据输入定位操作模式下,执行NC程序段L IY-10 M91
- 该数控系统由定义值确定轴的所需名义值。
- 定位运动期间,该数控系统只运动机床轴**Y**轴。
- **RFACTL**和**RFNOML**页面只显示机床坐标系下的一个Y轴运动。
- **实际值**和**命令值**页面只显示输入坐标系下的Y轴和Z轴运动。

用户可相对机床原点在程序中定义位置,例如用辅助功能**M91**。
### **基本坐标系B-CS**

基本坐标系是3-D直角坐标系。其坐标原点为运动特性模型的终点。 基本坐标系的方向基本对应于机床坐标系的方向。如果机床制造商使 用附加运动特性变化,则可能不同。

运动特性模型,也即基本坐标系的坐标原点的位置由机床制造商在机 床配置中定义。用户不能修改机床配置数据。

基本坐标系用于确定工件坐标系的位置和方向。

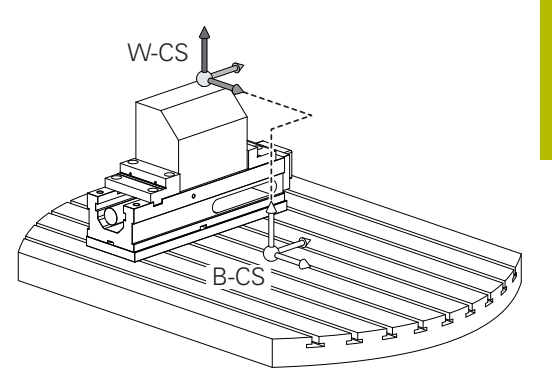

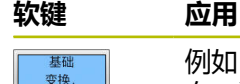

偏移量

例如,用户用3-D测头确定工件坐标系的位置和方 向。该数控系统将相对基本坐标系确定的值保存为 预设点管理中的**基础 变换.**值。

0

机床制造商根据机床情况,配置预设点管理 的**基础 变换.**列。

#### **更多信息:** ["预设点管理", 174 页](#page-173-0)

### **注意**

#### **碰撞危险!**

根据机床情况,数控系统可能还提供托盘预设点表。在该表中, 机床制造商定义预设点表中**BASE TRANSFORM.**(基础变换)值 生效前有效的**BASE TRANSFORM.**(基础变换)值。附加状态栏 的**PAL**选项卡显示托盘预设点是否已激活以及激活的预设点。由于 托盘预设点表**BASE TRANSFORM.**(基础变换)值不可见,也不 可编辑,因此任何运动中都可能发生碰撞!

- 参见机床制造商的文档资料
- ▶ 托盘预设点仅与托盘一起使用
- 开始加工前,检查**PAL**选项卡的显示

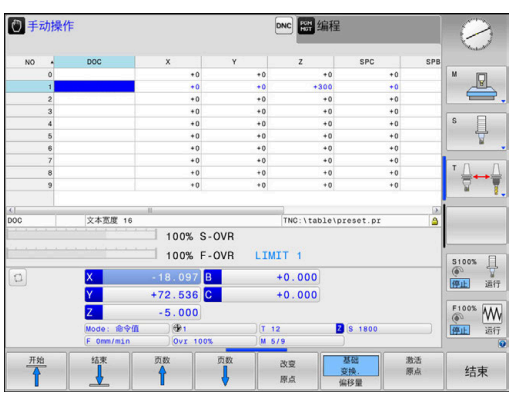

### **工件坐标系W-CS**

工件坐标系是3-D直角坐标系。其坐标零点为当前原点。 工件坐标系的位置和方向取决于预设表当前行的**基础 变换.**值。

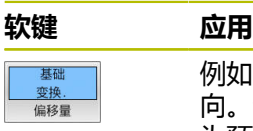

例如,用户用3-D测头确定工件坐标系的位置和方 向。该数控系统将相对基本坐标系确定的值保存 为预设点管理中的**基础 变换.**值。

**更多信息:** ["预设点管理", 174 页](#page-173-0)

在工件坐标系中,用户用变换定义加工面坐标系的位置和方向。 工件坐标系的变换:

■ 3D ROT功能

A

- PLANE功能
- 循环19 WORKING PLANE
- 循环**7 DATUM SHIFT** (倾斜加工面**前**平移)
- 循环8 MIRROR IMAGE (倾斜加工面**前**镜像)

变换的结果将根据程序顺序建立相互关系。

在每一个坐标系中,仅编写指定(推荐的)变换程序。其 包括在设置变换时和在重置变换时。任何其它用法可导致 不希望或意外的结果。请遵守以下编程注意事项。

编程注意事项:

- 在PLANE功能(不含PLANE轴角)前编程的变换(镜 像和平移)将改变倾斜原点的位置(加工面坐标系 WPL-CS的原点)和旋转轴的方向
	- 如果仅编写平移程序,那么只改变倾斜原点的位置
	- 如果仅编写镜像的程序,那么只改变旋转轴的方向
- 与**PLANE轴角**和循环19—起使用时, 编程的变换 ( 镜 像、旋转和缩放)不影响倾斜原点的位置或旋转轴的方 向

如果工件坐标系当前无变换,加工面坐标系的位置和方向 A 与工件坐标系的位置和方向相同。 3轴机床或纯3轴加工没有工件坐标系的变换。在该假设 下,预设点表当前行的**基础 变换.**值直接影响加工面坐标 系。 当然,加工面坐标系中可有其它变换

**更多信息:** ["加工面参考坐标系WPL-CS", 111 页](#page-110-0)

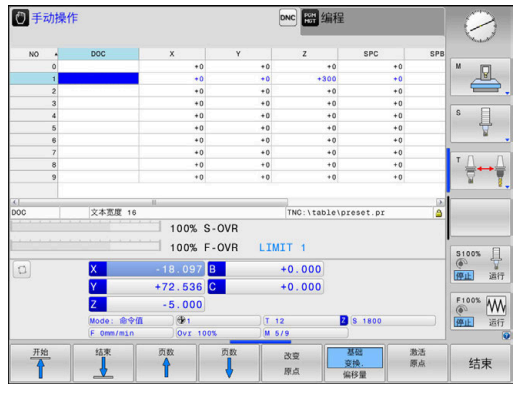

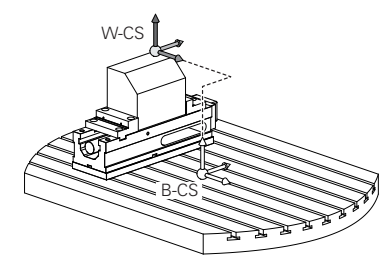

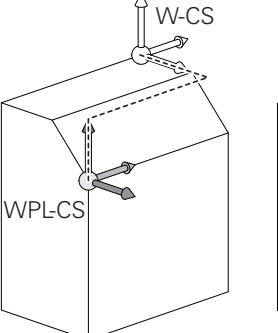

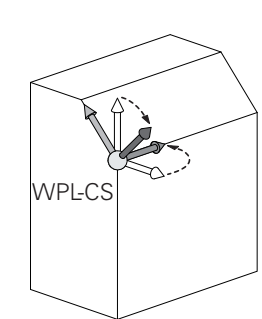

### <span id="page-110-0"></span>**加工面参考坐标系WPL-CS**

ĥ)

加工面坐标系是3-D直角坐标系。 加工面坐标系的位置和方向取决于工件坐标系的当前变换。

> 如果工件坐标系当前无变换,加工面坐标系的位置和方向 与工件坐标系的位置和方向相同。 3轴机床或纯3轴加工没有工件坐标系的变换。在该假设 下,预设点表当前行的**基础 变换.**值直接影响加工面坐标 系。

在加工面坐标系中,用户用变换定义输入坐标系的位置和方向。 加工面坐标系的变换:

- 循环**7 DATUM SHIFT**
- $\blacksquare$ 循环**8 MIRROR IMAGE**
- 循环**10 ROTATION**
- 循环**11 SCALING**
- 循环26 AXIS-SPEC. SCALING
- PLANE相对角

在**PLANE**功能中,**PLANE相对角**适用于工件坐标系和用于 对正加工面坐标系。 增量式倾斜数据总是相对当前加工面坐标系。

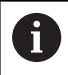

8

 $\mathbf i$ 

变换的结果将根据程序顺序建立相互关系。

如果加工面坐标系当前没有变换,输入坐标系的位置和方 向与加工面坐标系的位置和方向相同。

此外,3轴机床或进行纯3轴加工,无工件坐标系变换。在 该假设下,预设点表当前行的**基础 变换.**值直接影响输入坐 标系。

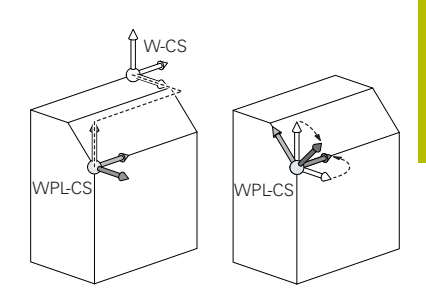

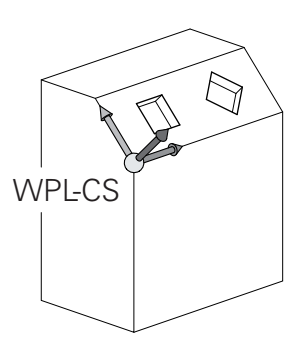

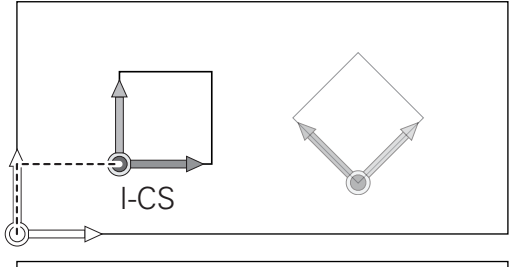

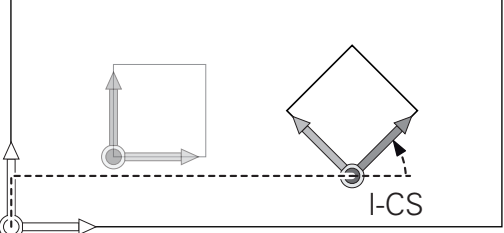

### **输入坐标系I-CS**

i

输入坐标系是3-D直角坐标系。 输入坐标系的位置和方向取决于加工面坐标系的当前变换。

> 如果加工面坐标系当前没有变换,输入坐标系的位置和方 向与加工面坐标系的位置和方向相同。 此外,3轴机床或进行纯3轴加工,无工件坐标系变换。在 该假设下,预设点表当前行的**基础 变换.**值直接影响输入坐 标系。

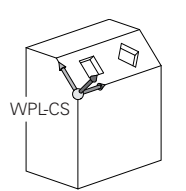

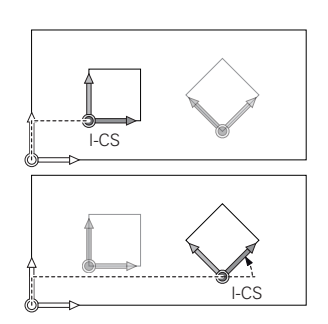

用输入坐标系的定位程序段,用户可以定义刀具位置,因此能确定刀 具坐标系的位置。

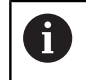

**命令值**、**实际值**、**随动误差**和**ACTDST**的显示取决于输入 坐标系。

输入坐标系的定位程序段:

- 平行轴定位程序段
- 直角坐标或极坐标的定位程序段
- 直角坐标和表面法向矢量的定位程序段

#### **举例**

- **7 X+48 R+**
- **7 L X+48 Y+102 Z-1.5 R0**
- **7 LN X+48 Y+102 Z-1.5 NX-0.04658107 NY0.00045007 NZ0.8848844 R0**

刀具坐标系的位置由直角坐标X、Y和Z决定,也能用表面法 向矢量的定位程序段决定。 如与3-D刀具补偿一起使用,刀具坐标系的位置可沿表面法 向矢量进行平移。

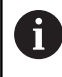

A

刀具坐标系方向的确定可用多种参考坐标系。 **更多信息:** ["刀具坐标系T-CS", 113 页](#page-112-0)

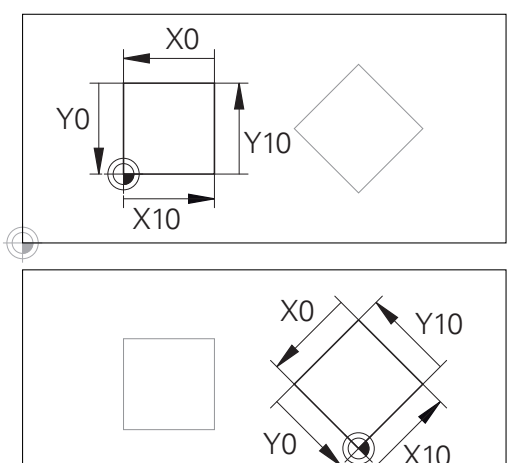

基于输入坐标系原点的轮廓可轻松根据需要变 换。

### <span id="page-112-0"></span>**刀具坐标系T-CS**

刀具坐标系是3-D直角坐标系。其坐标零点为刀具原点。刀具表中数 据,对于铣刀**L**和**R**和车刀**ZL**、**XL**和**YL**,相对该点。

**更多信息:** ["将刀具数据输入到表中", 123 页](#page-122-0)

根据刀具表中的数据,将刀具坐标系的坐标原点平移到刀具中心点 (TCP)

如果NC数控程序非基于刀尖,必须平移刀具中心点。所需的平移在 NC数控程序的刀具调用中用差值的方式进行。

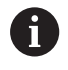

图示的TCP位置是使用3D刀具补偿的前提条件。

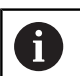

用输入坐标系的定位程序段,用户可以定义刀具位置,因 此能确定刀具坐标系的位置。

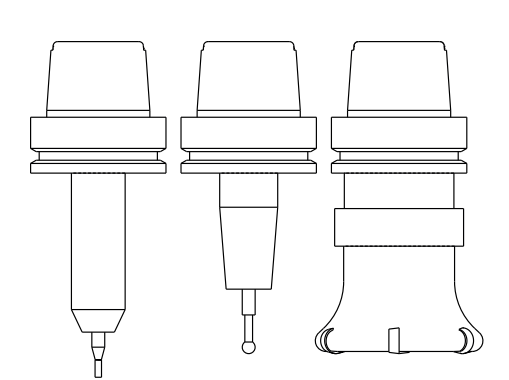

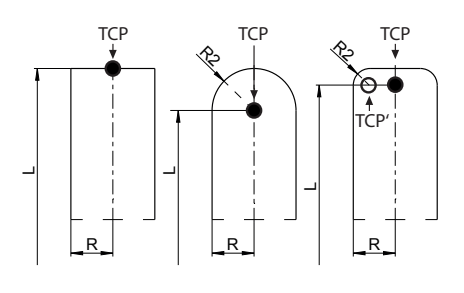

如果**TCPM**功能或辅助功能**M128**已激活,刀具坐标系的方向取决于 刀具的当前倾斜角。

用户可用机床坐标系定义刀具的倾斜角,也可以用加工面坐标系定义 刀具倾斜角。

机床坐标系的刀具倾斜角:

**举例**

**7 L X+10 Y+45 A+10 C+5 R0 M128**

加工面坐标系的刀具倾斜角:

#### **举例**

- **6 FUNCTION TCPM F TCP AXIS SPAT PATHCTRL AXIS**
- **7 L A+0 B+45 C+0 R0 F2500**
- **7 LN X+48 Y+102 Z-1.5 NX-0.04658107 NY0.00045007 NZ0.8848844 TX-0.08076201 TY-0.34090025 TZ0.93600126 R0 M128**
- **7 LN X+48 Y+102 Z-1.5 NX-0.04658107 NY0.00045007 NZ0.8848844 R0 M128**

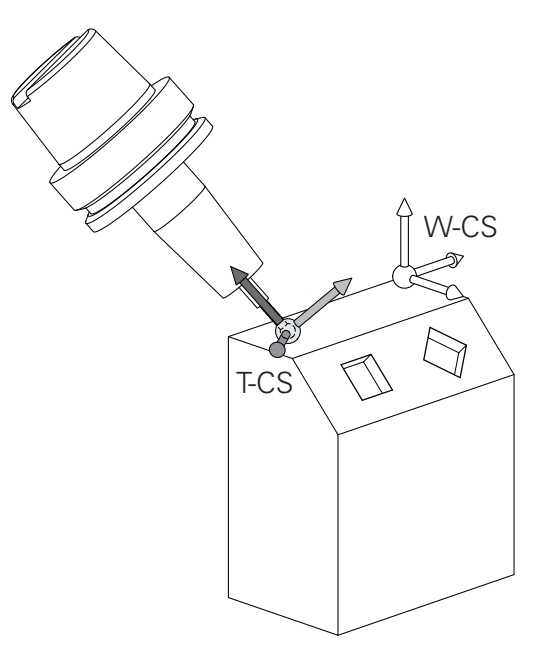

 $\overline{1}$ 

8

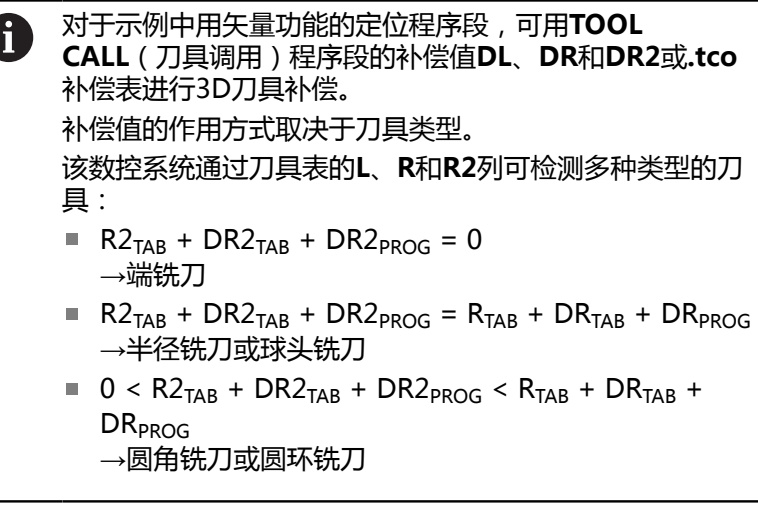

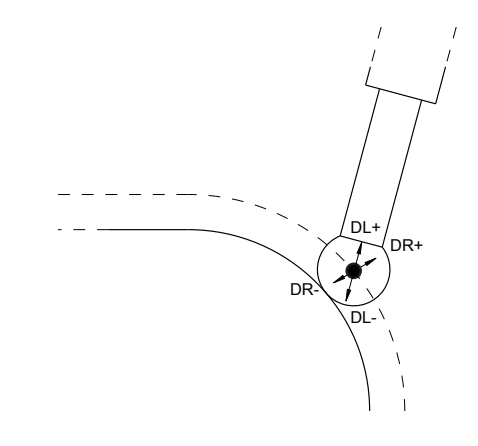

如果未启用**TCPM**功能或辅助功能**M128**,刀具坐标系的方 向与输入坐标系的方向相同。

# **3.8 附件: 海德汉3-D测头和电子手轮**

### **用3-D测头(选装项17)**

海德汉3-D测头的应用:

- 自动对正工件
- 快速和精确地设置预设点
- 程序运行期间,测量工件
- 测量和检查刀具

 $\mathbf{m}$ 

**工件和刀具测量循环编程**用户手册详细介绍探测循环的全 部功能如需该用户手册,请联系海德汉公司。 ID: 1303431-xx

#### **触发式测头TS 260、TS 460、TS 642、TS 740和TS 760**

TS 248和TS 260触发式测头经济高效, 通过电缆传输触发信号。 TS 642和TS 740无线触发式测头及小型TS 460和TS 760触发式测 头适用于带换刀功能的机床。所有以上测头都采用红外线传输信 号。TS 460和TS 760也支持无线传输。TS 460提供可选的碰撞保护 功能。

海德汉触发式测头采用耐磨的光学开关或多个高精度压力传感器 (TS 740和TS 760)检测测针的偏移情况。测针偏移时,生成触发 信号,数控系统以此将测头的当前位置保存为实际值。

#### **触发式测头TT 160和TT 460**

TT 160和TT 460触发式测头设计用于高效和高精度地测量和检测刀 具尺寸。

该数控系统提供多种循环,用这些循环可以在主轴旋转时或静止时, 确定刀具长度和半径。触发式测头非常坚固,具有极高的防护能力, 能有效地抵抗冷却液和切屑的影响。

高耐磨性的光学开关生成触发信号。TT 160通过电缆传输信 号。TT 460支持红外线和无线电的信号传输。

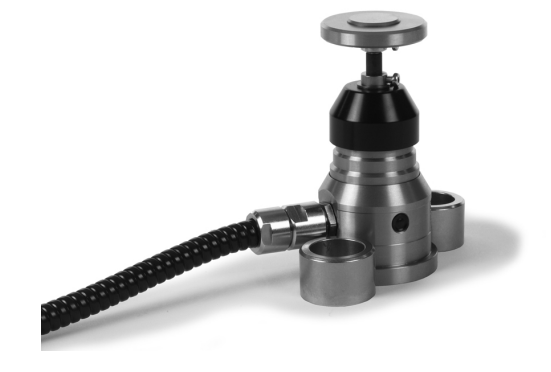

# **HR电子手轮**

用电子手轮可以方便地手动运动进给轴滑座。手轮的移动倍率选择 范围大。海德汉不仅提供HR 130和HR 150面板手轮,还提供便携式 HR 510、HR 520和HR 550FS手轮。 **更多信息:** ["用电子手轮运动", 158 页](#page-157-0)

6

该数控系统可以同时连接控制部件为串口的多个电子手轮 并交替使用各个手轮(**HSCI**:海德汉串行数控接口)。 由机床制造商进行配置。

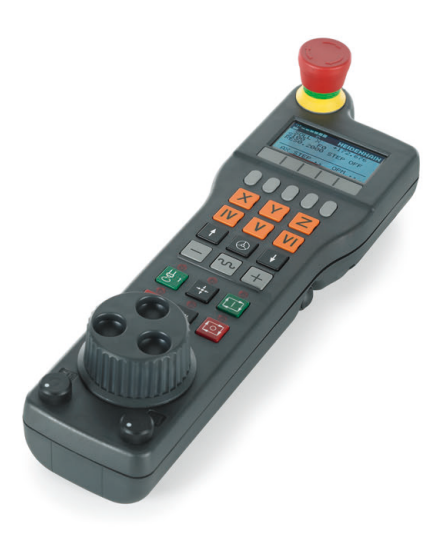

**4**

**刀具**

# **4.1 刀具数据**

# **刀具号,刀具名**

每把刀都有一个0至32767之间的标识号。如果使用刀具表,而且还 可以为每把刀输入刀具名。刀具名称最多可由32个字符组成。

**允许的特殊字符**:# \$ % & , - \_ .0 1 2 3 4 5 6 7 8 9 @ A  $\mathbf i$ B C D E F G H I J K L M N O P Q R S T U V W X Y Z 保存时,该数控系统自动用大写字母替换小写字母。 **不允许的字符**: <Leerzeichen>!" '() \* + :; < = > ?[/]  $^{\wedge}$  ` {  $|$  } ~

刀具编号0被自动定义为标准刀具,其长度L=0,半径R=0。 在刀具 表中,刀具T0也被定义为L=0和R=0。

为刀具分配唯一的刀具名!

部分情况下,例如,数控系统在刀库中找到多个可用刀具,数控系统 将插入剩余使用寿命最短的刀具。

- 主轴中刀具
- 刀库中刀具

参见机床手册! 如果配多个刀库,机床制造商可指定刀库中刀具的搜索 顺序。

■ 刀具表中定义的刀具,但当前未在刀库中 部分情况下,例如,数控系统在刀库中找到多个可用刀具,数控系统 将插入剩余使用寿命最短的刀具。

# <span id="page-117-0"></span>**数据库ID**

在全部机床的刀具数据库中,可用唯一数据库ID标识刀具(例如, 在车间内)。轻松在多台机床上协调刀具。 数控系统不允许用数据库ID调用刀具。

对于索引刀具,仅为实际存在的主体刀具定义数据库ID或为每一个 索引项定义数据记录的ID。

**更多信息:** ["刀具表基础知识", 120 页](#page-119-0)

数据库ID可达40个字符并在刀具管理表中为唯一ID。

# **刀具长度L**

必须用基于刀具参考点的绝对值,输入刀具长度**L**。

数控系统需要用刀具的绝对长度执行大量功能(例如,材 i 料切除仿真或**动态碰撞监测(DCM)**)。 测头的绝对长度必须是指相对刀具参考点的长度。机床制 造商通常将主轴鼻端定义为刀具参考点。

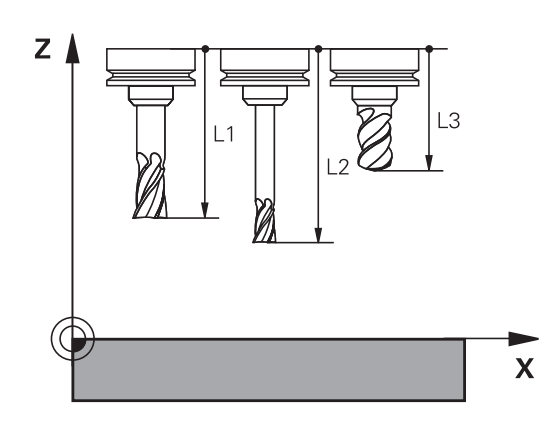

### **测量刀具长度**

可在机床内测量刀具(例如,用刀具测头)或在机床外用刀具预调仪 测量。如果没有这类测量设备,也能确定刀具长度。 用以下功能确定刀具长度:

- 用量块
- 用量杆 (检测刀具)

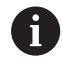

 $\mathbf{i}$ 

确定刀具长度前,必须将设置主轴坐标轴的预设点。

#### **用量块确定刀具长度**

如果刀具参考点在主轴端面位置,只能用量块设置预设 点。 将预设点设置在表面上,刀具将触碰该表面。可能需要首 先创建该表面。

#### 用量块设置原点:

- ▶ 将量块安装在机床工作台上
- 将主轴端面移到量块附近
- 沿**Z+**轴方向逐渐运动直到在主轴端面下划过量块
- ▶ 设置Z轴方向的原点

### 确定刀具长度:

- ▶ 插入刀具
- ▶ 触碰表面
- > 数控系统显示绝对刀具长度,其尺寸为位置显示中的实际位置 值。

### **用量杆和对刀仪确定刀具长度**

用量杆和对刀仪设置预设点:

- 将对刀仪夹持到机床工作台上。
- ▶ 调整对刀仪的柔性内环使其高度与静态外环的高度相同。
- ▶ 将指示表设置为0
- 将量杆移到柔性内环。
- 设置**Z**轴方向的原点

确定刀具长度:

- 插入刀具
- ▶ 将刀具移向柔性内环直到指示表显示0。
- 数控系统显示绝对刀具长度,其尺寸为位置显示中的实际位置 值。

# **刀具半径R**

可以直接输入刀具半径R。

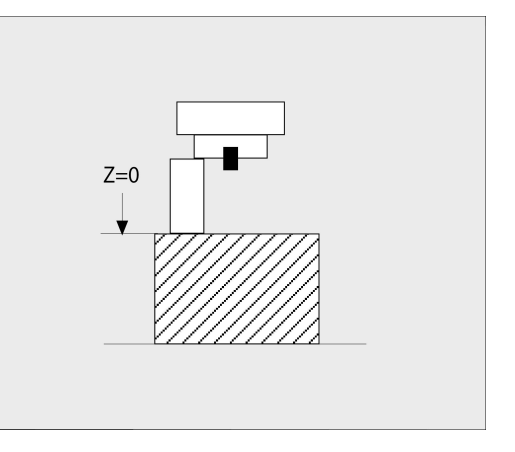

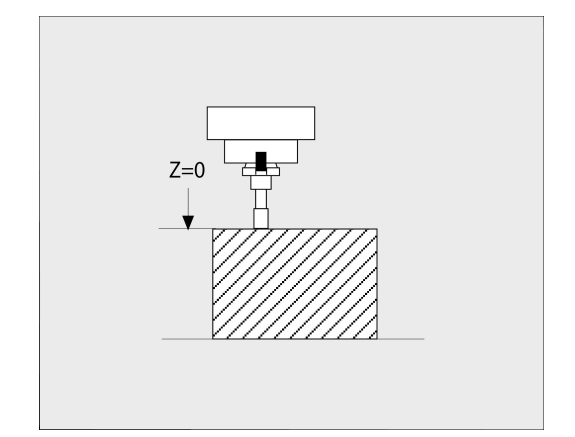

### <span id="page-119-0"></span>**刀具表基础知识**

刀具表中最多可定义并保存32767把刀及其刀具数据。 以下情况,必须使用刀具表:

- 要使用索引刀,例如有一个以上长度补偿值的阶梯钻 **更多信息:** ["索引刀具", 121 页](#page-120-0)
- 机床有自动换刀装置
- 要使用循环22讲行半精加工 **更多信息:加工循环编程**用户手册
- 要使用循环**251**至**254**  $\overline{\phantom{a}}$ **更多信息:加工循环编程**用户手册

### **注意**

#### **小心:数据可能消失!**

删除刀具表的第0行,将损坏表的结构。结果将导致锁定的刀具不 能被识别为锁定的刀具,因此,也无法搜索备用刀。重新输入第0 行,也不能解决该问题。原始刀具表将永久损坏!

- ▶ 还原刀具表
	- 在损坏的刀具表中添加新的第0行
	- 复制损坏的刀具表(例如toolcopy.t)
	- 删除损坏的刀具表 (当前tool.t)
	- 复制被复制的刀具表 (toolcopy.t) 为tool.t
	- 删除被复制的刀具表 (toolcopy.t)
- ▶ 联系海德汉服务部 (NC热线帮助)

所有表名必须以字母开头。创建和管理其它表时, 必须注 意该点。 用**屏幕布局**按键,选择表视图。选择列表视图和窗体视 图。

其它设置,例如**隐藏/ 列**,可在打开文件后进行。

#### **切换刀具表视图**

数控系统可与位置显示或全屏显示模式一起显示刀具表。

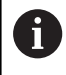

A

不能与增强型刀具管理(选装项93)功能一起使用。

#### 切换刀具表视图:

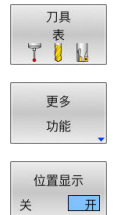

- 按下**刀具 表**软键
- 按下**更多 功能**软键
- 将**位置显示**软键设置为**开启**
- 数控系统显示位置显示区。

#### <span id="page-120-0"></span>**索引刀具**

阶梯钻、T形槽铣刀、三面刃铣刀,以及通常需要输入多个长度和半 径数据的全部刀具不能在刀具表的一行中完整进行定义。刀具表的每 一行仅允许定义一个长度和一个半径。

为使一把刀具可用多个补偿值(多个刀具表行), 在现有刀具定义 (**T 5**)中添加索引刀具号(例如 **T 5.1**)。刀具表每一个附加行都 包括原始刀具号、点号和索引值(自1至9升序顺序)。原始刀具表 行包括最大刀具长度;后续刀具表行的刀具长度按照距刀具固定点的 距离以降序顺序排列。

创建索引刀具号(表行):

- 插入 行
- ▶ 打开刀具表
- 按下**插入 行**软键
- 数控系统打开**插入行**弹出窗口
- ▶ 在**新行数 =**输入框中,输入需添加的表行数
- ▶ 在**刀具号**输入框中输入初始刀具号,包括索引
- 用**确定**确认
- 数控系统在刀具表中增加表行。

ft

如果正在使用增强型刀具管理(选装项93)功能,可 用**刀片 索引**软键插入索引刀具。数控系统连续生成索引并 调整初始刀具的全部参数值。

### **快速搜索刀具名:**

如果将**编辑**软键设置为**关闭**,搜索刀具名。执行以下操作:

- 输入刀具名的前几个字符,例如**MI**
- 数控系统显示带输入框的对话框并跳转到第一个出线处。
- ▶ 输入其它字符,缩小搜素结果,例如MILL
- ▶ 如果数控系统无法找到任何与输入的搜索字符串相符的文字, 按 下最后一个输入的字符(例如**L**),用光标键在相符字符间跳转。

快速搜索功能也适用于**TOOL CALL**(刀具调用)程序段的刀具选 择。

### **只显示特定刀具类型(过滤器设置)**

- 按下**表 过滤器**软键
- ▶ 用软键选择需要的刀具类型
- 数控系统只显示被选类型的刀具。
- 取消过滤器:按下**全部显示**软键

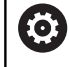

参见机床手册!

机床制造商根据机床的具体要求调整过滤器功能特性。

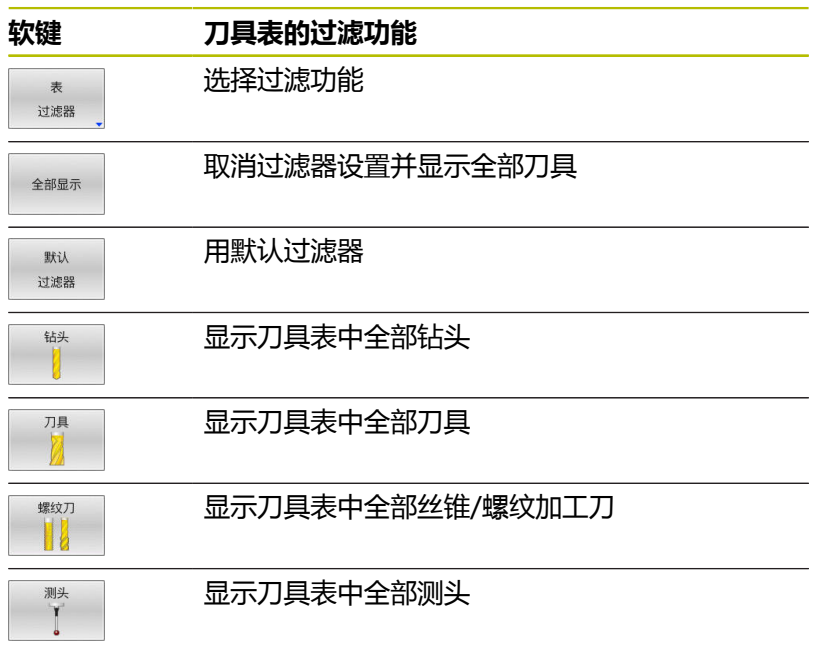

#### **隐藏或对刀具表列排序**

刀具表布局允许根据用户要求进行调整。不需要显示的表列可被隐 藏:

- 按下**隐藏/ 列**软键
- ▶ 用箭头键选择相应列名
- ▶ 按下**隐藏 列**软键,在表视图中删除该表列

也可以修改表中的列序:

▶ 也可以用**移动前:**对话修改表中的列序。将**显示的列:**中被高亮 的表项移到该表列前

用相连的鼠标或浏览键,在窗体中操作。

#### 执行以下操作:

 $\lceil \frac{m}{2} \rceil$ 

A

- ▶ 用浏览键跳转到输入框中
	- 用箭头键在输入框中浏览
	- 按下**GOTO**按键,打开选择菜单

用**冻结多列**功能确定该数控系统冻结页面左边界的列数 (0-3)。浏览到表的右侧时,这些列保持可见。

# **创建并激活英制(INCH)刀具表**

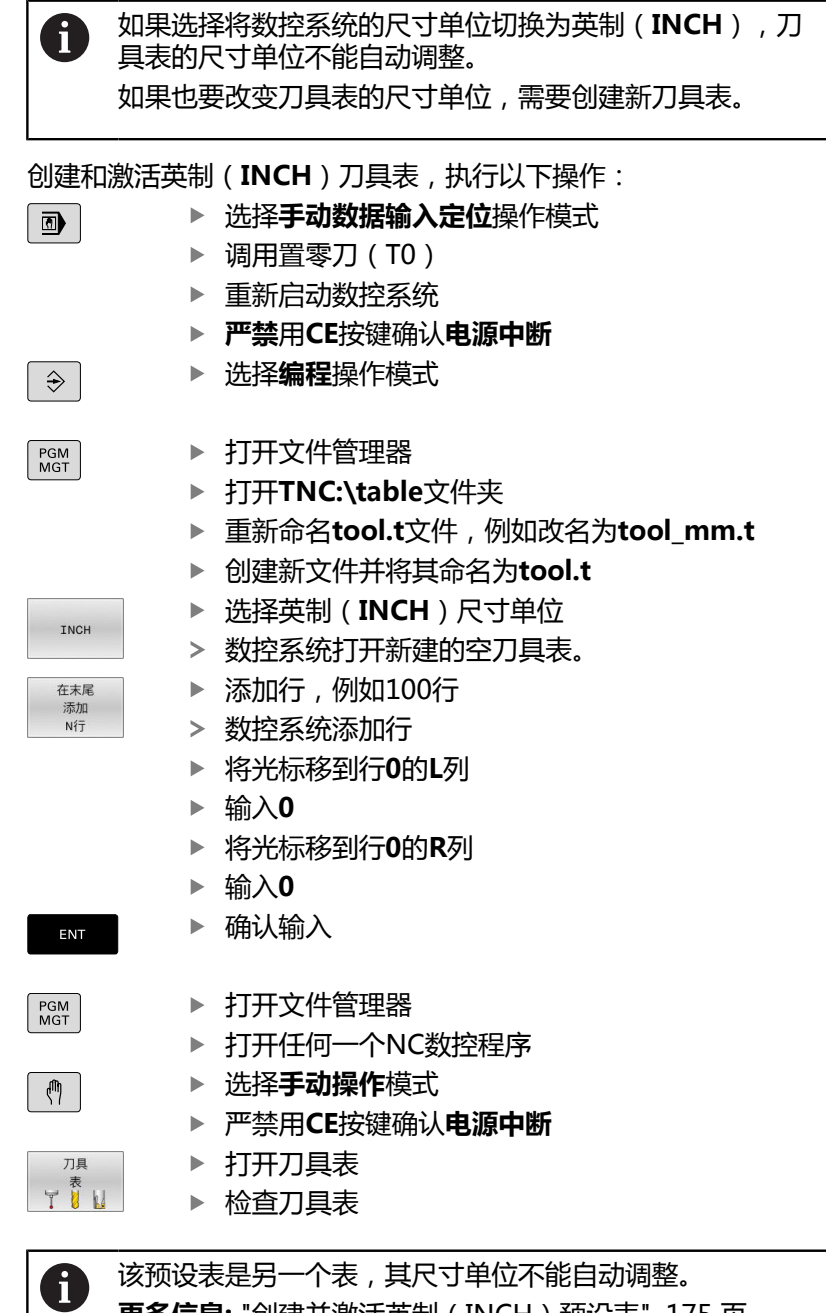

**更多信息:** ["创建并激活英制\(INCH\)预设表", 175 页](#page-174-0)

# <span id="page-122-0"></span>**将刀具数据输入到表中**

### **标准刀具数据**

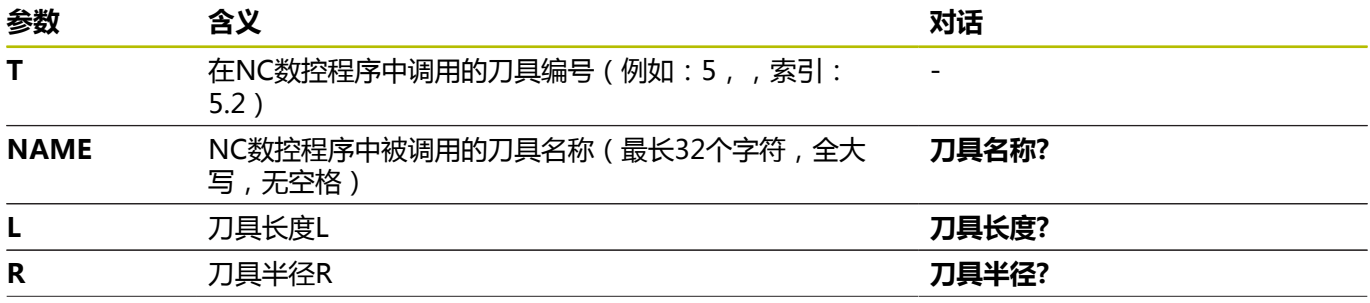

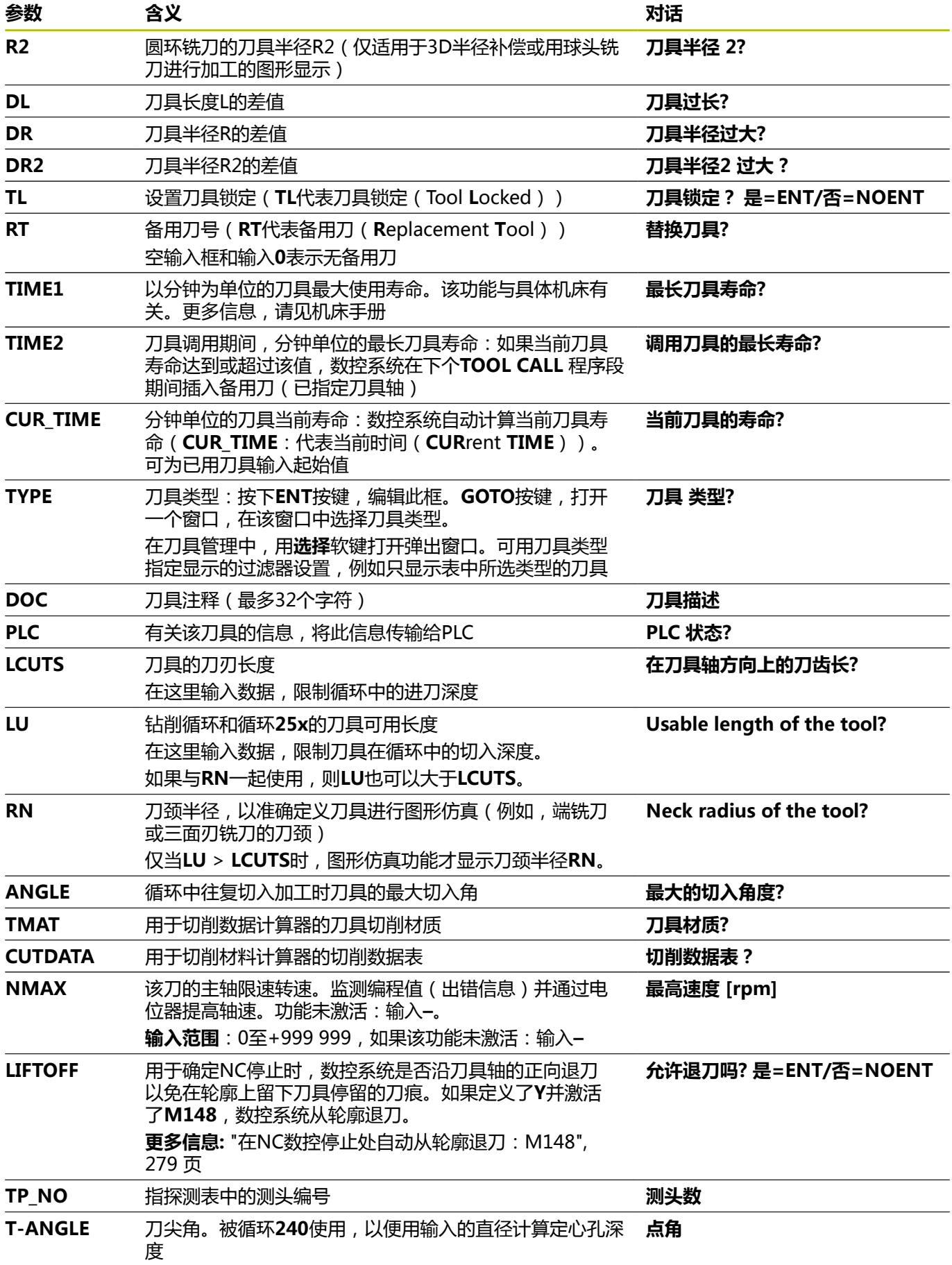

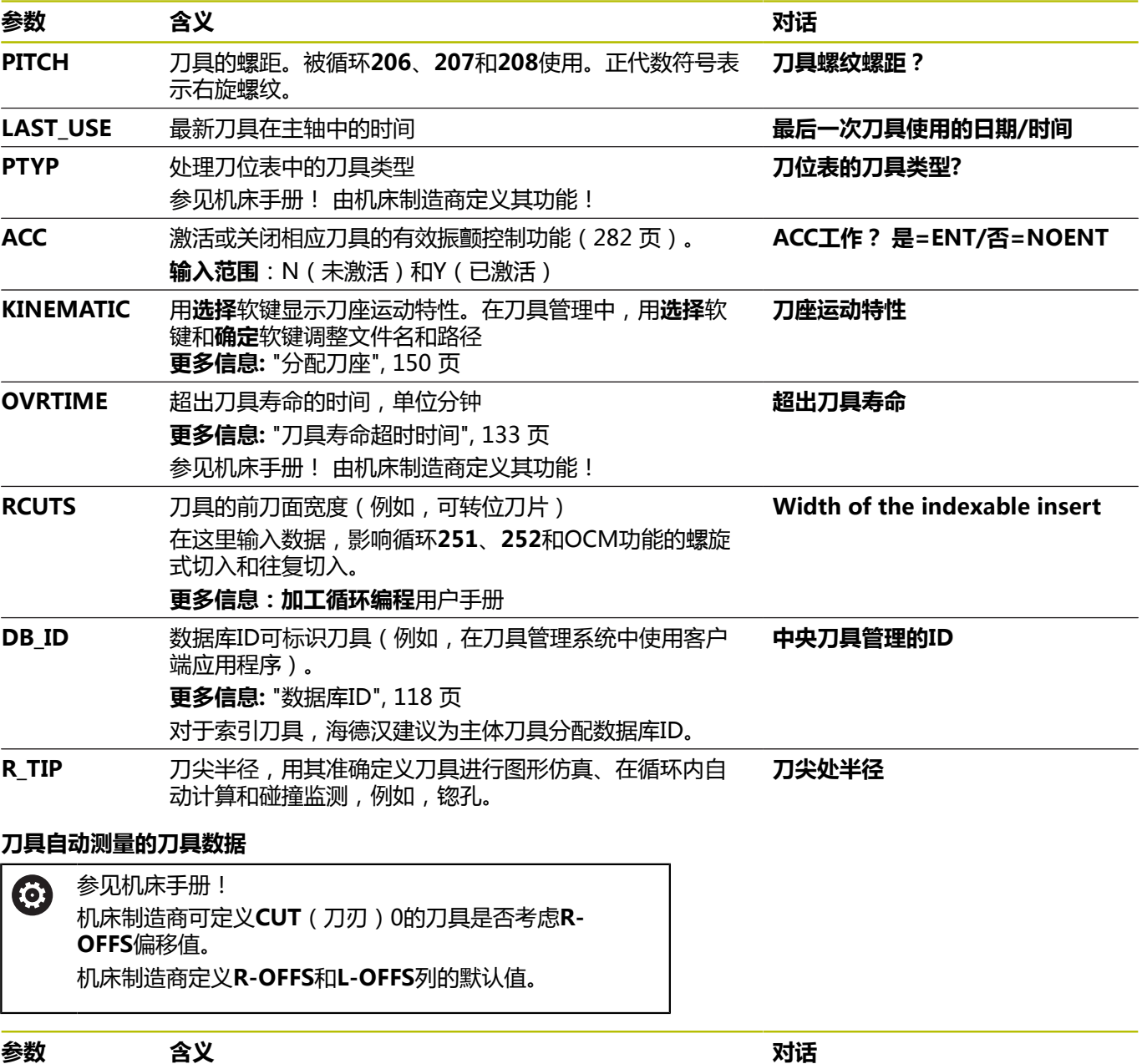

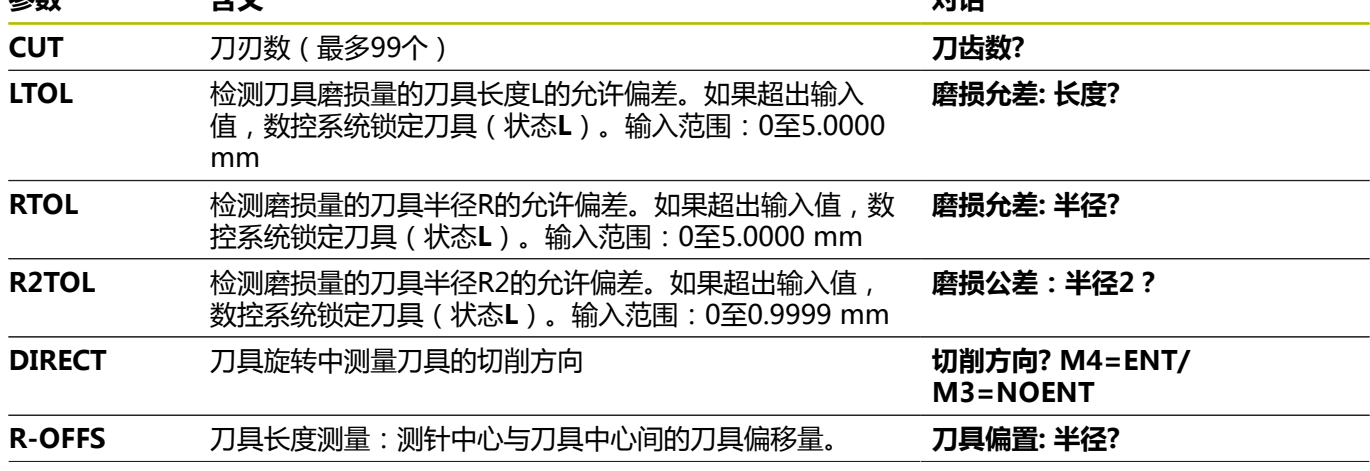

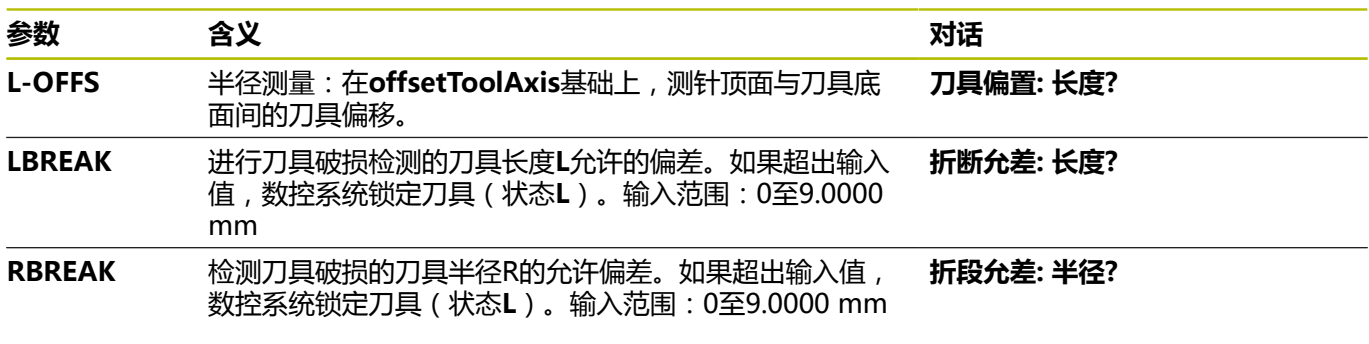

自动刀具测量循环的描述。 **更多信息:工件和刀具测量循环编程**用户手册

#### **编辑刀具表**

 $\boldsymbol{\Xi}$ 

零件程序执行期间可用的刀具表由TOOL.T指定且必须保存在**TNC: \table**目录下。

需要为测试运行而压缩或使用的其它刀具表,其文件名不同,扩 展名为.T。默认情况下,**测试运行**和**编程**操作模式时,数控系统也 用"TOOL.T"刀具表。在**测试运行**操作模式下,按下**刀具 表**软键, 编辑刀具表。

打开刀具表TOOL.T:

选择任何一个机床操作模式  $\mathbf{b}$ 

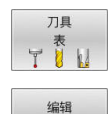

关 开

 $\mathbf i$ 

- 选择刀具表:按下**刀具 表**软键
- ▶ 将编辑软键设置为开启

如果编辑刀具表,被选的刀具被锁定。如果NC数控程序中 需要的刀具正在使用中,数控系统显示提示信息:**刀具表 被锁定**。

如果创建新刀具,半径和长度列将留空直到手动输入。数 控系统不允许插入该新创建的刀具并显示出错信息。这表 示不能插入尚无刀具几何数据的刀具。

使用字母键盘或相连的鼠标进行浏览和编辑:

- 箭头键:从一个单元格移到下一个单元格
- ENT按键:跳转到下一个单元格;用选择框:打开选择对话框
- 点击单元格:移到该单元格
- 双击单元格:将光标移到该单元格内;用选择框:打开选择对话 框

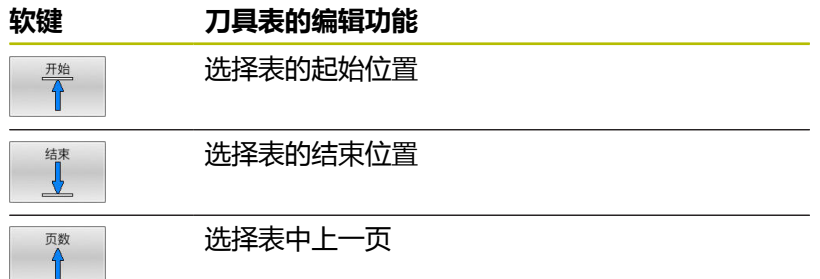

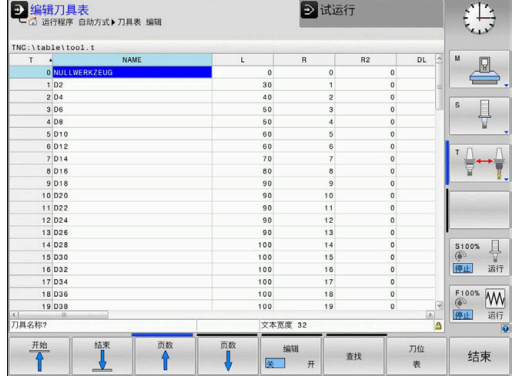

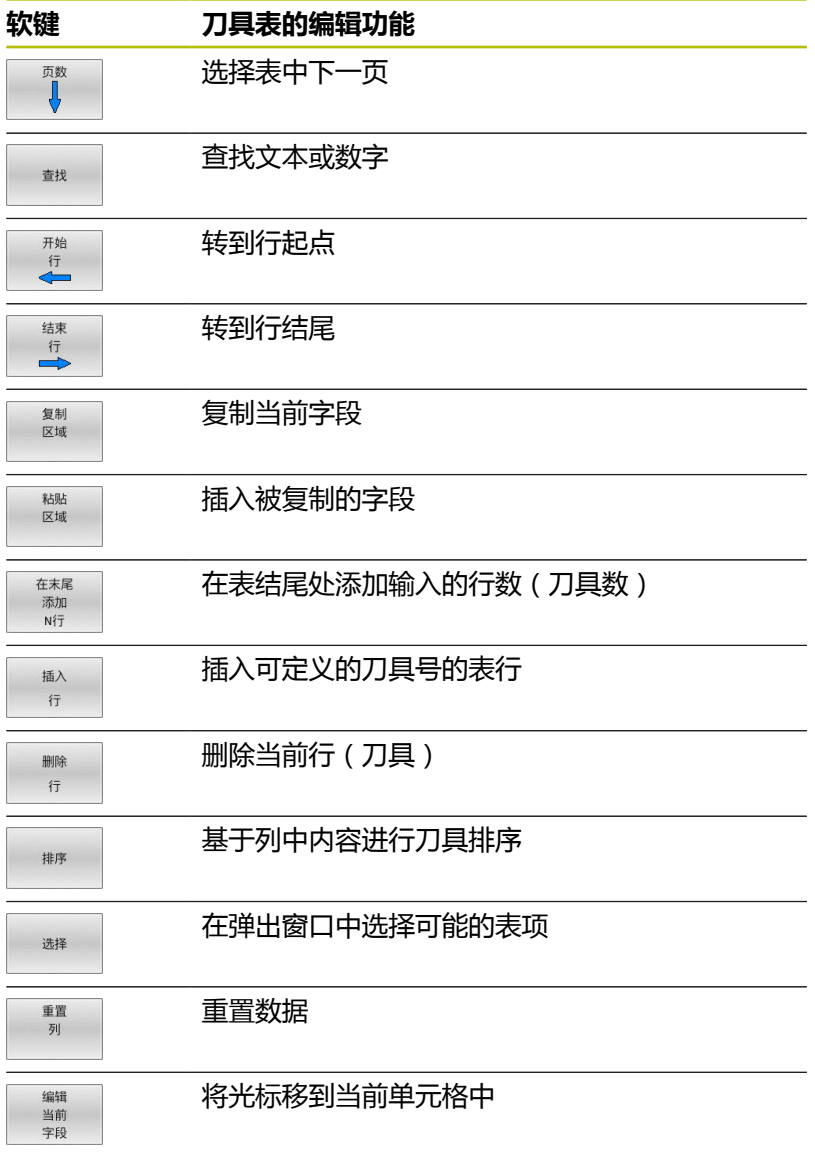

# **导入刀具表**

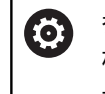

参见机床手册! 机床制造商可调整**调整 表**功能。 机床制造商可以定义更新规则,例如自动删除表中和NC数 控程序中的元音字符。

如果导出iTNC 530的刀具表并将其导入到TNC 620中,使用刀具表 前,必须调整格式和内容。对于TNC 620,用**调整 表**功能可方便调 整刀具表。数控系统将导入的刀具表内容转换为适用于TNC 620的 格式并将修改保存在被选文件中。

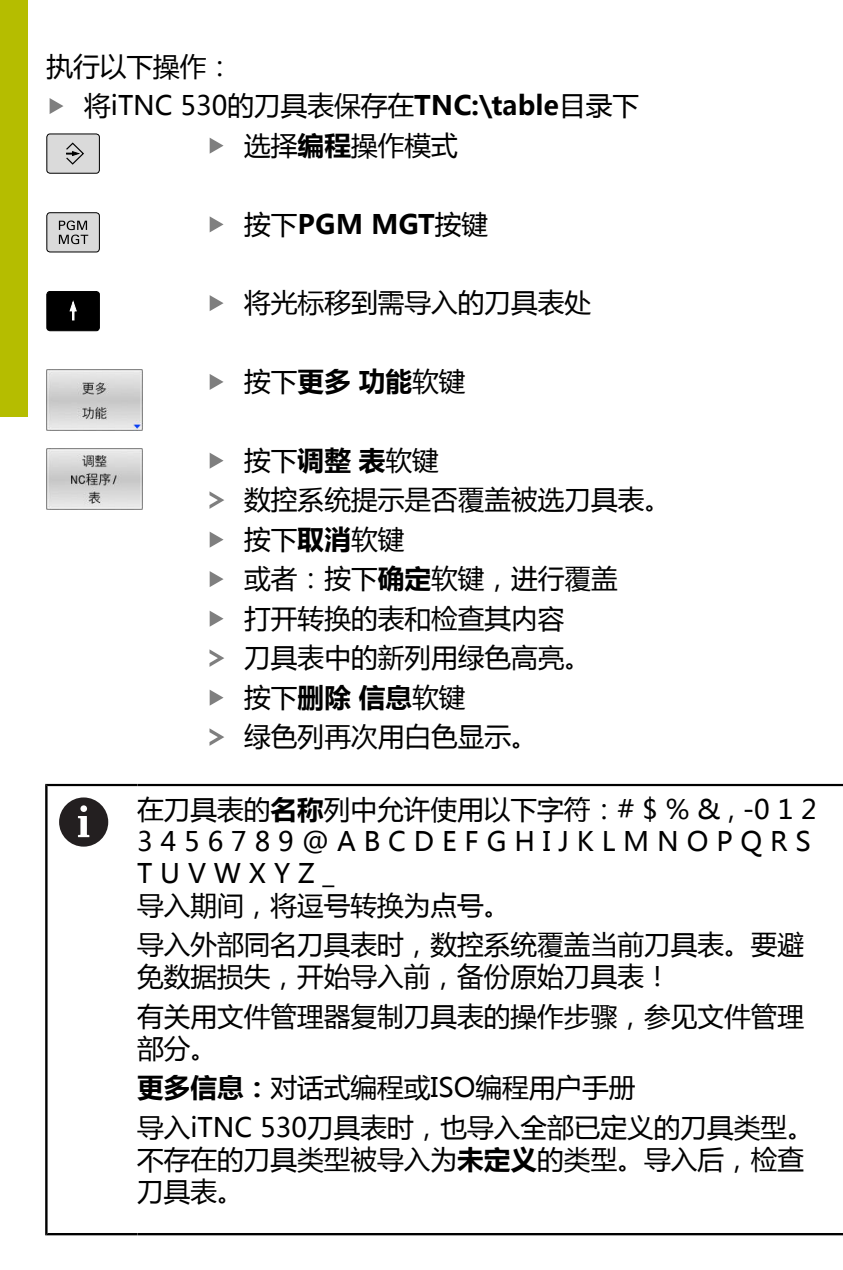

### <span id="page-128-0"></span>**换刀装置的刀位表**

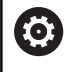

参见机床手册!

机床制造商能根据机床的具体要求调整刀位表特性。

自动换刀操作需要刀位表。用刀位表管理换刀系统的位置分配。刀位 表在**TNC:\table**目录下。机床制造商可调整刀位表的名称、路径和 内容。根据需要,可用**表 过滤器**菜单中的软键选择不同视图。

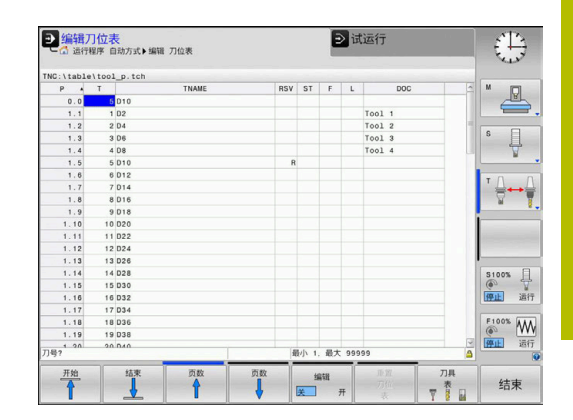

#### **在"程序运行"操作模式中编辑刀位表**

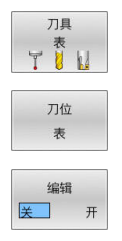

- 选择刀具表:按下**刀具 表**软键
- 按下**刀位 表**软键
- 根据需要,将**编辑**软键设置为**开启**

### **在"程序编辑"操作模式下选择刀位表**

要在编程操作模式下选择刀位表,执行以下操作:

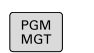

- 调用文件管理器:按下**PGM MGT**按键
- 按下**全部显示**软键
- 选择一个文件或输入新文件名
- 用**ENT**按键或**选择**软键,确认输入

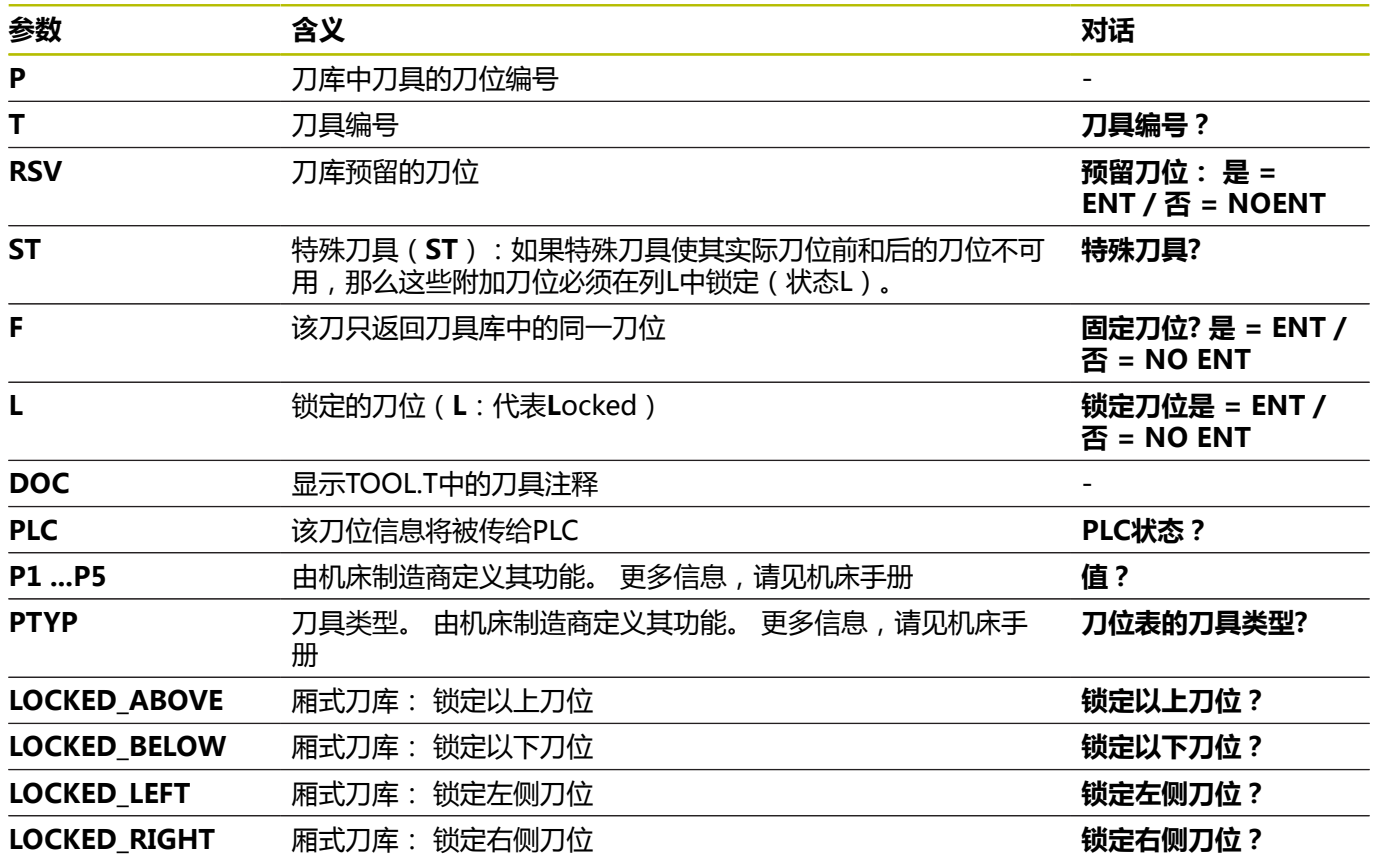

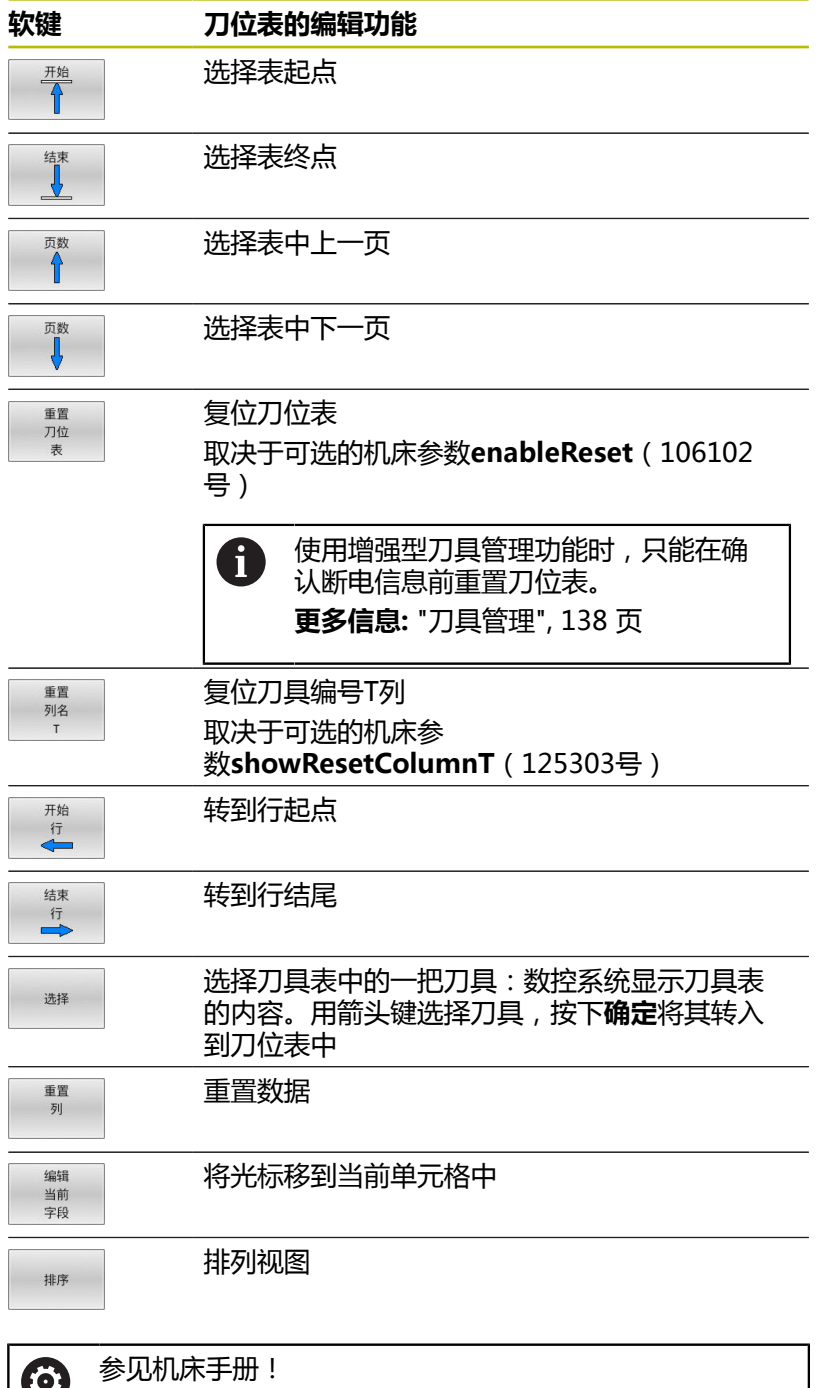

机床制造商决定多种显示过滤器的特性、属性和标识。

# **换刀**

#### **自动换刀**

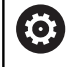

参见机床手册! 不同机床的换刀功能可能各不相同。

如果机床有自动换刀功能,不必中断程序运行。数控系统运行 到**TOOL CALL**(刀具调用)指令的刀具调用操作时,用刀库中的另 一把刀具替换已插入的刀具。

#### **如果超过刀具寿命,自动换刀:M101**

**(ö)** 

参见机床手册! **M101**的功能与各机床具体情况有关。

超过要求的刀具寿命时,数控系统自动插入备用刀和用其继续加工。 为此,激活辅助功能**M101**。**M101**被**M102**复位。

输入相应的刀具寿命,该寿命后必须用刀具表中**TIME2**列中的备用 刀继续加工。在**CUR\_TIME**列中,数控系统输入当前刀具寿命。

如果当前刀具寿命大于**TIME2**列中的输入值, 将在程序中不迟于刀 具寿命到期后一分钟内的下个可换刀位置插入备用刀。NC程序段结 束后才能换刀。

# **注意**

#### **碰撞危险!**

用**M101**自动换刀时,数控系统始终先沿刀具轴退刀。进行底切加 工退刀时可能发生碰撞,例如用三面刃铣刀或T形槽铣刀时!

- ▶ 仅将M101用于无底切的加工操作
- ▶ 用M102取消激活换刀操作

换刀后,数控系统根据以下规则定位刀具,除非机床制造商另有定 义:

■ 如果目标位置沿刀具轴低于当前位置, 最后定位刀具轴

■ 如果目标位置沿刀具轴高于当前位置,先定位刀具轴

#### **M101换刀的条件**

 $\mathbf i$ 

只能使用刀具半径相同的备用刀。该数控系统不自动检查 刀具半径。 如果需要该数控系统检查备用刀具的半径,在NC程序中输 入**M108**。

数控系统在程序中的适当位置处自动换刀。以下情况时不自动换刀:

- 执行固定循环时
- 半径补偿 ( RR/RL ) 激活
- 紧接在接近功能APPR后
- 紧接在离开功能**DEP**前
- CHF和RND前一个和后一个
- 执行宏期间
- 执行换刀期间
- 紧接在**TOOL CALL**(刀具调用)或**TOOL DEF**(刀具定义)后
- 执行SL循环时

#### <span id="page-132-0"></span>**刀具寿命超时时间**

6

这个功能必须由机床制造商实施和调试。

计划的刀具寿命结束时的刀具状态取决于刀具类型、加工方式和工件 材质等因素。在刀具表的**OVRTIME**列,用分钟数输入刀具超出刀具 寿命的超时时间。

<span id="page-132-1"></span>机床制造商指定是否激活该列以及搜索刀具如何使用该列信息。

# **刀具使用时间测试**

#### **要求**

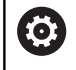

参见机床手册!

刀具使用寿命测试功能必须由机床制造商激活。

要进行刀具使用时间测试,必须激活MOD菜单中的**创建刀具使用时 间文件**。

**更多信息:** ["生成刀具使用时间文件", 321 页](#page-320-0)

#### **生成刀具使用时间文件**

根据MOD菜单中的设置,生成刀具使用时间文件有以下选项:

- 在**试运行**操作模式下,仿真完整NC数据程序
- **在程序运行,全自动/单程序段**操作模式下完整运行NC数控程序
- 在**试运行**操作模式下,按下**生成 文件**软键 (未仿真也可以)

生成的刀具使用时间文件在NC程序的同目录下。它包括以下信息:

**4**

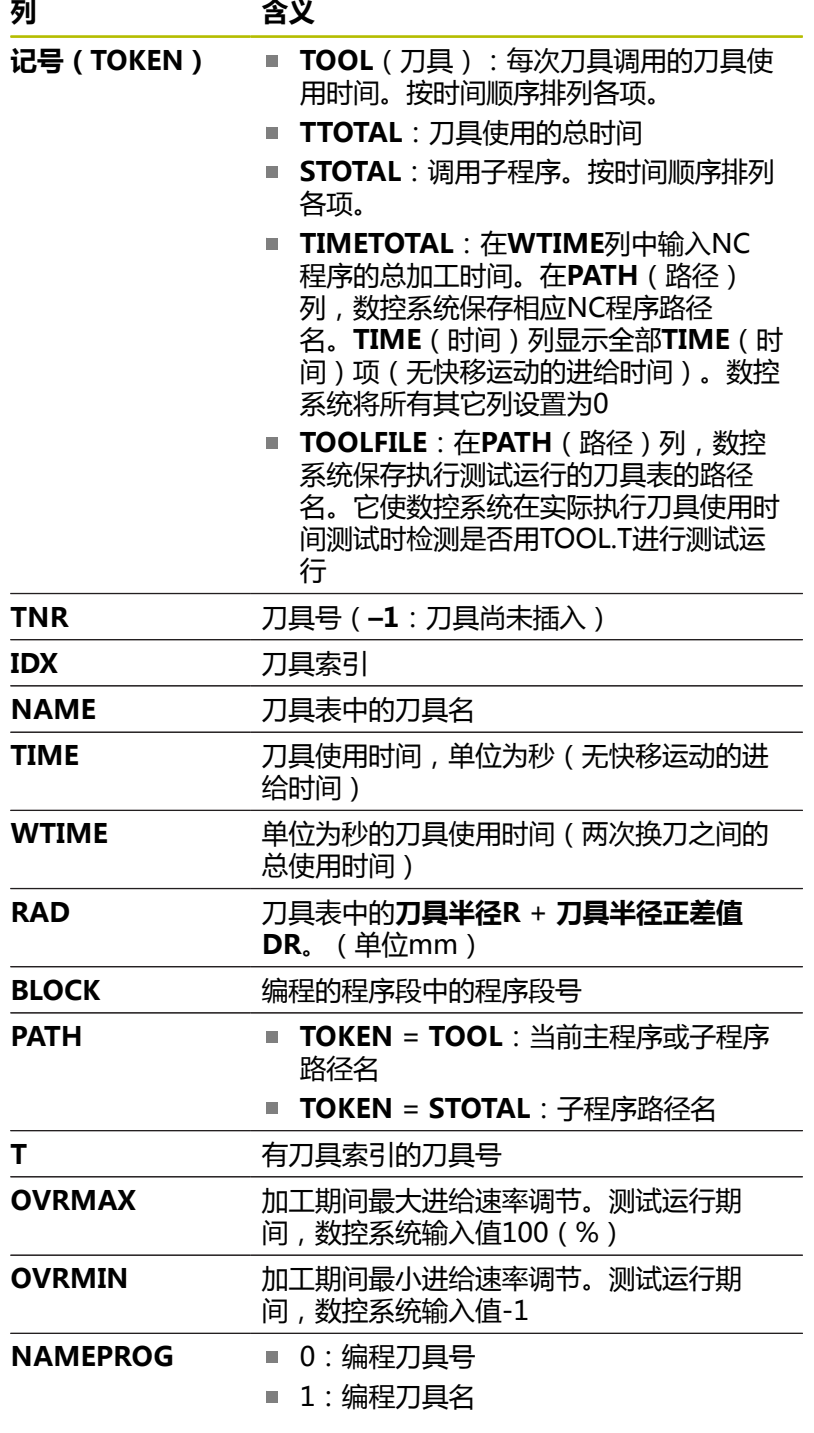

数控系统在单独文件中保存刀具使用时间,其扩展名 为**pgmname.H.T.DEP**。只有机床参数**dependentFiles** (122101号)设置为**手动**时,该文件才可见。 对托盘文件执行刀具使用时间测试有两个方法:

- 如果托盘文件中的光标在托盘输入处, 数控系统对整个托盘进行 刀具使用时间测试。
- 如果托盘文件中的光标在程序输入处,该数控系统仅对被选 的NC程序进行刀具使用时间测试。

#### **执行刀具使用时间测试**

在**程序运行, 全自动/单程序段**操作模式下启动程序前,可以检查被 选的NC数控程序使用的刀具是否存在和是否拥有充分的剩余刀具寿 命。然后,数控系统比较刀具表中的实际刀具寿命值与刀具使用时间 文件中的名义值。

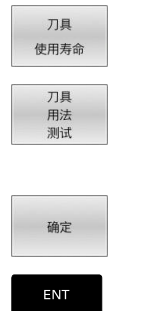

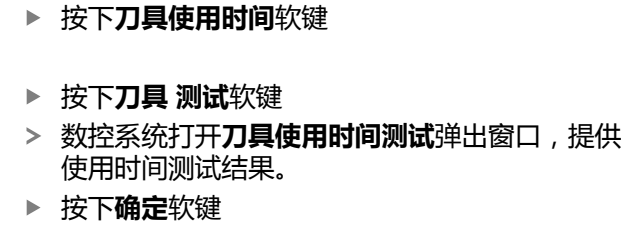

- 数控系统关闭弹出窗口。
- 或者:按下**ENT**按键

要查询刀具使用时间测试,用**FN 18 ID975 NR1**功能。

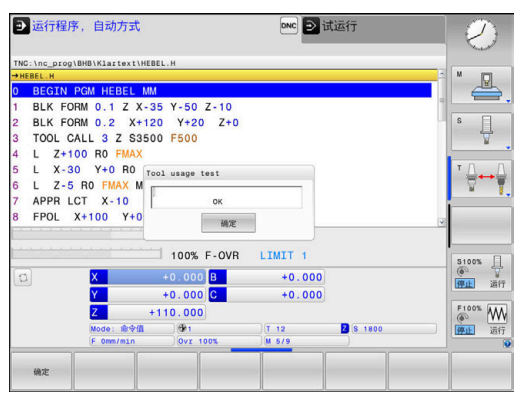

# **4.2 探测表**

# **应用**

探测表**tchprobe.tp**定义测头和探测操作的参数,例如探测速率。如 果使用多个测头,可保存各测头的数据。

# **功能说明**

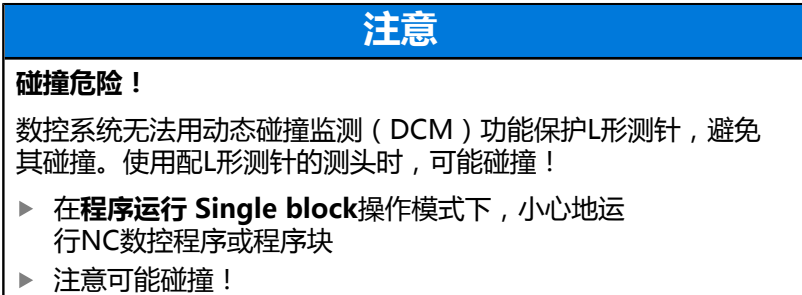

### 探测表含以下参数:

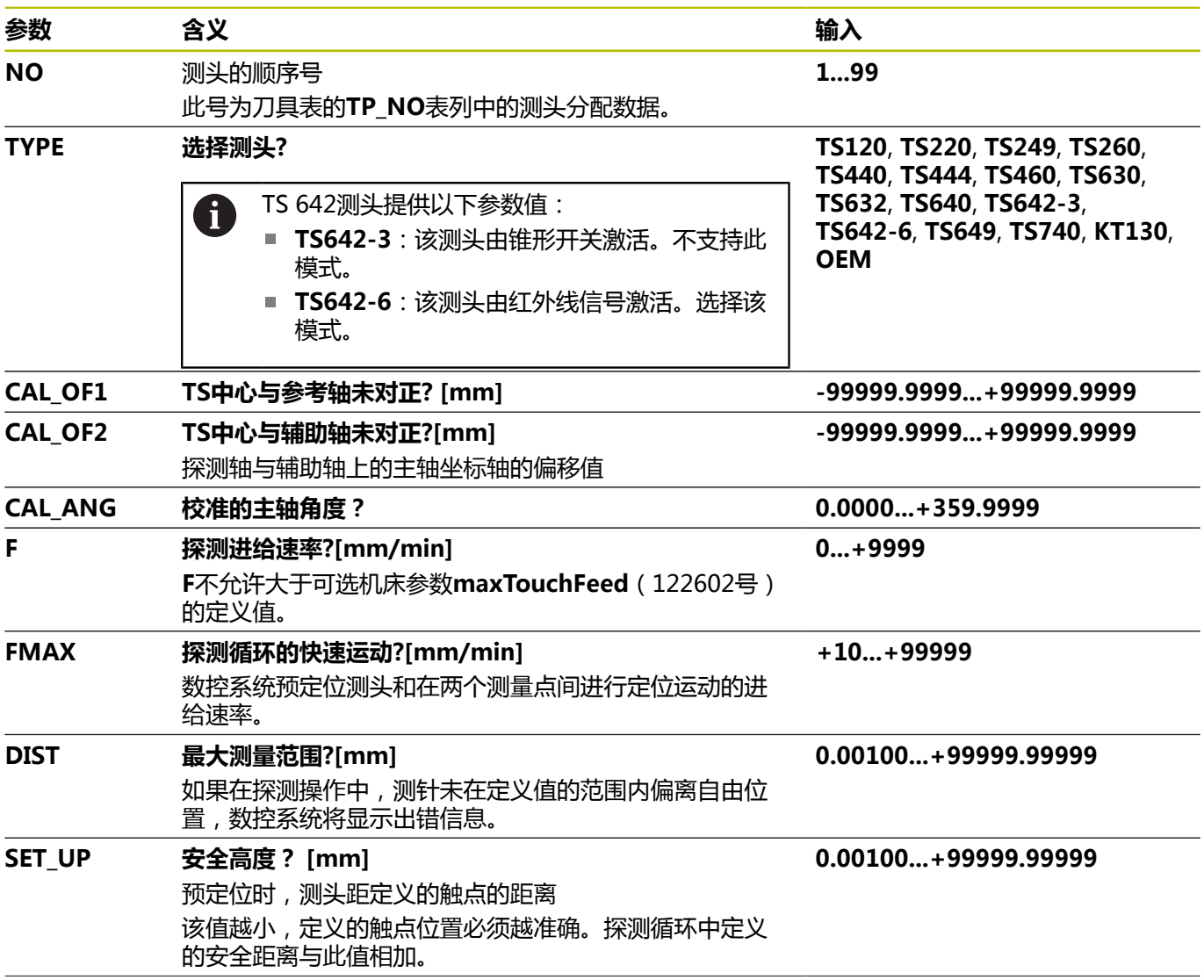

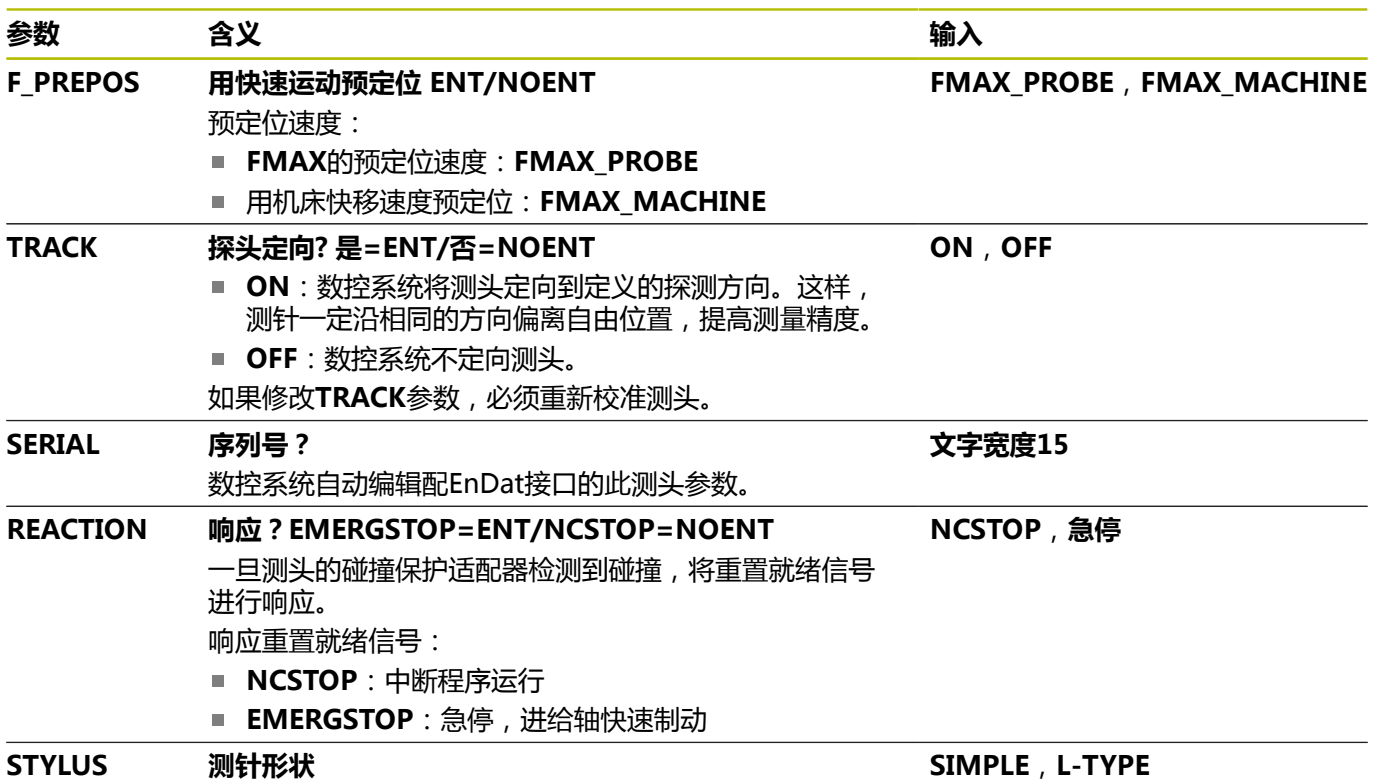

## **编辑探测表**

编辑探测表:

- $\sqrt{m}$
- 探测<br>功能<br><u>●</u>ZZ 测头 表了 编辑 关 开
- 按下**探测 功能**(探测)软键 数控系统显示找边功能的软键行。 按下**测头 表**软键 数控系统打开探测表。 将**编辑**软键设置为**开启** 选择所需值

按下**手动操作**按键

执行所需修改

A

可在刀具管理系统中编辑探测表数据。

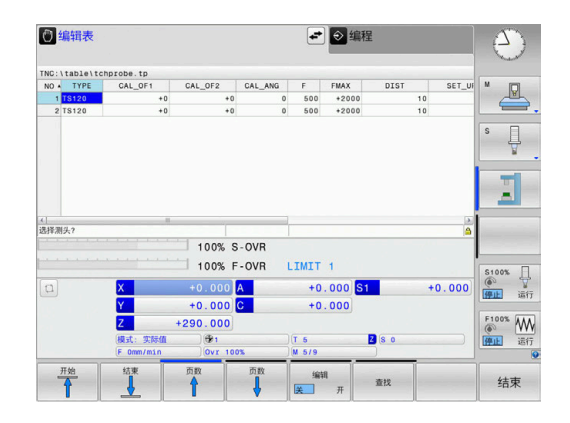

# <span id="page-137-0"></span>**4.3 刀具管理**

### **基本信息**

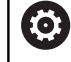

参见机床手册! 刀具管理功能与机床有关,可能部分不可用,也可能完全 不可用。机床制造商决定功能的准确范围。

刀具管理功能允许机床制造商为用户提供许多刀具操作功能。 举 例:

- 显示和编辑刀具表及探测表的全部刀具数据
- 可填写的窗体,刀具数据的显示更易阅读和调整
- 在新表形视图中添加个别刀具数据的说明信息
- 组合显示刀具表和刀位表信息
- 用鼠标快速对所有刀具数据排序
- 使用图形辅助,例如颜色编码的刀具或刀库状态
- 复制和粘贴所有与刀具有关的刀具数据
- 在表视图中图形显示刀具类型和更好地显示可用刀具类型的详细 视图
- 扩展刀具管理(选装项93)还提供:
- 提供在全部刀具中程序专用的或托盘专用的刀具使用顺序
- 提供在全部刀具中程序专用的或托盘专用的换刀列表

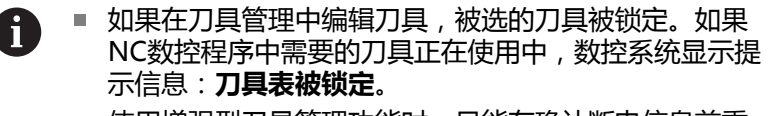

■ 使用增强型刀具管理功能时,只能在确认断电信息前重 置刀位表。

**更多信息:** ["换刀装置的刀位表", 129 页](#page-128-0)

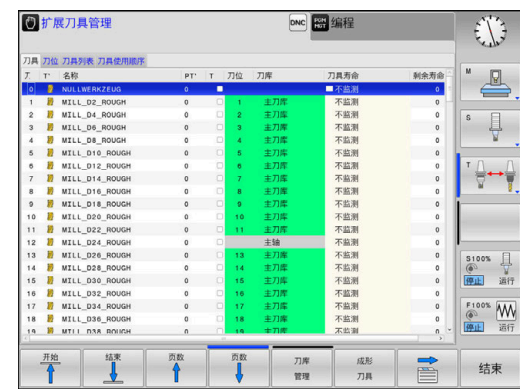

# **调用刀具管理**

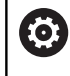

参见机床手册! 调用刀具管理的操作步骤可能与下面介绍的步骤不同。

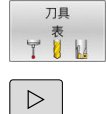

刀具 管理

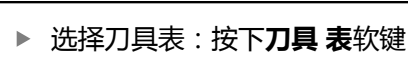

▶ 滚动显示软键行

按下**刀具 管理**软键

数控系统切换到新的表视图。

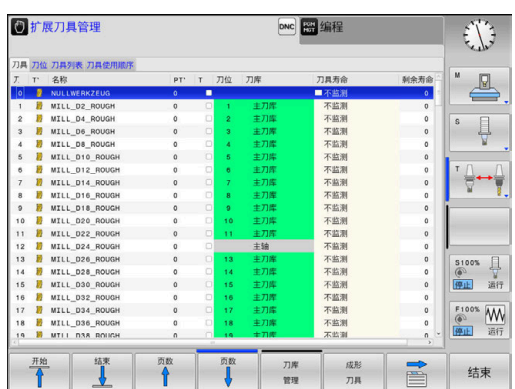

### **刀具管理视图**

在新视图中,数控系统用下面四个选项卡显示全部刀具信息:

- **Tools**: 刀具相关信息
- **刀位**:刀位相关信息
- 扩展刀具管理(选装项93)还提供:
- 刀具列表:在"程序运行"操作模式下选择的NC数控程序中的全 部刀具列表(仅当已创建了刀具使用时间文件时) **更多信息:** ["刀具使用时间测试", 133 页](#page-132-1)
- 刀具使用顺序: 在程序运行操作模式下插入到选定 的NC数控程序中全部刀具的使用顺序列表(仅当已创建刀具使用 时间文件时) **更多信息:** ["刀具使用时间测试", 133 页](#page-132-1)

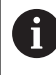

如果在程序运行操作模式下选择托盘表,为整个托盘表计 算**刀具列表**和**刀具使用顺序**。

# **编辑刀具管理**

可用鼠标或按键和软键使用刀具管理功能:

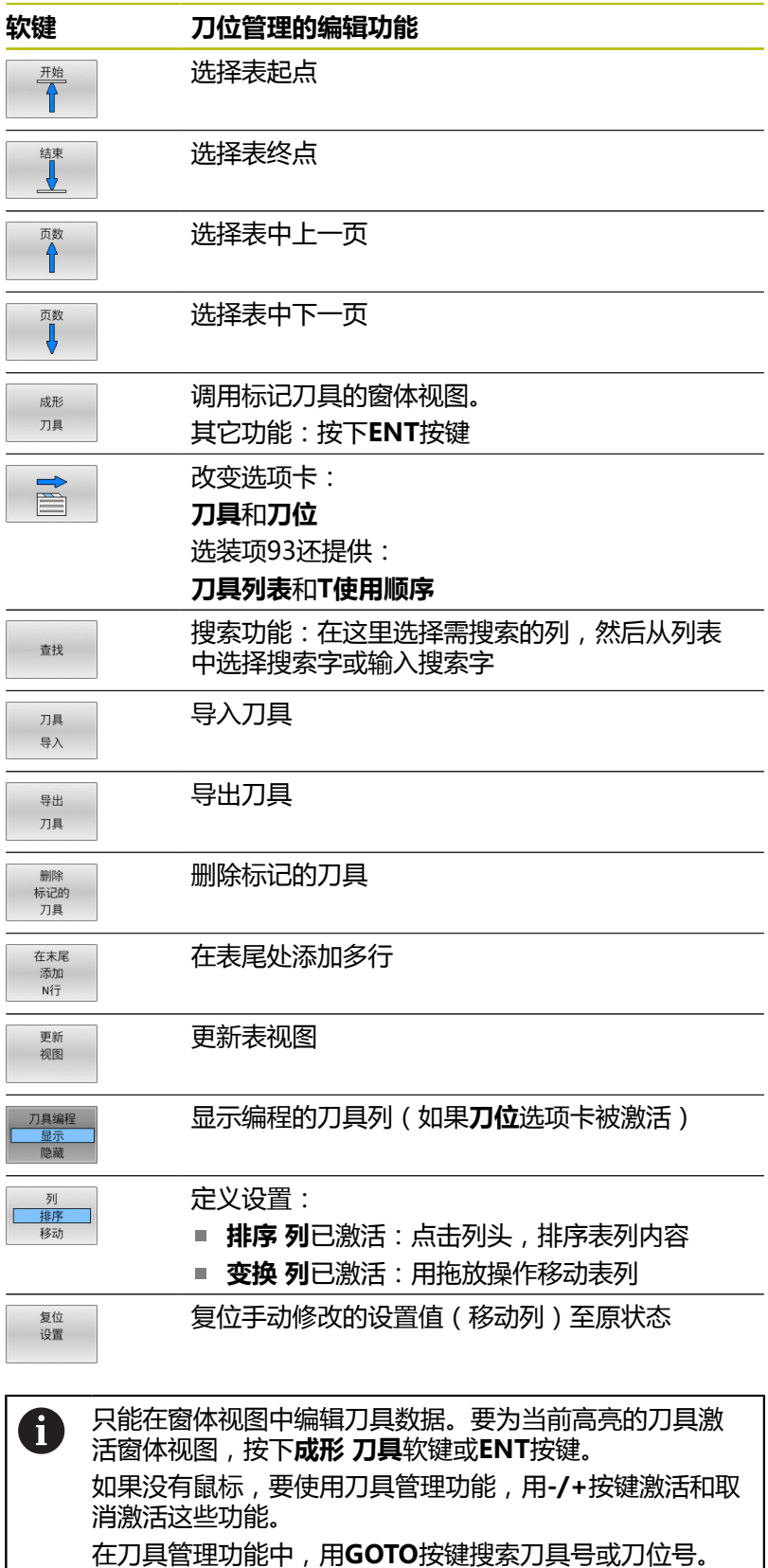

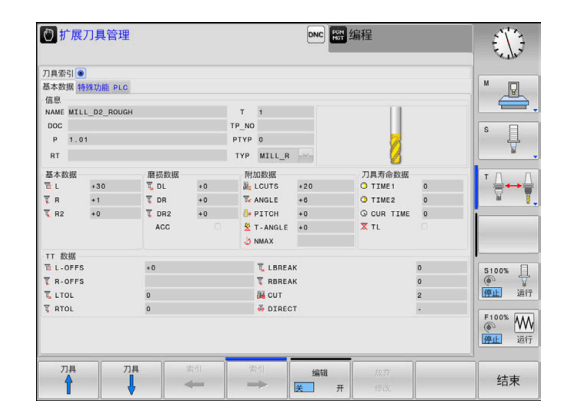

此外,用鼠标还能执行以下功能:

- 排序功能:点击表头列,用升序或降序排列数据(取决于软键的 当前设置)。
- 组织列。要用任何顺序排序列,只需单击表头列,然后按下和按 住鼠标按键移动列。退出刀具管理功能时,数控系统不保存当前 列序(取决于当前软键设置)。
- 在窗体视图中显示附加信息: 当鼠标光标停在当前输入框位置超 过1秒钟和**编辑开启/关闭**软键被设置为**开启**时,数控系统显示提 示信息。

### **编辑当前窗体视图**

如果当前为窗体视图,以下功能可用:

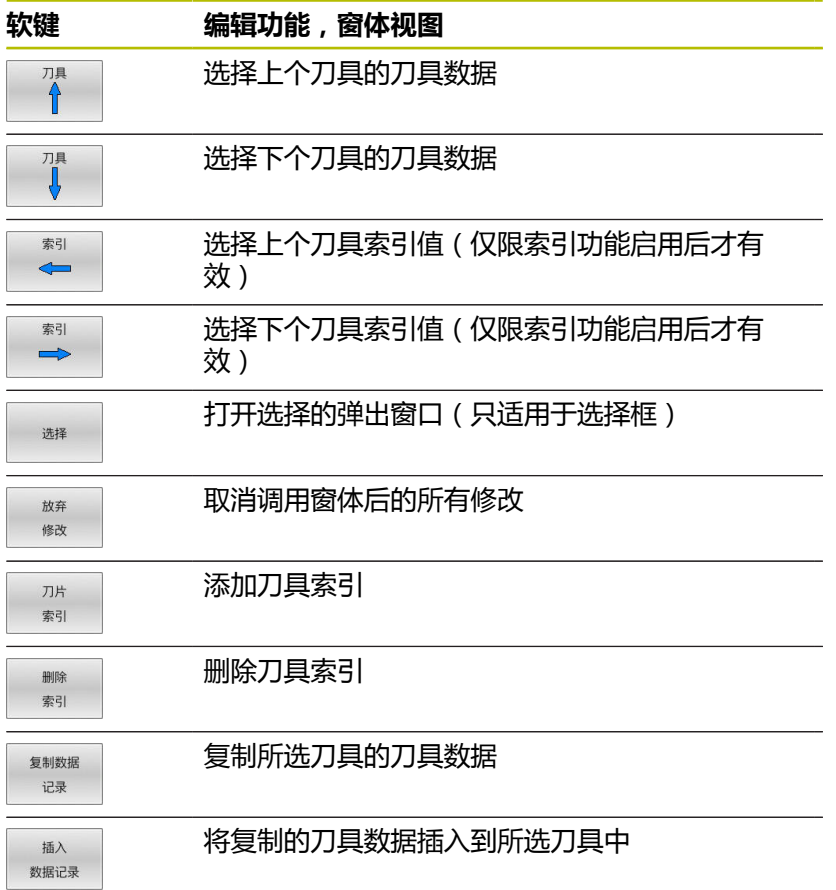

### **删除标记的刀具数据**

该功能用于方便地删除不再需要的刀具数据。 以下为删除操作的主要步骤:

- 在刀具管理中,用箭头键或鼠标标记需删除的刀具数据
- 按下**删除 刀具**软键
- 数控系统显示弹出窗口,在该窗口中列表显示将被删除的刀具数 据。
- ▶ 按下**执行**软键,开始删除操作
- 数控系统显示一个弹出窗口,在该弹出窗口中显示删除状态。
- 要结束删除操作,按下**END**(结束)键或软键  $\blacktriangleright$

## **注意**

#### **小心:数据可能消失!**

**删除 刀具**功能永久删除该刀具数据。被删除前,数控系统不自动 备份该数据(例如,移到回收站中)。数据被该功能不可逆地删 除。

▶ 定期将重要数据备份到外部驱动中

刀具数据仍保存在刀位表中的刀具不能被删除。刀具必须 先从刀库中删除。

### **可用的刀具类型**

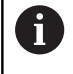

A

在刀具管理中,数控系统仅显示与选定的刀具类型有关的 输入字段。

刀具管理用图标显示多种刀具类型。 有以下刀具类型:

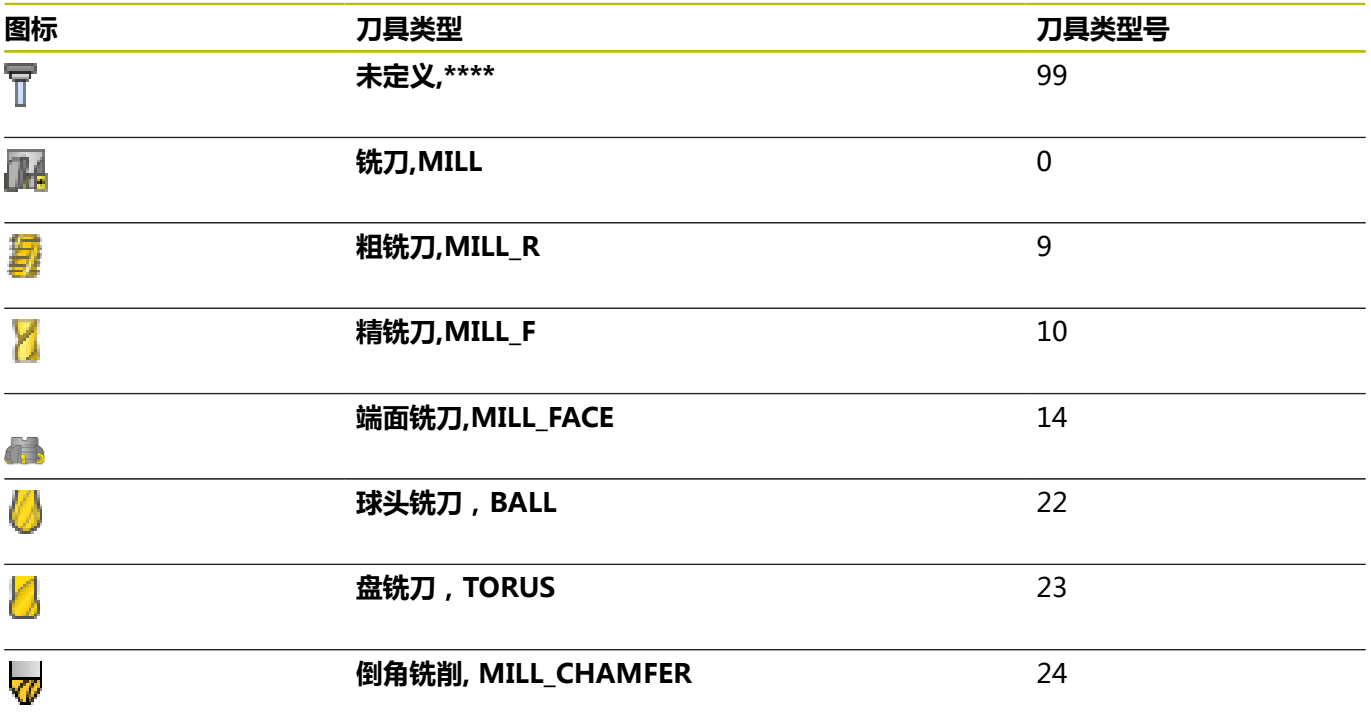

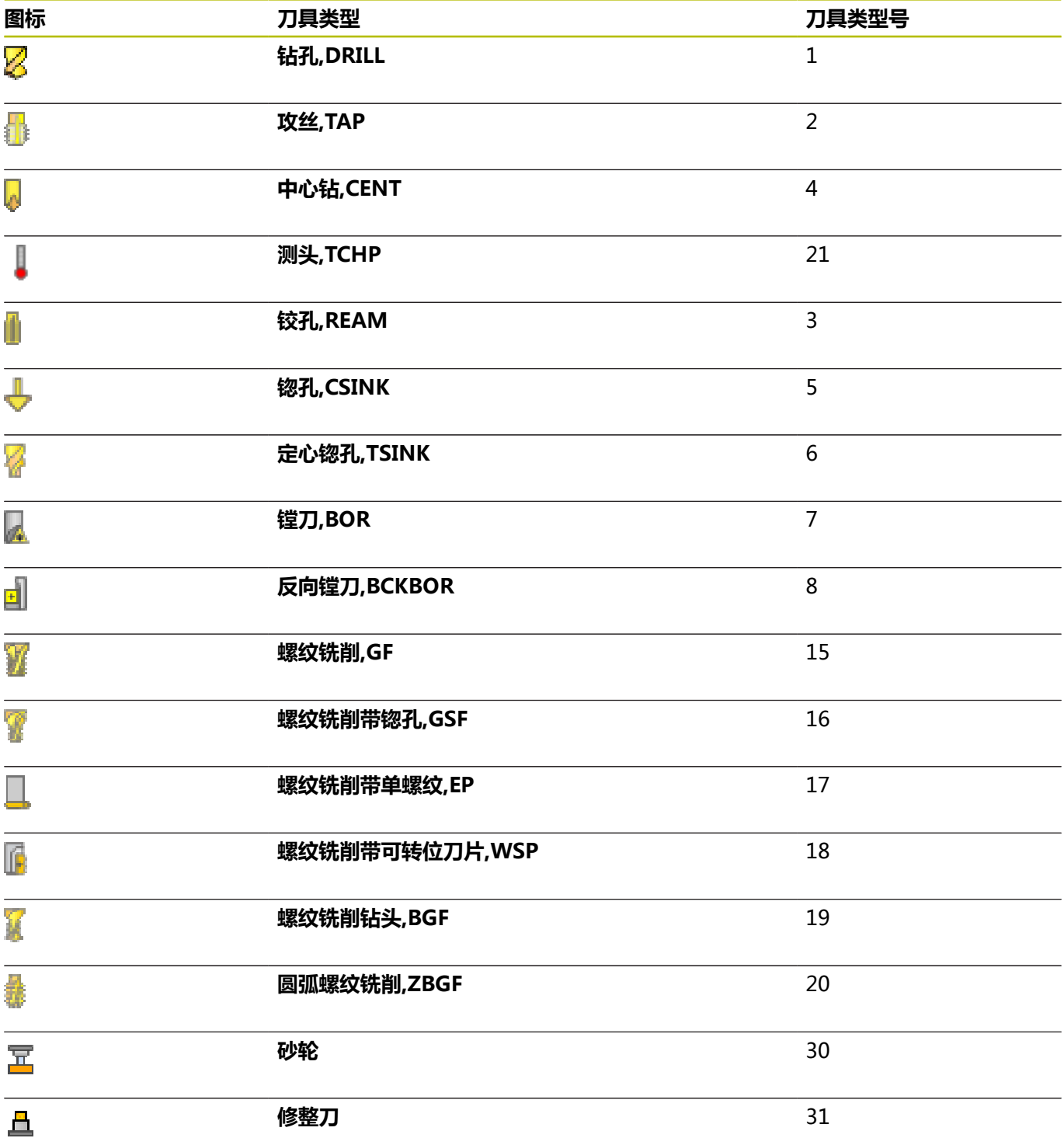

# **导入和导出刀具数据**

### **导入刀具数据**

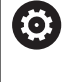

参见机床手册! 机床制造商可以定义更新规则,例如自动删除表中和NC数 控程序中的元音字符。

该功能用于轻松导入刀具的外部测量数据,例如刀具预调仪。要导 入的文件必须是CSV格式(**c**omma **s**eparated **v**(逗号分隔值文 件)。**CSV**文件是文本文件,用于进行简单结构数据的交换。因此, 导入的文件结构必须符合以下要求:

- 第1行:在第一行中定义列名,后续行中定义的数据将放在该列 名下。列名用逗号分隔。
- **其它行**:所有其它行含要导入到刀具表中的数据。数据顺序必须 与第1行中的列名顺序相符。数据间用逗号分隔, 小数点必须为 半角点号。

导入操作的主要步骤:

- 将需要导入的刀具表复制到数控系统硬盘的**TNC:\system \tooltab**目录下
- 启动扩展的刀具管理功能
- 在刀具管理中,按下**刀具 导入**软键
- 数控系统打开一个弹出窗口,在该窗口中显示CSV文件,该文件 保存在**TNC:\systems\tooltab**目录下
- ▶ 用箭头键或鼠标选择需导入的文件并用ENT按键确认
- 数控系统显示一个弹出窗口,在该弹出窗口中显示CSV文件的内 容
- ▶ 用执**行**软键开始导入操作。
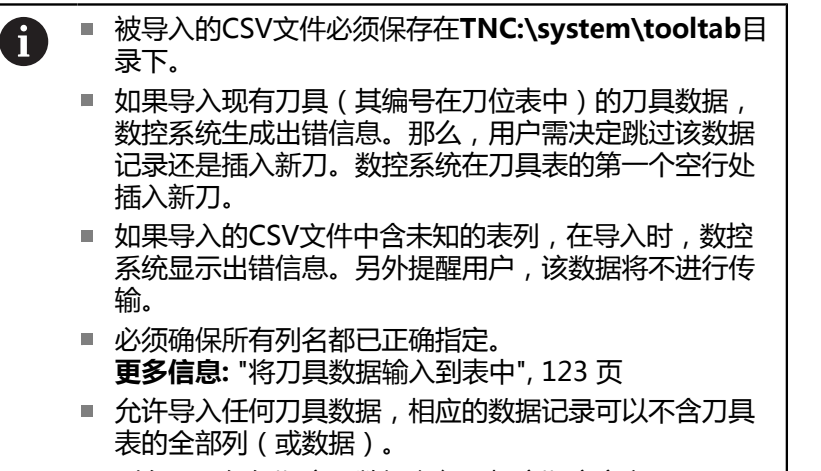

列名可用任何顺序,数据必须用相应顺序定义。

### **举例**

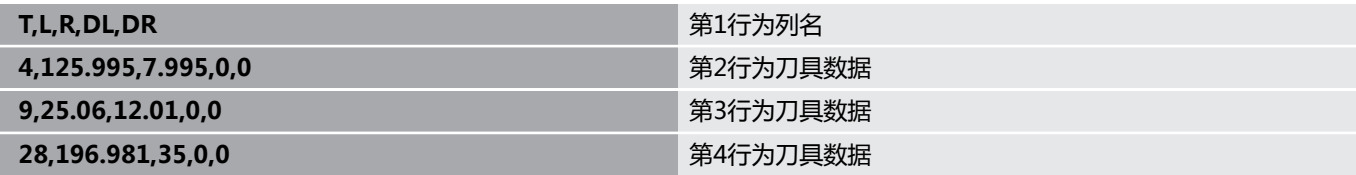

#### **导出刀具数据**

例如,用该功能可轻松导出刀具数据,将其读入到CAM系统的刀具 数据库中。数控系统用CSV(**c**omma **s**eparated **v**alue(逗号分隔 值文件))格式保存导出的文件。**CSV**文件是文本文件,用于进行简 单结构数据的交换。导出以下结构的文件:

- 第1行: 在第一行中, 数控系统保存需定义的全部相关刀具数据 的列名。每个列名之间用逗号分隔。
- 其它行: 所有其它行含导出刀具的数据。数据顺序与第1行中列 名顺序相符。数据间用逗号分隔,数控系统用小数点输出小数 值。

导出操作的主要步骤:

- 在刀具管理中,用箭头键或鼠标标记需导出的刀具数据
- 按下**导出 刀具**软键
- 数控系统显示弹出窗口
- 输入CSV文件的文件名并用**ENT**按键确认
- ▶ 用执行软键, 开始导出操作
- 数控系统显示一个弹出窗口,在该弹出窗口中显示导出进度
- ▶ 要结束导出操作, 按下END(结束)按键或软键

i

默认情况下,数控系统只将导出的CSV文件保存在**TNC: \system\tooltab**目录下。

# **4.4 刀柄管理**

### **基础知识**

用刀柄管理功能创建和管理刀柄。 数控系统在计算中考虑刀柄因 素。

对于3轴机床,直角铣头的刀座可用刀具轴**X**轴和**Y**轴执行加工,这是 因为数控系统考虑角度铣头的尺寸。

在**测试运行**操作模式下,检查刀座与工件的碰撞情况。 **更多信息:** ["碰撞监测 ", 229 页](#page-228-0)

与**高级功能包1**软件选装项(选装项8)一起使用时,可将加工面倾 斜到可拆式角度铣头的角度位置,因此能继续使用**Z**轴刀具轴。

- 为使数控系统在计算中考虑刀柄因素,必须执行以下步骤:
- 保存刀座模板
- 参数化刀座
- 分配刀座

如果使用M3D或STL文件,而非参数化的刀座,不需要 前两步操作。

### **保存刀柄模板**

许多刀柄之间的区别仅在于尺寸,几何形状基本相同。 因此,不需 要设计所有刀柄,海德汉提供一系列现成的刀柄模板。 刀柄模板为 3-D模型,有固定的几何要素,但可修改尺寸。

刀柄模板必须保存在**TNC:\system\Toolkinematics**目录下,且扩 展名为**.cft**。

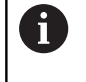

如果数控系统中没有刀柄模板,请从下面地址下载所需数 据:

**<http://www.klartext-portal.com/nc-solutions/en>**

如果需要其它刀柄模板,请与机床制造商或第三方供应商 Ï) 联系。

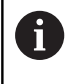

刀柄模板由多个子文件组成。 如果子文件不完整,数控系 统将显示出错信息。 **严禁使用不完整的刀柄模板!**

### **参数化刀座**

数控系统在计算中考虑刀座因素前,必须为刀座模板提供实际尺寸。 这些参数在附加**ToolHolderWizard**工具中输入。

将带参数的刀柄文件用扩展名**.cfx**保存在**TNC:\system \Toolkinematics**目录下。

附加的**ToolHolderWizard**工具主要用鼠标操作。也能用鼠标设置 所需的屏幕布局,按住鼠标左键在**参数**、**图形帮助**和**3-D图形**部位之 间画一条线。

附加**ToolHolderWizard**工具提供以下图标:

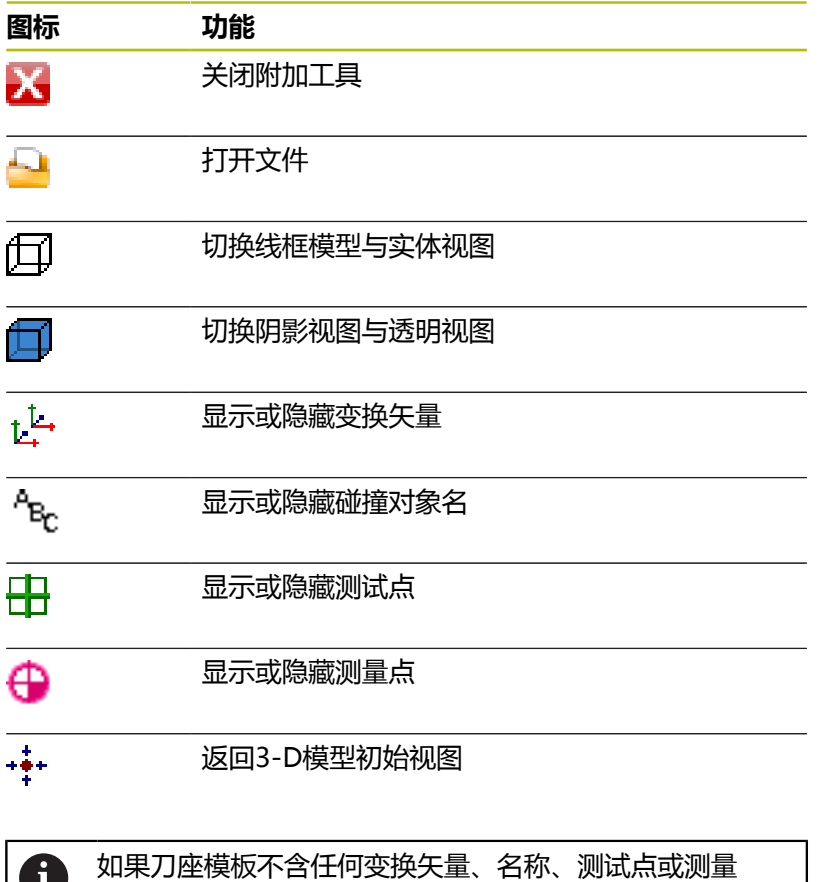

点,激活相应图标时,附加的**ToolHolderWizard**工具不

执行任何功能。

д,

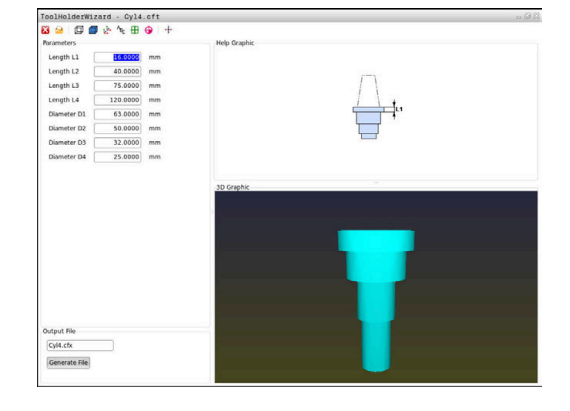

### **在手动操作模式下,将刀座模板参数化**

要将刀座模板参数化和保存这些参数,执行以下操作:

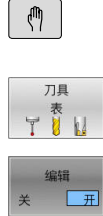

按下**刀具 表**软键

按下**手动操作**键

- 按下**编辑**软键
	- ▶ 将光标移至KINEMATIC (运动特性)列

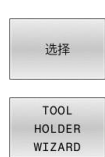

 $\boldsymbol{\times}$ 

PGM<br>MGT

 $\boldsymbol{\mathsf{x}}$ 

- ▶ 按下**选择**软键
- 按下**刀柄向导**软键
- 数控系统在弹出窗口中打开附 加**ToolHolderWizard**工具。
- 按下**打开文件**图标
- 数控系统打开弹出窗口。
- 用预览页选择所需刀柄模板
- 按下**OK**(确定)按钮
- 数控系统打开被选的刀柄模板。
- > 光标移到第一个可参数化的数据处。
- 调整该值
- ▶ 在**输出文件**处输入带参数的刀柄名
- 按下**生成文件**按钮
- ▶ 根据需要,回答数控系统提问
- 按下**关闭**图标
- 数控系统关闭附加工具

#### **编程操作模式下的刀座模板参数设置**

执行以下操作,输入刀柄模板并保存这些参数:

- 按下**编程**键  $\Rightarrow$ 
	- ▶ 按下PGM MGT键
		- 选择路径**TNC:\system\Toolkinematics**
		- 选择刀柄模板
		- 数控系统用被选的刀柄模板打开附加 的**ToolHolderWizard**刀具。
		- > 光标移到第一个可参数化的数据处。
		- 调整该值
		- ▶ 在**输出文件**处输入带参数的刀柄名
		- 按下**生成文件**按钮
		- ▶ 根据需要,回答数控系统提问
	- 按下**关闭**图标
	- 数控系统关闭附加工具

### **分配刀座**

为使数控系统在计算中考虑刀座因素,必须为刀具分配刀座并**再次调 用刀具**。

参数化的刀座由多个子文件组成。如果子文件不完整,数 A 控系统将显示出错信息。 **只使用完整参数化的刀座、无错误的STL文件或M3D文 件。** STL格式的刀座必须满足以下要求: ■ 最多20 000个三角形 三角形网格形成封闭型壳体 如果STL文件不能满足数控系统要求,那么,数控系统显示

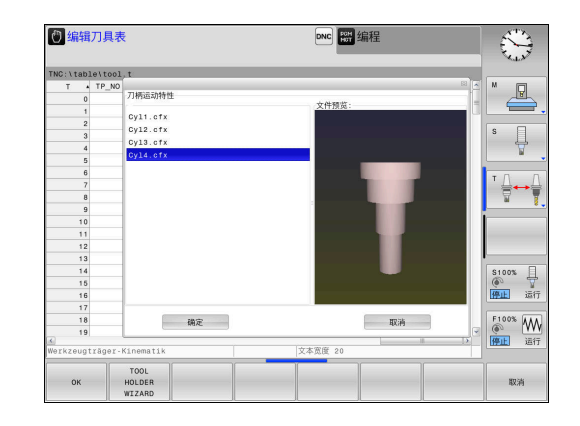

要为刀具分配刀座,执行以下操作:

出错信息。

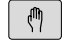

刀具 TIN

洗择

 $\overline{\Box}$ 

按下**刀具 表**软键

按下**编辑**软键

- ▶ 将光标移至所需刀具的KINEMATIC (运动特性) 列
- 按下**选择**软键
- 数控系统打开带刀座的弹出窗口。

操作模式:按下**手动操作**按键

- 用预览功能选择所需的刀座
- 按下**确定**软键
- 数控系统将所选的刀座名复制到**KINEMATIC**(运 动特性)列。
- 退出刀具表

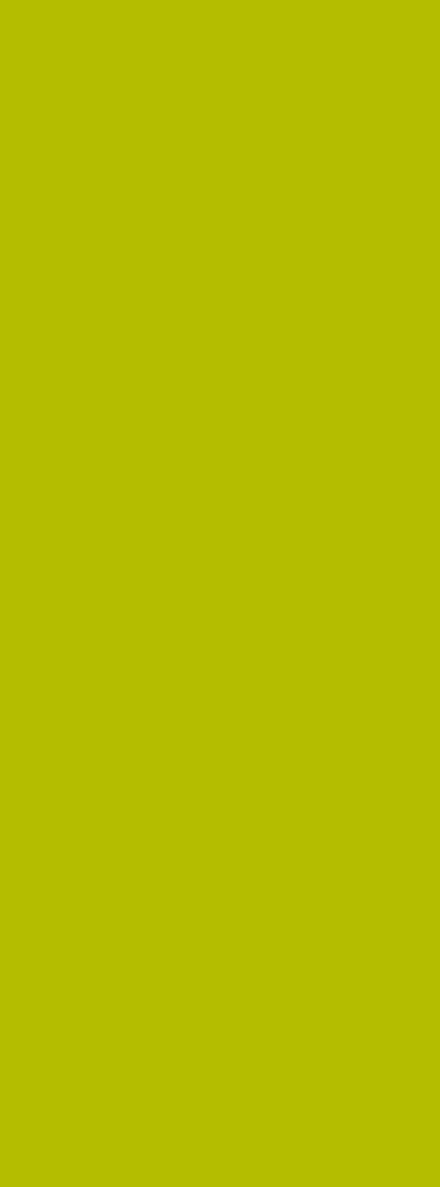

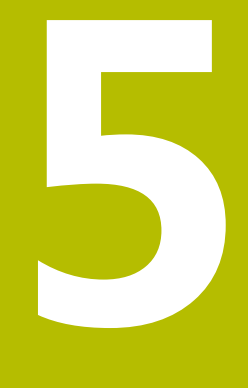

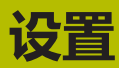

# **5.1 开启/关闭**

### **开机**

### **危险**

#### **小心:对用户有危险!**

机床和机械部件始终存在机械危险。电场、磁场、电磁场对佩戴 心脏起搏器或植入体的人员特别危险。一旦机床接通电源,就有 该危险!

- 阅读并遵守机床手册的要求
- ▶ 阅读并遵守安全注意事项和安全标志要求
- ▶ 使用安全装置

6

 $CE$ 

 $\mathbf I$ 

参见机床手册!

不同机床的开机和参考点回零操作可能各不相同。

执行以下操作,开启机床和数控系统:

- ▶ 开启数控系统和机床的电源
- 该数控系统在后面的对话中显示启动状态。
- 如果成功启动,该数控系统显示**电源掉电**对话
	- ▶ 按**下CE**按键,清除该信息
		- 该数控系统显示**编译PLC程序**对话;自动编译PLC 程序
		- 该数控系统显示**开启外部直流电源**对话
		- 开启机床数控系统电源
		- 该数控系统执行自检。

如果该数控系统未记录错误,则显示**执行参考点回零**对话。 如果该数控系统记录了错误,显示出错信息。

#### **注意**

#### **碰撞危险!**

当机床开机时,该数控系统尽可能恢复倾斜面的关闭状态。在特 定情况下无法恢复。例如,如果用轴角进行倾斜,而机床的配置 为空间角, 或如果已修改运动特性, 就属于该情况。

- ▶ 如果可能,关闭系统前,重置倾斜功能
- ▶ 机床再开机时,检查倾斜状况

#### **检查轴位置**

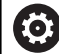

该节只适用于采用EnDat编码器的机床轴。

如果机床开机后的实际轴位置与关机时的轴位置不符,数控系统显示 弹出窗口。

- ▶ 检查受影响轴的轴位置
- ▶ 如果当前的轴位置与显示的轴位置相符,用是键确认

### **注意**

#### **碰撞危险!**

如果未注意到实际轴位置与数控系统希望的轴位置(关机时的位 置)不符,可导致非希望的或意外的轴运动。其它轴进行参考点 回零和进行全部后续运动时,可能碰撞。

- 检查轴位置
- ▶ 如果轴位置相符,只用是确认弹出窗口
- ▶ 尽管确认, 也仅小心地移动一个轴
- ▶ 如有不同或任何疑点,请联系机床制造商

### **参考点回零**

(ö)

 $\mathbf i$ 

如果该数控系统成功执行自检,将显示**执行参考点回零**对话。

参见机床手册! 不同机床的开机和参考点回零操作可能各不相同。 如果机床使用绝对式编码器,则不需执行参考点回零。

回零。 未进行机床轴回零,不能设置预设点,也不能用预设点表 修改预设点。数控系统显示**通过参考点**提示信息。 可以之后再进行参考点回零。为此,在**手动操作**模式下, 按下**通过 参考点**软键。

如果只想编辑NC数控程序或进行图形仿真,数控系统开机 后可以立即选择**编程**或**测试运行**操作模式,无需将机床轴

按显示顺序手动执行参考点回零操作:

▶ 对每一个轴, 按下**NC START** ( NC启动 ) 按钮, 或者

数控系统现在在**手动操作**模式下工作就绪。

或者用任何顺序执行参考点回零:

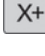

 $Y +$ 

◫

▶ 对各轴,按下并按住机床轴向键直到移过其参考 点 数控系统现在在**手动操作**模式下工作就绪。

#### **倾斜加工面的参考点回零**

如果数控系统关机前,已激活**倾斜工件平面**功能(选装项8),数控 系统在重新启动后自动重新激活该功能。也就是说,用轴向键的运动 在倾斜加工面上执行。

执行参考点回零前,必须取消激活**倾斜工件平面**功能,否则,数控系 统中断操作,生成报警信息。对于当前运动特性模型中未激活的机床 轴,也能执行参考点回零,无需取消激活**倾斜工件平面**,例如刀库。 **更多信息:** ["激活手动倾斜", 217 页](#page-216-0)

## **注意 碰撞危险!** 该数控系统不自动检查刀具与工件之间是否碰撞。不正确的预定 位或工件之间不充分间距都能在轴执行参考点会回零期间导致碰 撞。 ▶ 注意显示信息 ▶ 根据需要,执行参考点回零前,移到安全位置 观察可能的碰撞

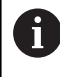

如果机床未用绝对式编码器,必须确认旋转轴位置。弹出 窗口中显示的位置是数控系统关闭前的最后位置。

### **关机**

0

参见机床手册!

该取消操作是一个与机床相关的功能。

为避免关机时丢失数据,需要用以下方法关闭数控系统的操作系 统:

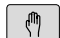

操作模式:按下**手动操作**按键

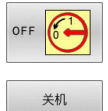

按下**关闭**软键

▶ 用关机软键确认

该数控系统在弹出窗口中显示**Now you can switch off**(现在可以关机)信息时,可以关闭 数控系统的电源

### **注意**

#### **小心:数据可能消失!**

必须关闭该数控系统,结束运行中进程并保存数据。关闭电源开 关后,立即关闭该数控系统,无论该数控系统在何状态,都可导 致数据丢失!

- 必须关闭数控系统
- ▶ 只能在显示屏提示关闭总开关时, 才能将其关闭

# **5.2 移动机床轴**

### **注意**

0

参见机床手册! 用轴向键进行的轴运动与机床有关。

### **用轴向键运动轴**

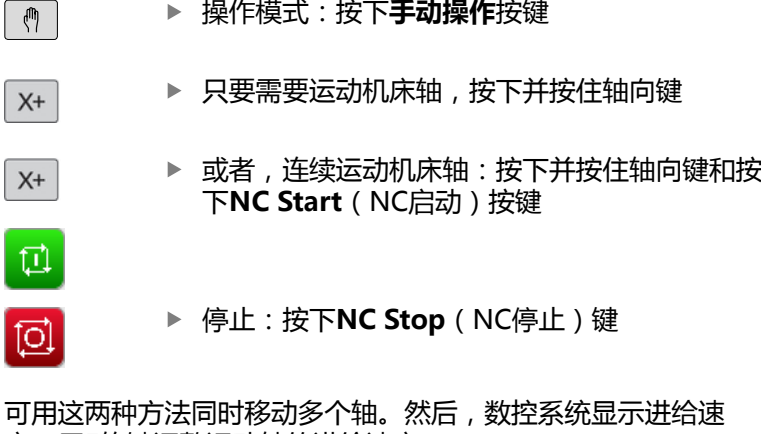

率。用**F**软键调整运动轴的进给速率。

**更多信息:** ["主轴转速S,进给速率F和辅助功能M", 167 页](#page-166-0) 如果机床正在执行运动任务,数控系统显示**数控系统正在工作中**图 符。

### **增量式点动定位**

采用增量式点动定位,可按预定的距离移动机床轴。 进给量的输入范围为0.001 mm至10 mm。

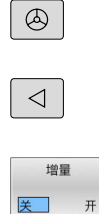

确认<br>值

ENT

 $\uparrow$ 

确认 值

ENT

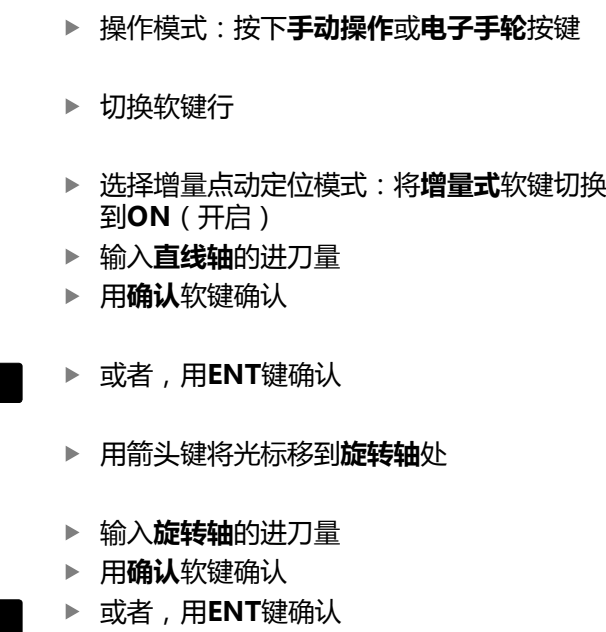

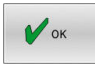

▶ 用确定软键确认 点动增量被激活。

数控系统在显示屏的上端显示设置值。

#### **取消增量式点动定位**

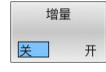

将**增量**软键设置为**关闭**

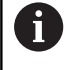

如果光标位于**点动增量**菜单中,用**开关 关闭**软键可以关闭 增量点动定位。

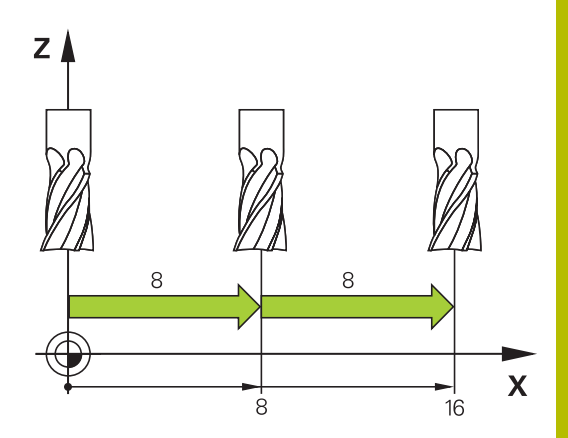

### **用电子手轮运动**

# **危险**

**小心:对用户有危险!**

不安全的连接、故障电缆,不正确的使用都存在电气危险。一旦 机床接通电源, 就有该危险!

- 只允许授权的服务工程师连接或断开本设备连接
- ▶ 只允许用相连的手轮或安全的连接开启机床

数控系统支持用以下电子手轮进行运动:

- HR 510: 简单手轮, 无显示屏, 用电缆传输数据
- HR 520: 带显示屏手轮, 用电缆传输数据
- HR 550FS: 带显示屏手轮, 用无线电传输数据

数控系统还继续支持电缆手轮HR 410 (无显示屏)和HR 420 (带显 示屏)。

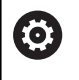

参见机床手册! 机床制造商可增加HR 5xx手轮的功能。

HR 520和HR 550FS便携式手轮配显示屏,数控系统用该显示屏显 示不同类型的信息。此外,可用手轮上重要设置功能的软键(例如, 预设置或输入和运行M功能)。

一旦用手轮激活按钮将手轮激活,操作面板将被锁定。数控系统在显 示屏的弹出窗口中显示该状态。

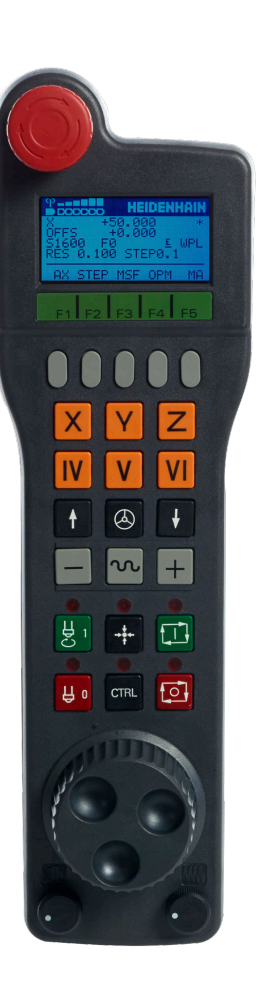

如果数控系统连接了一个以上手轮,操作面板上无手轮按键。用手轮 上的手轮键激活或关闭手轮。选择另一个手轮前,必须关闭当前手 轮。

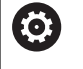

参见机床手册! 这个功能必须由机床制造商实施和调试。

- **急停**按键
- 手轮显示屏,显示状态和选择功能
- 软键
- 轴键;根据轴的配置,机床制造商可进行更换
- 激活按钮
- 箭头键用于定义手轮灵敏度
- 手轮激活键
- 被选轴运动方向的按键
- 轴向键的叠加快移运动
- 10 主轴开启 (机床相关功能, 该键可被机床制造商调整)
- **生成NC数控程序段**按键(机床相关功能,机床制造商可更换该按 键)
- 主轴关闭(机床相关功能,机床制造商可更换该按键)
- 13 特殊功能的CTRL键(机床相关功能,机床制造商可更换该按键)
- 14 NC START (NC启动) 按键 (机床相关功能, 机床制造商可更换 该按键)
- 15 NC STOP (NC启动) 按键(机床相关功能, 机床制造商可更换 该按键)
- 手轮
- 主轴转速倍率调节电位器
- 进给速率倍率调节电位器
- 电缆连接;HR 550FS无线手轮不需要电缆

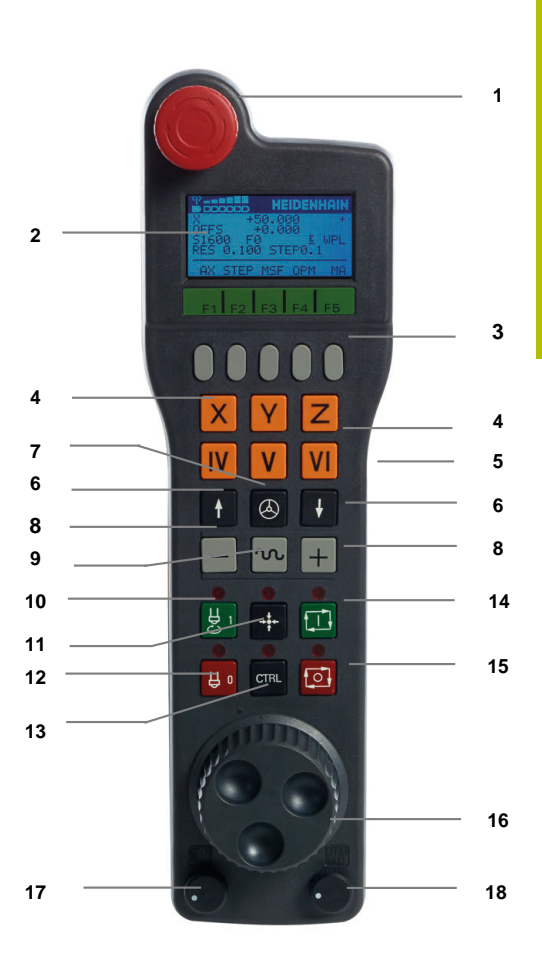

#### **手轮显示屏**

- **仅限HR 550FS**无线手轮:显示手轮是否在手轮座中或无线电模 式是否激活
- **仅限HR 550FS**手轮:场强显示;六段 = 最强场强
- **仅限HR 550FS无线电手轮**:电池的充电状态;六段 = 最高充电 状态。充电时,格条从左向右运动
- **X+50.000**:选定轴的位置
- **\***:数控系统在工作中;程序已开始运行或机床轴正在运动
- **OFFS +0.000**:M118或全局程序参数设置(选装项44)的偏移 值
- **S1000**:当前主轴转速
- **F0:**被选轴正在运动的进给速率 程序运行期间,数控系统显示当前的轮廓加工进给速率。
- **E**:出错信息 如果数控系统显示出错信息,手轮显示屏显示**错误**信息三秒钟。 然后,只要该错误在数控系统一直存在,显示屏则始终显示字 母**E**。
- **WPL**:3-D旋转功能已激活

根据3-D旋转菜单中的设置,显示以下信息:

- **VT**:沿刀具轴运动的功能已激活
- **WP**:基本旋转功能已激活
- **RES 0.100**:激活手轮分辨率。所选轴以该手轮分辨率运动的行 程大小
- **点动开启**或**关闭**:增量式点动激活或取消激活。如果该功能已激 活,数控系统还显示当前的运动步距
- 软键行:选择不同功能,详见后面的说明

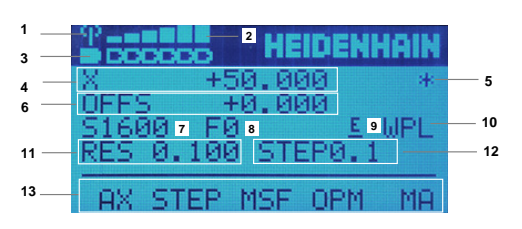

#### **HR 550FS无线手轮的特殊功能**

### **危险**

**小心:对用户有危险!**

无线手轮由于使用可充电电池和受其它无线设备的影响,无线手 轮较电缆连接方式更易于受到干扰。无视安全要求和安全信息可 危及用户安全,例如进行安装和维护时。

- ▶ 检查无线手轮的无线电连接是否与其它无线设备重叠
- ▶ 手轮工作时间最长不超过120小时必须关闭无线手轮和手轮 座,使数控系统重新启动时,能测试手轮功能
- ▶ 如果车间内使用一个以上无线手轮,必须确保唯一地分配手轮 和手轮座(例如用彩色贴纸)
- ▶ 如果车间内使用一个以上无线手轮,必须确保唯一地分配手轮 和相应的机床(例如用功能测试)

HR 550FS无线电手轮带可充电电池。手轮在手轮座中时,电池开始 充电。

HRA 551FS手轮座和HR 550FS手轮配套使用。

HR 550FS的电池在再次充电前可工作达8小时。 完全无电的手轮充 满电大约需要三小时。 不用HR 550FS时,必须将其放入手轮座中。 持续为手轮电池充电并可直接连接急停电路。

只要手轮在手轮座中,手轮内部自动切换为电缆模式。这就是说即使 手轮没电时仍能使用手轮。使用方法与无线情况相同。

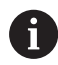

定期清洁手轮座和手轮的触点,确保其正常工作。

信号传送范围很大。如果不小心接近了传输范围的极限位置,例如超 大型机床, HR 550FS开始振动报警, 以可靠地提醒。如有该情况, 必须缩短与手轮座间的距离,使无线信号接收器在信号范围内。

### **注意**

**小心:可能损坏工件和刀具!**

如果无线电传输中断、电池无电或存在故障,无线手轮触发急停 响应。加工期间发生急停响应可导致刀具或工件损坏。

- ▶ 不用手轮时,可将手轮放在手轮座中
- ▶ 手轮与手轮座尽可能靠近(注意振动报警)
- 加工前,测试手轮

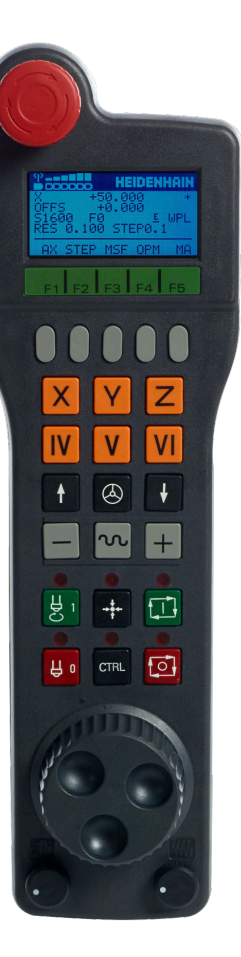

如果数控系统触发急停信号,必须重新激活手轮。执行以下操作:

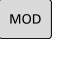

设置 **天线**<br>手轮

- ▶ 按下MOD按键
	- 数控系统打开MOD菜单。
	- 选择**机床设置**组
	- 按下**设置 手轮**软键
	- 数控系统打开弹出窗口,进行无线手轮配置。
	- 按下**开始手轮**按钮,重新激活无线手轮
	- ▶ 选择**END**按钮

MOD菜单提供手轮初始操作功能和配置功能。 **更多信息:** ["配置HR 550\FS无线电手轮", 328 页](#page-327-0)

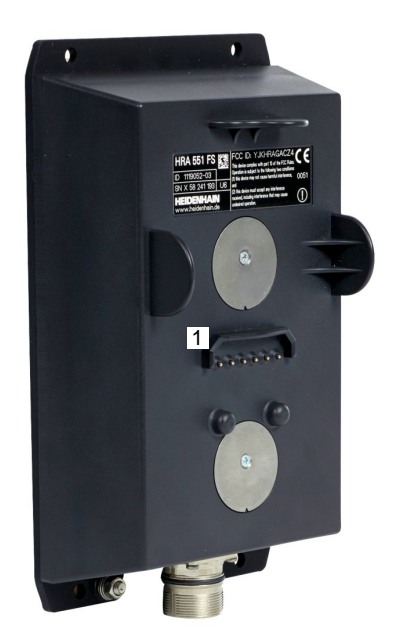

#### **选择要移动的轴**

直接用轴键激活基本轴X、Y、Z以及机床制造商定义的其他三个轴。 机床制造商也能使虚拟轴VT直接用一个可用的轴向键。如果虚拟轴 VT不在轴键中,执行以下操作:

- 按下手轮软键**F1**(**AX**)
- 该数控系统在手轮显示屏中显示当前有效轴。当前有效轴闪亮显  $\geq$ 示。
- $\mathbf{r}$ 用**F1**(**->**)或**F2**软键(**<-**)选择需要的轴并用**F3**(**OK**(确 定))手轮软键确认

#### **设置手轮灵敏度**

手轮灵敏度定义手轮每转一圈轴的运动距离。手轮灵敏度由手轮确定 的轴运动速度与数控系统内部使用的速度挡位确定。速度挡位反映手 轮速度的百分比。数控系统计算各速度挡位的手轮特定的灵敏度。用 手轮的箭头键直接选择手轮灵敏度值结果(仅当未选择增量式点动定 位时)。

以手轮速度挡位1为例,以下用相应尺寸单位的速度挡位确定手轮灵 敏度值:

mm/圈和度/圈尺寸单位的手轮灵敏度:

0.0001/0.0002/0.0005/0.001/0.002/0.005/0.01/0.02/0.05/0.1/0.2/0.5/1

in/圈尺寸单位的手轮灵敏度:

0.000127/0.000254/0.000508/0.00127/0.00254/0.00508/0.0127/0.0254/0.0508/0.127/0.254/0.508

#### **手轮灵敏度值结果举例:**

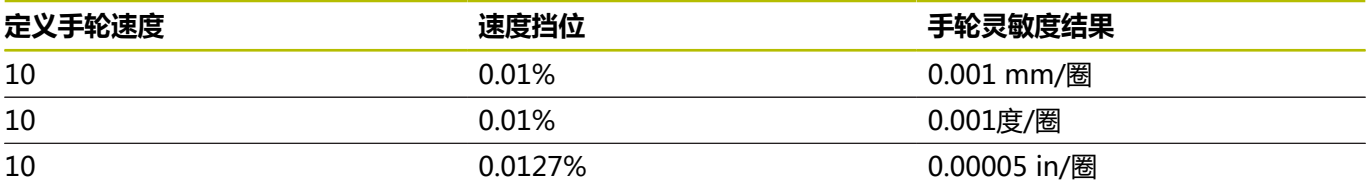

#### **移动轴**

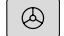

 $\mathbf{X}$ 

- 激活手轮:按下HR 5xx的手轮按键:
- 现在只能用HR 5xx操作数控系统。该数控系统显 示弹出窗口,在弹出窗口中显示以下信息。
- 根据需要,用**OPM**软键选择所需操作模式

▶ 如果需要, 按下和按住激活按钮

- 用手轮选择要移动的轴。根据需要用软键选择其 它轴
- ▶ 用+按键沿正方向运动当前轴, 或者

▶ 用-按键沿负方向运动当前轴

# $\circledcirc$

- 
- ▶ 取消激活手轮:按下HR 5xx的手轮按键 > 现在,可以再次用操作面板操作数控系统。

**5**

#### **倍率调节电位器设置**

0.00005 in/圈

### **注意**

#### **小心:可能损坏工件!**

在机床操作面板与手轮之间切换时,进给速率可能降低。这可导 致工件表面留下可见的刀痕。

▶ 在切换手轮与机床操作面板前, 必须进行退刀。

手轮上进给速率调节旋钮的设置可能与机床操作面板上的设置不同。 激活手轮时,数控系统将自动激活手轮进给速率调节旋钮。取消激活 手轮时,数控系统将自动激活机床操作面板的进给速率倍率调节旋 钮。

在切换两个倍率调节旋钮时,为确保进给速率不增加,可冻结或减小 进给速率。

如果切换前的进给速率高于切换后的进给速率,数控系统自动降低进 给速率至较小值。

如果切换前进给速率小于切换后的进给速率,数控系统自动冻结进给 速率。如为该情况,必须将进给速率倍率调节旋钮转回到原设定值, 因为只有这样才能使激活的进给速率倍率调节旋钮生效。

#### **增量式点动定位**

增量式点动定位方式使数控系统可按预定的步长值移动当前手轮轴:

- ▶ 按下F2(**步距**)手轮软键
- ▶ 激活增量式点动定位:按下手轮软键3(**开启**)
- 按下**F1**或**F2**按键,选择所需的点动增量值。最小点动增量 值为0.0001 mm(0.00001 in)。最大点动增量值为10 mm(0.3937 in)。
- ▶ 用软键4 ( **确定**) , 确认选定的点动增量值
- 用**+**或**-**手轮键,沿相应方向运动当前手轮轴

如果按下和按住**F1**或**F2**按键,数控系统将用10倍的系数增  $\mathbf i$ 加计数增量值,达到小数值0。 再按下**CTRL**按键,则当按下**F1**或**F2**时,将用100倍系数增 加计数增量值。

#### **输入辅助功能M**

- 按下手轮软键**F3**(**MSF**)
- 按下手轮软键**F1**(**M**)
- ▶ 按下**F1**或F2键,选择所需M功能编号
- ▶ 用NC Start (NC启动)键执行M辅助功能

#### **输入主轴转速S**

- 按下手轮软键**F3**(**MSF**)
- 按下手轮软键**F2**(**S**)
- ▶ 按下**F1**或**F2**按键,选择需要的速度
- ▶ 用NC Start (NC启动)键, 激活新速度S

如果按下和按住**F1**或**F2**按键,数控系统将用10倍的系数增 加计数增量值,达到小数值0。 再按下**CTRL**按键,则当按下**F1**或**F2**时,将用100倍系数增 加计数增量值。

#### **输入进给速率F**

f

- 按下手轮软键**F3**(**MSF**)
- 按下手轮软键**F3**(**F**)
- ▶ 按下F1或F2按键,选择需要的进给速率
- ▶ 用F3(确定)手轮软键,加载新进给速率F

如果按下和按住**F1**或**F2**按键,数控系统将用10倍的系数增  $\mathbf i$ 加计数增量值,达到小数值0。 再按下**CTRL**按键,则当按下**F1**或**F2**时,将用100倍系数增 加计数增量值。

#### **设置原点**

6

参见机床手册! 机床制造商可使个别轴的预设功能不可用。

- 按下手轮软键**F3**(**MSF**)
- 按下手轮软键**F4**(**PRS**)
- ▶ 如果需要,选择要设置原点的轴
- ▶ 用手轮软键**F3**(**确定**)或用**F1**和**F2**设置所需值将轴置零并 用**F3**(**确定**)确认。如果还按下**CTRL**键,计数增量值增加到10

#### **切换操作模式**

如果数控系统的当前状态允许改变操作模式,可用手轮软键F4() 切换操作模式。

- 按下手轮软键**F4**(**OPM**)
- 用手轮软键选择所需操作模式
	- MAN: **手动操作** MDI:**手动数据输入定位** SGL:**运行程序, 单段方式** RUN:**运行程序, 自动方式**

#### **生成完整运动程序段**

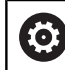

参见机床手册! 机床制造商可将任何功能指定给**生成NC程序段**手轮键。

#### ▶ 选择**手动数据输入定位**操作模式

- ▶ 如果需要,用数控系统键盘上的箭头键选择NC数控程序段,在其 后插入新运动程序段
- 激活手轮
- 按下手轮上的**生成NC数控程序段**按键
- 数控系统插入一个完整运动程序段,其包括用MOD功能选择的全  $\rightarrow$ 部轴位置。

#### **程序运行操作模式下的功能**

在"程序运行"操作模式下,可以使用如下功能:

- **NC Start** ( NC启动) 按键 ( NC Start ( NC启动) 手轮按键)
- **NC Stop** (NC停止)按键 (NC Stop (NC停止)手轮按键)
- 按下NC Stop (NC停止)按键后: 内部停止 (手轮软 键**MOP**和**停止**)
- 按下NC Stop (NC停止)按键后:运动手动轴 (手轮软 键**MOP**和**MAN**)
- 程序中断运行期间, 手动移动轴后, 返回轮廓 (手轮软键MOP, 然后**REPO**)。手轮软键功能类似于屏幕软键,都用于操作。 **更多信息:** ["返回轮廓", 258 页](#page-257-0)
- 开启/关闭倾斜加工面功能 (手轮软键MOP, 然后3D)

### <span id="page-166-0"></span>**5.3 主轴转速S,进给速率F和辅助功能M**

### **应用**

在**手动操作**和**电子手轮**操作模式下,用软键输入主轴转速S、进给速 率F和M功能(辅助功能)。

**更多信息:** ["输入辅助功能M和停止\(STOP\)", 272 页](#page-271-0)

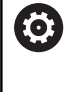

参见机床手册!

机床制造商定义机床上可用的辅助功能和**手动操作**模式下 可用的辅助功能。

### **输入数值**

#### **主轴转速S,辅助功能M**

输入主轴转速:

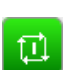

 $\mathbf{s}$ 

按下**S**软键

- 数控系统在弹出窗口中显示**主轴转速S=**对话框。
- ▶ 输入1000 (主轴转速)
- ▶ 按下NC start (NC启动) 按键, 加载数据

要用指定的转速**S**启动主轴旋转,使用**M**功能。可用相同方法输 入**M**功能。

该数控系统在状态栏显示当前主轴转速。如果主轴转速低于1000, 该数控系统也显示输入的小数位。

#### **进给速率F**

输入进给速率:

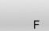

ENT

- 按下**F**软键 数控系统打开弹出窗口。
- ▶ 输入所需的进给速率
- ▶ 用**ENT**按键确认

以下信息适用于进给速率F:

- 如果输入F=0, 机床制造商定义的最低进给速率有效
- 如果输入的进给速率超过机床制造商定义的最大值,机床制造商 的定义值有效
- 断电后F值不丢失
- 数控系统用以下方法显示轮廓加工进给速率:
	- 如果3D**旋转**已激活且进行多轴运动,显示轮廓加工进给速率
	- 如果3D旋转未激活, 当一个以上轴同时运动时, 进给速率显 示仍保持为空
	- 如果手轮已激活,程序运行期间,数控系统显示轮廓加工进给 速率。

数控系统在状态栏显示当前进给速率。

- 如果进给速率小于10,数控系统还显示—位小数(如果输入了— 位)。
- 如果进给速率小于1,该数控系统显示两个小数位。

### **改变主轴转速和进给速率**

用倍率调节电位器调整主轴转速**S**和进给速率**F**,调整范围为设置的 0 %至150 %。

进给速率倍率调节旋钮只降低编程进给速率,不影响数控系统计算的 进给速率。

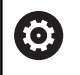

主轴转速的倍率调节旋钮仅能用于无级变速主轴驱动的机 床

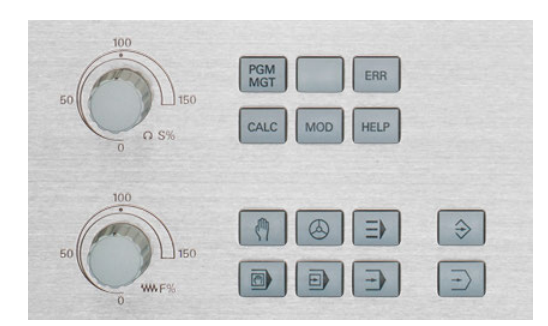

### **进给速率限制F MAX**

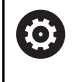

参见机床手册! 进给速率限制与机床有关。

**F MAX快速移动**软键用于降低任何操作模式下的进给速率。这个速 度减慢功能适用于全部快移运动和进给运动。关机或开机后,该输入 值保持有效。

如果进给速率显示功能已激活,数控系统在状态栏中的进给速率数据 后显示感叹号。

**更多信息:** ["常规状态显示", 62 页](#page-61-0)

**F MAX快速移动**软键适用于以下操作模式:

- **运行程序, 单段方式**
- **运行程序, 自动方式**
- **手动数据输入定位**
- **步骤**

要激活进给速率限制F MAX,执行以下操作:

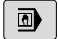

操作模式:按下**手动数据输入定位**按键

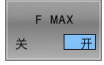

将**F MAX快速移动**软键设置为**开启**

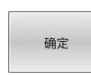

- 输入所需的最高进给速率
- 按下确定软键
- 数控系统在状态栏中的进给速率数据后显示感叹 号。

# **5.4 功能安全特性(FS)**

#### **一般信息**

配海德汉数控系统的机床可配功能安全特性(FS)或外部安全功 能。本章的内容只适合用于配功能安全特性(FS)的机床。

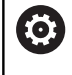

参见机床手册! 机床制造商负责根据机床情况调整海德汉的安全系统。

机床的每一名用户都有一定危险。虽然机床的保护装置可以避免用户 进入危险部位,但用户仍需要在无此保护措施(例如机床门打开)的 情况下在机床上工作。 用海德汉安全系统组成的整套系统可满 足**DIN EN ISO 13849-1**标准的**性能等级d,3类**要求和满 足**IEC 61508(DIN EN 61508-1)标准的SIL 2**要求。 可提供符合**DIN EN ISO 16090-1**(原为DIN EN 12417)要求的安 全操作模式。因此,可全面保护机床操作员。 海德汉安全系统的基础是双通道处理器架构,其中包括主机(MC) 和一个或多个驱动控制单元(CC)。 安全相关错误跳过**定义的停止响应**必定导致**安全停止全部驱动**。 双通道安全输入和输出触发定义的安全功能和实现安全工作状态,影 响全部操作模式下的操作。 本章介绍带功能安全特性(FS)数控系统提供的附加功能。

### **安全功能**

要确保机床操作员的保护可满足要求,内置的功能安全特性(FS) 提供标准安全功能。机床制造商使用标准化的安全功能为相应机床部 署功能安全特性(FS)。

可在功能安全特性的轴状态(FS)中跟踪当前的安全功能。

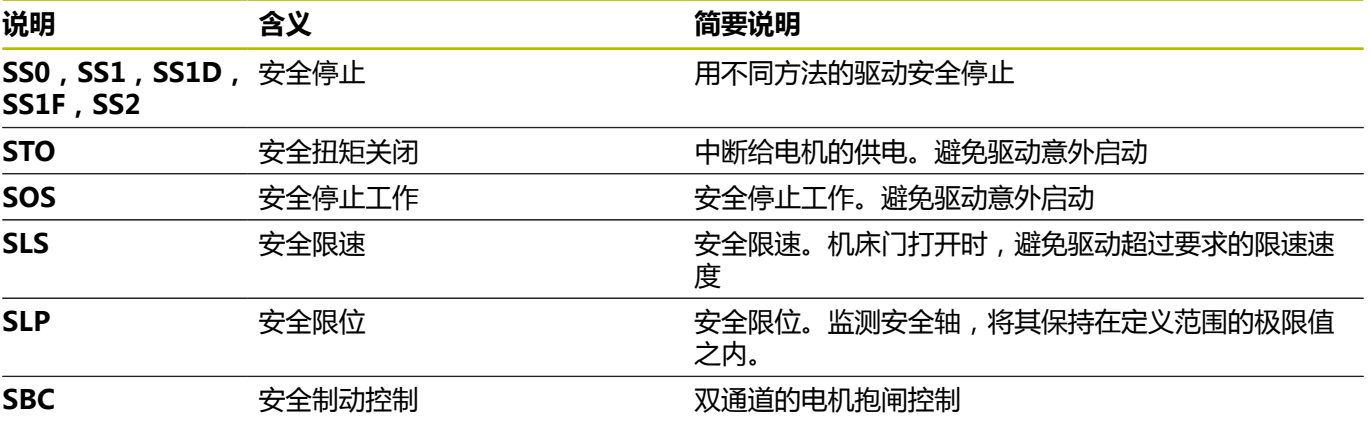

# **功能安全特性(FS)状态显示**

数控系统在垂直软键行中用图标显示当前安全操作模式:

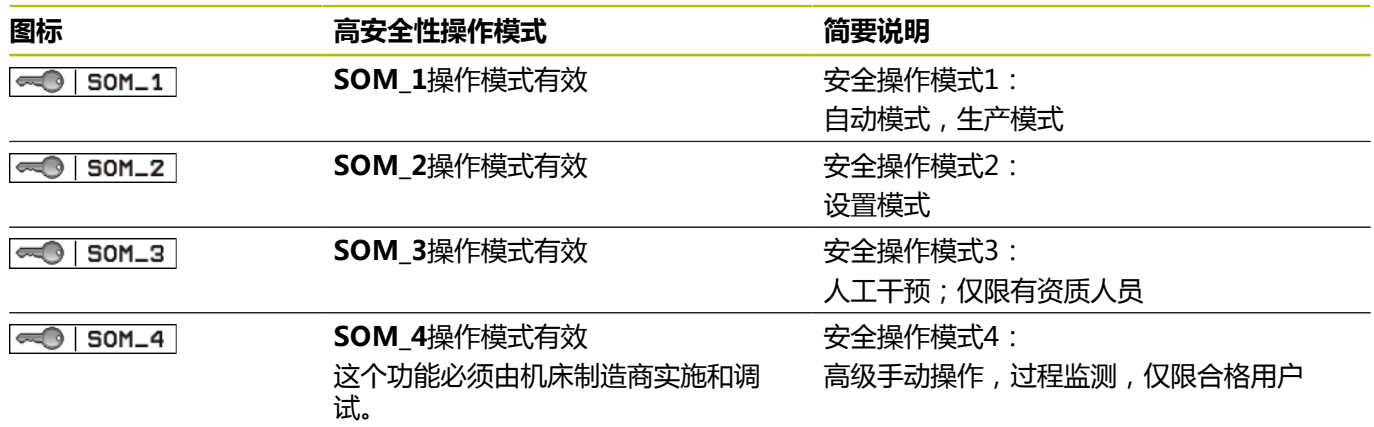

### **一般状态显示**

在带功能安全特性(FS)数控系统上,状态栏显示附加安全信息。 数控系统在常规状态栏显示主轴转速**S**和进给速率**F**参数的当前工作 状态。

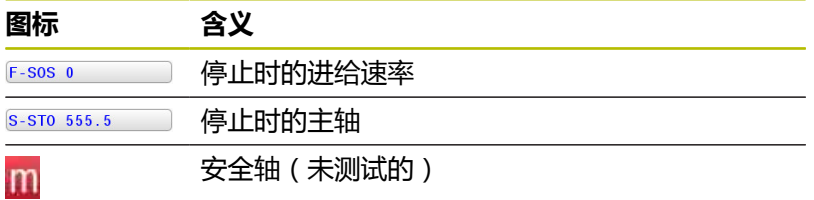

### **附加状态栏**

附加状态栏的**FS**选项卡提供以下信息:

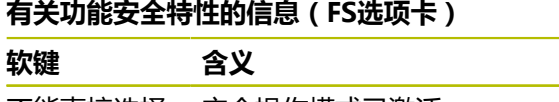

不能直接选择 安全操作模式已激活

FS信息:

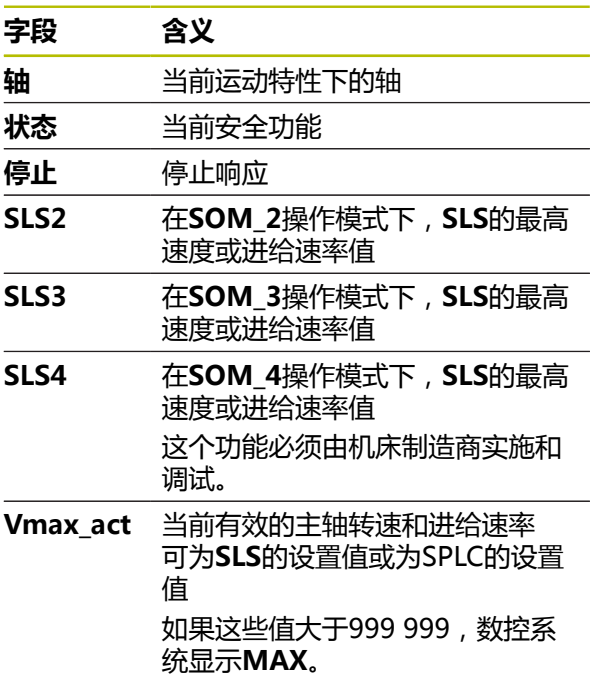

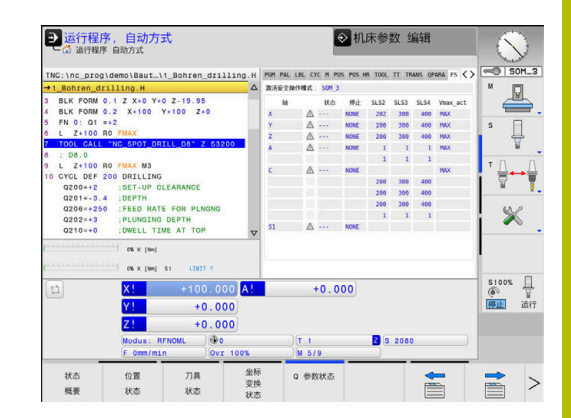

数控系统用图标显示进给轴的测试状态:

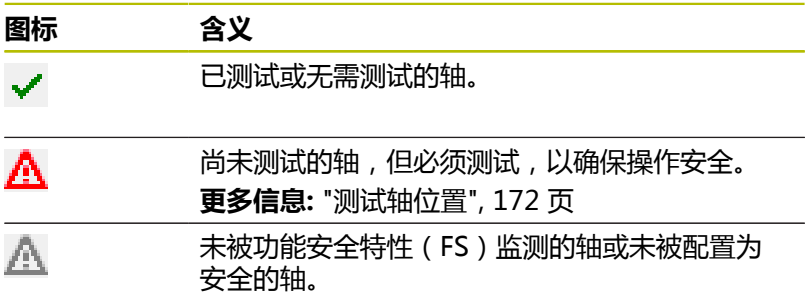

### <span id="page-171-0"></span>**测试轴位置**

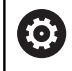

参见机床手册! 这个功能必须由机床制造商实施。

开机后,数控系统检查轴的位置是否与其刚关机时的位置相符。如果 位置不同或功能安全特性(FS)检测发现有变化,在位置显示区标 记该轴。数控系统在状态栏显示红色的三角形警告符。

在门打开期间,有标记的轴不能运动。这时,操作人员必须接近该轴 的检测位置。

执行以下操作:

- ▶ 选择手动操作模式
- 按下**移到 位置**软键
- 该数控系统显示尚未测试的轴。
- 按下**选择 坐标轴**软键
- ▶ 根据需要,用软键选择需要的轴
- 或者按下**位置 逻辑**软键
- ▶ 按下**NC start** (NC启动) 按键
- 该轴移到测试位置。
- 达到测试位置后,数控系统显示提示信息。
- ▶ 按下机床操作面板上的**激活按钮**
- 该数控系统将该轴显示为被测轴。
- 对需移动到检测位置的所有轴重复该程序

### **注意**

#### **碰撞危险!**

该数控系统不自动检查刀具与工件之间是否碰撞。不正确的预定 位或工件之间不充分的间距都能在接近测试位置期间导致碰撞发 生。

- ▶ 根据需要,接近测试位置前,移到安全位置
- 观察可能的碰撞

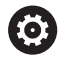

参见机床手册!

测试位置由机床制造商定义。

#### **激活进给速率限值**

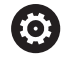

参见机床手册!

这个功能必须由机床制造商实施。

用该功能可以避免防护门在打开时,触发SS1响应(驱动的安全停 止)。

如果按下**F限制**软键,数控系统将限制轴的速度和主轴的转速,使 其达到机床制造商的定义值。该限制取决于使用钥匙开关的安全 SOM\_x操作模式。

如果SOM\_1已激活,轴和主轴将进行停止,因为只有停止才允许在 SOM\_1模式下打开防护门。

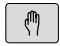

▶ 选择手动操作模式

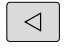

切换软键行

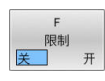

开启/关闭进给速率限制

# **5.5 预设点管理**

### **注意**

- 以下情况时,需要使用预设表: 0
	- 如果机床带旋转轴(摆动工作台或摆动铣头)并使用**倾 斜工件平面**(选装项8)功能
	- 如果机床带换主轴头系统
	- 仍在使用基于REF原点表的老型号数控系统
	- 虽然找正位置不同, 但需要加工多件相同的工件

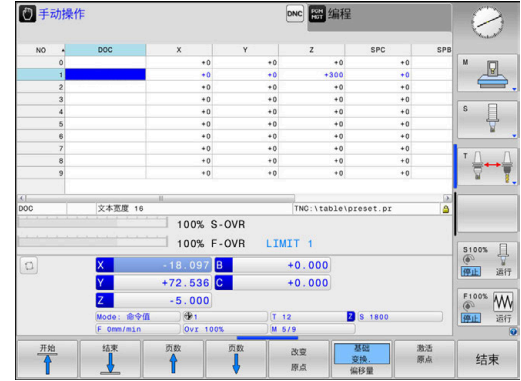

预设表提供任何数量的表行(预设点)。为优化文件大小和处理速 度,只使用管理预设点必须的表行数。 为安全起见,只能在预设表结尾处插入新表行。

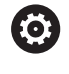

参见机床手册!

机床制造商定义新行中每一列的默认值,

#### **预设点和托盘预设点**

如果使用托盘,请注意预设表中保存的预设点是相对已激活的托盘预 设点。

**更多信息:** ["托盘", 285 页](#page-284-0)

### **创建并激活英制(INCH)预设表**

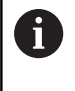

如果选择将数控系统的尺寸单位切换为英制(**INCH**),预 设表的尺寸单位不能自动调整。 如果也要改变该表的尺寸单位,需要创建新预设表。

要创建并激活英制(**INCH**)预设表,执行以下操作: ▶ 选择**编程**操作模式  $\Rightarrow$ 打开文件管理器 PGM<br>MGT 打开**TNC:\table**文件夹 重新命名**preset.pr**文件,例如该名 为**preset\_mm.pr** ▶ 创建新文件并将其命名为preset\_inch.pr 选择英制(**INCH**)尺寸单位 INCH 数控系统打开新建的空预设表。 数控系统显示与缺少的格式文件有关的出错信 息。 ▶ 删除出错信息。 添加行,例如10行 在末尾 添加  $N<sup>2</sup>$ 数控系统添加行 ▶ 将光标移到0的ACTNO列 ▶ 输入1 确认输入 ENT ▶ 打开文件管理器 PGM<br>MGT ▶ 将preset inch.pr文件该名为preset.pr ▶ 选择**手动操作**模式  $\sqrt{m}$ 打开预设点管理 原点 ▶ 检查预设表 刀具表是另一个表,其尺寸单位不能自动调整。 A **更多信息:** ["创建并激活英制\(INCH\)刀具表", 123 页](#page-122-1)

### **表中保存的预设点**

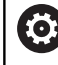

参见机床手册!

机床制造商可使个别轴的预设功能不可用。 机床制造商可为预设表定义不同的路径。

### 预设表名也为**PRESET.PR**,默认情况下保存在**TNC:\table\**目录 下。

仅当按下了**改变 原点**软键,**PRESET.PR**才可 在**手动操作**和**电子手轮**操作模式下编辑。在**编程**操作模式下可打 开**PRESET.PR**预设表,但不能编辑该表。

在预设表中保存预设点和基本旋转的方法有多种:

■ 手动输入

A

- 在**手动操作和电子手轮**操作模式下使用探测循环
- 在自动模式下,使用探测循环**400**至**405**、**14xx**和**410**至**419 更多信息:工件和刀具测量循环编程**用户手册

使用注意事项:

■ 在3-D旋转菜单中,可指定在**手动操作**模式下也有效的 基本旋转。

**更多信息:** ["激活手动倾斜", 217 页](#page-216-0)

- 进行预设时,倾斜轴的位置必须与倾斜情况相符。
- 设置预设点期间,数控系统的工作特性取决于可选的机 床参数**chkTiltingAxes**(204601号)。
- PLANE复位功能不能重置当前有效的3-D ROT。

 $\mathbb{R}^n$ 数控系统只用行0保存预设点,该预设点是用轴向键或, 软键由手动操作最新设置的。如果手动设置的预设点已 激活,该数控系统在状态栏显示文字**PR MAN(0)**。

#### **复制预设表**

允许将预设表复制到另一个目录中(进行数据备份)。在被复制的表 中,写保护的行也有写保护。

禁止修改被复制的表中的行数!如果要重新激活该表,可能导致问 题。

要激活被复制到其它目录的预设表,必须将其反向复制。

如果选择新预设表,需要重新激活预设点。

#### **将预设点手动保存在预设表**

执行以下操作,将预设点保存在预设表中:

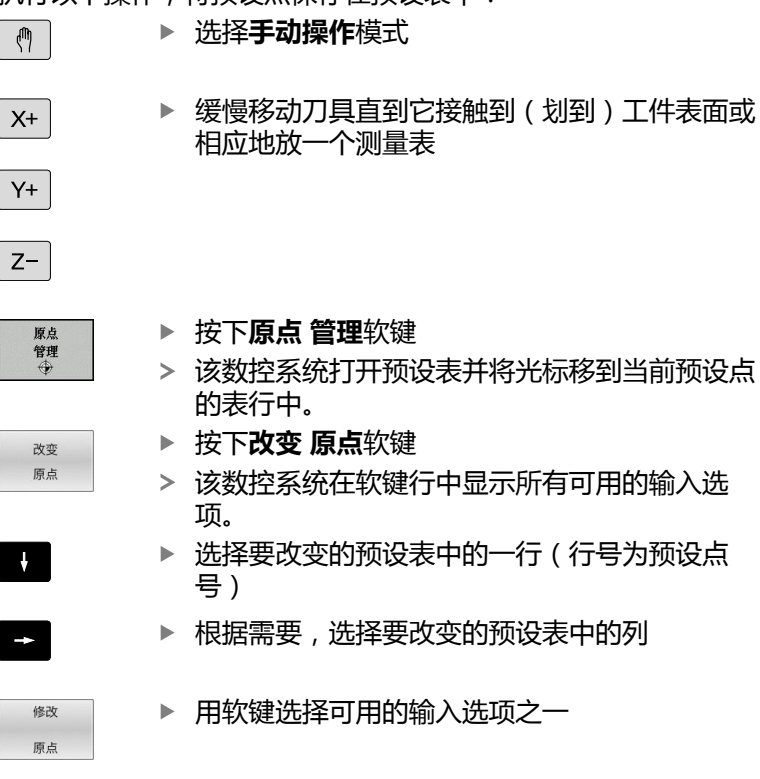

### **输入方式**

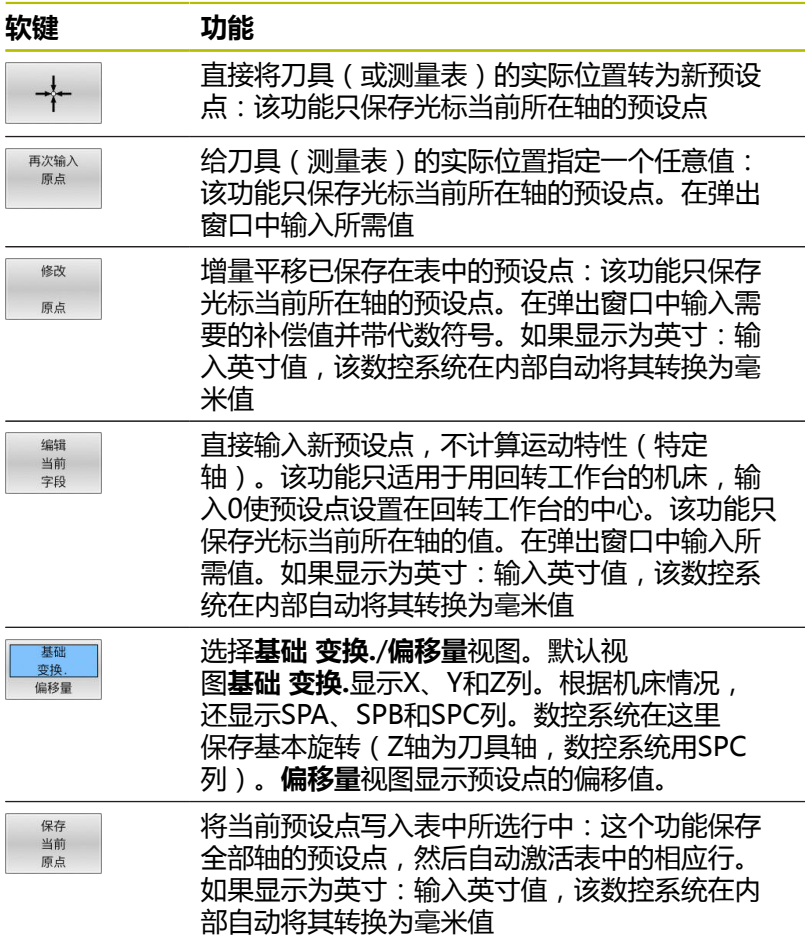

### **编辑预设表**

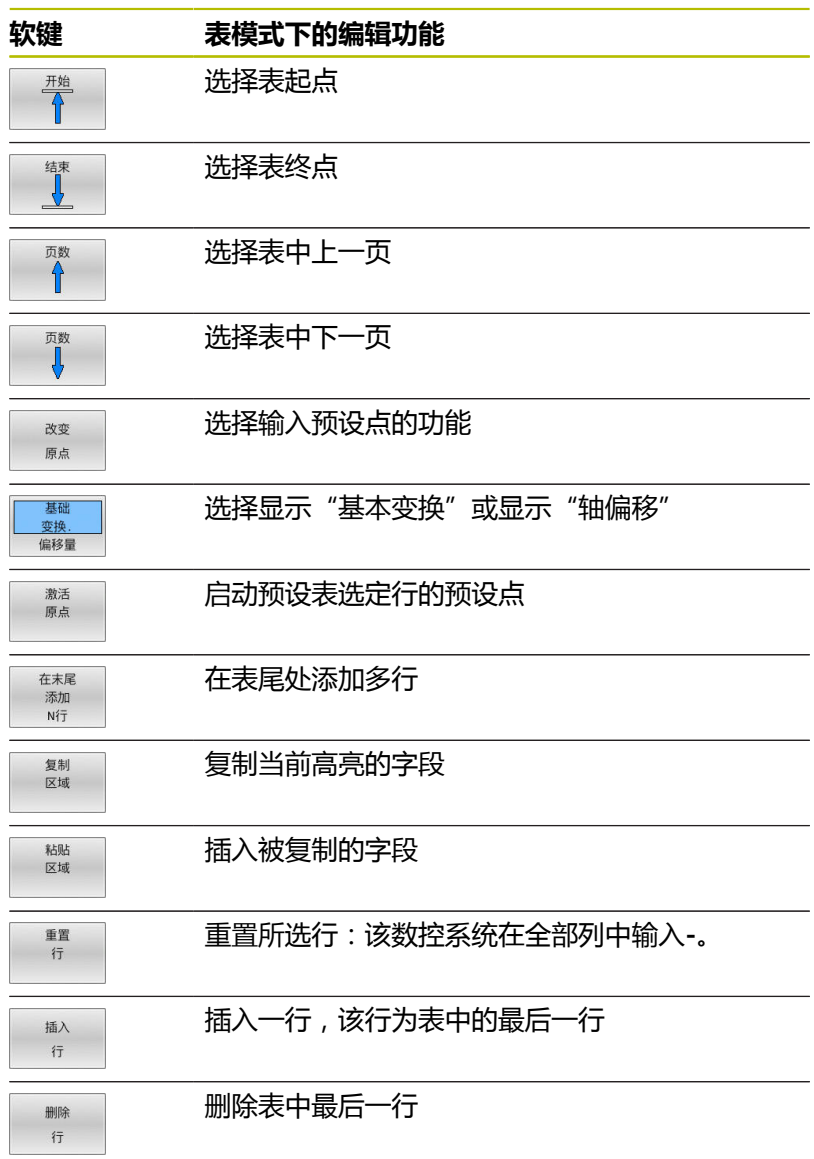

### **保护预设点,避免被改写**

可用**锁定**列,保护预设表中的任何行,避免其被改写。预设表中的写 保护的行用彩色高亮的方式显示。

如果要用手动探测循环改写写保护行,用**确定**确认并输入密码(写保 护处)。

# **注意 小心:数据可能消失!** 被**锁定 / 密码**功能锁定的表行只能用选定的密码才能解锁。忘记 的密码不能被重置。这就是说,被锁的表行被永久锁定。因此, 预设表将无法完整使用。 ▶ 最好用备用功能**锁定 / 释放** ▶ 记录密码

执行以下操作,保护预设点,避免被改写:

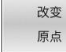

按下**改变 原点**软键

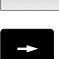

▶ 选择**LOCKED** (锁定)列

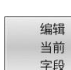

按下**编辑 字段**软键

#### 不用密码保护预设点:

按下**锁定 / 释放**软键

该数控系统将**L**写入**LOCKED**(锁定)列。

#### 用密码,保护预设点:

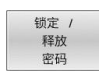

确定

锁定 / 释放

按下**锁定 / 密码**软键

- ▶ 在弹出窗口中输入密码
- ▶ 用确定软键或用ENT键确认:
- 该数控系统将**###**写入**LOCKED**(锁定)列。
# **取消写保护**

要编辑已有写保护的行,执行以下操作:

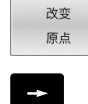

按下**改变 原点**软键

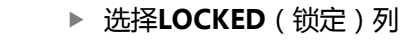

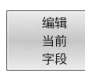

按下**编辑 字段**软键

### 无密码保护的预设点:

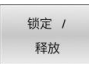

按下**锁定 / 释放**软键 该数控系统取消写保护。

### 有密码保护的预设点:

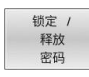

确定

按下**锁定 / 密码**软键

- 在弹出窗口中输入密码
- 用**确定**软键或用**ENT**按键确认
- 该数控系统取消写保护。

# **激活预设点**

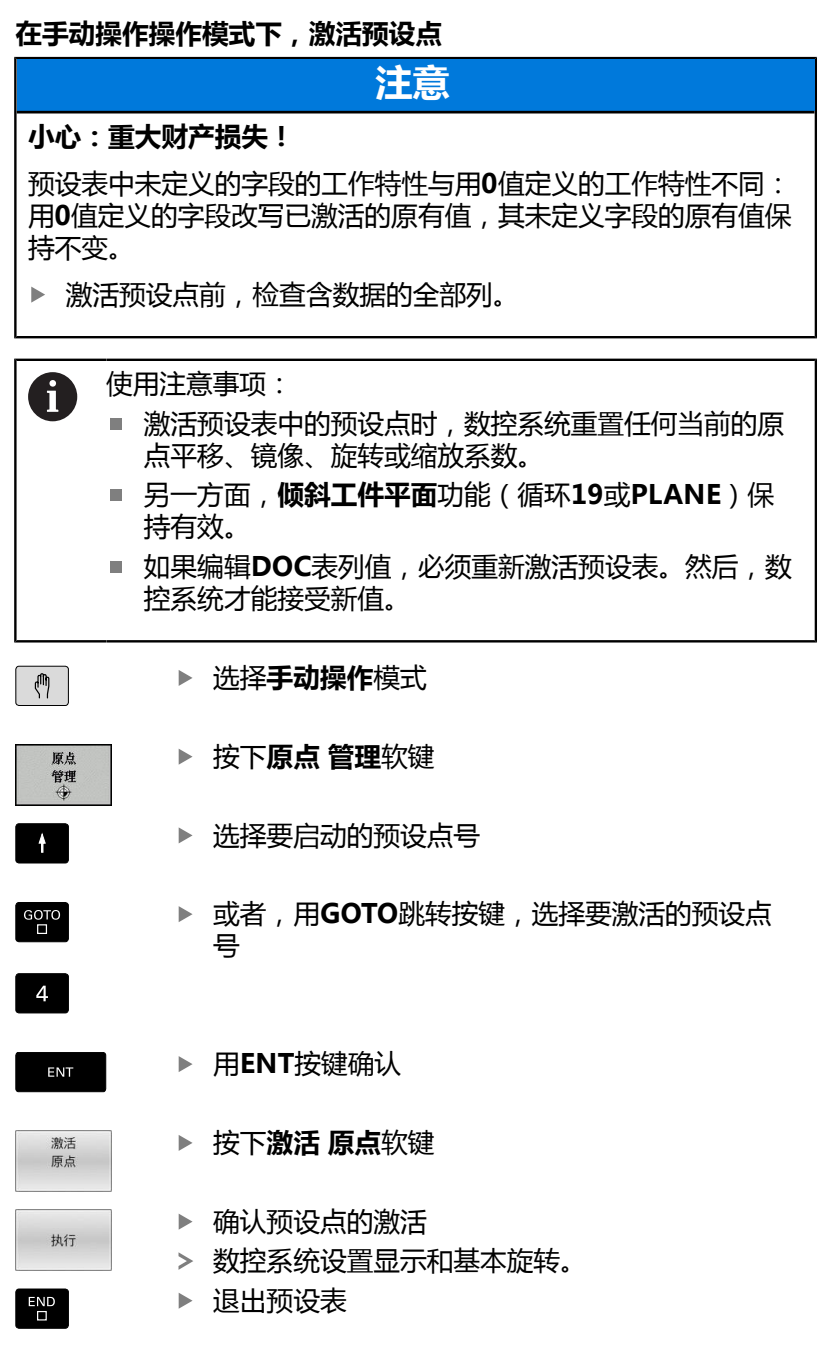

## **在NC程序中激活预设点**

要在程序运行期间,激活预设表的预设点,用循环**247**或**预设点选 择**功能。 在循环**247**中,定义需激活的预设点号。用**预设点选择**功能可以指定 预设点号或在需要的激活的**Doc**列中进行输入。 **更多信息:加工循环编程**用户手册

# **5.6 无3D测头设置预设点**

## **注意**

设置预设点时,将数控系统的显示值设置为已知工件位置的坐标值。

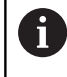

所有手动探测功能都能用3-D测头。 **更多信息:** ["用3-D测头的原点设置\(选装项编号17\)",](#page-206-0) [207 页](#page-206-0)

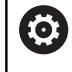

参见机床手册! 机床制造商可使个别轴的预设功能不可用。

# **准备工作**

- 将工件夹紧并对正
- ▶ 将已知半径的标准刀具装于主轴上
- ▶ 确保数控系统正在显示实际位置

## **用端铣刀设置预设点**

 $\sqrt{m}$ 

 $X^+$ 

▶ 洗择手动操作模式.

- ▶ 缓慢移动刀具直到接触到(划到)工件表面
- $Y +$  $Z-$

设置一个轴的预设点:

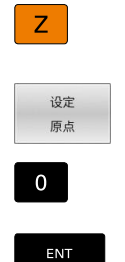

数控系统打开**设置预设点Z=**对话框

- 或者:按下**设定 原点**软键
	- 用软键选择轴

▶ 洗择轴

标准刀具沿主轴坐标轴:将屏幕显示设置为已知 的工件位置(此例为0)或输入薄片厚度d。在刀 具轴:考虑刀具半径

对其它各轴,重复以上步骤。

如果刀具轴的刀具已设置,将刀具轴的显示值设置为刀具长度L或输 入合计值Z=L+d。

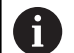

使用注意事项:

- 该数控系统用轴向键在预设表的行0中自动保存预设点 的设置。
- 如果机床制造商锁定一个轴,则无法在该轴设置预设 点。该轴的软键也不可见。
- 设置预设点期间,数控系统的工作特性取决于可选的机 床参数**chkTiltingAxes**(204601号)。

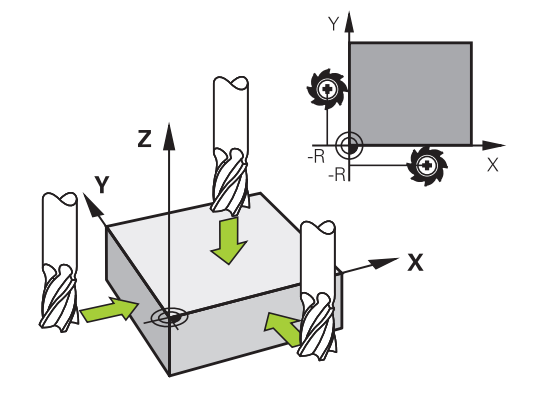

# **用机械测头或百分表的探测功能**

如果机床上没有电子3-D测头,用机械测头或用刀具触碰工件也可以 使用上述全部手动探测功能(但不包括校准功能)。

**更多信息:** ["用3-D测头\(选装项17\)", 185 页](#page-184-0)

与3-D测头在探测时自动生成电子信号不同,机械测头需要手动按键 获取**探测位置**的触发信号。

执行以下操作:

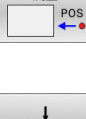

 $\frac{1}{1}$ 

- 用软键选择探测功能
	- ▶ 将机械式测头移至数控系统要获取的第一位置 处。
- 要获取该位置:按下**实际位置获取**软键
- 数控系统保存当前位置。
- ▶ 将机械式测头移至数控系统要获取的下一个位置 处。
- 要获取该位置:按下**实际位置获取**软键
- 数控系统保存当前位置。
- ▶ 根据需要,移至其它位置并用上述方法获取位置
- ▶ **原点**:在菜单窗口中,输入新预设点的坐标, 用**设定 原点**软键确认,或将数据写入表中 **更多信息:** ["将探测循环的测量值写入原点表",](#page-191-0) [192 页](#page-191-0) **更多信息:** ["将探测循环的测量值写入预设表",](#page-192-0) [193 页](#page-192-0)
- 停止探测功能: 按下**END**键。

 $\mathbf i$ 

如果要设置被锁定轴的预设点,该数控系统将根据机床制 造商的定义,生成警告或出错信息。

# <span id="page-184-0"></span>**5.7 用3-D测头(选装项17)**

## <span id="page-184-1"></span>**简要介绍**

在预设点设置过程中,数控系统的工作特性取决于可选的机床参 数**chkTiltingAxes** (204601号)的设置:

- chkTiltingAxes: NoCheck 该数控系统不检查旋转轴的当前坐 标(实际位置)是否与定义的倾斜角相符。
- chkTiltingAxes: CheckIfTilted 如果已激活倾斜加工面功能, 设置X轴、Y轴和Z轴预设点时,数控系统检查旋转轴的当前坐标 是否与定义的倾斜角相符(3-D旋转菜单)。如果位置不符,数 控系统打开**Working plane is inconsistent**菜单。
- chkTiltingAxes: CheckAlways 如果已激活倾斜加工面功能, 设置X轴、Y轴和Z轴预设点时,数控系统检查旋转轴的当前坐 标是否相符。如果位置不符,数控系统打开**Working plane is inconsistent**菜单。

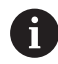

使用注意事项:

- 如果检查功能在关闭状态,**PL**和**ROT**探测功能用旋转轴  $\Box$ 位置,在计算中该位置为0。
- 必须设置全部三个基本轴的预设点。这样明确和正确地 确定预设点。这种方式也考虑由于轴的倾斜导致的可能 偏差。
- 如果未用3D测头设置预设点和位置不一致, 数控系统显 示出错信息。

如果未设置该机床参数,该数控系统检查是否设置 了**chkTiltingAxes:CheckAlways**

#### **倾斜轴的工作特性**

如果位置不符,数控系统打开**Working plane is inconsistent**菜 单。

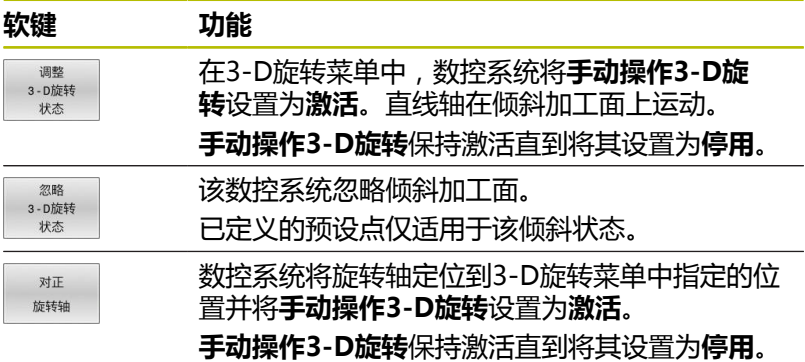

### **找正旋转轴**

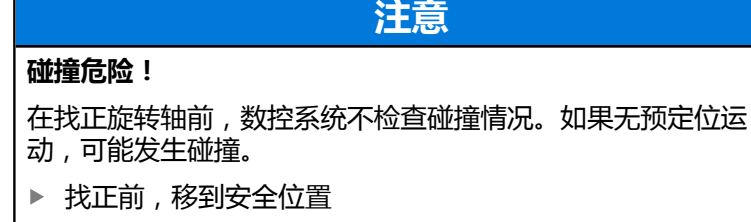

#### 要找正旋转轴,执行以下操作:

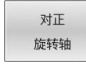

NO SYM

TURN  $rac{1}{2}$ 

 $\Box$ 

按下**对正 旋转轴**软键

- ▶ 根据需要,定义进给速率
- ▶ 根据需要,定义倾斜
	- **NO SYM**
	- $\blacksquare$  SYM +
	- **SYM -**
- 选择定位特性
- ▶ 按下**NC start** (NC启动) 按键
- > 该数控系统找正轴。为此,倾斜加工面功能被激 活。

只有已将**手动操作3-D旋转**设置为**有效**,才能选择倾斜。 **更多信息:** ["激活手动倾斜", 217 页](#page-216-0)

## **概要**

A

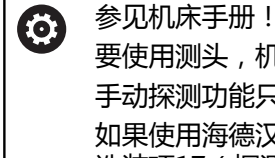

要使用测头,机床制造商必须对数控系统进行特别准备。 手动探测功能只适用于软件选装项17(探测功能)。 如果使用海德汉带EnDat接口的触发式测头,自动激活软件 选装项17(探测功能)。

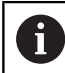

海德汉只保证使用海德汉测头时探测循环正常工作。

以下探测循环可用在**手动操作**模式下:

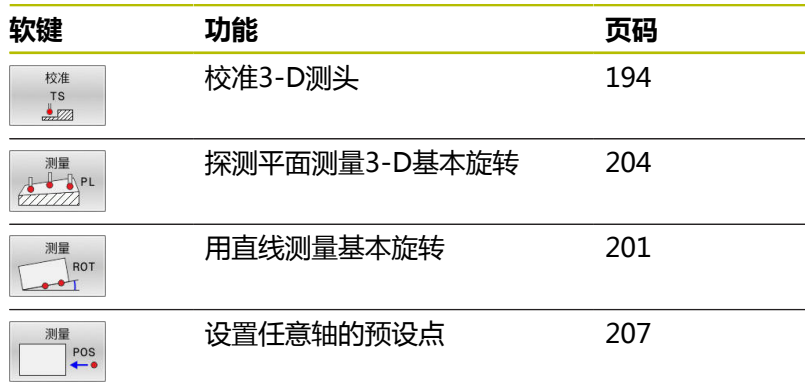

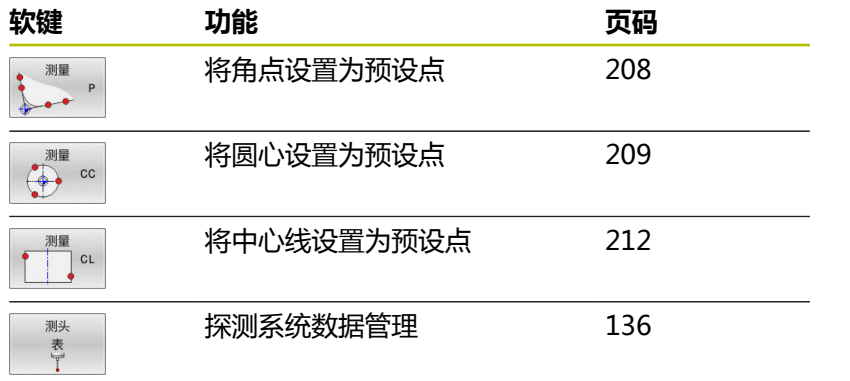

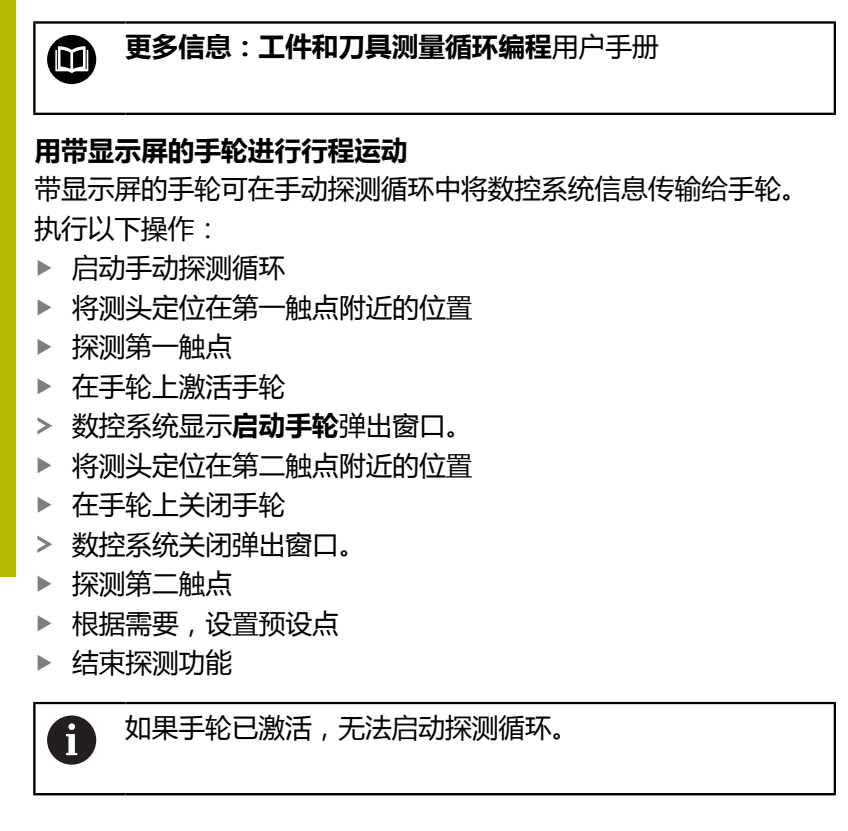

# **抑制测头监测功能**

### **抑制测头监测功能**

如果数控系统未能收到稳定的测头信号,显示**侧头 关闭**软键。

执行以下操作,关闭测头监测功能:

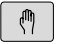

测头 监测 羊闭

▶ 按下**测头 关闭**软键

▶ 选择手动操作模式

- 数控系统关闭测头监测功能30秒钟。
- ▶ 根据需要,移动测头使数控系统可以接收稳定的 测头信号。

只要将测头监测功能关闭,数控系统就显示出错信 息**测头监测功能被关闭30秒钟**。此出错信息保持有效仅30秒钟。

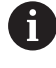

如果测头在30秒钟内接收到稳定的信号,测头监测功能重 新将其自己自动激活并清除出错信息。

# **注意**

### **碰撞危险!**

在测头监测功能未工作时,数控系统不执行碰撞检查功能。因 此,必须确保测头位置安全。如果选择不正确的运动方向,可能 发生碰撞。

▶ 在**手动操作**操作模式下小心地运动各轴

# **探测循环功能**

手动探测循环中,有选择探测方向或显示的探测程序的软键。 显示 的软键与相应循环有关:

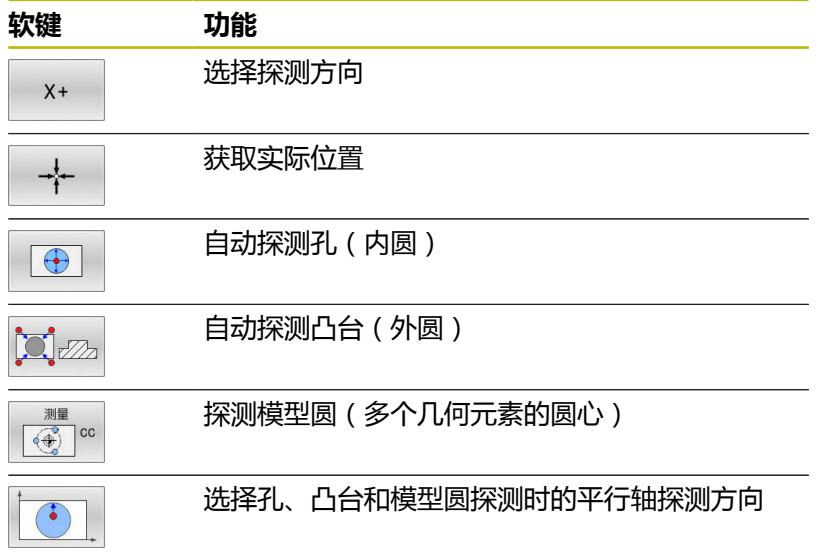

### **孔、凸台和圆弧阵列的自动探测程序**

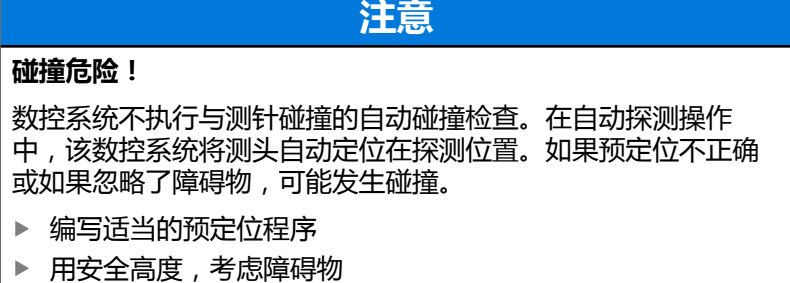

如果用探测程序自动探测孔、凸台或圆弧阵列,数控系统打开一个窗 体,在该窗体中提供需要的输入字段。

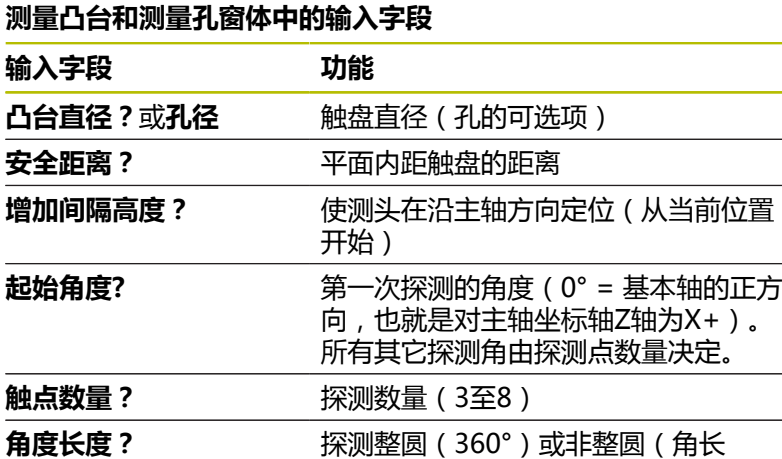

 $<$ 360 $^{\circ}$ )

自动探测程序:

- ▶ 预定位测头
- 测量  $\Leftrightarrow$   $\infty$  $\bigodot$ □
- ▶ 选择探测功能: 按下PROBING CC (探测圆心) 软键
- ▶ 自动探测孔: 按下**孔**软键

选择平行轴探测方向

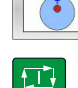

- 启动探测功能:按下**NC start**(NC启动)按键
- 该数控系统自动执行全部预定位及探测操作。
- 该数控系统以探测表中定义的**FMAX**进给速率接近该位置。定义的 探测进给速率**F**用于实际探测操作。

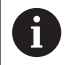

操作和编程注意事项:

- 启动自动探测程序前,需要将测头预定位至第一探测点 附近的位置。在探测方向的相反方向,偏移测头大约安 全高度的距离。安全高度由探测表和输入窗体中的合计 值确定。
- 对于直径较大的内圆,该数控系统也能用定位进给速 率**FMAX**将测头预定位在圆弧处。这需要在输入窗体中 输入预定位的安全高度和孔直径。测头在孔内定位在距 内壁大约安全距离的位置处。在预定位中要考虑第一探 测操作的起始角;例如起始角为0°,该数控系统将沿基 本轴的正方向进行第一次探测。
- 最后一次探测操作后和如果张开角含角度值360°,数控 系统定位工件测头使其回到启动探测功能前的位置。

### **选择探测循环**

▶ 选择**手动操作或电子手轮**操作模式

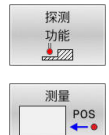

 $\mathbf{i}$ 

- 选择其它功能:按下**探测 功能**软键
- ▶ 按下相应的软键,例如**探测位置**,选择探测循环
- 该数控系统显示相应菜单。

使用注意事项:

- 选择手动探测功能时,该数控系统显示一个窗体,在该 m. 窗体中显示全部需要的数据。窗体内容与相应功能有 关。
- 在部分字段中也可以输入数值。用箭头键切换到需要输 入的字段。使光标仅在所需编辑的字段中。不可编辑的 字段为灰色。

## **记录探测循环的测量值**

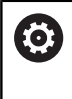

参见机床手册!

要使用这个功能,机床制造商必须对数控系统进行专门设 置。

## 执行重复性的探测循环后,该数控系统将测量值写入 TCHPRMAN.html文件。

如果在机床参数**FN16DefaultPath**(102202号)中未定义路径, 数控系统直接将TCHPRMAN.html文件保存在**TNC:**下。

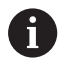

使用注意事项:

■ 如果连续执行多个探测循环,该数控系统在各自之下保 存测量值。

# <span id="page-191-0"></span>**将探测循环的测量值写入原点表**

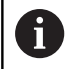

如果要在工件坐标系下保存测量值,用**键入 表**功能。如果 要在基本坐标系下保存测量值,用**输入 表**功能。 **更多信息:** ["将探测循环的测量值写入预设表", 193 页](#page-192-0)

用键入 表软键, 数控系统可在执行任何探测循环中将测量值写入原 点表:

- 选择任何探测功能
- $\blacktriangleright$ 在指定的输入框中输入原点的所需坐标(取决于正在运行的探测 循环)
- ▶ 在**表中的号码?**输入框中输入原点号
- 按下**键入 表**软键
- 数控系统用所输入的编号将原点保存在指定的原点表中。

## <span id="page-192-0"></span>**将探测循环的测量值写入预设表**

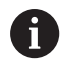

如果要在基本坐标系下保存测量值,用**输入 表**功能。如果 要在工件坐标系下保存测量值,用**键入 表**功能。 **更多信息:** ["将探测循环的测量值写入原点表", 192 页](#page-191-0)

用**输入 表**软键,数控系统可将任何探测循环中的测量值写入预设 表。然后,将测量值用机床坐标系(REF坐标系)保存。预设表的名 称为PRESET.PR,该表保存在TNC:\table\目录下。

- 选择探测功能
- ▶ 在指定的输入框中输入预设点所需的坐标(取决于正在运行的探 测循环)
- ▶ 在**表中的号码?**输入框中输入预设点号
- 按下**输入 表**软键
- 数控系统打开**改写当前预设点?**菜单。
- 按下**改写 预设点**软键
- 该数控系统用所输入的编号将预设点保存在预设表中。
	- 预设点号不存在:按下**创建 行**软键前,数控系统不保存该行 (Create line in table?)
	- 预设点号被保护:按下**锁定行 中的 信息**软键改写当前预设点
	- 预设点号被密码保护:按下**锁定行 中的 信息**软键并输入密 码,改写当前预设点

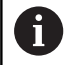

如果由于不允许而无法改写表行,该数控系统显示提示信 息。探测功能本身不受影响。

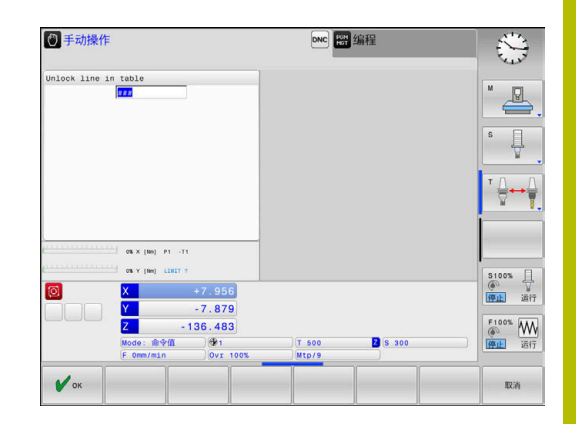

# <span id="page-193-0"></span>**5.8 校准3-D测头(选装项17)**

# **概要**

为了精确确定3-D测头的实际触发点,必须首先校准测头,否则数控 系统无法提供精确的测量结果。

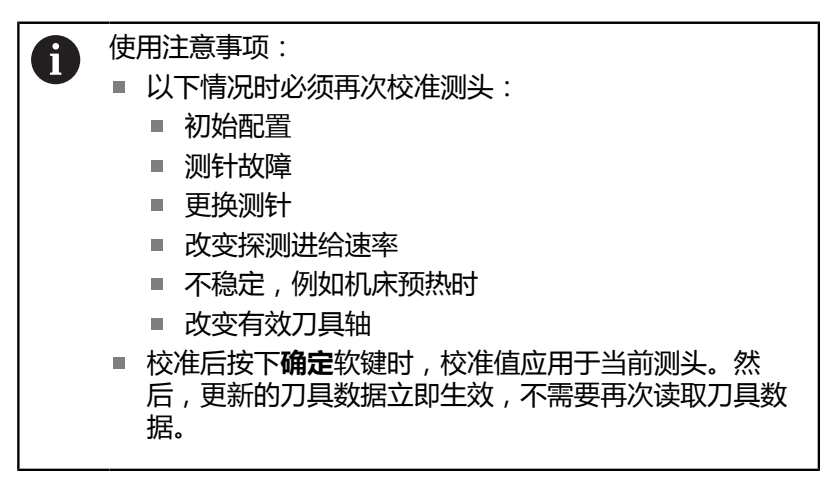

校准期间,数控系统确定测针的有效长度和球头的有效半径。要校准 3-D测头,将一个已知高度和已知半径的环规或量杆夹持在机床工作 台上。

该数控系统提供校准长度和半径的校准循环:

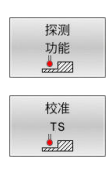

按下**探测 功能**软键

- 显示校准循环:按下**校准 TS**
- 选择校准循环

### **TNC的校准循环**

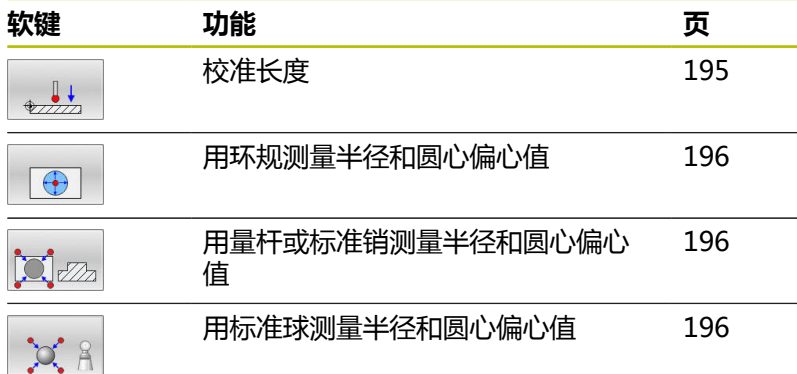

# <span id="page-194-0"></span>**校准有效长度**

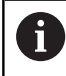

0

海德汉只保证使用海德汉测头时探测循环正常工作。

测头有效长度总是相对刀具参考点。刀具参考点通常在主 轴鼻端,主轴的端面位置。机床制造商也可能将刀具参考 点定义在不同的位置处。

▶ 设置主轴坐标轴上的预设点,使机床工作台: Z=0

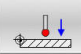

- 选择长度探测的校准功能:按 下**TS calibration of tool length**软键 该数控系统显示当前校准数据。
- 
- ▶ 长度的原点?:在菜单窗口中输入环规高度
- 将测头移至环规上方位置处
- 如需改变运动方向(根据需要),按下软键或用 箭头键
- 探测表面: 按下**NC Start**(NC启动)键
- ▶ 检查结果
- ▶ 按下**确定**软键使该值生效
- ▶ 按下取消软键,结束校准操作。
- 该数控系统在TCHPRMAN.html文件中记录校准 过程。

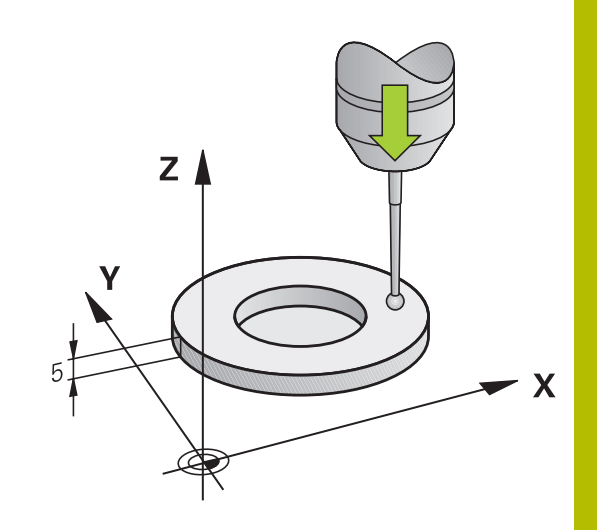

# <span id="page-195-0"></span>**校准有效半径和补偿中心不对正量**

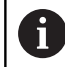

海德汉只保证使用海德汉测头时探测循环正常工作。

校准球头半径时,数控系统执行自动探测程序。第一次运行时,该数 控系统查找环规或塞规的中点(近似测量)并将测头定位中心位置。 然后,开始实际校准操作(精确测量),确定球头半径。如果允许测 头从反向探测,将在另一个循环中确定偏心量。

海德汉测头已预定义了测头是否可定向以及如何定向的工作特性。对 其它测头,由机床制造商设置。

插入测头后,测头通常需要准确找正主轴坐标轴。校准功能从反方向 探测(旋转180°),确定探测轴与主轴坐标轴间的不对正量并计算 补偿值。

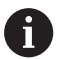

偏心量只能由适当测头确定。 如果要用对象的外尺寸校准,需要将测头预定位在校准球 或量杆中心的上方。必须确保在接近探测点过程中无碰 撞。

校准程序与测头定向特性有关:

- 无法定向,或只能在一个方向上:数控系统执行一次近似测量和 一次精确测量,然后确定有效球头半径(tool.t的R列)。
- 可双方向定向(例如,用海德汉电缆测头):数控系统执行一  $\blacksquare$ 次近似测量和一次精确测量,转动测头180°,然后再执行一 次探测程序。除通过从反向探测确定的半径外,还确定偏心量 (tchprobe.tp中的CAL\_OF)。
- 可任意方向(例如,用海德汉红外线测头): 数控系统执行一 次近似测量和一次精确测量,转动测头180°,然后再执行一 次探测程序。除通过从反向探测确定的半径外,还确定偏心量 (tchprobe.tp中的CAL\_OF)。

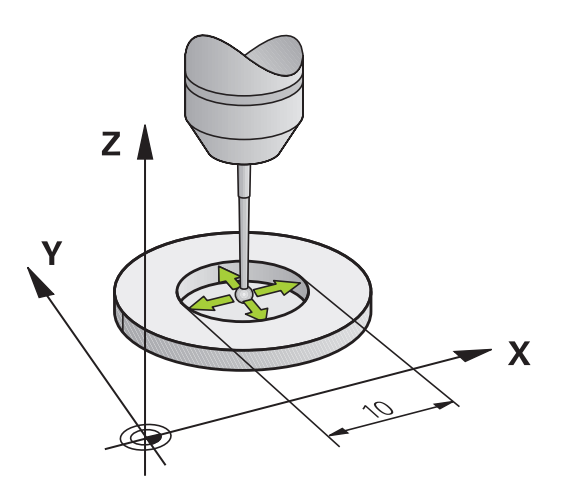

## **用环规校准**

对用环规的手动校准,执行以下步骤:

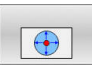

- ▶ 在**手动操作**模式下, 将球头定位在环规孔内 选择校准功能:按
	- 下**Calibration of a TS in a ring**软键
- 数控系统显示当前校准数据。
- 输入环规直径
- ▶ 输入起始角
- ▶ 输入探测点数量
- 探测:按下**NC Start**(NC启动)按键
- 3D测头用自动探测程序自动探测所有所需探测点 并计算有效球头半径。如果可从反方向探测,该 数控系统计算偏心量。
- ▶ 检査结果
- ▶ 按下**确定**软键使该值生效
- ▶ 按下**结束**软键,结束校准功能。
- > 该数控系统在TCHPRMAN.html文件中记录校准 过程。

参见机床手册!

为确定球头中心的不对正量,该数控系统需要机床制造商 进行特别设置。

## **用量杆或校准销校准**

6

 $\mathbf{C}$ 

对用量杆或标准销的手动校准,执行以下步骤:

- ▶ 在**手动操作**模式下,使球头在校准销中心的上方
- 选择校准功能:按下**TS calibration on stud**软 键
- 输入量杆外径
- 输入安全高度
- ▶ 输入起始角
- ▶ 输入探测点数量
- 探测:按下**NC Start**(NC启动)按键
- 3D测头用自动探测程序自动探测所有所需探测点 并计算有效球头半径。如果可从反方向探测,该 数控系统计算偏心量。
- 检查结果

参见机床手册!

- ▶ 按下**确定**软键使该值生效
- ▶ 按下**结束**软键,结束校准功能。
- 该数控系统在TCHPRMAN.html文件中记录校准 过程。

6

为确定球头中心的不对正量,该数控系统需要机床制造商 进行特别设置。

**5**

## **用基准球校准**

 $\chi$  8

对用基准球的手动校准,执行以下步骤:

- ▶ 在**手动操作**模式下,使球头在校准球球心的上方
- 选择校准功能:按
	- 下**Calibration of TS on a sphere**软键
	- ▶ 输入球外径
	- 输入安全高度
	- ▶ 输入起始角
	- ▶ 输入探测点数量
	- ▶ 如果可能,选择长度测量
	- ▶ 根据需要,输入长度参考值
	- ▶ 探测: 按下NC Start (NC启动) 按键
	- 3D测头用自动探测程序自动探测所有所需探测点 并计算有效球头半径。如果可从反方向探测,该 数控系统计算偏心量。
	- 检查结果
	- ▶ 按下**确定**软键使该值生效
	- ▶ 按下**结束**软键,结束校准操作
	- 该数控系统在TCHPRMAN.html文件中记录校准 过程。

参见机床手册! 6

为确定球头中心的不对正量,该数控系统需要机床制造商 进行特别设置。

# **校准L形测针**

校准L形测针前, 必须首先在探测表中定义参数。根据近似值, 数控 系统在校准期间找正测头并确定实际值。 首先,在探测表中定义以下参数:

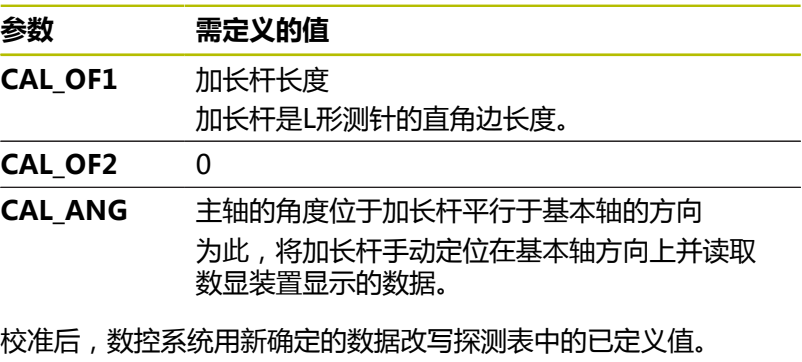

**更多信息:** ["探测表", 136 页](#page-135-0)

校准测头期间,必须确保进给速率倍率调节被设置为100%。目的是 确保在后续探测操作期间始终使用与校准时相同的进给速率。因此, 可避免探测期间不同进给速率所导致的误差。

# **显示校准值**

数控系统在刀具表中保存测头有效长度和有效半径。数控系统将测头 中心的偏心值保存在探测表的**CAL\_OF1**列(基本轴)和**CAL\_OF2**列 (辅助轴)中。要在屏幕中显示该值,按下**测头 表**软键。

**更多信息:** ["探测表", 136 页](#page-135-0)

校准过程中,该数控系统自动创建TCHPRMAN.html日志文件,在 该文件中保存校准值。

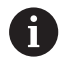

必须确保刀具表的刀具号和探测表的测头号相符。这与自 动操作模式或**手动操作**模式是否要使用测头无关。

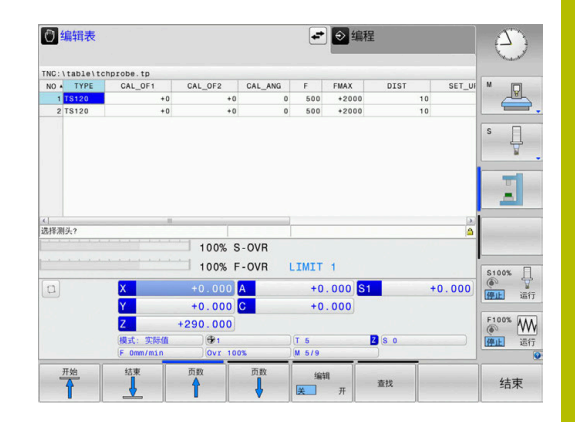

# <span id="page-199-0"></span>**5.9 用3-D测头补偿工件不对正量(选装项17)**

## **简要介绍**

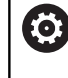

参见机床手册!

是否可通过偏移(工作台旋转的角度)补偿工件不对正 量,取决于机床。

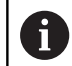

 $\mathbf i$ 

海德汉只保证使用海德汉测头时探测循环正常工作。

该数控系统通过数学计算基本旋转(基本旋转的角度)或通过偏移 (工作台旋转的角度)补偿工件不对正量

为此,该数控系统将旋转角设置为相对加工面参考轴所需的角度。

**基本旋转:**该数控系统将角度测量值解释为围绕刀具方向的旋转,并 将该角度值保存在预设表的SPA、SPB和SPC列中。

**偏移值:**该数控系统将角度测量值解释为机床坐标系上各轴的平移, 并将该值保存在预设表的A\_OFFS、B\_OFFS或C\_OFFS列中。

为确定基本旋转或偏移,探测工件一条边上的两个点。探测点的顺序 影响计算的角度值。从第一触点到第二触点测量被测角。也能用孔或 凸台确定基本旋转。然而,在此情况下,需要一致的加工面。计算基 本旋转,数控系统用输入坐标系(I-CS)。

### **要确定已激活倾斜加工面上的基本旋转,请注意:**

- 如果旋转轴的当前坐标与定义的倾斜角(3-D旋转菜单)相符, 加工面一致。那么,基于刀具坐标轴,计算输入坐标系(I-CS) 的基本旋转。
- 如果旋转轴的当前坐标与定义的倾斜角(3-D旋转菜单)不相 符,加工面不一致。那么,基于刀具坐标轴,计算工件坐标系 (W-CS)的基本旋转。

#### 操作和编程注意事项:

- m. 选择探测方向,探测方向垂直于测量工件不对正量时的 角度参考轴。
- 为确保程序运行期间正确计算基本旋转,应在第一个定 位程序段中编程加工面的两个坐标。
- 基本旋转也可以与**PLANE**功能一起使用(不含**PLANE 轴角**)。如果一起使用,先激活基本旋转,再激 活**PLANE**功能。
- 不探测工件也能激活基本旋转或偏移。为此,在相应输 入框中输入数据并按下**设置 旋转**或**设置 旋转**软键。
- 在预设点设置期间, 数控系统的工作特性取决 于**chkTiltingAxes**(204601号)机床参数的设置。 **更多信息:** ["简要介绍", 185 页](#page-184-1)

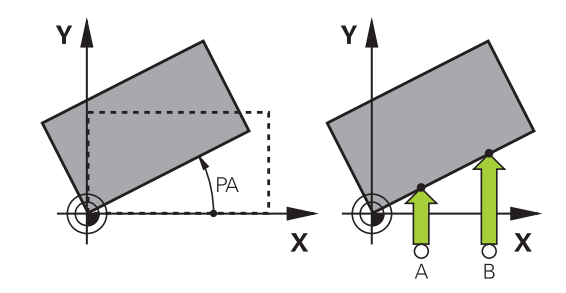

## <span id="page-200-0"></span>**测量基本旋转**

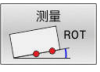

- 按下**测头旋转**软键
- 数控系统打开**Probing of rotation**菜单。
- 显示以下输入框:
	- **基本旋转角**
	- **回转工作台的偏移**
	- **表中号?**
- 该数控系统在输入框中显示任何当前基本旋转或 偏移。
- ▶ 将测头定位在第一触点附近的位置
- 用软键选择探测方向或探测程序
- ▶ 按下**NC Start** (NC启动) 按键
- 将测头定位在第二触点附近的位置
- ▶ 按下**NC Start** (NC启动) 按键
- 该数控系统确定基本旋转和偏移并进行显示。
- 按下**设置 旋转**软键。
- 按下结束(**END**)软键

该数控系统在TCHPRMAN.html中记录探测过程。

## **将基本旋转保存在预设表中**

- ▶ 探测操作后,输入预设点编号,数控系统用该编号在**表中号?**输入 框中保存当前基本旋转
- 按下**基本旋转 原点表中**软键
- 如果可以,数控系统打开**改写当前预设点?**菜单。
- 按下**改写 预设点**软键
- 该数控系统在预设表中保存基本旋转。

# **通过转动工作台补偿工件不对正量**

旋转工作台补偿工件不对正量有三种方法:

- 找正回转工作台
- 设置工作台旋转
- 将工作台旋转保存在预设表中

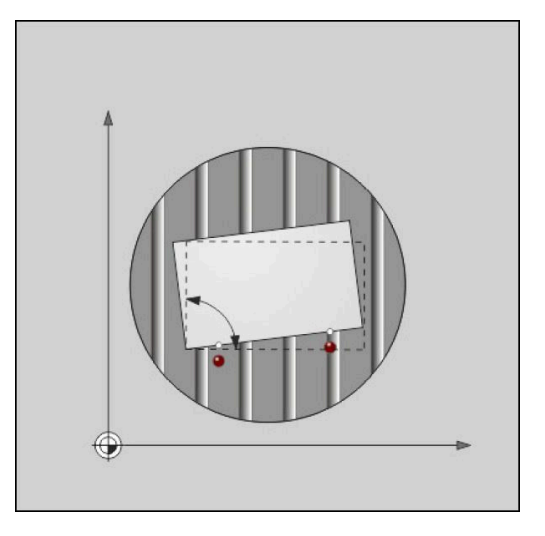

### **找正回转工作台**

用定位回转工作台的方法可以补偿已确定的不对正量。

 $\mathbf i$ 

旋转工作台前,首先预定位全部轴,避免补偿运动造成碰 撞。工作台旋转前,该数控系统还输出警告信息。

- 探测操作后,按下**对正 回转工作台**软键
- 该数控系统打开警告信息。
- ▶ 根据需要,用确定软键将其清除
- ▶ 按下**NC Start** (NC启动) 按键
- 该数控系统找正回转工作台。

### **设置工作台旋转**

可在回转工作台轴上定义手动预设点。

- 探测操作后,按下**设置 旋转**软键
- 如果已设置了基本旋转,该数控系统打开**复位基本旋转?**菜单。
- 按下**删除 基本旋转**软键
- 该数控系统删除预设表中的基本旋转并插入偏移。
- 或按下**保持 基本旋转**
- 该数控系统在预设表中插入偏移,且基本旋转保持不变。

### **在预设表中保存工作台旋转**

也可以将回转工作台的不对正量保存在预设表中的任意行中。该数控 系统在回转工作台的偏移列中保存角度值,例如C轴保存在C\_OFFS 列中。

- 探测操作后,按下**回转工作台 原点表中**软键
- 如果可以,数控系统打开**改写当前预设点?**菜单。
- 按下**改写 预设点**软键
- 该数控系统在预设表中保存偏移。

可能必须用**基本变换./偏移**软键,改变预设表视图,使该列可见。

## **显示基本旋转和偏移**

如果选择**测量旋转**功能,数控系统在**基本旋转角**输入框中显示基本旋 转的当前角度以及在**回转工作台的偏移**输入框中显示当前偏移。 此外,数控系统在**程序 状态**屏幕布局的**位置 状态**选项卡上显示基本 旋转和偏移。

当数控系统按照基本旋转沿机床轴运动时,状态栏显示基本旋转图 符。

## **取消基本旋转和偏移**

- 要选择探测功能,按下**探测旋转**软键
- ▶ 输入基本旋转角: 0
- 或者:输入**回转工作台的偏移**:**0**
- 按下**设置 旋转**软键确认
- ▶ 或者: 用**设置 旋转**软键使其生效
- 结束探测功能,按下**结束**软键

## <span id="page-203-0"></span>**确定3-D基本旋转**

探测三个位置可测量任何倾斜表面的倾斜位置。**Probe in plane**功 能用于测量该倾斜位置并将其保存为预设表中的3-D基本旋转。

操作和编程注意事项:

- 触点的顺序和位置决定该数控系统计算平面方向的方 Ű. 式。
- 用前两个点指定参考轴的方向。定义所需基本轴正方向 的第二点。第三点的位置决定辅助轴和刀具轴的方向。 定义所需工件坐标系上正Y轴的第三点。
	- 基本轴的第一点
	- 基本轴的第二点,在自第一点的正方向上
	- 辅助轴的第三点,在需要的工件坐标系的正方向上

可选输入参考角,以定义被探测面的名义方向。

### **步骤**

 $\mathbf{i}$ 

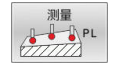

- 选择探测功能:按下**探测PL**软键
- 该数控系统显示当前3-D基本旋转。
- 使测头在第一触点附近
- 用软键选择探测方向或探测程序
- ▶ 开始探测:按下**NC Start** (NC启动)按键
- 使测头在第二触点附近
- 开始探测:按下**NC Start**(NC启动)按键
- 使测头在第三触点附近
- ▶ 开始探测:按下**NC Start** (NC启动)按键
- 该数控系统测量3-D基本旋转并显示相对于当前坐 标系的SPA、SPB和SPC值。
- 根据需要,输入参考角

### 激活3-D基本旋转:

设置 旋转 按下**设置 旋转**软键。

将3-D基本旋转保存在预设表中:

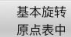

按下**基本旋转 原点表中**软键

- 结束
- 结束探测功能,按下**结束**软键

该数控系统将3-D基本旋转保存在预设表的SPA、SPB和SPC列中。

## **显示3-D基本旋转**

如果3-D基本旋转保存在当前预设表中,数控系统在状态栏显示3-D 基本旋转的 <sup>2</sup> 图符。数控系统根据3-D基本旋转运动机床轴。

#### **找正3-D基本旋转**

如果机床有两个旋转轴和已激活被探测的3-D基本旋转, 用旋转轴找 正3-D基本旋转。

# **注意 碰撞危险!** 在找正旋转轴前,数控系统不检查碰撞情况。如果无预定位运 动,可能发生碰撞。 ▶ 找正前,移到安全位置 执行以下操作: 按下**对正 旋转轴**软键 该数控系统显示计算的轴角。

- > 在帮助图形中,数控系统显示警告信息,倾斜时 小心碰撞。
- 输入进给速率
- ▶ 根据需要,选择解决方案
- 该数控系统激活3-D旋转并更新轴角的显示。
- 选择定位特性
- $rac{1}{2}$ ①

NO SYM

TURN

对正 旋转轴

- ▶ 按下**NC start** (NC启动) 按键
- 该数控系统找正轴。为此,倾斜加工面功能被激 活。

对正平面后,用**探测旋转**功能对正基本轴。

### **取消3-D基本旋转**

- $\sqrt{1-\frac{1}{2}}$ PL
- ▶ 所有角度都输入0
- 按下**设置 旋转**软键。
- 结束探测功能,按下**结束**软键

选择探测功能:按下**探测PL**软键

# **比较偏移和3D基本旋转**

从下例可见这两个功能的区别。

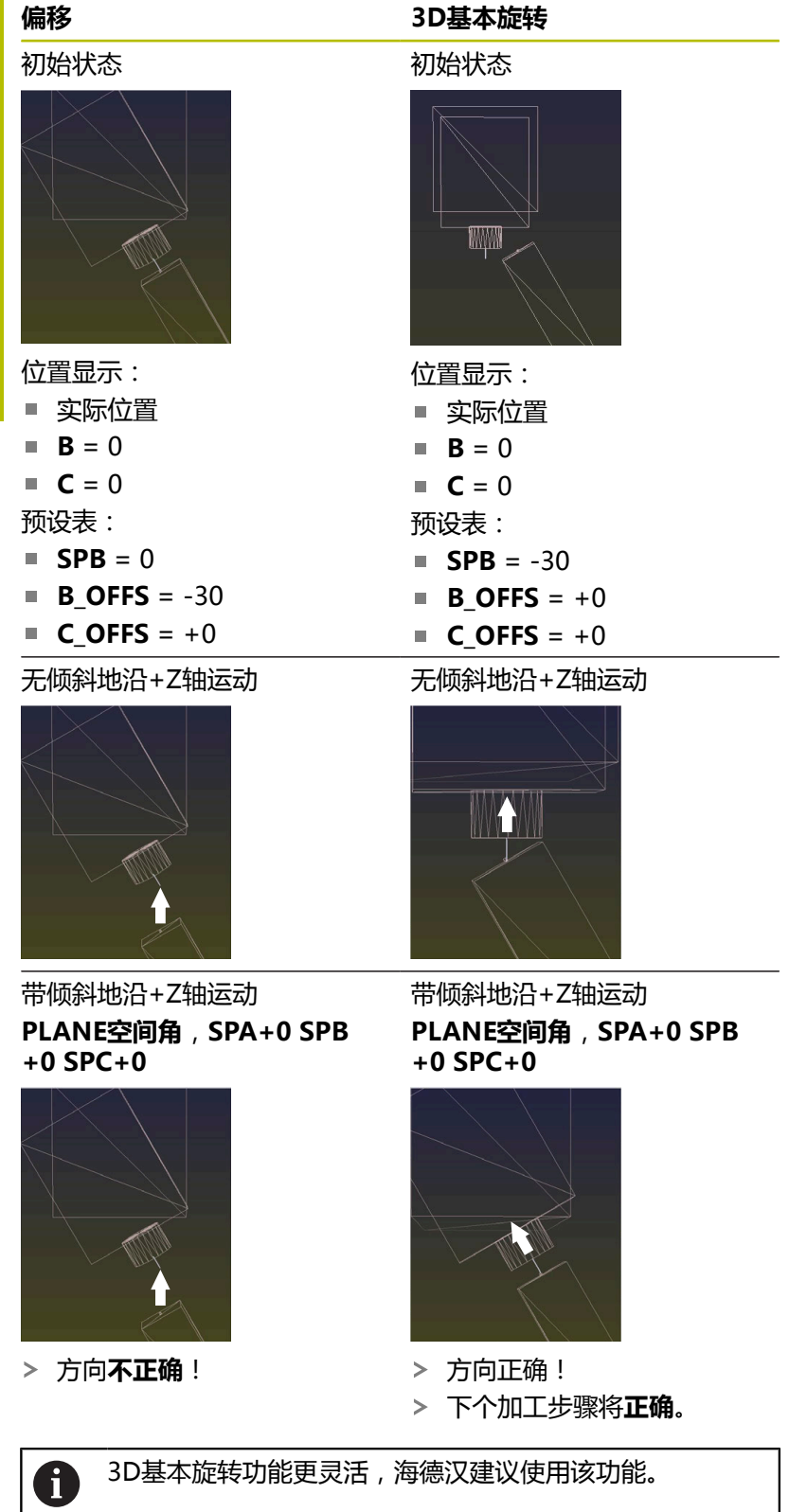

 $\overline{\phantom{a}}$ 

# <span id="page-206-0"></span>**5.10 用3-D测头的原点设置(选装项编号17)**

## **概要**

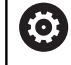

参见机床手册! 机床制造商可使个别轴的预设功能不可用。 如果要设置被锁定轴的预设点,该数控系统将根据机床制 造商的定义,生成警告或出错信息。

以下软键功能用于将预设点设置在对正的工件上:

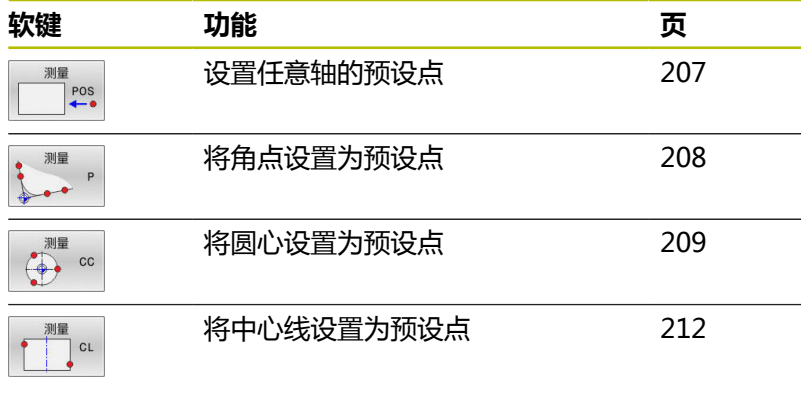

如果激活了当前原点平移,确定的值是相对当前预设点 (可能是**手动操作**模式下手动设置的预设点)。位置显示 中考虑该原点平移。

# <span id="page-206-1"></span>**设置任意轴的预设点**

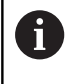

ĥ

海德汉只保证使用海德汉测头时探测循环正常工作。

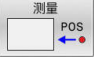

- 选择探测功能:按下**位置探测**软键
- 测头移至触点附近的位置
- ▶ 选择轴和探测方向, 例如沿Z-轴方向探测
- 探测:按下**NC Start**(NC启动)按键
- **原点**:输入名义坐标
- 用**原点 设定**软键加载 **更多信息:** ["将探测循环的测量值写入原点表",](#page-191-0) [192 页](#page-191-0) **更多信息:** ["将探测循环的测量值写入预设表",](#page-192-0) [193 页](#page-192-0)
- 结束探测功能,按下**结束**软键

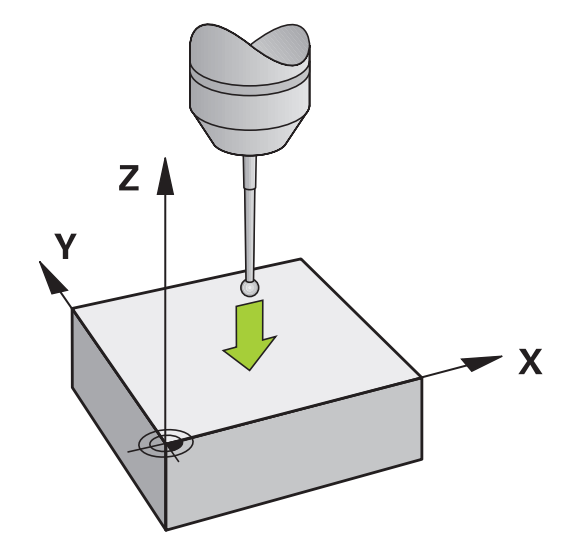

# <span id="page-207-0"></span>**角点为预设点**

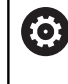

## 参见机床手册!

是否可通过偏移(工作台旋转的角度)补偿工件不对正 量,取决于机床。

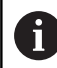

海德汉只保证使用海德汉测头时探测循环正常工作。

"角点为预设点"手动探测功能确定角度和两条直线的交点。

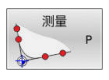

- ▶ 选择探测功能:按**下探测P**软键
- 将测头定位在同一工件端面的第一触点附近
- 用软键选择探测方向
- ▶ 探测: 按下**NC Start** (NC启动) 按键
- 将测头定位在同一工件端面的第2触点附近
- 探测:按下**NC Start**(NC启动)按键
- 将测头定位在第二工件端面的第一触点附近
- ▶ 用软键选择探测方向
- 探测:按下**NC Start**(NC启动)按键
- 将测头定位在同一工件端面的第2触点附近
- 探测:按下**NC Start**(NC启动)按键
- ▶ 原点: 在菜单窗口中输入预设点的X轴和Y轴坐标
- ▶ 用**原点 设定**软键加载 **更多信息:** ["将探测循环的测量值写入原点表",](#page-191-0) [192 页](#page-191-0) **更多信息:** ["将探测循环的测量值写入预设表",](#page-192-0) [193 页](#page-192-0)
- 结束探测功能,按下**END**软键

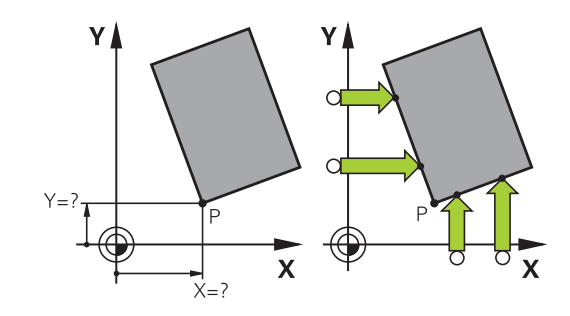

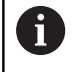

通过孔或凸台可确定两条直线的交点并将其设置为原点。

**ROT 1**软键将第一条直线的角度激活为基本旋转或偏移,**ROT 2**软键 将激活第二条直线的角度或偏移。

如果激活基本旋转,数控系统自动将位置和基本旋转写入预设点表。 如果激活该偏移,数控系统自动将位置和偏移或只将位置写入预设点 表。

# <span id="page-208-0"></span>**圆心为预设点**

用该功能可以将预设点设置在心孔, 圆弧型腔, 圆柱, 凸台, 圆弧凸 台等的圆心处。

### **内圆:**

数控系统沿四个坐标轴方向探测圆的内壁。 对非整圆(圆弧),可以选择相应探测方向。

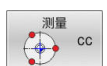

- ▶ 将测头大致定位在圆心位置处
- 选择探测功能:按下**测量 CC**软键
- 选择所需探测方向的软键
- 探测:按下**NC Start**(NC启动)按键。测头沿所  $\blacktriangleright$ 选方向探测圆的内壁。重复执行该操作。第三次 探测操作后,可让数控系统计算圆心(建议四个 探测点)
- 结束探测功能并切换到数据处理菜单:按 下**计算**软键
- ▶ 原点: 在菜单窗口中, 输入圆心的X轴和Y轴坐标
- ▶ 用**原点 设定**软键加载 **更多信息:** ["将探测循环的测量值写入原点表",](#page-191-0) [192 页](#page-191-0) **更多信息:** ["将探测循环的测量值写入预设表",](#page-192-0) [193 页](#page-192-0)
- ▶ 结束探测功能,按下**结束**软键

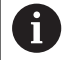

数控系统至少需要三个探测点才能计算外圆或内圆,例如 圆弧。四个探测点可得到更精确地结果。如果可能,必须 将测头预定位在中心处。

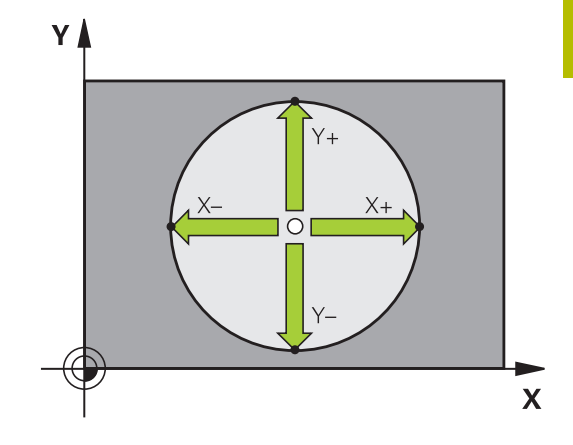

 $Y -$ 

 $X \overline{D}$ 

 $\mathbf x$ 

#### **外圆:** ▶ 将测头定位在圆外第一触点附近的一个位置 YA 选择探测功能:按下**测量 CC**软键  $\bigoplus$  cc 选择所需探测方向的软键  $X+$  $\sigma$ ▶ 探测: 按下NC Start (NC启动) 按键。测头沿所 选方向探测圆的内壁。重复执行该操作。第三次 探测操作后,可让数控系统计算圆心(建议四个 探测点) 结束探测功能并切换到数据处理菜单:按 下**计算**软键 ▶ **原点**:输入预设点的坐标 用**原点 设定**软键加载  $Y +$ **更多信息:** ["将探测循环的测量值写入原点表",](#page-191-0) [192 页](#page-191-0) **更多信息:** ["将探测循环的测量值写入预设表",](#page-192-0) [193 页](#page-192-0) 结束探测功能,按下**结束**软键 探测程序完成时,数控系统显示圆心的当前坐标和圆半径。

#### **用多个孔/圆弧凸台设置预设点**

手动探测功能**阵列圆的探测**是**圆**探测功能的一部分。用平行轴探测操 作测量各个圆。

第二软键行提供**测量 CC (圆弧阵列探测)**软键,用于用多个孔或圆 弧凸台设置预设点。可将三个或更多个被探测几何元素的交点设置为 预设点。

### **将预设点设置在多个孔或圆弧凸台的交点位置:**

▶ 预定位测头

#### 选择**探测CC**探测功能

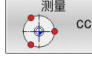

选择探测功能:按下**测量 CC**软键

测量  $\sqrt{\frac{1}{2}}$  cc

按下**测量 CC (圆弧阵列的探测)**软键

#### 探测圆弧凸台

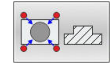

- ▶ 应自动探测圆弧凸台:按下**凸台**软键
- ▶ 输入starting angle (起始角)或用软键选择

开始探测功能:按下**NC start**(NC启动)按键

- 禾
- 探测孔。

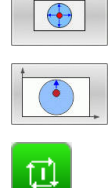

- ▶ 应自动探测孔:按下**孔**软键
- ▶ 输入starting angle (起始角 ) 或用软键选择
- ▶ 开始探测功能: 按下**NC start** ( NC启动 ) 按键
- 对其它几何元素重复该探测程序
- 结束探测功能并切换到数据处理菜单:按 下**计算**软键
- ▶ 原点: 在菜单窗口中, 输入圆心的X轴和Y轴坐标
- 用**原点 设定**软键加载 **更多信息:** ["将探测循环的测量值写入原点表",](#page-191-0) [192 页](#page-191-0) **更多信息:** ["将探测循环的测量值写入预设表",](#page-192-0) [193 页](#page-192-0)
- 结束探测功能,按下**结束**软键

# <span id="page-211-0"></span>**将中心线设置为预设点**

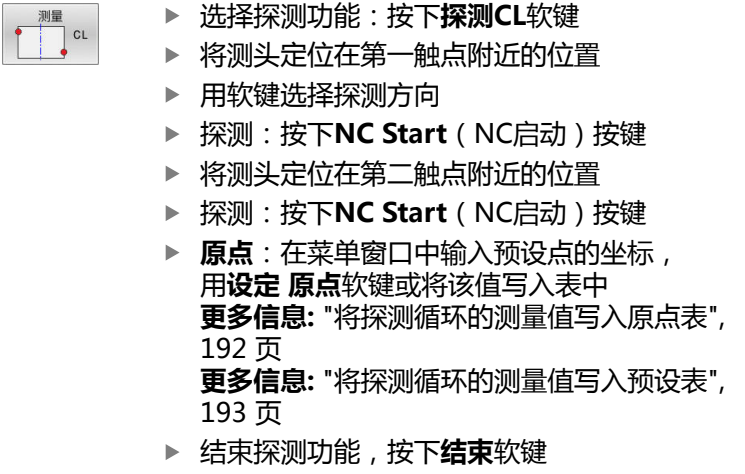

如果需要,在第二触点后,在评估菜单中改变中心线的位 6 置,然后设置预设点的轴。用该软键选择基本轴或辅助轴 或刀具轴。这样一旦确定了位置,将其保存在基本轴上和 辅助轴上。

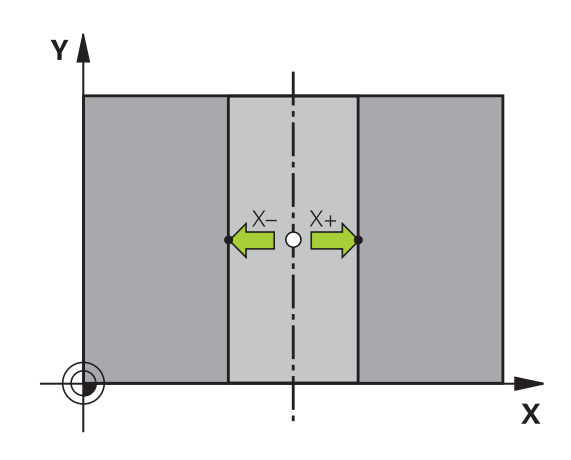

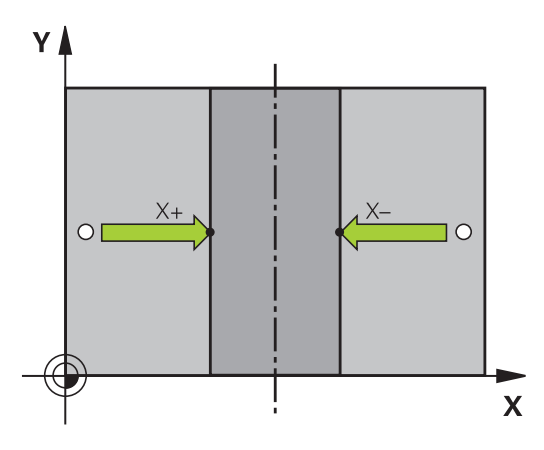

### **用3-D测头测量工件**

也可以在**手动操作**和**电子手轮**操作模式下使用测头在工件上进行简单 的测量。对于复杂测量任务,可用多个可编程的探测循环。

**更多信息:工件和刀具测量循环编程**用户手册

3-D测头可以确定:

- 位置坐标和距该位置的距离,
- 工件尺寸和角度

#### **找到已对正工件中一个位置坐标**

- $POS$
- 选择探测功能:按下**PROBING POS**(探测位 置)软键
- ▶ 测头移至触点附近的位置
- 选择探测方向和坐标所代表的轴: 用相应软键选 择
- ▶ 开始探测操作: 按下NC Start (NC启动)键
- 数控系统将触点坐标显示为预设点。

#### **确定加工面上角点坐标**

确定角点坐标。

**更多信息:** ["角点为预设点 ", 208 页](#page-207-0)

该数控系统将探测的角点坐标显示为预设点。

### **测量工件尺寸**

POS

- 选择探测功能:按下**PROBING POS**(探测位 置)软键
- ▶ 将测头定位在第一触点A附近的位置
- ▶ 用软键选择探测方向
- 探测: 按下**NC Start**(NC启动)键
- ▶ 如果以后需要当前预设点,记下显示值
- 预设点:输入**0**。
- 取消对话:按下**END**键。
- 再次选择探测功能:按下**PROBING POS**(探测 位置)软键
- ▶ 将测头定位在第二触点B附近的位置
- 用软键选择探测方向。轴相同但方向相反
- ▶ 探测: 按下**NC Start** (NC启动)键
- **测量值**显示页显示坐标轴上两点间的距离。

#### **重置为长度测量前有效的预设点**

- 选择探测功能:按下**PROBING POS**(探测位置)软键
- 再次探测第一触点
- 将预设点设置为原记下的值
- 取消对话:按下**END**键。

#### **测量角度**

- 用3-D测头可以测量加工面上的角度。可以测量
- 角度参考轴与工件端面间的角度;或者
- 两边间角度
- 被测角的最大显示值为90度。

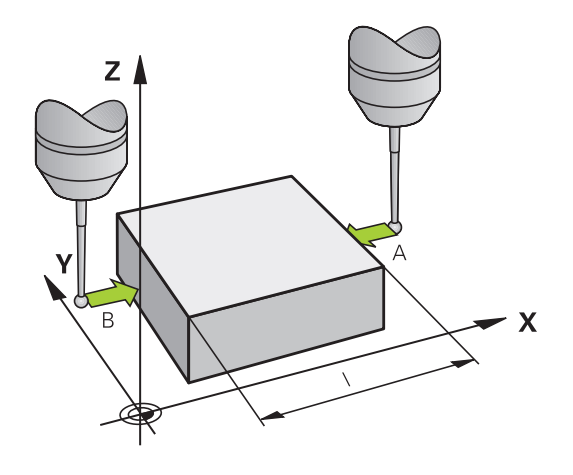

### **确定角度参考轴与工件端面间的角度**

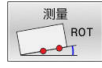

- ▶ 为选择探测功能, 按下PROBING ROT (探测旋 转)软键
- 旋转角:如果以后需要恢复使用当前基本旋转, 记下"旋转角"下的显示值
- 用被比较工件端面进行基本旋转 **更多信息:** ["用3-D测头补偿工件不对正量\(选装](#page-199-0) [项17\)", 200 页](#page-199-0)
- ▶ 按下PROBING ROT (探测旋转)软键,显示角 度参考轴与工件端面间的角度,即旋转角。
- 取消基本旋转,或恢复上个基本旋转
- 将旋转角设置为原记下的值

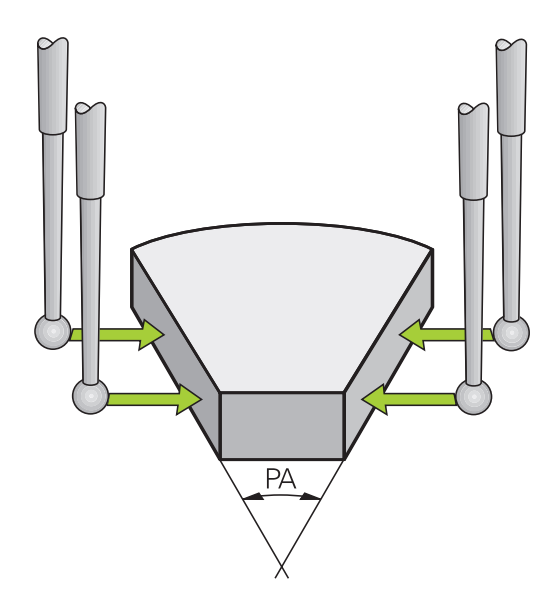

### **测量两工件端面间角度**

测量<br>ROT

- ▶ 按下PROBING ROT (探测旋转)软键,选择探 测功能
- ▶ 旋转角:如果以后需要恢复使用当前基本旋转, 记下"旋转角"下的显示值
- 用被比较工件端面进行基本旋转 **更多信息:** ["用3-D测头补偿工件不对正量\(选装](#page-199-0) [项17\)", 200 页](#page-199-0)
- ▶ 用相同方法探测基本旋转的第二端面, 但不将旋 转角设置为0
- ▶ 按下PROBING ROT (探测旋转)软键,显示工 件两端面间夹角PA,即旋转角
- ▶ 为取消基本旋转复原基本旋转, 将旋转角设 置为原记下的值

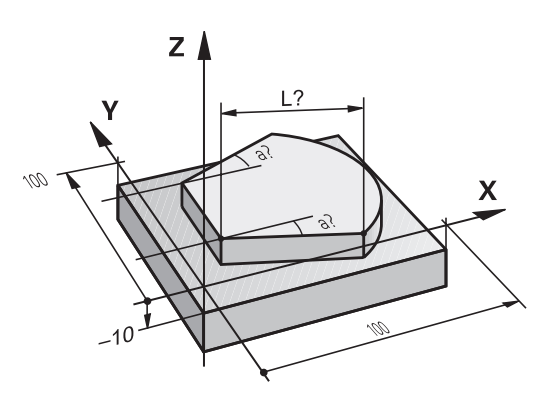

# **5.11 倾斜加工面(选装项8)**

## **应用,功能**

0

参见机床手册! 机床制造商调整**倾斜工件平面**功能使其适用于机床与数控 系统。 机床制造商还负责定义数控系统将程序中的角度理解为旋 转轴的坐标(轴角)还是理解为倾斜面的角度分量(空间 角)。

数控系统支持可摆动铣头及/或摆动工作台机床的倾斜功能。典型应 用包括在倾斜平面上钻斜孔或加工倾斜轮廓。加工面只围绕当前原点 倾斜。编程时,与常规的在主平面上加工一样,例如在X/Y平面,但 在执行程序时,在相对主平面倾斜一定角度的平面上执行程序。

有3种倾斜加工面功能:

- 在**手动操作和电子手轮**操作模式下用3-D旋转软键进行手动倾斜 **更多信息:** ["激活手动倾斜", 217 页](#page-216-0)
- 在程序控制下倾斜,NC数控程序中循环**19 WORKING PLANE**  $\blacksquare$ **更多信息:加工循环编程**用户手册
- 在程序控制下倾斜,NC数控程序中PLANE功能 **更多信息:**Klartext对话式编程或ISO编程用户手册

数控系统倾斜加工面功能相当于坐标变换。加工面总垂直于刀具轴方 向。

#### **机床类型**

倾斜加工面时,数控系统区分两种不同类型的机床:

#### **倾斜工作台机床**

- 必须相应地定位倾斜工作台,将工件定位在加工所需的位置,例 如用L程序段。
- 相对机床坐标系,变换后的刀具轴位置**不变**。因此,如果转动工 作台 — 也就是转动工件 — 例如90度,坐标系**不转动**。如果在**手 动操作**模式下按下Z+轴向键,刀具沿Z+方向运动。
- 计算当前(变换后的)坐标系时,数控系统只考虑特定倾斜工作 台机械影响的偏移量(即可移植量)。

#### **定向主轴头机床**

 $\mathbf i$ 

- 必须相应地定位摆动铣头,将刀具定位在加工所需的位置,例如 用L程序段
- 倾斜(变换后)的刀具轴位置相对机床坐标系有变化。因此, 如 果旋转机床的定向主轴头,也就是B轴刀具—例如+90度,坐标 系也将旋转。如果在**手动操作**模式下按下Z+轴向键,刀具沿机床 坐标系的X+方向运动。
- 计算当前坐标系时, 数控系统考虑特定摆动铣头机械影响的偏移 量(即可移植量),也考虑刀具倾斜造成的偏移量(3-D刀具长 度补偿)。

数控系统只支持**倾斜工件平面**功能与主轴坐标轴Z一起使 用。

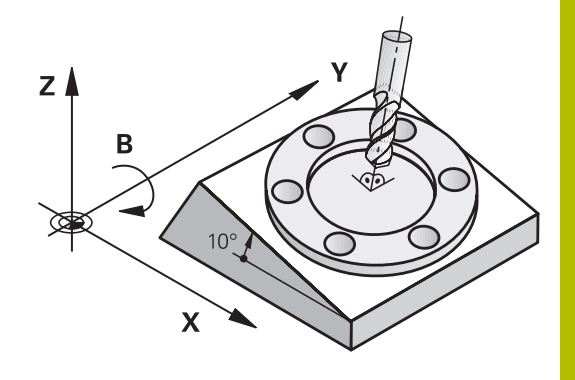

## **倾斜系统的位置显示**

显示在状态窗口中的位置**(ACTL.)**(实际)和**(NOML.)**(名义) 都是相对于倾斜坐标系统的。

在机床参数**CfgDisplayCoordSys**(127501号)中,机床制造商定 义状态栏显示的当前原点平移的坐标系。

## **使用倾斜功能的限制**

- "倾斜加工面"功能激活时,不允许使用**实际位置获取**功能  $\mathbf{u}$
- PLC定位 (将由机床制造商确定) 功能也将不能用。
## **激活手动倾斜**

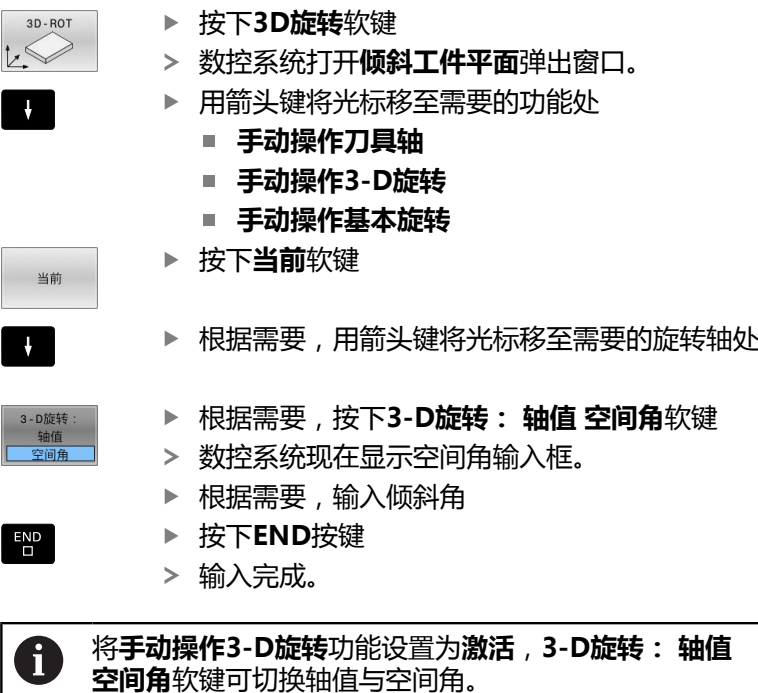

#### **手动操作刀具轴**

6

参见机床手册! 机床制造商激活该功能。

如果沿刀具轴运动功能已激活, 数控系统在状态栏显示 <sup>39</sup>图标。 只能沿刀具轴方向运动。该数控系统锁定全部其它轴。 在**T-CS**刀具坐标系下执行运动。 **更多信息:** ["刀具坐标系T-CS", 113 页](#page-112-0)

### **手动操作3-D旋转**

如果3D旋转功能已激活,数控系统在状态栏显示<sup>®</sup>图标。 全部轴都在倾斜加工面中运动。 如果基本旋转或3D基本旋转还保存在预设表中,将自动考虑该因 素。 在**WPL-CS**加工面坐标系下执行运动。 **更多信息:** ["加工面参考坐标系WPL-CS", 111 页](#page-110-0)

### **手动操作基本旋转**

如果基本旋转功能已激活,该数控系统在状态栏显示 图标。 如果基本旋转或3D基本旋转已保存在预设表中,数控系统还显示相 应图标。

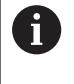

如果**手动操作基本旋转**功能已激活,手动运动轴期间,考 虑当前基本旋转或3D基本旋转。数控系统在状态栏显示两 个图标。

在**W-CS**工件坐标系下执行轴运动。 **更多信息:** ["工件坐标系W-CS", 110 页](#page-109-0)

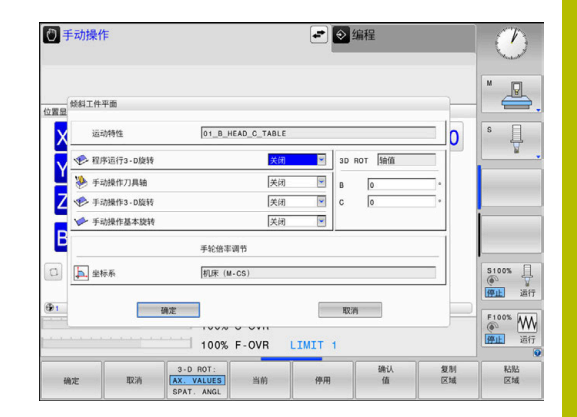

#### **程序运行3-D旋转**

为了**程序运行**操作模式,激活**倾斜工件平面**功能时,所输入的旋转角 从待运行的NC数控程序的第一NC数控程序段开始生效。 如果在NC数控程序中用循环**19 WORKING PLANE**或**PLANE**功 能,其定义的角度值有效。数控系统将重置所输入的角度值为0。

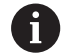

该数控系统用以下**变换类型**进行倾斜:

- **坐标旋转**
	- 如果PLANE功能已与**坐标旋转**一起执行了
	- PLANE复位后
	- 用机床制造商设置的机床参数**CfgRotWorkPlane** (201200号)的相应配置
- 工作台旋转
	- 如果**PLANE**功能已与**工作台旋转**一起执行了
	- 用机床制造商设置的机床参数CfgRotWorkPlane (201200号)的相应配置

m

即使数控系统重新启动,倾斜加工面仍保持有效。 **更多信息:** ["倾斜加工面的参考点回零", 154 页](#page-153-0)

### **取消激活手动倾斜**

要取消激活,在**倾斜工件平面**菜单中将需要的功能设置为**关闭**。 即使在**手动操作**模式下将**3D旋转**的对话设置为**有效**,用当前基本变 换重置倾斜功能(**PLANE重置**)仍正常工作。

# **将刀具轴方向设置为当前加工方向**

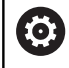

参见机床手册! 机床制造商激活该功能。

在**手动操作**和**电子手轮**操作模式下使用该功能,可使刀具沿刀具轴运 动,其方向为用轴向键或手轮当前指定的方向。

该功能可用于以下情况:

- 5轴加工程序中断运行期间, 要沿刀具轴方向退刀
- $\blacksquare$ 要在"手动操作"模式下用手轮或轴向键进行倾斜刀具加工。

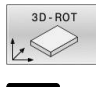

▶ 要选择手动倾斜, 按下3-D ROT (3-D旋转)软 键。

 $\ddot{\phantom{1}}$ 

▶ 用光标键将光标移至**手动操作刀具轴**菜单项

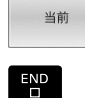

按下**END**按键

按下**当前**软键

要取消激活,将倾斜加工面菜单中的**手动操作刀具轴**菜单项设置为**非 有效**。

当沿刀具轴方向运动功能已激活时,状态栏显示 ≥图标。

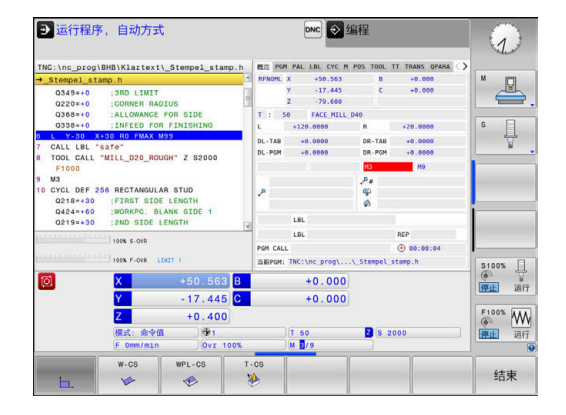

# **设置倾斜坐标系中的预设点**

在定位旋转轴后,可用与非倾斜系统相同的原点设置方法设置预设 点。该数控系统在设置预设点过程中的工作特性取决于可选机床参 数**chkTiltingAxes** (204601号)的设置: **更多信息:** ["简要介绍", 185 页](#page-184-0)

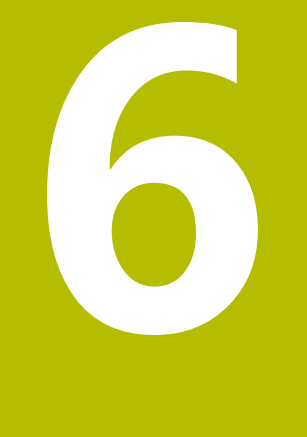

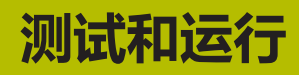

# **6.1 图形(选装项20)**

**应用**

在以下操作模式下,该数控系统图形化地仿真加工操作:

- **手动操作**
- **运行程序, 单段方式**
- **运行程序, 自动方式**
- 试运行
- **手动数据输入定位**

在**手动数据输入定位**操作模式下,显示**程序运行, 全自动/ 单程序段**操作模式下当前有效的工件毛坯。

图形描绘工件,就像刀具正在加工工件一样。 如果刀具表已激活,数控系统也考虑**L**、**R**、**LCUTS**、**LU**、**RN**、**T-ANGLE**、**R\_TIP**和**R2**表列中的表项。

以下情况时,数控系统不显示图形

■ 未选NC程序

fi

- 选择了无图形的屏幕布局
- 当前NC程序中没有有效的工件毛坯定义
- 子程序中定义了工件毛坯,BLK FORM程序段尚未运行

5轴加工或倾斜面加工的NC数控程序的仿真速度略慢。在 MOD菜单的**图形设置**组中,可降低**模型质量**和提高仿真速 度。

**更多信息:** ["图形设置", 316 页](#page-315-0)

如果使用触控操作的TNC 620,手势操作可取代部分按键 6 操作。

**更多信息:** ["使用触控屏", 423 页](#page-422-0)

## **无选装项20(高级图形功能)的图形**

如果没有选装项20,以下操作模式下将没有模型:

- **手动操作**
- **运行程序, 单段方式**
- **运行程序, 自动方式**
- **试运行**
- **手动数据输入定位**

**程序 + 工件**和**工件**软键变灰。

无选装项20时,**编程**操作模式下也可用线图功能。

# **视图选项**

- 显示**查看 旋转项** 以下:
- 选择需要的操作模式

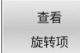

按下**查看 旋转项**软键

可用的软键取决于以下设置:

- 选定的视图 用**视图**软键选择视图。
- 选择的模型质量 在MOD菜单的**图形设置**组中选择模型质量。 数控系统提供以下**查看 旋转项**:

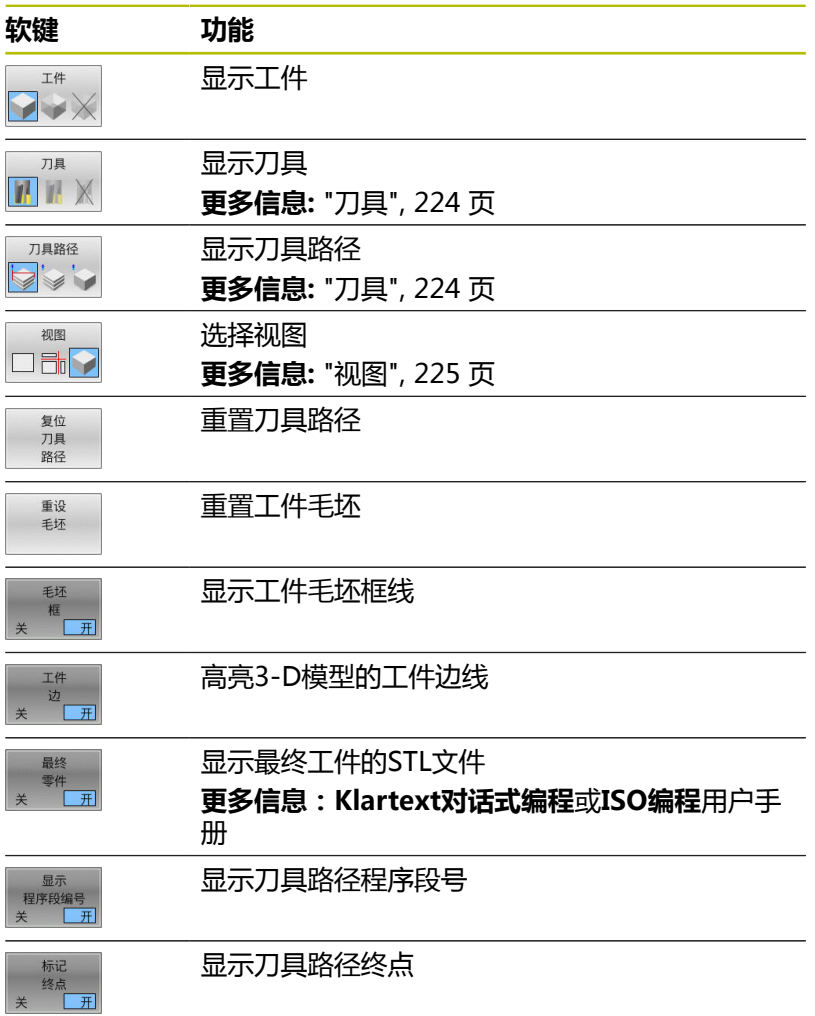

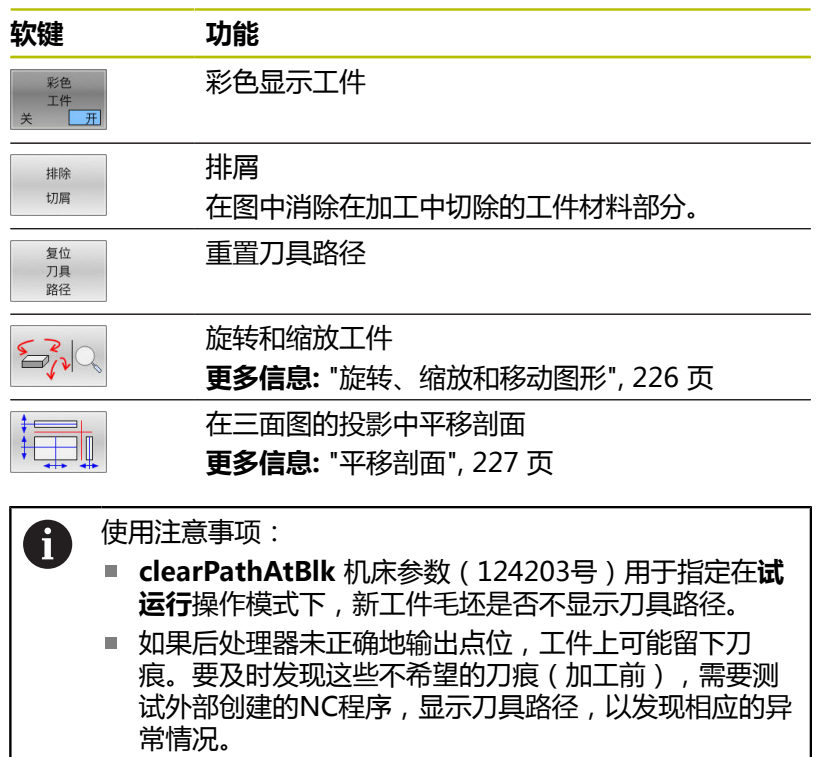

■ 该数控系统在非挥发存储器中保存软键状态。

# <span id="page-223-0"></span>**刀具**

## **显示刀具**

如果刀具表中已定义**L**和**LCUTS**列,图形地显示刀具。

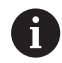

逼真的刀具仿真可能需要更多的定义信息(例如刀具柄部 表面信息,**LU**和**RN**列)。

["将刀具数据输入到表中"](#page-122-0) 数控系统用不同颜色显示刀具:

- 青绿色:刀具长度
- 红色:结合的切削刃和刀具长度
- 蓝色:退离的切削刃和刀具长度

# **显示刀具路径**

该数控系统显示以下运动类型:

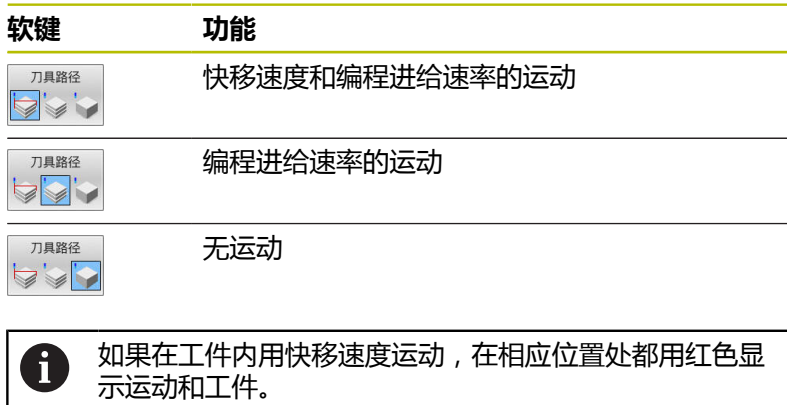

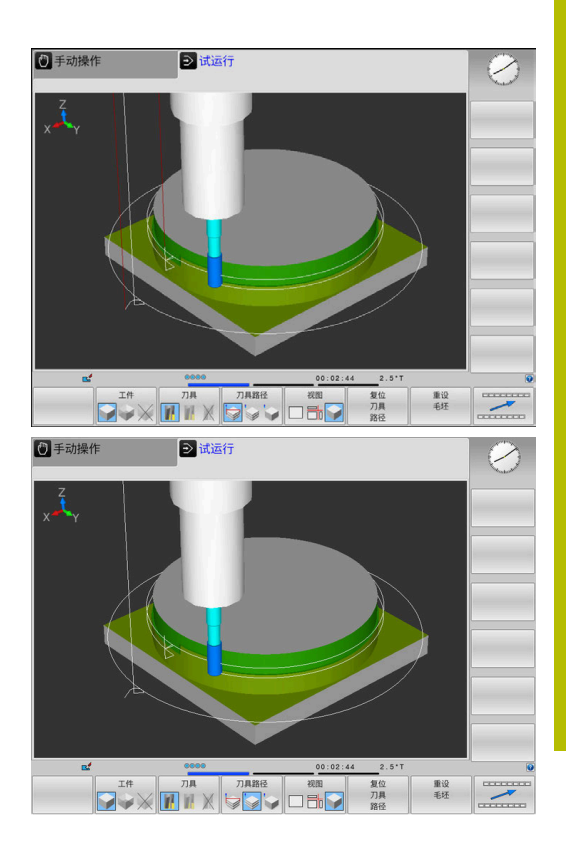

# <span id="page-224-0"></span>**视图**

该数控系统提供以下视图:

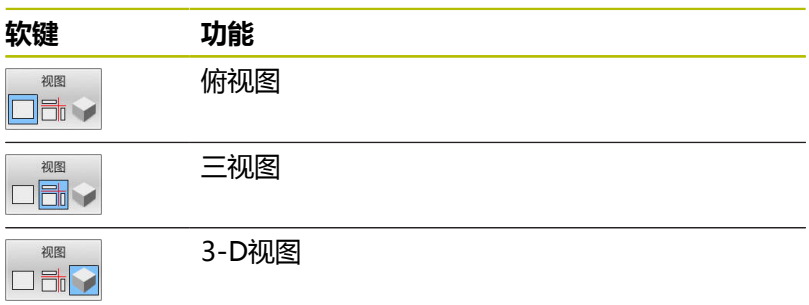

# **三视图**

仿真显示剖视图和3-D模型,类似于工程图。

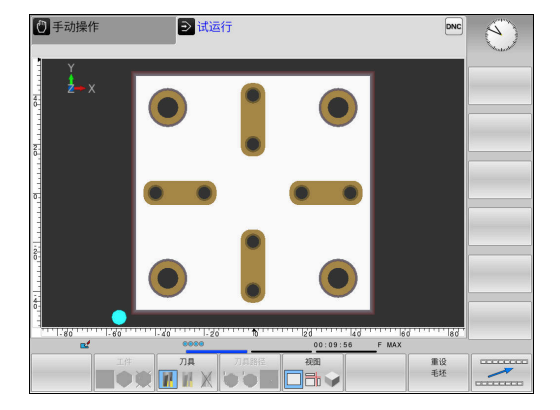

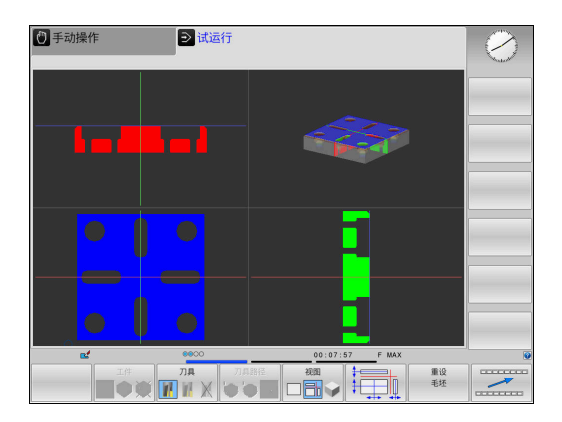

#### **3-D视图**

高分辨率的3-D视图清晰地显示被加工工件的表面。数控系统通过仿 真光源,产生真实的光影条件。

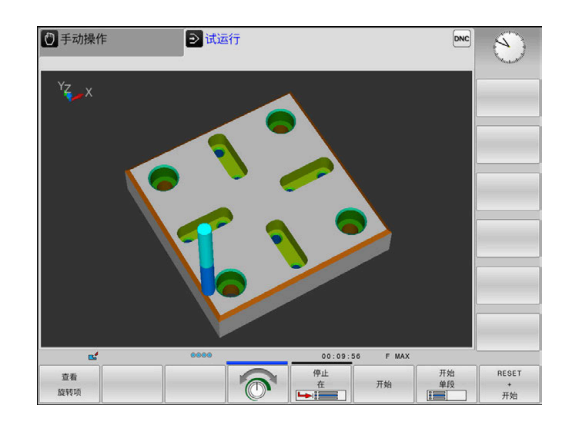

# <span id="page-225-0"></span>**旋转、缩放和移动图形**

例如,执行以下操作,旋转图形:

- 
- 选择旋转和缩放功能

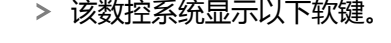

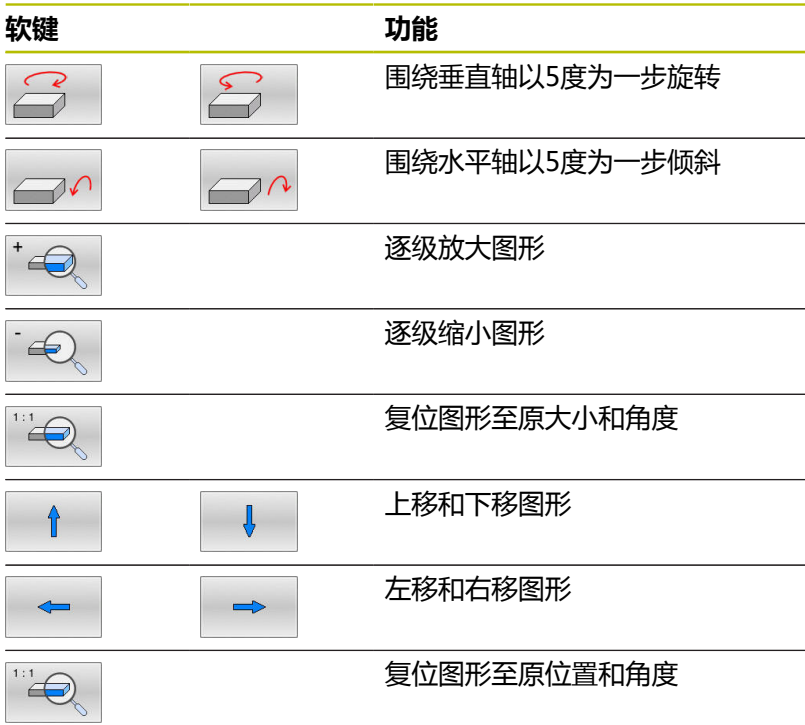

也可以用鼠标改变图形显示。提供以下功能:

- 为旋转三维显示的模型,按住鼠标右键并移动鼠标。如果同时按 下Shift键,只能水平或垂直转动模型
- 平移显示的模型:按住鼠标中间键或滚轮并移动鼠标。如果同时 按下Shift键,只能水平或垂直平移模型
- ▶ 某部位的缩放显示:按住鼠标左键画一个缩放区。
- 松开鼠标左键后,数控系统放大已定义的部位。
- ▶ 快速放大或缩小任何部位:向前或向后转动鼠标滚轮
- ▶ 返回标准显示:按下Shift键并同时用鼠标右键双击。如果只用鼠 标右键双击,旋转角保持不变

# **设置试运行操作模式的速度**

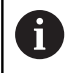

最新设置的速度一直保持有效直到电源关闭。数控系统开 机启动后,将速度设置为MAX。

程序开始运行后,数控系统将显示以下用于设置仿真速度的软键:

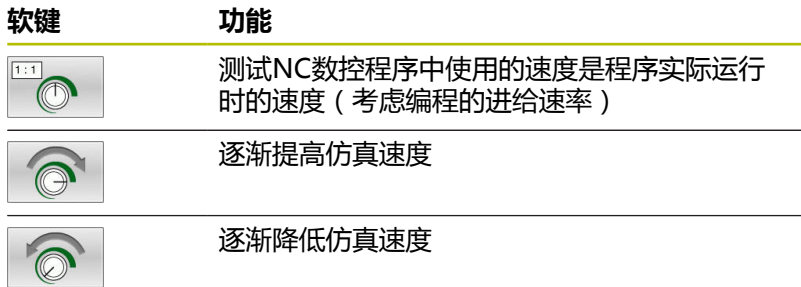

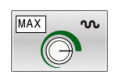

用最快速度执行测试运行(默认设置)

启动程序前,还需设置仿真速度:

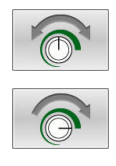

选择设置模拟速度功能

▶ 用软键选择所需功能, 例如逐渐增加仿真速度

# **重复图形仿真**

零件程序可根据需要进行任何所需次数的图形仿真。 为此,将图形 复位为工件毛坯。

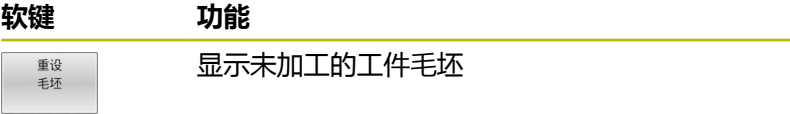

## <span id="page-226-0"></span>**平移剖面**

选择默认的剖面设置使剖面位于工件毛坯中心的加工面上且位于工件 毛坯顶面刀具轴上。

执行以下操作,移动剖面:

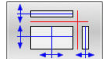

按下**平移剖面**软键

该数控系统显示以下软键:

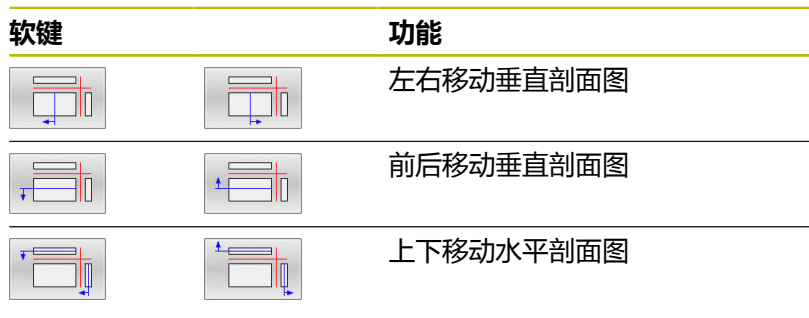

平移期间,剖面位置保持显示。即使激活新工件毛坯,平移也保持有 效。

**6**

## **重置剖面**

对于新工件毛坯,平移的剖面也保持有效。数控系统重新启动时,自 动重置剖面。

执行以下操作,移动剖面至默认位置:

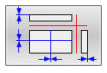

按下**重置剖面**软键

# **6.2 碰撞监测**

# **应用**

**测试运行**操作模式提供增强型碰撞监测。 发生以下情况时,数控系统警告提醒:

- 刀柄与工件的碰撞
- 刀具与工件的碰撞 数控系统还考虑阶梯刀具的非可用阶梯。
- 快移期间的材料切除

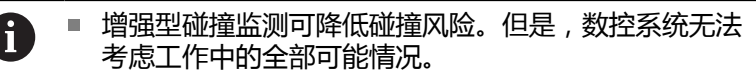

■ 仿真中的**高级检查**功能使用工件毛坯定义中的信息监测 工件。即使机床中夹持了多个工件,数控系统仅监测当 前工件毛坯!

**更多信息:Klartext对话式编程**用户手册

激活增强型碰撞监测功能,执行以下操作:

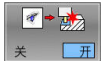

- ▶ 将该软键设置为开启
- 数控系统在测试运行期间执行增强型碰撞监测。

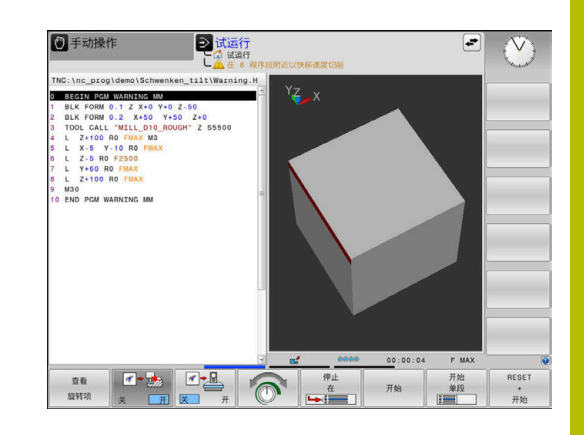

# **6.3 加工时间的测量(选装项20)**

# **应用**

## **试运行操作模式下的加工时间**

数控系统计算测试运行中刀具运动时间并将该时间显示为加工时间。 数控系统考虑进给运动和停顿时间。

数控系统在程序测试期间不停顿,但将停顿时间累加到加工时间中。 数控系统确定的时间只是计算加工时间的一部分时间,因为该时间中 未考虑任何特定机床的间隔时间(例如换刀)。

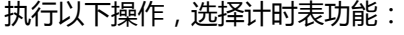

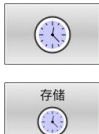

选择计时表功能

▶ 用软键选择所需功能,例如保存显示时间

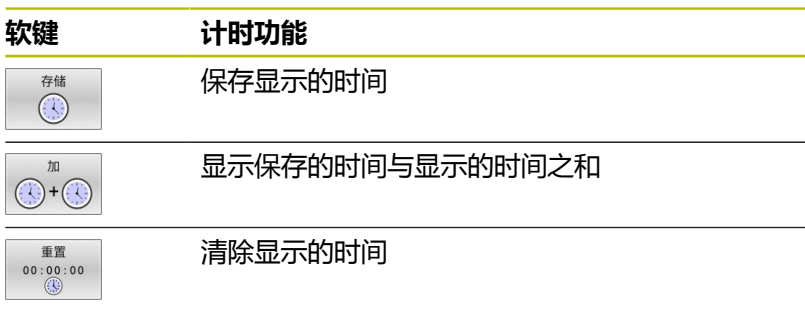

# **机床操作模式下的加工时间**

显示的时间是程序开始到程序结束的时间。 一旦程序运行中断,计 时器就停止。

# <span id="page-230-0"></span>**6.4 显示加工区中工件毛坯(选装项20)**

# **应用**

在**测试运行**操作模式下,图形化地检查工件毛坯的位置和机床加工区 内的预设点。该图显示NC数控程序中用循环**247**设置的预设点。如 果NC数控程序中尚未定义预设点,图形显示机床的当前预设点。

透明立方体代表工件毛坯。其尺寸显示在**BLK FORM**(工件毛坯) 表中。该数控系统使用被选NC程序中定义的工件毛坯尺寸。 对"测试运行"操作模式,通常不需关心工件毛坯在加工区中的位

置。如果激活**毛坯 区**加工区监测功能,必须图形化地平移工件毛坯 使其位于加工区内。用下表所示软键。

此外,**测试运行**操作模式使用当前机床状态。

当前机床状态包括:

- 当前机床运动特性
- 当前行程范围
- 当前加工模式
- 当前加工区
- 当前预设点

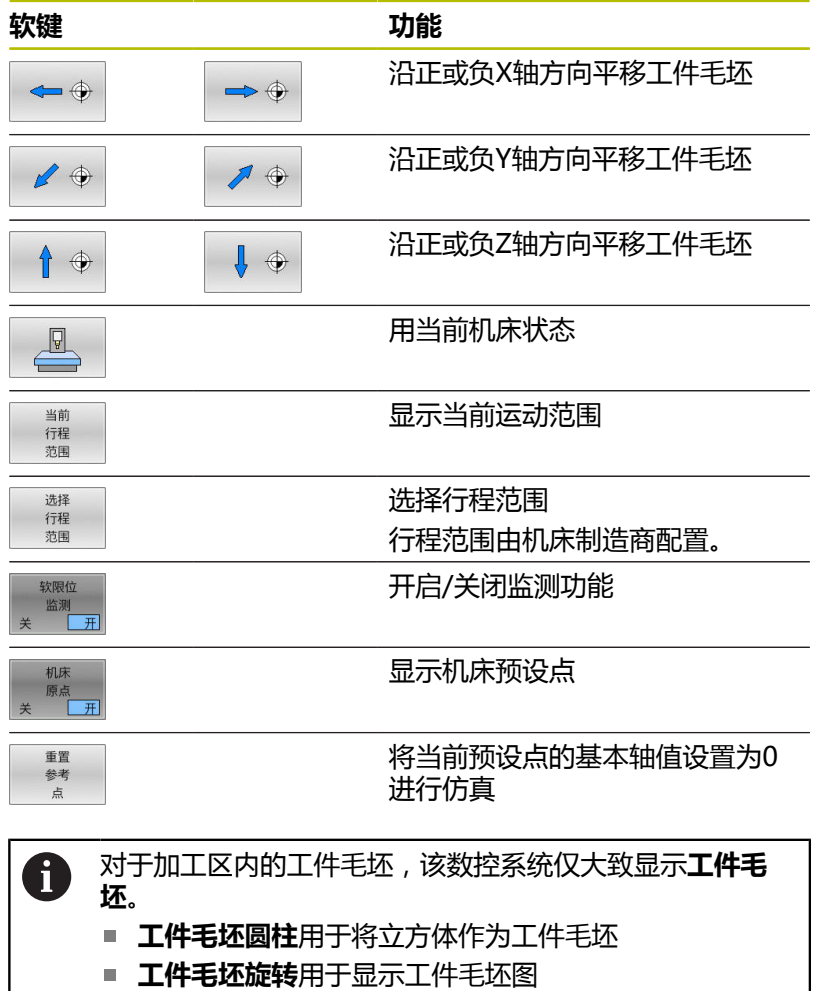

3手动操作 **D** 试运行  $DNC$  $\overline{C}$  $-1000.000$ <br> $-1000.000$ <br> $-500.000$  $1000.000$ <br> $1000.000$ <br> $1500.000$  $100.000$ <br> $100.000$ <br> $0.000$  $0.000$ <br> $0.000$ <br> $40.000$  $0.000$ <br> $0.000$ <br> $0.000$  $-0.000$ <br> $0.000$ <br> $-500.000$ **←⊕ →⊕ /⊕ /⊕ /⊕ ∤⊕ ↑⊕** L  $\overline{\phantom{a}}$ 

# **6.5 测量**

# **应用**

在**测试运行**操作模式下,可用**测量**软键显示以下信息:

- XYZ近似坐标值
- 可选显示
	- FMAX: 如果用最高进给速率控制机床。
- 刀具号
- 刀具名称

执行以下操作,选择测量功能:

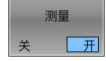

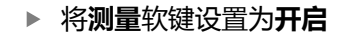

- 将鼠标移到相应位置处
- 数控系统用黑白圆和圆内垂线显示定位球图标和 表面方向。
- 用蓝色文本框显示相应信息。

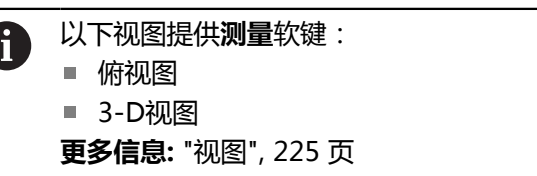

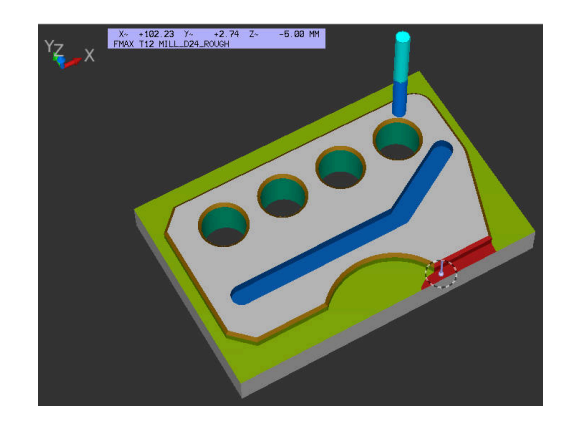

# **6.6 选择性地中断程序运行**

# **应用**

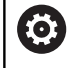

参见机床手册! 该功能特性与相应机床有关。

数控系统可选在M1编程的NC数控程序段处中断程序运行。如果 在**程序运行**操作模式下使用M1功能,数控系统不关闭主轴或冷却 液。

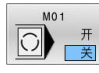

- ▶ 将M01软键设置为关闭
- 数控系统在含M1的NC数控程序段处不中断**程序 运行**或**试运行**。

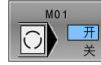

- ▶ 将M01软键设置为开启
- 数控系统在含M1的NC数控程序段处中断**程序运 行**或**试运行**。

# **6.7 跳过NC程序段**

在以下操作模式中可跳过NC程序段:

- **测试运行**
- **运行程序, 自动方式**
- **运行程序, 单段方式**
- **手动数据输入定位**

使用注意事项:  $\mathbf i$ 

- 该功能对TOOL DEF(刀具定义)程序段不起作用。
- 断电后, TNC系统返回到最近选择的设置处。
- **隐藏**软键设置仅适用于相应操作模式。

## **测试运行和程序运行**

#### **应用**

在**试运行**或**程序运行, 全自动/单程序段**操作模式下,数控系统跳过 以斜线(**/**)开头的NC数控程序段:

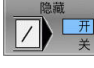

▶ 将隐藏软键设置为开启

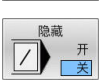

- 该数控系统跳过NC程序段。
- 将**隐藏**软键设置为**关闭**
- 该数控系统运行或测试NC程序段。

#### **步骤**

也可以隐藏NC程序段。

要在**编程**操作模式下隐藏NC数控程序段,执行以下操作:

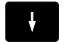

▶ 选择需要的NC程序段

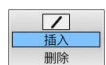

按下**插入**软键

该数控系统插入斜线(/)。

要在**编程**操作模式下再次显示NC数控程序段,执行以下操作:

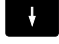

▶ 选择隐藏的NC程序段

按下**删除**软键

该数控系统删除斜线(/)。

## **手动数据输入定位**

## **应用**

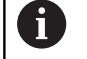

要在**手动数据输入定位**操作模式下跳过NC数控程序段,需 要字符键盘。

在**手动数据输入定位**操作模式下,可以控制跳过已相应标记的NC 数控程序段。执行以下操作:

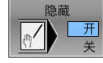

将**隐藏**软键设置为**开启** 该数控系统跳过NC程序段。

- 将**隐藏**软键设置为**关闭**
- 该数控系统运行NC程序段。

#### **步骤**

要在手动数据输入定位操作模式下隐藏NC数控程序段,执行以下 操作:

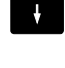

▶ 选择需要的NC程序段

 $\sqrt{3}$ 

按下字符键盘的**/**按键

该数控系统插入斜线(**/**)。

要在**手动数据输入定位**操作模式下再次显示NC数控程序段,执行 以下操作:

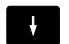

▶ 选择隐藏的NC程序段

- $\sqrt{\mathbf{x}}$
- 按下**退格**按键
- 该数控系统删除斜线(**/**)。

# **6.8 导出成品工件**

# **应用**

在**测试运行**操作模式下,**导出 STL**软键将运动仿真的当前状态导出 为STL格式的3D模型。

文件大小取决于几何的复杂程度。

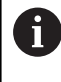

可将导出的STL文件用作工件毛坯,例如用在后续加工步骤 的NC数控程序中。

**更多信息:Klartext对话式编程**或**ISO编程用户手册**

- 要导出3-D模型,执行以下操作:
- 将运动仿真设置为所需的状态

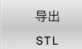

- 按下**导出 STL**软键 数控系统打开弹出窗口。
- 输入所需文件名
- 选择所需目标目录
- 确认输入的数据

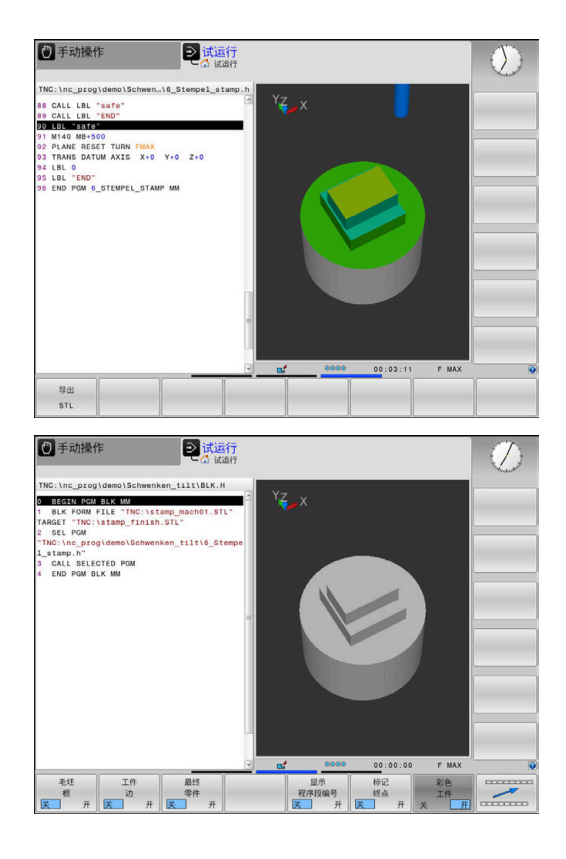

# **6.9 测试运行**

# **应用**

在**试运行**操作模式下,可在实际加工操作前仿真NC数控程序和程序 块,检测程序运行中的程序错误、碰撞和中断情况。运动仿真可直观 地检查加工效果和机床运动。

数控系统可检测以下问题:

- 程序错误
	- 几何不符
	- 缺失数据
	- 不可能的跳转
	- 快移期间的材料切除
- 加工误差
	- 锁定刀具的使用情况
	- 与机床加工区的冲突
	- 刀具刀柄或刀柄与工件的碰撞
- 提供以下功能和信息:
- 逐程序段仿真
- 任一NC数控程序段处都能取消测试
- NC数控程序段的隐藏和跳过
- 确定加工时间
- 附加状态栏
- $\blacksquare$ 图形显示

 $\mathbf i$ 

图形显示功能和显示的模型质量取决于**图形设置**MOD功 能的设置。

**更多信息:** ["图形设置", 316 页](#page-315-0)

### **执行测试运行时,注意**

对于立方形工件毛坯,数控系统在刀具调用后的以下位置开始执行测 试运行:

■ 加工面中定义的**BLK FORM** (工件毛坯)的中心位置

■ 在刀具轴, 最大(MAX)点位于**工件毛坯**上方1 mm处

对于旋转对称的工件毛坯,数控系统在刀具调用后的以下位置开始执 行测试运行:

- 加工面的X=0, Y=0位置
- 沿刀具轴方向, 在定义的工件毛坯上方1 mm位置处

仅在**运行程序, 单段方式**和**运行程序, 自动方式**操作模式下考虑**FN 27: TABWRITE**(写入表) 和**文件功能** 。

# **注意**

## **碰撞危险!**

0

在**测试运行**操作模式下,部分机床轴运动不被数控系统考虑(例 如PLC定位运动以及换刀宏程序和M功能的运动)。因此,可能在 测试中未发现问题,但后续的加工情况可能与测试结果不符。加 工期间碰撞危险!

- ▶ 在后续实际加工位置测试NC数控程序(**毛坯 区**)
- ▶ 换刀后和预定位前, 编写安全的中间位置程序
- ▶ 在**运行程序, 单段方式**操作模式下, 小心地测试NC数控程序

#### 参见机床手册!

机床制造商还能为**试运行**操作模式定义换刀宏。用这个宏 准确仿真机床运动特性。

这样,机床制造商可以经常改变仿真的换刀位置。

## **测试运行执行**

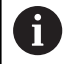

为进行测试运行,必须激活刀具表(状态S)。在**试运行**操 作模式下,用文件管理器选择刀具表。

### 可为测试运行选择任何预设表(状态S)。

在**试运行**操作模式下,一旦按下**复位 开始**软键,数控系统自动使用 机床操作模式下的当前预设点进行仿真。从测试运行开始到在NC数 控程序中定义另一个预设点,该预设点保持被选择。数控系统为测试 运行读取预设表中全部其它已定义的预设点。

用**毛坯 区**功能,为测试运行激活加工区监测。

**更多信息:** ["显示加工区中工件毛坯\(选装项20\)", 231 页](#page-230-0)

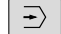

PGM<br>MGT

- ▶ 操作模式:按下**试运行**按键
- ▶ 用PGM MGT按键, 调用文件管理器, 并选择需 测试的文件

#### **然后,数控系统显示以下软键:**

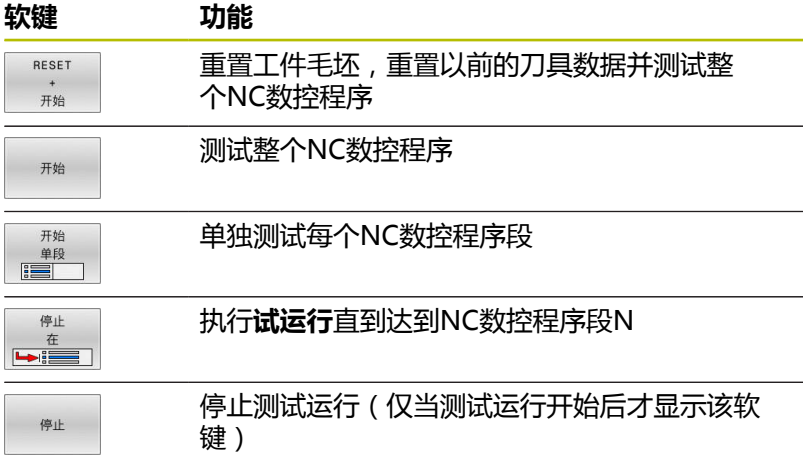

即使在加工循环内,也能随时中断测试运行和继续测试运行。为了继 续测试,不允许执行以下操作:

- 用箭头键或GOTO按键选择另一个NC数控程序段
- 修改NC数控程序
- 选择另一个NC数控程序

# **执行试运行直到某个NC数控程序段**

**停止 在**功能使该数控系统执行**试运行**直到达到编号**N**的NC数控程序 段。

要在NC数控程序段停止**试运行**,执行以下操作:

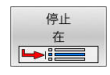

按下**停止 在**软键

- **停止行: N =** 输入程序段号,在该处停止仿真
- 输入**程序**NC数控程序的程序名,其中含选定数控 程序段号的NC数控程序段
- 该数控系统显示已选NC程序的程序名。
- ▶ 如果要停止的仿真在NC程序中,该程序已 用**PGM CALL**功能进行调用,那么输入其名称
- ▶ 重复数 = 如果N位于程序块重复内, 输入需要重 复运行的次数。 默认1:数控系统在仿真的**N**前停止

#### **可能的停止条件**

如果用**停止 在**功能将**试运行**中断,在停止运行情况下有以下选择:

- 激活或取消激活NC程序段跳过
- 可选程序停止可激活或可关闭
- 修改图形分辨率和模型
- 在**编程**操作模式下,修改NC数控程序

如果在**编程**操作模式下修改NC数控程序,仿真行为将为:

- 中断点前修改:在开始处重新启动仿真
- 中断点后修改:可用**GOTO**定位在中断点处

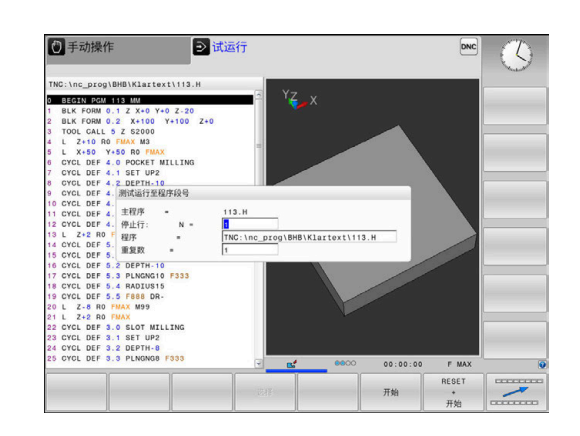

# **用GOTO按键**

## **用GOTO按键跳转**

在任何当前操作模式下,用**GOTO**按键跳转到NC程序的指定位置。

执行以下操作:

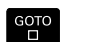

- ▶ 按下GOTO按键
- 数控系统打开弹出窗口。
- ▶ 输入数字
- 用软键选择跳转指令,例如向下移动输入的行数

该数控系统提供以下选项:

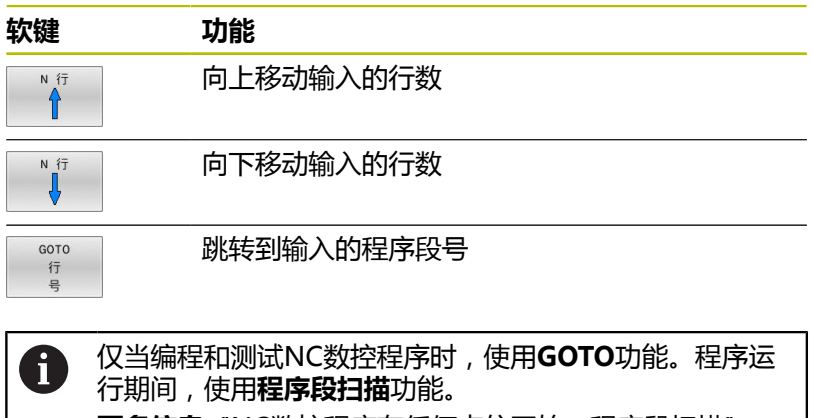

**更多信息:** ["NC数控程序在任何点位开始:程序段扫描",](#page-252-0) [253 页](#page-252-0)

#### **用GOTO按键快速选择**

用**GOTO**按键打开"智能选择"窗口,轻松选择特殊功能或循环。

选择特殊功能:

SPEC<br>FCT

▶ 按下SPEC FCT按键

 $G_{\square}^{\text{OTO}}$ 

- ▶ 按下GOTO按键
- > 该数控系统显示弹出窗口,在该窗口中显示特殊 功能的结构视图
- 选择需要的功能

**更多信息:加工循环编程**用户手册

#### **用GOTO按键打开选择窗口**

当该数控系统提供选择窗口时,可用**GOTO**按键打开选择窗口。用其 查看可用项。

## **滚动条**

显示内容可用鼠标或程序窗口右侧的滚动条平移。此外,滚动条大小 和位置代表程序长度和鼠标位置。

# **6.10 程序运行**

# **应用**

在**运行程序, 自动方式**操作模式下,数控系统连续执 行NC数控程序直到终点或程序停止。

在**运行程序, 单段方式**操作模式下,按下**NC Start**(NC启动)按键 后,数控系统分别执行各个NC数控程序段。对于阵列点循环和**CYCL** CALL PAT (循环调用阵列)功能, 在每一点位后, 数控系统停止运 行。工件毛坯定义将被理解为单独的NC数控程序段。

在**运行程序, 单段方式**和**运行程序, 自动方式**操作模式下,用以下控 制功能:

- 中断程序运行
- 从某NC程序段启动程序运行
- 跳过NC程序段
- 编辑刀具表TOOL.T
- 修改当前原点表或补偿表
- 检查和修改O参数
- 用手轮叠加定位
- 图形仿真显示功能 Ī.
- $\blacksquare$ 附加状态显示

## **注意**

#### **小心:操作文件危险!**

如果直接从网络驱动盘或U盘执行NC数控程序,无法控 制NC数控程序是否被修改或操作。此外,网络速度可降 低NC数控程序的执行速度。可导致机床意外运动或碰撞。

▶ 将NC数控程序和全部被调用文件复制到TNC:驱动盘中

# **运行NC程序**

#### **准备工作**

- ▶ 将工件夹持到机床工作台上
- ▶ 设置预设点
- ▶ 选择必要的表文件和托盘文件(状态M)
- 选择NC数控程序(状态M)  $\mathbf{b}$

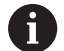

#### 使用注意事项:

- 用倍率调节电位器调整进给速率和主轴转速。
- 用FMAX软键,降低进给速率。即使数控系统重新启 动,降低的进给速率也影响全部快移速度和进给运动。

#### **程序运行-全自动方式**

▶ 用**NC Start** (NC启动) 按键, 启动NC程序

### **程序运行-单段方式**

▶ 用NC Start (NC启动) 按键, 逐一地启动NC程序的每一 个NC程序段

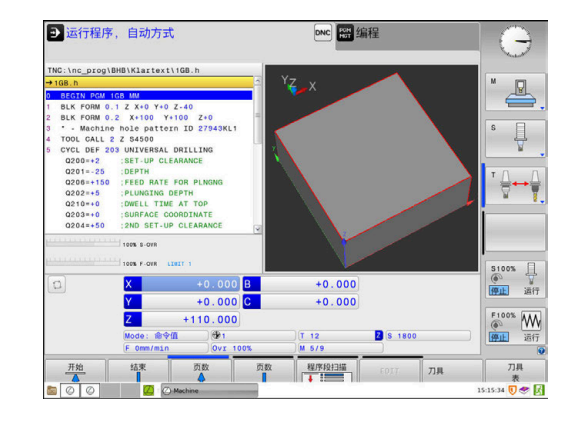

# **结构化NC程序**

## **定义和应用**

该数控系统允许在结构化程序段中注释NC程序。结构化程序段的文 字可达252个字符,可将其用作后续程序行的注释或标题。

通过合理地组织结构化程序段,可以清晰、全面地组织大程序和复 杂NC程序。

如果日后想修改NC程序,该功能特别方便实用。可将结构化程序段 插入到NC程序的任意位置处。

主程序程序段还可显示在单独窗口中,并可根据需要对其进行编辑或 添加。 为此,使用相应屏幕布局。

该数控系统在单独文件中管理插入的主程序项(扩展

名:.SEC.DEP)。这样能提高程序结构说明窗口的浏览速度。

以下操作模式下,可选择**程序 区段**屏幕布局:

- **运行程序, 单段方式**
- **运行程序, 自动方式**
- **编程**

#### **显示程序结构说明窗口 / 改变当前窗口**

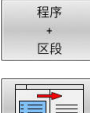

显示主程序窗口:对于该屏幕布局,按 下**程序 区段**软键

EÉ

改变当前窗口:按下**切换 窗口**软键

#### **选择程序结构说明窗口中的说明段**

如果逐程序段地浏览主程序窗口,该数控系统在程序窗口中同时自动 移动相应的NC程序段。因此,这个方法能快速跳过较大的程序块。

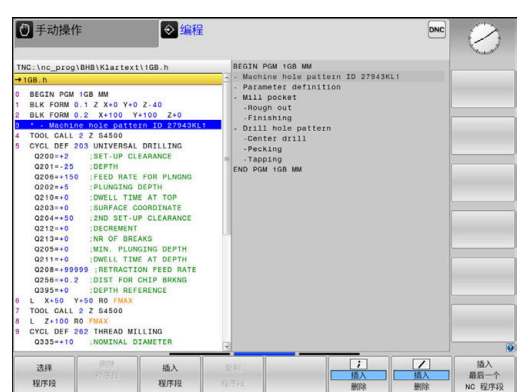

# **检查和修改Q参数**

#### **步骤**

A

可在任何操作模式下检查Q参数,也可在编辑Q参数时检查。

- 根据需要,中断程序运行(例如,按下**NC STOP**(NC停止)  $\mathbf{r}$ 按键和**内部 停止**软键 ), 或停止测试运行 要调用Q参数功能,按下**Q INFO**(Q信息)软键  $\Omega$ 信息
	- 或**Q**按键 数控系统列表显示全部参数及其相应的当前值。
	- ▶ 用箭头键或GOTO按键选择所需参数。
	- ▶ 如果要修改数据,那么按下**编辑 字段**软键,输入 新值,并用**ENT**按键确认
	- 要保持数据不变,则按下**当前 值**软键或用**END**按 键关闭对话

如要检查或编辑局部、全局或字符串参数,按 下**显示参数Q QL QR QS**软键。然后,数控系统显示特定 参数类型。前面的功能说明也适用。 数控系统执行NC数控程序期间,不能用**Q参数列表**窗口编 辑变量。只能在中断或中止程序运行期间,才能修改。 执行NC数控程序段后达到此状态,例如在**运行程序, 单段 方式**操作模式下

在**Q参数列表**窗口中不能编辑以下Q参数和QS参数:

- 变量范围100至199,因为可能干扰数控系统中的特殊功 能。
- 变量范围1200至1399,因为可能干扰机床制造商的特 殊功能。

数控系统在循环内用带注释显示的全部参数或用作传递参 数。

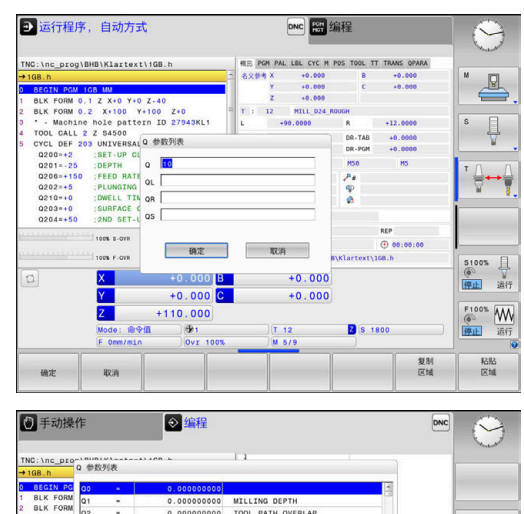

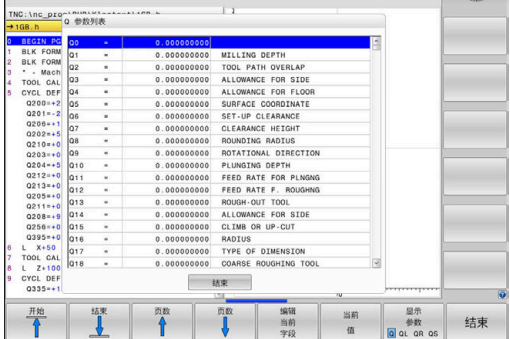

在所有操作模式下(除**编程**操作模式外)都可使Q参数显示在附加状 态栏中。

- 根据需要,中断程序运行(例如,按下**NC STOP**(NC停止) 按键和**内部 停止**软键)或停止测试运行
- $\circ$
- 程序

状态 Q 参数状态

> 参数 シック<br>列表

显示屏幕布局的软键行

- ▶ 选择附加状态栏的布局选项
	- 在显示屏右半屏,数控系统显示**概览**状态表单。
- 按下**Q 参数状态**软键
	- ▶ 按下**Q 列表**软键
	- 数控系统打开弹出窗口。
	- ▶ 对于每一个参数类型 ( Q , QL , QR , QS ) , 定义一个要检查的参数号。用半角逗号 分隔单个Q参数,用连字符连接顺序Q参 数,例如1,3,200-208。每个参数类型的输入范 围为132个字符

A

**QPARA**选项卡只显示八个小数位。例如,数控系 统显示**Q1 = COS 89.999**的结果为0.00001745。 极大或极小的数值在数控系统中用指数方式表示。 数控系统显示**Q1 = COS 89.999 \* 0.001**的结果为 +1.74532925e-08,其中e-08相当于系数10-8。

# **中断,停止或取消程序**

有多种方法可以停止程序运行:

- 中断程序运行(例如,用辅助功能M0)
- 停止程序运行(例如,用NC stop (NC停止)按键)
- 取消程序运行 (例如,用NC stop (NC停止)按键并结合使 用**内部 停止**软键)
- 终止程序运行(例如,用辅助功能M2或M30)

数控系统在状态栏显示当前程序运行状态。

**更多信息:** ["常规状态显示", 62 页](#page-61-0)

与停止运行不同,中断、中止运行允许用户进行部分操作,包括:

- 选择一个操作模式
- 检查Q参数并根据需要用Q信息功能进行修改
- 修改用M1可选程序中断的设置
- 修改用/编程的NC数控程序段跳过的设置

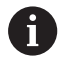

发生严重错误时,数控系统自动中止程序运行(例如,主 轴静止情况下调用循环时)。

#### **程序控制的中断**

可在NC数控程序中直接定义中断。数控系统在NC数控程序段中含以 下输入之一时中断程序运行:

- 编程的停止STOP(停止)(带和不带辅助功能)
- 编程的停止**M0**
- 条件停止**M1**

# **注意**

#### **碰撞危险!**

部分手动操作可导致数控系统失去模态有效的程序信息(也即上 下文基准)。失去上下文基准可导致意外和不希望的运动。后续 加工操作中可能发生碰撞!

- 严禁执行以下操作:
	- 光标运动到另一个NC数控程序段
	- 跳转指令GOTO跳转到另一个NC数控程序段
	- 编辑NC数控程序段
	- 用Q信息软键修改变量值
	- 切换操作模式
- ▶ 重复需要的NC数控程序段,还原上下文基准

## **手动程序中断**

在**运行程序, 自动方式**操作模式下正在执行NC数控程序时,选择**运 行程序, 单段方式**操作模式。TNC将在当前程序步骤结束时中断加工 操作。

#### **放弃程序运行**

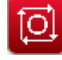

- ▶ 按下**NC Stop** (NC停止)键
- 数控系统不完成当前NC数控程序段。
- 数控系统在状态栏显示停止状态的图标。
- > 不允许进行部分操作,例如改变操作模式。
- 用**NC Start**(NC启动)按键可恢复程序运行。
- ▶ 按**下内部 停止** ( 内部停止 ) 软键
- 内部 停止 × ū
- 数控系统在状态栏暂短显示程序取消的图标。
- 数控系统在状态栏显示退出非激活状态的图标。
- > 部分操作再次可用,例如改变操作模式。

## **补偿:程序运行中**

#### **应用**

程序运行期间,访问已编程的补偿表和当前原点表。也能修改这些 表。仅当再次激活补偿后,修改才能生效。

#### **功能**

在NC数控程序内,可用**选择表**功能激活原点表。原点表保持激活直 到选择新表。

#### **更多信息:Klartext对话式编程**用户手册

数控系统在附加状态栏的**TRANS**选项卡上显示以下信息:

- 当前原点表名及路径
- 当前原点号
- 当前原点号的**DOC**表列的注释

在NC数控程序中用**选择修正表**功能可激活修正表。

**更多信息:Klartext对话式编程**用户手册

#### **手动激活表**

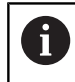

如果不使用**选择表**功能,必须在**运行程序, 单段方式**或**运行 程序, 自动方式**操作模式下激活所需的原点表或补偿表。

在**运行程序, 自动方式**操作模式下,激活表:

▶ 改为**运行程序, 自动方式**操作模式。

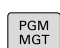

 $\exists$ 

- ▶ 按下PGM MGT按键
- 选择所需的表
- 数控系统为程序运行激活表并将文件激活为**M**状 态。

# **在程序运行期间编辑补偿表**

在"程序运行"操作模式中编辑补偿表:

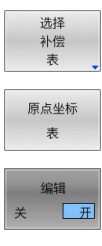

- 按下 **选择 表**软键
- ▶ 按下所需表的软键 ( 例如 , **原点坐标 表** )
- 数控系统打开当前原点表。
- ▶ 将编辑软键设置为开启
- 选择所需值
- 编辑值

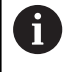

改变的数据不生效直到再次激活补偿功能。

## **将实际位置转到原点表中**

用**获取实际位置**按键,在原点表中输入当前刀具在相应轴上的位置。

执行以下操作,可将当前刀具位置传输到原点表中:

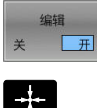

▶ 将编辑软键设置为开启 选择所需值

- 按下**实际位置获取**按键
- 数控系统现在将当前位置加载到被选轴上。

修改原点表中的数据后,必须用**ENT**按键保存修改。否 0 则,执行NC程序时,将不考虑变化。 仅当再次调用循环**7**或**原点变换**后,原点变化才能生效。

## **程序中断运动期间移动机床轴**

程序运行中断期间,可手动运动机床轴。如果在中断时,**倾斜工件平 面**功能(选装项8)已激活,那么可用**3-D旋转**软键。 在**3-D旋转**菜单中,选择以下功能:

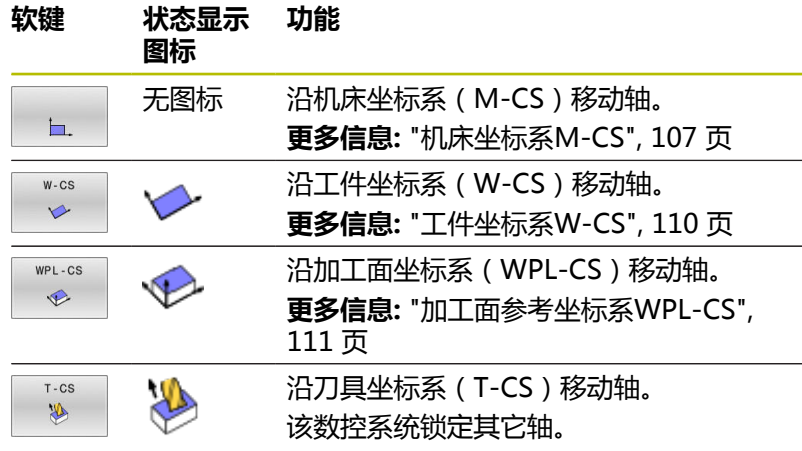

**更多信息:** ["刀具坐标系T-CS", 113 页](#page-112-0)

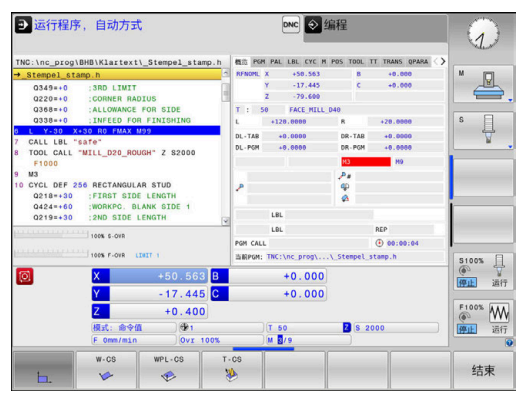

#### 参见机床手册!

机床制造商激活刀具轴方向的运动功能。

# **注意**

#### **碰撞危险!**

0

程序中断期间,可手动移动轴(例如加工面倾斜时,手动退离 孔)。如果**3-D旋转**设置不正确,可能发生碰撞!

- 最好使用**T-CS**功能
- ▶ 用低进给速率

### **中断期间修改预设点**

如果中断期间修改当前预设点,只能用**GOTO**或在中断点处用程序中 启动功能恢复程序运行。

### **举例:刀具破裂后,回退主轴**

- 中断加工
- 激活轴向键:按下**手动 移动**软键
- 用轴向键运动机床轴

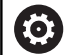

参见机床手册!

对于部分机床,按下**手动 移动**软键后,可能还需要按 下**NC start**(NC启动)键,激活轴向键。

# **中断后恢复程序运行**

数控系统在程序中断期间保存以下数据:

- 最后调用的刀具
- 当前坐标变换 (例如原点平移,旋转,镜像)
- 最后定义的圆心坐标

数控系统用保存的数据在中断期间手动运动机床轴后将刀具返回到轮 廓位置(**恢复 位置**软键)。

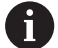

使用注意事项:

- 保存的数据保持有效直到被重置(例如选择一个程 序)。
- 如果要用**内部 停止**软键, 中断NC数控程序运行, 必须 在程序起点开始加工或用**程序段 扫描**功能开始加工。
- 要在程序重复或子程序中进行程序中断,必须 用**程序段 扫描**功能在中断点处重新进入。
- 对于加工循环,程序中启动功能只能在循环的起点处执 行。如果在加工循环中中断程序运行,数控系统在程序 段扫描后将重复执行已执行的加工步骤。

## **用NC Start(NC启动)键恢复程序运行**

如果NC程序用以下方式之一停止,按下**NC Start**(NC启动)按键 恢复程序运行:

- 按下**NC Stop** (NC停止)键
- 编程中断

#### **故障后恢复程序运行**

对于可删除出错信息:

- ▶ 排除故障原因
- 要清除显示的出错信息:按下**CE**键
- ▶ 程序中断后,重启程序或恢复程序运行

### **断电后退刀**

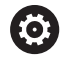

参见机床手册!

机床制造商配置和激活**退刀**操作模式。

**退刀**操作模式用于断电后使刀具离开工件。

如果在断电前激活了进给速率限制,这将保持有效。用**取消 限制**软 键,取消激活进给速率限制。

以下情况时可选**退刀**操作模式:

- 电源掉电
- 继电器无控制电压
- 参考点回零

**退刀**操作模式提供以下运动方式:

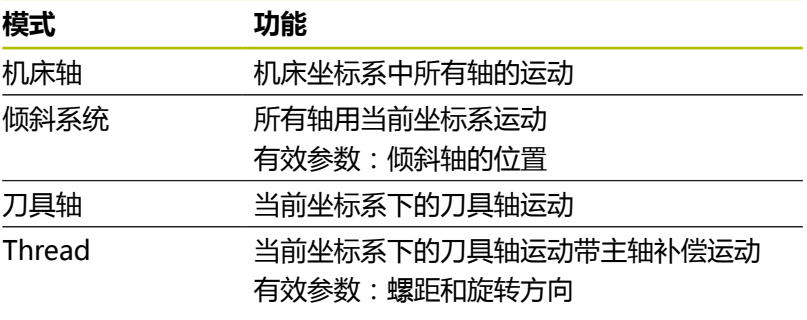

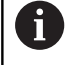

如果数控系统激活了**倾斜工件平面**功能(选装项8),**倾斜 的系统**运动模式也可用。

数控系统自动选择运动方式及相应的参数。如果尚未正确选择运动模 式或参数,可将其手动重置。

**注意**

## **小心:可能损坏工件和刀具!**

如果加工期间断电,可导致机床轴非受控地"滑行"或制动。此 外,如果断电前刀具在使用中,数控系统重新启动后,机床轴不 能执行参考点回零。对于未执行参考点回零的机床轴,数控系 统用最后保存的机床轴位置值作为当前位置,该位置来自实际位 置。因此,后续运动与断电前的运动无关。如果在该运动中刀具 仍在使用,刀具和工件将受力损坏!

用低进给速率

请注意,未执行参考点回零的轴不能使用运动行程监测功能

## **举例**

正在用倾斜加工面执行螺纹切削循环时断电。必须退出丝锥:

- 开启数控系统和机床电源
- 数控系统启动操作系统。这个过程可能需要数分钟时间。
- 然后,数控系统在显示屏的顶部显示**电源掉电**信息。
- 退刀 历 关

CE

 $\mathbf I$ 

- ▶ 激活**退刀**模式:按下**退刀**软键
- 数控系统显示**所选退刀**信息**所选退刀**
- 确定电源断电;按下**CE**按键
	- 数控系统编译PLC程序。
	- 开启机床数控系统电源
	- > 数控系统检查EMERGENCY STOP (紧停)电路 是否正常工作。如果至少一个机床轴未进行参考 点回零,必须比较显示的位置值与机床轴实际位 置值,并确认其正确性。根据需要,按照对话说 明操作。
- ▶ 检查预选的运动模式:根据需要,选择**螺纹**
- ▶ 检查已选择的螺距: 根据需要, 输入螺距
- 检查预选的旋转方向:根据需要,选择螺纹车削方向  $\overline{a}$ 右旋螺纹:主轴进入工件时顺时针转动,离开工件时逆时针转 动;左旋螺纹:主轴进入工件时逆时针转动和离开工件时顺时针 转动

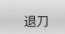

激活退刀:按下**退刀**软键

▶ 退刀:用轴向键或电子手轮退刀 轴向键Z+:自工件退刀 轴向键Z-:向工件运动

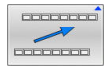

▶ 退出退刀:返回到初始软键行

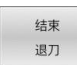

- 结束**退刀**操作模式:按下**结束 退刀**软键
- 数控系统检查是否可结束**退刀**操作模式。根据需 要,按照对话说明操作。
- 回答确认提示:如果刀具退刀不正确,按下**否**软键。如果刀具退  $\blacktriangleright$ 刀正确,按下**是**软键。
- 数控系统隐藏**所选退刀**对话。
- ▶ 启动机床:根据需要,执行原点回零
- ▶ 建立需要的机床条件:根据需要重置倾斜加工面
## **NC数控程序在任何点位开始:程序段扫描**

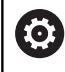

参见机床手册!

必须激活**程序段 扫描**功能和必须由机床制造商配置。

用**程序段 扫描**(程序段扫描)功能,可在任何NC数控程序段位置启 动NC数控程序。数控系统算术地考虑工件加工到此NC数控程序段。 如果在以下情况下NC数控程序被中断,该数控系统保存中断点:

- **内部 停止**软键
- 急停
- 断电

如果数控系统在重新启动中找到保存的中断点,输出该信息。可以直 接执行程序段扫描功能,扫描到中断点位置。

程序段扫描提供以下选项:

- 主程序中的程序段扫描, 根据需要进行重复
- 多级程序段扫描在子程序中和探测循环中
- 点位表中的程序段扫描
- 托盘程序中的程序段扫描

在程序段扫描的起点位置,数控系统重置全部数据,与选择NC数控 程序一样。程序段扫描期间,可在**运行程序 自动方式**与**运行程序 单 段方式**之间切换。

**注意**

#### **碰撞危险!**

**程序段扫描**功能跳过编程的探测循环。因此,结果参数值中含空 值, 或可能不正确的值。如果后续加工操作使用这些结果参数, 存在碰撞危险!

▶ 多层使用**程序段扫描**功能

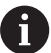

不允许将**程序段 扫描**功能与以下功能一起使用:

- 激活的拉伸筛选器
- 程序段扫描搜索期间,探测循环**0**、**1**、**3**和**4**

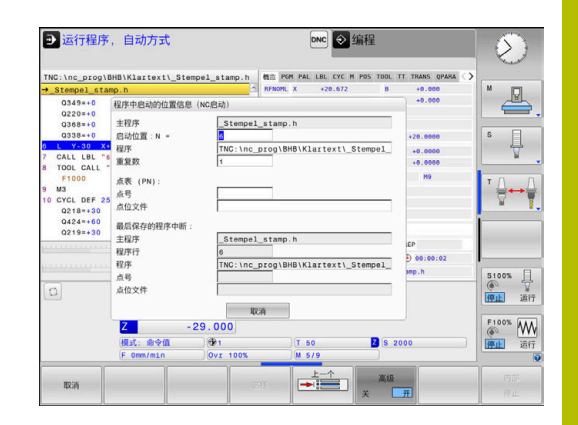

#### **简单程序段扫描步骤**

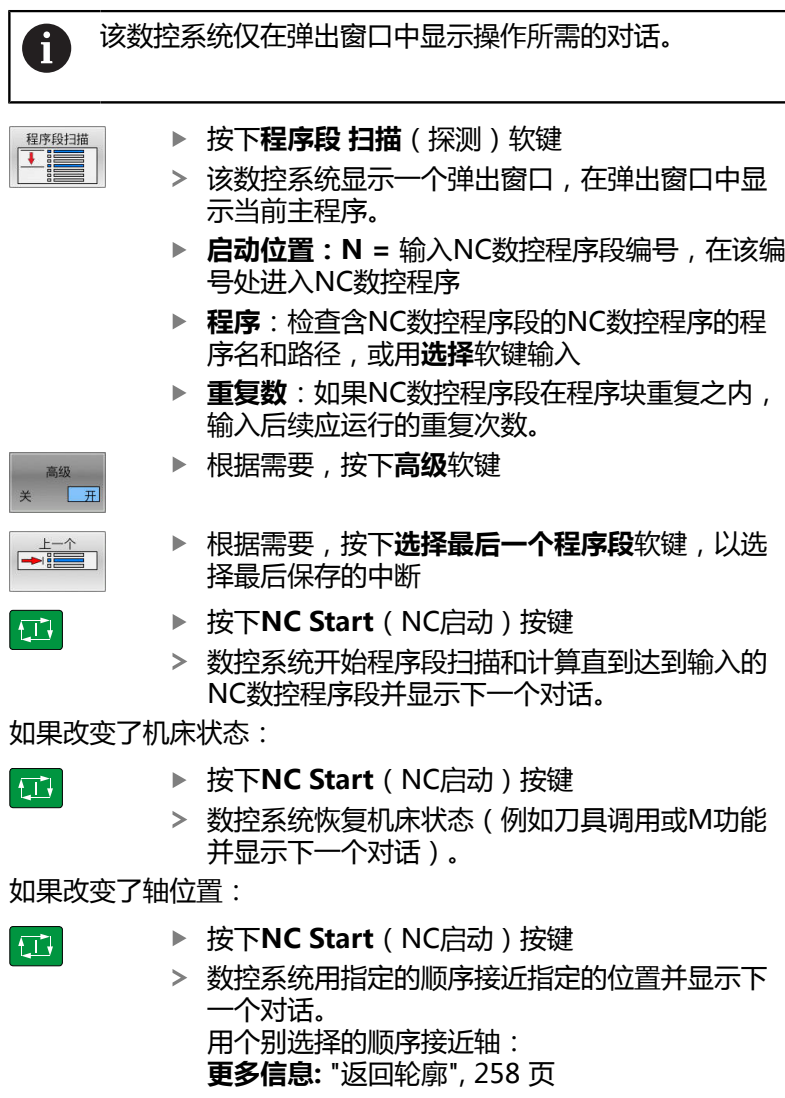

▶ 按下**NC Start** (NC启动) 按键

数控系统恢复执行NC数控程序。

ſ

 $\begin{tabular}{|c|c|} \hline \quad \quad & \quad \quad & \quad \quad \\ \hline \end{tabular}$ 

#### **简单程序段扫描举例**

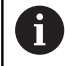

即使内部停止后,数控系统也在状态栏的"概要"选项卡 中显示重复次数。

内部停止后,要在第三次LBL 1加工中开始NC数控程序段 12。 在弹出窗口中输入以下数据:

- **启动位置:N =**12
- **重复数** 3

#### **多级程序段扫描步骤**

例如,如果在子程序中启动,该子程序被主程序调用多次,那么用 多级程序段扫描。为此,在主程序中跳转到所需的子程序调用处。 用**继续 程序段扫描**功能,继续从当前位置跳转。

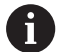

使用注意事项:

- 该数控系统仅在弹出窗口中显示操作所需的对话。
- 不恢复机床状态和第一起点的机床轴位置,也能继续使 用**程序段 扫描**。为此,在用**NC Start**(NC启动)按键 确认恢复前,按下**继续 程序段扫描**软键。

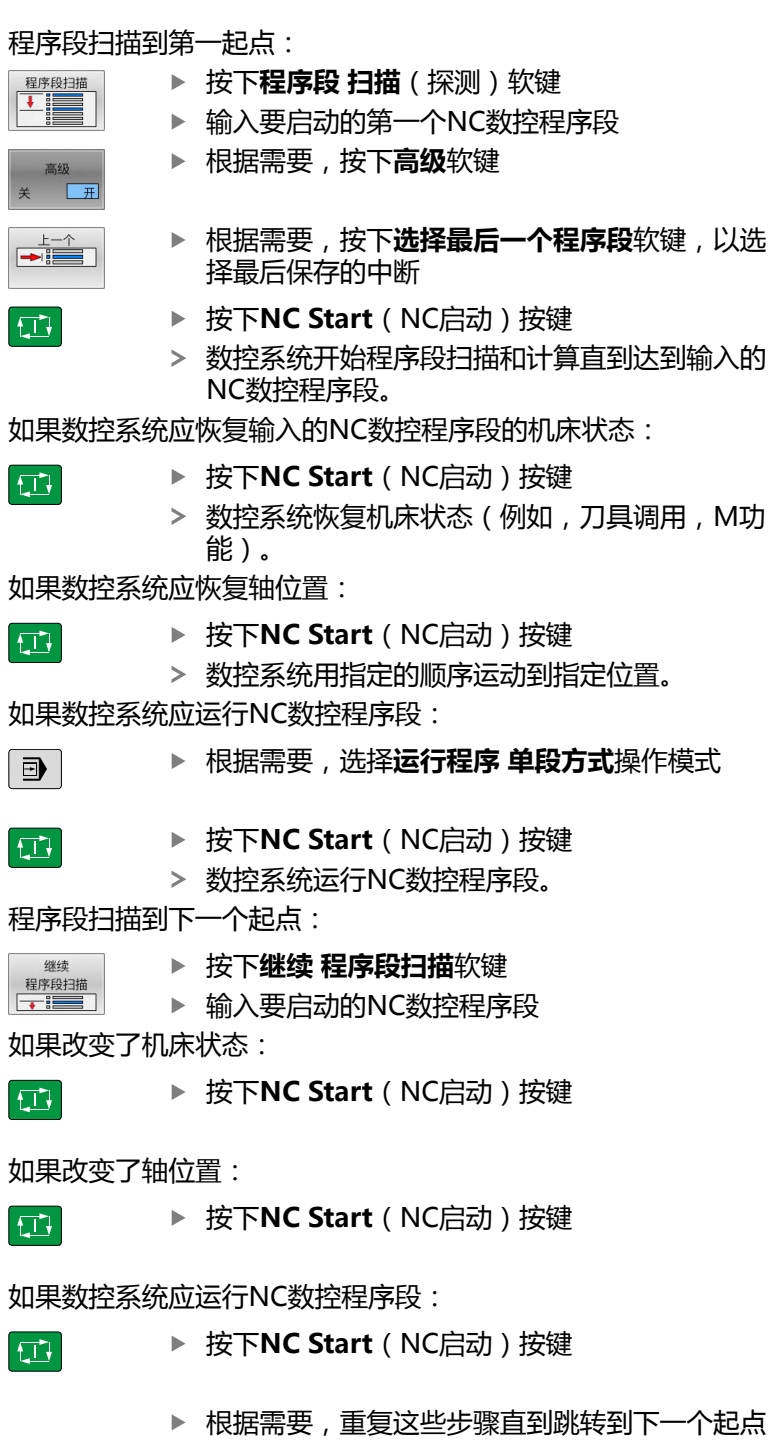

以选

M功

- ▶ 按下**NC Start** (NC启动)按键
- 数控系统恢复执行NC数控程序。

 $\Box$ 

#### **多级程序段扫描举例**

运行NC数控程序 Sub.h中含多个子程序调用的主程序。在主程序中 使用探测循环。以后用探测循环的结果进行定位。 内部停止后,在子程序的第二次调用中要启动NC数控程序段 8。这 个子程序在主程序的NC数控程序段 53处调用。探测循环位于主程序 的NC数控程序段 28中(即,需要的起点前)。 ▶ 按下**程序段 扫描**(探测)软键  $\mathbb{E}$ ▶ 在弹出窗口中,输入以下数据: **启动位置:N =**28 **重复数** 1 ▶ 根据需要, 洗择**运行程序 单段方式**操作模式  $\Box$ ▶ 按下NC start (NC启动) 按键直到数控系统运行  $\Box$ 探测循环 数控系统保存结果。 按下**继续 程序段扫描**软键 继续 程序段扫描 在弹出窗口中,输入以下数据:  $\overline{ }$ **启动位置:N =**53 **重复数** 1 ▶ 按下NC start (NC启动) 按键直到数控系统运行 団 NC数控程序段 数控系统跳转到子程序Sub.h。 按下**继续 程序段扫描**软键 继续 程序段扫描 在弹出窗口中,输入以下数据:  $\overline{\phantom{a}}$ **启动位置:N =**8 **重复数** 1 ▶ 按下NC start (NC启动) 按键直到数控系统运行 口 NC数控程序段 > 数控系统继续运行子程序,然后返回主程序。 **点位表中的程序段扫描** 如果主程序调用的起点位于点位表中,用**高级**软键。 ▶ 按**下程序段 扫描**(探测)软键 数控系统显示弹出窗口。 ▶ 按下**高级**软键 数控系统扩大弹出窗口。 ▶ 点号:输入在点位表中开始的行号 ▶ **点位文件**:输入点位表的表名和路径

- ▶ 根据需要,按下**选择最后一个程序段**软键,以选 择最后保存的中断
- □
- ▶ 按下**NC start** (NC启动) 按键

如果要用程序段扫描功能在阵列点中启动,使用与点位表中启动相同 的操作。在**点号**输入框中输入需要的点位号。阵列点中的第一个点位 的点位号为**0**。

#### **托盘程序中的程序段扫描**

托盘管理功能还允许**程序段 扫描**功能与托盘表一起使用。 如果中断执行托盘表,数控系统一定建议原选定的NC数控程序段, 此程序段是为**程序段 扫描**功能而被中断的NC数控程序的程序段。

对于托盘表中的**程序段 扫描**,还定义**托盘行**输入框。该项  $\mathbf i$ 是指托盘表中的表行**NR**。这是必输入项,因为在托盘表中 NC数控程序可用多次。 **程序段 扫描**只基于工件工作,即使选择加工方 式**TO**和**CTO**也同样如此。**程序段 扫描**后,数控系统按照选 择的加工方式继续工作。

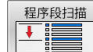

▶ 按**下程序段 扫描**(探测)软键

- 数控系统打开弹出窗口。
- ▶ 托盘行:输入托盘表的行号
- ▶ 如果NC数控程序段位于程序块重复内,输入**重复 数**
- 根据需要,按下**高级**软键
- 数控系统扩大弹出窗口。
- ▶ 按下**选择最后一个程序段**软键,选择最后一次保 存的中断
- $\Box$
- ▶ 按下**NC start** ( NC启动 ) 按键

## <span id="page-257-0"></span>**返回轮廓**

用**恢复 位置**功能使数控系统在以下情况时将刀具移到工件轮廓上:

- 对于非**内部 停止**功能中断的程序运行期间, 机床轴运动后返回轮 廓。
- 程序段扫描后返回轮廓(例如,用**内部 停止**后)
- 取决于机床,如果程序中断期间控制回路开路后轴位置发生改变  $\blacksquare$ 的话

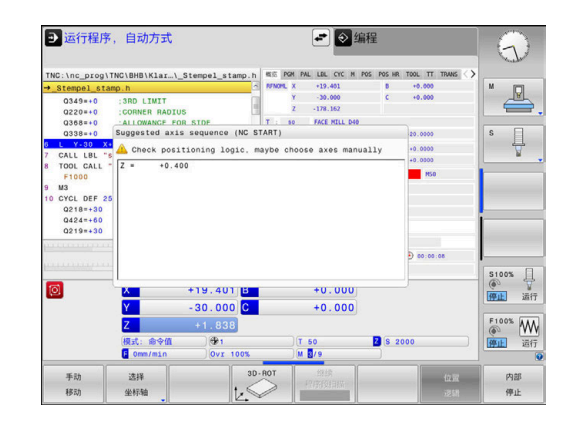

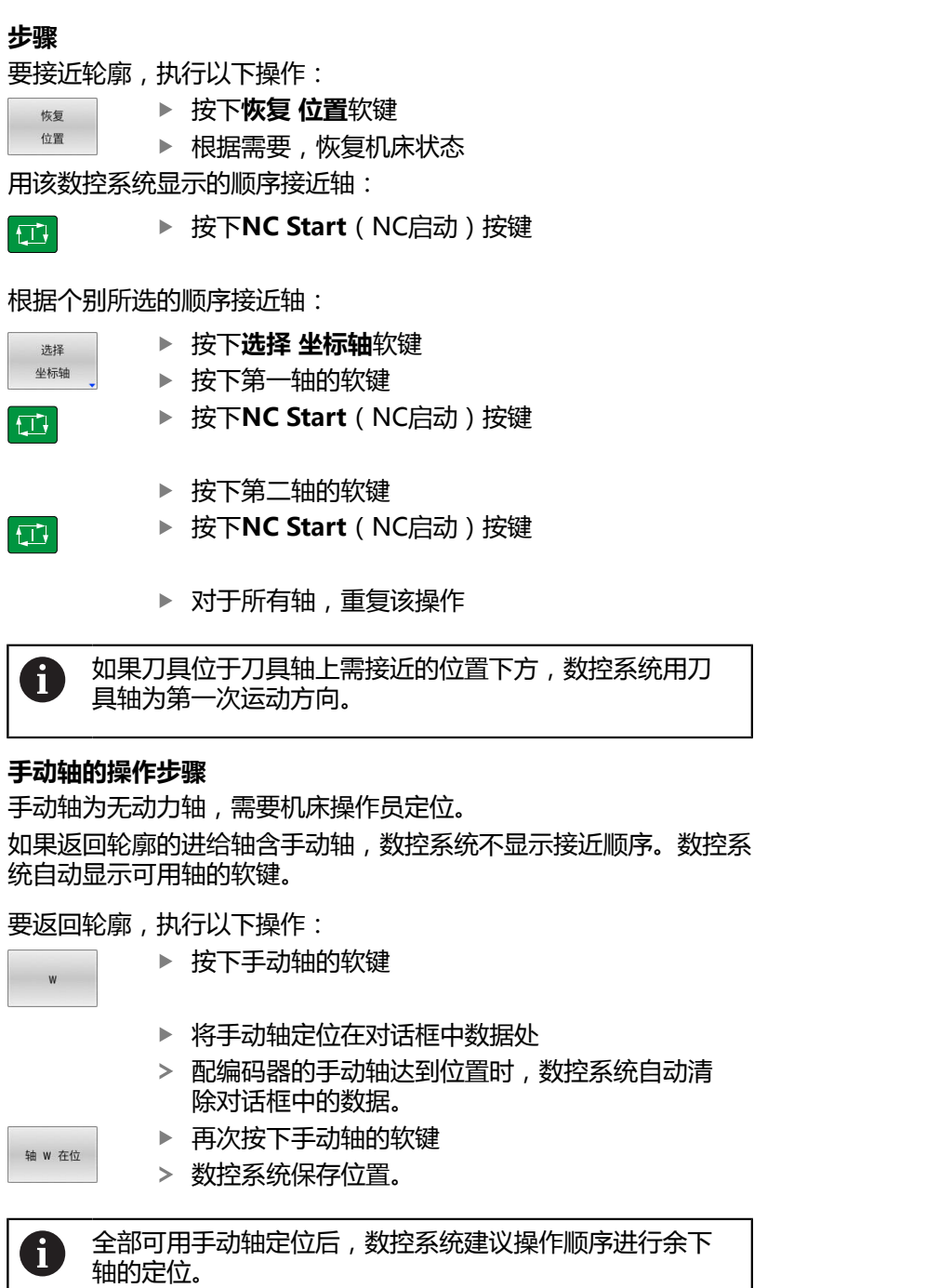

机床制造商用机床参数**restoreAxis**(200305号)定义机 床轴再次接近轮廓的轴序。

# **6.11 运行CAM程序**

如果用CAM系统在机床外生成NC数控程序,请注意以下建议,详述 如下。可以最佳地使用数控系统提供的强大运动控制功能并通常能在 更短的加工时间内达到工件的更高表面质量。尽管加工速度较高,数 控系统仍能达到很高的轮廓精度。其基础是实时操作系统HEROS 5 以及TNC 620的**ADP**(高级动态预测)功能。它使数控系统还能高 效地处理极高点密度的NC程序。

## **从3-D模型到NC程序**

现在,简要介绍如何从CAD模型生成NC数控程序:

▶ **CAD: 模型创建** 

制作部准备被加工件的3-D模型。3-D模型的设计最好基于公差的 中心。

**CAM:路径生成、刀具补偿**

CAM编程人员指定被加工件各部位的加工方式。CAM系统用 CAD模型的表面计算刀具的运动路径。这些刀具路径包括CAM系 统计算的各点,因此每个被加工表面尽可能相近,同时考虑弦差 和公差因素。这样,生成独立于机床的NC数控程序,即CLDATA 文件(刀具位置数据)。后处理器生成基于机床和数控系统的NC 程序,这个NC程序再由CNC数控系统处理。后处理器根据机床 和数控系统进行调整。后处理器将CAM系统与CNC数控系统连接 在一起。

- **数控系统:运动控制,公差监测,速度配置**  $\mathbf{p}$ 数控系统用NC程序定义的点,计算每个机床轴的运动以及所需的 速度配置。功能强大的过滤功能处理和平滑轮廓,确保数控系统 不超出最大允许的路径偏差。
- **▶ 机械电子系统:进给控制,驱动技术,机床** 数控系统计算的运动和速度配置通过机床驱动系统带动的实际刀 具运动来实现。

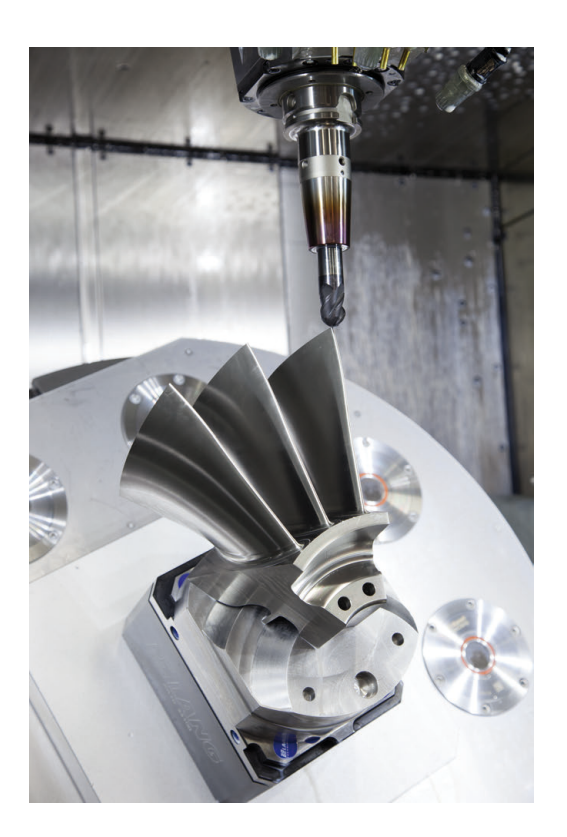

#### **考虑后处理器的配置要求**

#### **后处理器的配置中要考虑以下因素:**

- 必须确保轴位置的输出数据的小数位数不少于4位。这样能提高 NC数据质量和避免圆整误差,圆整误差可导致在工件表面上留 下裸眼可见的缺陷。对于光学器件和极大圆角的工件(即小曲 率),输出5位小数可达到更高表面质量,例如用于汽车模具。
- 表面法向矢量加工输出的数据(LN程序段,仅限对话程序)必须 正好是7位小数
- 由于连续的增量式NC程序段可导致在输出中累加各个NC程序段 的公差,因此应避免使用连续的增量式NC程序段
- 设置循环32的公差,使其在标准情况下,至少是CAM系统中定义 的弦差的两倍。也需要注意循环**32**工作原理的说明。
- 如果CAM程序中选择的弦差过大, 根据轮廓的相应曲率, 可能导 致NC程序段之间的距离较大,每个程序段的方向变化较大。加工 期间,这将导致程序段过渡时的进给速率下降。非均质NC数控程 序中进给速率下降导致的频繁重复和等加速度(例如振动力)可 能造成机床结构发生不希望的振动。
- 也能用圆弧程序段取代直线程序段,用其连接CAM系统计算出的  $\blacksquare$ 路径点。数控系统内部计算圆的准确性高于输入方式定义的准确 性
- 严禁输出直线上的中间点。未严格在直线上的中间点可导致工件 表面留下裸眼可见的缺陷
- 曲率过渡处应只有一个NC数据点(角点)  $\blacksquare$
- 避免连续的许多短程序段路径。如果较大曲率过渡而弦差极小 п 时,CAM系统生成程序段路径较短。直线不需要这类短程序段路 径,通常短程序段路径是CAM系统连续输出点造成的。
- 避免在曲率一致的整个表面上准确地均匀分布点位,因为这可能  $\blacksquare$ 导致工件表面留下规则点阵
- 对于5轴联动程序:如果仅仅是刀具倾斜角不同﹐避免重复输出位 置
- $\blacksquare$ 避免每个NC程序段都输出进给速率。这对数控系统的速度配置有 不利影响

#### **对机床操作人员有用的配置:**

- 要进行真实的图形仿真,工件毛坯和成品件用STL格式的3-D模型
- 要改进大型NC数控程序的结构, 用该数控系统的结构化功能
- 用该数控系统的注释功能,将NC数控程序文档化
- 用数控系统提供的功能全面的循环可加工孔和简单型腔几何 **更多信息:加工循环编程**用户手册
- 为了配合,输出带**RL/RR**刀具半径补偿的轮廓。方便机床操作人 员进行必要的补偿
- 分别定义预定位、加工和向下进刀的进给速率,在程序开始处用 Q参数方式定义

#### **举例:可变进给速率定义**

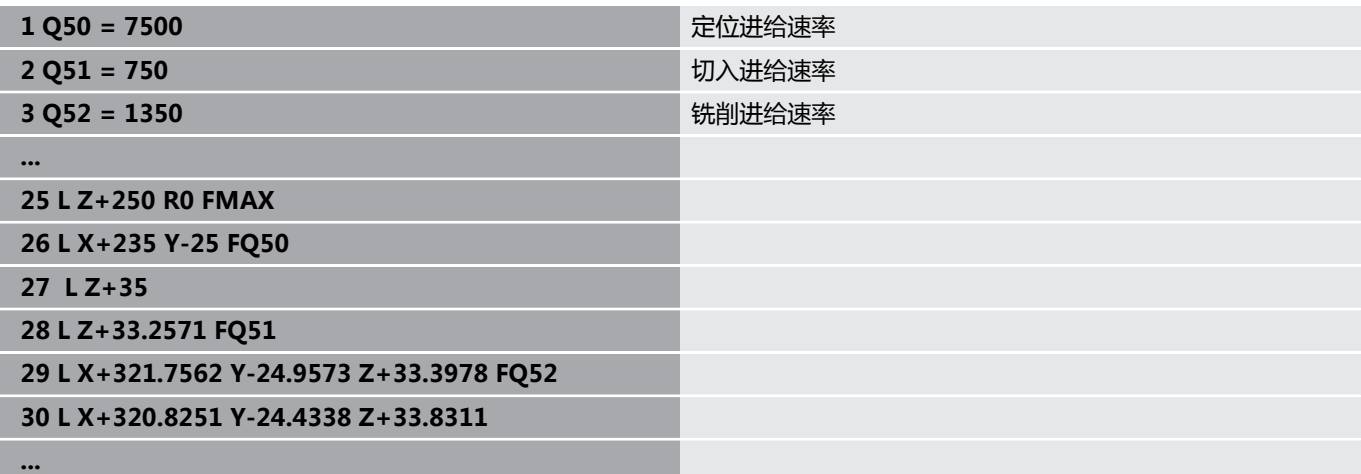

## **有关CAM编程,请注意以下几点**

#### **调节弦差**

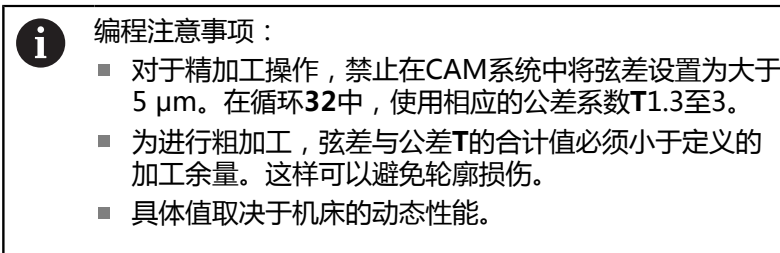

根据加工要求,调整CAM程序中的弦差:

#### **速度优先的粗加工:**  $\overline{\phantom{a}}$

在循环**32**中使用弦差与加工公差值中的较大值。这两个值取决于 轮廓所需的余量。如果机床有特殊循环,用粗加工模式。粗加工 模式中,机床运动的加加速和加速度通常较大

- 循环32的名义公差: 在0.05 mm至0.3 mm之间
- CAM系统的名义弦差: 0.004 mm至0.030 mm之间

#### **■ 高精度优先的精加工:**

在循环**32**中使用较小弦差值和相应的较小公差值。数据密度必须 足够高,使数控系统能准确地检测到过渡和角点。如果机床有特 殊循环,用精加工模式。精加工模式中,机床运动的加加速和加 速度通常较小

- 循环32的名义公差: 在0.002 mm至0.006 mm之间
- CAM系统的名义弦差: 0.001 mm至0.004 mm之间
- **高表面质量优先的精加工:**

在循环**32**中使用较小弦差值和相应的较大公差值。然后,数控系 统可提高轮廓的平滑性。如果机床有特殊循环,用精加工模式。 精加工模式中,机床运动的加加速和加速度通常较小

- 循环**32**的名义公差:在0.010 mm至0.020 mm之间
- CAM系统的名义弦差: 约为0.005 mm

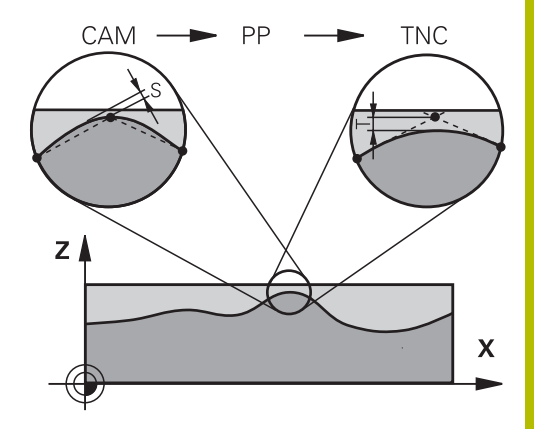

#### **其它调节**

有关CAM编程,注意以下几点:

- 对于速度较低的加工进给速率或较大半径的轮廓,在循环32中将 弦差定义为只有公差**T**的三分之一到五分之一。此外,将最大允 许的点间距定义在0.25 mm至0.5 mm之间。也应指定很小的几 何误差或模型误差(最大1 µm)。
- 即使更高的加工进给速率,在曲面轮廓部位也不推荐大于2.5 mm 的点间距
- 对于直线轮廓元素,只需一个NC点在线的起点位置,一个NC点 在终点位置。避免输出中间点
- 在5轴联动运动的程序中,避免直线程序段与旋转程序段中路径 比例的变化过大。否则,可导致在刀具参考点(TCP)处进给速 率下降较多
- 只能在极个别情况下才能对补偿运动进行进给速率限制(例如 用**M128 F...**)。补偿运动的进给速率限制可导致刀具参考点 (TCP)处的进给速率下降较多。
- 最好输出球头铣刀球心的5轴联动加工的NC数控程序。这样可生 成更均匀的NC数据。在循环**32**中,还可以设置较大的旋转轴公 差**TA**(例如,设置在1°至3°之间),以在刀具中心点(TCP)处 达到更均匀的进给速率。
- $\blacksquare$ 对于用盘铣刀和球头铣刀进行5轴联动加工的NC数控程序,输出 的NC数控程序是球下顶点的程序,选择较小的旋转轴公差。0.1° 为典型值。然而,影响旋转轴公差的决定性因素是最大允许的轮 廓误差。这种轮廓误差取决于可能的刀具倾斜、刀具半径和刀具 结合深度。 对于用端铣刀进行5轴滚齿加工,可直接用刀具结合长度L和允许

的轮廓公差TA计算最大允许的轮廓误差T:  $T \sim K \times L \times TA$ ,  $K = 0.0175$   $[1/°]$ 举例: L = 10 mm, TA =  $0.1^{\circ}$  : T = 0.0175 mm

#### **数控系统的用户干预方式**

在数控系统上,循环**32 TOLERANCE**可直接影响CAM程序的工作特 性。请注意循环**32**工作原理的说明。也需要注意与CAM系统中定义 的弦差的相互作用 。

**更多信息:加工循环编程**用户手册

参见机床手册! (o) 部分机床公司提供一个附加循环,进行机床工作特性的 调整,使其适应加工要求(例如,循环**332**(调节)。循 环**332**用于修改过滤器设置、加速度设置和加加速设置。

**举例**

**34 CYCL DEF 32.0 TOLERANCE**

**35 CYCL DEF 32.1 T0.05**

**36 CYCL DEF 32.2 HSC MODE:1 TA3**

#### **ADP运动控制**

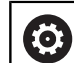

这个功能必须由机床制造商实施和调试。

CAM系统生成的NC程序数据质量常常不够充分,造成铣削的工件表 面质量不高。**ADP**(高级动态预测)功能是传统预读最大允许进给 速率的升级版,它能在铣削期间优化进给轴的运动控制。缩短加工时 间,并确保更光滑的表面,即使在相邻刀具路径的点分布十分不均匀 时同样如此。显著降低或减小修复加工复杂性。

ADP的最重要优点:

- 双向铣削时,对称的向前和向后刀具路径的进给速率特性
- 相邻刀路间一致的讲给速率曲线
- 更有效地响应生成的CAM程序中NC程序的副作用(例如短台 П 阶,大弦差的公差,过于精简的程序段终点坐标)
- 精确地满足苛刻条件下的动态特性要求

# **6.12 程序显示功能**

## **概要**

在**运行程序 单段方式**和**运行程序 自动方式**操作模式下,数控系统显 示以下用多页显示NC数控程序的软键:

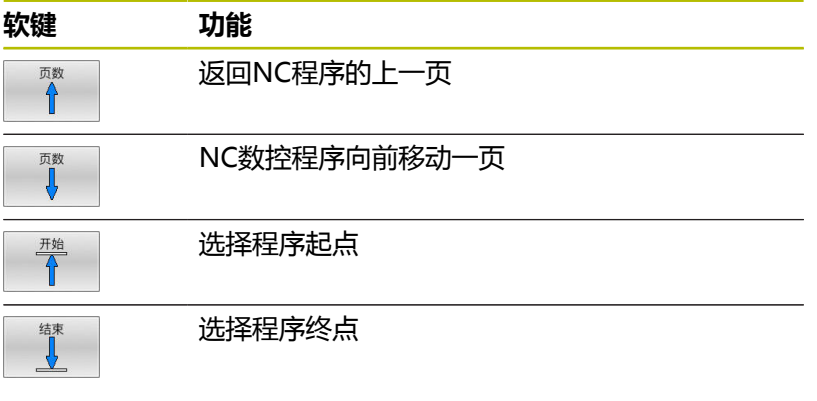

# **6.13 自动启动程序**

## **应用**

0

参见机床手册!

为了使用自动启动程序功能,机床制造商必须专门对数控 系统进行设置。

# **危险**

#### **小心:对用户有危险!**

**自动启动**功能自动启动加工操作。对于无防护罩的机床,启动机 床将严重威胁机床操作员的安全。

▶ 自动启动功能只适用于全封闭机床

在程序运行操作模式下,用**自动启动**软键定义一个特定时间,将在该 时间用该操作模式启动当前激活的NC数控程序。

- 自动启动  $<sup>①</sup>$ </sup>
- ▶ 显示设置启动时间的窗口
- ▶ 时间 (h:min:sec): 在当日, 要启动NC程序的 时间
- ▶ 日期(TT.MM.JJJJ): 要启动NC程序的日期
- ▶ 要激活开始, 按下OK(确定)

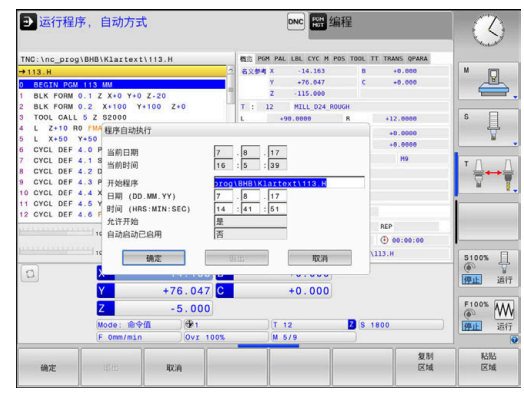

# <span id="page-267-0"></span>**6.14 手动数据输入定位操作模式**

用**手动数据输入定位**操作模式能非常方便地执行简单加工操作或预 定位刀具。根据机床参数**programInputMode** (101201号), 可用Klartext对话式或ISO格式编写简短的NC数控程序并立即执行。 该NC数控程序保存在\$MDI文件名的文件中。

可用以下功能,例如:

- 循环
- 半径补偿
- 程序块重复
- Q参数

**手动数据输入定位**操作模式下可激活附加状态栏。

## **注意**

#### **碰撞危险!**

部分手动操作可导致数控系统失去模态有效的程序信息(也即上 下文基准)。失去上下文基准可导致意外和不希望的运动。后续 加工操作中可能发生碰撞!

- 严禁执行以下操作:
	- 光标运动到另一个NC数控程序段
	- 跳转指令GOTO跳转到另一个NC数控程序段
	- 编辑NC数控程序段
	- 用Q信息软键修改变量值
	- 切换操作模式
- ▶ 重复需要的NC数控程序段,还原上下文基准

**用手动数据输入(MDI)定位**

### ▶ 选择**手动数据输入定位**操作模式  $\blacksquare$ 编写所需可用功能的程序 ▶ 按下**NC Start** (NC启动) 按键 旦 数控系统执行高亮的NC数控程序段。 **更多信息:** ["手动数据输入定位操作模式", 268 页](#page-267-0) 操作和编程注意事项: A) ■ 以下功能不能用于**手动数据输入定位**操作模式: ■ FK自由轮廓编程 ■ 程序调用 **PGM CALL SEL PGM CALL SELECTED PGM** ■ 编程图形支持 ■ 程序运行图形 ■ 用**选择 程序段**和**剪 程序段**软键等,也能方便和快速重 用其它NC数控程序的部分程序块。 **更多信息:**Klartext对话式编程和ISO编程用户手册 ■ 可用Q 列表和Q信息软键控制和调整Q参数。 **更多信息:** ["检查和修改Q参数", 244 页](#page-243-0)

#### **举例**

在一个工件上钻一个深度20 mm的孔。夹紧并对正工件和设置预设 点后,只需编写几行程序就能执行钻孔操作。 首先,用直线程序段预定位刀具在工件上方位置并在孔上方5 mm的 安全距离位置。然后,用循环**200(钻孔)**钻孔。

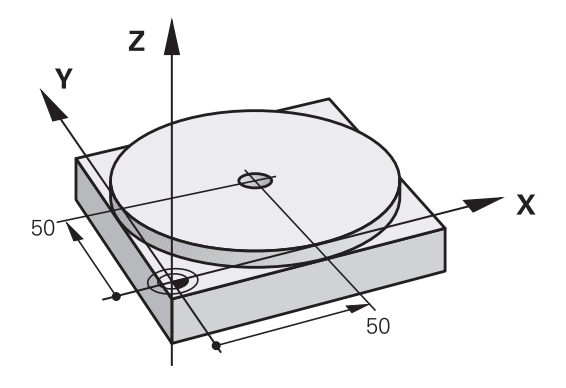

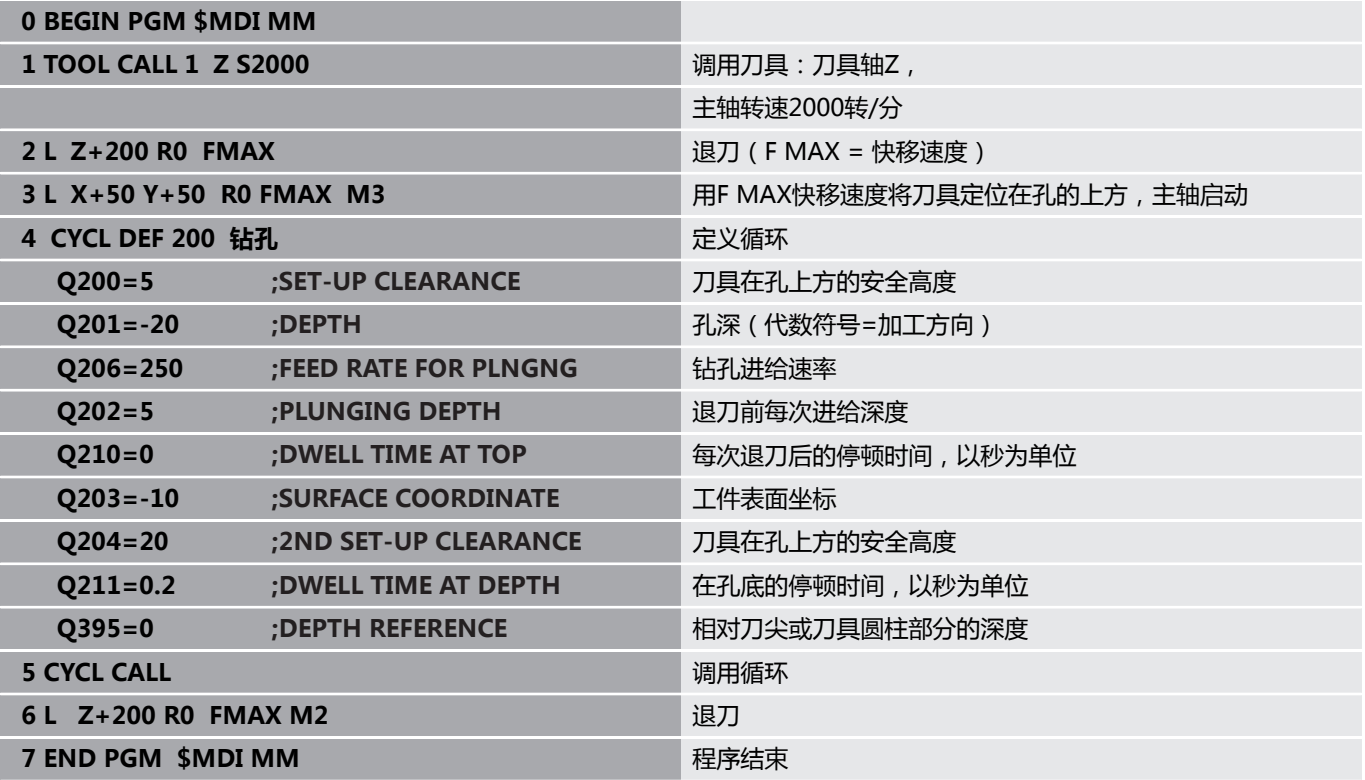

#### **举例:用回转工作台消除工件在机床上的不对正量**

▶ 用3-D测头执行基本旋转 **更多信息:** ["用3-D测头补偿工件不对正量\(选装项17\)",](#page-199-0) [200 页](#page-199-0)

- 记下旋转角度并取消基本旋转
- 选择操作模式:按下**手动数据输入定位**按键  $\Box$ 选择回转工作台轴,输入原记下的旋转角度和进  $\sqrt{\frac{1}{2}}$ 给速率,例如**L C+2.561 F50**  $\mathsf{IV}^-$ 结束输入 END<br>ロ ▶ 按下NC Start (NC启动) 按钮: 工作台旋转找正  $|\overline{\text{tr}}|$ 不对正量

## **保存\$MDI的NC程序**

\$MDI文件通常仅用于临时使用的短小NC程序。虽然如此,根据需 要也可以用保存该NC程序,操作步骤为:

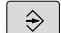

操作模式:按下**编程**按键

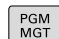

调用文件管理器:按下**PGM MGT**按键。

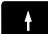

▶ 将高亮条移至\$MD文件上

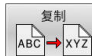

复制文件:按下**复制**软键

#### **目标文件 =**

▶ 输入名称,用该名保存\$MDI文件的当前内容,例如 **孔** 

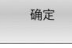

▶ 按下确定软键。

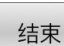

要退出文件管理器,按下**结束**软键

# **6.15 输入辅助功能M和停止(STOP)**

## **基础知识**

用数控系统的辅助功能—也即M功能—可影响:

- 程序运行,例如程序中断
- 机床功能, 例如主轴转动和停止转动和冷却液开启和关闭。
- 刀具的路径特性

在一个定位程序段或一个单独NC程序段结束处可输入多达四个 M (辅助)功能。数控系统显示以下对话提问:**辅助功能M?** 通常只须在编程对话中输入辅助功能编号。部分辅助功能提供更大的 对话框,用于输入该功能所需要的参数。

在**手动操作**和**电子手轮**操作模式下,用**M**软键输入M功能。

#### **辅助功能的有效性**

部分辅助功能在NC数控程序段开始处生效,部分在结束处生效,而 与编程中的顺序无关。

在被调用的NC程序段中,辅助功能生效。

部分辅助功能是逐程序段有效,例如仅在编程了辅助功能 的NC数控程序段中有效。辅助功能模态有效,必须在后 续NC数控程序段内再次取消此辅助功能(例如,用**M9**关闭被**M8**开 启的冷却液)。如果辅助功能在程序结束时仍有效,数控系统将撤销 辅助功能。

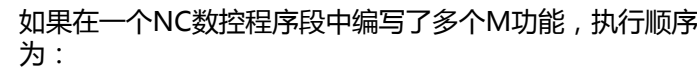

- 先执行程序段开始处生效的M功能,后执行程序段结束 处生效的M功能
- 如果所有M功能在程序段起点或终点都有效, 按照编程 顺序执行

#### **在STOP(停止)程序段中输入辅助功能**

如果编程**STOP**(停止)程序段,程序运行或测试运行到该程序段时 停止运行,例如检查刀具。也可以在**STOP**(停止)程序段中输入 M(辅助)功能:

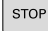

A

要在程序中编写程序中断运行功能,按 下**STOP**(停止)键

根据需要,输入辅助功能**M**

#### **举例**

**87 STOP**

# **6.16 程序运行检验、主轴和冷却液的辅助功能**

## **概要**

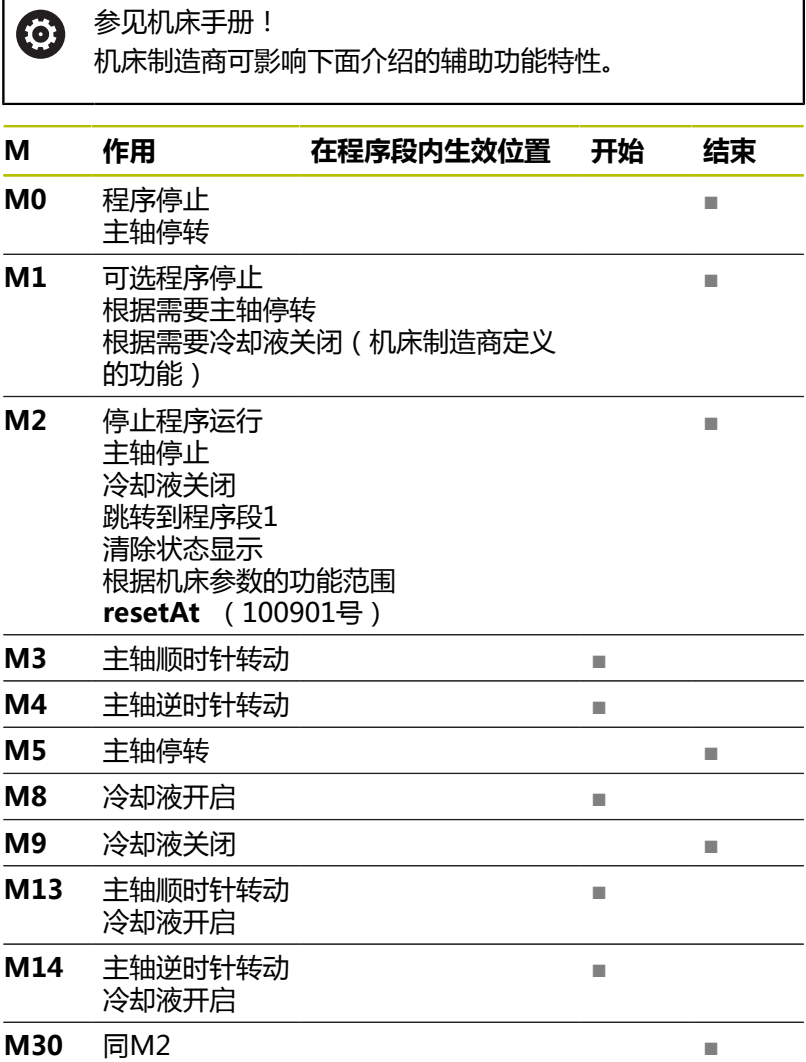

# **6.17 坐标输入的辅助功能**

## **基于机床坐标编程: M91/M92**

#### **光栅尺原点**

光栅尺的参考点代表光栅尺原点。

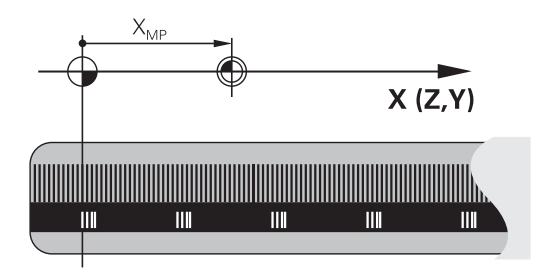

#### **机床原点**

以下任务需要使用机床原点:

#### ■ 定义轴运动限位 ( 软限位开关 )

■ 接近机床坐标系的位置 ( 例如换刀位置 )

■ 设置工件预设点

机床制造商在机床参数中确定各坐标轴的光栅尺原点至机床原点的距 离。

#### **标准特性**

数控系统的坐标为基于工件原点。 **更多信息:** ["无3D测头设置预设点", 183 页](#page-182-0)

#### **M91特性—机床原点**

如果定位程序段中的坐标需要基于机床原点,在这 些NC数控程序段中输入M91。

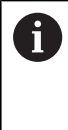

如果在含辅助功能**M91**的NC数控程序段中用增量式坐标 编程,这些坐标为相对用**M91**编程的最后位置。如果当 前NC数控程序中无**M91**定位程序段,坐标相对当前刀具位 置。

数控系统显示屏显示的坐标值为相对机床原点。将状态栏的坐标显示 切换为REF。

**更多信息:** ["状态显示", 62 页](#page-61-0)

#### **M92特性 – 附加机床参考点**

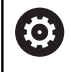

参见机床手册! 除机床原点外,机床制造商也可以将其它以机床为基础的 位置定义为参考点(机床预设点)。 对于各轴,机床制造商定义机床预设点与机床原点间的距 离。

如果定位程序段中的坐标需要基于机床预设点,在这些NC程序段中 输入M92。

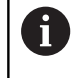

半径补偿在用**M91**或**M92**编程的程序段中保存不变。**不**考 虑刀具长度。

#### **作用**

M91和M92仅在用M91和M92编程的程序段中有效。 M91和M92在程序段开始处生效。

#### **工件预设点**

如果坐标值需要只基于机床原点,可禁止设置一轴或多轴的预设点。 如果抑制全部轴的预设点设置,在**手动操作**模式下,数控系统不显 示**原点 设定**软键。

该图显示机床原点与工件原点的坐标系。

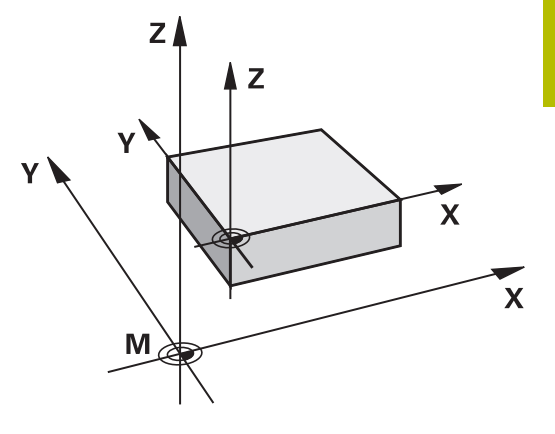

#### **"测试运行"模式下的M91/M92**

为进行图形仿真M91/M92运动,需要激活加工区监测功能并显示相 对已定义预设点的工件毛坯。

**更多信息:** ["显示加工区中工件毛坯\(选装项20\)", 231 页](#page-230-0)

## **在倾斜的加工面中移至非倾斜坐标系下的位置:M130**

#### **倾斜加工面功能的标准特性**

数控系统在定位程序段中的坐标基于倾斜加工面的坐标系。 **更多信息:** ["加工面参考坐标系WPL-CS", 111 页](#page-110-0)

#### **M130特性**

尽管激活了倾斜加工面,数控系统将直线程序段中的坐标用于非倾斜 的输入坐标系。

**M130**仅忽略**倾斜工件平面**功能,但考虑倾斜前和倾斜后的当前变 换。也就是说,计算位置时,如果旋转轴未在零位位置,数控系统考 虑旋转轴的轴角。

**更多信息:** ["输入坐标系I-CS", 112 页](#page-111-0)

## **注意**

#### **碰撞危险!**

辅助功能**M130**仅程序段有效。数控系统再次在**WPL-CS**倾斜加工 面坐标系上执行后续加工操作。加工期间碰撞危险!

用仿真功能检查顺序和位置

#### **编程注意事项**

- 仅在**倾斜工件平面**功能已激活时,才可用M130功能。
- 如果M130功能与循环调用一起使用,数控系统显示出错信息, 中断加工。

#### **作用**

**M130**功能在无刀具半径补偿的直线定位程序段有效。

# **6.18 路径特性的辅助功能**

#### **程序运行期间手轮叠加运动:M118 (选装项21)**

#### **标准特性**

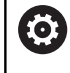

参见机床手册!

机床制造商必须为该功能进行数控系统准备。

在程序运行操作模式下,数控系统沿NC数控程序的要求运动刀具。

#### **M118特性**

**M118**允许在程序运行中用手轮进行手动校正。为此,编写**M118**程 序并输入特定轴值(直线轴或旋转轴)。

## **输入**

如果在定位程序段中输入M118,数控系统继续该程序段的对话,提 示输入特定轴值。用字符键盘上的橙色轴向键输入坐标。

#### **作用**

要取消手轮定位,再次编程**M118**但不输入坐标或用**M30** / **M2**结束 NC程序。

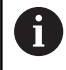

如果程序中断,也将取消手轮定位。

**M118**在程序段的起点生效。

**举例**

A

要在程序运行中用手轮从编程值位置在加工面X/Y上移动刀具±1毫米 和旋转轴B±5度:

**L X+0 Y+38.5 RL F125 M118 X1 Y1 B5**

将其编程在NC数控程序中时,**M118**只适用于机床坐标 系。

附加状态栏的手轮位置(**POS HR**)选项卡显示**M118**中定 义的**最大值**。

**Handwheel superimposed**功能也适用于**手动数据输入 定位**操作模式!

#### **删除基本旋转: M143**

#### **标准特性**

基本旋转保持有效直到被复位或用新值改写为止。

#### **M143特性**

该数控系统从NC程序中删除基本旋转。

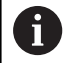

**M143**功能不允许与程序中启动一起使用。

#### **作用**

**M143**只适用于用其编程的NC程序段。 **M143**在程序段的起点生效。

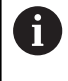

**M143**清除预设表中的**SPA**、**SPB**和**SPC**列中数据。重新激 活相应表行时,全部列的基本旋转为**0**。

## **在NC数控停止处自动从轮廓退刀:M148**

#### **标准特性**

如果NC停止,数控系统停止全部运动。刀具将在中断点处停止运 动。

#### **M148特性**

**(ö)** 

参见机床手册! 必须由机床制造商配置和激活该功能。 在**CfgLiftOff** (201400号)机床参数中,机床制造商定义 刀具**退刀**指令可用的运动路径。也能用**CfgLiftOff**机床参 数取消激活该功能。

在刀具表的**LIFTOFF**列为当前刀具设置**Y**参数。那么,数控系统沿刀 具轴方向将刀具退离轮廓最大2 mm。

**更多信息:** ["将刀具数据输入到表中", 123 页](#page-122-0)

- 以下情况时**LIFTOFF**(退刀)生效:
- 触发NC停止
- NC停止被软件触发, 例如驱动系统出现故障时
- 断电时

A

用**M148**退刀时,数控系统不一定沿刀具轴方向退刀。 数控系统用**M149**功能取消激活**退刀**功能,不重置退刀方 向。如果编程**M148**,数控系统将激活沿**退刀功能**定义的退 刀方向自动将刀具退刀。

#### **作用**

**M148**保持生效直到被**M149**或**退刀功能重置**取消激活。 **M148**在程序段开始处生效,**M149**在程序段结束处生效。

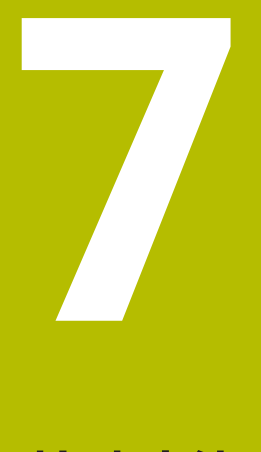

# **特殊功能**

# **7.1 有效振颤控制ACC(选装项145)**

## **应用**

 $\boldsymbol{\Theta}$ 

这个功能必须由机床制造商实施和调试。

粗加工(强力铣削)期间的切削力非常大。根据刀具主轴转速、机床 共振频率和切屑量(铣削中的金属切除速度),机床有时可能开始**振 颤**。这种振颤使机床受到的应力极大,导致工件表面留下振纹。振颤 也导致刀具严重或不规则的磨损。极端情况时,可导致刀具破损。 为降低振颤风险,海德汉提供有效的控制功能,即"有效振颤控 制"(**ACC**)。尤其是在重切加工中,该控制功能具有特别突出的 优点: ACC对提高金属切除速度也具有积极意义。根据机床类型, 通 常可提高金属切除速度25 %以上。还能降低机床受力和同时提高刀 具使用寿命。

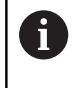

ACC功能是为粗加工和重切加工应用特别开发的且仅适用 于该用途。需要适当测试,以检查ACC在您机床和使用您 的刀具也具有该优点。

## **激活ACC**

要激活ACC,执行以下功能:

- 在TOOL.T刀具表中,将**ACC**列设置为**Y**
- 在TOOL.T刀具表的**CUT**列指定切削刃数量
- 启动主轴

■ 轮齿啮合频率必须在20至150 Hz之间

如果ACC已激活,数控系统在位置显示处显示 AGe图标。

临时激活加工模式的ACC或取消激活,执行以下操作:

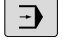

- 操作模式:按下**运行程序, 自动方式**、**运行程序, 单段方式**或**手动数据输入定位**键
- $\triangleleft$
- ▶ 切换软键行

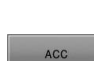

ACC 关 开

- 激活ACC:将该软键设置为**开启**
- 数控系统在位置显示区显示ACC图标。 **更多信息:** ["状态显示", 62 页](#page-61-0)

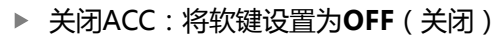

# **7.2 定义计数器计数器功能**

## **应用**

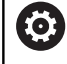

参见机床手册! 机床制造商激活该功能。

数控系统用**计数功能**的 NC数控功能可在NC数控程序内计数。例 如,可用计数器定义目标数,数控系统重复执行NC数控程序此次 数。

#### 编程此工作特性:

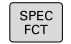

▶ 显示特殊功能的软键行

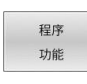

按下**程序 功能**软键

FUNCTION COUNT

按下**COUNT功能**软键

## **注意**

#### **小心:数据可能消失!**

数控系统只管理一个计数器。如果执行一个NC程序,重置该计数 器,那么其它NC程序的计数器计算操作将被删除。

- 请加工前检查计数器是否被激活。
- ▶ 如果需要,记录计数器值,执行后再次用MOD菜单输入该 值。

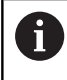

可用循环**225 ENGRAVING**功能雕刻此计数值。 **更多信息:加工循环编程**用户手册

#### **适用于测试运行操作模式**

在**测试运行**操作模式下仿真计数器。只有在NC数控程序中直接定义 的计数值才有效。MOD菜单中的计数值保持不受影响。

#### **在运行程序 单段方式和运行程序 自动方式操作模式下有效**

MOD菜单的计数值仅在**运行程序 单段方式**和**运行程序 自动方式**操 作模式下有效。

即使数控系统重新启动,计数器值仍保留不变。

# **定义计数功能(FUNCTION COUNT)**

**计数功能**的 NC数控功能提供以下计数功能:

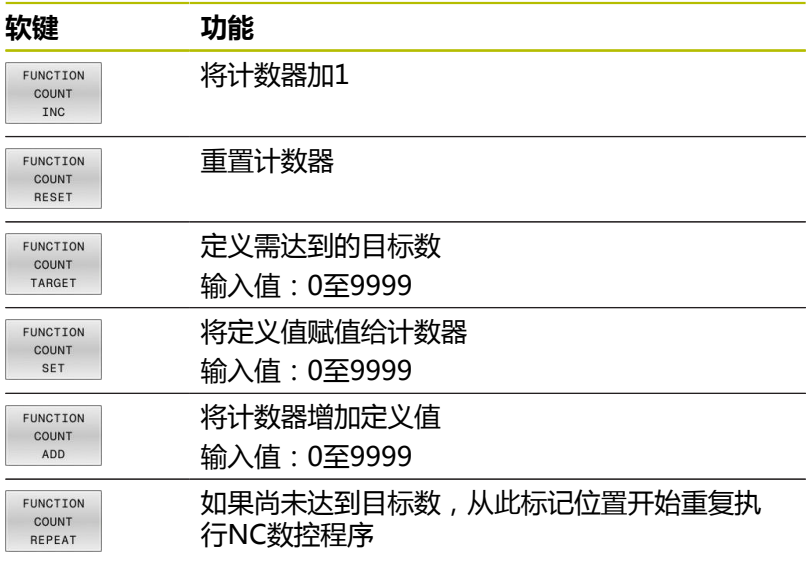

## **举例**

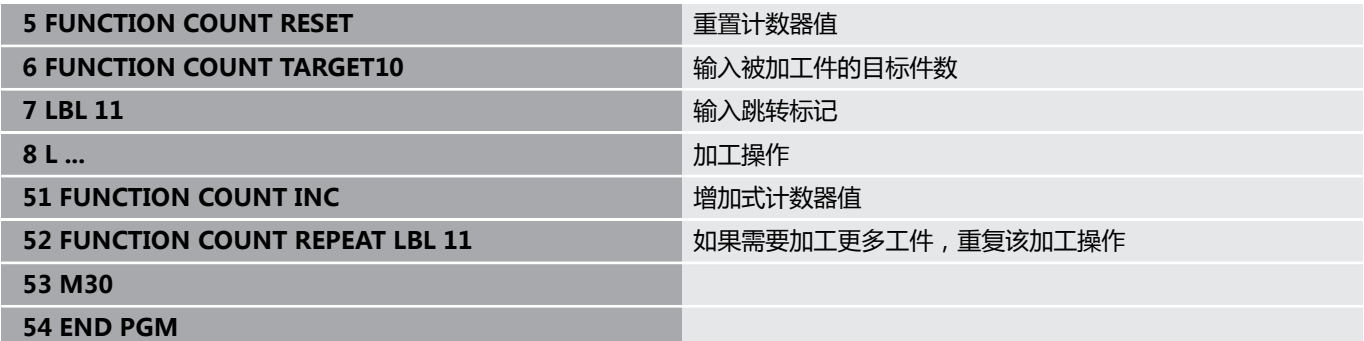

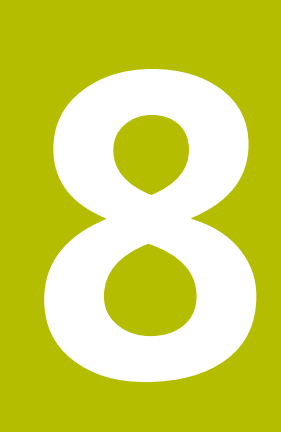

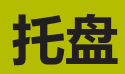

# **8.1 托盘管理**

## **应用**

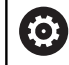

参见机床手册!

托盘表的管理功能与机床有关。以下为标准功能说明。

托盘表(**.p**)主要用于带托盘交换系统的加工中心。托盘表可以选 择性地调用不同的托盘(PAL)、夹具(FIX)和相应的NC数控程序 (PGM)。托盘表激活全部已定义的预设点和原点表。

如果没有托盘交换系统,只需要按下**NC Start**(NC启动)按键,便 可用托盘表顺序运行不同预设点的NC数控程序。

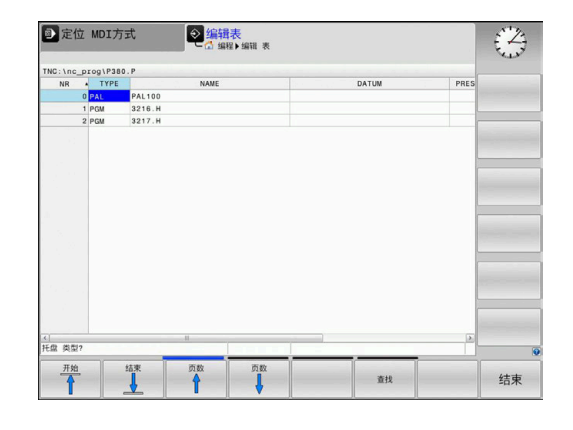

 $\mathbf i$ 

托盘表的文件名必须以字母开头。

#### **托盘表的表列**

机床制造商定义托盘表的格式,创建托盘表时将自动打开该表格式。 该表格式包括以下列:

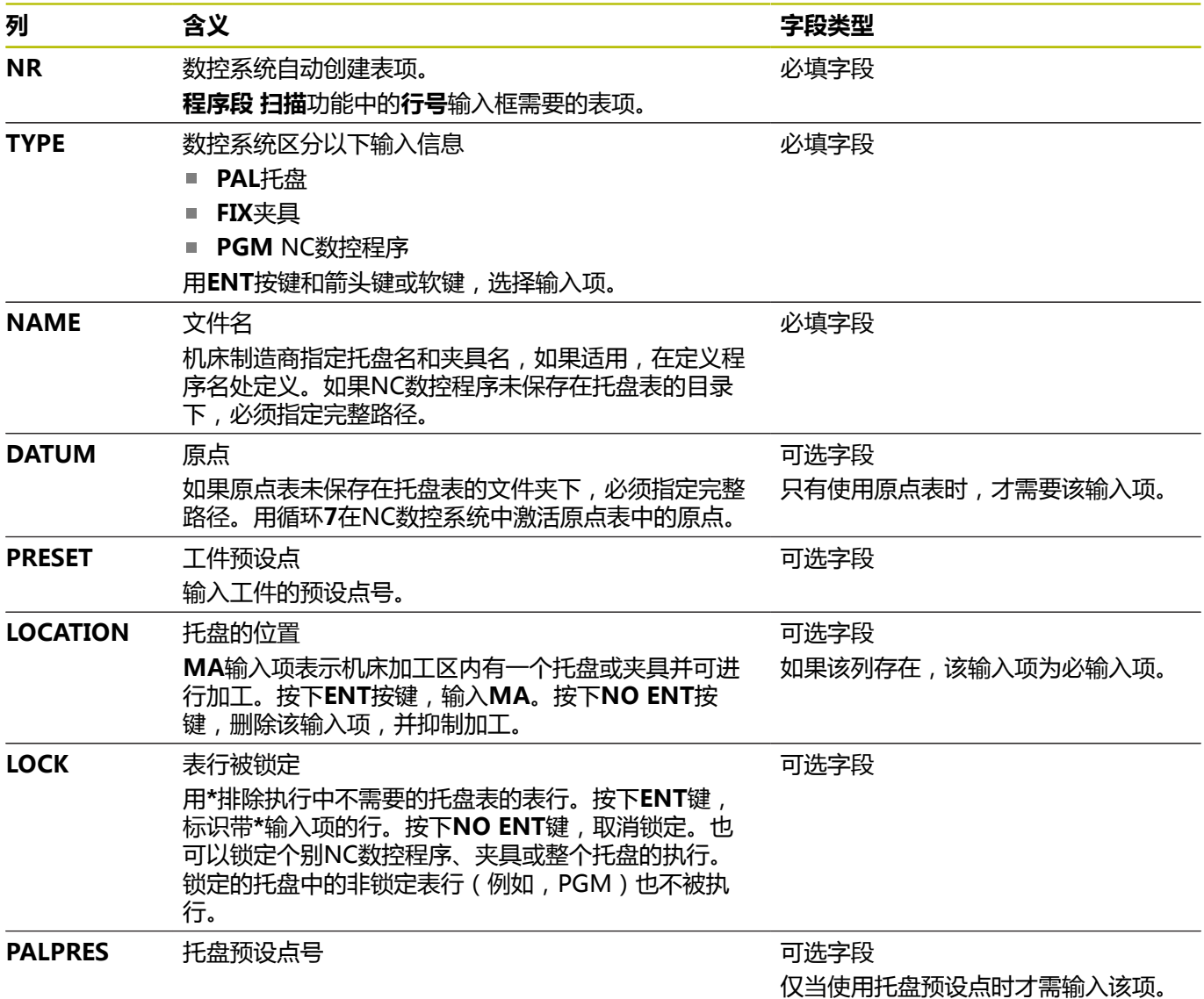

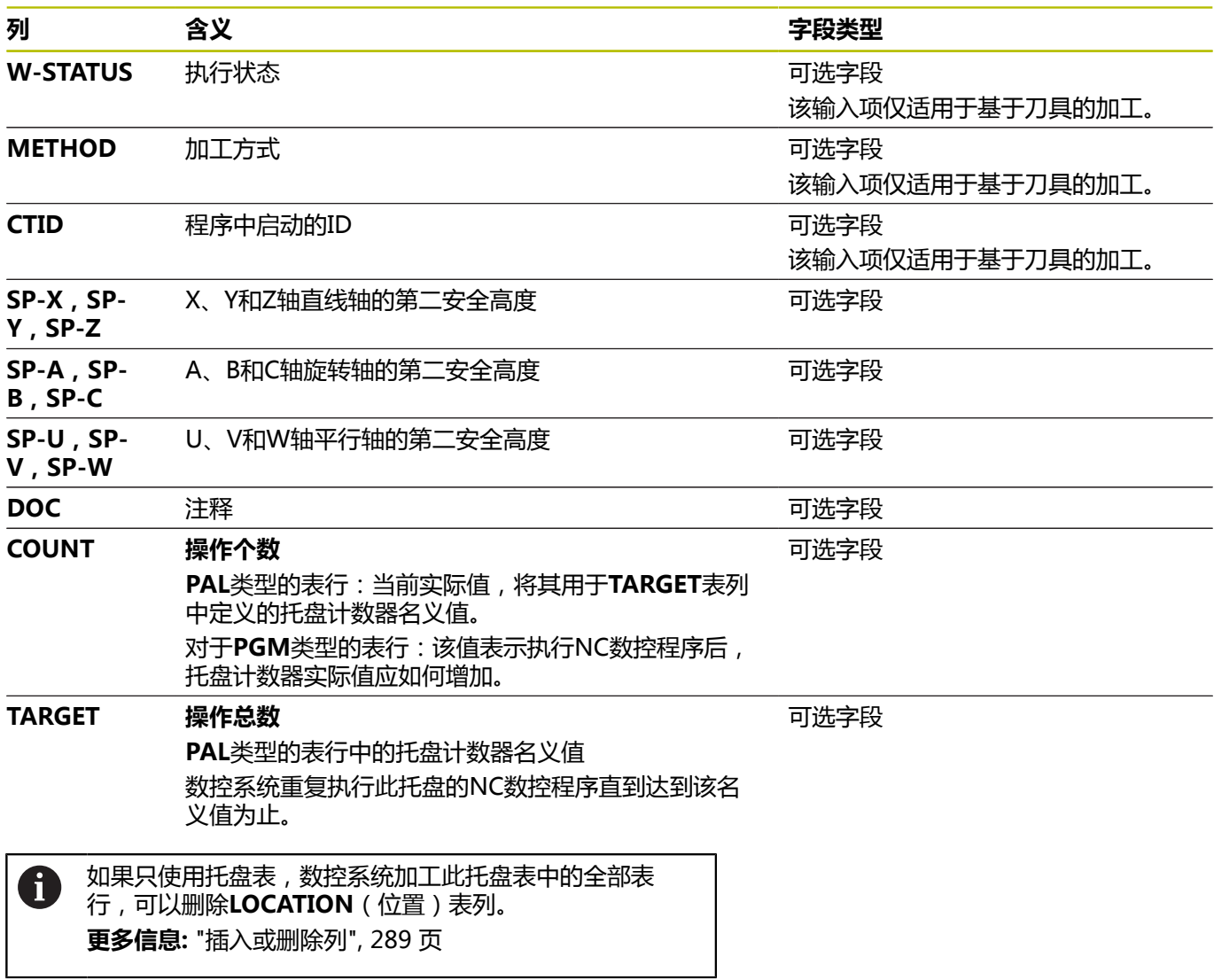

## **编辑托盘表**

创建新托盘表,开始时为空表。用软键插入表行并编辑。

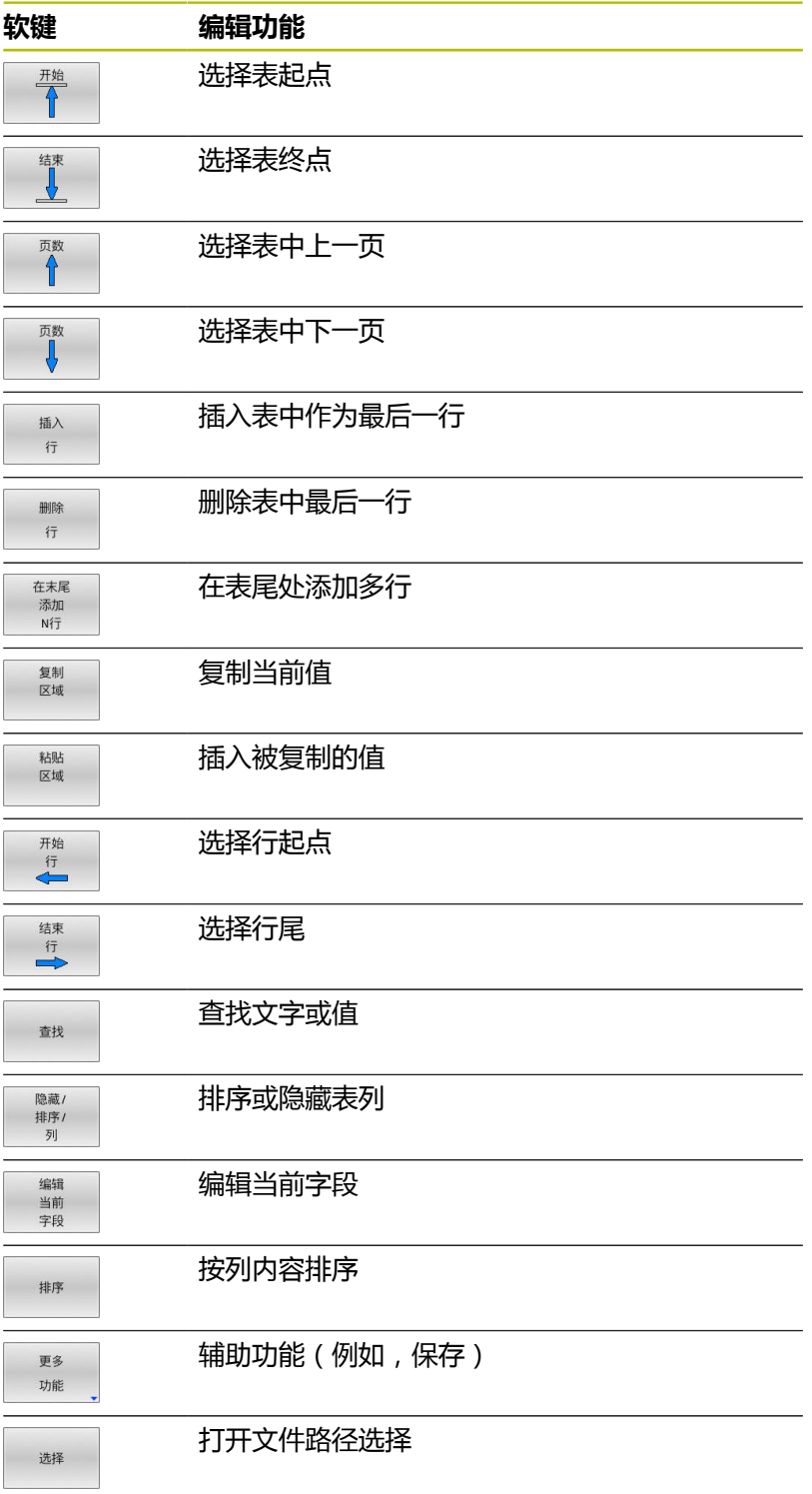
# **选择托盘表**

执行以下操作,选择托盘表或创建新托盘表:

 $\Rightarrow$ 

PGM<br>MGT

按下**PGM MGT**按键

#### 如果未显示托盘表:

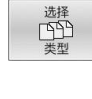

 $\mathsf{ENT}$ 

按下**选择 类型**软键 按下**全部显示**软键

用箭头键选择托盘表,或输入新托盘表的名称 (**.p**)

▶ 切换到**编程**操作模式或程序运行操作模式

按下**ENT**按键

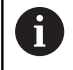

用**Screen Layout**(屏幕布局)按键,选择列表视图或表 格格式。

### **插入或删除列**

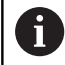

输入密码**555343**前,该功能无法被激活。

根据配置,新创建的托盘表可能不含部分列。例如对于基于刀具的加 工,需要在表中先插入表列。

要在空托盘表中插入一列,执行以下操作:

#### 打开托盘表

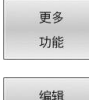

格式

按下**编辑 格式**软键

按下**更多 功能**软键

- 数控系统打开弹出窗口,在弹窗窗口中显示可用 的列
- 用箭头键,选择所需列。

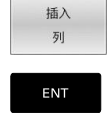

按下**ENT**按键

按下**插入 列**软键

用**删除 列**软键,删除表列。

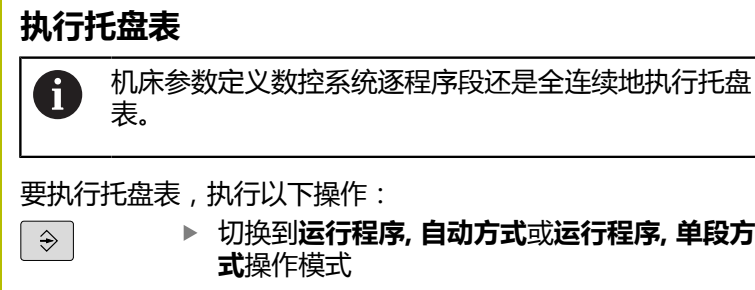

下操作: 切换到**运行程序, 自动方式**或**运行程序, 单段方 式**操作模式

▶ 按下PGM MGT按键  $\begin{bmatrix} \mathsf{PGM} \\ \mathsf{MGT} \end{bmatrix}$ 

#### 如果未显示托盘表:

E

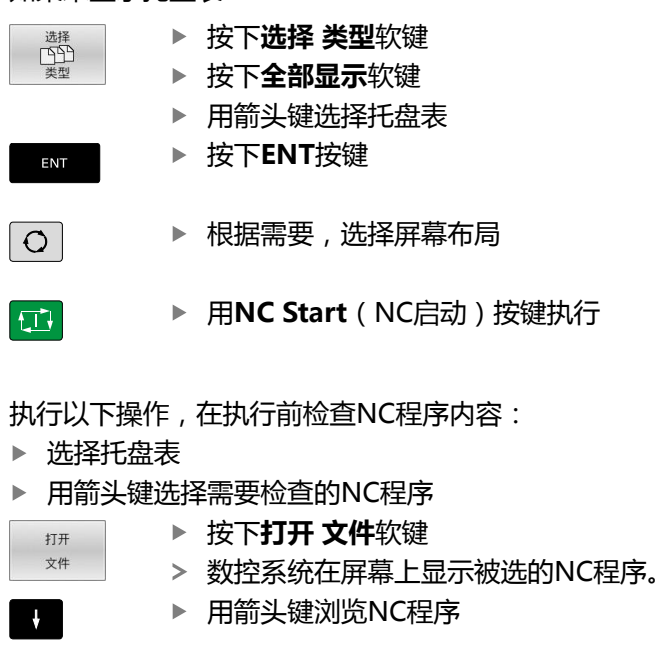

 $PGM \rightarrow PAL$ 

 $\frac{1}{2}$  $\mathbf{p}$ 

> ▶ 按下**END PGM PAL**软键 该数控系统返回托盘表。

机床参数定义数控系统在出错后如何响应。 A

#### **执行托盘表时的屏幕布局**

如果要同时查看NC数控程序内容和托盘表内容,选择**托盘 程序**屏幕 布局。执行期间,数控系统在屏幕左侧显示NC数控程序段,在右侧 显示托盘。

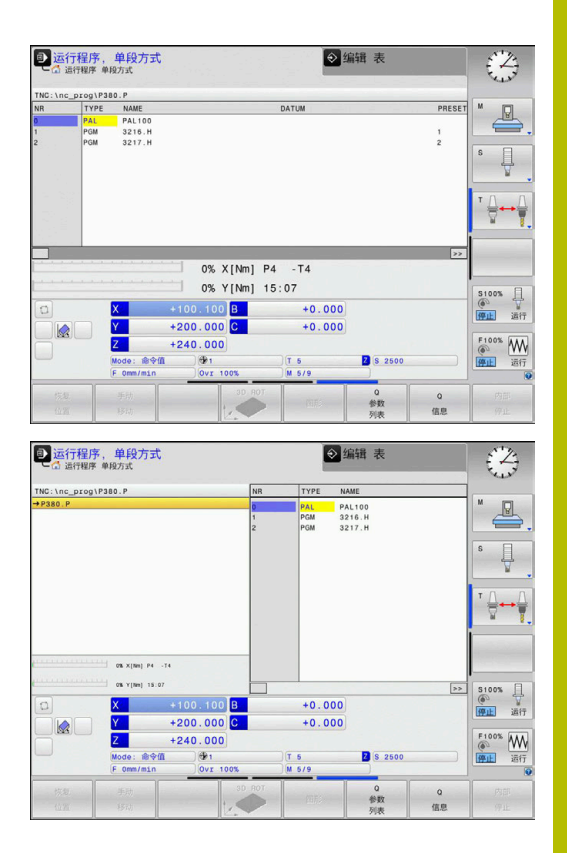

#### **编辑托盘表**

如果在**运行程序, 自动方式**或**运行程序, 单段方式**操作模式下托盘表 已被激活,**编程**操作模式下的修改表的软键不可用。 可在**运行程序, 单段方式**或**运行程序, 自动方式**操作模式下, 用**编辑 托盘**软键调整此表。

#### **托盘表中的程序段扫描**

对于托盘管理,可结合托盘表使用**程序段扫描**功能。 如果中断执行托盘表,数控系统一定为**程序段扫描**功能建议被中断的 NC数控程序原选定的NC数控程序段。 **更多信息:** ["托盘程序中的程序段扫描", 258 页](#page-257-0)

#### **托盘计数器**

可在数控系统上定义托盘计数器。可定义被加工件的可变件数,例如 可自动换件的托盘加工期间。

为此,在托盘表的**TARGET**表列中定义一个值。数控系统重复执行此 托盘的NC数控程序直到达到该名义值为止。

默认情况下,每执行一次NC数控程序,实际值增加1个。例如, 如 果NC数控程序生产一件以上工件,在托盘表的**COUNT**表列中定义 一个值。

**更多信息:** ["应用", 286 页](#page-285-0)

# **8.2 托盘预设点管理**

### **基础知识**

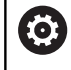

参见机床手册!

这个功能必须由机床制造商实施和调试。

如果要修改托盘预设表,必须征得机床制造商同意!

除提供工件预设表(**preset.pr**)外,还提供托盘预设表。工件预设 点是指已激活的托盘预设点。

数控系统在状态栏的PAL选项卡中显示当前托盘预设点。

### **应用**

用托盘预设点可以方便地进行补偿,例如补偿各个托盘之间机械尺寸 的不同。

也能将坐标系完全对正于托盘,例如将托盘预设点定位于方箱夹具的 中心。

# **用托盘预设点**

如果要使用托盘预设点,在托盘表中插入**PALPRES**列。 将托盘预设表中预设点号输入在该列中。通常插入新托盘时,必须修 改托盘预设点,也就是说托盘表的PAL类型行。

# **注意**

#### **碰撞危险!**

尽管基本旋转以当前托盘预设点为基础,数控系统的状态栏不显 示图标。全部后续轴运动期间可能碰撞!

- ▶ 根据需要,检查PAL选项卡中的当前托盘预设点
- ▶ 检查机床行程运动
- ▶ 托盘预设点仅与托盘一起使用

# <span id="page-292-0"></span>**8.3 基于刀具加工**

### **基于刀具加工基础知识**

**应用**

6

参见机床手册! 基于刀具的加工是一个独立于机床的功能。以下为标准功 能说明。

基于刀具的加工允许在一台机床上加工多个工件,包括在无托盘交换 系统的机床上,基于刀具的加工能缩短换刀时间。

#### **限制**

# **注意 碰撞危险!** 部分托盘表和NC程序不适用于基于刀具的加工。对于基于刀具 的加工,数控系统不连续执行NC程序,而是将其分为多次刀具调 用。NC程序的划分使未被重置的功能可适用于整个程序(机床状 态)。可能导致加工期间的碰撞危险! 必须考虑说明中的限制 ▶ 调整托盘表和NC程序使其与基于刀具的加工相符

- 在每个NC程序中,每把刀具后需要重新编写程序信息(例 如**M3**或**M4**)。
- 在每一个NC数控程序中的每把刀具前, 重置特殊功能和辅 助功能(例如**Tilt the working plane**或**M138**)
- 在**运行程序, 单段方式**操作模式下,小心地测试托盘表和相应  $\blacktriangleright$ 的NC程序

禁用以下功能:

- TCPM功能, M128
- $M144$
- $M101$
- **M118**
- 修改托盘预设点

以下功能需要特别注意,尤其是程序中启动:

- 用辅助功能修改机床状态(例如M13)
- 写入配置(例如(写入运动特性)
- 行程范围切换
- 循环32
- 倾斜加工面

#### **基于刀具加工的托盘表列**

除非机床制造商已进行不同的配置,您需要为基于刀具的加工增加以 下列:

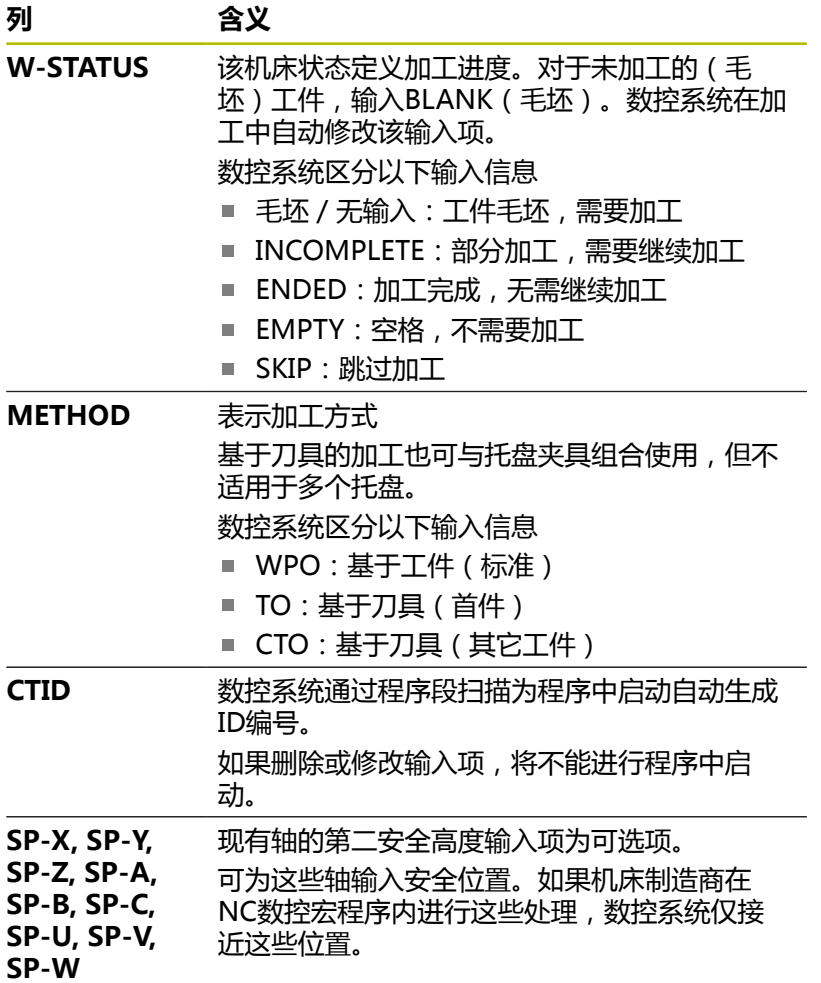

### **基于刀具的加工顺序**

#### **要求**

基于刀具的加工要求:

- 机床制造商必须定义基于刀具加工的换刀宏
- 基于刀具加工方法TO和CTO必须在托盘表中定义
- NC程序至少在一定范围内使用相同的刀具
- NC程序的W-STATUS允许继续加工

#### **顺序**

- 1 输入项TO或CTO告诉数控系统基于刀具的加工在这些托盘表的表 行后有效
- 2 该数控系统执行带输入项TO的NC程序直到达到"刀具调用"
- 3 W-STATUS从BLANK(毛坯)变为INCOMPLETE(未完成)和 数控系统在CTID字段中输入数据
- 4 该数控系统执行带输入项CTO的全部其它NC程序直到达到"刀具 调用"
- 5 如为下列情况之一,数控系统用下一把刀具执行后续加工步骤:
	- 刀具表中的下个表行含输入项PAL
	- 刀具表中的下个表行含输入项TO或WPO
	- 表中有部分表行无输入项ENDED(已结束)或EMPTY(空)
- 6 数控系统在每一次加工操作时更新CTID字段的信息
- 7 如果组的全部表行都含输入项ENDED(已结束),数控系统处理 托盘表的下面几行

#### **重置机床状态**

如果要再次启动加工,将W-STATUS改为BLANK(毛坯)或删除原 有输入。

如果修改PAL行中的状态,该行下的全部FIX(夹具)和PGM(程 序)行也自动修改。

# **程序段扫描的程序段中启动**

也能在中断后返回托盘表。数控系统可显示表行和中断处的NC程序 段。

托盘表中的程序段扫描是基于刀具的功能。

程序段扫描后,如果在以下行中定义了基于刀具的加工方法TO和 CTO,该数控系统恢复基于刀具加工。

#### **程序中启动的注意事项**

- CTID字段中信息保持两周的时间。之后, 程序中启动将无法再次 执行。
- 严禁修改或删除CTID字段中的信息。
- 软件更新后, CTID字段中的数据失效。
- 数控系统保存程序中启动的预设点编号。如果修改该预设点,也 平移加工。
- 在基于刀具的加工中, 编辑NC程序后, 程序中启动将无法执行。

以下功能需要特别注意,尤其是程序中启动:

- 用辅助功能修改机床状态(例如M13)
- 写入配置 (例如 (写入运动特性)
- 行程范围切换
- 循环32 (公差)
- 倾斜加工面

# **8.4 加工批次管理器(选装项154)**

# **应用**

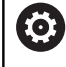

参见机床手册!

机床制造商配置和激活**Batch Process Manager**功能。

**Batch Process Manager**用于制定机床的生产任务单计划。 将计划好的NC程序保存在任务列表中。用**Batch Process Manager**打开任务列表。

显示以下信息:

- NC程序是否无任何差错
- NC程序的运行时间
- 刀具的可用性
- 需要在机床上进行手动操作的时间

必须激活刀具使用时间测试功能并启动该功能,确保获得 全面信息!

**更多信息:** ["刀具使用时间测试", 133 页](#page-132-0)

#### **基础知识**

以下操作模式支持**Batch Process Manager**:

■ 编程

A

- **运行程序, 单段方式**
- **运行程序, 自动方式**

在**编程**操作模式下,可创建和编辑任务列表。

在**运行程序, 单段方式**和**运行程序, 自动方式**操作模式下,执行任务 列表。仅能在有限的范围内修改。

#### **显示屏显示**

在**编程**操作模式下打开**Batch Process Manager**时,显示以下屏幕 .<br>布局:

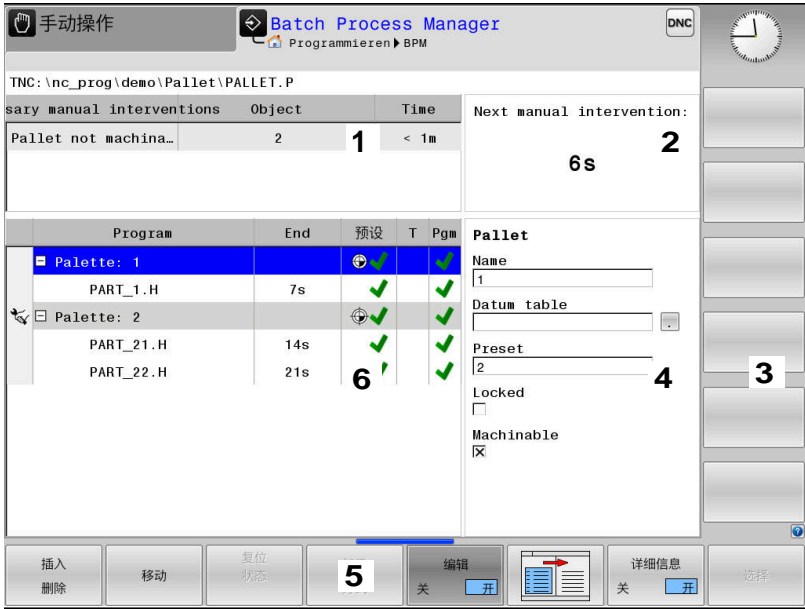

- 1 显示全部需要的手动操作
- 2 显示下次手动操作
- 3 显示机床制造商提供的任何当前软键
- 4 蓝色高亮显示表行的可编辑项
- 5 显示当前软键
- 6 显示任务列表

#### **任务列表的表列**

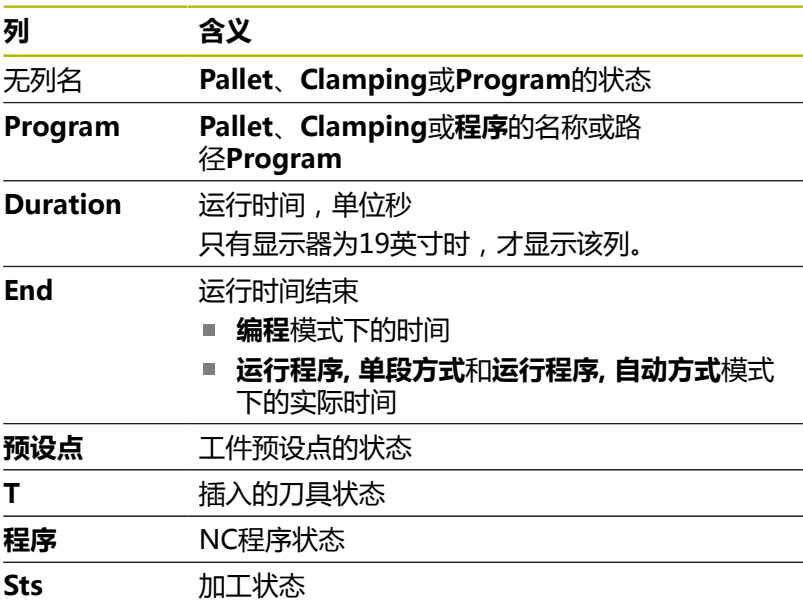

# **Pallet**、**Clamping**和**Program**的状态由第一列的图标显示。 图标含义:

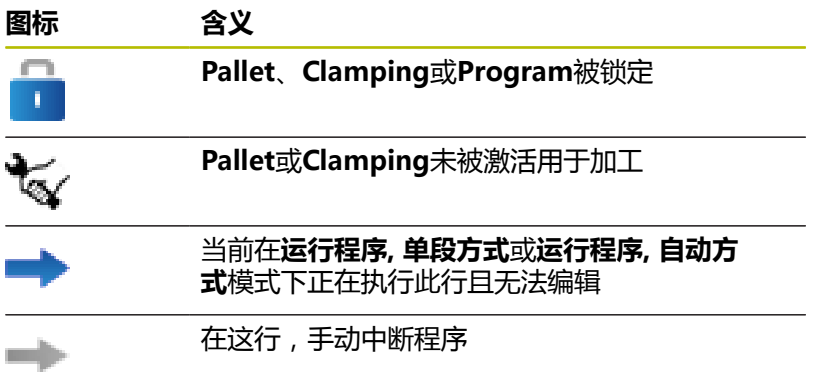

在**Program**列中,用图标标记加工方式。 图标含义:

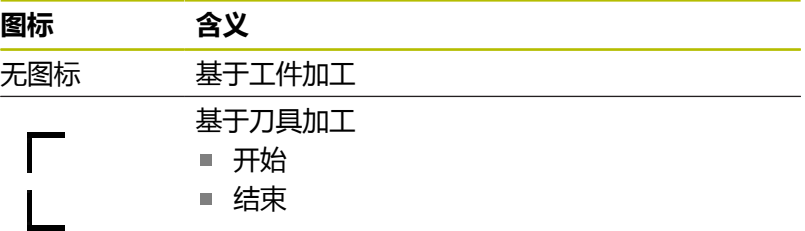

该状态由**预设点**、**T**和**Pgm**(程序)列中的图标显示。 图标含义:

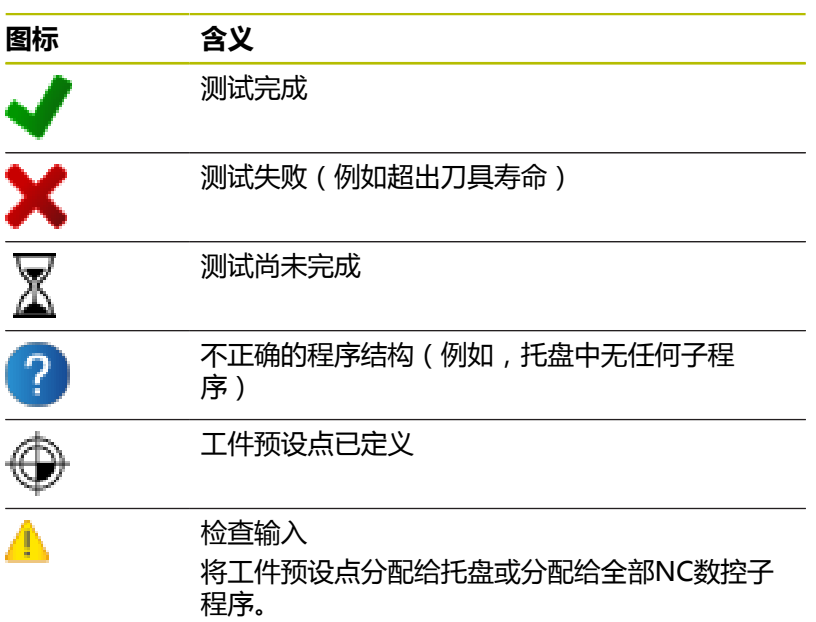

A

使用注意事项: ■ 在**编程**操作模式下, T列始终为空, 原因是该数控系统 首先检查**运行程序, 单段方式**和**运行程序, 自动方式**操作 模式下的状态。 ■ 如果机床未激活或未启动刀具使用时间测试功 能,**Pgm**(程序)列不显示图标

**更多信息:** ["刀具使用时间测试", 133 页](#page-132-0)

在**Sts**(状态)列,用图标标识加工状态。 图标含义:

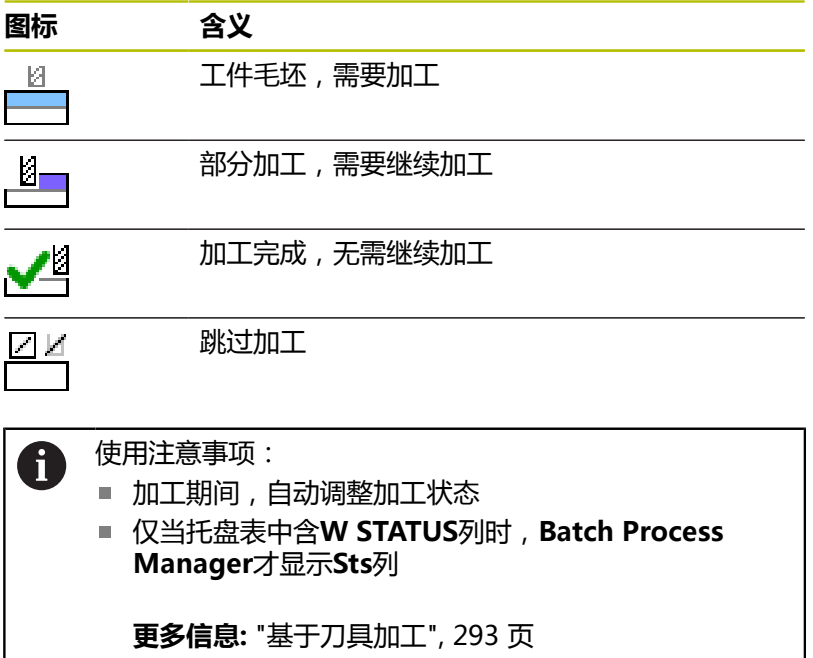

### **打开加工批次管理器**

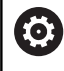

参见机床手册!

机床参数**standardEditor**(102902号)允许机床制造商 指定该数控系统使用的标准编辑器。

#### **编程操作模式**

在加工批次管理器中,如果该数控系统未将托盘表(.p)打开为任 务列表,执行以下操作:

选择需要的任务列表

 $\triangleright$ 

切换软键行

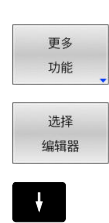

按下**更多 功能** 软键

- 按下**选择 编辑器**软键
- 数控系统打开**选择编辑器**弹出窗口。
- 选择**BPM编辑器**

ENT

确定

▶ 用**ENT**按键确认

或者:按下**确定**软键

在**Batch Process Manager**中,打开任务列表。

#### **运行程序, 单段方式和运行程序, 自动方式操作模式**

在加工批次管理器中,如果该数控系统未将托盘表(.p)打开为任 务列表,执行以下操作:

 $\vert$  O

按下**屏幕布局**按键

**BPM** 

- 按下**BPM**按键
- 在**Batch Process Manager**中,打开任务列表。

**软键**

有以下软键:

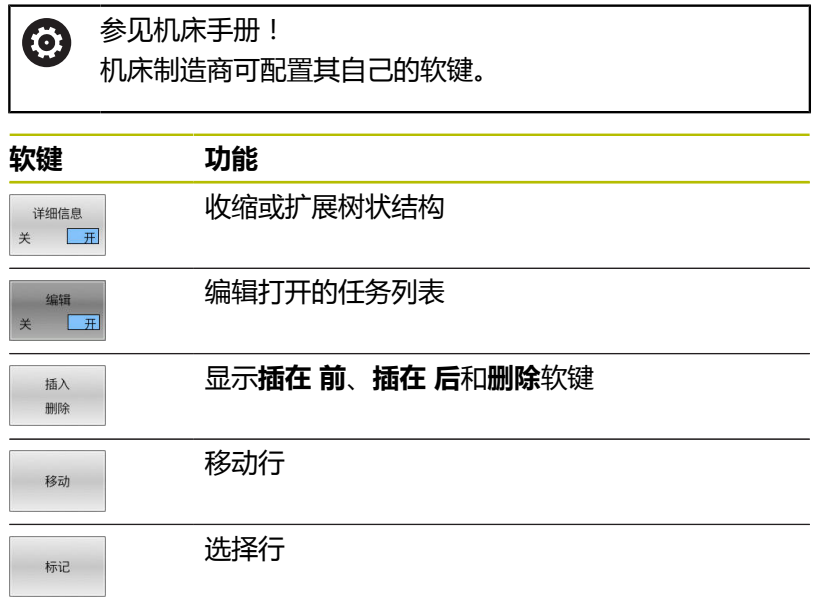

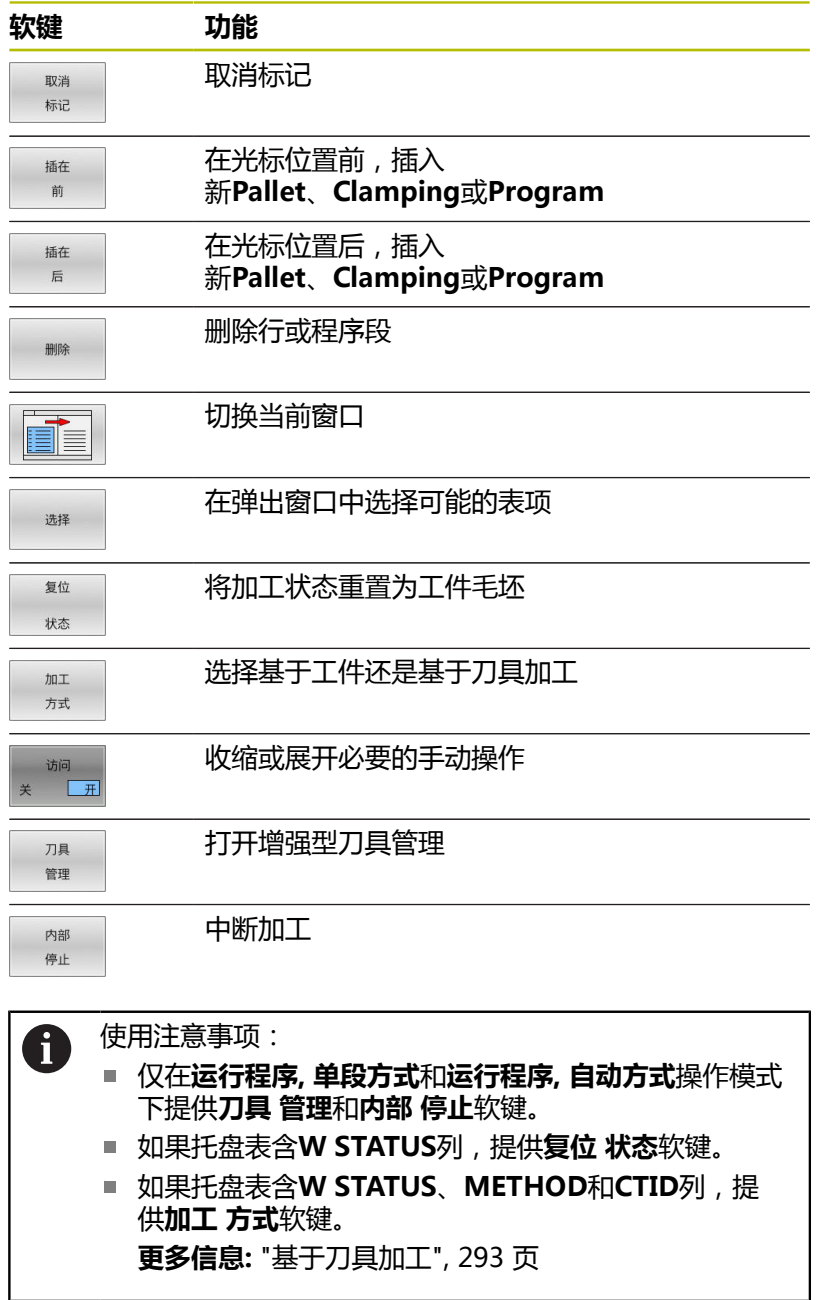

# **创建任务列表**

i

只能在文件管理器中创建新任务列表。

任务列表的文件名只能以字母开头。

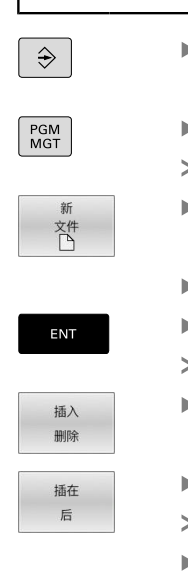

按下**编程**键 ▶ 按下PGM MGT按键 该数控系统打开文件管理器。 按下**新 文件**软键 ▶ 输入带扩展名的文件名 (.p) 用**ENT**按键确认 在**Batch Process Manager**中打开空任务列表。 按下**插入删除**软键 按下**插在 后**软键 该数控系统在右侧显示不同的类型。 ▶ 选择需要的类型

- **Pallet**
- **Clamping**
- **Program**
- 该数控系统在任务列表中插入一个空行。
- 该数控系统在右侧显示被选的类型。
- 定义输入项
	- Name: 直接输入名称或如果弹窗窗口, 在弹 出窗口中选择一个名称
	- Datum table: 根据情况直接输入原点, 或在 弹出窗口中选择一个原点
	- Preset: 根据需要, 直接输入工件预设点
	- Locked: 在加工中排除已选表行
	- **Machinable**:激活选定的表行进行加工
- 按下**ENT**按键,确认输入
- 根据需要,重复该操作步骤
- 按下**编辑**软键

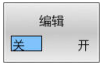

ENT

# **编辑任务列表**

在**编程**、**运行程序, 单段方式**和**运行程序, 自动方式**操作模式下,编 辑任务列表。

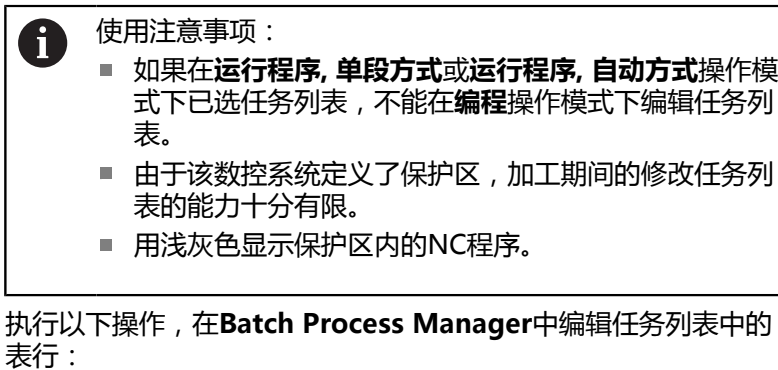

 $\frac{1}{2}$ 打开需要的任务列表

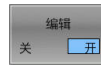

FE

按下**编辑**软键

 $\mathcal{A}$ 

L

- 将光标移到需要的行处,例如**Pallet**
- 该数控系统用蓝色显示被选行
- 该数控系统在右侧显示可编辑的输入项。
- 根据需要,按下**切换 窗口**软键
- 该数控系统切换当前窗口。
- 可以修改以下输入项:
	- **Name**
	- **Datum table**
	- **Preset**

按下**编辑**软键

- **Locked**
- **Machinable**
- 按下**ENT**按键,确认可编辑的输入项
- 该数控系统根据修改进行调整。
- 编辑 关 开

ENT

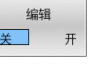

执行以下操作,在**Batch Process Manager**中移动任务列表中的 表行:

▶ 打开需要的任务列表

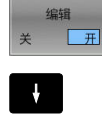

移动

标记

 $\uparrow$ 

插在 前  $\begin{array}{c} \begin{array}{c} \text{m} \\ \text{m} \end{array} \end{array}$ 

编辑 关 开

- 按下**编辑**软键
- ▶ 将光标移到需要的行处(例如Program)
- 该数控系统用蓝色显示被选行
- 按下**移动**软键
- 按下**标记**软键
- 该数控系统高亮光标的所在行。
- 将光标移到需要的位置处。
- > 当光标在适当位置时,该数控系统显 示**插在 前**和**插在 后**软键。
- 按下**插在 前**软键
- 该数控系统在新位置插入行。
- 按下**返回**软键
	- 按下**编辑**软键

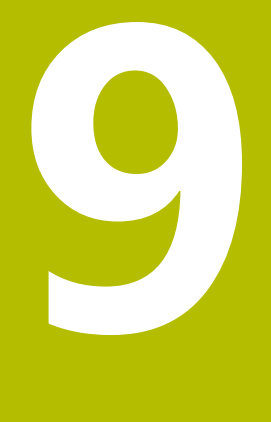

# **MOD功能**

# **9.1 MOD功能**

MOD功能提供更多输入和显示方式。也用于输入密码,进入受保护 区。

# **选择MOD功能**

要打开MOD菜单,执行以下操作:

- $MOD$
- ▶ 按下MOD软键
- 数控系统打开弹出窗口,显示可用的MOD功能。

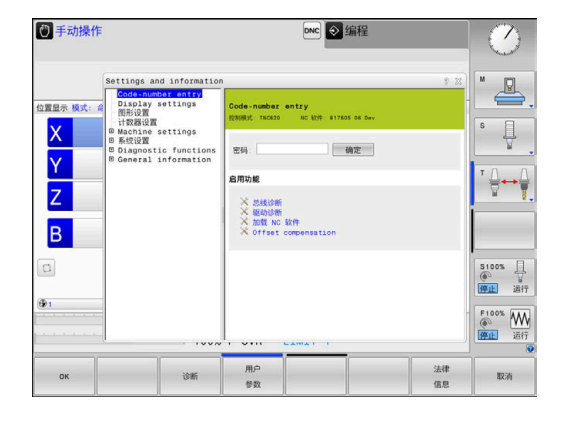

# **修改设置**

用鼠标,也可以用字母键盘在MOD菜单中浏览。

- ▶ 用Tab (制表) 按键可从右侧窗口的输入区转到左侧窗口的分组 和功能选择区
- ▶ 选择需要的MOD功能
- ▶ 用Tab或ENT键切换至输入框
- ▶ 输入功能的所需值并用确定按钮确认或进行选择并用应用确认应 **用**

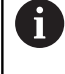

如有多个可能设置,按下**GOTO**按键显示选择框。 用**ENT**按键选择需要的设置。如果不想改变设置, 用**END**键关闭该窗口。

# **退出MOD功能**

要退出MOD菜单,执行以下操作:

- 按下**END**软键或按下**END**按键
- 数控系统关闭弹出窗口。

### **MOD功能概要**

以下含子区和功能的组独立于选定的操作模式:

#### **密码输入**

■ 密码号

#### **显示设置**

- 位置显示
- 位置显示的尺寸单位 (mm/inch)
- MDI的程序输入  $\mathbb{R}^n$
- 显示当天时间
- 显示信息行

#### **图形设置**

- 模型类型
- 模型质量

#### **计数器设置**

- $\mathbb{R}^n$ 瞬时计数
- 计数器的目标值

#### **机床设置**

- 运动特性
- 运动限位  $\mathbf{m}$
- 刀具使用时间文件
- 外部访问
- 设置无线手轮
- 设置测头

#### **系统设置**

- 设置系统时间  $\mathbb{R}^n$
- 定义网络连接
- $\mathbf{m}$  . 网络:IP配置

#### **诊断功能**

- 总线诊断
- TNCdiag
- 驱动诊断
- 硬件配置
- HEROS信息

#### **一般信息**

- 版本信息
- 关于机床制造商的信息  $\overline{\phantom{a}}$
- 机床信息
- 许可证信息
- $\mathbf{r}$ 机床工作时间

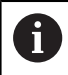

机床制造商定义机床参数**CfgOemInfo**(131700号)后, 提供**Info about machine manufacturer**显示区。 机床操作员定义机床参数**CfgMachineInfo**(131600号) 后,提供**Machine information**显示区。

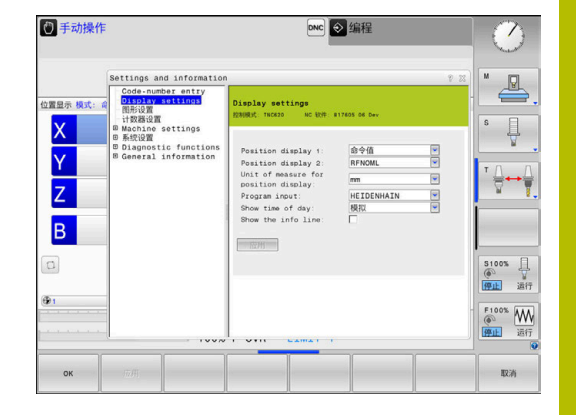

# **9.2 显示软件号**

# **应用**

在**一般信息**组的**版本信息**MOD显示区,数控系统显示有关软件的以 下信息:

- **控制模式**:数控系统标识 (由海德汉公司管理)
- NC-SW:NC数控软件编号(由海德汉管理)
- NCK: NC数控软件编号 (由海德汉管理)
- PLC-SW: PLC软件编号或名称(由机床制造商管理)

# **9.3 输入密码号**

# **应用**

数控系统需要密码才能执行以下功能:

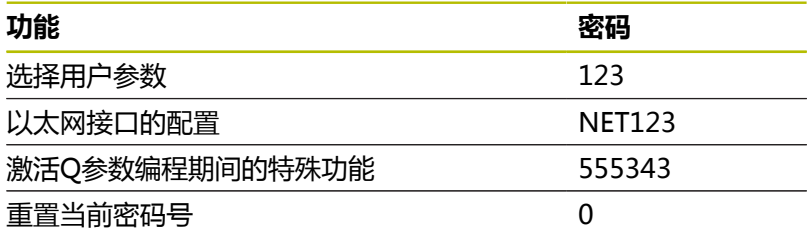

数控系统在密码号对话框中显示大写锁定(CAPS LOCK)是否激 活。

# **为机床制造商提供的需要输入密码号的功能**

该数控系统的MOD菜单中显示**偏移调整**和**更新数据**两个软键。 **偏移调整**软键用于自动确定和进行模拟轴偏移电压后进行保存。

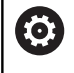

参见机床手册! 该功能只能由受过培训的人员使用!

**更新数据**软键用于机床制造商在数控系统上安装软件更新文件。

# **注意**

#### **小心:数据可能消失!**

如果安装更新文件期间,未按照要求操作,可导致数据丢失。

- ▶ 安装软件更新时,必须按照要求的操作!
- ▶ 参见机床手册。

# **9.4 加载机床配置**

### **应用**

#### **注意**

### **小心:数据可能消失!**

**还原**功能不可逆地用备份文件覆盖当前机床配置。执行**还原**功能 前,数控系统不自动执行备份操作。因此,当前文件将永久性丢 失。

- ▶ 执行**还原**功能前, 对当前的机床配置进行备份
- 必须在咨询机床制造商后,才能使用该功能

机床制造商可提供备份文件,包括机床配置。输入**RESTORE**(还 原)密码后,备份文件将被还原在机床中或编程站中。 要还原备份文件,执行以下操作:

#### 选择**密码输入**MOD功能

- ▶ 输入**RESTORE**密码
- 按下**确定**软键
- 在数控系统的文件管理器中选择备份文  $\blacktriangleright$ 件(例如BKUP-2013-12-12\_.zip)
- 数控系统打开备份的弹出窗口。
- ▶ 按下急停
- 按下**确定**软键
- 数控系统开始还原备份。

# **9.5 选择位置显示**

# **应用**

#### 在**显示设置**组中,可影响**手动操作**模式和**运行程序, 自动方式** and **运 行程序, 单段方式**操作模式下的坐标显示:

右图中显示不同的刀具位置:

- 起始位置
- 刀具的终点位置
- 工件原点
- 机床原点

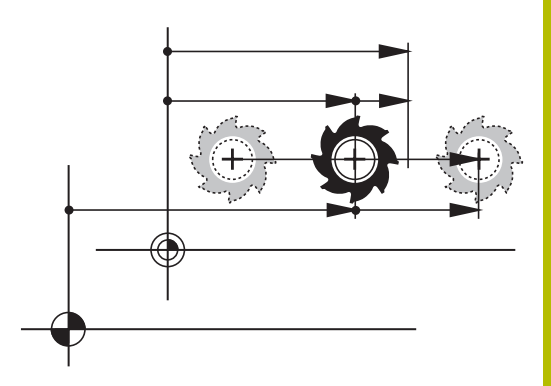

为数控系统的位置显示选择以下坐标:

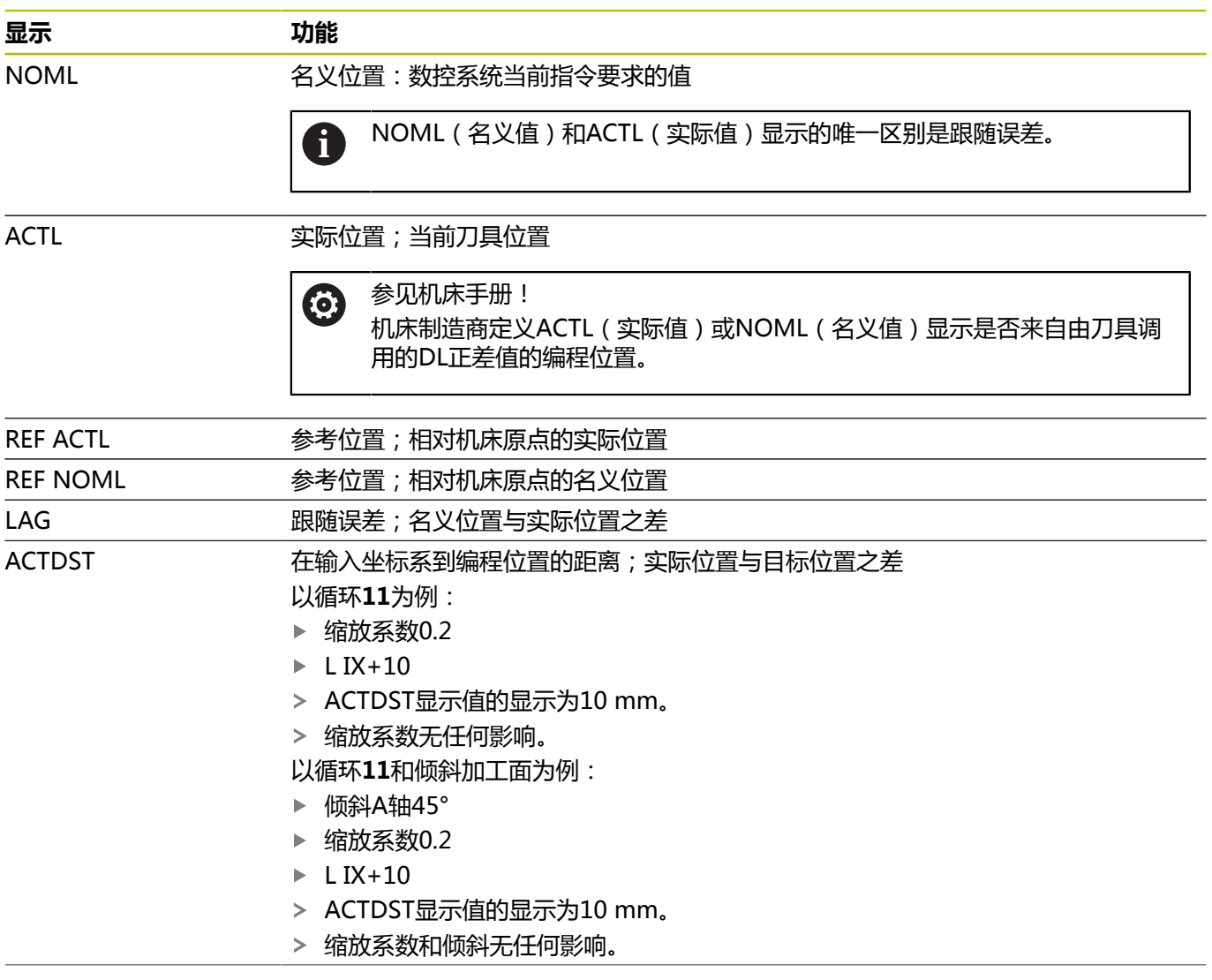

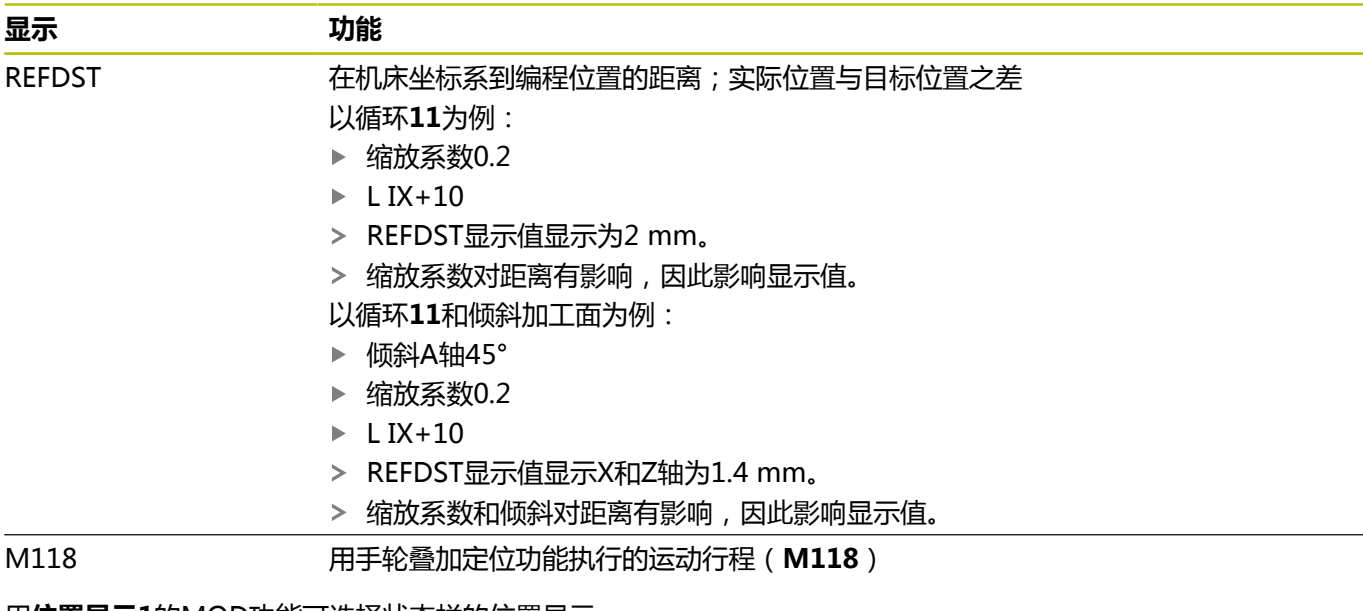

用**位置显示1**的MOD功能可选择状态栏的位置显示。 用**位置显示2**的MOD功能可选择附加状态栏的位置显示。

# **9.6 设置尺寸单位**

**应用**

用**显示设置**组中的**位置显示的测量单位**MOD功能设置坐标显示所用 的单位,mm或inch。

■ 公制系统: 例如X = 15.789 ( mm ) , 该值用3位小数显示

■ 英制系统: 例如X = 0.6216 (inches), 该值用4位小数显示 如果当前用英寸(inch)显示,数控系统显示的进给速率单位也将为 inch/min。如果程序使用的单位是英寸(inch),必须将进给速率 乘以10。

# **9.7 图形设置**

用**图形设置**组中的**仿真参数**MOD功能为操作模式选择模型类型和模 型质量。

要定义图形设置,执行以下操作:

- 选择MOD菜单中的**图形设置**组
- ▶ 选择模型类型
- ▶ 选择**模型质**量
- ▶ 按下**应用**软键
- ▶ 按下OK(确定)软键。
- 数控系统保存选定的设置。

在**测试运行**操作模式下,数控系统显示当前图形设置的图标。

在**仿真参数**MOD功能中提供以下设置:

#### **模型类型**

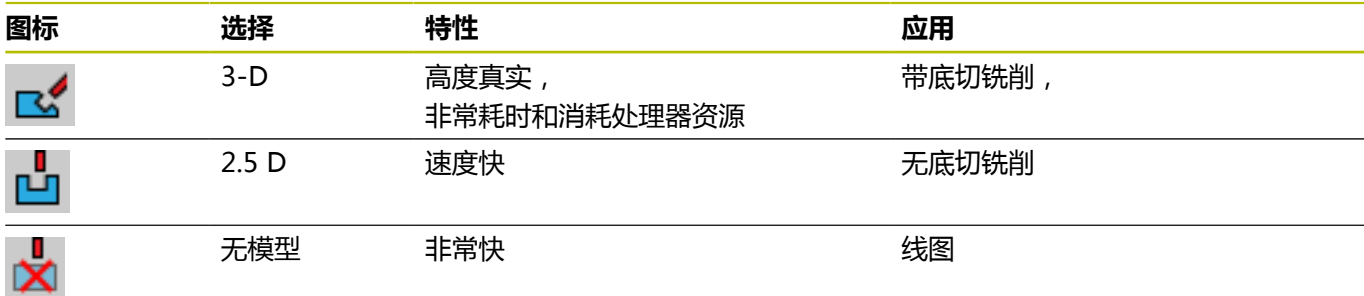

#### **模型质量**

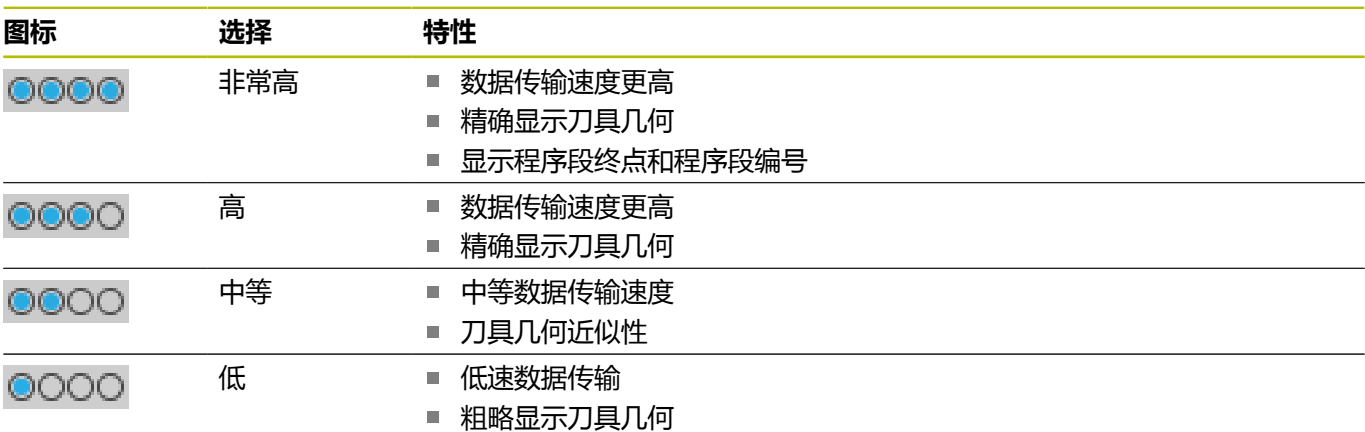

#### **有关图形设置需遵守的事项图形设置**

除MOD设置外,NC数控程序也严重影响仿真效果。如果设置的模 型质量较高和5轴联动程序使用大量较短NC数控程序段,仿真速度 可能较慢。

如果设置的模型质量较低,低分辨率可导致部分较短 的NC数控程序段不可见,因此,显示的仿真结果可能变形。 海德汉建议使用以下设置:

- 快速显示3轴程序或测试NC数控程序的可行性
	- **模型类型**:2.5-D
	- **模型质量**:中等
- 用图形仿真功能测试NC数控程序
	- 模型**类型**: 3-D
	- **模型质量**:非常高

# **9.8 设置计数器**

**计数器设置**组中的**计数器**MOD功能用于修改当前计数器读数(实际 值)和目标值(名义值)。 要定义轮廓,执行以下操作:

- 选择MOD菜单中的**计数器设置**组
- 定义**瞬时计数**
- ▶ 定义计数器的程序
- 按下**应用**软键
- 按下**确定**软键
- 数控系统保存选定的设置。

数控系统将定义值用于状态栏的显示。

**计数器**MOD功能提供以下软键:

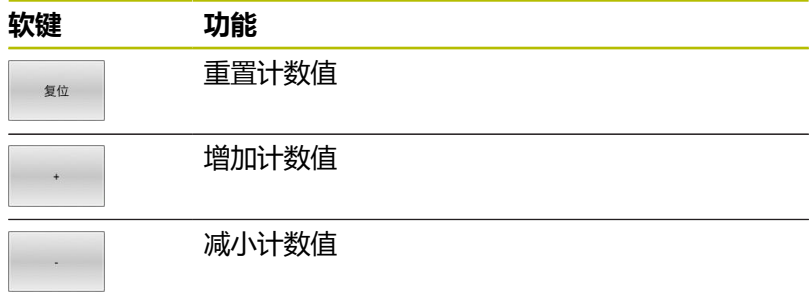

也能用相连的鼠标直接输入计数值。

**更多信息:** ["定义计数器计数器功能", 283 页](#page-282-0)

# **9.9 修改机床设置**

### **选择运动特性**

0

参见机床手册! 可配置**运动特性**功能和可由机床制造商激活。

# **注意**

**碰撞危险!**

所有保存的运动特性也被选为当前的机床运动特性。也就是说, 所有手动运动和机床操作都按照被选的运动特性执行。所有后续 的机床轴运动可能发生碰撞!

- 仅在**试运行**操作模式下使用**运动特性**
- ▶ 仅当需要时,采用**运动特性**功能选择当前机床的运动特性

**机床设置**组中的**运动特性**MOD功能用于选择不同的运动特性,用于 测试运行期间的机床运动特性。该功能用于测试运动特性与当前机床 运动特性不符的NC数控程序。

必须定义不同的运动特性并由机床制造商激活。选择测试运行使用的 运动特性时,机床运动特性不受影响。

要修改运动特性,执行以下操作:

- 选择MOD菜单中的**机床设置**组
- 选择**运动特性**功能
- ▶ 选择SIM通道所需的运动特性
- 按下**应用**软键
- 按下**确定**软键

i

数控系统保存**试运行**操作模式下所选定的运动特性。

为检查工件,必须确保为测试运行操作模式选择的运动特 性正确。

### **输入运动限位**

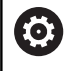

参见机床手册!

机床制造商配置和激活**运动限位**功能。

#### **机床设置**组中的**运动限位**MOD功能用于限制实际可用的行程,

使其不超过最大行程范围。也就是说,可定义每个轴的行程极限 (例如,保护分度头,避免碰撞)。

要定义行程极限,执行以下操作:

- 选择MOD菜单中的**机床设置**组
- 选择**运动限位**功能
- 在**下限**或**上限**列中定义数据 或者
- ▶ 按下实际位置获取软键,应用当前位置
- 按下**应用**软键
- 数控系统验证定义值。
- ▶ 按下确定软键
- 数控系统保存定义的行程极限。

使用注意事项: A

- 设置一个轴的有效行程限制后, 其保护区立即自动生 效。数控系统重新启动后,该设置保持有效。
- 停止使用行程极限的唯一方法是删除全部数据或按 下**空 所有**软键。

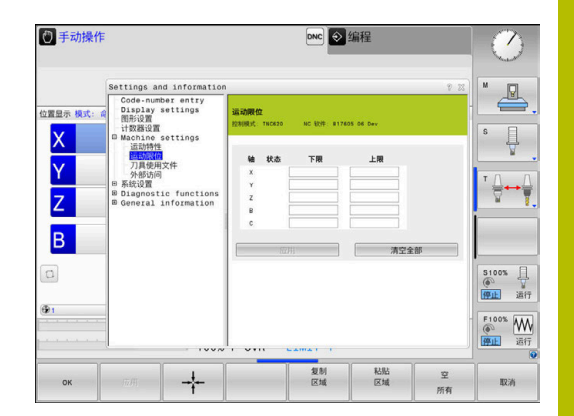

#### **模态轴的软限位开关:**

如果设置模态轴的软限位开关,必须确保满足以下基本条件:

- 下限大于–360°且小于+360°
- 上限非负且小于+360°
- 下限不大于上限
- 上限与下限间的差值小于360°

如果未满足这些条件,将不能运动模态轴。TNC 620显示出错信 息。

如果模态限位开关已激活,如果目标位置或等效位置在允许的范围 内,可运动。等效位置是不同于目标位置的位置,相差不超过n 360°(其中n为整数值)。由于轴只有一个可运动的等效位置,因此 自动确定运动方向,但不含以下例外情况。

#### **举例:**

C轴模态轴,将其限位开关设置在–80°和+80°。该轴位于0°。如果 现在编程**L C+320**,C轴将运动到–40°。

如果该轴位置超出限位开关范围,只能朝更小限位开关的方向运动。

#### **举例:**

已将限位开关设置在–90°和+90°。C轴位于–100°。 如为该情况,C轴只能沿正方向进行下次运动,因此,可以用**L C +I5**指令运动,而**L C–I5**将导致超出限位开关限制。

#### **例外:**

该轴准确位于禁区的中间位置。因此,这两个限位开关的位置相等。 如为该情况,可沿任何方向运动。如果目标位置在允许的范围内,特 殊情况下其结果是该轴可运动到两个等效位置。如为该情况,该轴将 运动到最近的等效位置,也就是说使用最短路径。如果两个等效位置 等距(例如相距180°),数控系统根据编程值选择运动方向。

#### **举例:**

限位开关已设置为C–90°、C+90°且该轴位于180°位置。 如果编程**L C+0**,C轴将运动到0。如果编程**L C-360**等,也同样。然 而,如果编程**L C+360**(或L C+720等),则C轴将运动到360°。

# **生成刀具使用时间文件**

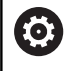

参见机床手册!

刀具使用寿命测试功能必须由机床制造商激活。

用**机床设置**组中的**刀具使用文件**MOD功能,定义数控系统从不、一 次或始终创建刀具使用时间文件。必须分别定义测试运行和程序运行 操作模式的设置。

要改变刀具使用时间文件的设置,执行以下操作:

- 选择MOD菜单中的**机床设置**组
- 选择**刀具使用文件**功能
- 选择**程序运行, 全自动/单程序段**的设置
- ▶ 选择**试运行**的设置**试运行**
- 按下**应用**软键
- 按下**确定**软键
- 数控系统保存定义的设置。

### **允许或限制外部访问**

6

参见机床手册! 机床制造商可配置外部访问方式。

根据机床情况,用**TNCOPT**软键可同意或限制外部诊断或

调试软件程序的访问。

**机床设置**组中的**外部访问**MOD功能可允许或禁止访问数控系统。屏 蔽外部访问后,无法连接数控系统。在此情况下,无法通过网络或串 口连接交换数据,(例如,用**TNCremo**软件)。 屏蔽外部访问:

- 选择MOD菜单中的**机床设置**组
- 选择**外部访问**功能
- ▶ 将外部 存取开启/关闭软键设置为关闭
- 按下**OK**(确定)软键
- 数控系统保存设置。

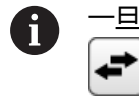

一旦从外部访问数控系统,显示以下图标:

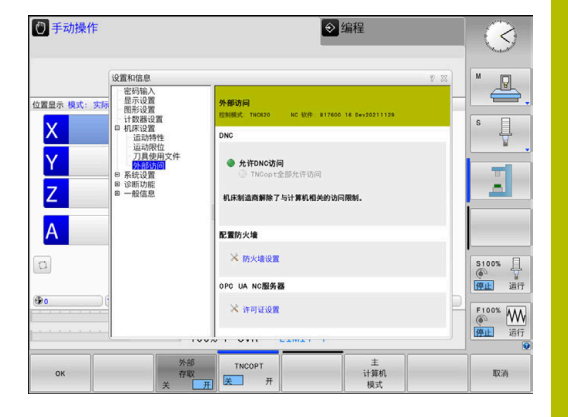

#### **计算机相关的访问控制**

如果机床制造商设置了特定计算机的访问控制(机床参 数CfgAccessControl 123400号 ) ),允许访问多达32个连接。 创建新连接:

- 按下**添加 新**软键
- 该数控系统打开一个输入窗口,用于输入连接数据。

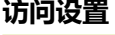

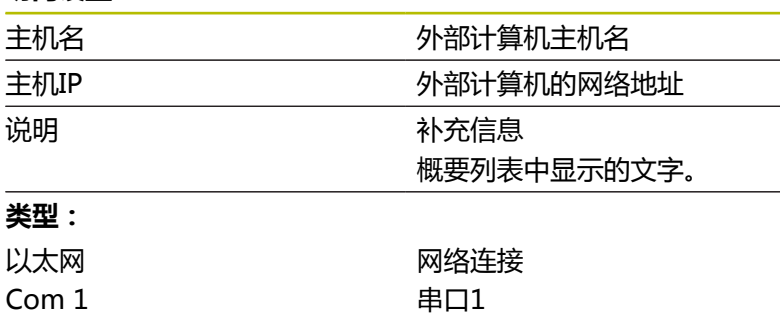

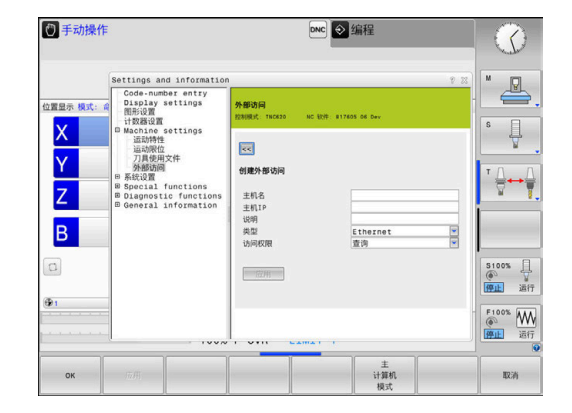

### **访问权限:**

COM 2

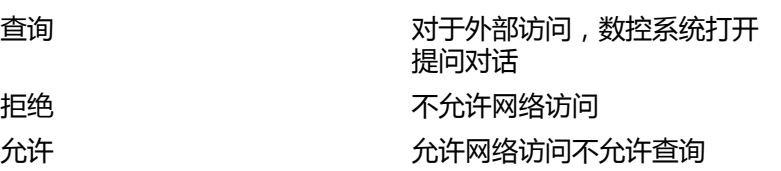

串口2

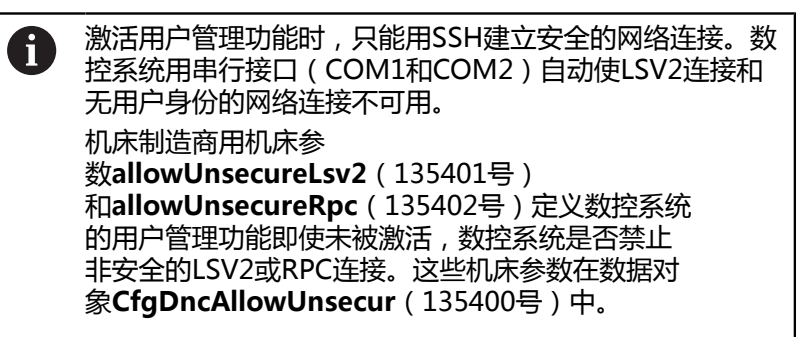

如果为该连接分配了**查询**访问权限,和如果允许从该地址进行访问, 数控系统打开弹出窗口。

必须在此对话框中决定允许或拒绝外部访问:

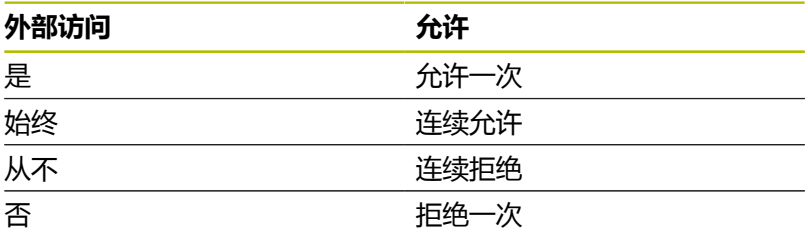

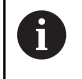

在概要列表中,当前连接用绿色图符显示。 在概要列表中,没有访问权限的连接用灰色显示。

#### **计算机主机操作**

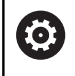

参见机床手册!

这个功能必须由机床制造商实施和调试。

用**主 模式**软键可将指令传输到外部计算机主机中(例如,以运行NC 数控程序)。

满足启动主机模式的要求包括:

- 关闭对话框,例如**GOTO**或**程序段扫描**
- 无正在运行的程序
- 手轮不可用

启动计算机主机模式:

- 选择MOD菜单中的**机床设置**组
- 选择**外部访问**功能
- 按下**主 模式**软键
- 数控系统显示空白显示屏及**计算机主机已激活**弹出窗口。

6

机床制造商可指定主机模式可由外部自动激活。

退出计算机主机模式:

- 再次按下**主 模式**软键
- 数控系统关闭弹出窗口。

**允许安全连接**

**密钥 管理**软键打开**证书 和 密匙**窗口。可用此窗口定义SSH安全连接 的设置。

**更多信息:** ["外部应用程序的用户认证", 403 页](#page-402-0)

# **9.10 设置测头**

# **简要介绍**

参见机床手册! **(o)** 机床制造商用机床参数**CfgHardware**(100102号)定义 数控系统在**设备配置**窗口中显示或隐藏测头。

该数控系统可以安装和管理多个测头。根据测头类型,可设置以下选 项:

- 无线电传输信号的TT刀具测头:用MOD功能设置
- 电缆或红外线传输信号的TT刀具测头:用MOD功能或在机床参 Ì. 数中设置
- 无线电传输信号的TS 3-D测头: 用MOD功能设置
- 电缆或红外线传输信号的3-D TS测头: 用MOD功能设置, 刀具 管理或测头表

**更多信息:** ["探测表", 136 页](#page-135-0)

**机床设置**组中的**设置测头**MOD功能可设置测头。

要打开**设置测头**MOD功能,执行以下操作:

- 选择MOD菜单中的**机床设置**组
- 选择**设置测头**功能
- 数控系统在第三桌面打开设备配置的弹出窗口。

# **设置无线电传输数据的测头**

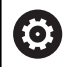

参见机床手册!

为使数控系统识别无线电传输的测头,需要带EnDat接口 的**SE 661**收发器。

**设置测头**MOD功能中,显示页面的左侧显示已配置的测头。如果无 法看到全部列,用滚动条平移视图或用鼠标平移左侧和右侧显示屏间 的分割线。

设置新无线测头:

- 将光标移到**SE 661**行上  $\blacktriangleright$
- 选择无线电通道  $\mathbf{b}$
- 连接  $\frac{1}{4}$
- 按下**连接 测头**软键
- 数控系统在对话框中显示下个步骤
- ▶ 按照对话中的要求操作:
	- 拆下测头的电池
	- 将电池插入测头中
- 数控系统连接测头并在表中创建新行

# **在MOD功能内设置测头**

可在探测表、刀具管理或在**设置测头**MOD功能中设置电缆或红外线 传输信号的3-D测头。

也能用机床参数**CfgTT**(122700号)定义刀具测头。

**设置测头**MOD功能中,显示页面的左侧显示已配置的测头。如果部 分列不可见,用滚动条平移视图或用鼠标移动显示页面中左侧与右侧 间的分割线。
### **设置3-D测头**

创建 TS<br>项

要设置新测头,执行以下操作:

- 按下**创建 项**软键
	- 数控系统在表中创建新行。
	- 根据需要,用光标高亮该行
	- 在右侧输入测头参数
	- 数控系统将输入的数据保存在探测表中。

#### **设置刀具测头**

要设置刀具测头,执行以下操作:

- 创建<br>TT<br>项
- 按下**创建 项**软键
	- 数控系统打开弹出窗口。
	- 为该测头输入唯一的名称
	- ▶ 按下**确定**软键
	- 数控系统在表中创建新行。
	- ▶ 根据需要,用光标高亮该行
	- 在右侧输入测头参数
	- 数控系统将输入的数据保存在机床参数中。

# **无线电测头配置**

在**设置测头**MOD功能中,数控系统在显示页面的右侧显示有关各个 测头的信息。也显示和可配置红外线测头的部分信息。

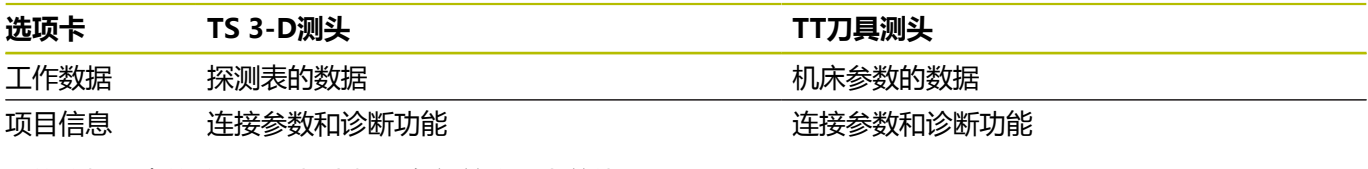

要修改探测表的数据,选择光标所在行并改写当前值。 先输入密码后,可修改机床参数。

#### **修改属性**

要改变测头的工作特性,执行以下操作:

- 将光标移到该测头行
- ▶ 选择"属性"选项卡
- 数控系统显示被选测头的属性。
- 用软键根据需要修改属性

根据光标所在行,提供以下选项:

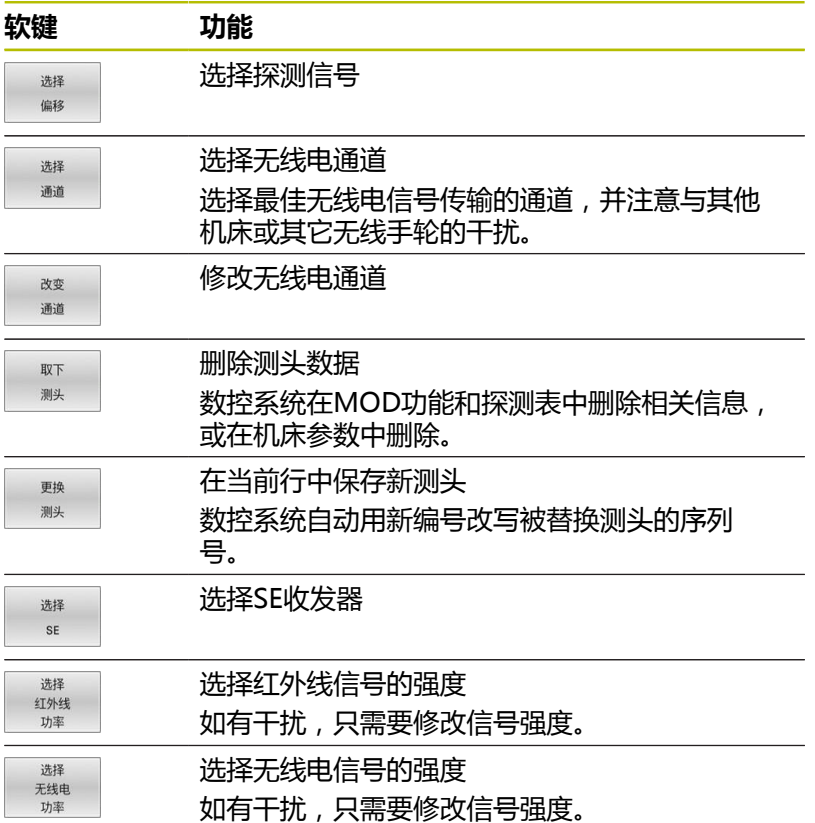

**开启/关闭**连接设置根据测头类型预先设置。在**偏离自由位置**下,选 择测头在探测时发出信号的方式。

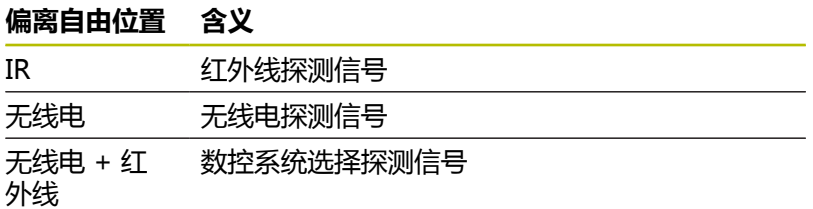

用软键激活"属性"选项卡中的测头(例如,测试无线电连接)

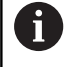

如果用软键手动激活测头的无线电连接,换刀后该信号也 保持不变。必须再次用手动操作,取消激活无线电连接。

### **当前无线电测头数据**

数控系统在"当前无线电测头区"显示以下信息:

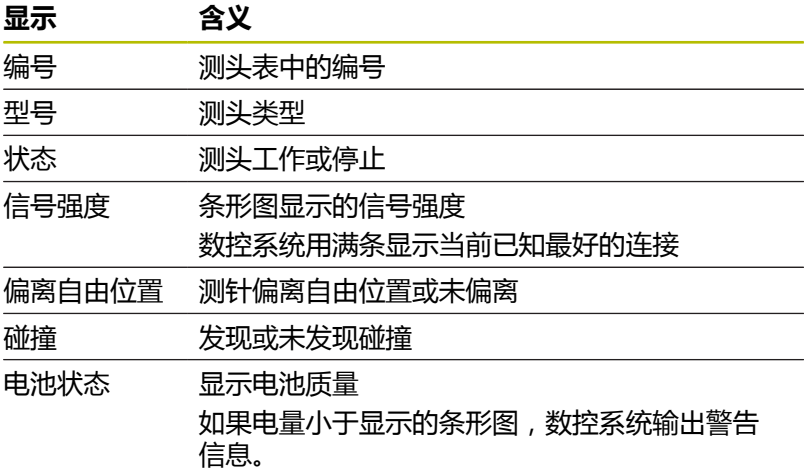

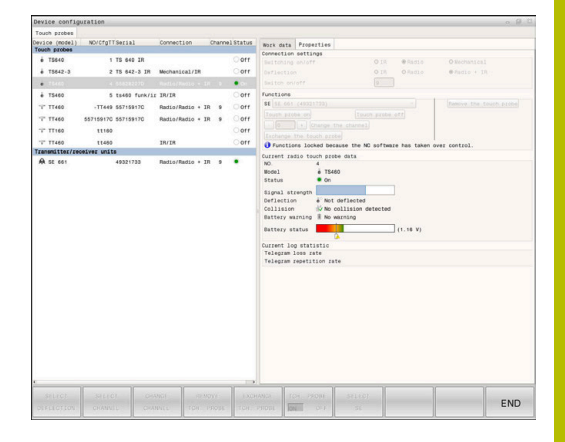

# **9.11 配置HR 550FS无线电手轮**

# **应用**

HEROS操作系统管理该设置对话。 h)

改变数控系统的对话语言后,需要重新启动数控系统,以 激活新语言。

用**设置 手轮**软键配置HR 550FS无线手轮。提供以下功能:

- 关联手轮与手轮架
- 设置数据传送信道
- 分析频谱,确定最佳数据传送信道
- 选择发射器功率

j.

■ 数据传送质量的统计信息

未经负责相符性一方的明确允许,任何擅自改动或改造都 将使造成该设备使用权的丧失。 该设备符合FCC规则第15条和加拿大工业部RSS标准有关免 许可证设备的要求。 必须在以下条件下使用:

- 1 该设备不产生任何有害干扰。
- 2 该设备可抵抗任何所接收的干扰,包括可能影响设备工 作的干扰。

# **将手轮指定给特定手轮座**

要为手轮分配特定手轮座,手轮座必须连接数控系统硬件。

要为手轮分配特定手轮座,执行以下操作:

- 将手轮放入手轮座中
- 选择MOD菜单中的**机床设置**组
- 按下**设置 手轮**软键
- 数控系统打开弹出窗口。
- ▶ 选择连接 HW按钮
- 数控系统保存所插入的无线手轮的序列号并将其显示在**连接 HW**按钮左侧的配置窗口中。
- ▶ 选择**END**按钮
- 数控系统保存配置。

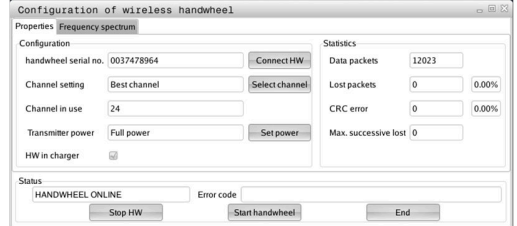

#### <span id="page-328-0"></span>**设置数据传送信道**

如果无线手轮自动启动,数控系统尽量选择传输信号质量最高的信号 传输通道。

要手动设置无线电通道,执行以下操作:

- 选择MOD菜单中的**机床设置**组
- 按下**设置 手轮**软键
- 数控系统打开弹出窗口。
- ▶ 选择**频率频普**选项卡
- 选择**停止 HW**按钮
- 数控系统停止连接无线手轮和确定全部16个可用信道的当前频谱
- ▶ 注意通道的编号,其无线电信号流量最少(最小条)
- 选择**开始手轮**按钮
- 数控系统还原无线手轮的连接。
- 选择**属性**选项卡
- 选择**选择通道**按钮
- 数控系统显示全部可用通道号
- ▶ 选择通道的编号,其无线电信号流量最少
- ▶ 选择**END**按钮
- <span id="page-328-1"></span>数控系统保存配置。

#### **选择发射器功率**

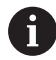

降低发射功率将降低无线手轮的传输距离。

要设置手轮的发射器功率,执行以下操作:

- 选择MOD菜单中的**机床设置**组
- 按下**设置 手轮**软键
- 数控系统打开弹出窗口。
- 选择**设置电源**按钮
- 数控系统显示三个可用功率设置。
- ▶ 选择所需的发射器功率设置
- ▶ 选择END按钮
- 数控系统保存配置。

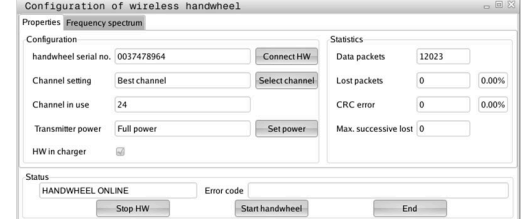

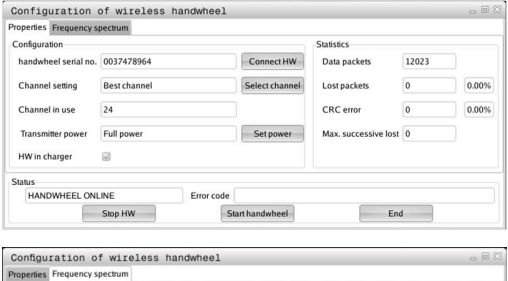

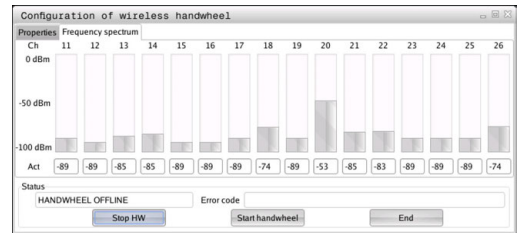

# **统计**

显示统计数据:

- 选择MOD菜单中的**机床设置**组
- 按下**设置 手轮**软键
- 数控系统打开弹出窗口。

在**统计数据**下,数控系统显示传输质量的信息。

如果收到的信号质量不充分且无法保证轴的完整、安全停止,无线手 轮将执行急停。

**最大连续丢失**值高表示接收质量不佳。如果无线手轮在需要的使用范 围内正常工作,数控系统重复显示大于2的值,表示连接有可能意外 断开。

如发生该情况,选择一个不同的通道或提高发射器功率,提高信号传 输质量。

**更多信息:** ["设置数据传送信道", 329 页](#page-328-0)

**更多信息:** ["选择发射器功率", 329 页](#page-328-1)

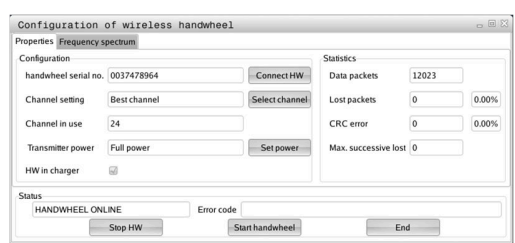

# **9.12 修改系统设置**

## **设置系统时间**

用**系统设置**组中的**设置系统时间**MOD功能可手动设置时区、日期和 时间或用NTP服务器同步时间。 要手动设置系统时间,执行以下操作: 选择MOD菜单中的**系统设置**组

- 按下**设置 时间**软键
- 数控系统打开弹出窗口。
- ▶ 在时区显示区,选择需要的时区
- 根据需要,按下**NTP关闭**软键
- 数控系统选中**手动设置时间**复选框。
- 根据需要,修改日期和时间
- 按下**OK**(确定)软键
- 数控系统保存设置。

要用NTP服务器设置系统时间,执行以下操作:

- 选择MOD菜单中的**系统设置**组
- 按下**设置 时间**软键
- 数控系统打开弹出窗口。
- ▶ 在时区处,选择需要的时区
- 根据需要,按下**NTP开启**软键
- 数控系统选中**通过NTP服务器同步时间**复选框。
- ▶ 输入主机名或NTP服务器的URL
- 按下**添加**软键
- 按下**确定**软键
- 数控系统保存设置。

# **9.13 诊断功能**

# **总线诊断**

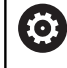

该功能由密码号保护。 只有咨询了机床制造商后才能使用该功能。

**总线诊断**MOD中的**诊断功能**组用于机床制造商读取总线系统数据。

# **TNCdiag**

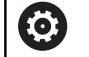

只有咨询了机床制造商后才能使用该功能。

数控系统在**TNCdiag** MOD区**诊断功能**组显示海德汉部件的状态和 诊断信息。

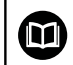

# **硬件配置**

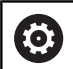

只有咨询了机床制造商后才能使用该功能。

更多信息,请参见**TNCdiag**文档。

在**硬件配置**MOD区的**诊断功能**组中,数控系统在**HwViewer**中显示 名义和实际硬件配置。

如果数控系统检测到硬件变化,自动打开错误窗口。可用显示的软键 打开**HwViewer**。

彩色高亮显示有变化的硬件部件。

# **HeROS信息**

在**HeROS信息**MOD区的**诊断功能**组中,数控系统显示有关操作系 统的详细信息。 除数控系统类型和软件版本信息外,在该MOD区还显示当前CPU和 存储使用情况。

# **9.14 显示工作时间**

**应用**

在**机床工作时间**MOD区的**一般信息**组中,数控系统显示以下工作时 间:

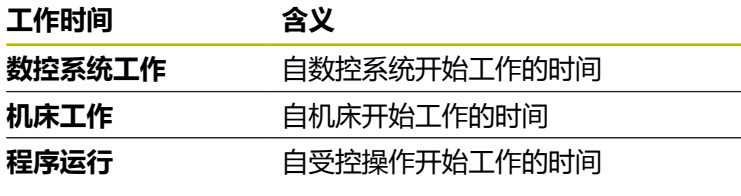

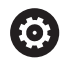

参见机床手册!

机床制造商可提供进一步的工作时间显示。

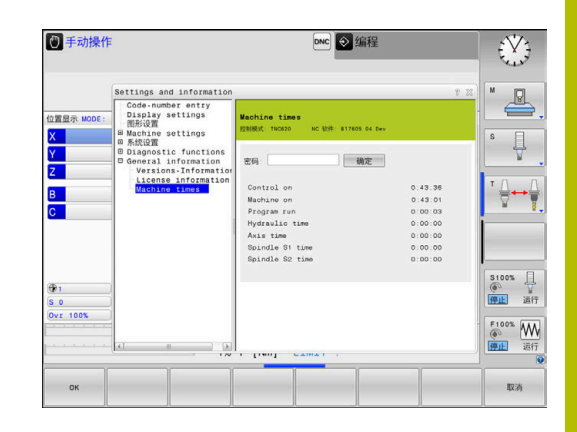

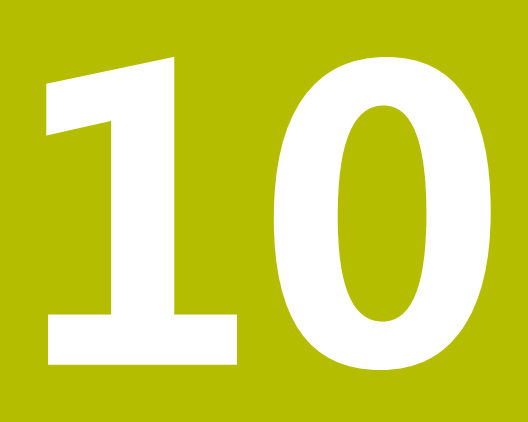

**HEROS功能**

# <span id="page-335-0"></span>**10.1 Remote Desktop Manager (选装项133)**

# **概要**

 $\mathbf i$ 

**远程桌面管理器**可在数控系统显示屏上显示外部计算机信息,外部计 算机与数控系统间用以太网连接并用数控系统操作外部计算机。特别 是在HEROS下也能启动程序或显示外部服务器的网页。 海德汉提供IPC 6641的Windows计算机。IPC 6641 Windows计算 机可以直接在数控系统中启动和操作基于Windows的应用程序。 提供以下连接方式:

- Windows终端服务(RemoteFX): 在数控系统上显示远程 Windows计算机的桌面
- **VNC**:连接外部计算机。在数控系统上显示远程 Windows、Apple或Unix计算机的桌面
- 计算机关机/重新启动: 配置Windows计算机的自动关机
- 万**维网**:只提供给被授权的专业人员
- SSH: 只提供给被授权的专业人员
- XDMCP: 只提供给被授权的专业人员
- 用户自定义连接:只提供给被授权的专业人员

海德汉提供HEROS 5与IPC 6641之间正常连接的保证。 如果是其它组合和连接,则无该项保证。

如果使用触控操作的TNC 620,手势操作可取代部分按键 A 操作。

**更多信息:** ["使用触控屏", 423 页](#page-422-0)

# **配置连接:Windows终端服务(RemoteFX)**

#### **配置外部计算机**

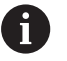

外部计算机不需要其它软件就能连接Windows终端服务功 能。

执行以下操作配置外部计算机,例如在Windows 7操作系统中:

- 按下Windows开始按钮,并在"开始"菜单中选择**控制面板**
- ▶ 选择系统和安全
- 选择**系统**
- ▶ 选择远程设置
- 在**远程协助**下,激活**允许远程协助连接这台计算机**
- 在**远程桌面**下,选择**允许运行任意版本远程桌面的计算机连接**
- ▶ 按下确定,确认设置

#### **配置该数控系统**

执行以下操作,配置数控系统:

- 按下**DIADUR**按键,打开**HEROS菜单**
- 选择**远程桌面管理器**
- 该数控系统打开**远程桌面管理器**。
- 按下新连接
- 按下**Windows终端服务(RemoteFX)**
- 数控系统打开**选择服务器操作系统**弹出窗口。
- 选择需要的操作系统
	- $\blacksquare$  Win XP
	- $Win 7$
	- $\blacksquare$  Win 8.X
	- $W$ in 10
	- 其它Windows版本
- 按下**OK**
- 数控系统打开**编辑连接**弹出窗口。
- ▶ 定义连接设置

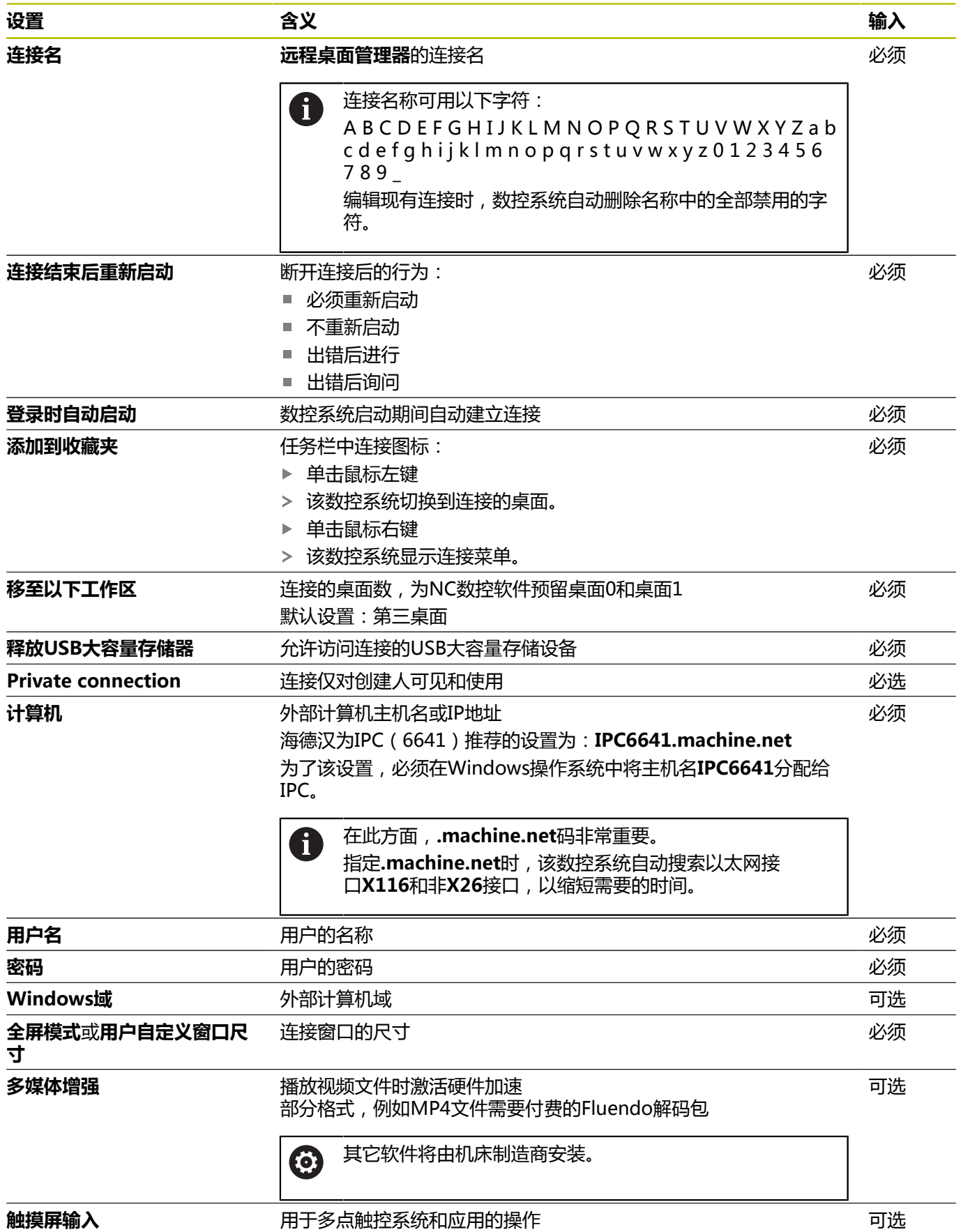

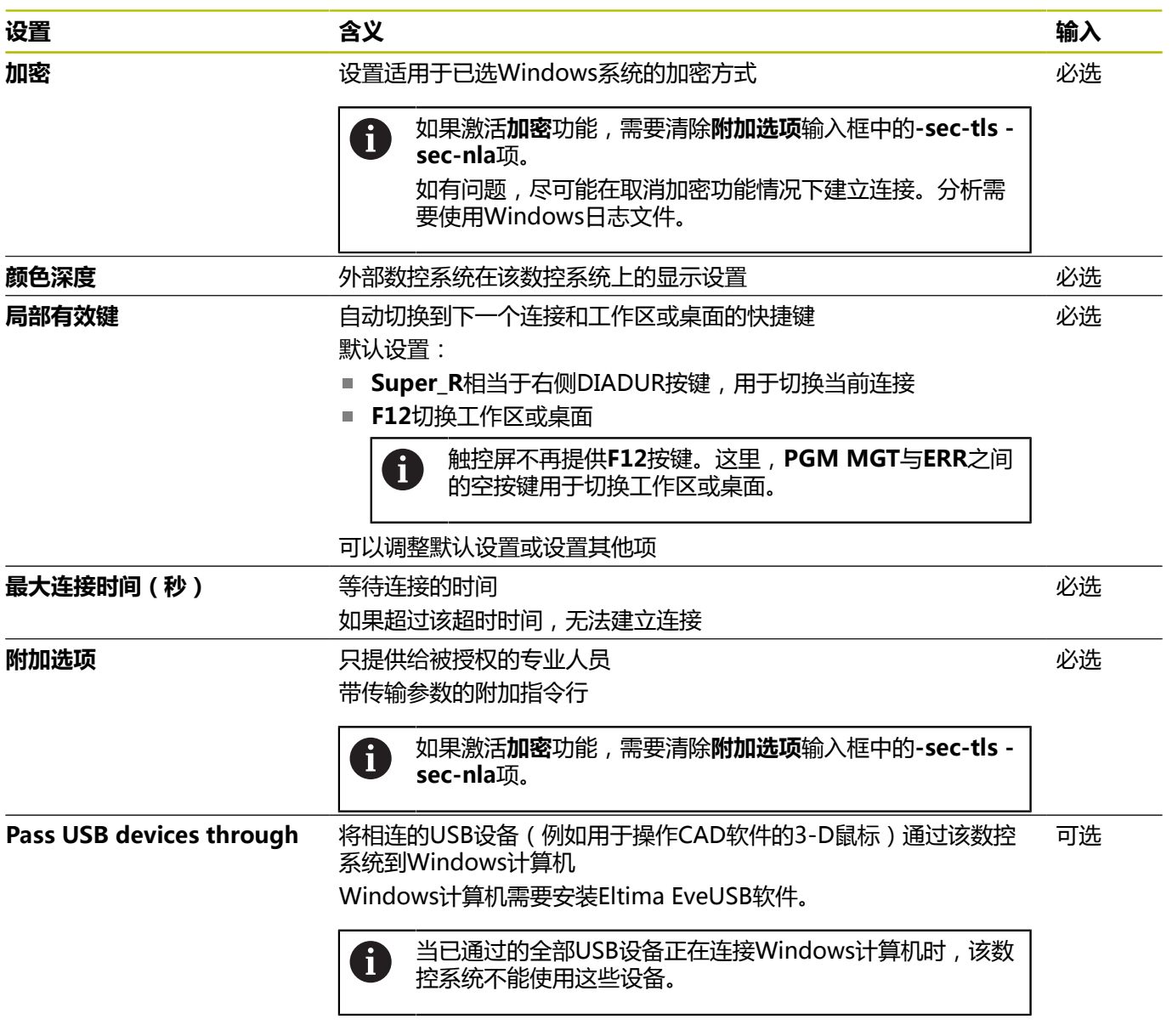

要连接IPC 6641,海德汉推荐使用RemoteFX连接。 使用RemoteFX连接时,外部计算机的显示屏不被镜像,如同VNC 情况。而是,打开单独的桌面。当连接建立时,外部计算机中已激活 的桌面则被锁定,且用户退出登录。以此避免两个用户同时访问该数 控系统。

### **配置连接:VNC**

#### **配置外部计算机**

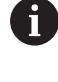

要连接VNC时,外部计算机需要另一台VNC服务器。 配置该数控系统前,安装并配置VNC服务器,例如 TightVN服务器。

#### **配置该数控系统**

要配置数控系统,执行以下操作:

- 按下**DIADUR**按键,打开**HEROS菜单**
- 选择**远程桌面管理器**
- 该数控系统打开**远程桌面管理器**。
- 按下**新连接**
- 按下**VNC**
- 数控系统打开**编辑连接**弹出窗口。
- ▶ 定义连接设置

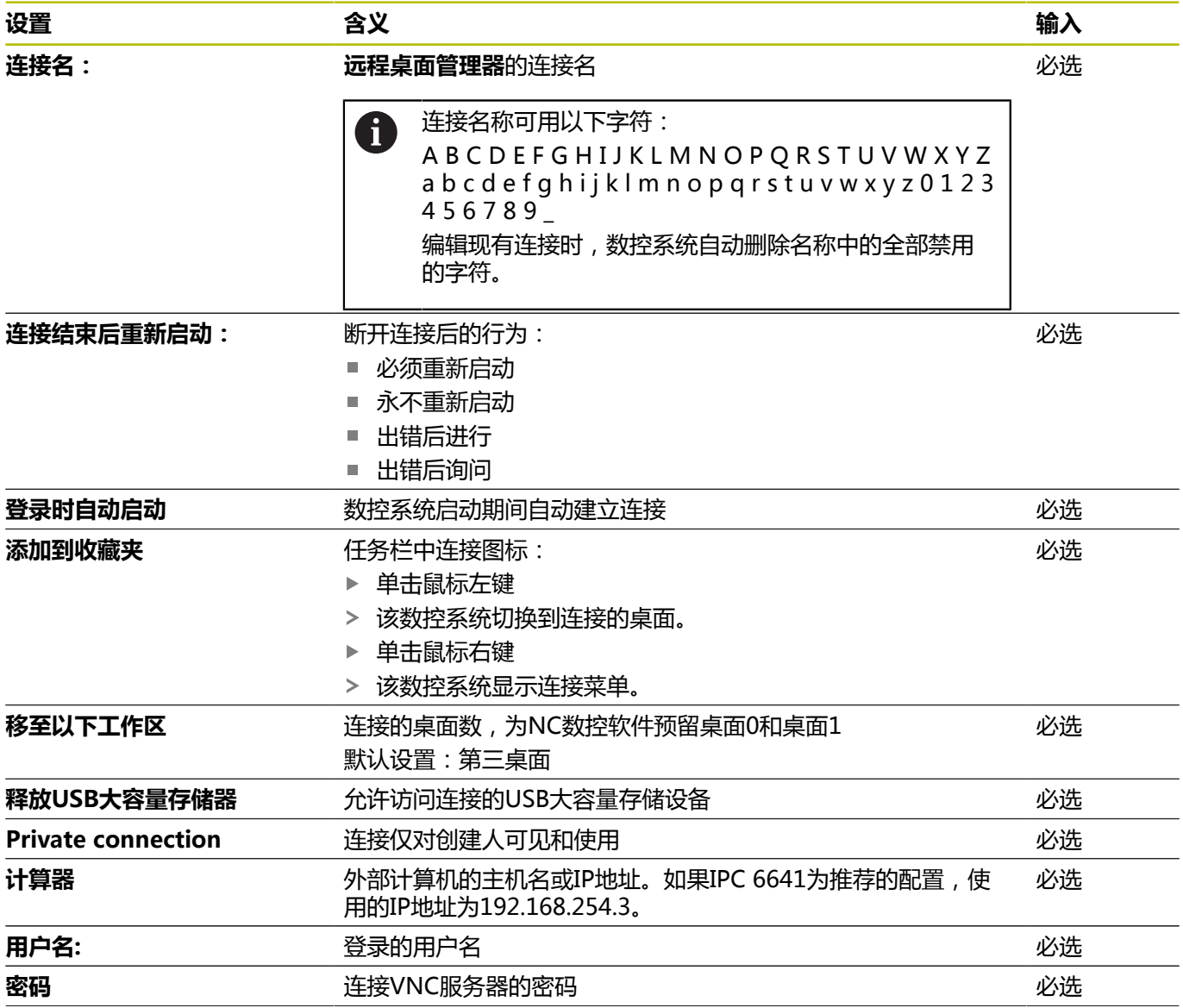

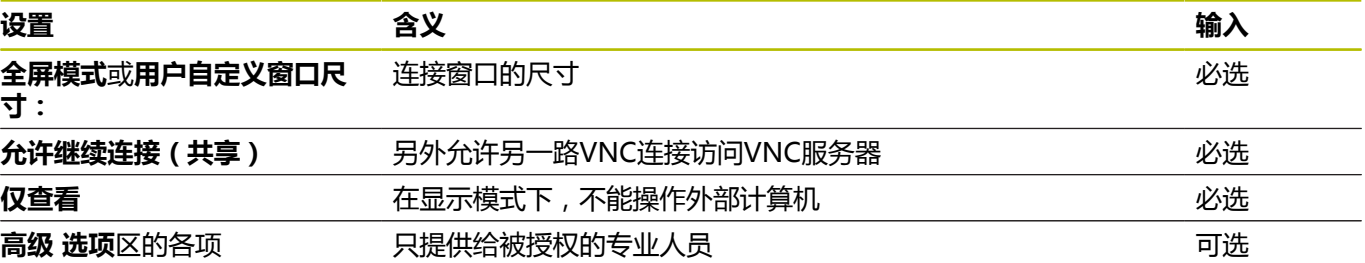

如果用VNC,外部计算机的显示屏直接被镜像。不自动锁定外部计 算机的当前桌面。

如果用VNC连接,还可以用Windows菜单,完全关闭外部计算机。 由于该计算机不能通过连接重新启动,只能再次物理关机和开机。

# <span id="page-340-0"></span>**关闭或重新启动外部计算机**

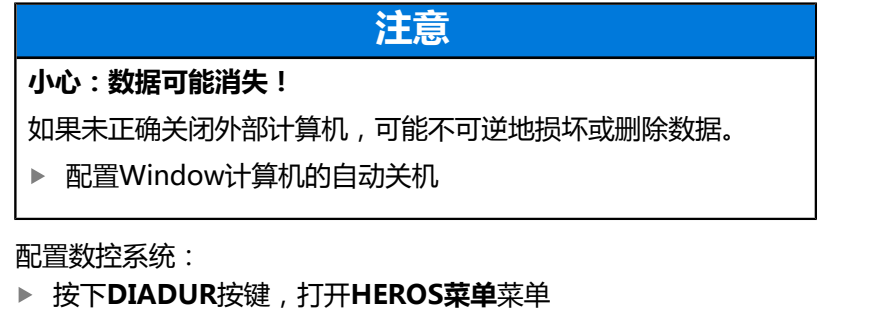

- ▶ 选择**远程桌面管理器**
- 数控系统打开**远程桌面管理器**。
- 按下**新连接**
- 按下**计算机关机/重新启动**
- 数控系统打开**编辑连接**弹出窗口。
- ▶ 定义连接设置

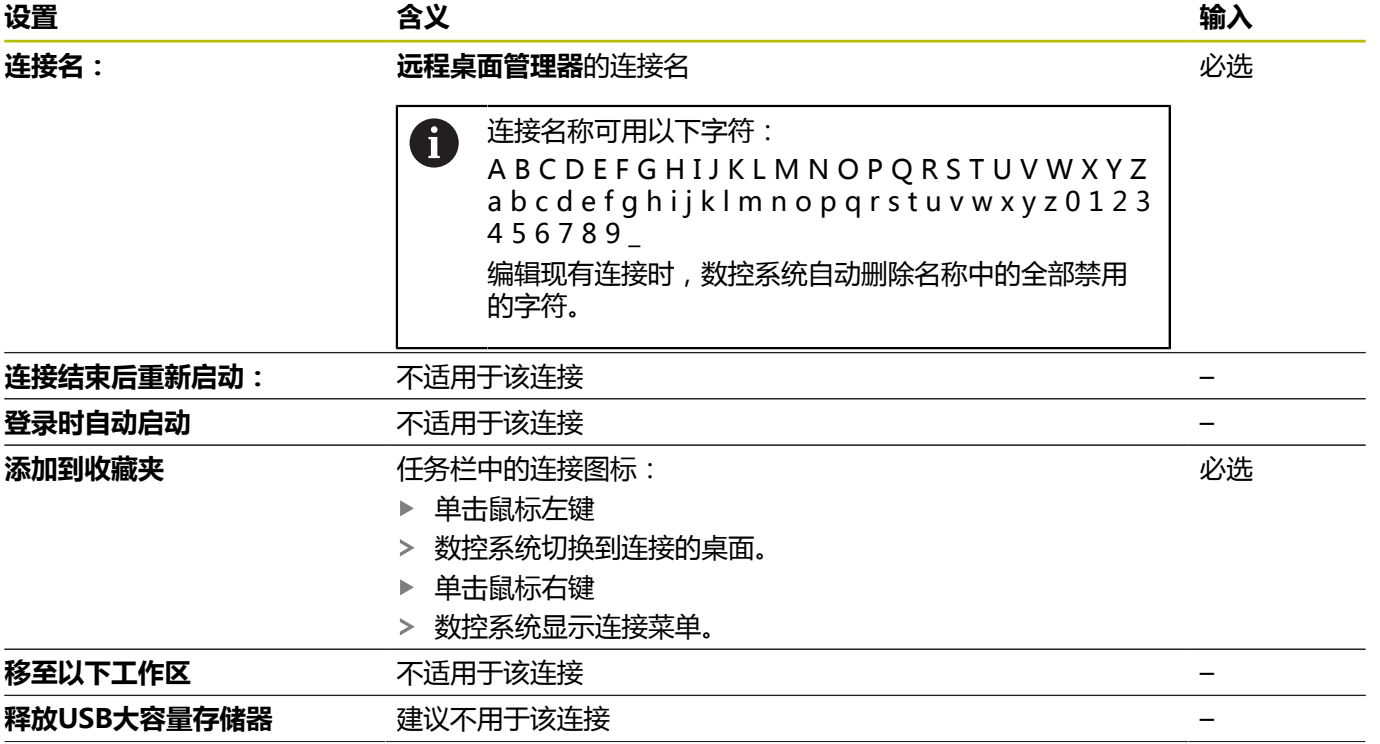

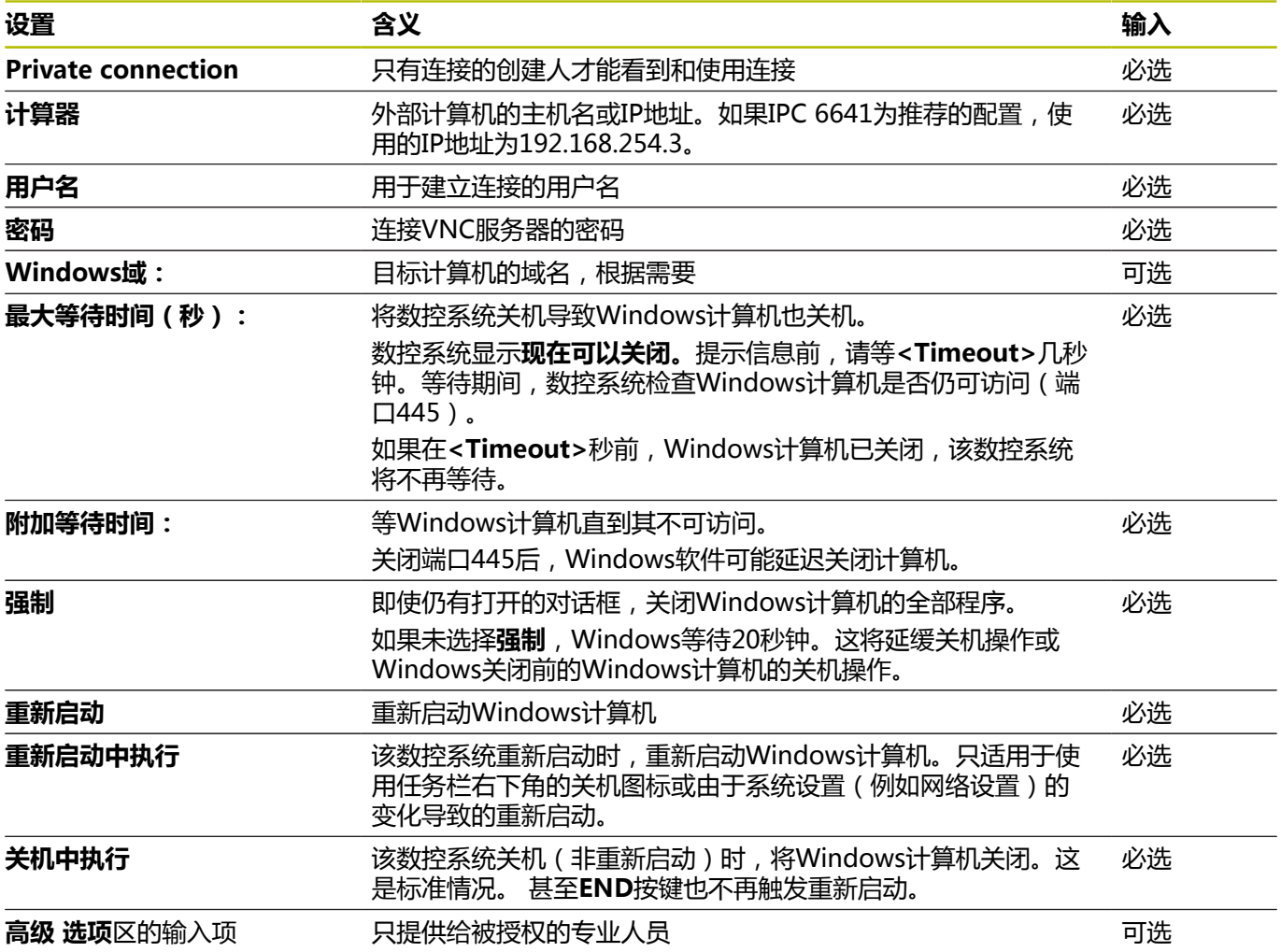

# **启动和停止连接**

配置连接后,**远程桌面管理器**窗口将该连接显示为图标。高亮一个连 接时,**开始连接**和**中断连接**菜单项变为可选。 如果外部连接的桌面或外部计算机的桌面已激活,所有鼠标操作和字 符键盘输入都传至该桌面。 HEROS 5操作系统已关闭时,该数控系统自动停止全部连接。但请 注意,仅停止连接,外部计算机或外部系统并未自动关机。 **更多信息:** ["关闭或重新启动外部计算机", 341 页](#page-340-0) 在第三桌面与控制界面间切换:

- 用字符键盘右侧的DIADUR按键
- 用任务栏
- 用操作模式按键

# <span id="page-342-0"></span>**导出和导入连接**

#### **导出连接**和**导入连接**功能可保存和还原**远程桌面管理器**连接。

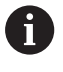

激活用户管理功能后,要创建和编辑公共连接,需要 HEROS.SetShares角色。无此角色的用户可启动和终止公 共连接,但只能导入、创建和编辑私有连接。

要导出连接,执行以下操作:

- 按下**DIADUR**按键,打开**HEROS菜单**
- 选择**远程桌面管理器**
- 数控系统打开**远程桌面管理器**。
- 选择需要的连接
- 选择菜单栏中的右箭头符号
- 数控系统显示选择菜单。
- 选择**导出连接**
- 数控系统打开弹出窗口。
- 定义被保存文件的文件名
- 选择目标文件
- ▶ 选择保存
- 数控系统用弹出窗口中所定义的文件名保存连接数据

要导入连接,执行以下操作:

- ▶ 打开远程桌面管理器
- ▶ 选择菜单栏中的右箭头符号
- 数控系统显示选择菜单。
- 选择**导入连接**
- 数控系统打开弹出窗口。
- 选择文件
- 选择**打开**
- 数控系统创建连接,连接名为**远程桌面管理器**中原定义的名称。

# **私有连接**

每名用户用用户管理功能可创建私有连接。私有连接只对其创建人可 见和可用。

■ 如果在激活用户管理功能前创建私有连接,用户管理功 A 能激活后,将不提供这些连接。 激活用户管理功能前,将私有连接改为公共连接或导出 连接。 ■ 要创建和编辑公共连接,需要HEROS.SetShares权限。 无此权限的用户可启动和终止公共连接,但只能导入、 创建和编辑私有连接。 **更多信息:** ["角色的定义", 398 页](#page-397-0)

要创建私有连接,执行以下操作:

- 按下**DIADUR**按键,打开**HEROS菜单**
- **▶ 选择远程桌面管理器**
- 数控系统打开**远程桌面管理器**。
- 选择**新连接**
- 选择需要的连接,例如**计算机关机/重新启动**
- 数控系统打开**编辑连接**弹出窗口。
- ▶ 定义连接设置
- 选择**Private connection**
- 按下确定
- 数控系统创建私有连接。

数控系统用一个符号代表私有连接:

**图标 含义**

O

<u>Le</u>

公共连接

私用连接

可用**导出连接**功能分别保存连接。

**更多信息:** ["导出和导入连接", 343 页](#page-342-0)

激活用户管理功能后,数控系统在用户**主页:**目录下保存私有连接。 如果要用**NC/PLC备份** HEROS功能创建备份文件,数控系统也保存 私有连接。选择数控系统保存当前用户或全部用户的**主页:**目录。

# **10.2 ITC的附加工具**

以下附加工具用于与ITC相连触摸屏的多项设置。 ITC是工业计算机,无自己的存储介质,因此没有自己的操作系统。 这决定了ITC不同于计算机。 ITC通常用于大型机床,例如用作克隆的实际控制系统。

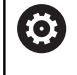

参见机床手册! 机床制造商定义和配置所连接的ITC及IPC的显示和功能。

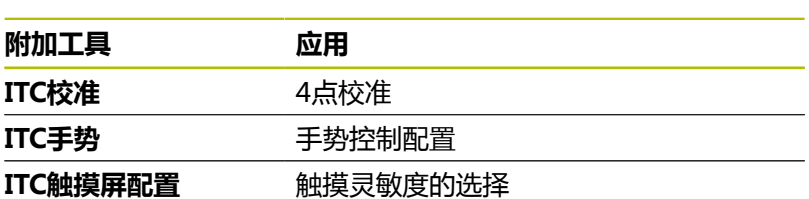

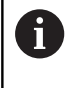

数控系统提供的ITC的附加工具仅在相连ITC的状态栏中提 供。

#### **ITC校准**

用**ITC校准**附加工具对正鼠标光标的显示位置与手指的实际运动位 置。

以下情况时,推荐用**ITC Calibration**(ITC校准)附加工具进行校 准:

- 更换触摸屏后
- 改变触摸屏位置时 (由于改变视线角导致平行轴误差) 校准步骤为:
- 在数控系统中用任务栏启动该工具
- > ITC打开校准页, 显示屏显示四个触点
- 分别点触显示的四个触点
- > 校准成功完成时, ITC立即关闭校准页

#### **ITC手势**

用**ITC Gestures**(ITC手势)附加工具,机床制造商能配置触摸屏的 手势控制。

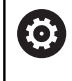

参见机床手册! 可能只有获得机床制造商同意,才能使用该功能。

#### **ITC触摸屏配置**

用**ITC Touchscreen Configuration**(ITC触摸屏配置)附加工具选 择触摸屏的触摸灵敏度。

ITC提供以下选项:

- 正常灵敏度 ( Cfg 0 )
- 高灵敏度 ( Cfg 1 )
- 低灵敏度 ( Cfg 2 )

用**正常灵敏度(Cfg 0)**为标准设置。 如果使用该设置时难以戴着手 套操作,选择**高灵敏度(Cfg 1)**设置。

 $\mathbf i$ 

如果ITC触摸屏无防水保护,选择**低灵敏度(Cfg 2)**设 置。 这使ITC不会将水滴误解为点触。

配置包括以下步骤:

- 在数控系统中用任务栏启动该工具
- > ITC打开有三个选项的弹出窗口
- ▶ 选择Touch Sensitivity ( 触摸灵敏度)
- ▶ 按下OK(确定)按钮
- > ITC关闭弹出窗口

# <span id="page-346-0"></span>**10.3 窗口管理器**

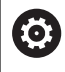

参见机床手册!

机床制造商决定窗口管理器的功能范围和运行方式。

该数控系统提供Xfce窗口管理器。XfceE是一个基于UNIX操作系统 的标准应用程序,用于管理图形窗口。窗口管理器支持以下功能:

- 显示任务栏,方便切换不同应用(用户界面)
- 管理其他桌面, 机床制造商用这些桌面运行专用应用程序
- 控制NC软件程序和机床制造商软件程序间的焦点
- 可调整弹出窗口的大小和位置。还可以关闭、最小化和恢复弹窗 窗口

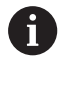

如果窗口管理器的应用程序或窗口管理器本身发生错误, 该数控系统在显示屏的左上角显示一个星号。这时, 要切 换至窗口管理器和排除发生的故障。根据需要,查阅机床 手册。

## **任务栏概要**

在任务栏,用鼠标点击,选择不同工作区。 数控系统提供以下工作区:

- 工作区1:当前机床操作模式
- 工作区2:当前编程操作模式
- 工作区3: CAD-Viewer或机床制造商的应用程序 (可选)
- 工作区4:外部计算机的显示和远程控制(选装项133)或机床制 造商的应用程序(可选)

还能在任务栏选择其它应用程序,除数控系统软件外,这些应用程序 也已启动,例如**TNCguide**。

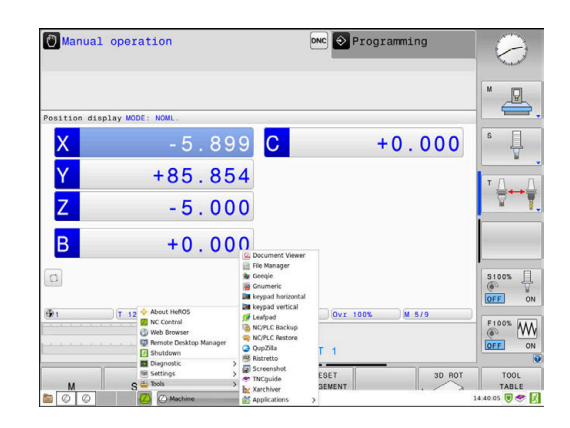

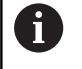

在海德汉图标右侧的全部已打开应用程序可在工作区之间 随意移动,只需按下和按住鼠标左键。

点击绿色HEIDENHAIN(海德汉)图标,打开菜单,可在此菜单中 查看信息、进行设置或启动程序。

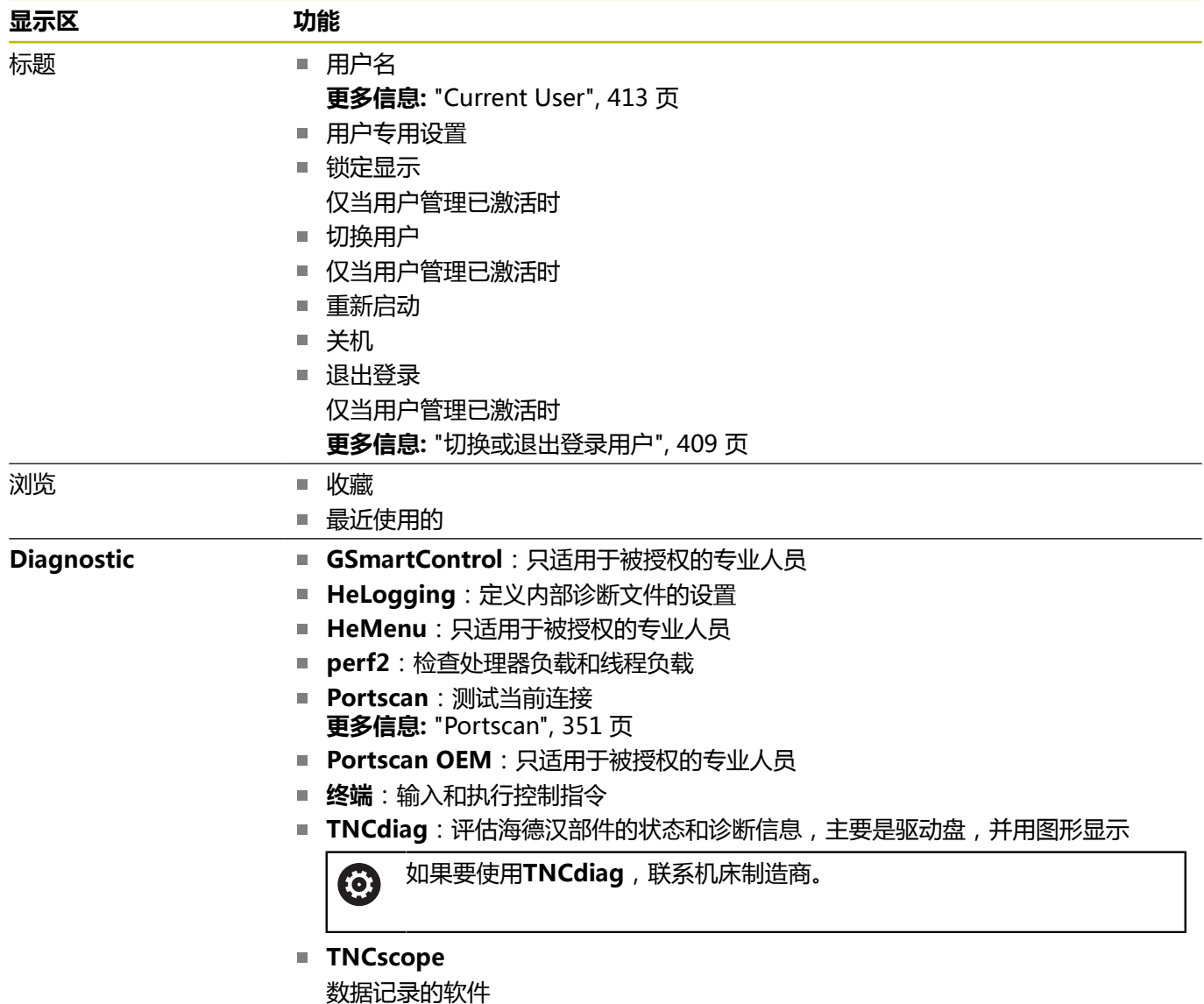

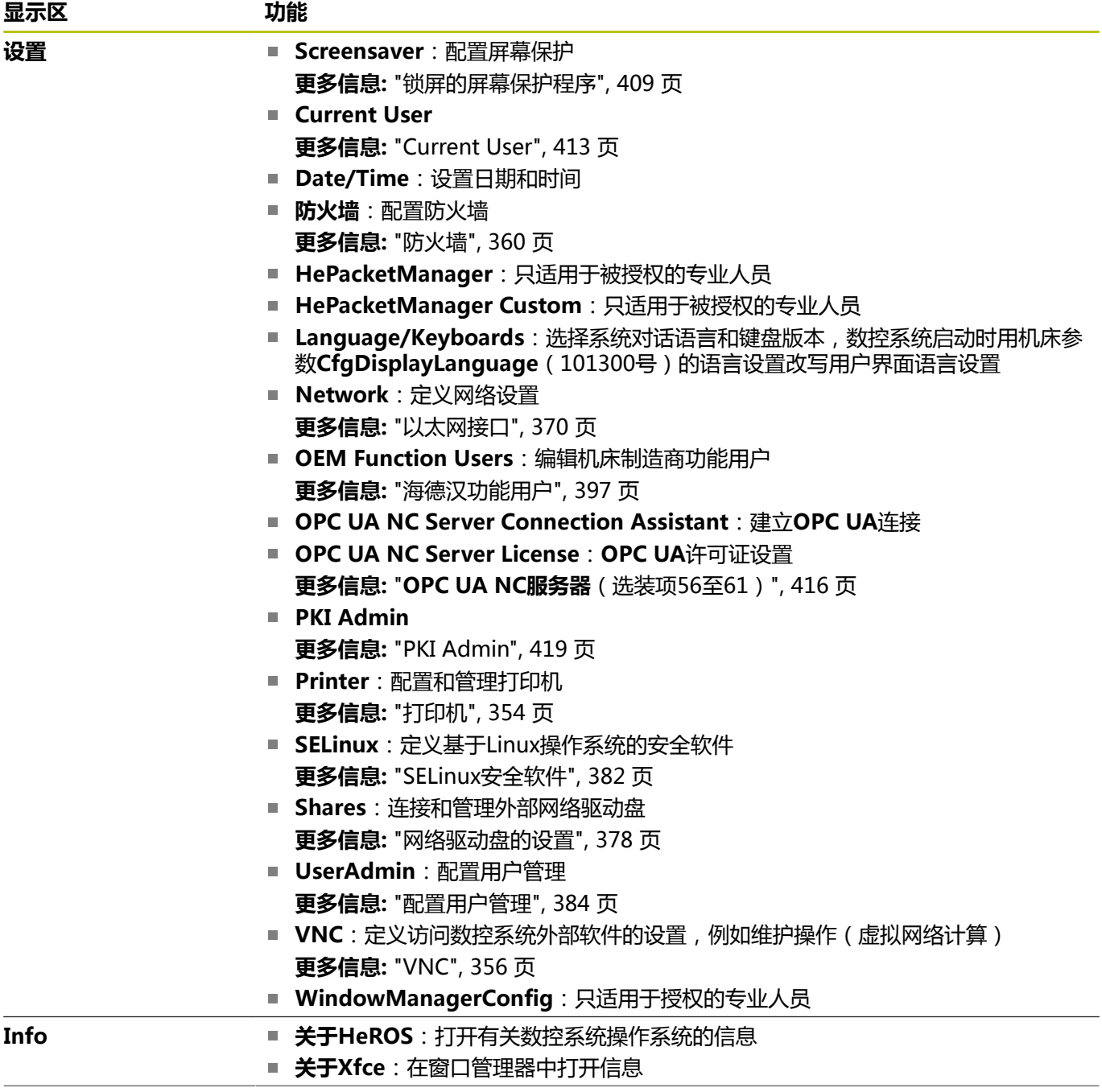

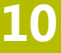

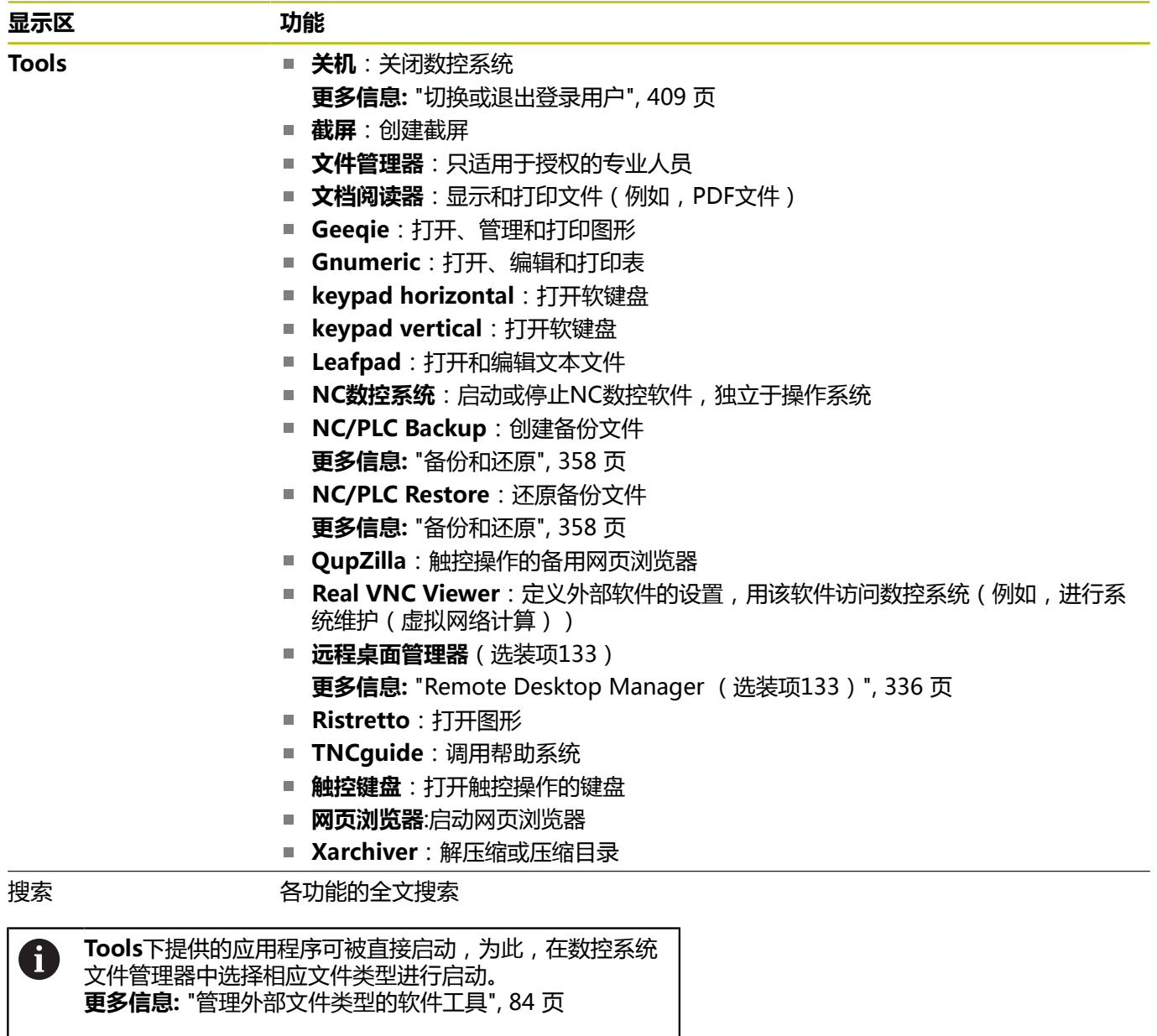

#### <span id="page-350-0"></span>**Portscan**

PortScan功能用于周期性地或手动搜索系统中开放的、达到TCP和 UDP的监听端口。所有找到的端口都与白名单进行比较。如果数控 系统找到未在列表中的端口,显示相应弹出窗口。

**诊断 HEROS菜单**含**Portscan**和**Portscan OEM**应用程 序。**Portscan OEM**只能在输入了机床制造商密码后才能运行。 **Portscan**用于搜索所有打开的进入系统的TCP和UDP数据的端口, 并与系统中保存的四个白名单进行比较:

- 系统内部白名单**/etc/sysconfig/portscan-whitelist.cfg** and **/ mnt/sys/etc/sysconfig/portscan-whitelist.cfg**
- 机床制造商专用功能的端口白名单,例如Python应用程序,外部  $\blacksquare$ 应用程序: **/mnt/plc/etc/sysconfig/portscan-whitelist.cfg**
- 客户特定功能端口的白名单:/mnt/tnc/etc/sysconfig/ **portscan-whitelist.cfg**

白名单的每一项指定端口类型(TCP/UDP)、端口号、提供的程序 和可选的注释。如果激活了端口自动扫描功能,只打开白名单中的端 口列表。非列表中的端口将触发提示信息窗口。

扫描结果保存在日志文件(LOG:/portscan/scanlog和LOG:/ portscan/scanlogevil)中,如果发现未在白名单中的新端口,将显 示。

### **手动启动Portscan**

手动启动**Portscan**:

- ▶ 打开屏幕底部的任务栏 **更多信息:** ["窗口管理器", 347 页](#page-346-0)
- 按下绿色海德汉按钮打开**HEROS菜单**
- 选择**诊断**菜单项
- ▶ 洗择**Portscan**菜单项
- 数控系统打开**HeRos Portscan**弹出窗口。
- ▶ 按下开始按钮

#### **定期启动Portscan**

执行以下操作自动启动定期的Portscan:

- 打开屏幕底部的任务栏
- 按下绿色海德汉按钮打开**HEROS菜单**
- 选择**诊断**菜单项
- 选择**Portscan**菜单项
- 数控系统打开**HeRos Portscan**弹出窗口。
- 按下**自动更新**键
- 用滑块设置间隔时间

#### **远程服务**

海德汉的TeleService与远程设置工具一起可在服务计算机与机床之 间建立加密的端到端连接。

为使海德汉数控系统与海德汉服务器通信,该数控系统需要连接互联 网。

**更多信息:** ["网络设置窗口", 371 页](#page-370-0)

在基本设置下,该数控系统的防火墙屏蔽所有进入连接和外出连接。 因此,必须调整防火墙设置,或在服务会话进行期间必须取消激活防 火墙。

#### **设置该数控系统**

执行以下操作,取消激活防火墙:

- 打开屏幕底部的任务栏
- 按下绿色海德汉按钮打开**HEROS菜单**
- 选择**设置**菜单项
- ▶ 选择防火墙菜单项
- 数控系统打开**防火墙设置**对话框。
- ▶ 清除**防火墙**选项卡中的**有效**选项,取消激活防火墙。
- ▶ 按下**应用**按钮, 保存设置
- 按下**OK**按钮

i

A

防火墙被关闭。

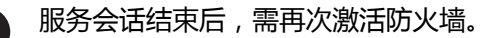

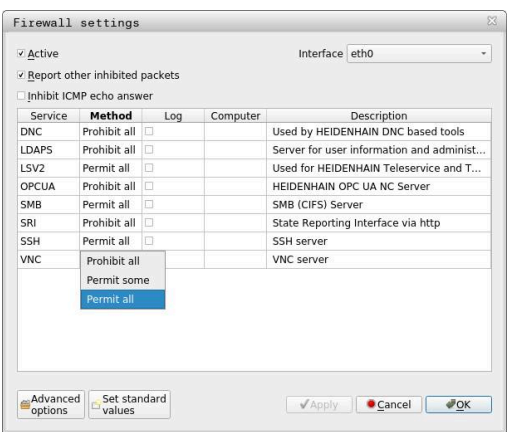

#### **取消激活防火墙其它操作步骤**

TeleService远程诊断计算机软件用**LSV2**服务,因此,在防 火墙设置中必须允许该服务。

部分设置需要与防火墙的默认设置不同,包括:

为**LSV2**服务,设置**允许部分**的方法

▶ 在**计算机**列中输入服务计算机名

通过网络设置确保访问安全。网络安全是机床制造商的责 任或相应网络系统管理员的责任。

#### **自动安装会话证书**

NC软件安装时,该数控系统中自动安装一个临时证书。安装以及更 新操作只能由机床制造商的技术服务人员执行。

#### **手动安装会话证书**

如果系统中没有安装有效的会话证书,必须安装新证书。联系相应的 服务工程师,确定需要的证书。服务人员将根据需要提供有效的证书 文件。

执行以下操作,在该数控系统上安装证书:

- 打开屏幕底部的任务栏
- 按下绿色海德汉按钮打开**HEROS菜单**
- ▶ 选择设置菜单项
- 选择**Network**菜单项
- 数控系统打开**网络设置**对话框。
- ▶ 选择互联网选项卡。机床制造商配置远程维护框中的设置。
- 按下**添加**按钮
- 在选择菜单中选择文件
- ▶ 按下打开按钮
- 证书被打开。
- 按下**确定**软键。
- ▶ 可能需要重新启动数控系统以加载该设置

#### **启动服务会话**

- 要开始服务会话,执行以下操作:
- 打开屏幕底部的任务栏
- 按下绿色海德汉按钮打开**HEROS菜单**
- 选择**诊断**菜单项
- 选择**RemoteService**菜单项
- ▶ 输入机床制造商定义的**会话密匙**

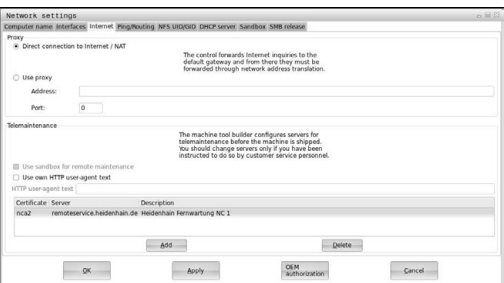

# <span id="page-353-0"></span>**打印机**

**HEROS菜单**中的**打印机**功能可添加和管理打印机。

### **显示打印机设置**

打开打印机设置:

- ▶ 打开屏幕底部的任务栏
- 按下绿色海德汉按钮打开**HEROS菜单**
- ▶ 选择设置菜单项
- ▶ 选择打印机菜单项
- 数控系统打开**Heros打印机管理器**对话框。

#### **软键概要**

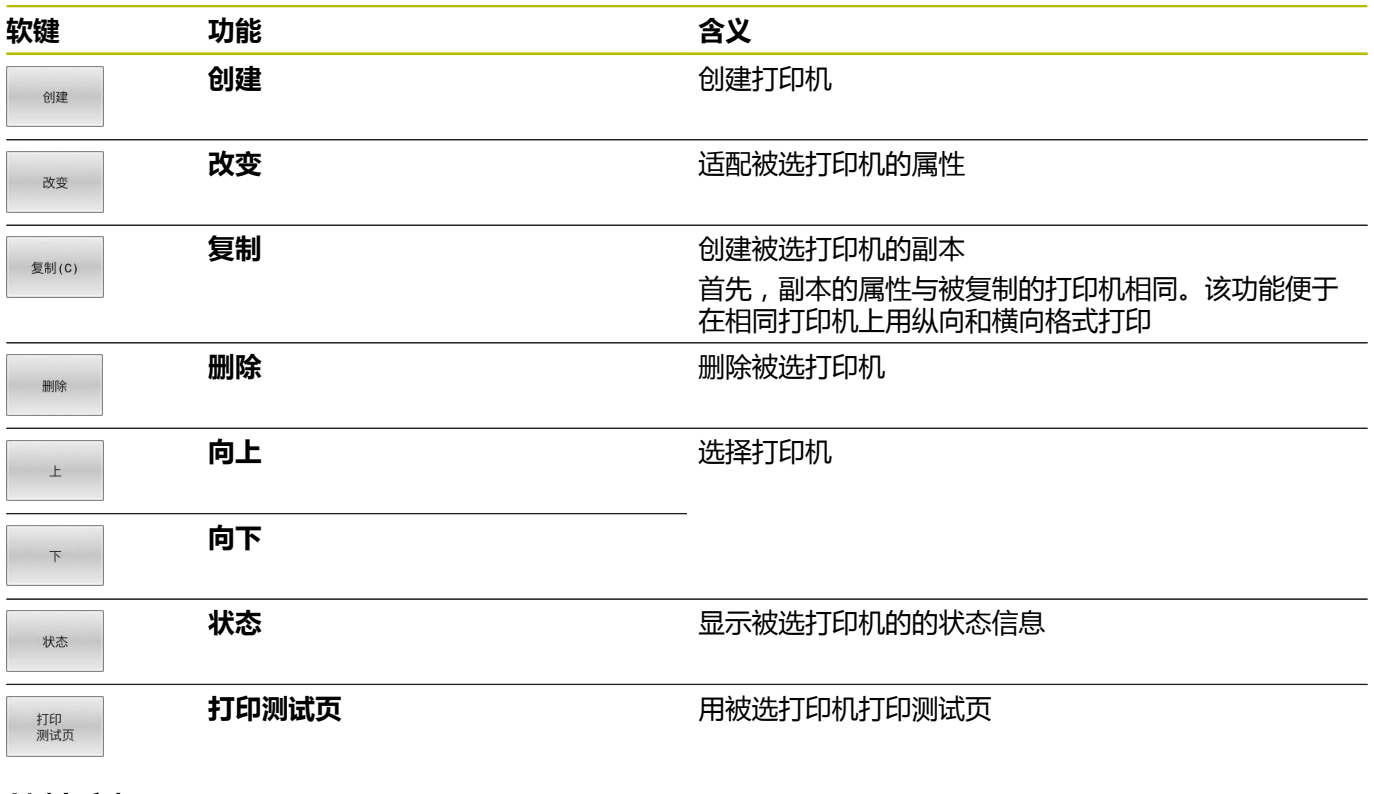

#### **创建打印机**

创建新打印机:

- 在名称对话框中输入打印机名
- 选择**创建**
- 数控系统创建新打印机。
- 按下**改变**软键

数控系统打开**改变打印机**对话框。

对于每一台打印机,可设置以下属性:

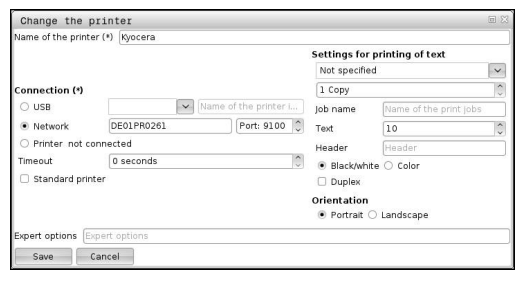

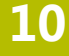

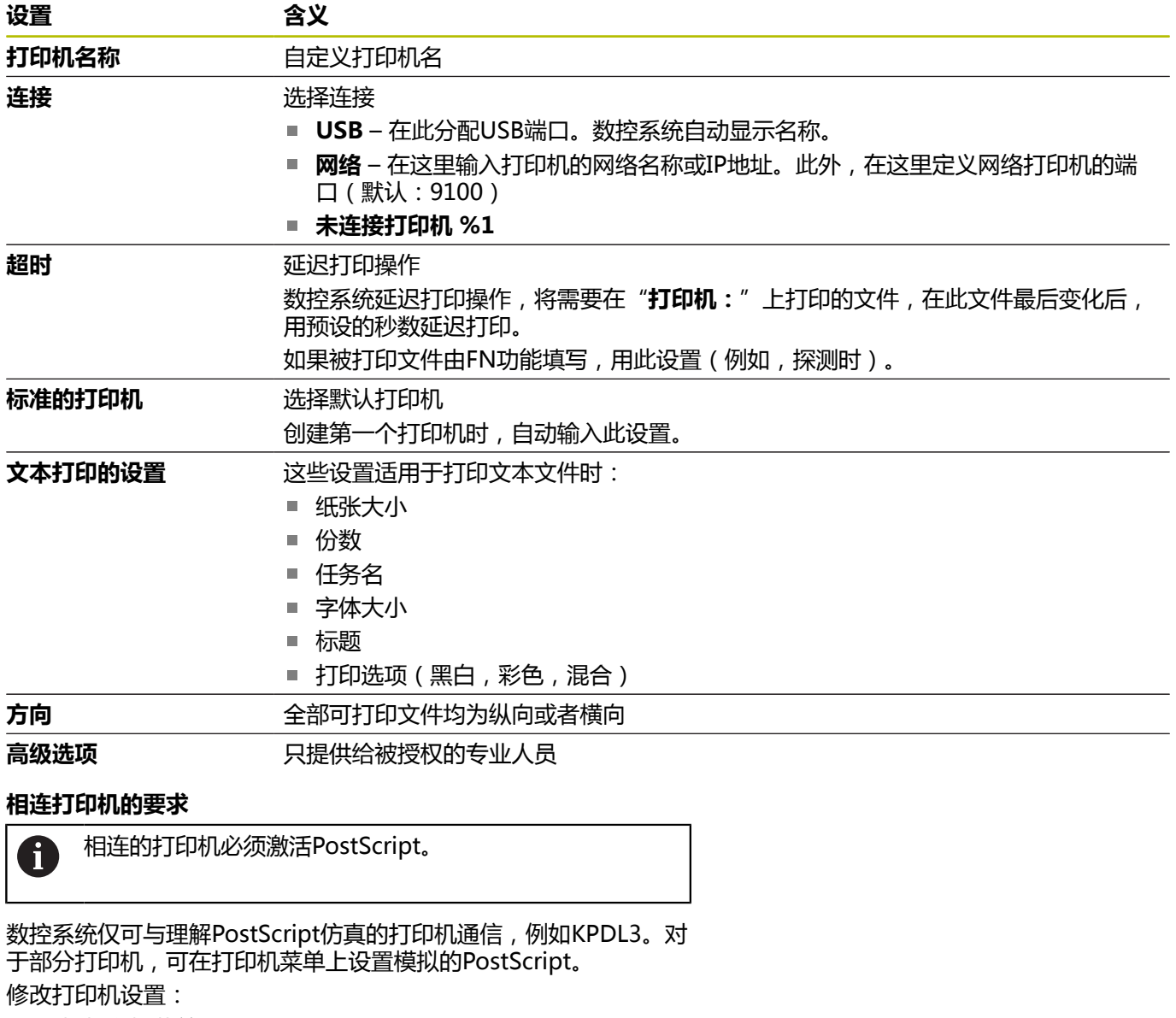

- 选择打印机菜单
- 选择打印机设置
- ▶ 选择KPDL进行模拟
- 根据需要确认

### **打印**

打印选项:

- 将需要打印的文件复制到打印机(**PRINTER**)驱动盘中: 被打印文件自动转发给默认打印机,并在完成打印任务后从该目 录中删除。 如果需要使用非默认打印机,也可将文件复制到子目录中。
- 用FN 16: F-PRINT功能

可打印文件:

- 文本文件
- 图形文件
- PDF文件

# <span id="page-355-0"></span>**VNC**

**(o)** 

用**VNC**功能配置多个VNC客户端的特性。例如,包括软键操作、鼠 标操作和字符键盘操作。

数控系统提供以下选项:

- 允许的客户端列表 (IP地址或客户端名)
- 连接的密码
- 其它服务器选项
- 分配焦点的其它设置

参见机床手册! 对于多客户端或操作设备,焦点分配程序取决于机床设计 和操作情况。 这个功能必须由机床制造商实施。

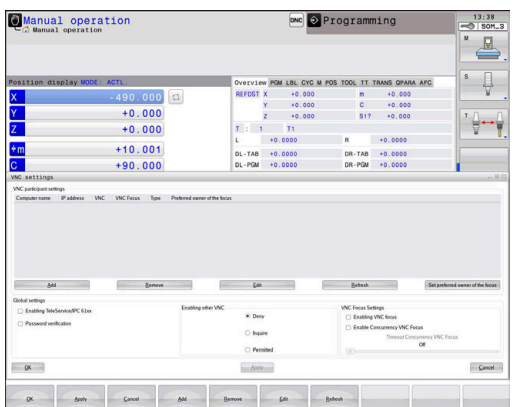

### **打开VNC设置**

#### 打开**VNC设置**:

- ▶ 打开屏幕底部的任务栏
- 按下绿色海德汉按钮打开**HEROS菜单**
- ▶ 选择设置菜单项
- ▶ 选择VNC菜单项
- 数控系统打开**VNC设置**弹出窗口。

数控系统提供以下选项:

- 添加:添加新VNC阅读器/客户端
- 删除:删除选定的客户端。 只允许手动输入的客户端。
- 编辑: 编辑选定客户端的配置
- 更新:更新显示。对话框已打开要进行连接时需要该项。

### **VNC设置**

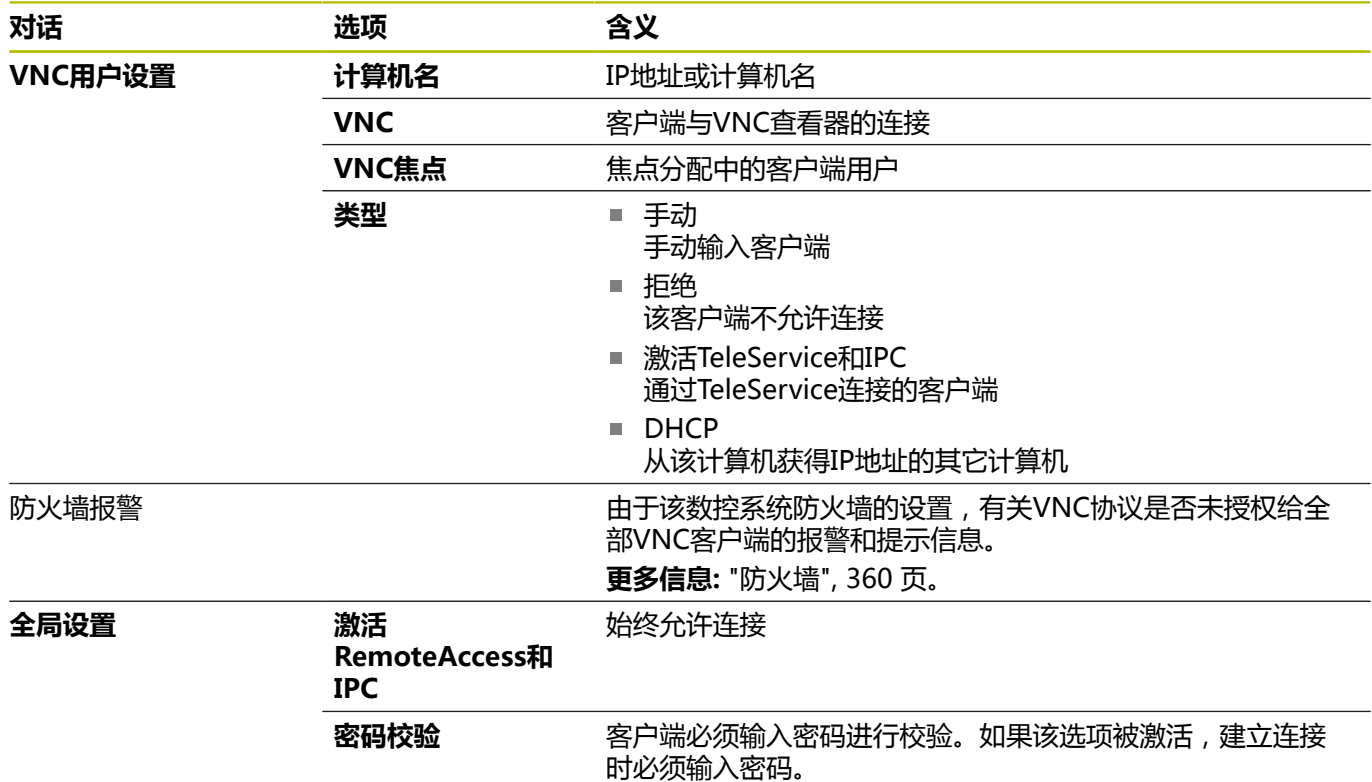

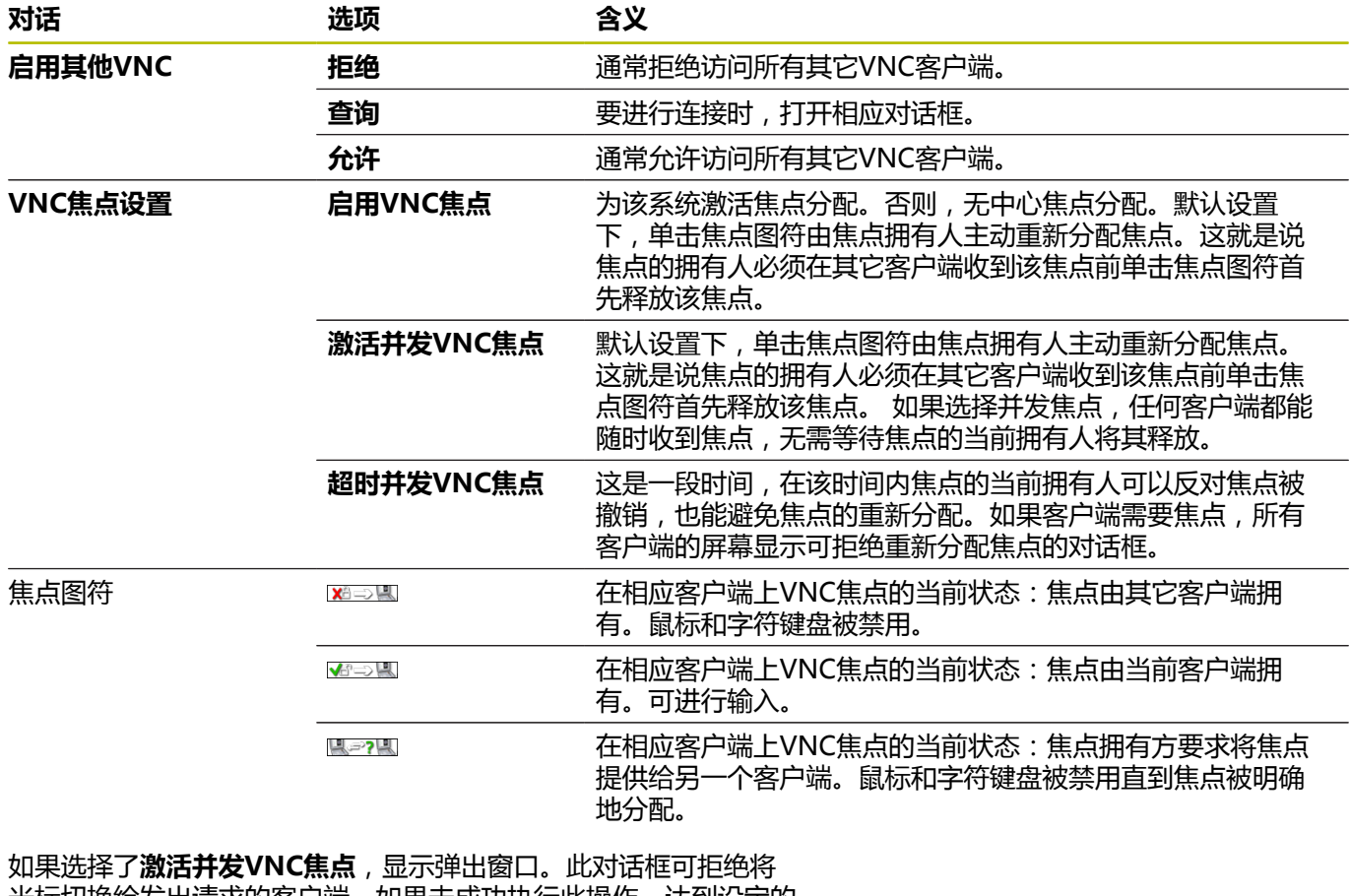

光标切换给发出请求的客户端。如果未成功执行此操作,达到设定的 时限后,将光标切换给发出请求的客户端。

A

激活**启用VNC焦点**复选框,仅限与为此特别提供的海德汉 设备一起使用,例如ITC工业计算机。

## <span id="page-357-0"></span>**备份和还原**

用**NC/PLC备份**和**NC/PLC还原**功能可备份和还原各个文件夹或整 个**TNC:**驱动盘。可将备份文件保存在本地、网络驱动盘上或保存在 USB存储设备上。

备份程序生成**\*. tncbck**文件,该文件也能用PC计算机工具 TNCbackup(TNCremo的一部分)处理。还原程序可以还原这些 文件,以及还原现有TNCbackup程序的文件。如果在该数控系统的 文件管理器中选择\*. tncbck文件,将自动启动**NC/PLC还原**程序。 备份和还原分为多个步骤。用**前进**和**后退**软键浏览这些步骤。这些步 骤的特定操作有选择性地随软键显示。

#### **打开NC/PLC备份或NC/PLC还原**

打开该功能:

- ▶ 打开屏幕底部的任务栏
- 按下绿色海德汉按钮打开**HEROS菜单**
- ▶ 选择工具菜单项
- 打开**NC/PLC备份**或**NC/PLC还原**菜单项
- 该数控系统打开弹出窗口。

#### **备份数据**

备份数控系统数据:

- ▶ 选择NC/PLC备份
- ▶ 选择
	- 类型
	- 备份TNC:驱动盘
	- 备份目录树:在文件管理器中选择备份的目录
	- 备份机床配置(仅适用于机床制造商)
	- 完整备份 ( 仅适用于机床制造商 )
	- 注释:可自由配置的备份注释
- ▶ 用**前进**软键选择下一步
- ▶ 根据需要用**停止NC软件**软键停止该数控系统
- ▶ 定义排除规则
	- 用户预设的规则
	- 在表中写入自己的规则
- ▶ 用**前讲**软键选择下一步
- 该数控系统生成备份的文件列表。
- ▶ 检查列表。根据需要,取消文件选择。
- ▶ 用**前进**软键选择下一步
- 输入备份文件的文件名
- 选择保存路径
- 用**前进**软键选择下一步  $\mathbf{b}$
- 该数控系统生成备份文件。
- 用**OK**(确定)软键确认
- 该数控系统结束备份操作并重新启动NC软件。

#### **还原数据**

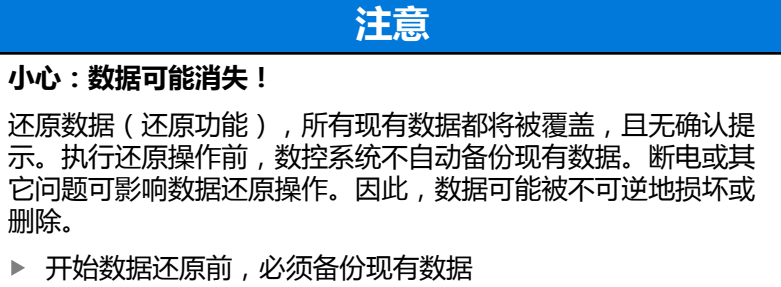

还原数据:

 $\blacktriangleright$ 

- ▶ 选择NC/PLC还原
- 选择要还原的压缩包
- ▶ 用**前进**软键选择下一步
- 该数控系统生成还原文件的列表。
- 检查列表。根据需要,取消文件选择。
- ▶ 用**前进**软键选择下一步
- ▶ 根据需要用**停止NC软件**软键停止该数控系统
- 提取压缩文件
- 该数控系统还原文件。
- ▶ 用OK (确定)软键确认
- 该数控系统重新启动NC软件。

# <span id="page-359-0"></span>**10.4 防火墙**

# **应用**

数控系统可为数控系统的主网卡设置防火墙,如果需要,也可以设置 沙盒。配置防火墙,根据发送方和服务,阻止数据进入网络及/或显 示文字信息。

数控系统不能为辅助网卡启动防火墙(也即,机床网络)。

如果激活了防火墙,数控系统在任务栏的右下位置显示相应图标。根 据防火墙当时的安全等级该图标的显示不同,它提供有关安全设置等 级的信息:

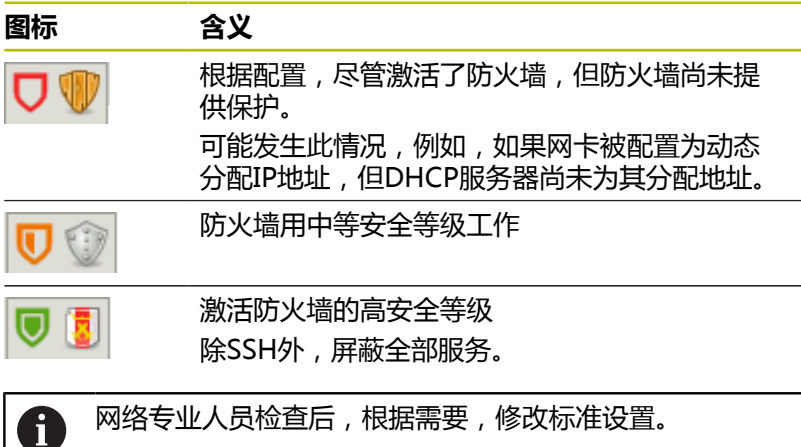

**配置防火墙**

配置防火墙:

- ▶ 打开屏幕底部的任务栏
- ▶ 按下绿色海德汉按钮打开HEROS菜单
- 选择**设置**菜单项
- ▶ 选择防火墙菜单项

数控系统打开**防火墙设置**对话框。

- 用预设的默认设置激活防火墙:
- ▶ 设置**有效**选项,启动防火墙
- 按下**设置 标准值**按钮
- ▶ 用**应用**功能确认修改
- 数控系统激活海德汉建议的默认设置。
- 用**OK**功能,退出对话框

#### **防火墙设置**

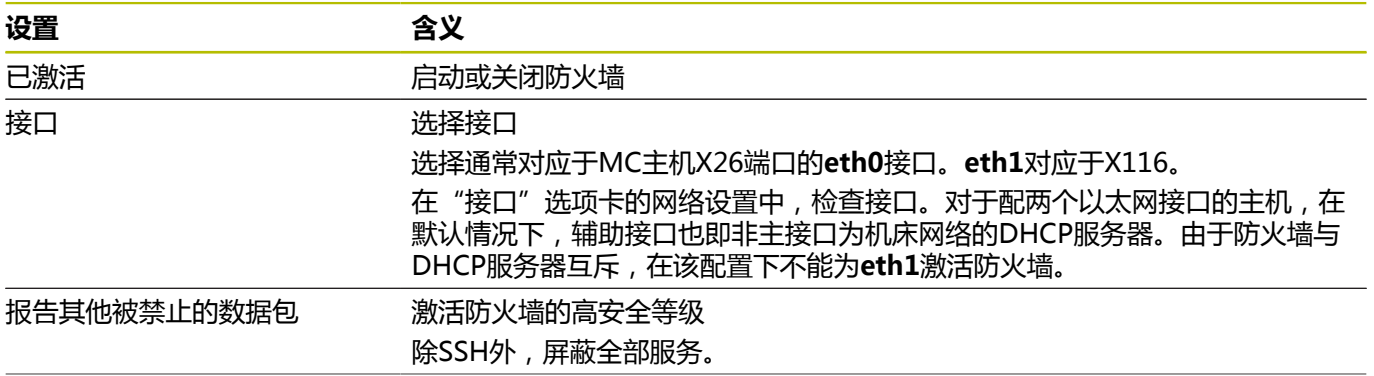
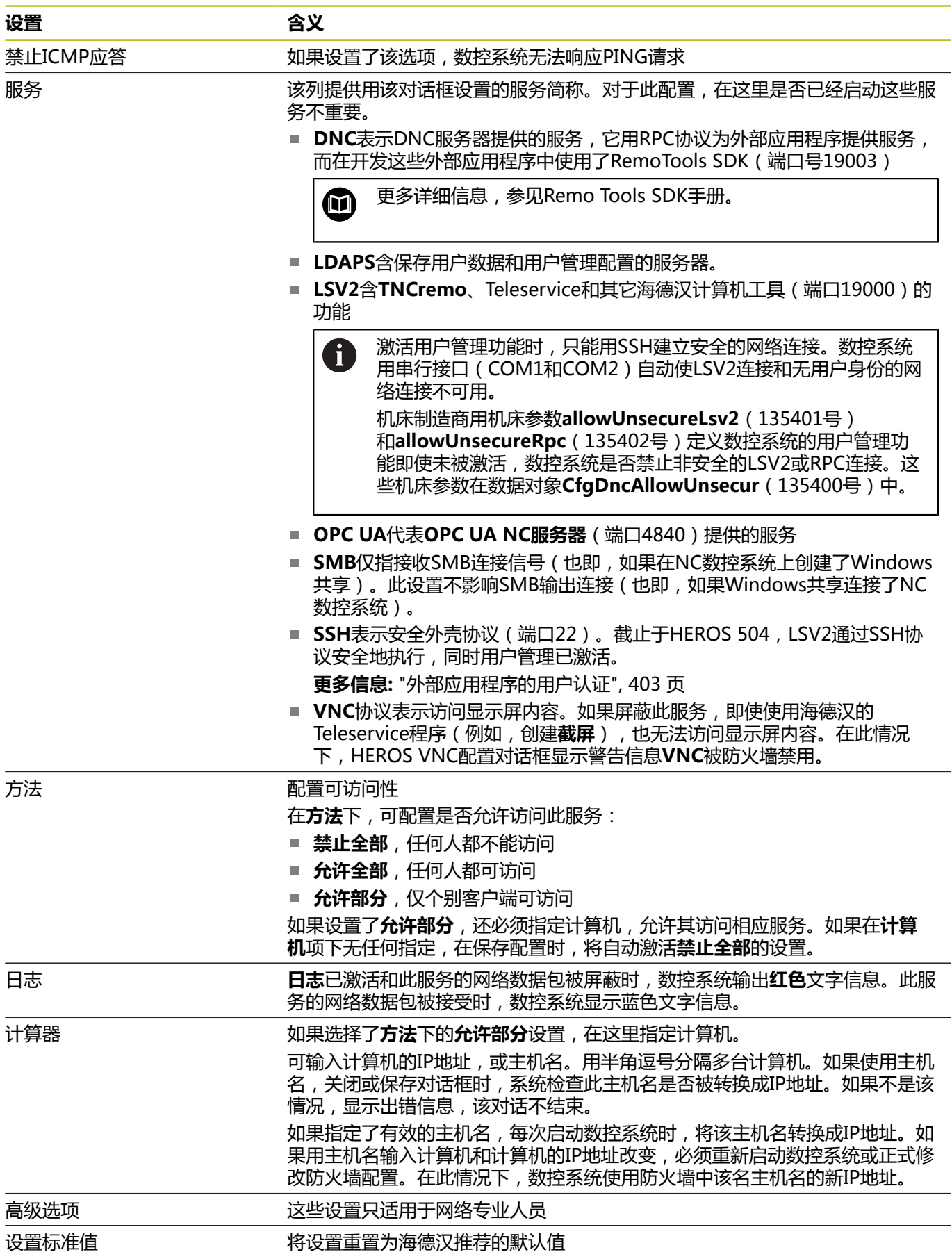

# **10.5 设置数据接口**

## **TNC 620的串行接口**

TNC 620自动使用LSV2传输协议传输串行数据。除机床参 数**baudRateLsv2**(106606号)中的波特率外,LSV2协议的参数全 部固定不可变。

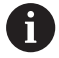

激活用户管理功能时,只能用SSH建立安全的网络连接。数 控系统用串行接口(COM1和COM2)自动使LSV2连接和 无用户身份的网络连接不可用。 机床制造商用机床参 数**allowUnsecureLsv2**(135401号) 和**allowUnsecureRpc**(135402号)定义数控系统 的用户管理功能即使未被激活,数控系统是否禁止 非安全的LSV2或RPC连接。这些机床参数在数据对 象**CfgDncAllowUnsecur**(135400号)中。

## **应用**

可用机床参数**RS232**(106700号)定义另一个传输类型(接口)。 以下设置只适用于相应新定义的接口。

### 设置数据接口:

- MOD
- ▶ 按下MOD按键
- ▶ 输入密码号123
- 在机床参数**RS232** (106700号)中定义接口

## **设置RS-232接口**

设置RS 232接口:

▶ 打开RS232文件夹

数控系统显示设置选项及以下机床参数。

### **设置波特率**

#### **(波特率编号106701)**

用"波特率"(BAUD RATE)设置数据传输速度。 波特率的输入值必须在110和115,200之间。

### **设置协议**

**(协议编号106702)**

通信协议控制串行传输的数据流。

#### 请注意: A

- 逐程序段设置代表一种数据传输方式,逐程序段地传输 数据。
- 逐程序段设置不代表逐程序段地接收数据和同时逐程序 段执行老数控系统。该功能不适用于当前数控系统。

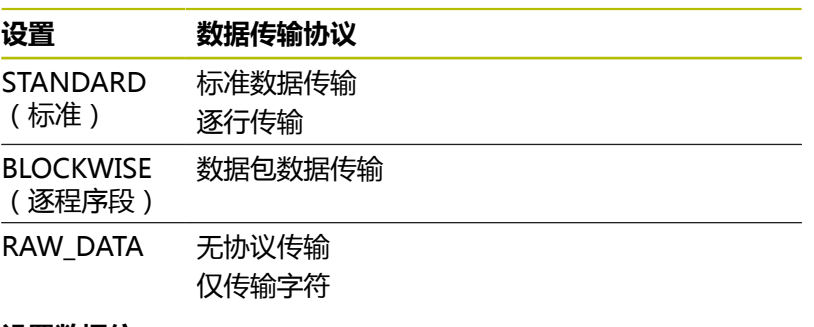

#### **设置数据位**

### **(dataBits编号106703)**

数据位设置用于定义数据传输的数据位数为7位或8位。

## **检查校验**

## **(校验号106704)**

校验位定义是否检查传输错误。 校验位的三种不同形式:

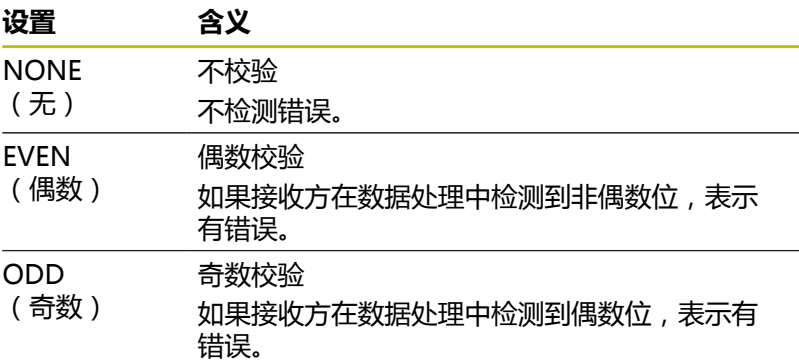

#### **设置停止位**

## **(stopBits编号106705)**

起始位和一个或两个停止位使接收方在串行数据传输期间保持与每个 传输字符的同步。

## **设置握手**

### **(flowControl编号106706)**

握手信号用于使两个设备控制它们之间的数据传输。 软握手与硬握 手完全不同。

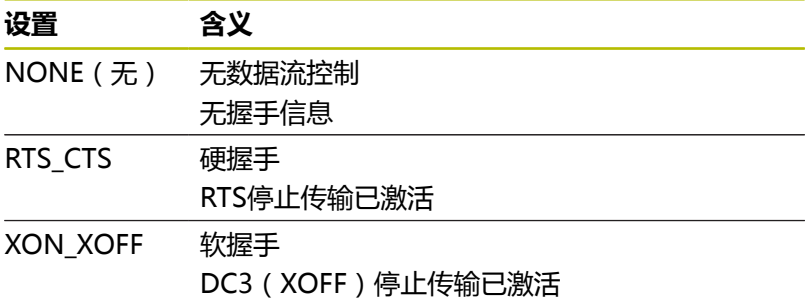

## **文件操作的文件系统**

## **(fileSystem 106707号)**

在**fileSystem**系统中,定义串行接口的文件系统。 如果不要求特殊文件系统,不需要此机床参数。

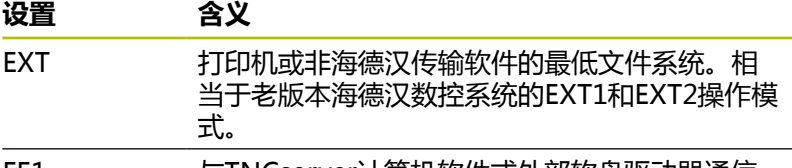

FE1 与TNCserver计算机软件或外部软盘驱动器通信

#### **程序段检查符**

#### **(bccAvoidCtrlChar编号106708)**

异或校验(BCC)是信息组校验码。BCC可选添加到数据传输信息组 中,可简化错误检测。

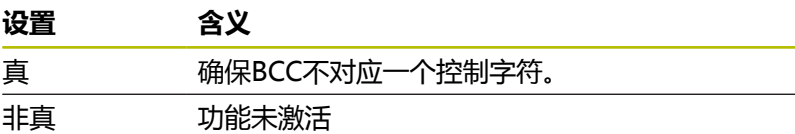

#### **RTS行状态**

## **(rtsLow 106709号)**

此可选参数确定空闲状态下的RTS传输线的电平。

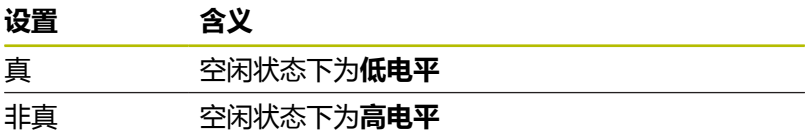

#### **定义收到ETX后的特性**

### **(noEotAfterEtx编号106710)**

此可选参数设置接收ETX(文字结束)字符后是否需要传输EOT字符 (传输结束)。

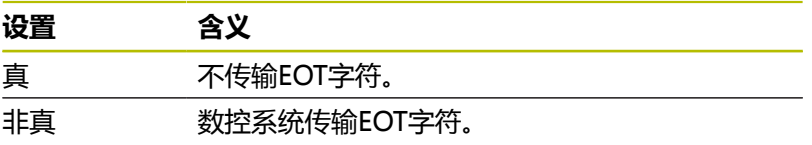

## **使用TNCserver的数据传输设置**

用TNCserver计算机软件传输数据时,必须将机床参 数**RS232**(106700号)设置为以下:

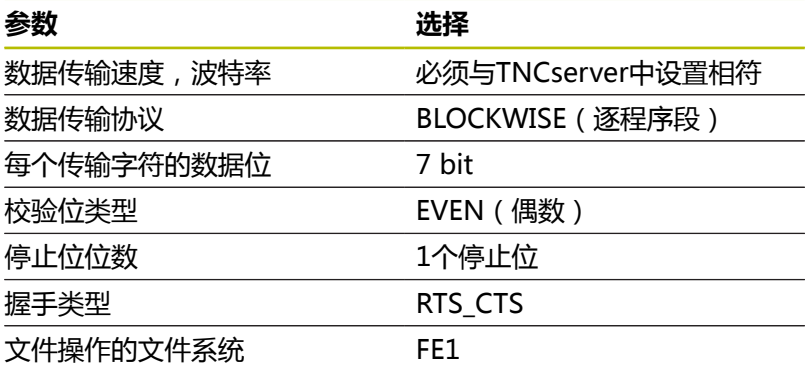

**10**

## **海德汉数据传输软件**

**应用**

海德汉提供TNCremo软件,将Windows计算机连接海德汉数控系统 传输数据。

## **前提条件**

运行TNCremo的系统配置要求:

- 计算机操作系统:
	- Windows 7
	- Windows 8
	- Windows 10
- 计算机内存: 2 GB
- 计算机可用硬盘空间: 15 MB
- 一个可用的串口或端口连接数控系统网络

### **功能**

TNCremo数据传输软件提供以下功能区:

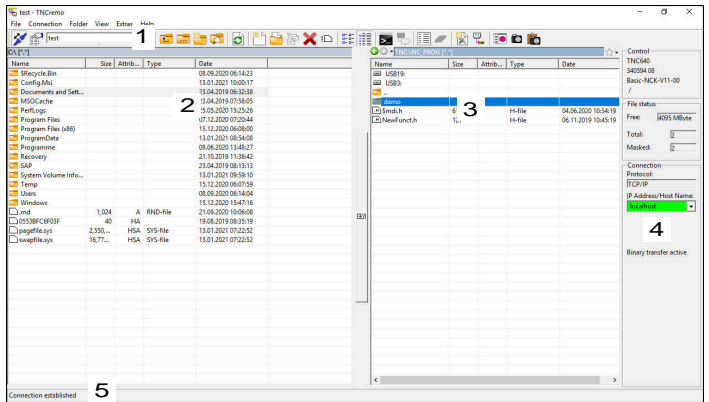

1 工具栏

此处提供最重要的TNCremo功能。

- 2 计算机的文件列表 在此处,TNCremo显示相连驱动盘(例如Windows计算机或U 盘)的全部文件夹和文件。
- 3 数控系统的文件列表 在此处,TNCremo显示相连数控系统驱动盘的全部文件夹和文 件。
- 4 状态显示

在状态栏,TNCremo显示有关当前连接的信息。

5 连接状态 连接状态提供当前是否连接的信息。

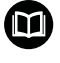

更多信息,参见TNCremo的帮助系统。 按下**F1**按键,打开TNCremo软件的上下文相关帮助功能。

## **安装TNCremo**

在计算机上安装TNCremo:

- ▶ 在文件管理器 (Explorer) 中启动SETUP.EXE安装程序
- 按照安装说明进行操作

## **启动TNCremo**

在Microsoft Windows 10中启动TNCremo:

- ▶ 按下Windows按键
- 选择海德汉(HEIDENHAIN)文件夹
- ▶ 选择TNCremo 或者
- ▶ 双击TNCremo桌面图标

## **配置连接**

连接数控系统前,需要配置连接。

#### 配置连接:

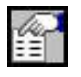

- 按下**配置**按钮
	- TNCremo打开**连接配置**窗口。
	- 选择**管理**选项卡
	- ▶ 选择新建...
	- TNCremo打开**新配置**窗口。
	- 输入连接名
	- 按下**OK**
	- TNCremo自动打开**连接**选项卡。
	- 选择**连接类型**  $\mathbf{b}$

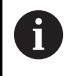

如果使用默认的连接类型,将网络连接 (TCP/IP)设置为以太网接口。

- 选择**设置**选项卡 ▶ 输入数控系统的IP地址/主机名
- 
- ▶ 选择OK
- TNCremo保存配置。

#### **建立与数控系统的连接**

配置连接后,可立即将计算机连接数控系统。

创建数控系统的连接:

- 在选择菜单中选择已配置的连接 b.
	- 选择**设置连接**图标

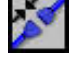

> 将建立与数控系统的连接。

 $\overline{\mathbf{x}}$ Connection Configuration TNC 640 Select configuration: Management | Connection | Settings | Folders | Mode | Converter | Network address Enter here the IP address of the control with which you want<br>to establish a connection. If dynamic IP addresses (DHCP) are<br>configured, enter the host name instead. IP Address/Host Name:  $\alpha$ Cancel Apply

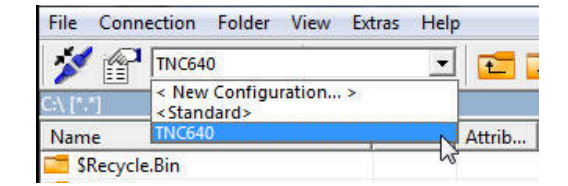

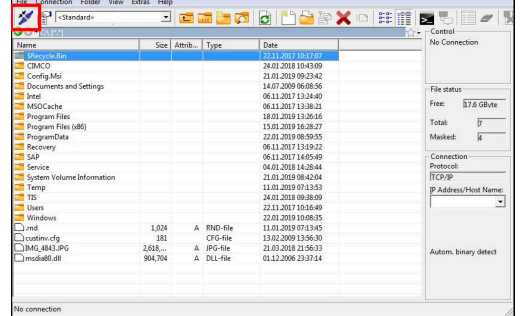

#### **切换驱动盘**

切换计算机驱动盘或TNCremo中显示的数控系统驱动盘。

### 切换显示的驱动盘:

选择计算机的文件列表或数控系统的文件列表

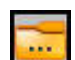

- ▶ 选择改**变文件夹/驱动盘**图标
- > TNCremo打开弹出窗口。
- 在选择菜单中选择所需驱动盘
- ▶ 洗择OK
- > TNCremo显示被选驱动盘。

### **注意**

- 激活用户管理功能时,只能用SSH建立安全的网络连接。数控系 统用串行接口(COM1和COM2)自动使LSV2连接和无用户身份 的网络连接不可用。 机床制造商用机床参数**allowUnsecureLsv2**(135401号) 和**allowUnsecureRpc**(135402号)定义数控系统 1 非安全的LSV2或RPC连接。这些机床参数在数据对 象**CfgDncAllowUnsecur**(135400号)中。
- 可从**[海德汉网站](https://www.heidenhain.de/de_EN/software/)**下载最新版的TNCremo软件。

# **10.6 以太网接口**

## **简要介绍**

数控系统标配网卡,因此,可将数控系统接入公司网络中,成为网络 的一个客户端。

数控系统通过网卡用以下协议传输数据:

- CIFS ( common internet file system ) 或SMB ( server message block) 数控系统支持这些协议的2版、2.1版和3版。
- **NFS** (network file system) 数控系统支持此协议的2版和3版。

ň

■ 让机床在安全的网络中工作,保护数据和数控系统。 为避免安全漏洞,优先选择最新版的**SMB**和**NFS**协议。

## **连接方式**

可将数控系统的以太网接口接入公司网络或用RJ45的X26端口直接 连接计算机。端口与数控系统电子电路间相互电气隔离。 用双绞线网线将数控系统连接公司网络。

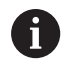

数控系统与网络节点间最大允许的网线长度取决于网线质 量、屏蔽效果和网络类型。

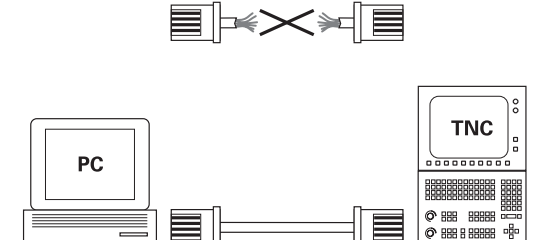

10BaseT / 100BaseTx / 1000BaseTx

∥≣

**目** |

## **以太网连接图标**

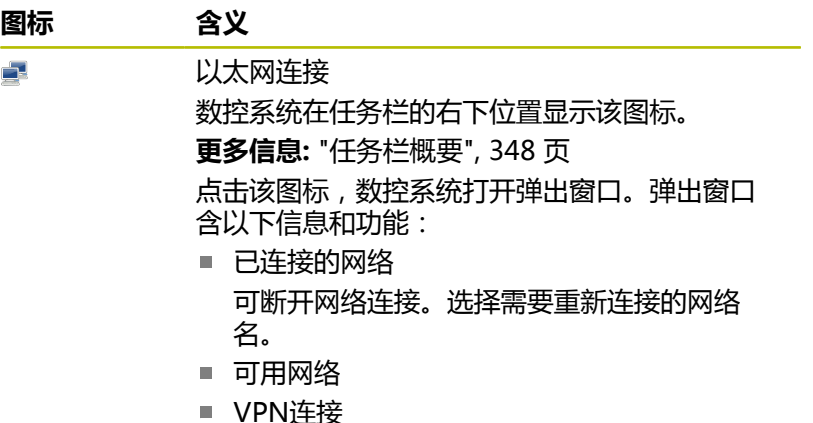

暂时无该功能

# **网络设置窗口**

在**网络设置**窗口中,定义数控系统以太网接口的设置。

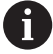

请网络专家配置数控系统。

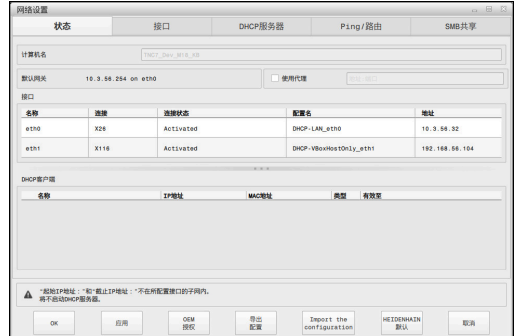

## **状态选项卡**

**状态**选项卡含以下信息和设置:

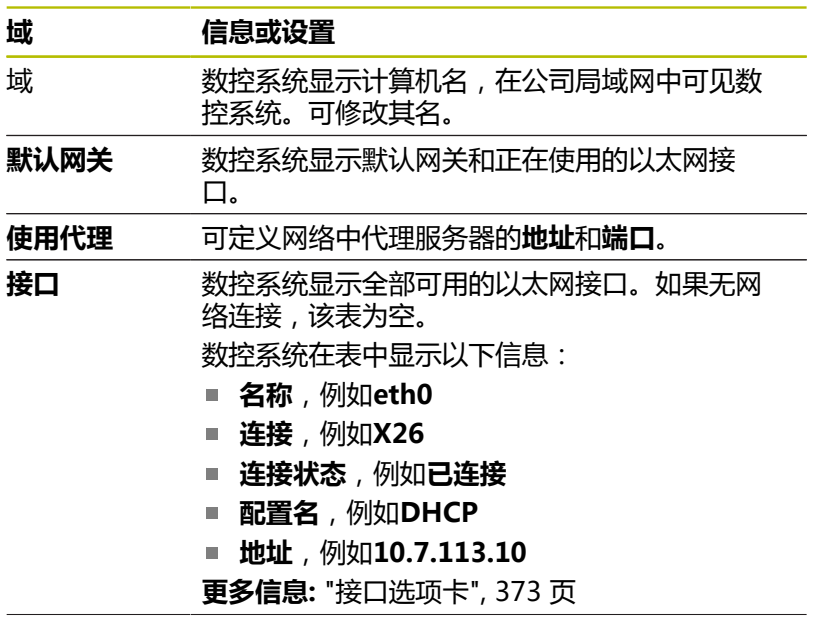

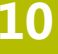

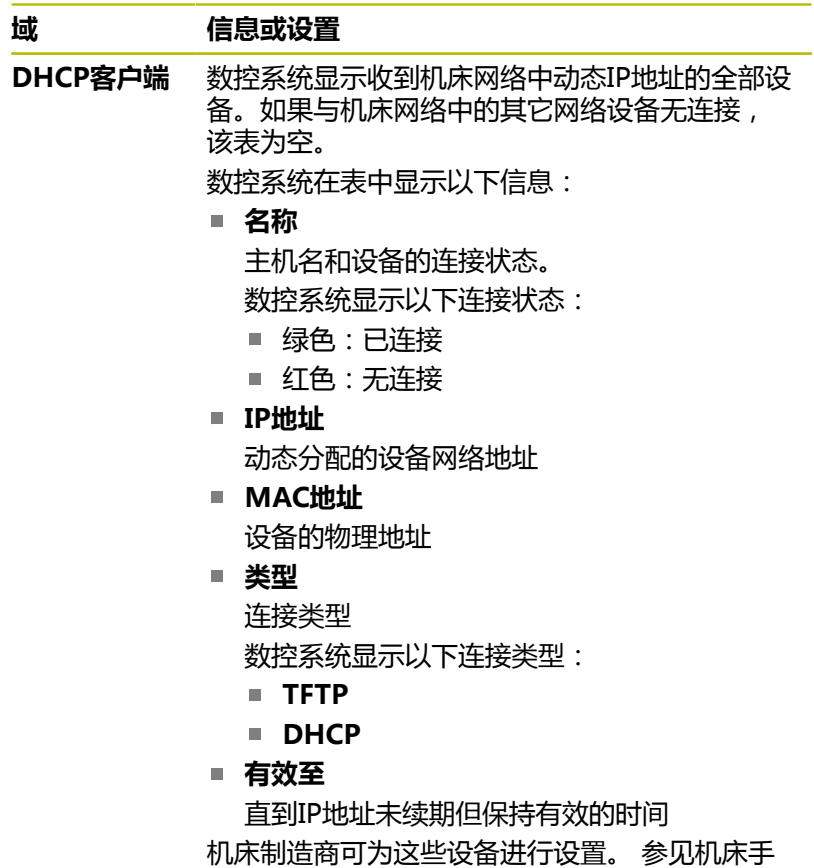

册!

## <span id="page-372-0"></span>**接口选项卡**

数控系统在**接口**选项卡中显示可用的以太网接口。 **接口**选项卡含以下信息和设置:

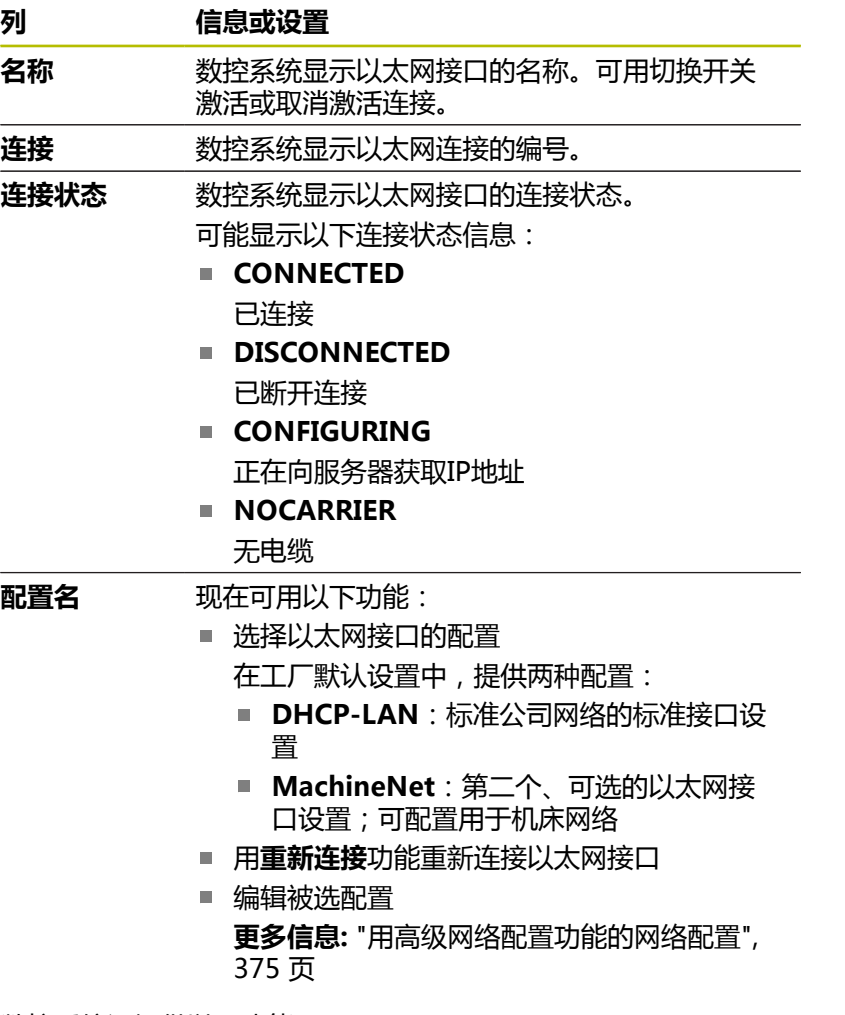

数控系统还提供以下功能:

**设置 标准值**

数控系统打开弹出窗口。可导入和激活原导出的配置数据或已输 入在工厂默认设置中的数据。

**配置名**

可添加、编辑或删除网络连接的配置。 数控系统唯一地支持**Ethernet**连接类型。 **更多信息:** ["用高级网络配置功能的网络配置", 375 页](#page-374-0)

#### **DHCP服务器选项卡**

机床制造商可用数控系统的**DHCP服务器**选项卡配置机床网络中的 DHCP服务器。数控系统可用此服务器与机床网络中的其它设备建立 连接,例如与工业计算机。

参见机床手册!

#### **Ping/路由选项卡**

可在**Ping/路由**选项卡上检查网络连接。 **Ping/路由**选项卡含以下信息和设置:

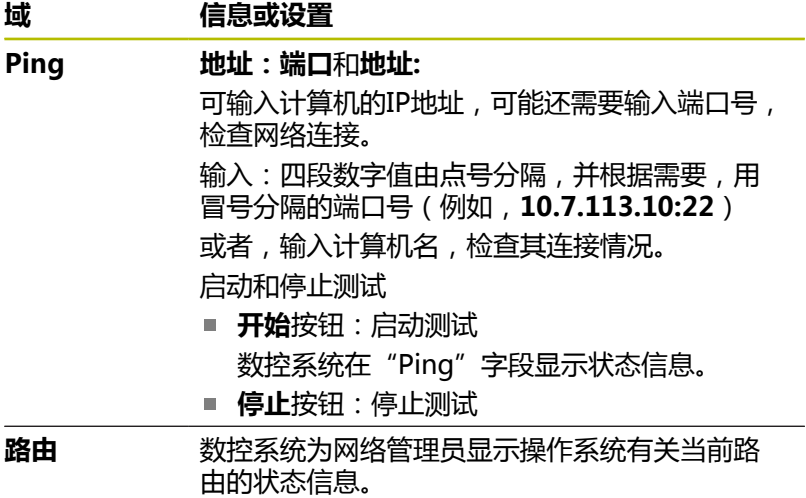

#### **SMB共享选项卡**

仅在连接VBox编程站情况下,才包括**SMB版**选项卡。

此复选框被激活时, 数控系统解锁被密码号保护的数据区或分区, 以 使用Windows计算机的文件管理器(Explorer),例如**PLC**。只有 使用机床制造商提供的密码号才能激活或取消激活此复选框。

在TNC VBox控制面板中,选择NC数控共享选项卡中的驱动盘符, 显示被选分区,然后用**连接**功能连接驱动盘。主机显示编程站的分 区。

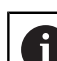

**更多信息:**铣削数控系统编程站 下载编程站软件时,同时下载其手册。

#### **打开网络设置窗口**

#### 打开常规网络设置:

 $MOD$ 

▶ 按下MOD按键

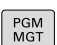

- ▶ 输入密码NET123。
- ▶ 按下PGM MGT按键
- 网络 配置<br>网络
- 按下**网络**软键
- 按下**配置**软键
- 数控系统打开**网络设置**窗口。

### **导出和导入网络配置**

导出网络配置:

- 打开**网络设置**窗口
- ▶ 选择导出 配置
- 数控系统打开窗口。
- ▶ 选择需要的网络配置
- 按下**OK**
- 数控系统将网络配置保存在**TNC:/etc/sysconfig/net**目录下。

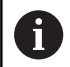

不能导出**DHCP**或**eth1**配置。

导入原导出的网络配置:

- 打开**网络设置**窗口
- 选择**接口**选项卡
- **▶ 选择设置 标准值**
- 数控系统打开窗口。
- 选择**用户**
- ▶ 选择需要的网络配置
- 按下**OK**
- 数控系统打开窗口及提示。
- 按下**OK**
- 数控系统导入并激活选定的网络配置。
- 可能需要重新启动数控系统

### **注意**

- 修改网络设置后, 最好重新启动数控系统。
- HEROS操作系统管理**网络设置**窗口。必须重新启动数控系统才能 调整HEROS对话语言。 **更多信息:** ["修改HEROS对话语言", 421 页](#page-420-0)

### <span id="page-374-0"></span>**用高级网络配置功能的网络配置**

#### **应用**

使用**高级网络配置**功能,可添加、编辑或删除网络连接的配置。

#### **功能说明**

在HEROS菜单中选择**高级网络配置**应用时,数控系统打开**网络连 接**窗口。

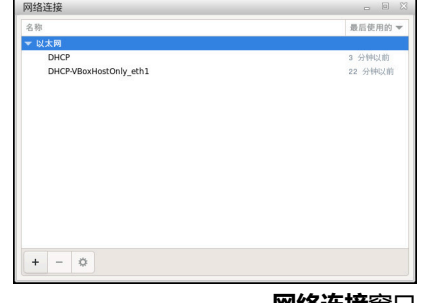

**网络连接**窗口

## **网络连接**窗口中的图标

以下图标显示在**网络连接**窗口中:

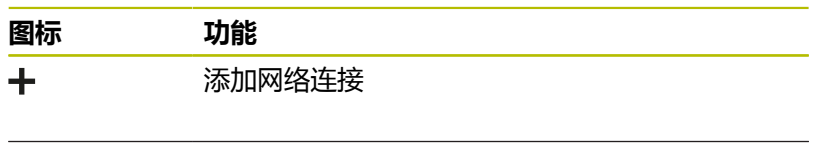

编辑网络连接 ☆

删除网络连接

数控系统打开**编辑网络连接**窗口。 **更多信息:** ["编辑网络连接窗口", 376 页](#page-375-0)

## <span id="page-375-0"></span>**编辑网络连接窗口**

在**编辑网络连接**窗口中,数控系统在上端显示网络连接的连接名。可 修改其名。

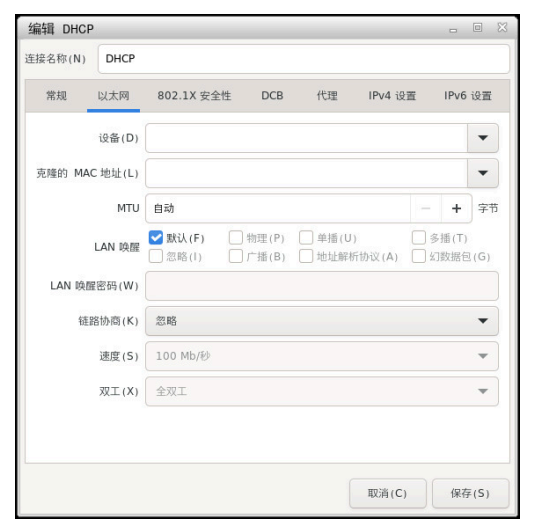

**编辑网络连接**窗口

#### **常规**选项卡 **常规**选项卡含以下设置:

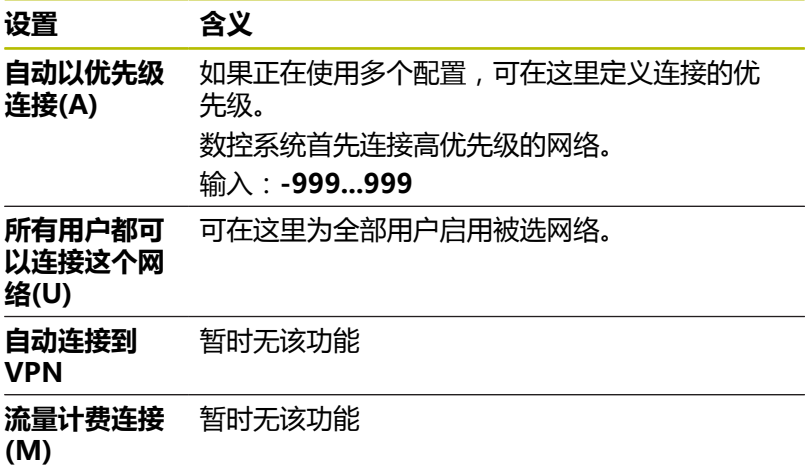

#### **以太网**选项卡

**以太网**选项卡含以下设置:

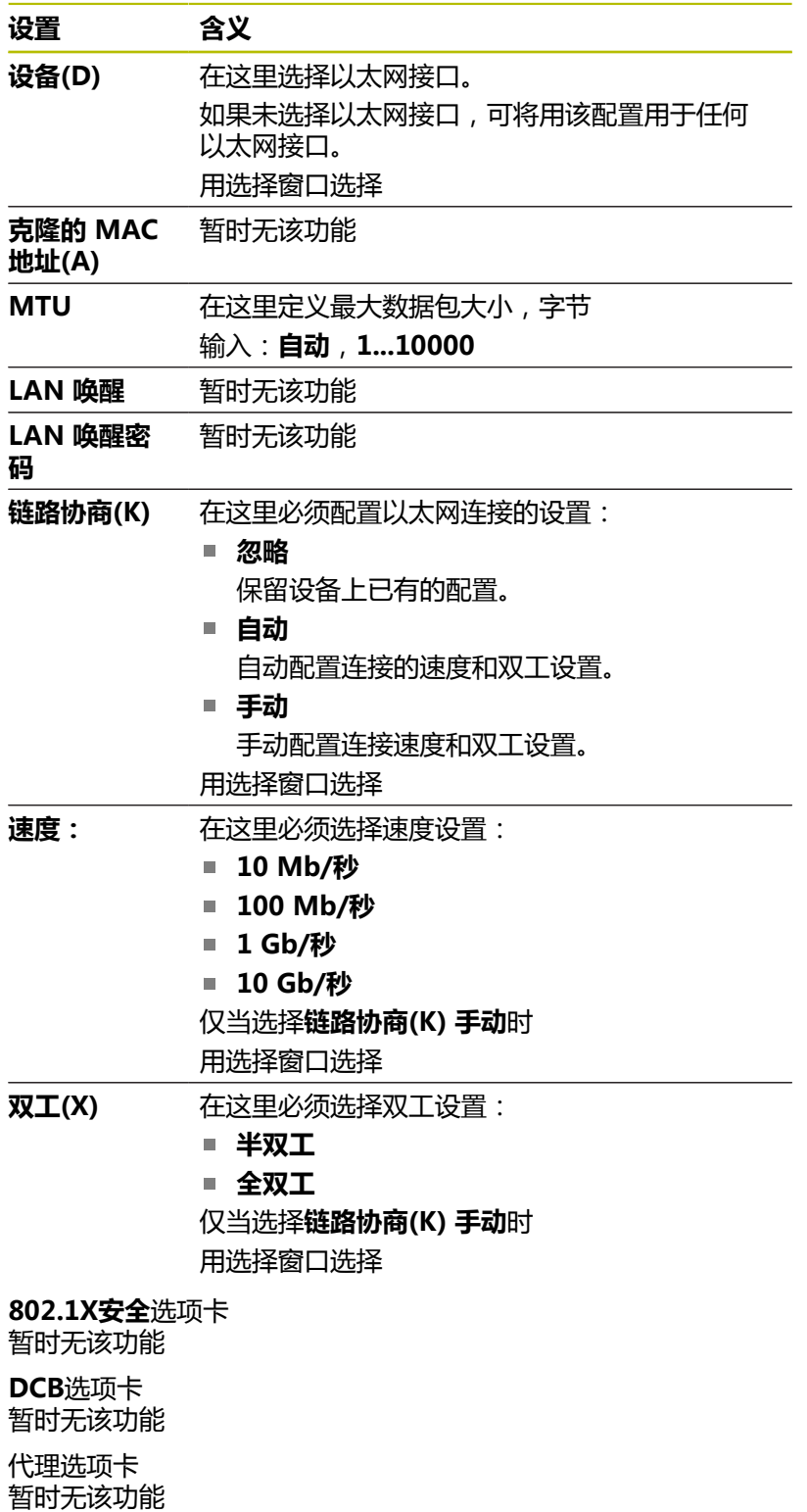

## **IPv4 设置**选项卡

**IPv4 设置**选项卡含以下设置:

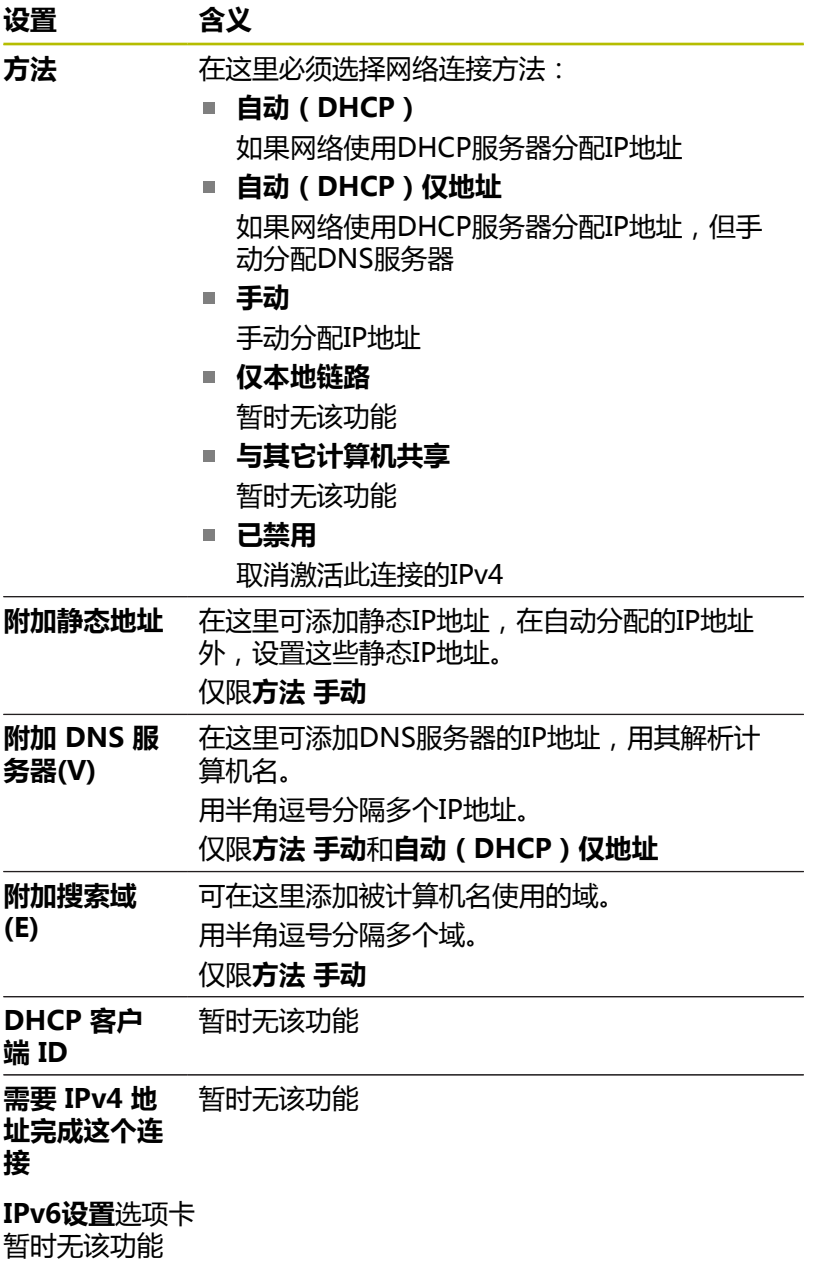

## **网络驱动盘的设置**

A

请网络专家配置数控系统。

可将网络驱动盘连接数控系统。如果数控系统连接网络和共享的文 件,数控系统在文件管理器的目录窗口中显示附加的驱动盘。 在**连接设置**窗口的**网络驱动**显示区,数控系统显示全部已定义网络驱 动盘的列表和各驱动盘的状态。 可定义任意数量的网络驱动盘,但一次仅允许连接七个驱动盘 在**状态日志**显示区,数控系统显示状态信息和出错信息。

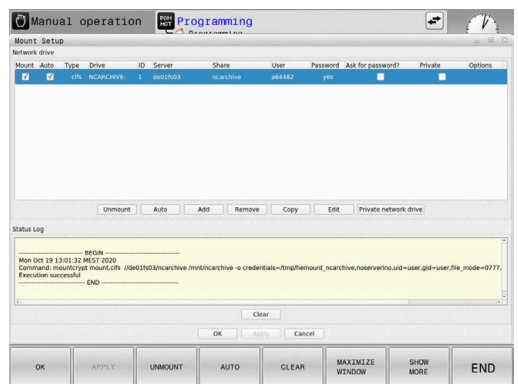

## **打开设置**

打开网络驱动盘的设置:

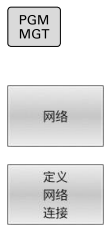

按下**网络**软键

按下**定义 连接**软键

▶ 按下PGM MGT按键

数控系统打开**连接设置**窗口。

#### **软键概要**

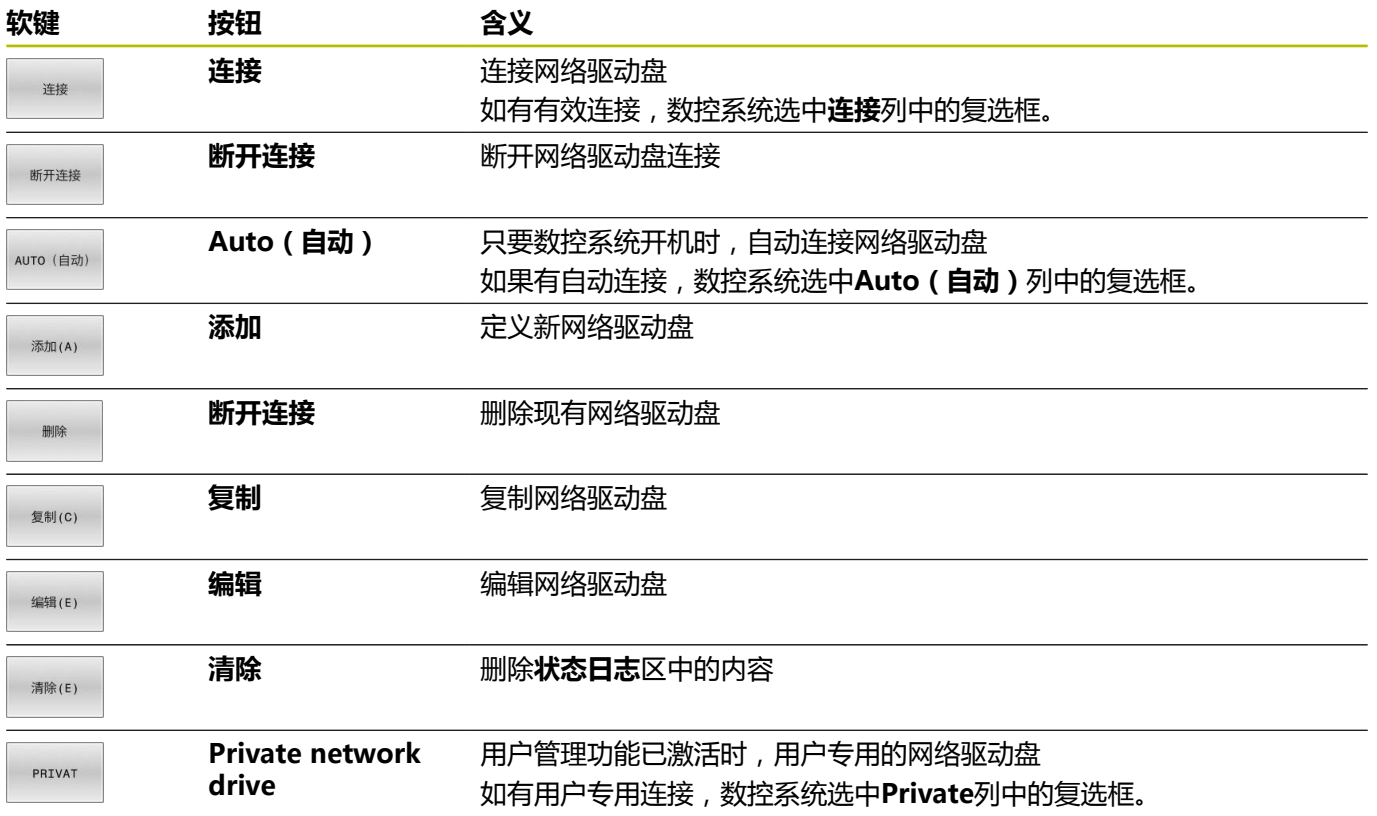

#### **添加网络驱动盘**

#### **要求**

连接网络驱动盘的条件:

- 网络连接
- 数控系统必须可连接网络中的服务器
- 登录凭据和驱动盘路径已知

### **添加网络驱动盘**

添加网络驱动盘:

- 选择**Add**
- 数控系统打开**连接辅助**窗口。
- 定义各选项卡中的设置
- 选择各选项卡后的**转发**
- 在**Check**选项卡,检查设置
- ▶ 按下**应用**
- 数控系统连接网络驱动盘。

## **网络驱动盘的设置**

数控系统的**连接辅助**功能提供设置辅助。

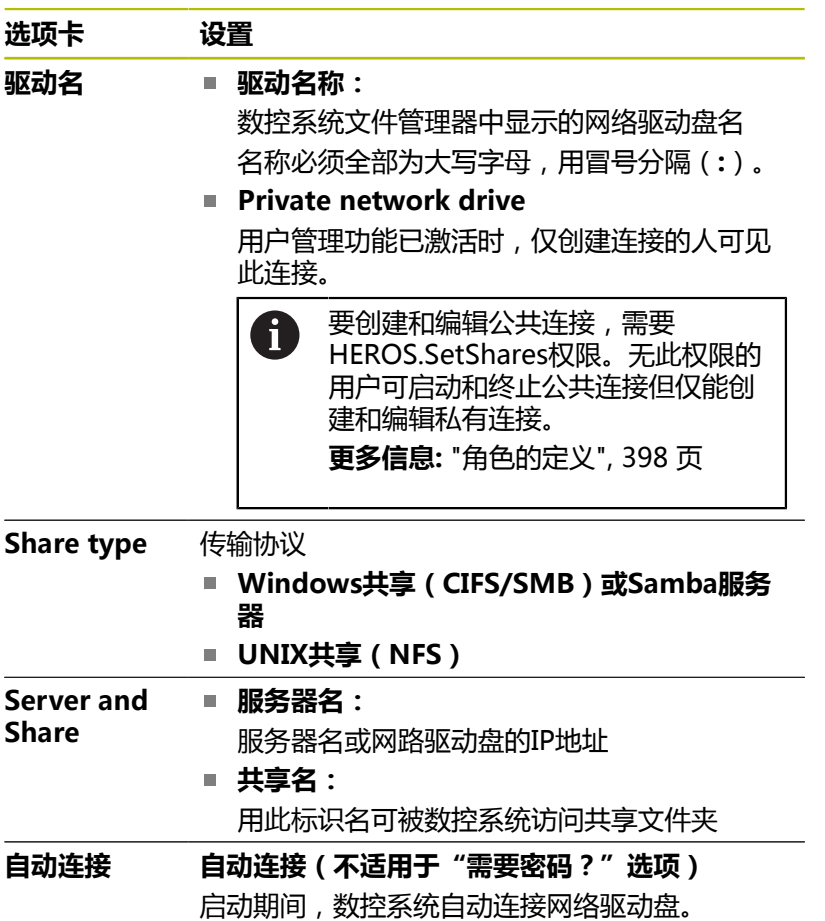

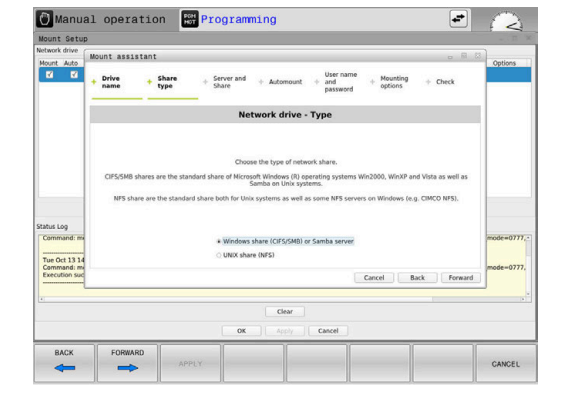

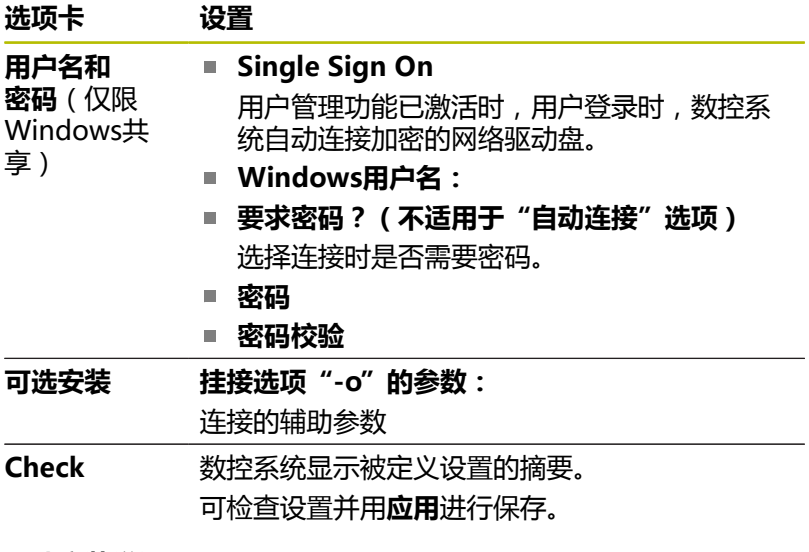

## **可选安装举例**

输入选项,无空格,只能用半角逗号分隔

### **NFS的选项**

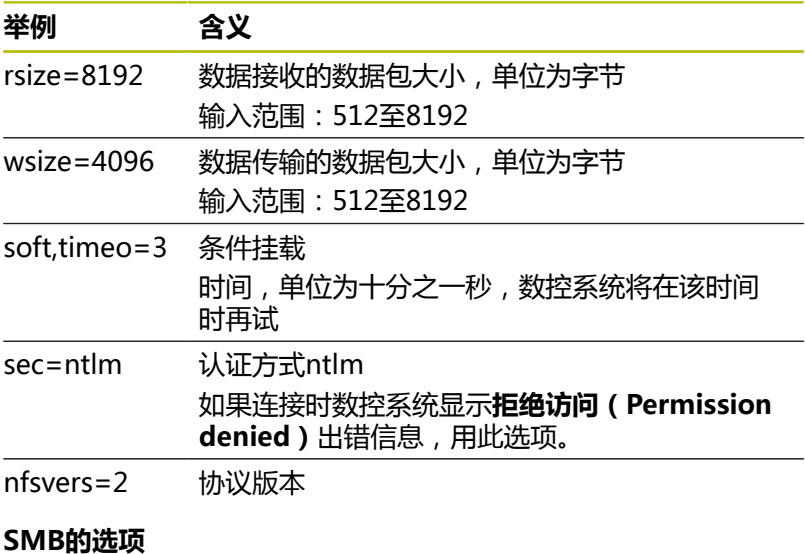

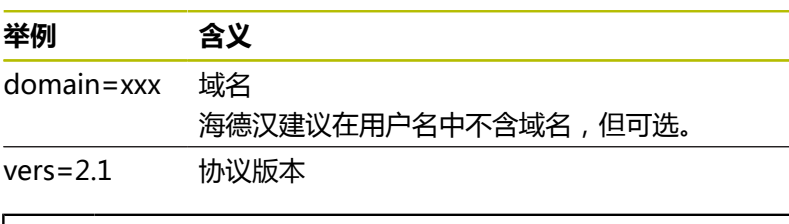

为避免安全漏洞,优先选择最新版的**SMB**和**NFS**协议。 A 根据数控系统的软件状态,网络驱动盘可能需要老版本协 议。如为该情况,可用**vers=**辅助参数修改协议版本。联系 网络专家。

# **10.7 SELinux安全软件**

**SELinux**是以Linux为基础的操作系统扩展。**SELinux**是一款增强型 安全软件,提供强制访问控制(MAC)功能,保护系统,避免执行 非授权进程或功能,因此,可防止病毒和其他恶意软件。

MAC表示每一个操作都必须得到明确允许,否则数控系统不执行操 作。该软件是除Linux系统正常访问控制功能外另一个防护功能。部 分进程和操作只有被**SELinux**标准功能和访问控制功能允许才能执 行。

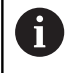

该数控系统的SELinux软件已被设置为只允许运行海德汉 NC软件安装的程序。标准安装时,不允许运行其它程序。

HEROS 5中的**SELinux**访问控制的管理方式为:

- 该数控系统只运行海德汉NC数控软件安装的程序
- 与软件安全有关的文件(SELinux系统文件, HEROS 5引导文件 等)只能被明确选择的程序修改。
- 其它程序生成的新文件完全不能运行
- USB数据介质不能取消选择
- 只有两个允许执行新文件的讲程:
	- 启动软件更新(海德汉软件更新可替换或修改系统文件
	- 启动SELinux配置: 机床制造商通常设置SELinux配置的密码 保护;参见相应机床手册。

海德汉建议激活**SELinux**,因为可增强系统保护,避免外部 f 攻击。

## **10.8 用户管理**

## **简介**

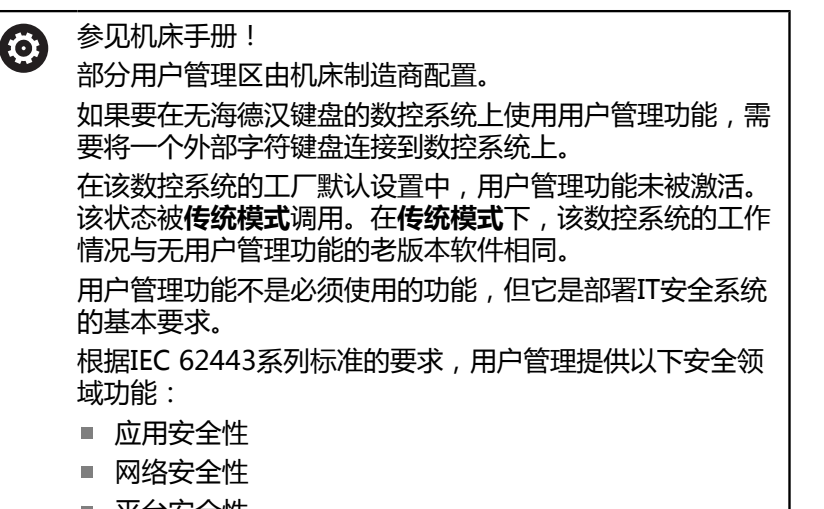

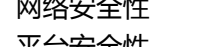

■ 半台安全性

用户管理功能用于定义不同访问权限的用户。 可用以下选项保存用户数据:

- **本地LDAP数据库**
	- 在单一数控系统上使用用户管理
	- 为一台以上数控系统设置一个中央LDAP服务器
	- 如果需要在一套以上的数控系统上使用LDAP数据库,导出 LDAP服务器配置文件 **更多信息:** ["本地LDAP数据库", 388 页](#page-387-0)
- **远程计算机的LDAP**
	- 导入LDAP服务器配置文件
		- **更多信息:** ["远程计算机的LDAP", 388 页](#page-387-1)
- **连接Windows域**
	- 在一台以上数控系统上加入用户管理
	- 在不同的数控系统上使用不用的角色 **更多信息:** ["连接Windows域", 389 页](#page-388-0)

Windows用户与LDAP数据库的用户可以并行操作。 8

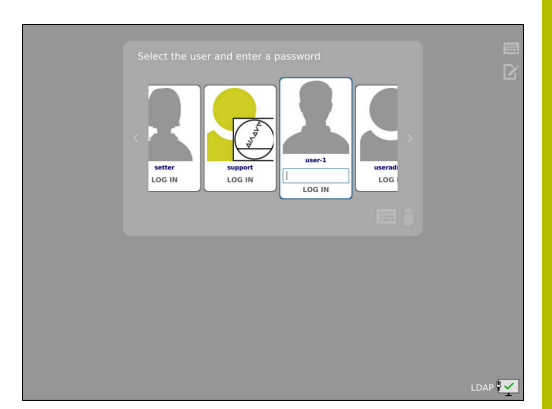

## <span id="page-383-0"></span>**配置用户管理**

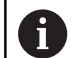

如果在激活用户管理功能前用**远程桌面管理器**建立私有连 接,激活用户管理功能后,这些连接不再可用。 激活用户管理功能前,保存私有连接。 **更多信息:** ["Remote Desktop Manager \(选装项133\)",](#page-335-0) [336 页](#page-335-0)

在该数控系统的工厂默认设置中,用户管理功能未被激活。该状态 被**传统模式**调用。

使用前,需要配置用户管理功能。 执行以下操作步骤进行配置:

- 1 调用用户管理
- 2 激活用户管理
- 3 创建**useradmin**用户
- 4 设置数据库
- 5 创建其它用户

**更多信息:** ["创建其它用户", 391 页](#page-390-0)

#### **调用用户管理**

调用用户管理:

- ▶ 按下DIADUR按键, 打开HEROS菜单菜单
- 选择**Settings**菜单项
- 选择**UserAdmin**菜单项
- 数控系统打开**用户管理**窗口。

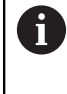

完成每一步配置后,退出**用户管理**窗口。 如果激活用户管理功能后,立即退出**用户管理**窗口,数 控系统将提示重新启动一次。

## **激活用户管理**

激活用户管理:

- ▶ 调用用户管理
- 按下**用户管理已激活**软键  $\blacktriangleright$
- 数控系统显示提示信息**无'useradmin'用户的密码**。

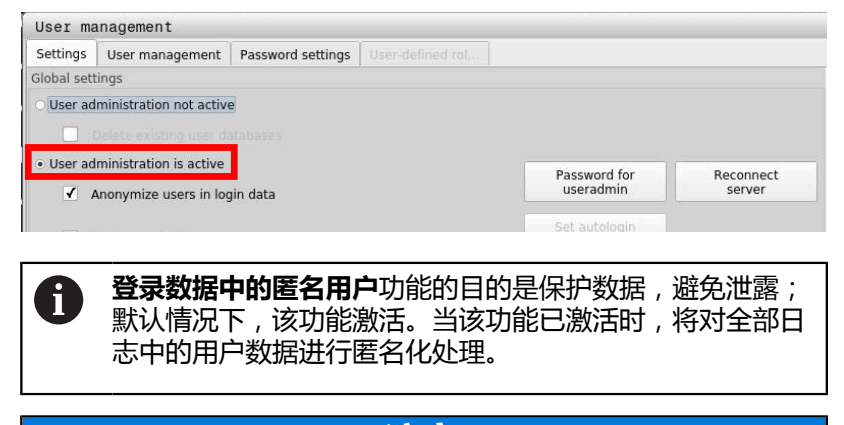

# **注意**

**小心:可能发生不希望的数据传输!**

如果取消激活**登录数据中的匿名用户**功能,系统将显示全部数控系 统日志文件中的个性化用户数据。 如果需要服务或由于其它原因需要传输日志文件,合同方将能够看 到这些用户数据。如为该情况,您有责任确保贵公司已制定全部所 需的数据保护规定。

▶ 保持或重新激活**登录数据中的匿名用户**功能的当前状态

#### **取消激活用户管理**

如果取消激活用户管理功能,数控系统保存全部已配置的用户。因 此,重新激活用户管理功能时,将再次可用。 如果要在取消激活时删除已配置的用户,在取消激活用户管理功能 时,需要单独进行设置。 只能由以下的功能用户取消激活用户管理功能:

- **useradmin**
- **OEM**
- **SYS**

**更多信息:** ["海德汉功能用户", 397 页](#page-396-0)

取消激活用户管理:

- ▶ 用相应的功能用户身份登录
- ▶ 调用用户管理
- ▶ 选择用户管理不可用
- 根据需要,检查**删除现有用户数据库**,删除任何已配置的用户  $\mathbf b$ 和用户专用目录
	- ▶ 按下**应用**软键

应用

结束

按下**结束**软键

- 数控系统打开**需要重新启动系统**窗口。
- ▶ 选择是
- 该数控系统触发重新启动。

#### **创建useradmin功能用户**

激活用户管理一次后,创建**useradmin**功能用户。 **useradmin**用户相当于Windows系统的本地系统管理员。 创建**useradmin**用户:

- 选择**useradmin的密码**
- 数控系统打开**'useradmin'用户的密码**弹出窗口。
- ▶ 设置useradmin用户的密码
- **▶ 选择设置新密码**
- 数控系统显示提示信息**修改'useradmin'的设置和密码。**。

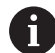

为了保证安全,密码需满足以下条件:

- 至少8个字符
- 字母、数字和特殊字符

■ 避免使用完整单词或顺序字符 ( 例如, Anna或123 ) 如果使用特殊字符,注意键盘布局。HEROS假定键盘为美 国键盘布局,NC数控软件假定键盘为海德汉键盘。可自由 配置外部键盘。

**useradmin**账户提供以下功能:

- 创建数据库
- 分配密码数据
- 激活LDAP数据库
- 导出LDAP服务器配置文件
- 导入LDAP服务器配置文件
- 用户数据库损坏时的紧急访问
- 回溯数据库连接的变化
- 取消激活用户管理

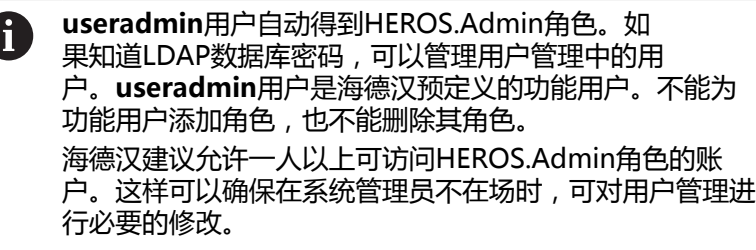

## **设置数据库**

设置数据库:

- 选择数据库,以保存用户数据
- 创建数据库
- ▶ 按下**应用**软键
- 按下**结束**软键
- 数控系统打开**需要重新启动系统**窗口。
- ▶ 按下**是**重新启动系统
- 数控系统重新启动。

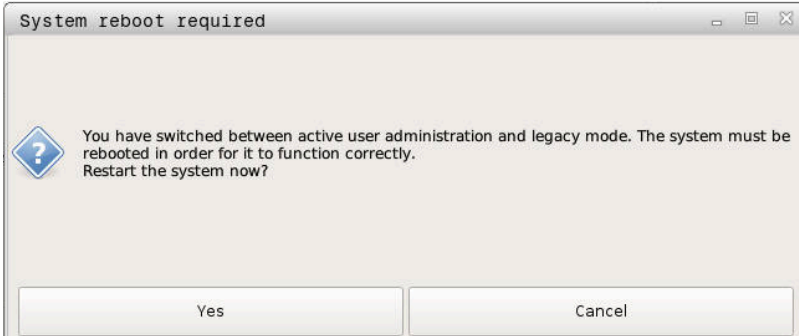

## <span id="page-387-0"></span>**本地LDAP数据库**

- 使用**本地LDAP数据库**功能前,必须满足以下条件:
- 用户管理已被激活
- 已配置useradmin用户
- 执行以下操作,设置**本地LDAP数据库**:
- 调用用户管理功能
- 选择**LDAP用户数据库**功能
- 该数控系统激活灰色区,以编辑LDAP用户数据库。
- 选择**本地LDAP数据库**功能
- 选择**配置**功能
- 数控系统打开**配置本地LDAP数据库**窗口。
- 输入**LDAP域**的名称
- ▶ 输入密码

i

 $\mathbf i$ 

- 再次输入密码
- 按下**确定**软键
- 数控系统关闭**配置本地LDAP数据库**窗口。

开始编辑用户管理前,该数控系统提示输入本地LDAP数据 库的密码。 密码不能过于简单,且只能由系统管理员一人知道。

**更多信息:** ["创建其它用户", 391 页](#page-390-0)

如果数控系统的主机名或域名改变,需要重新配置本地 LDAP数据库。

## <span id="page-387-1"></span>**远程计算机的LDAP**

#### **要求**

使用**远程计算机的LDAP**功能前,必须满足以下条件:

- 用户管理已激活
- 已配置useradmin用户
- 已在公司网络中创建LDAP数据库
- 必须将现有LDAP数据库的服务器配置文件保存在该数控系统中或 网络上的计算机中
- 拥有该现有配置文件的计算机正在工作。
- 在网络中,可访问拥有该现有配置文件的计算机

#### **提供服务器配置文件**

执行以下操作,提供LDAP数据库的服务器配置文件:

- 调用用户管理功能
- 选择**LDAP用户数据库**功能
- 该数控系统激活灰色区,以编辑LDAP用户数据库。
- 选择**本地LDAP数据库**功能
- 选择**导出服务器 配置**功能
- 数控系统打开**导出LDAP配置文件窗口。**
- 在名称框中输入服务器配置文件的文件名
- ▶ 将该文件保存在希望的文件夹下
- 成功导出服务器配置文件。

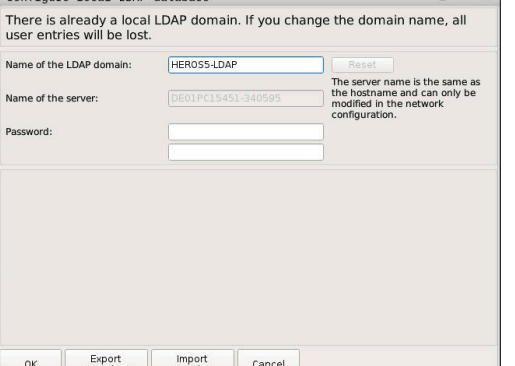

nfiguro local IDAD datak

## **在另一台计算机上使用LDAP数据库**

要使用**远程计算机的LDAP**功能,执行以下操作:

- 调用用户管理功能
- 选择**LDAP用户数据库**功能
- 该数控系统激活灰色区,以编辑LDAP用户数据库。
- 选择**远程计算机的LDAP**功能
- 选择**导入服务器 配置**功能
- 数控系统打开**导入LDAP配置文件窗口。**
- 选择现有配置文件
- 选择**文件**
- ▶ 按下**应用**软键
- <span id="page-388-0"></span>配置文件被导入。

## **连接Windows域**

#### **前提条件**

使用**连接Windows域**功能前,必须满足以下条件:

- 用户管理已激活
- 已配置useradmin用户
- 网络中有一个Windows活动域控制器 ( Active Domain Controller)
- 可访问域控制器的密码
- 可访问域控制器的用户界面或由IT系统管理员提供支持
- 可在网络中访问域控制器

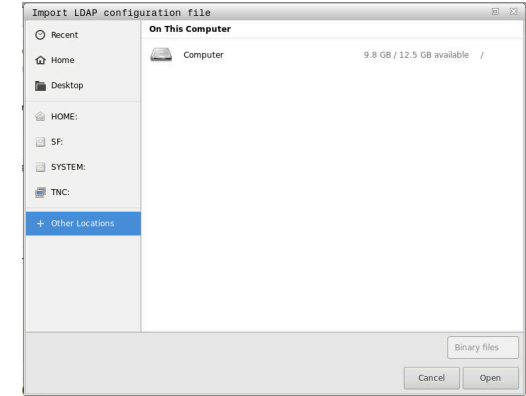

#### **设置连接Windows域功能**

执行以下操作,设置**连接Windows域**功能:

- 调用用户管理功能
- 选择**连接Windows域**功能
- 选择**查找 域**功能

Ħ

用**配置**功能,定义连接的多个设置项:

- 用将SID映射到Unix UID复选框选择是否自动将 Windows SID映射为Unix UID
- 用Use LDAPs复选框选择LDAP或安全LDAP。对于 LDAP, 定义安全连接是否校验证书
- 定义一个特殊的Windows用户组, 限制该组用户对 数控系统的连接
- 修改组织单位, 在该单位中保存HEROS角色名
- 修改前缀,例如,管理不同车间的用户。可修改 HEROS角色名的各个前缀(例如, HEROS车间1或 HEROS车间2)
- 修改HEROS角色名中的分隔符
- 按下**应用**软键

Ť.

该数控系统打开**连接域**窗口。

**计算机账户的组织单位:**功能用于在现有的组织单位中 指定要创建访问的组织单位,例如

- ou=Steuerungen
- cn=computers

输入值必须与域的条件相符。词条不可换。

- 输入域控制器的用户名
- ▶ 输入域控制器的密码
- 该数控系统连接找到的Windows域。
- 该数控系统检查在域中已创建的全部所需角色都为组。

如果域中已创建的部分所需角色不为组,该数控系统显  $\mathbf i$ 示报警信息。 如果该数控系统显示报警信息,使用以下两种方法之 — : 按下**添加 角色 定义**软键 选择**添加**功能

- 这时,在域中直接输入角色。
- 按下**导出** 该功能用于将角色导出为.ldif格式的文件。

#### 域中已将全部所需角色创建为组。

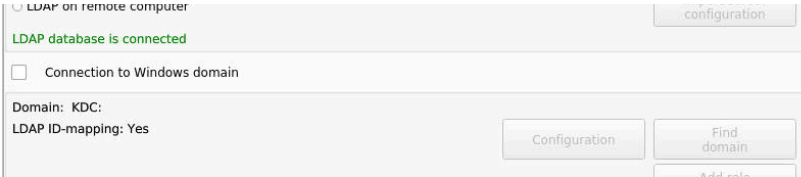

## **创建组**

用以下方法创建不同角色所对应的组:

■ 用系统管理员权限指定用户进入Windows域时, 自动创建

■ 将.ldif格式的导入文件导入到Windows服务器中

Windows系统管理员必须手动将用户添加到在域控制器中的角色 (安全组)中。

后面提供有关Windows系统管理员如何组织组的两项建议。

## **例1**

该用户是相应组的直接或间接成员:

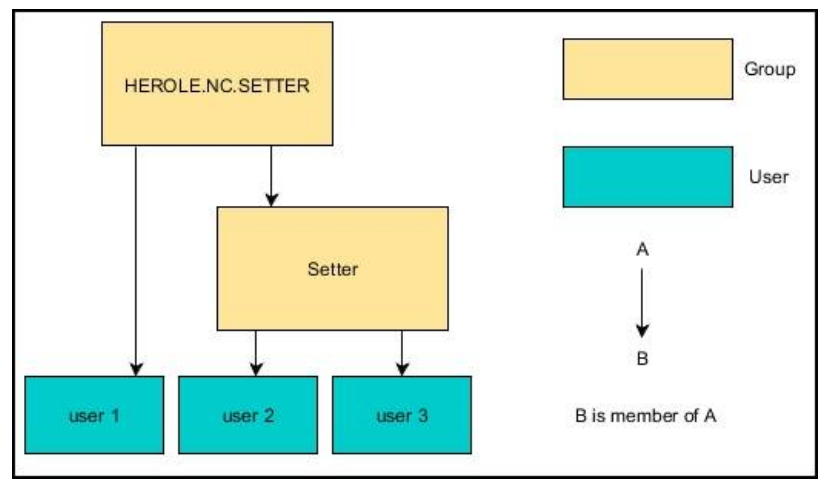

### **例2**

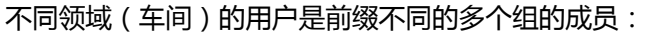

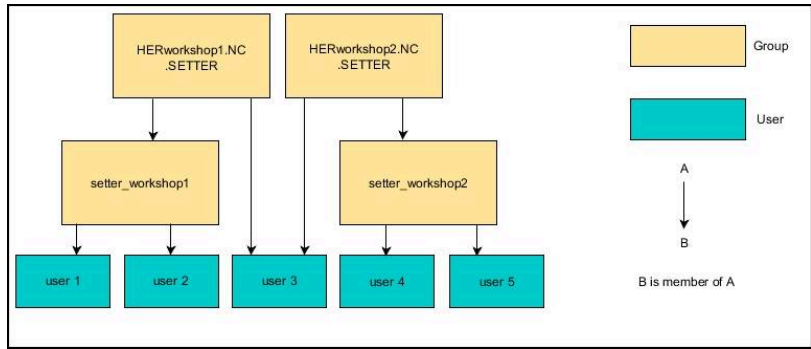

## <span id="page-390-0"></span>**创建其它用户**

创建更多用户前,必须满足以下条件:

- 已配置用户管理
- 已选和已配置LDAP数据库

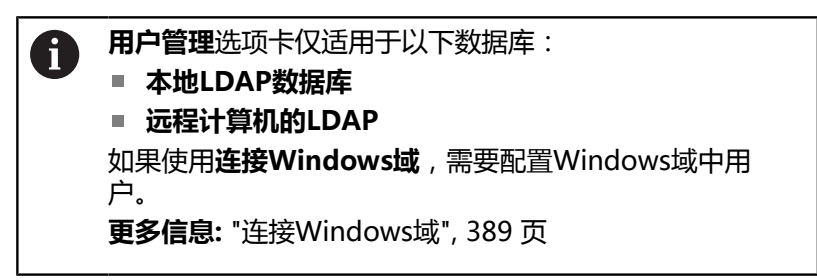

### **打开用户管理选项卡**

管理用户:

- ▶ 调用用户管理
- 选择**用户管理**选项卡
- 按下**编辑 开**软键
- 如有密码,数控系统提示输入用户数据库的密码。
- 输入密码后,数控系统打开**用户管理**菜单。

编辑现有用户或创建新用户。

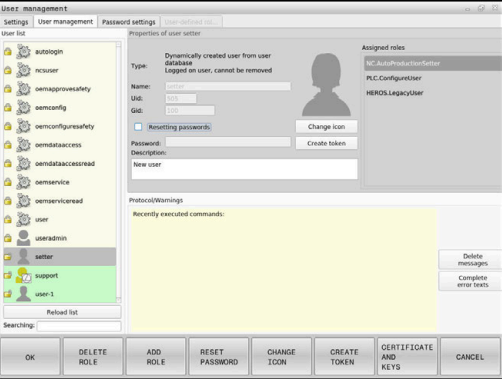

## **创建新用户**

#### 创建新用户:

- 按下**创建 新 用户**软键
- 该数控系统打开一个窗口,用其创建用户。
- ▶ 输入用户名
- ▶ 输入该用户的密码

i

第一次登录后,用户必须修改密码。 **更多信息:** ["登录用户管理", 407 页](#page-406-0)

- 根据需要创建用户描述
- 按下**添加 角色**软键
- ▶ 在选择窗口中,选择与用户对应的角色 **更多信息:** ["角色的定义", 398 页](#page-397-0)
- 按下**添加**软键

 $\mathbf{f}$ 

菜单中提供两个附加软键:

■ 添加 外部 登录 例如,将Remote.HEROS.Admin添加

到HEROS.Admin处。 只能为远程登录该系统,激活该角色。

**添加 本地 登录** 例如,将Local.HEROS.Admin添加 到HEROS.Admin处。 只能在该数控系统界面中进行本地登录,才能激活该 角色。

- 按下**关闭**软键
- 数控系统关闭用于创建用户的窗口。
- 按下**确定**软键
- ▶ 按下**应用**软键
- 数控系统针对修改进行调整。
- 按下**结束**软键
- 数控系统关闭用户管理。

Ï.

如果配置数据库后,未重新启动该数控系统,该数控系统 提示重新启动,以使修改生效。 **更多信息:** ["配置用户管理", 384 页](#page-383-0)

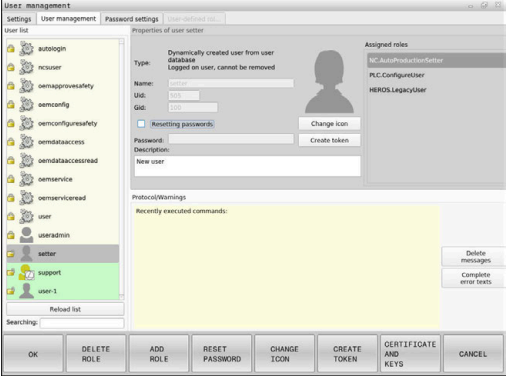

### **添加用户配置图**

也可以为用户分配图片。为此,提供海德汉**默认用户图标:**。也能将 你自己的JPEG或PNG格式的图片加载到数控系统中。然后,将这些 图片用作个人简介的图片。

定义个人图片:

- 用HEROS.Admin角色的用户身份登录,例如**useradmin 更多信息:** ["登录用户管理", 407 页](#page-406-0)
- ▶ 调用用户管理
- ▶ 洗择用户管理洗项卡
- ▶ 按下编辑 用户软键
- 按下**修改 图标**软键
- 选择菜单中的所需图
- 按下**选择图标**软键
- 按下**确定**软键
- 按下**应用**软键
- 数控系统针对修改进行调整。

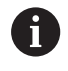

创建用户时,也能直接添加个人简介图片。

## **用户管理中的密码设置**

#### **密码设置选项卡**

HEROS.Admin角色的用户可在**密码设置**选项卡中指定用户密码的具 体要求。

**更多信息:** ["权限", 401 页](#page-400-0)

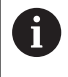

创建密码时,如果未满足这里定义的要求,该数控系统将 显示出错信息。

### 打开**密码设置**选项卡:

- ▶ 用HEROS.Admin角色的用户身份登录
- ▶ 调用用户管理
- ▶ 选择 密码设置选项卡
- ▶ 按下编辑 开软键
- 数控系统打开**输入LDAP数据库的密码**窗口。
- ▶ 输入密码
- 数控系统解锁**密码设置**选项卡,进行编辑。

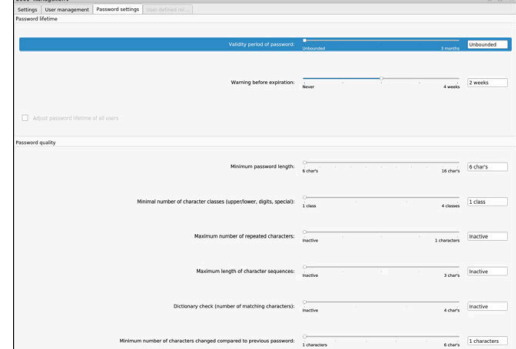

## **定义密码设置**

该数控系统允许用多个参数设置配置用户的密码要求。

编辑参数:

- ▶ 打开密码设置选项卡
- 选择所需参数
- 该数控系统蓝色高亮被选参数。
- 用滑块设置需要的参数
- 该数控系统在显示字段中显示选定的参数。
	- 按下**应用**软键
	- 应用
- 数控系统使修改生效。
- 

相应参数包括:

## **密码生命期**

- **密码有效期:** 这里,指定密码可用的长度。
- **到期前警告:** 自定义的时间开始,将显示警告信息,警告密码即将到期。

#### **密码质量**

- 密码的最短长度: 这里,指定密码的最短长度。
- **最小字符类数(大写/小写,数字,特殊符号):** 这里,指定密码不同字符类型的最少数量。
- **最多重复的字符数:** 这里,指定密码相同的连续字符的最大数量。
- **最多的字符序列长度:** 这里,指定密码中使用的字符序列的最大长度,例如123。
- **字典检查(匹配的字符数):** 这里,用于检查密码中是否含已知文字和指定允许的有意义字符 数量。
- **与原密码相比至少改变的字符数:** 这里,指定新密码中必须有多少个字符不同于已有密码中的字 符。

## **访问权限**

用户管理功能以Unix权限管理为基础。用权限管理对该数控系统的 访问。 用户管理功能在以下方面存在不同:

- 用户
- 角色
- 权限

User (for example: Test) contains several roles roles (for example: NC.Programmer) contain several rights rights

(for example: NC.EditNCProgram) contain several functions

# **用户**

用户可为该数控系统中预定义的用户,或为最终用户定义的用户。 用户管理提供以下用户类型:

- 海德汉预定义的功能用户 **更多信息:** ["海德汉功能用户", 397 页](#page-396-0)
- 机床制造商定义的功能用户
- 自定义用户

用户含已为其分配的全部角色。

机床制造商定义其功能用户,用于执行特定任务,例如机床 维护。 根据分配的任务,可用预定义的功能用户或已创建的新用户 之一。 在该数控系统的工厂默认设置中,已预定义海德汉功能用户 的访问权限。

## **角色**

f)

角色由该数控系统提供的部分功能权限的组合组成。

- **操作系统角色:**
- **NC操作员角色:**
- **机床制造商(PLC)角色:**
- 该数控系统已预定义全部这些角色。

可为一名用户分配一个以上角色。

## **权限**

权限由多个功能组成,包括该数控系统的任务部分,例如编辑刀具 表。

- HEROS权限
- NC权限
- PLC权限(机床制造商)

如果为用户分配一名以上角色,则给予该用户这些角色的全部权限。

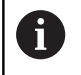

确保为每一名用户分配其需要的全部访问权限。访问权限由 用户在该数控系统上进行的操作确定。
### <span id="page-396-0"></span>**海德汉功能用户**

海德汉功能用户是预定义的用户,激活用户管理功能时,自动创建功 能用户。功能用户不允许修改。

海德汉在该数控系统的工厂默认设置中提供四种不同的功能用户。

**oem**

6

**oem**功能用户供机床制造商使用。**oem**功能的用户可访问数控系 统的**PLC:**驱动盘。

**■ 机床制造商定义的功能用户** 

参见机床手册! 机床制造商定义的用户与海德汉预定义的用户不同。 机床制造商的功能用户已在**传统模式**下激活和取代密码 号。 输入密码号或取代密码号的密码,临时激活**oem**功能用 户的权限。 **更多信息:** ["Current User", 413 页](#page-412-0)

**sys**

**sys**功能的用户可访问数控系统的**SYS:**驱动盘。该功能用户预留 给海德汉服务人员使用。

**user**

在**传统模式**下,数控系统启动时,**user**功能用户自动登录到系统 中。当用户管理功能激活时,**user**功能用户不起作用。在**传统模 式**下,不能修改**user**类的已登录用户。

**useradmin**

激活用户管理时,自动创建**useradmin**功能用 户。**useradmin**功能的用户可配置和编辑用户管理功能。

# **角色的定义**

海德汉将各项任务的多个权限组合为角色。不同预定义的角色用于分 配用户可用的权限。下表介绍不同角色的各项权限。

每名用户拥有至少一个操作系统角色和至少一个编程角 h) 色。 允许角色为本地登录或为远程登录的角色。对于本地登 录,用户直接在该数控系统的显示界面中登录。远程登录 (DNC)的连接通过SSH进行。 因此,用户的权限取决于用户操作该数控系统的访问权 限。 如果一个角色仅被允许本地登录,添加角色名Local.(例 如,Local.HEROS.Admin,而非HEROS.Admin)。 如果一个角色仅被允许远程登录,添加角色名Remote.(例 如,Remote.HEROS.Admin,而非HEROS.Admin)。

角色分类的优点:

- 简化管理
- 不同的权限在该数控系统的不同软件版本与不同机床制造商之间 相互兼容。

 $\mathbf{i}$ 

ĥ

多种不同的应用需要访问特定界面。根据需要,系统管理 员也可建立访问所需界面的权限,以及访问部分功能和其 它程序的权限。这些权限来自**操作系统角色:**。

在该数控系统的以下版本软件中,以下内容有变化:

- HEROS角色名
- Unix组
- 基本ID号

### **操作系统角色:**

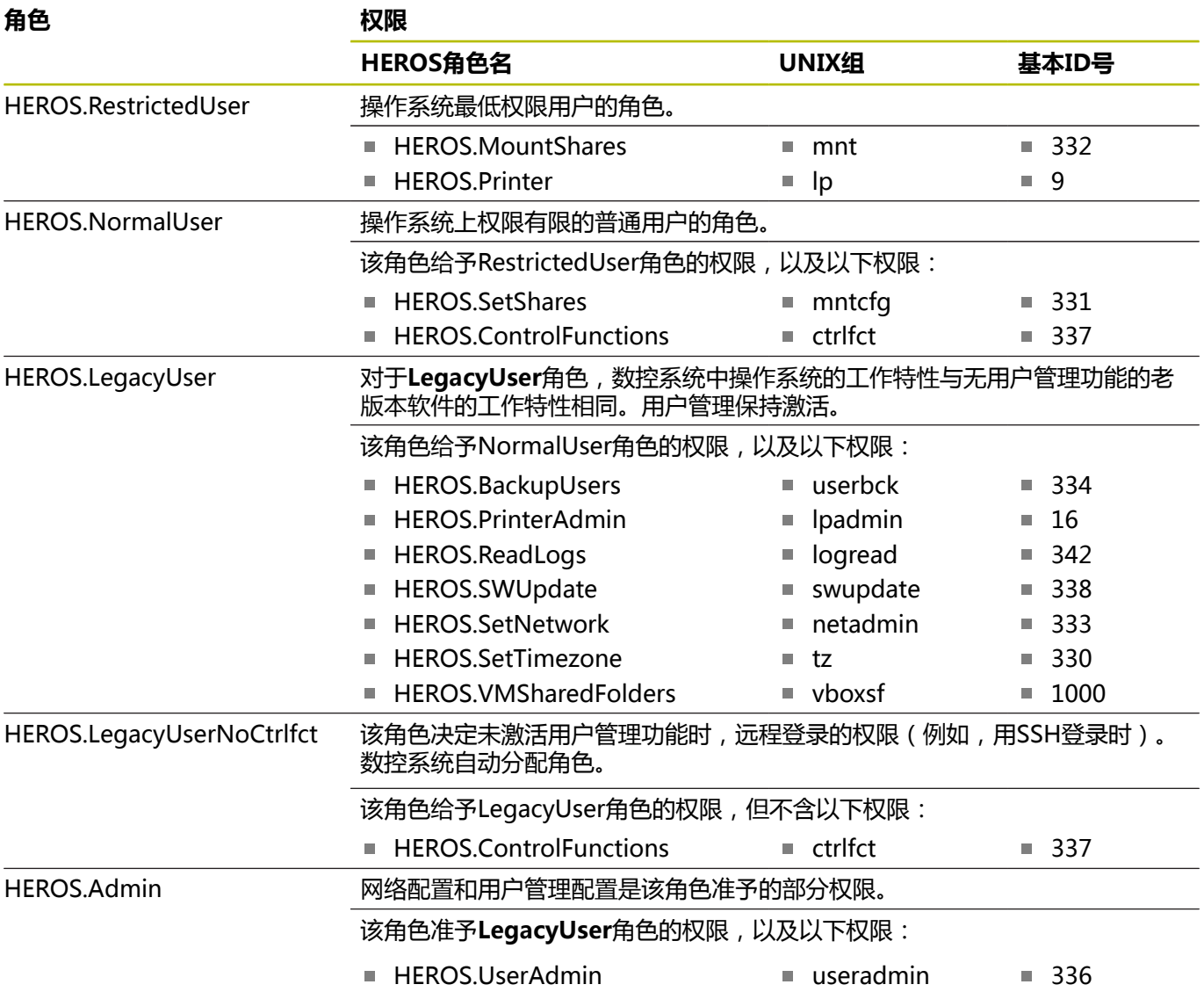

### **NC操作员角色:**

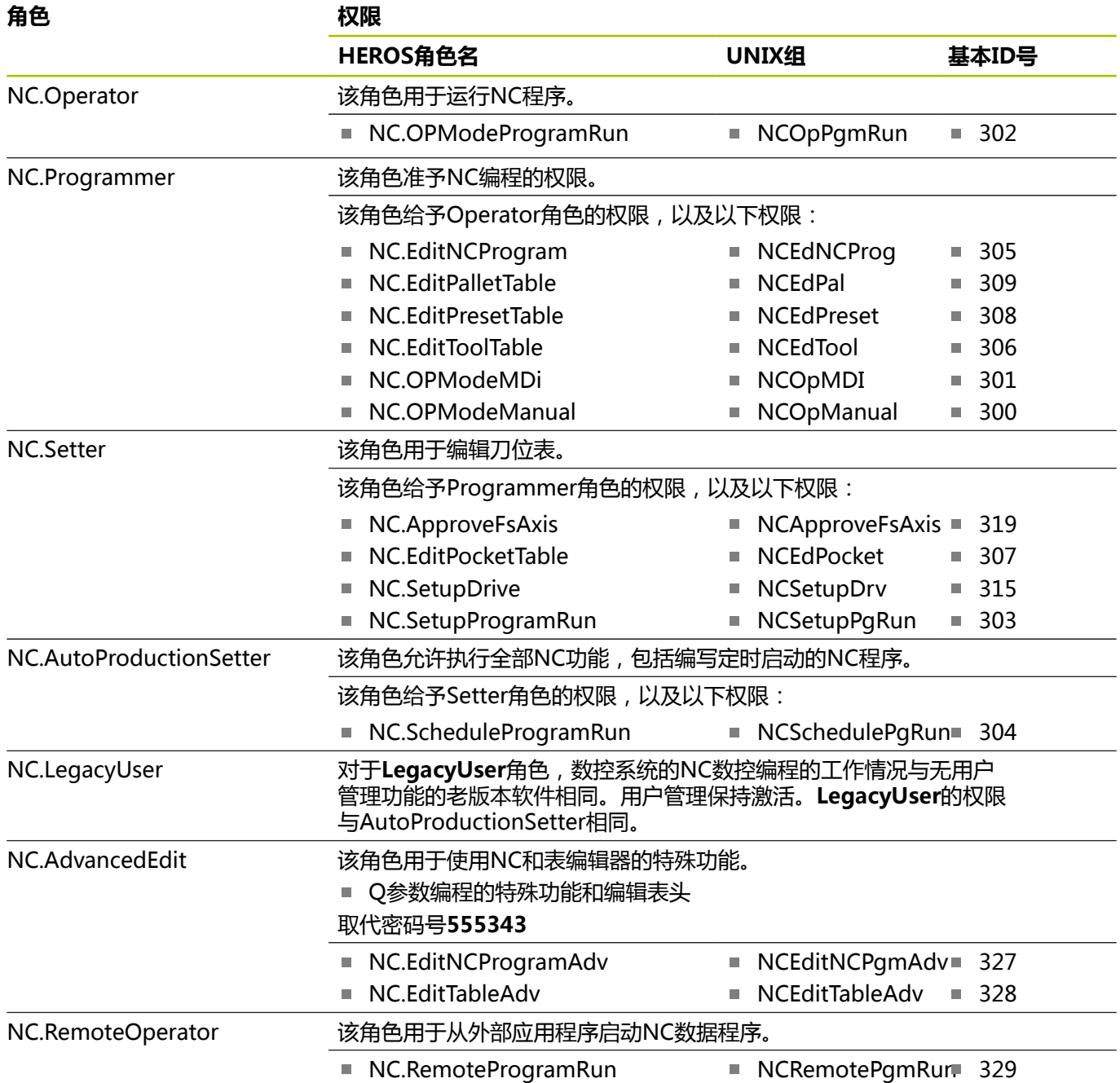

## **机床制造商(PLC)角色:**

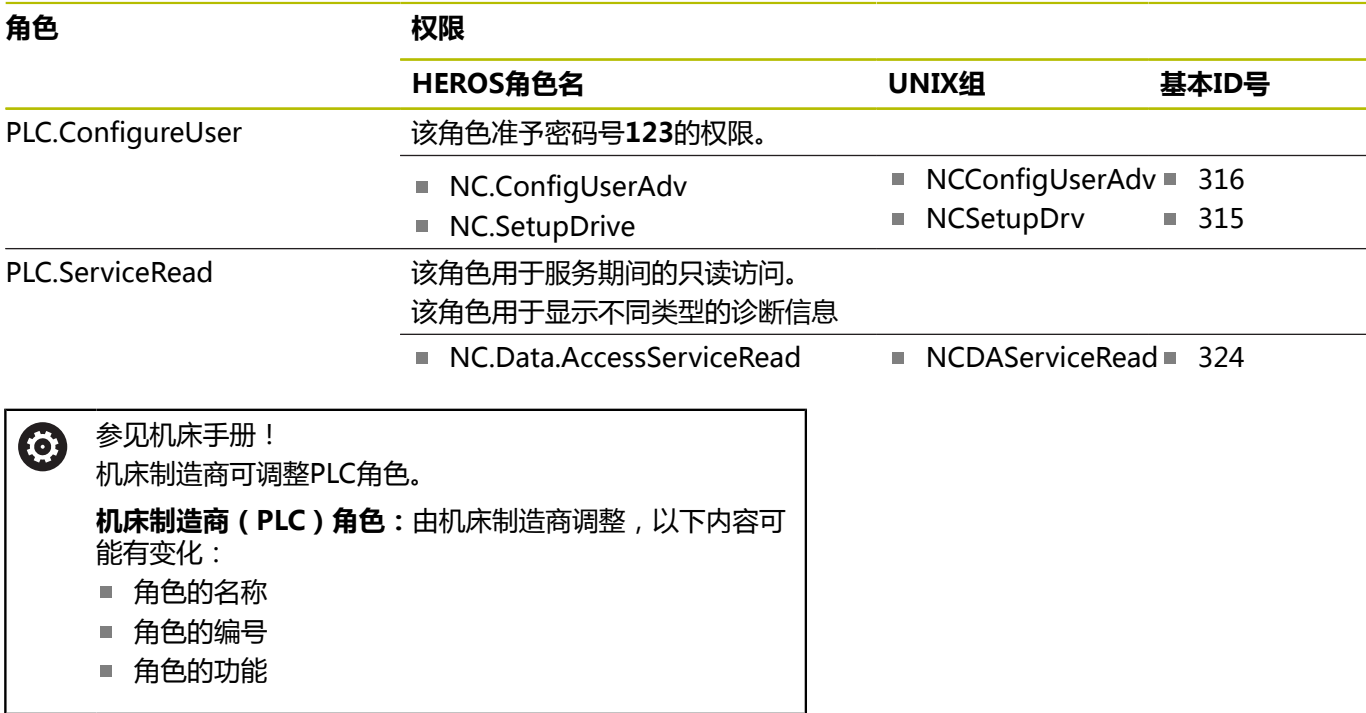

# **权限**

下表为各项权限的完整列表。

### **权限:**

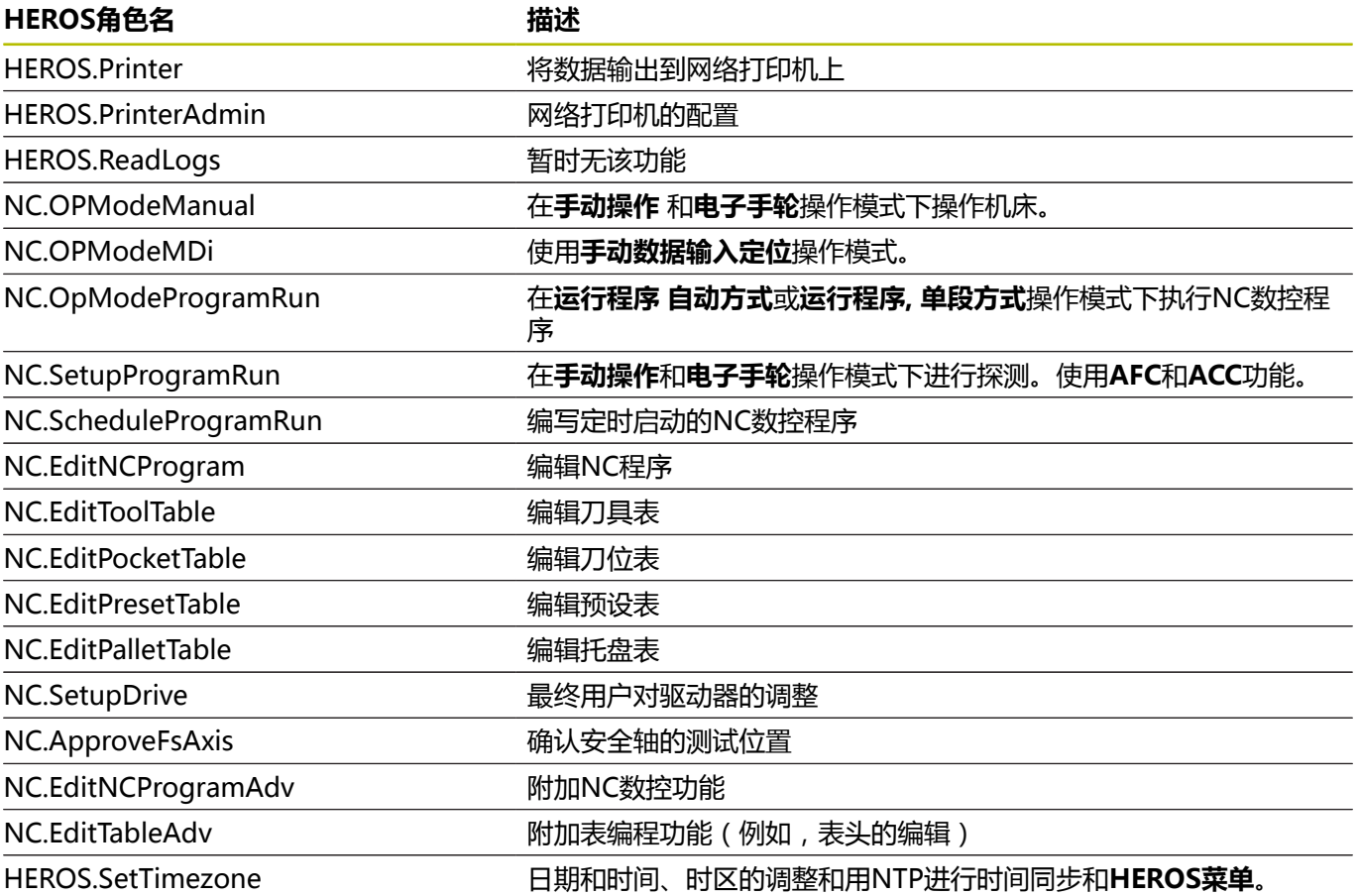

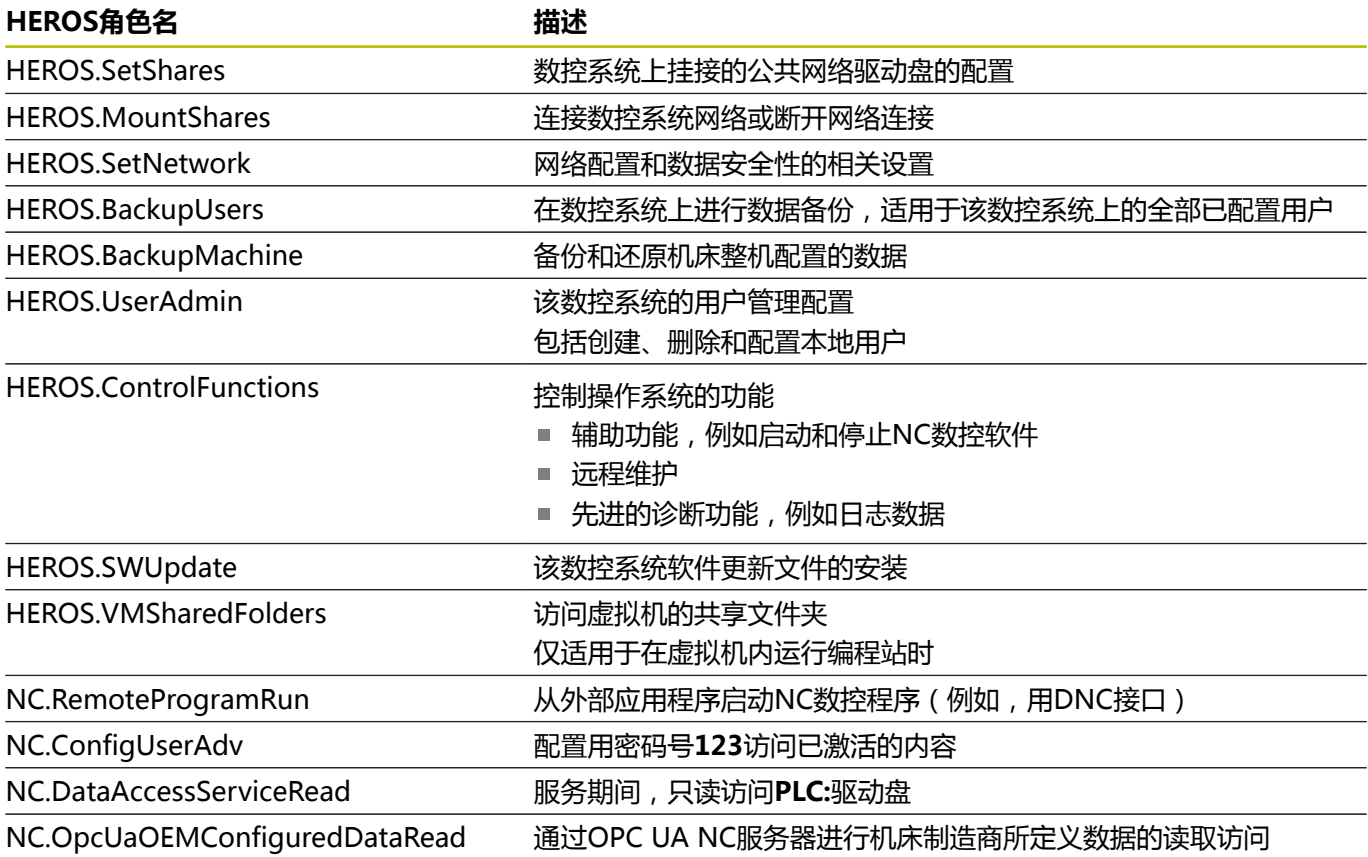

# **激活Autologin**

如果**Autologin**功能已激活,数控系统开机启动期间,自动用选定 的用户登录,无需输入密码。 与**传统模式**相反,这样可以限制无需输入密码用户的权限。 对于其它授权,数控系统仍需要输入验证信息。 要激活**Autologin**功能,必须满足以下条件:

- 已配置用户管理
- 已定义Autologin的用户

### 激活**Autologin**功能:

- ▶ 调用用户管理
- ▶ 选择设置选项卡
- 按下**全局设置**软键
- 选中**激活自动登录**复选框**Enable autologin**
- 数控系统打开一个窗口,选择用户。
- 选择用户
- ▶ 输入用户密码
- 按下**确定**软键

### **外部应用程序的用户认证**

**简介**

如果用户管理已激活,外部应用程序也需要用户认证,确保分配恰当 的权限。

对于使用RPC或LSV2协议的DNC连接,在SSH隧道中连接。这样为 远程用户分配一个在该数控系统上已创建的用户,准予远程用户该用 户的权限。

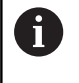

此外, SSH隧道使用的数据加密可以保护通信, 避免被攻 击。

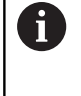

对于OPC UA连接,保存的用户证书用于认证。 **更多信息:** "**OPC UA NC服务器**[\(选装项56至61\)",](#page-415-0) [416 页](#page-415-0)

### **SSH隧道传输系统**

前提条件:

- TCP/IP网络
- 远程计算机为SSH客户端
- 该数控系统为SSH服务器
- 密钥对包括
- 私钥
	- 共钥

SSH客户端与SSH服务器之间只用SSH连接。

用密钥对保护该连接。密钥对在客户端生成。密钥对由私钥和共钥组 成。私钥保留在客户机中。建立连接时,将共钥传给服务器并分配给 一定用户。

客户端用预定义的用户名进行服务器连接。服务器用共钥校验连接 的发起人是否持有的相应私钥。如果有,服务器接受SSH连接,并将 其分配给已用于登录的用户。然后, 在SSH连接的"隧道"中进行通 信。

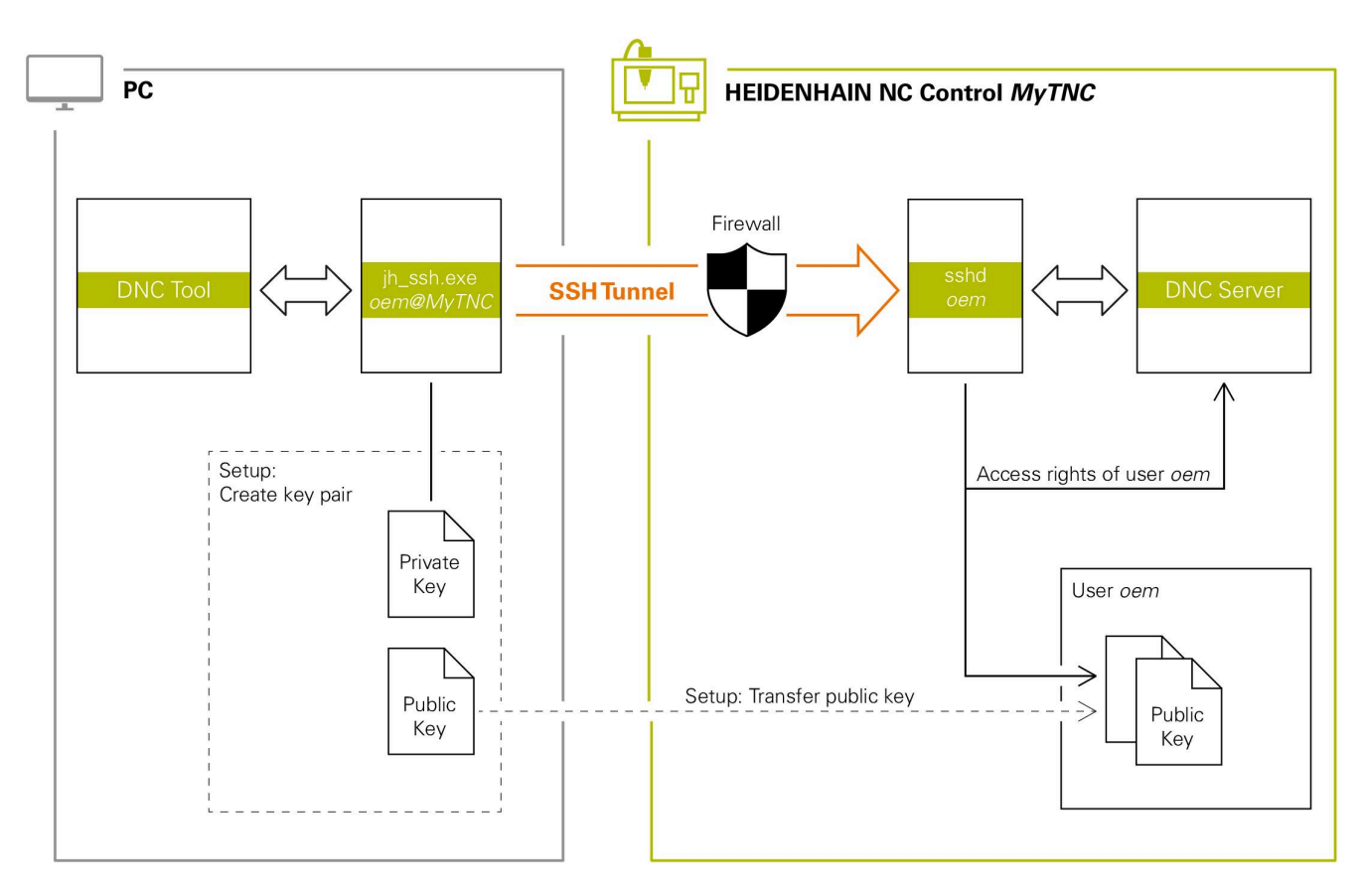

### **在外部应用程序中使用**

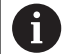

激活用户管理功能时,只能用SSH建立安全的网络连接。数 控系统用串行接口(COM1和COM2)自动使LSV2连接和 无用户身份的网络连接不可用。 机床制造商用机床参 数**allowUnsecureLsv2**(135401号) 和**allowUnsecureRpc**(135402号)定义数控系统 的用户管理功能即使未被激活,数控系统是否禁止 非安全的LSV2或RPC连接。这些机床参数在数据对 象**CfgDncAllowUnsecur**(135400号)中。 **更多信息:** ["TNC 620的串行接口", 362 页](#page-361-0)

海德汉的计算机工具,例如**v3.3**版及更高版本的TNCremo提供用 SSH隧道创建、建立和管理安全连接的全部功能。 创建连接时,TNCremo生成需要的密钥对,并将公钥传给该数控系 统。

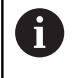

一旦创建了连接配置,可在全部海德汉计算机工具中共享 此配置,建立连接。

也能用于使用RemoTools SDK中的海德汉DNC部件的应用程序,以 进行通信。无需调整现有的客户应用程序。

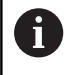

要用相应的**CreateConnections**工具扩展连接配置,需要 进行更新,更新到**海德汉DNC v1.7.1**。不需要修改应用程 序的源代码。

# 选择MOD菜单中的**机床设置**组 选择**外部访问**功能 按下**密钥管理**软键 数控系统打开**证书 和 密匙**窗口。 选择**允许密码验证**功能 按下**现在保存和 重新启动 服务器**软键 用**TNCremo**设置安全连接(TCP安全)。 详细信息,参见TNCremo内的帮助系统。 而 > TNCremo将公钥保存在该数控系统内。 要确保最高程度的安全性,保存公有密钥后,取消激 İ 活**允许密码验证**功能。 取消选择**允许密码验证**功能 按下**现在保存和 重新启动 服务器**软键 该数控系统接受修改。 ■ 除使用计算机工具创建密码认证外,也能将公钥导入到  $\mathbf i$ 该数控系统,导入时,用U盘或网络驱动器导入。 在**证书 和 密匙**窗口中,可在**外部管理的SSH密钥文 件**显示区选择其它SSH公钥文件。这样可用SSH密钥,

要删除数控系统中的密钥,使用户无法使用安全连接:

而无需将其传输给数控系统。

- 选择MOD菜单中的**机床设置**组
- 选择**外部访问**功能

**设置和删除安全连接**

为登录的用户设置安全连接:

- 按下**密钥管理**软键
- 数控系统打开**证书 和 密匙**窗口。
- ▶ 选择需删除的密匙
- 按下**删除SSH密匙**软键
- 该数控系统删除被选的密匙。

#### **取消激活防火墙内不完全的连接**

防火墙应阻挡DNC协议LSV2和RPC,确保使用安全连接,为数控系 统提供真正的IT高安全性优势。 需要用以下方改用安全连接:

 $\blacksquare$ 配全部外部应用(例如,取放机器人)的机床制造商

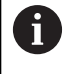

如果用**机床网络X116**连接其它应用程序,不需要切换到 加密连接。

■ 自定义外部应用程序的用户 如果已确定各方的连接都安全,可在**防火墙**中屏蔽LSV2和RPCDNC 协议。

阻止防火墙的通知:

- 按下**DIADUR**按键,打开**HEROS菜单**
- ▶ 选择**设置**菜单项
- ▶ 选择防火墙菜单项
- 选择用于**DNC**和**LSV2**的**禁止全部**方式
- 选择**应用**功能
- 该数控系统保存修改。
- <span id="page-406-0"></span>用**确定**关闭窗口**OK**

### **登录用户管理**

在以下情况下,数控系统显示登录对话框:

- 执行**用户退出登录**功能后
- 执行**切换用户**功能后
- 被以下锁屏后 **屏幕保护**
- 如果激活了用户管理和未激活Autologin, 数控系统启动后立即 显示
- 登录对话提供以下选项:
- 至少登录一次的用户
- **其它**用户

#### **第一次登录的用户**

用户身份第一次登录时,需要使用**其它**输入框。 执行以下操作,第一次用**其它**选项登录为用户:

- ▶ 在登录对话中, 选择**其它**
- 该数控系统放大所选用户的图标。
- 输入用户名
- 输入用户密码
- 该数控系统打开一个窗口,该窗口显示**密码已过期**信息。**现在修 改密码**。
- ▶ 输入当前密码
- 输入新密码
- 再次输入新密码
- 该数控系统用新用户登录。
- 登录对话中显示该用户。

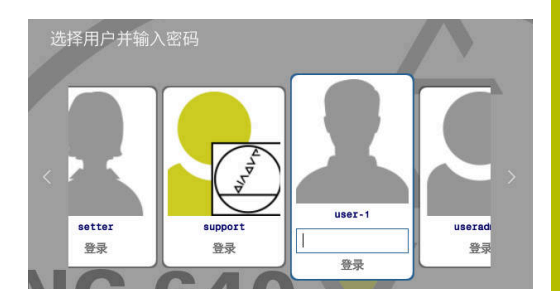

### **用密码和已知用户身份登录**

用登录框中显示的用户身份登录时,执行以下操作:

- 选择登录对话框中的相应用户
- 该数控系统放大所选用户的图标。
- ▶ 输入用户密码
- 该数控系统用所选用户登录。

П

数控系统在登录对话框中显示大写锁定(CAPS LOCK)是 否激活。

### **用令牌的用户身份登录**

用令牌的用户身份登录时,执行以下操作:

- 将令牌靠近读码器
- ▶ 根据需要输入PIN
- 该数控系统用所选用户登录。
- ▶ 从读码器中取出令牌

#### **密码要求**

A

- 为了保证安全,密码需满足以下条件:
- 至少8个字符
- 字母、数字和特殊字符
- 避免使用完整单词或顺序字符(例如, Anna或123)

注意,系统管理员可以定义密码必须满足的要求。密码要求包括:

- 最小长度
- 不同类型字符的最少数量
	- 大写字母
	- 小写字母
	- 数字
	- 特殊字符
- 字符串的最大长度(例如,54321 = 五个字符的字符串)
- 必须匹配字典检查的字符数。
- 与原有密码相比,至少改变的字符数

如果新密码不满足要求,将显示出错信息。也就是说,必须输入不同 的密码。

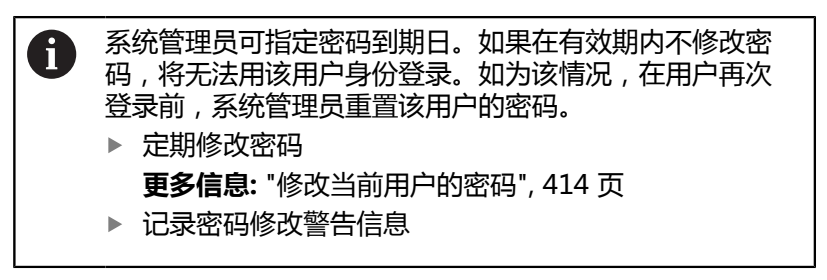

### **切换或退出登录用户**

用**关机** HEROS菜单项或菜单栏右下位置的同名图标打开**关闭并重新 启动**窗口。

该数控系统提供以下选项:

- **关机**:
	- 该数控系统停止运行并结束全部附加程序和功能
	- 系统关机
		- 该数控系统关机
- **重新启动**:
	- 该数控系统停止运行并结束全部附加程序和功能
	- 系统重新启动
- **退出登录**:
	- 该数控系统结束全部附加程序
	- 用户退出
	- 显示登录窗口

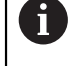

要继续操作,需要用新用户登录并输入密码。 在原退出登录的用户名义下继续运行NC程序。

- **用户的切换**:
	- 显示登录窗口
	- 用户未退出登录

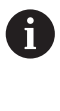

可以不输入密码,用**取消**按钮关闭登录窗口。 已登录用户已启动的全部附加程序和NC程序继续运 行。

### **锁屏的屏幕保护程序**

用屏幕保护程序将该数控系统锁屏。在锁屏期间,已启动 的NC数控程序继续运行。

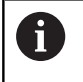

需要输入密码才能将锁屏再次解锁。 **更多信息:** ["登录用户管理", 407 页](#page-406-0)

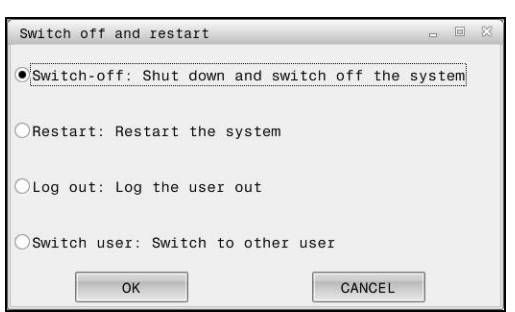

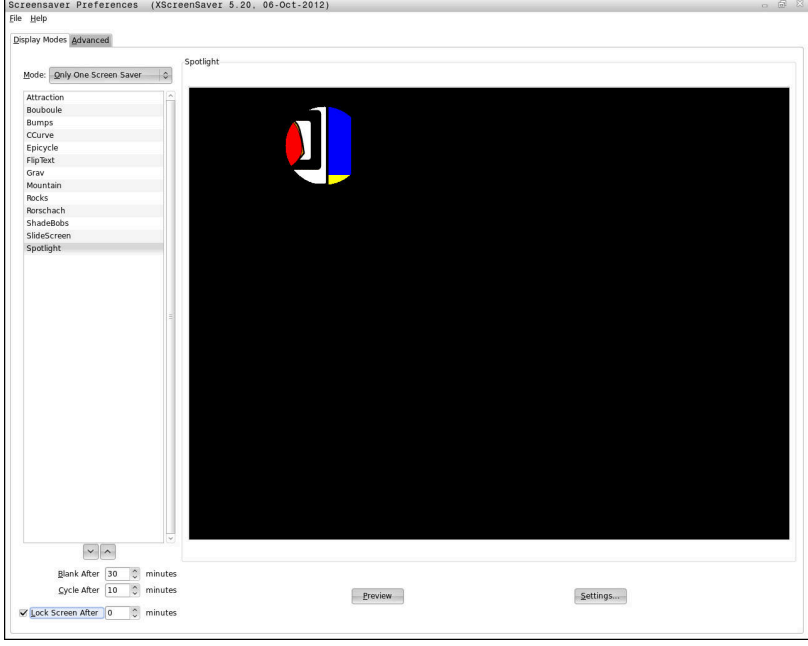

### 访问**HEROS菜单**中的屏幕保护设置:

- 按下**DIADUR**按键,打开**HEROS菜单**
- ▶ 选择**设置**菜单项
- 选择**Screensaver**菜单项

屏幕保护程序提供以下选项:

- 用到时后空白的设置,定义应在几分钟后启动屏幕保护程序。
- 用到时后锁屏的设置,激活用密码保护的锁屏。
- 到**时后锁屏**之后的时间值为屏幕保护程序启动后激活锁屏的延迟 时间。值**0**表示屏幕保护程序启动后立即锁屏。

当锁屏被激活和使用输入设备之一(例如,移动鼠标)时,屏幕保护 退出。相反,数控系统显示锁屏。

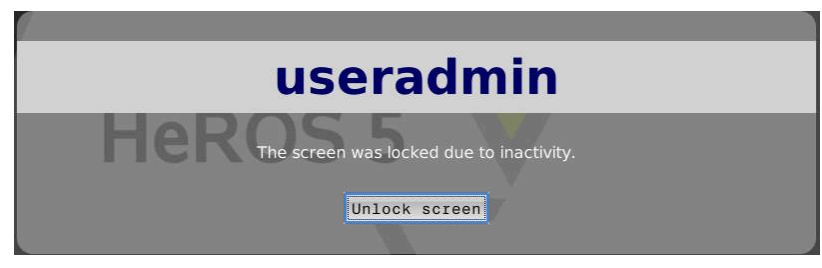

用**解锁显示界面**或**Enter**按键再次打开登录窗口。

# **HOME目录**

当用户管理功能激活时,每一名用户可用一个私有的**HOME:**目录, 用其保存自己的程序和文件。 已登录的用户可以查看**HOME:**目录。

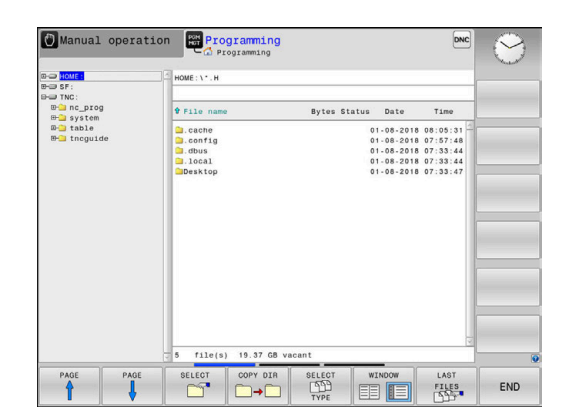

# **'公共(public)'目录**

### **公共(public)目录**

第一次激活用户管理功能时,将连接**TNC:**驱动盘下的公共 (**public**)目录。 任何用户都能访问公共(**public**)目录。

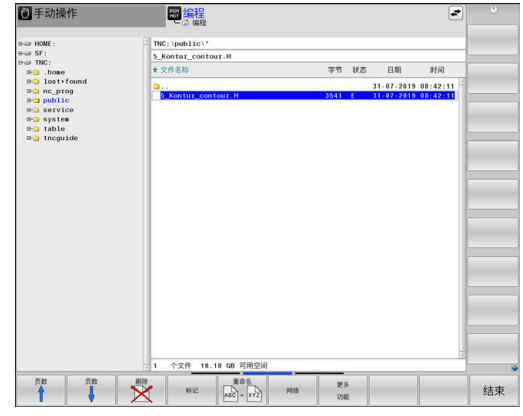

#### **设置高级文件访问权限**

要控制公共(**public**)目录下个别文件的使用,海德汉提供**高级 权 限**功能,用其限制文件级的访问。

### 调用**高级 权限**功能:

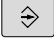

▶ 选择**编程**操作模式

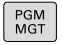

更多 功能

高级 访问权限 ▶ 切换到水平软件行2 按下**高级 权限**软键

按下**程序管理器**按键 ▶ 切换到水平软件行2 按下**更多 功能**软键

数控系统打开**设置高级访问权限**窗口。

### **设置文件访问权限**

如果将文件传输到公共(**public**)目录或在该目录下创建文件,数 控系统将登录的用户视为文件拥有人。拥有人可控制其文件的访问权 限。

A

只能定义公共(**public**)目录下文件的访问权限。 对于**TNC**驱动盘中的全部文件,而非公共(**public**)目录 下的全部文件,**user**功能用户将被自动分配为拥有人。

可指定以下用户的访问权限:

**拥有方:**

拥有该文件的人

**组:**

选定的Linux组或拥有特定海德汉访问权限的用户

**其它:**

不属于已选定的Linux组或无海德汉指定访问权限的全部用户。 执行以下操作,设置访问权限:

■ 读取

文件可看

- **写入**
	- 文件可编辑
- 运行

文件可执行

用**设置高级访问权限**窗口中的软键选择或取消选择用户的全部访问权 限:

切换 访问 用户 切换 访问<br>用户组 切换 访问 其它

▶ 选择或取消选择**拥有方**: 的全部访问权限

选择或取消选择**组:**的全部访问权限**组:**

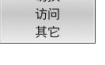

▶ 选择或取消选择**其它:**的全部访问权限

选择组的访问权限:

- ▶ 调用**高级 权限**功能
- 在选择菜单中选择所需组
- ▶ 根据需要,选择或取消选择访问权限
- 全部修改都用红色高亮显示。
- 按下**OK**
- 访问权限的修改生效。

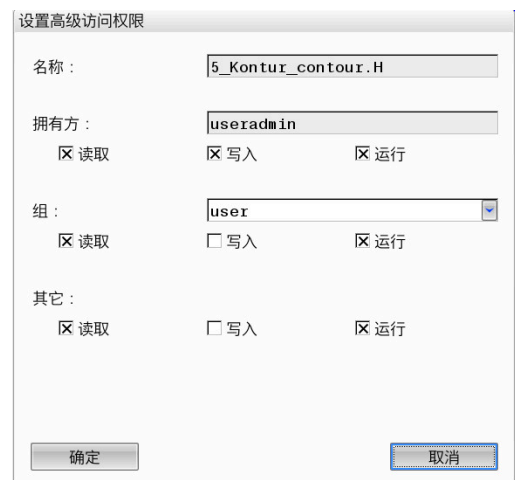

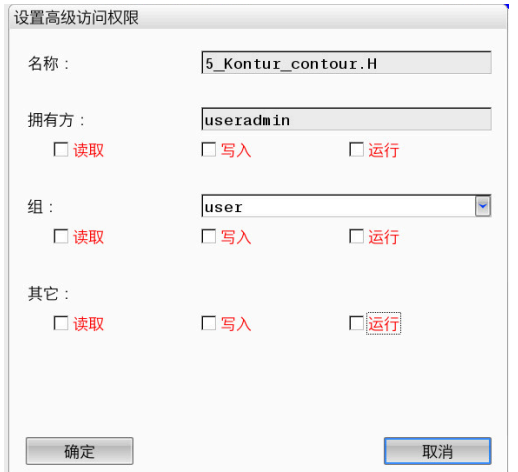

### <span id="page-412-0"></span>**Current User**

可用**Current User**在**HEROS**菜单中查看当前已登录用户的用户组权 限。

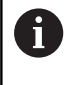

在传统模式下,数控系统启动时,**user**功能用户自动登录 到系统中。当用户管理功能激活时,**user**功能用户不起作 用。

**更多信息:** ["海德汉功能用户", 397 页](#page-396-0)

#### 调用**Current User**:

- 按下**DIADUR**按键,打开**HEROS菜单**菜单
- ▶ 选择设置菜单项
- 选择**Current User**菜单图标

### **临时修改当前用户的权限**

用户管理功能可添加所选用户的权限,临时提高当前用户的权限。 临时提高用户的权限:

- ▶ 调用**Current User**
- 按下**附加 权限** 软键
- ▶ 选择用户
- ▶ 输入用户的用户名
- 输入所选用户的密码
- 数控系统临时增加登录用户的权限,添加**附加权限**中指定用户的 权限。

可临时激活**oem**功能用户的权限。为此,输入机床制造商 定义的相应密码号或密码。

可用以下选项删除已临时添加的权限:

- 输入密码号0
- 用户退出

 $\mathbf{i}$ 

按下**删除附加权限**软键

#### 选择**删除附加权限**软键:

- 调用**Current User**
- ▶ 选择**附加权限**选项卡
- 按下**删除附加权限**软键

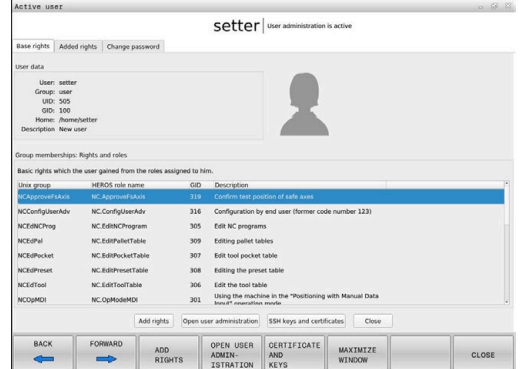

### <span id="page-413-0"></span>**修改当前用户的密码**

在**Current User**菜单项中,可以修改当前用户密码。 修改当前用户的密码:

- 调用**Current User**
- ▶ 选择修改密码选项卡
- 输入原有密码
- 按下**校验旧密码**软键
- 该数控系统检查是否正确输入原有密码。
- 如果密码正确,激活**新密码**和**重复输入密码**字段。
- 输入新密码
- 再次输入新密码
- 按下**设置新密码**软键
- 该数控系统比较系统管理员定义的密码要求与输入的密码。 **更多信息:** ["登录用户管理", 407 页](#page-406-0)
- 显示**修改密码成功**提示信息。

### **定义用令牌的登录**

数控系统也允许用令牌登录。无需输入密码,可安全地登录。

63

参见机床手册!

机床制造商必须为令牌的使用进行机床准备。例如,在机 床上安装相应的读码器。

可在**Current User**菜单项中为当前用户定义用令牌的登录。 创建令牌:

- ▶ 调用**Current User**
- ▶ 选择**Create token**
- 根据需要,用**Switch type**选择令牌类型
- ▶ 输入用户密码
- ▶ 根据需要输入PIN
- ▶ 将今牌靠近读码器
- ▶ 选择**重新加载列表**
- 从列表中选择令牌
- 选择**Start writing**
- ▶ 如果已定义,输入PIN
- 数控系统用写入操作启动。
- 将令牌靠近读码器直到写入操作完成
- 写入完成时,数控系统显示提示信息。

**Delete token**功能可再次删除所创建的令牌和用户密码信息。

## **要求其它权限的对话**

如果没有特定**HEROS菜单**项需要的权限,数控系统在打开的窗口中 要求其它权限:

在该窗口中,添加另一个用户的权限可以临时取得更多权限。

在**有该权限的用户:**框中,数控系统列表显示有权使用该功能的全部 现有用户。

A

如果使用**连接Windows域**,只有最近登录的用户才显示在 选择菜单中。

要获得未显示用户的权限,输入其用户数据。然后,该数 控系统将在用户数据库中查找这些用户。

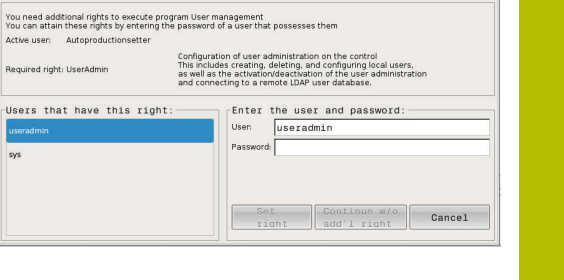

Program User management needs additional rights

Requir

User<br>Usera<br>sys

### **取得更多权限**

为你的权限临时增加另一个用户的权限:

- 选择用户,该用户有所需权限
- 输入用户名
- ▶ 输入用户密码
- 按下**设置 权限**软键
- 数控系统将已输入的用户权限添加到你的权限中。 **更多信息:** ["Current User", 413 页](#page-412-0)

# <span id="page-415-0"></span>**10.9 OPC UA NC服务器(选装项56至61)**

# **简介**

Open Platform Communications Unified Architecture (OPC UA)是一系列的技术规范。用这些技术规范将工业自动化领 域的机床间通信(M2M)标准化。OPC UA 允许在不同操作系统、 不同制造商的不同产品间交换数据,例如海德汉数控系统和第三方软 件。因此,近年来,OPC UA已成为安全、可靠、独立于制造商和平 台的工业通信数据交换标准。

基于OPC UA通信,海德汉数控系统提供**OPC UA NC服务器**。对于 每一个需要连接的OPC UA客户端,需要6个软件选装项(56至61) 之一。

标准化软件和定制化软件都可以使用**OPC UA NC服务器**。由于采用 统一的通信技术,与其它已有的接口相比,可显著减少OPC UA连接 的开发工作量。

**OPC UA NC服务器**可访问服务器地址空间中提供的海德汉NC数控 信息模型中的数据和功能。

数控系统支持以下OPC UA功能:

- 写入和读取变量
- 订阅数据变化
- 运行方式
- 订阅事件
- 读取和写入刀具数据(需要相应权限)
- 文件系统访问TNC:驱动盘
- 文件系统访问**PLC:**驱动盘(需要相应权限)

**更多信息:** ["应用程序开发", 418 页](#page-417-0)

## **IT安全性**

2016年,德国联邦信息安全局(BSI)发布了有关**OPC UA**的安全分 析报告。BSI进行的技术规范分析表明**OPC UA**相比其它工业协议, 安全性更高。

海德汉遵守BSI建议,并提供最新IT安全的全功能 SignAndEncrypt。为此,基于OPC UA的工业应用程序 和**OPC UA NC服务器**可以交换证书进行认证。此外,全部加密传输 数据。在通信方之间,有效避免信息被拦截或被修改。 其中, HEROS 连接辅助功能为证书设置提供帮助。 **更多信息:** ["设置连接", 417 页](#page-416-0)

## **机床配置**

如果**OPC UA NC服务器**允许OPC UA客户端应用程序查询一般机床 信息,例如机床的生产年份或地点。

为数字化地标识机床,提供以下机床参数:

- 用户: **CfgMachineInfo** (131700号)
- 机床制造商:**CfgOemInfo**(131600号) Ī.

如果机床参数含多项,**一般信息**组中**MOD**对话框中提 i 供**Info about machine manufacturer**和**Machine information**显示区。

### <span id="page-416-0"></span>**设置连接**

### **用连接辅助轻松配置**

要快速和轻松设置OPC UA客户端应用程序,可用**OPC UA NC服 务器连接向导**窗口。连接辅助帮助用户完成各所需步骤的设置, 将OPC UA客户端应用程序连接数控系统。 连接辅助提供以下步骤:

- 导出OPC UA NC服务器证书
- 导入OPC UA客户端应用程序的证书
- 将每一个可用的**OPC UA NC服务器**软件选装项分配给OPC UA客 户端应用程序
- 导入用户证书
- 将用户证书分配给用户
- 配置防火墙

 $\mathbf i$ 

**OPC UA NC服务器连接向导**还帮助为用户创建测试或样例 证书以及OPC UA客户端应用程序。在编程站上,严禁将在 数控系统上创建的用户和客户端证书用于非编程用途。

如果选装项56至61至少其中之一已激活,数控系统创 ft 建服务器证书,这是自生成证书链中的一部分。 客户端应用程序或应用程序制造商创建客户端证书。 用户证书与用户账户关联。请联系贵公司的IT部门。

#### **独立HEROS功能的复杂配置**

除**连接辅助**的简易设置外,该数控系统还提供独立的HEROS功能, 用于进行复杂配置:

**PKI Admin**

**OPC UA NC服务器**是应用程序之一,其公共密钥基础设 施(**P**ublic **K**ey **I**nfrastructure(**PKI**)可用HEROS的**PKI Admin**功能配置。启动HEROS **PKI Admin**功能和选择**OPC UA NC服务器**应用程序后,可用扩展功能。

**更多信息:** ["PKI Admin", 419 页](#page-418-0)

### ■ **当前用户**和UserAdmin

OPC UA客户端应用程序的每一个用户都能使用认证的证书。为 关联证书与用户,提供HEROS **当前用户**或**UserAdmin**功能。 **更多信息:** ["用户管理", 383 页](#page-382-0)

■ OPC UA NC服务器

HEROS的**OPC UA NC服务器**功能包括对话框,此对话框名为**许 可证设置**,用其管理已激活软件选装项56至61的分配。

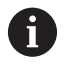

在**许可证设置**对话中的选择区提供证书进行激活前,必 须导入OPC UA客户端应用程序的相应证书,导入时使 用HEROS **PKI Admin**功能或**连接辅助**功能。

■ 防火墙

必须相应配置防火墙,使OPC UA应用程序与**OPC UA NC服务 器**不被屏蔽。 **更多信息:** ["防火墙", 360 页](#page-359-0)

### <span id="page-417-0"></span>**应用程序开发**

OPC UA是独立于制造商/平台的开放通信标准。因 此,**OPC UA NC服务器**不含OPC UA客户端SDK。

### **海德汉信息模型**

有关**OPC UA NC服务器**支持的信息模型,请见单独文档**配套技术规 范**。

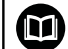

**OPC UA NC服务器信息模型**

有关**OPC UA NC服务器**的技术规范,详见**信息模型**接口文 档。本文档只有英文版。

ID:1309365-xx

**OPC UA NC服务器信息模型**接口文档下载地址:

**[海德汉网站](https://www.heidenhain.de/de_EN/software/)**

### **技术说明**

∰

要建立连接,OPC UA客户端必须支持**OPC UA NC服务器**使用的**安 全策略**和认证方式。

**OPC UA NC服务器**提供以下端点配置:

- 安全模式: SignAndEncrypt
- **算法:Basic256Sha256**
- **用户认证:X509证书**

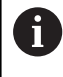

端点配置含URL,其取决于服务器主机名,显示在**连接辅 助**的最后一页中。 在用户管理中,可为用户分配用户证书。

**418 418 HEIDENHAIN | TNC 620 | 设置、测试和运行NC程序用户手册 | 01/2022** 

## **访问目录**

### **OPC UA NC服务器**可读取和写入**TNC:**和**PLC:**驱动盘。

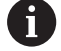

访问期间,与所用证书关联用户的权限有效。根据权限的 设置,显示目录和文件以及访问选项。 如果用户管理已激活,无法访问其它用户的私有数据。 **更多信息:** ["用户管理", 383 页](#page-382-0)

允许以下操作:

- 文件夹的创建和删除
- 文件的读取、编辑、复制、移动、创建和删除。

NC数控软件正在运行时,以下机床参数中引用的文件被禁止写入访 问:

- 机床制造商在机床参数**CfgTablePath** (102500号) 中引用的表
- 机床制造商在机床参数**dataFiles** (106303号, 分 支**CfgConfigData**,106300号)中引用的文件

即使NC数控软件已关闭,**OPC UA NC服务器**仍可访问数控系统。 例如,只要操作系统在工作,就可以自动传输所创建的服务文件。

## **注意**

**小心:可能造成财产损失!**

在编辑或删除前,数控系统不自动备份文件。无法还原缺失的文 件。系统相关文件的删除或编辑,例如刀具表,可能影响数控系 统的功能。

▶ 只能由授权的专业人员编辑系统相关文件

### <span id="page-418-0"></span>**PKI Admin**

**OPC UA NC服务器**需要三种不同的证书类型。服务器和客户端需要 其中的两种,应用程序实例证书,用其建立安全连接。授权和用特定 用户权限启动会话需要第三种证书(用户证书)。

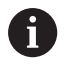

如果选装项56至61至少其中之一已激活,数控系统创 建服务器证书,这是自生成证书链中的一部分。 客户端应用程序或应用程序制造商创建客户端证书。 用户证书与用户账户关联。请联系贵公司的IT部门。

数控系统为服务器自动生成两级证书链,也即**信任链**)。该证书链含 自签字的根证书(包括**撤销列表)**)和根据根证书为服务器创建的证 书。

必须将客户端证书添加到**PKI Admin**功能的**受信**选项卡中。

必须将全部其它证书添加到**PKI Admin**功能的**颁发方**选项卡中,校 验全证书链。

### **用户证书**

数控系统用HEROS功能**Current User**或**UserAdmin**管理用户证 书。启动该会话时,与内部用户相关的权限已激活。 将用户证书分配给用户:

- ▶ 打开**Current User**的HEROS功能
- 选择**SSH密匙和证书**
- 按下**导入 证书**软键
- 数控系统打开弹出窗口。
- 选择证书
- ▶ 选择打开
- 数控系统导入证书。
- ▶ 按下用于 OPC UA软键

### **自生成的证书**

也能自己创建和导入全部需要的证书。 自生成证书必须满足以下要求:

- 一般要求
	- 文件格式: \*.der
	- 哈希SHA256签字
	- 建议有效期最长5年
- 客户端证书
	- 客户端的主机名
	- 客户端的应用程序URI
- 服务器证书
	- 数控系统的主机名
	- 符合以下结构的服务器的应用程序URI: urn:<hostname>/HEIDENHAIN/OpcUa/NC/Server
	- 有效期最长20年

# **10.10修改HEROS对话语言**

HEROS对话语言在内部由NC数控对话语言决定。因此,无法 将**HEROS菜单**和数控系统永久设置为两种不同的对话语言。 修改NC数控对话语言时,只有重新启动数控系统后,HEROS对话语 言才能体现该变化。

ft

如果NC对话语言与HEROS对话语言不同,可选的机床参 数**applyCfgLanguage**(101305号)用于定义数控系统的 工作行为。

有关修改NC对话语言的更多信息,请用下面的链接: **更多信息:** ["用户参数列表", 441 页](#page-440-0)

### **改变键盘的语言布局**

可为HEROS应用程序修改键盘的语言布局。 执行以下操作,为HEROS应用程序修改键盘的语言布局:

- ▶ 洗择HEROS菜单图标
- 选择**设置**
- 选择**语言/键盘**
- 数控系统打开**helocale**窗口。
- 选择**键盘**选项卡
- 选择需要的键盘布局
- ▶ 按下**应用**
- ▶ 按下OK
- ▶ 按下应用
- 修改生效。

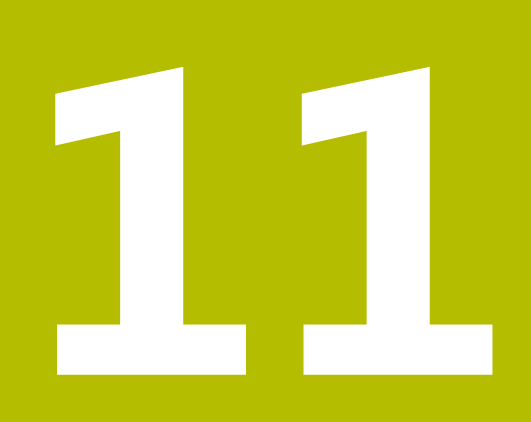

**使用触控屏**

# **11.1 显示单元和操作**

# **触控屏**

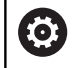

参见机床手册!

这个功能必须由机床制造商实施和调试。

触控屏的突出特点是黑色边框和无软键选择键。 TNC 620提供内置19英寸显示屏的操作面板。

- 标题栏 该数控系统启动后,显示屏的标题栏显示已选的操作模式。 机床制造商的软键行
- 软键行 该数控系统在软键行显示更多功能。当前软键行用蓝色条显 示。
- 内置操作面板
- 设置屏幕布局
- 切换机床操作模式、编程操作模式和第三桌面

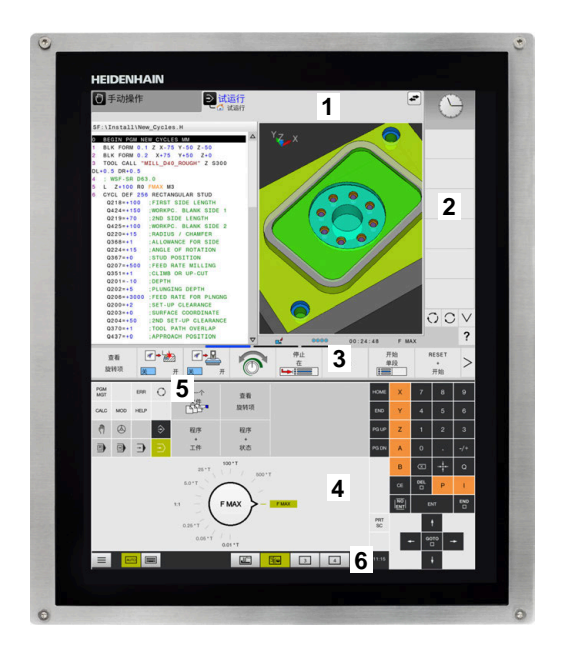

#### **操作和清洁**

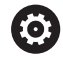

**使用触控屏时,应避免静电放电**

触控屏采用电容工作原理,也就是说对机床操作员的静电 放电敏感。

用户可接触连接地线的金属物体,将身体的静电放电。穿 防静电服可避免此问题。

一旦人的手指接触触控屏,电容传感器立即检测到接触。即使手上有 污渍,只要触控传感器可检测到皮肤电阻,就能操作触控屏。少量冷 却液不影响正常工作,大量冷却液可导致输入不正确。

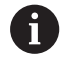

用防护手套避免造成设备不干净。触控屏防护手套上的专 用橡胶材质含金属离子,可将皮肤电阻传给显示屏。

要保持触控屏正常工作,只允许使用以下清洁剂:

- 玻璃清洁剂
- 泡沫屏幕清洁剂
- 中性洗涤剂  $\mathbf{r}$

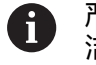

严禁将清洁剂直接涂在显示屏上,应将清洁剂轻微湿润清 洁布。

清洁触控屏前,关闭数控系统。或者,使用触控屏清洁模式。 **更多信息:** ["触控屏清洁", 438 页](#page-437-0)

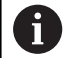

严禁使用以下清洁剂或清洁工具,避免损坏触控屏:

- 烈性溶剂
- 磨料
- 压缩空气
- 蒸气清洁机

# **操作面板**

### **内置操作面板**

操作面板集成在显示屏内。操作面板显示的内容取决于当前操作模 式。

- **1** 显示以下内容的部位:
	- 字符键盘
	- HEROS菜单
	- 仿真速度的倍率调节旋钮(仅限**测试运行**操作模式)
- **2** 机床操作模式
- **3** 编程模式

数控系统显示当前操作模式,切换到绿色背景下的此操作模 式。

数控系统用白色小三角显示后台的操作模式。

- **4** 文件管理器
	- 计算器
	- MOD功能
	- HELP功能
	- 显示出错信息
- **5** 快捷菜单

根据操作模式,可以方便地发现最重要的功能。

- **6** 启动程序编辑对话(仅限**编程**和**手动数据输入定位**操作模式)
- **7** 数字输入和轴选择
- **8** 浏览
- **9** 箭头和跳转指令**GOTO**
- **10** 任务栏

**更多信息:** ["任务栏的图标", 437 页](#page-436-0)

此外,机床制造商提供机床操作面板。

参见机床手册! 6 有关外部按键说明,例如**NC START**(NC启动) 或NC STOP (NC停止),参见机床手册。

#### **基本操作**

例如,以下按键可用手势轻松取代:

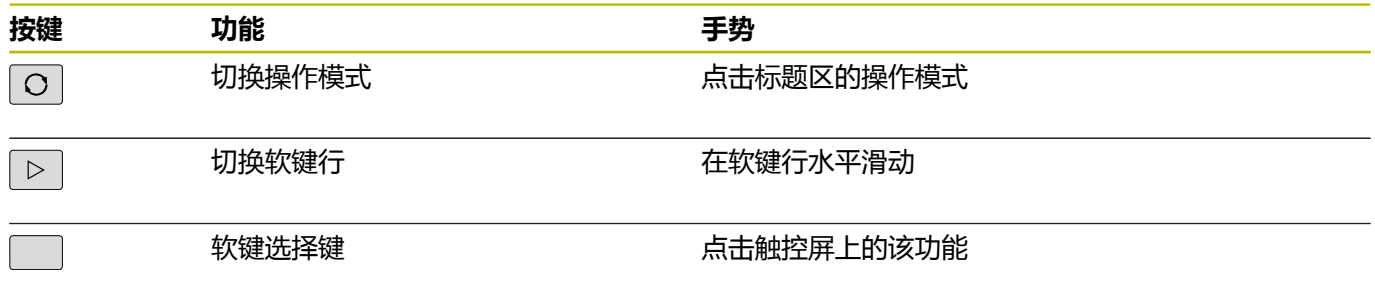

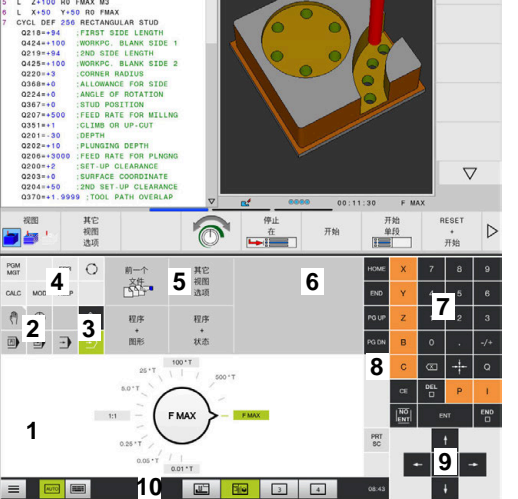

□手动操作

2 试运行

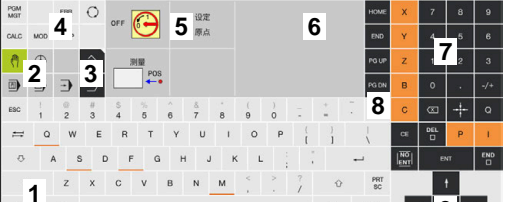

FI® <mark>8</mark> 10 8 8 8 8

手动操作模式下的操作面板

**9**

 $\subset$ 

测试运行操作模式下的操作面板

# **11.2 手势手势**

# **常用手势概要**

该数控系统的显示屏提供多点触控操作能力。也就是说,可区分多种 手势,包括同时双指或三指操作。

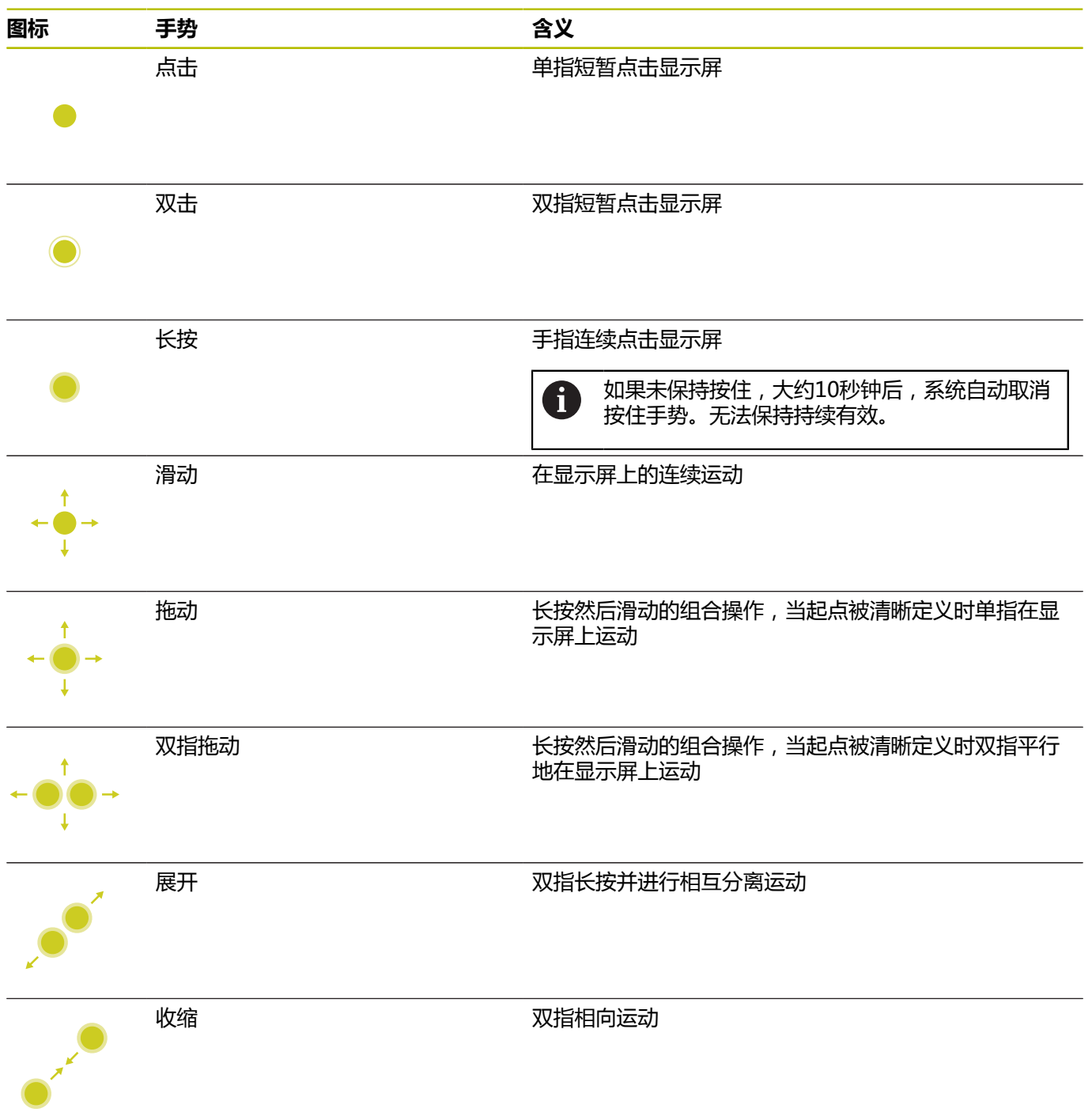

# **浏览表和NC程序**

浏览以下NC程序或表:

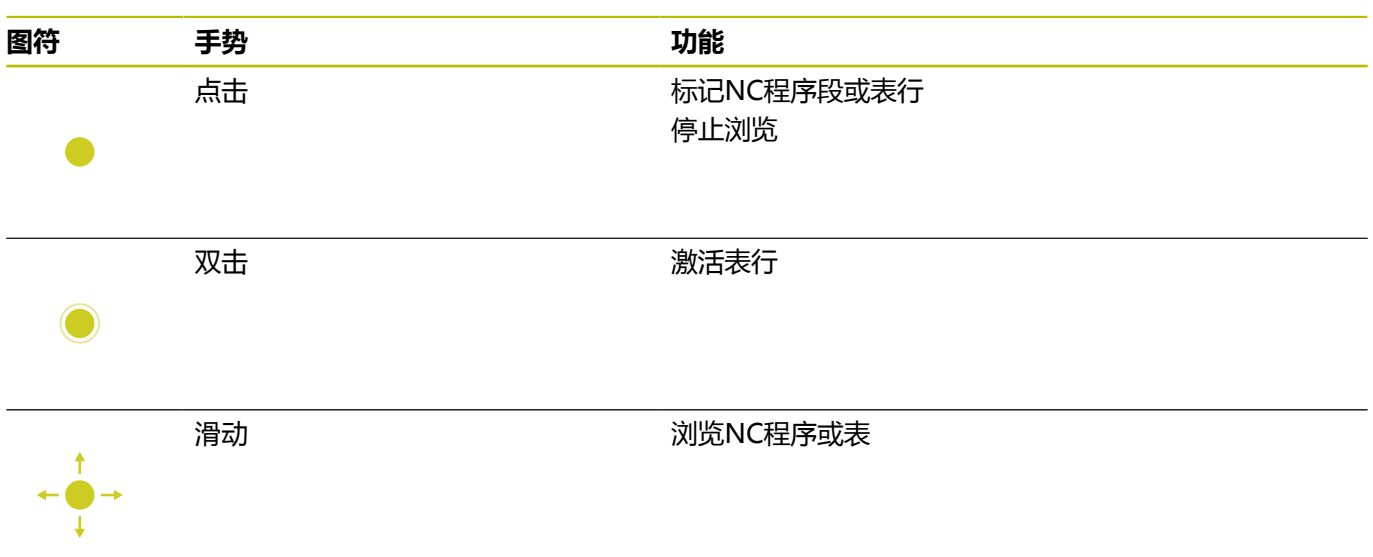

# **使用仿真**

该数控系统提供以下图形的触控操作:

- **编程**操作模式下的编程图形
- **测试运行**操作模式下的3-D视图。
- 运**行程序 单段方式**操作模式下的3D视图。
- 运**行程序 自动方式**操作模式下的3-D视图。
- 运动特性视图

### **旋转、缩放或移动图形**

该数控系统支持以下手势:

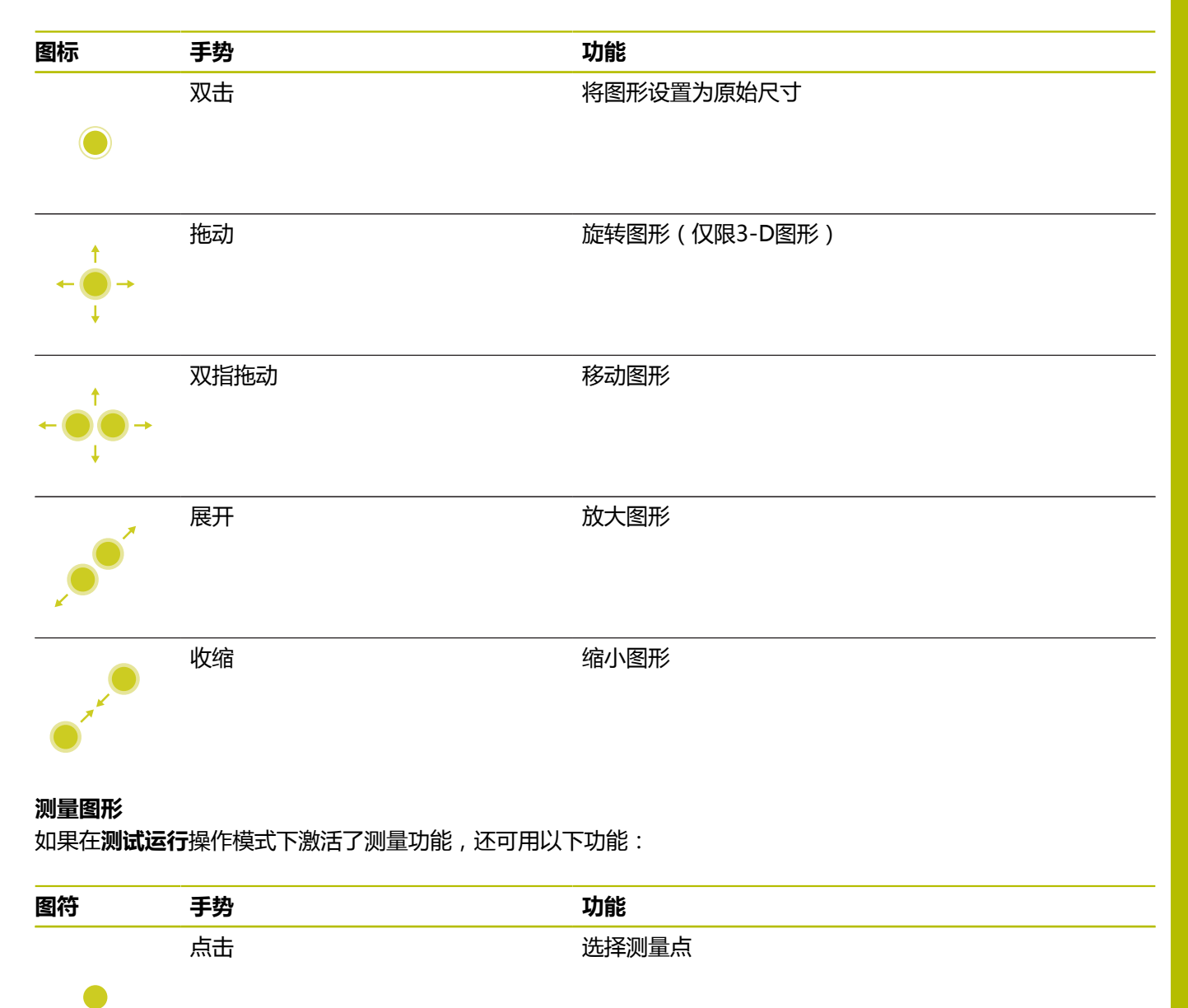

# **用HEROS菜单**

使用**HEROS菜单**:

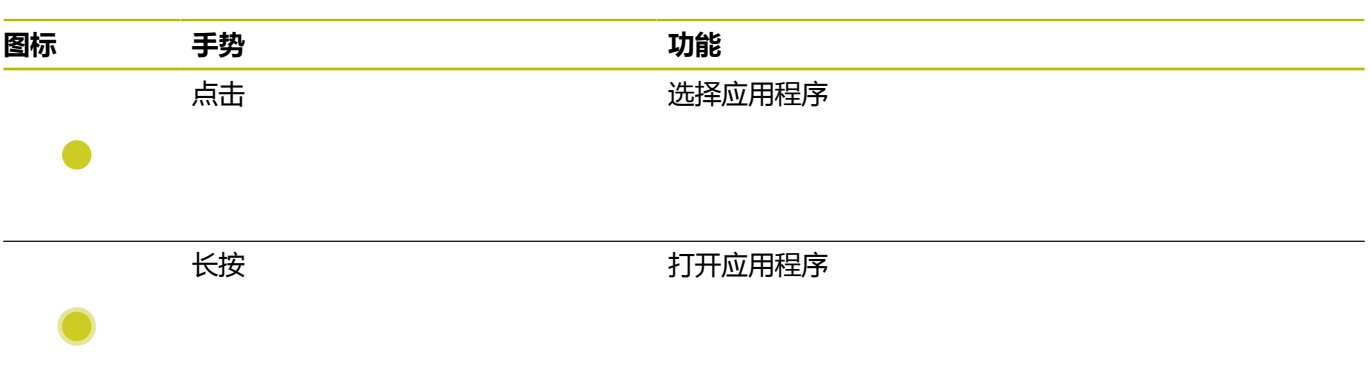

### **使用CAD阅读器**

该数控系统也支持用触控操作方式使用**CAD-Viewer**。根据操作模 式,可用多个手势。 要使用全部应用程序,首先用图标选择需要的功能:

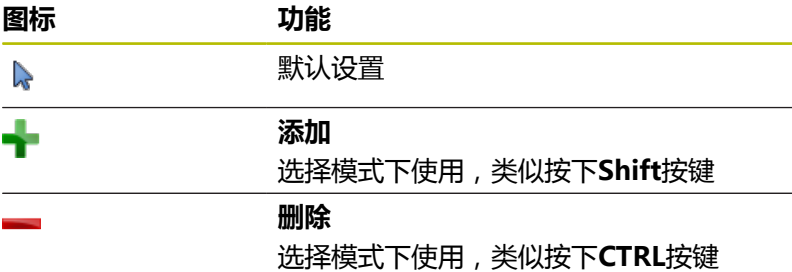

#### **图层设置模式和指定工件预设点**

该数控系统支持以下手势:

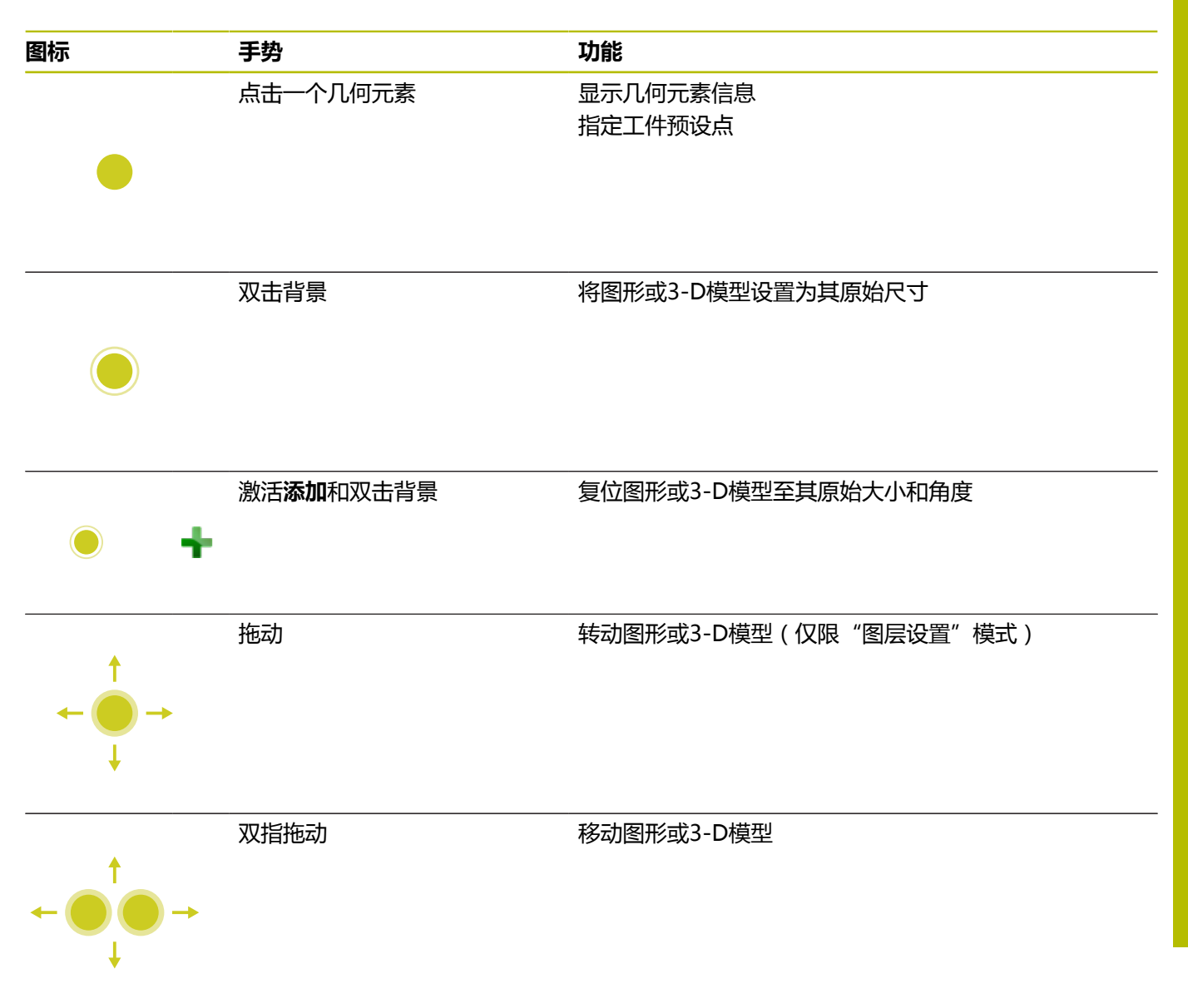

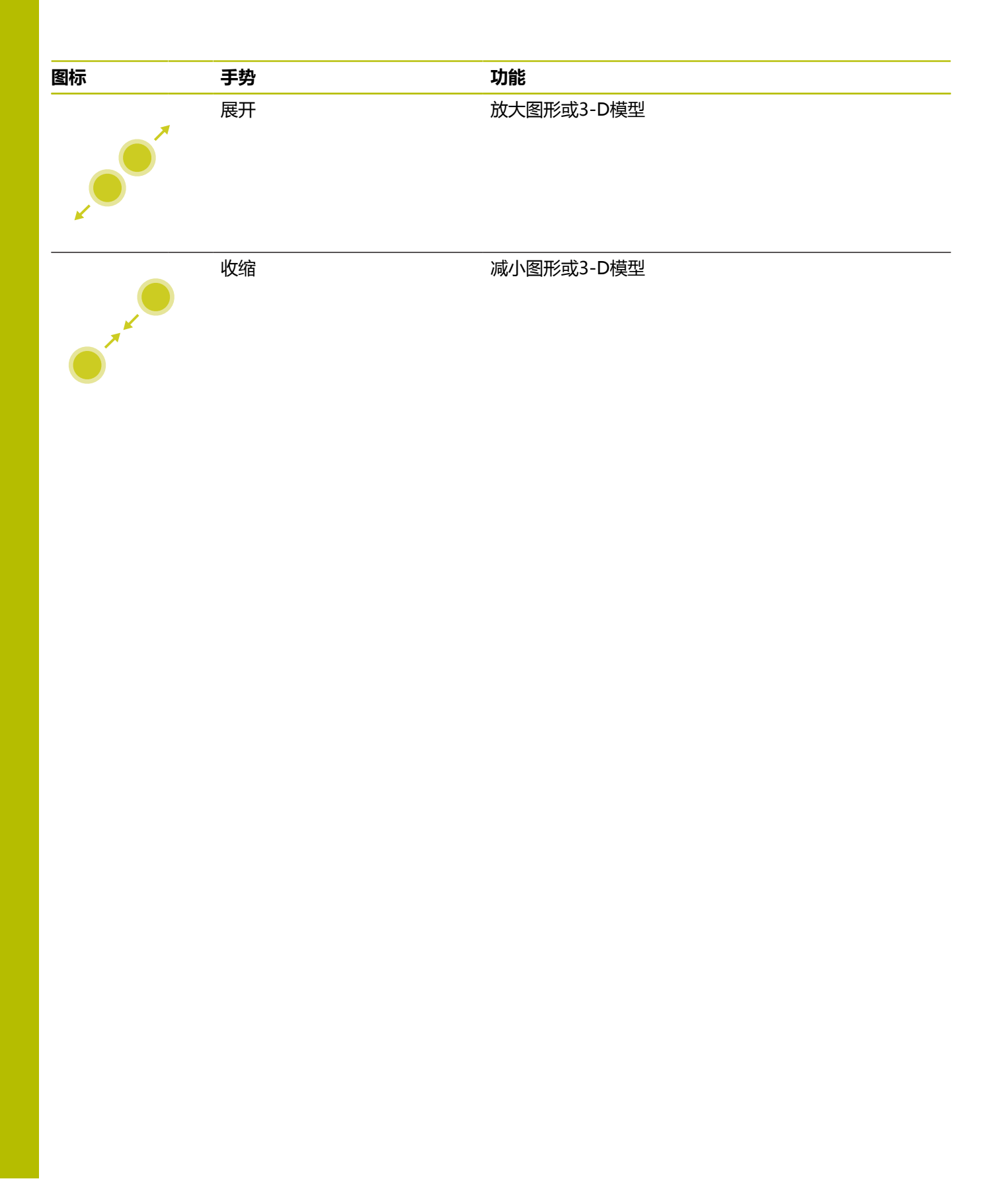
#### **选择轮廓**

该数控系统支持以下手势:

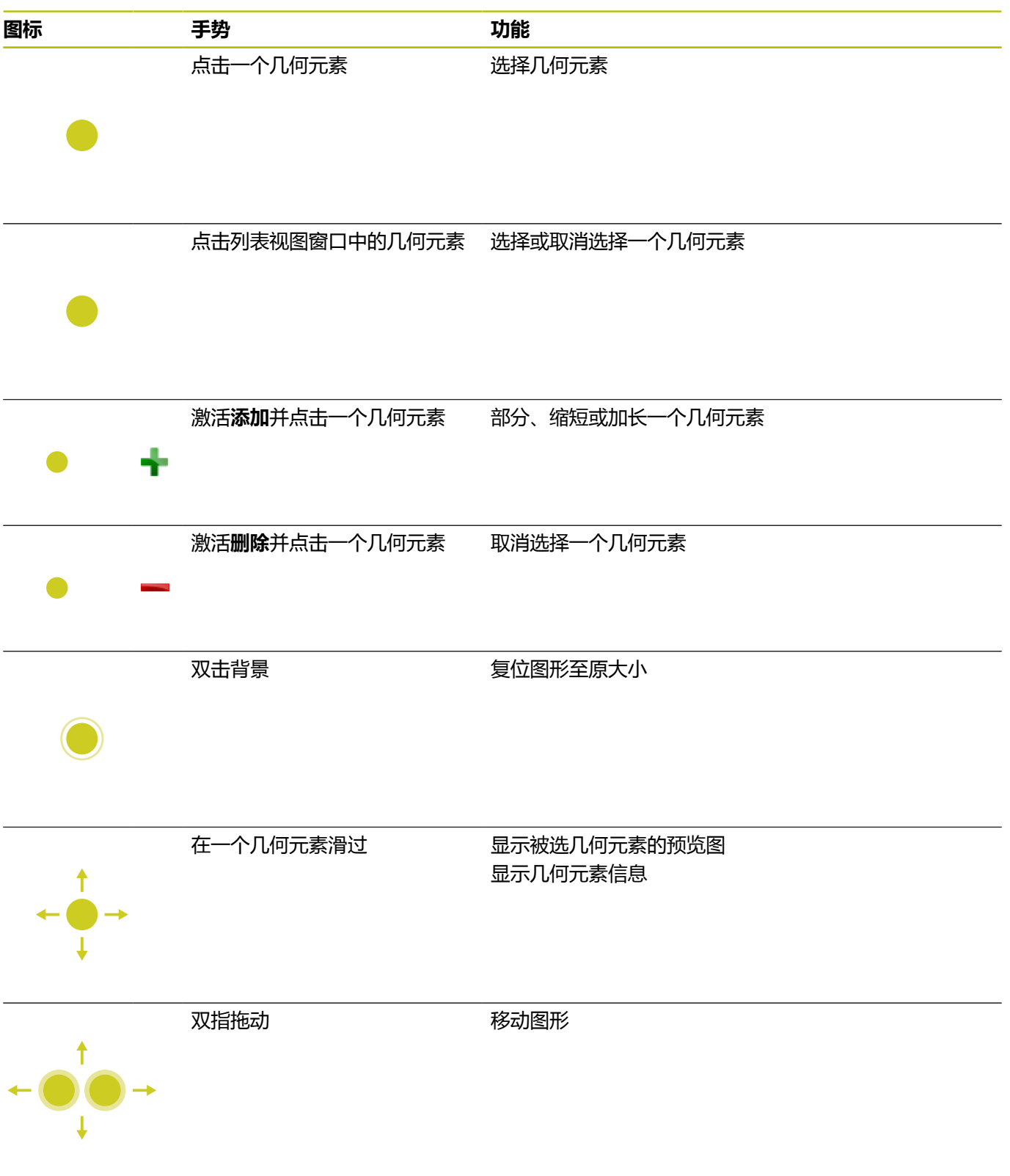

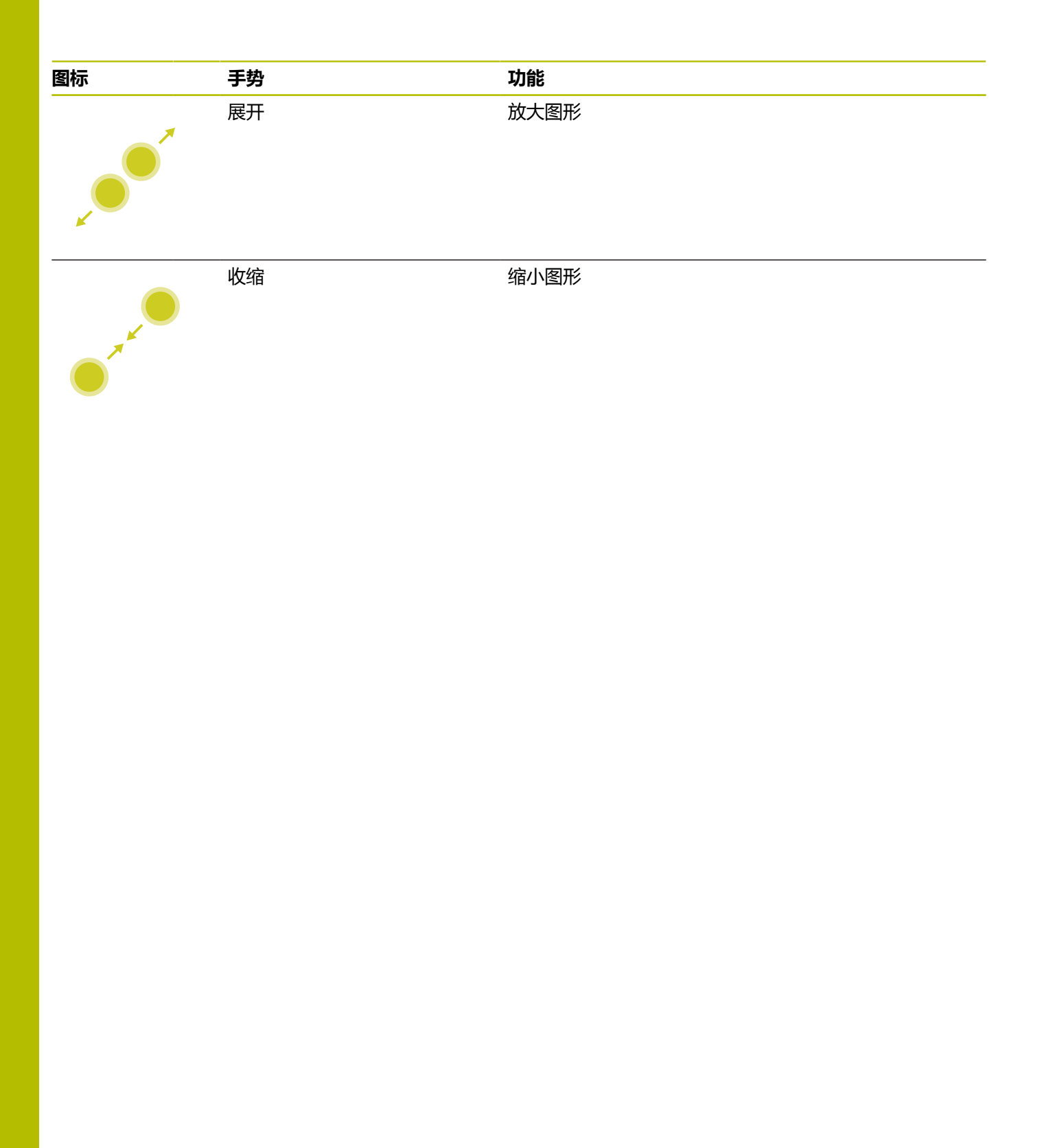

#### **选择加工位置**

该数控系统支持以下手势:

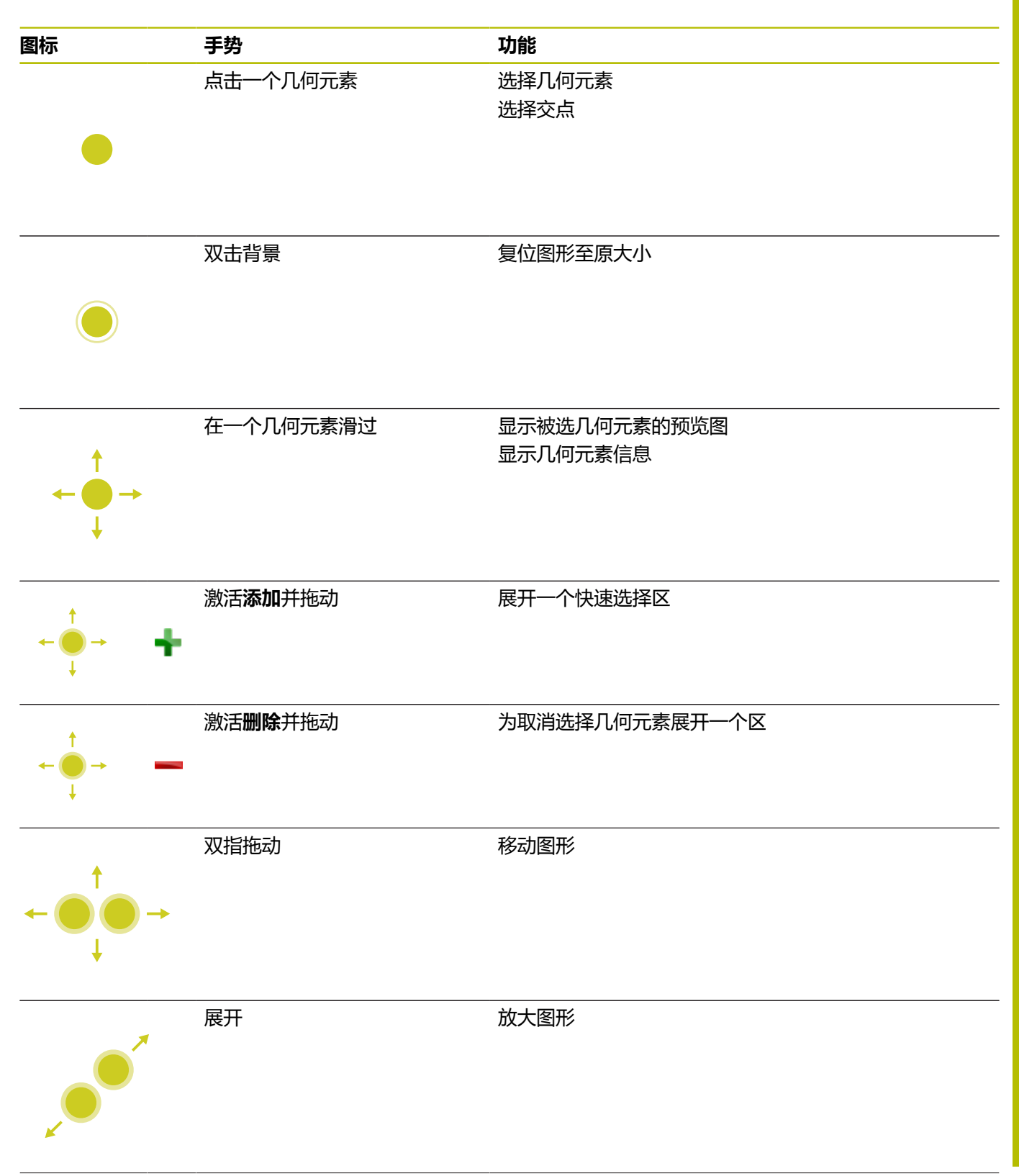

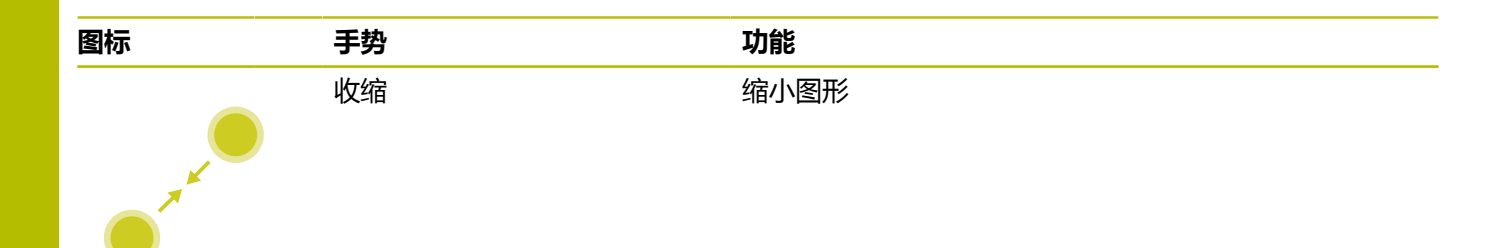

#### **保存几何元素并切换到NC数控程序**

点击相应图标时,数控系统保存被选的几何元素。 可用以下方式切换回**编程**操作模式:

- 按下**编程**键 该数控系统切换至**编程**操作模式。
- 关闭CAD-Viewer 该数控系统自动切换回**编程**操作模式。
- 用任务栏,在第三桌面中保持CAD-Viewer打开状态 第三桌面在后台保持激活

## **11.3 任务栏中的功能**

## <span id="page-436-0"></span>**任务栏的图标**

任务栏提供以下图标:

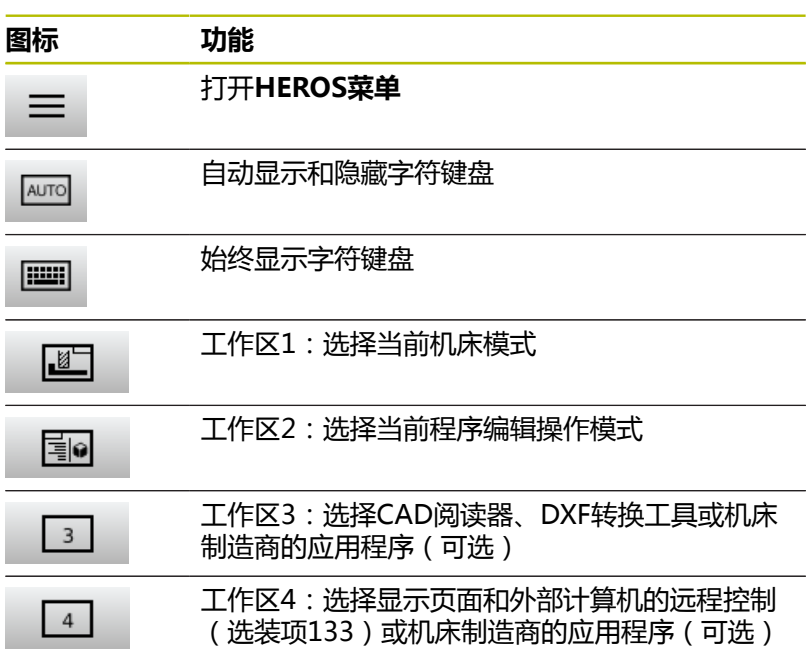

#### **HEROS菜单下的功能**

用任务栏的**菜单**图标,打开HEROS菜单,查找信息,进行设置或启 动应用程序。

**更多信息:** ["任务栏概要", 348 页](#page-347-0) **HEROS菜单**在打开时,提供以下图标:

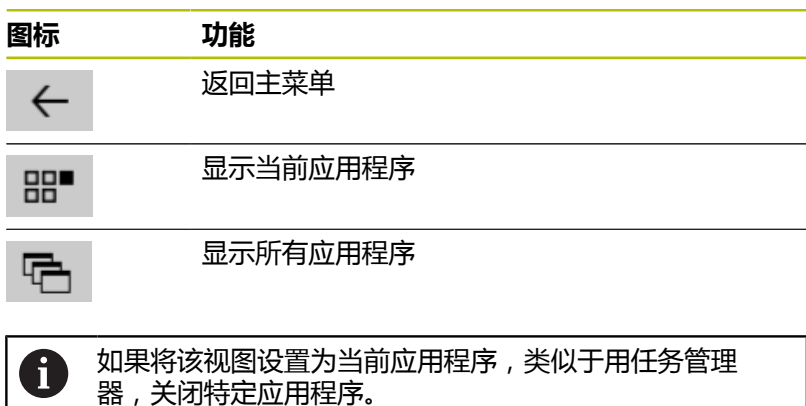

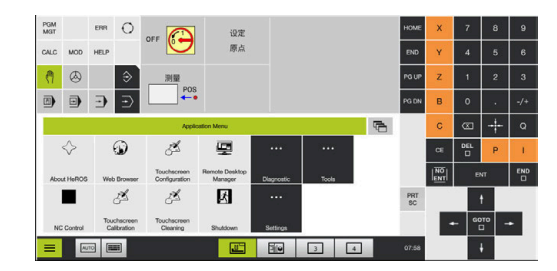

## <span id="page-437-0"></span>**触控屏配置**

用**触控屏配置**功能可确定显示屏的属性。

#### **调整灵敏度**

- 执行以下操作,调整灵敏度:
- 用**菜单**图标打开**HEROS菜单**
- ▶ 选择触控屏配置菜单项
- 数控系统打开弹出窗口。
- 选择灵敏度
- 用**确定**确认

#### **触点的显示**

执行以下操作,显示或隐藏触点:

- 用**菜单**图标打开**HEROS菜单**
- ▶ 选择触控屏配置菜单项
- 数控系统打开弹出窗口。
- **▶ 选择显示触点**的显示
	- **关闭触指**,隐藏触点
	- **激活单触指**,显示触控点
	- **激活全部触指**,显示全部相关触指的触点
- 用**确定**确认

### <span id="page-437-1"></span>**触控屏清洁**

用**触控屏清洁**功能锁定显示屏,进行清洁。

#### **激活清洁模式**

执行以下操作,激活清洁模式:

- 用**菜单**图标打开**HEROS菜单**
- 选择**触控屏清洁**菜单项
- 该数控系统锁定显示屏90秒种。
- ▶ 清洁显示屏

如果要停止清洁模式:

▶ 同时显示的滑块拉开

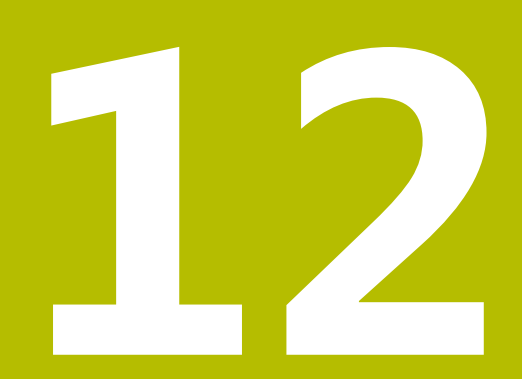

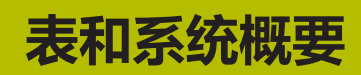

## **12.1 机床特定的用户参数**

## <span id="page-439-1"></span>**应用 配置数据**

参数值在**配置编辑器**中输入。

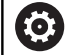

参见机床手册!

- <span id="page-439-0"></span>■ 机床制造商还可将机床特有的参数设置为用户参数,因 此用户可以配置其功能。
- 机床制造商可以调整用户参数的结构和内容。机床的显 示可以不同。

机床参数在配置编辑器中用树状结构分组为参数对象。每个参数对象 都有其名称(例如**显示屏设置**),它反映该参数的基本信息。

#### **调用配置编辑器**

执行以下操作:

MOD

 $\ddot{\phantom{1}}$ 

 $\overline{\phantom{a}}$ 

ENT

- 根据需要,选择**密码输入**功能
	- ▶ 输入密码号123

▶ 按下MOD软键

- ▶ 用**ENT**按键确认
	- 该数控系统用树状图列表显示可用的参数。

#### **参数的描述**

参数树中每行起点处的图标提供有关该行的更多信息。图标含义:

- $\overline{\phantom{a}}$ 田<mark>山</mark> 有分支但已关闭 f.
	- 日<mark>士</mark>)<sub>分支打开</sub>
- Ī. 日□ 空对象,不能打开
	- 第一 初始化的机床参数
- Ī. ( ...... ) 未初始化的 ( 可选 ) 机床参数
- D <del>,</del><br>可读取但不能编辑

л 人 不可读也不可修改 文件夹图标代表对象类型:

- $\overline{\phantom{a}}$
- 田<mark>们</mark> <sub>键(组名)</sub>
- $\overline{\phantom{a}}$ 田<mark>山</mark> <sub>列表</sub>

×

 $\mathbf i$ 

田<mark>『</mark>コ』<sub>实体(参数对象)</sub>

当前未激活的参数和对象的图标显示为灰色。可 用**更多 功能**和**插入**软键激活。

#### **修改参数**

执行以下操作:

- 查找需要的参数
- 编辑值  $\blacktriangleright$

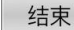

▶ 按下END(结束)软键,关闭配置编辑器

存储

▶ 按下**保存**软键,保存修改

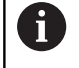

<span id="page-440-1"></span>该数控系统保存配置数据最后20次修改的修改列表。要撤 销修改,选择相应行并按下**更多 功能**和**取消 修改**软键。

#### **修改参数的显示**

可在机床参数配置编辑器中调整现有参数的显示。默认情况下,显示 简短、说明性文字的参数。

执行以下操作,获取被显示参数的实际系统名称:

 $\overline{\circ}$ 

按下**屏幕布局**按键

显示 系统 按下**显示 名称**软键

用相同方法返回标准显示模式。

#### **显示帮助文字**

**HELP**(帮助)键用于调用每个参数对象或属性的帮助文字。

如果帮助文字无法在一页中完整显示(例如,右上角显示1/2),按 下**帮助 页**软键,翻页到第二页。

除显示帮助文字外,该数控系统还显示其它信息(例如尺寸单位,初 始值,选择列表)。如果选择的机床参数与以前数控系统型号的参数 相符,将显示相应MP编号。

#### **用户参数列表**

参见机床手册! 6

- <span id="page-440-0"></span>■ 机床制造商还可将机床特有的参数设置为用户参数,因 此用户可以配置其功能。
- 机床制造商可以调整用户参数的结构和内容。机床的显 示可以不同。

DisplaySettings 显示屏设置 显示轴序和规则 [0]至[7]:取决于可用轴数 CfgAxis中对象的键名 **需显示轴的键名** 轴符 **用在键名处的轴符** 轴的显示规则 **ShowAlways IfKinem IfKinemAxis IfNotKinemAxis 从不** 在REF显示区显示各轴顺序和规则 [0]至[7]:取决于可用轴数 **参见各轴的显示顺序和规则** 位置窗口中位置显示类型 **NOML ACTL REF ACTL REF NOML LAG ACTDST REFDST M118** 状态窗口中位置显示类型 **NOML ACTL REF ACTL REF NOML LAG ACTDST REFDST M118** 位置显示小数分隔符定义 **. 点号 , 逗号**

手动操作模式和电子手轮操作下进给速率的显示 **轴键:只有按下轴向键时才显示进给速率**

#### **始终最小:总显示进给速率**

位置显示区显示主轴位置

**闭环期间:只有主轴为位反馈控制,才显示主轴位置 闭环和M5期间:如果主轴为位反馈控制和用M5,显示主轴位置 闭环或M5或攻丝期间:如果主轴为位反馈控制和用M5以及主轴在点动操作模式下,显示主 轴位置**

锁定"预设点管理"软键 **TRUE:预设表的访问被锁定 FALSE:可用软键访问预设表**

程序显示的字号

**FONT\_APPLICATION\_SMALL FONT\_APPLICATION\_MEDIUM**

图标的显示顺序

[0]至[19]:取决于激活的选装项 **例如,S\_PULSE**

显示行为的设置:取决于机床制造商 **由机床制造商输入**

未检查轴的显示设置

**ValuesRedColor:未检查轴的红色颜色 SymbolNearAxisName:轴符旁的小心图标**

DisplaySettings

各轴的显示步长 全部可用轴列表

位置显示的显示步长单位为mm或度

**0.1 0.05 0.01 0.005 0.001 0.0005 0.0001 0.00005 0.00001** 位置显示的显示步长为inches

**0.005 0.001 0.0005 0.0001 0.00005 0.00001**

#### DisplaySettings

定义显示的有效测量单位 用户界面中显示的尺寸单位 **公制(metric):使用公制单位 英制(inch):使用英制单位**

#### DisplaySettings

NC程序和循环显示格式

用海德汉Klartext对话格式编程语言或DIN/ISO输入程序

**海德汉:Klartext对话式编程语言,用于在MDI定位操作模式下输入程序 ISO:DIN/ISO,用于在MDI定位操作模式下输入程序**

DisplaySettings NC数控和PLC对话语言的定义 NC数控对话语言

## **英语**

**德语 捷克语 法语 意大利语 西班牙语 葡萄牙语 瑞典语 丹麦语 芬兰语 荷兰语 波兰语 匈牙利语 俄语 中文 繁体中文 斯洛文尼亚语 韩语 挪威语 罗马尼亚语 斯洛伐克语 土耳其语**

#### 加在NC数控语言

**FALSE:数控系统启动时,HEROS操作系统使用的语言 TRUE:数控系统启动时,机床参数使用的语言**

#### PLC对话语言

**参见NC对话语言**

#### PLC出错信息语言

#### **参见NC对话语言**

在线帮助系统语言

#### **参见NC对话语言**

#### DisplaySettings

控制系统启动时的工作特性

#### 确认"电源断电"信息

**TRUE:确认该信息前数控系统不继续执行启动程序 FALSE:不显示"电源断电"信息**

DisplaySettings 当日时间显示模式 显示模式的选择 **模拟 数字 徽标 模拟和徽标 数字和徽标 模拟在徽标上**

#### DisplaySettings

链接行开启/关闭

显示链接行的设置

**数字在徽标上**

## **OFF:关闭操作模式行中的信息行**

**ON:开启操作模式行中的信息行**

#### DisplaySettings

3-D仿真图形的设置

3-D仿真图形的模型类型

**3-D:带底切复杂加工操作的模型描绘(计算强度大)**

**2.5-D:3轴加工的模型描绘**

**无模型:取消激活模型描绘**

3-D仿真图形的模型质量

**非常高;高分辨率;可描绘程序段终点 高:高分辨率 中等:中等分辨率 低:低分辨率**

复位新工件毛坯中的刀具路径

**ON:测试运行中用新工件毛坯,重置刀具路径 OFF:测试运行中用新工件毛坯,不重置刀具路径**

重新启动后写入图形日志文件

#### **OFF:不生成日志数据**

**ON:重新启动后生成日志数据,用于诊断**

#### DisplaySettings

位置显示设置

"刀具调用DL"下的位置显示

**为刀具长度:为显示基于工件的位置,将编程的差值DL视为刀具长度的变化 为工件余量:为显示基于工件的位置,将编程的DL差值视为工件的余量**

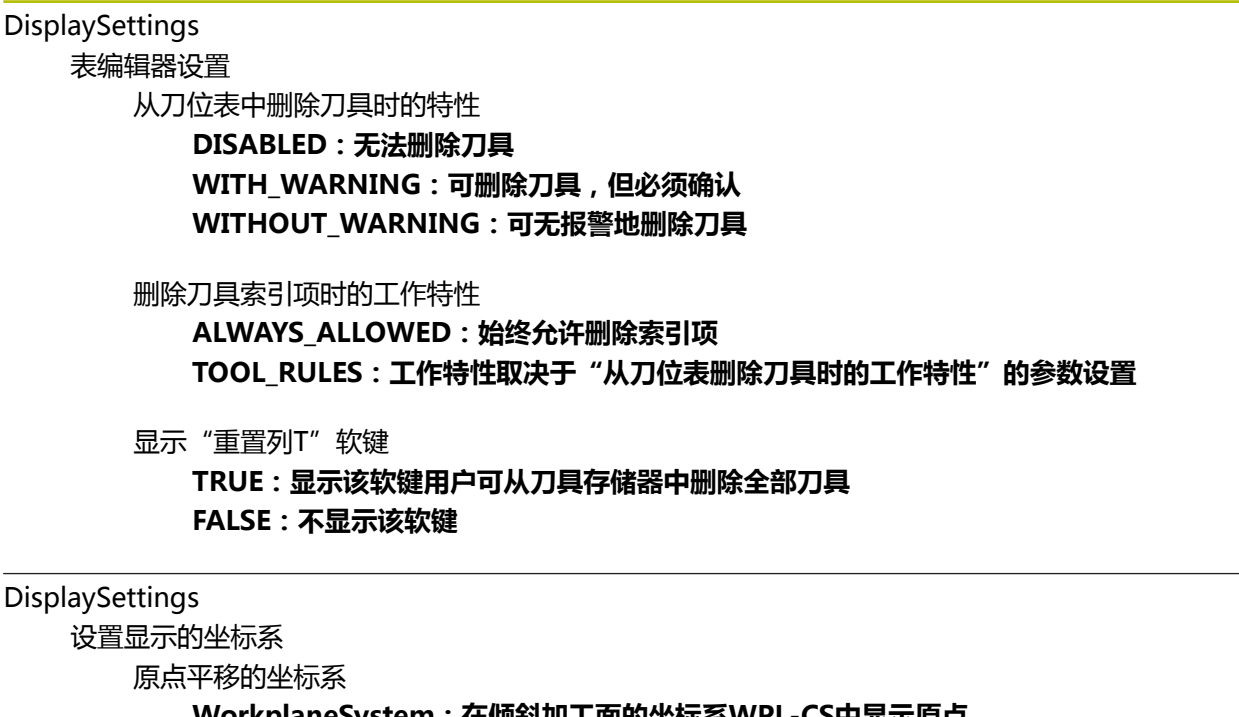

**WorkplaneSystem:在倾斜加工面的坐标系WPL-CS中显示原点 WorkpieceSystem:在工件坐标系W-CS中显示原点**

ProbeSettings 刀具校准的配置 TT140\_1

主轴定向的M功能

**–1:NC直接定向主轴**

**0:功能未激活**

**1至999:主轴定向的M功能编号**

探测程序

**MultiDirections:多方向探测 SingleDirection:单方向探测**

刀具半径测量的探测方向:取决于刀具轴

**X\_Positive,Y\_Positive,X\_Negative,Y\_Negative,Z\_Positive,Z\_Negative**

刀具下边缘至测针上边之间的距离 **0.001至99.9999 [mm]**

探测循环中的快移速率 **10至300 000 [mm/min]**

刀具测量期间的探测进给速率 **1至30 000 [mm/min]**

探测进给速率的计算

**ConstantTolerance:用不变的公差进行探测进给速率的计算 VariableTolerance:用可变公差进行探测进给速率的计算 ConstantFeed:恒定探测进给速率**

速度确定方法

**自动:自动确定速度 MinSpindleSpeed:使用最低主轴转速**

刀具切削刃(铣刀圆周面)最大允许的线速度 **1至129 [m/min]**

刀具测量的最高允许速度 **0至1000 [rpm]:**

刀具测量期间的第一最大允许的测量误差 **0.001至0.999 [mm]**

刀具测量期间的第二最大允许的测量误差 **0.001至0.999 [mm]**

刀具检查期间NC停止运行 **真:超出破损公差时,NC数控程序停止运行 非真:不停止NC数控程序**

#### 刀具测量期间NC停止运行

**真:超出破损公差时,NC数控程序停止运行 非真:不停止NC数控程序**

刀具检查和刀具测量期间,修改刀具表

**AdaptOnMeasure:刀具测量后,修改刀具表 AdaptOnBoth:刀具检查和刀具测量后,修改表 AdaptNever:刀具检查和刀具测量后,不修改表**

#### ProbeSettings

圆形测针配置

TT140\_1

测针中心的坐标

**[0]:测针圆心相对机床原点的X轴坐标[mm]**

- **[1]:测针圆心相对机床原点的Y轴坐标[mm]**
- **[2]:测针圆心相对机床原点的Z轴坐标[mm]**

为预定位,测针上方的安全高度

**0.001至99 999.9999 [mm]**

为预定位,测针周围的安全区:垂直于刀具轴平面中的安全距离 **0.001至99 999.9999 [mm]**

#### ProbeSettings

矩形测针的配置

TT140\_1

测针中心的坐标

**[0]:测针圆心相对机床原点的X轴坐标[mm]**

**[1]:测针圆心相对机床原点的Y轴坐标[mm]**

**[2]:测针圆心相对机床原点的Z轴坐标[mm]**

为预定位,测针上方的安全高度 **0.001至99 999.9999 [mm]**

为预定位, 测针周围的安全区: 垂直于刀具轴平面中的安全距离 **0.001至99 999.9999 [mm]**

ChannelSettings

CH\_NC

已激活的运动特性 被激活的运动特性

**机床运动特性列表**

数控系统启动过程中需激活的运动特性 **机床运动特性列表**

指定NC数控程序的特性

程序开始时重置加工时间

**真:加工时间重置 非真:加工时间未重置**

余下的固定循环数的PLC信号 **取决于机床制造商**

几何公差

圆的终点和圆的起点在圆弧半径方向的允差 **0.0001至0.016 [mm]**

连续螺纹允许的误差:自编程螺纹轮廓动态平滑轮廓允许的偏差 **0.0001至999.9999 [mm]**

为退离运动预留:到限位开关或M140 MB MAX碰撞对象的距离 **0.0001至10 [mm]**

加工循环的配置

型腔铣削的行距系数:循环4(型腔铣)和循环5(圆弧型腔)的行距系数 **0.001至1.414**

加工轮廓型腔后的运动

**PosBeforeMachining:刀具移至循环加工前的相同位置 ToolAxClearanceHeight:将刀具轴移到第二安全高度**

如果M3/M4未激活,显示**主轴?**出错信息

**开启:输出出错信息 关闭:无出错信息**

显示**将深度输入为负值 开启:输出出错信息 关闭:无出错信息**

沿圆柱面运动至槽壁的特性

**LineNormal:沿直线接近 CircleTangential:接近**

#### 加工循环中主轴定向的M功能

**–1:NC直接定向主轴 0:功能未激活 1至999:主轴定向的M功能编号**

不显示**切入类型不允许**出错信息 **开启:不显示出错信息 关闭:显示出错信息**

M7和M8与循环202和204的工作特性

**TRUE:在循环202和204结束处,将M7和M8的状态还原到循环调用前 FALSE:在循环202和204结束处,不自动还原M7和M8的状态**

过滤直线元素的几何过滤器

拉伸过滤器类型

**Off:无激活的过滤器 ShortCut:忽略多边形的个别点 Average:几何过滤器平滑角点**

过滤后轮廓到非过滤轮廓间的最大距离:过滤点位于距结果路径的该公差内 **0至10 [mm]**

过滤后距离的最大长度:几何过滤保持有效的长度 **0至1000 [mm]**

特殊主轴参数

螺纹加工中进给速率倍率调节电位器

**SpindlePotentiometer:螺纹切削期间,倍率调节旋钮适用于主轴转速倍率调节。 进给速率倍率调节电位器不可用**

**FeedPotentiometer:螺纹切削期间,倍率调节旋钮适用于进给速率倍率调节。主 轴转速倍率调节的电位器未被激活**

在螺纹底部折返点处的等待时间:再次开始沿反方向旋转前,在螺纹底部,主轴停止运动该 时间

**-999999999至999999999 [s]**

主轴的高级切换时间:达到螺纹底面前,主轴停止运动该时间。 **-999999999至999999999 [s]**

循环17、207和18的主轴转速限制

**TRUE:对于较小的螺纹深度,主轴转速有限,因此主轴大约1/3的时间用恒速转动 FALSE:主轴转速无需限制**

NC数控编辑器的设置

生成备份文件

**TRUE:编辑NC数控程序后生成备份文件 FALSE:编辑NC数控程序后不生成备份文件**

删除行后光标位置

**TRUE:删除后,光标位于前行(iTNC方式) FALSE:删除行后,光标在后行**

光标在第一行或最后一行的工作特性 **TRUE:光标从程序终点跳到程序起点 FALSE:光标不允许从程序终点跳到程序起点**

一行以上的程序段处断行

**ALL:只显示全部行 ACT:只完整显示有效程序段的程序行 NO:只当编辑程序段时才显示全部程序行**

输入循环数据时,激活帮助图形

**TRUE:输入时总显示帮助图形**

**FALSE:仅当"循环帮助"软键在开启位置时才显示帮助图形。按下"屏幕布局"按键后,在程序 编辑操作模式下显示"循环帮助关闭/开启"软键**

#### 循环输入后软键行的工作特性

**TRUE:循环定义后,循环软键行仍有效 FALSE:循环定义后,循环软键行仍不显示**

删除程序段时需要确认

**TRUE:删除NC数控程序段时显示确认请求 FALSE:删除NC数控程序段时不显示确认请求**

到此行数时执行NC数控程序测试:需检查几何的程序长度 **100至50000**

ISO编程:在程序中创建ISO程序段的增量大小 **0至250**

指定可编程轴

**TRUE:用指定轴配置 FALSE:用默认轴配置XYZABCUVW**

平行轴定位程序段特性

**TRUE:已激活平行轴定位程序段 FALSE:已取消激活平行轴定位程序段**

搜索到相同指令元素的行数:用向上箭头或向下箭头搜索选定的元素 **500至50000**

隐藏PAARAXCOMP/PARAXMOD功能

**FALSE:允许PARAXCOMP和PARAXMODE功能 TRUE:PARAXCOMP和PARAXMODE功能被屏蔽**

文件管理设置 相关文件的显示

**手动:显示相关文件 自动:不显示相关文件**

#### 刀具使用时间文件的设置

刀具使用时间文件创建的超时时间 **1至500 [min]**

为NC数控程序创建刀具使用时间文件

**NotAutoCreate:选择程序时,不创建刀具使用时间列表 OnProgSelectionIfNotExist:选择程序时,如果尚无该列表,创建该列表 OnProgSelectionIfNecessary:选择程序时,如果尚无该列表或该表已被弃用,创建该列表 OnProgSelectionAndModify:选择程序时,如果尚无该列表、已被废弃或程序已改变,创建该 列表**

创建托盘使用文件

**NotAutoCreate:选择托盘时,不创建刀具使用时间列表 OnProgSelectionIfNotExist:选择托盘时,如果尚无该列表,创建该列表 OnProgSelectionIfNecessary:选择托盘时,如果尚无该列表或已被弃用,创建该列表 OnProgSelectionAndModify:选择托盘时,如果尚无该列表、已被弃用或程序已改变,创建该 列表**

#### 最终用户路径

驱动盘或目录的列表:这些机床参数只适用于Windows编程站

**在此输入的驱动器或目录显示在该数控系统的文件管理器中**

执行的FN 16输出路径

**NC数控程序中未定义路径时的FN 16输出路径**

"程序编辑"和"测试运行"操作模式的FN 16输出路径

**NC数控程序中未定义路径时的FN 16输出路径**

串行接口RS232

**更多信息:**编程和测试用户手册

监测(部件监测) 用户的监测设置 执行配置的错误响应 **TRUE:执行错误响应 FALSE:不执行错误响应**

> 显示部件监视器的报警 **TRUE:显示报警信息 FALSE:不显示报警信息**

机床操作员提供的一般机床信息:可用接口读取的信息

**机床的自定义名(昵称) 库存编号或 机床照片或图像 机床地点 部门或分部 机床负责人 联系人电子邮箱地址 联系人电话号**

## <span id="page-454-1"></span>**12.2 数据接口的针脚编号和电缆**

## <span id="page-454-0"></span>**连接海德汉设备的V.24/RS-232-C接口**

此接口符合EN 50178标准有关与电网安全隔离的要求。  $\mathbf 0$ 

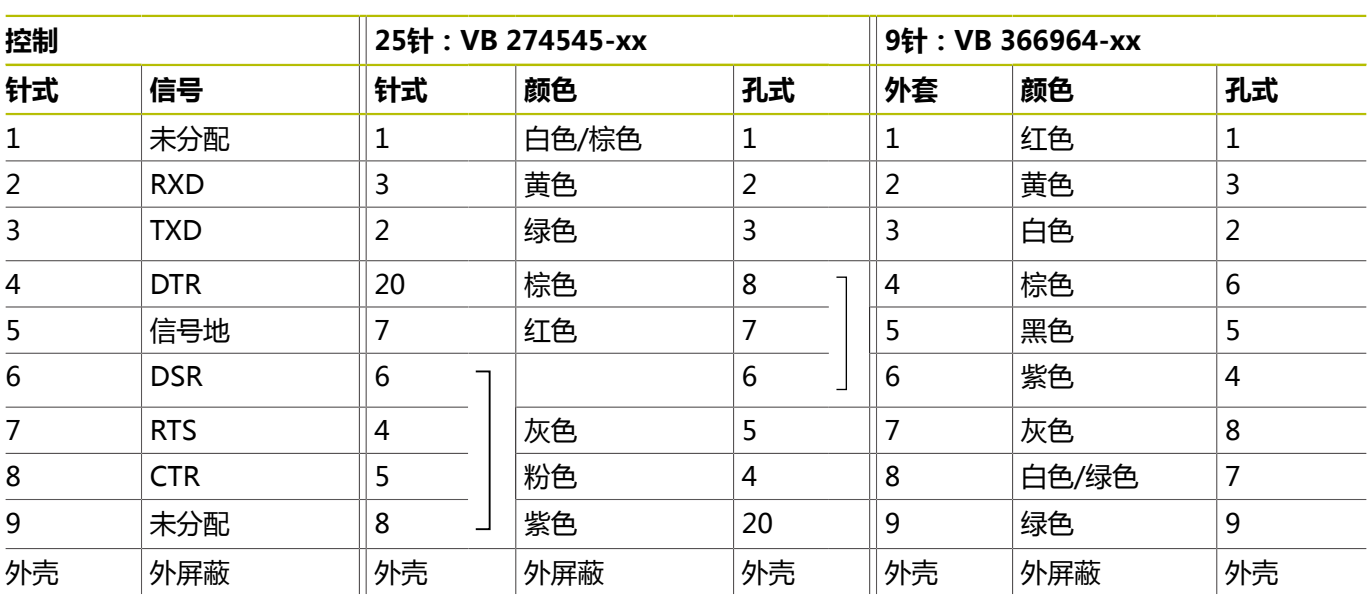

## <span id="page-454-2"></span>**以太网接口RJ45插座**

最大电缆长度:

- 非屏蔽100 m
- 屏蔽400 m

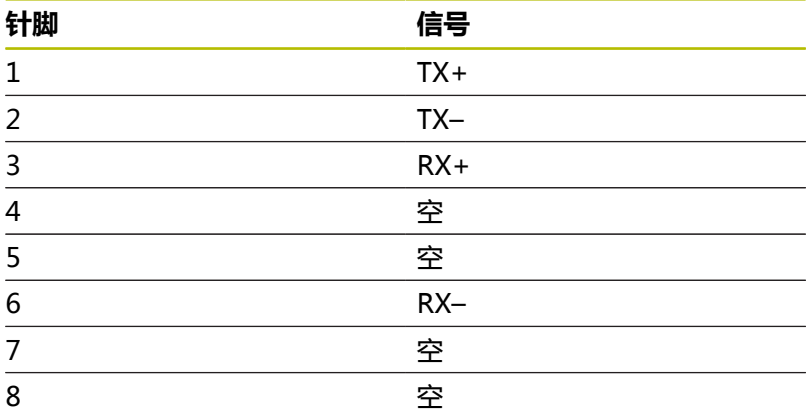

## **12.3 技术参数**

#### **符号说明**

- 标配功能
- □ 轴选装项
- **1** 高级功能包1
- **2** 高级功能包2
- **x** 软件选装项,不含高级功能包1和高级功能包2

#### **技术参数**

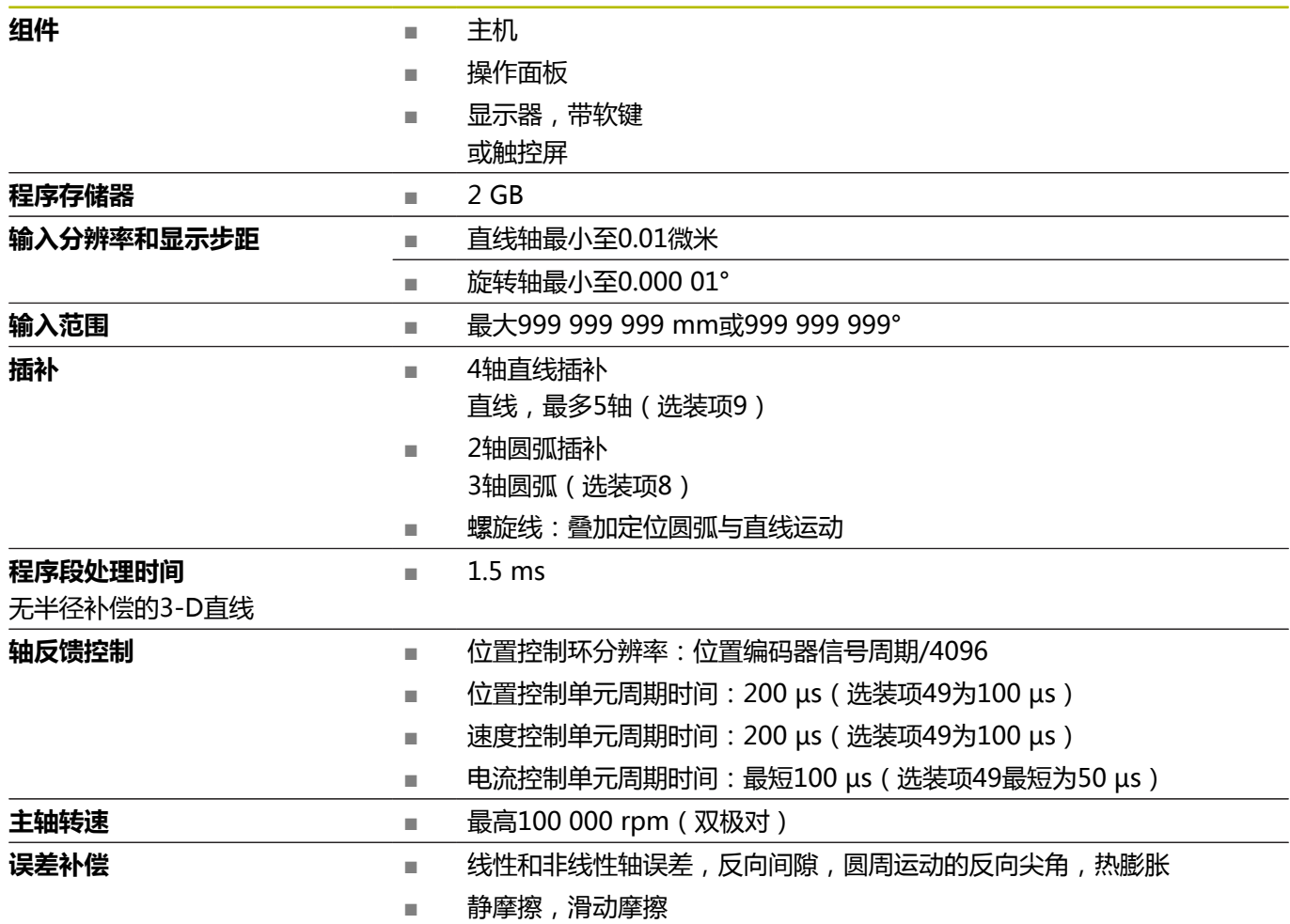

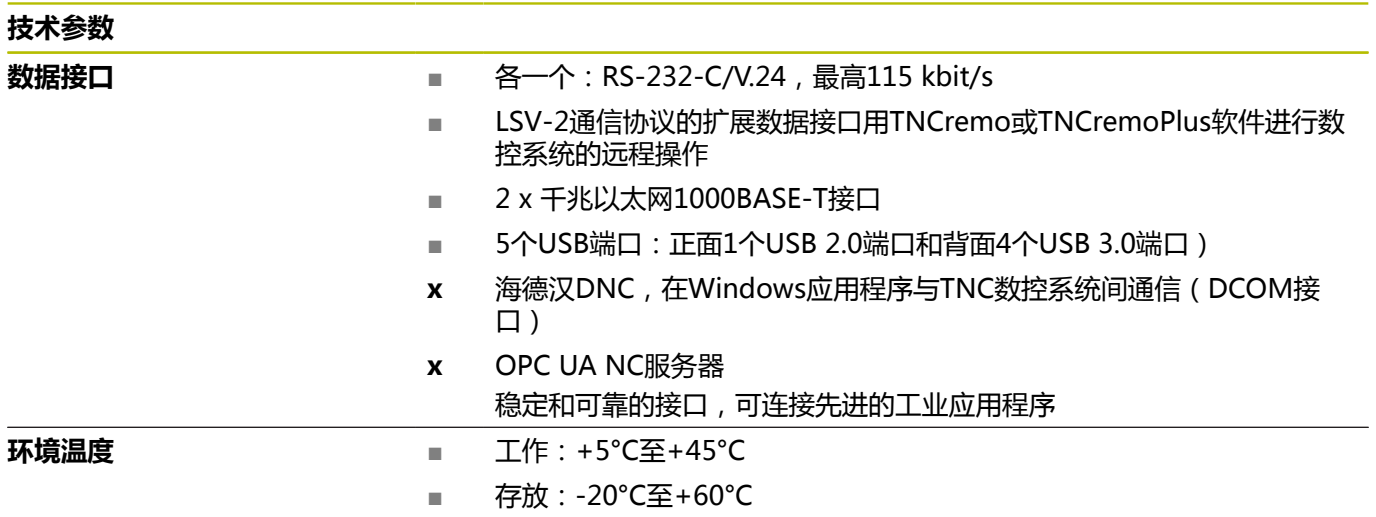

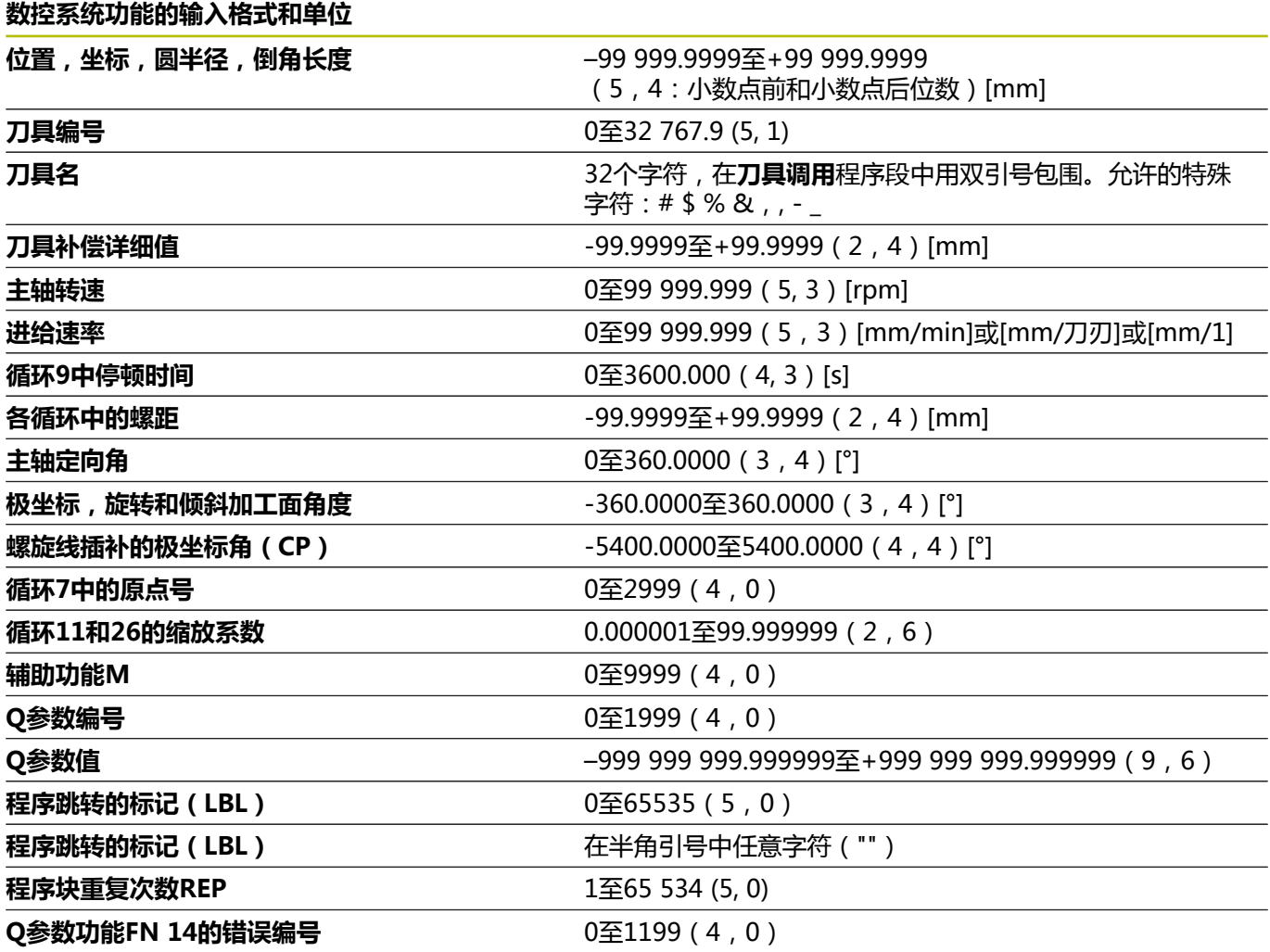

## **用户功能**

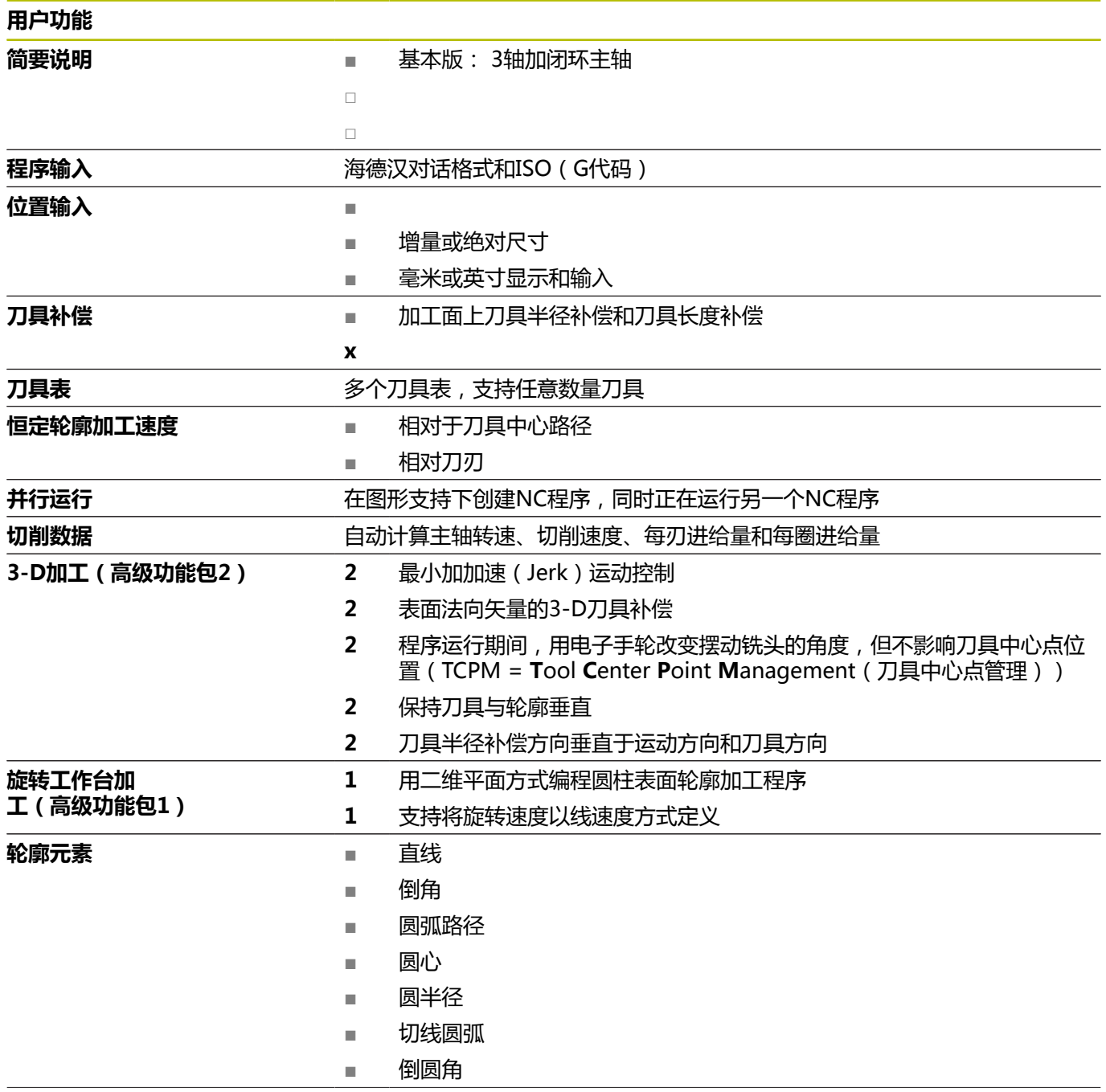

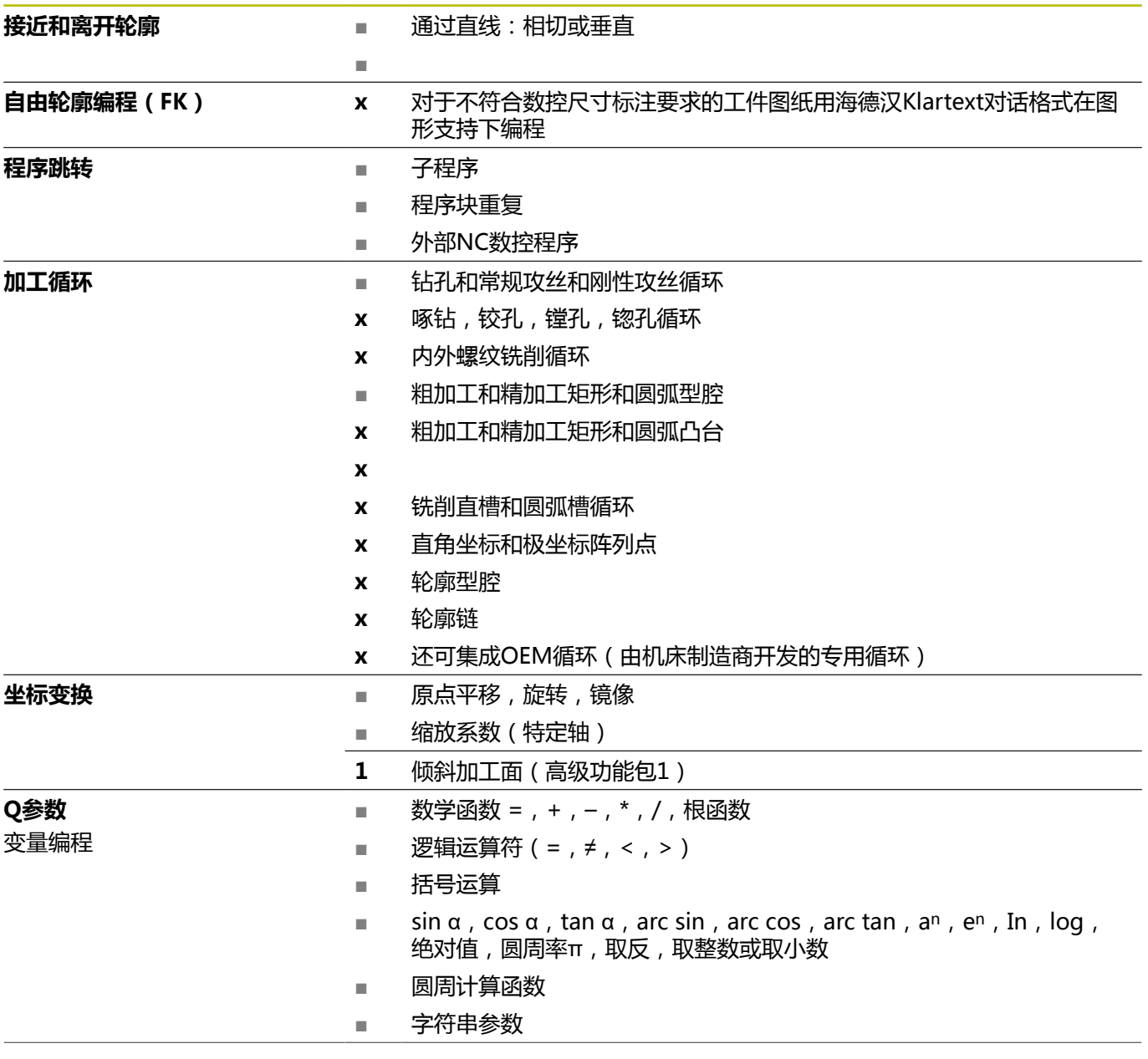

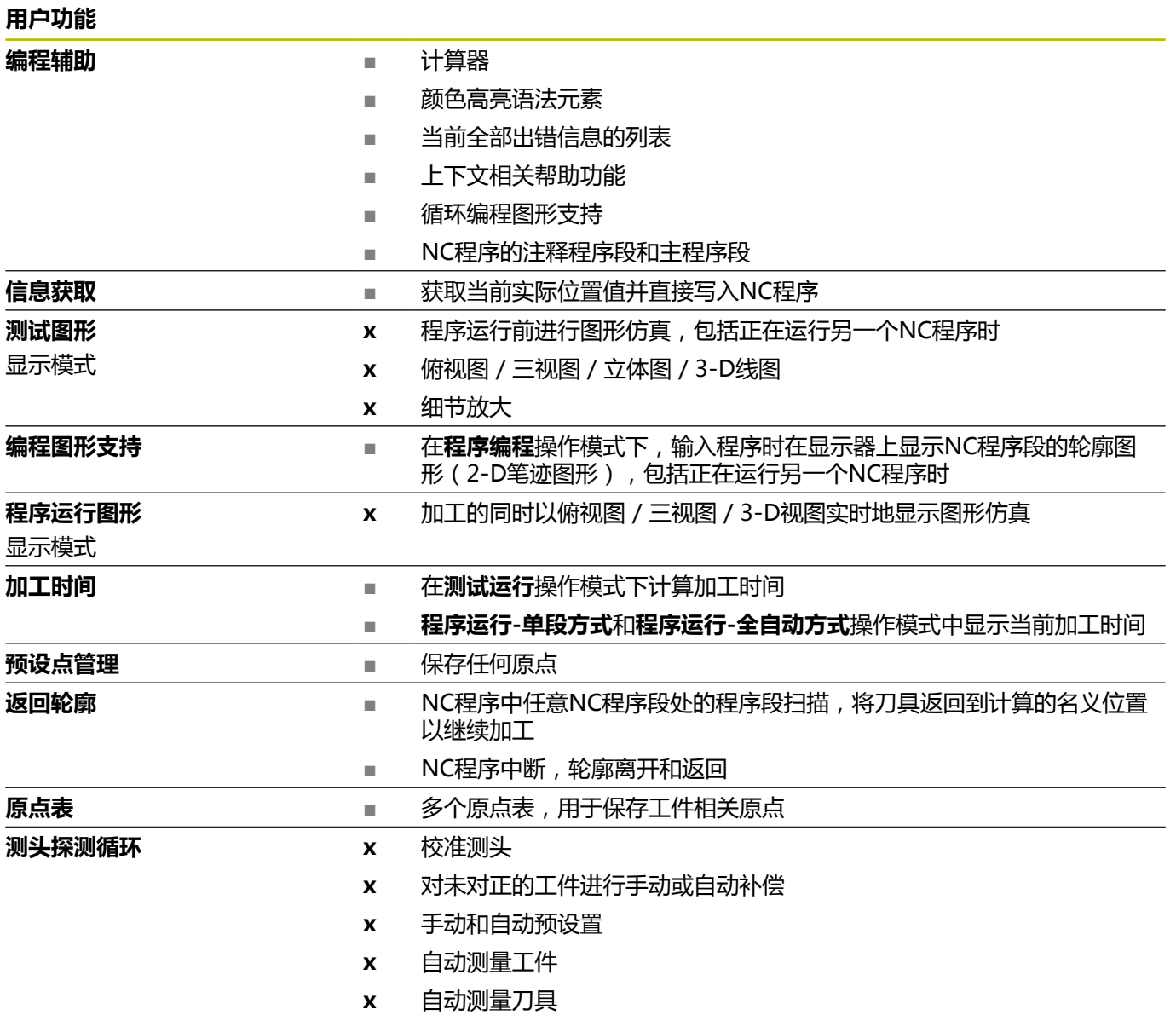

## **附件**

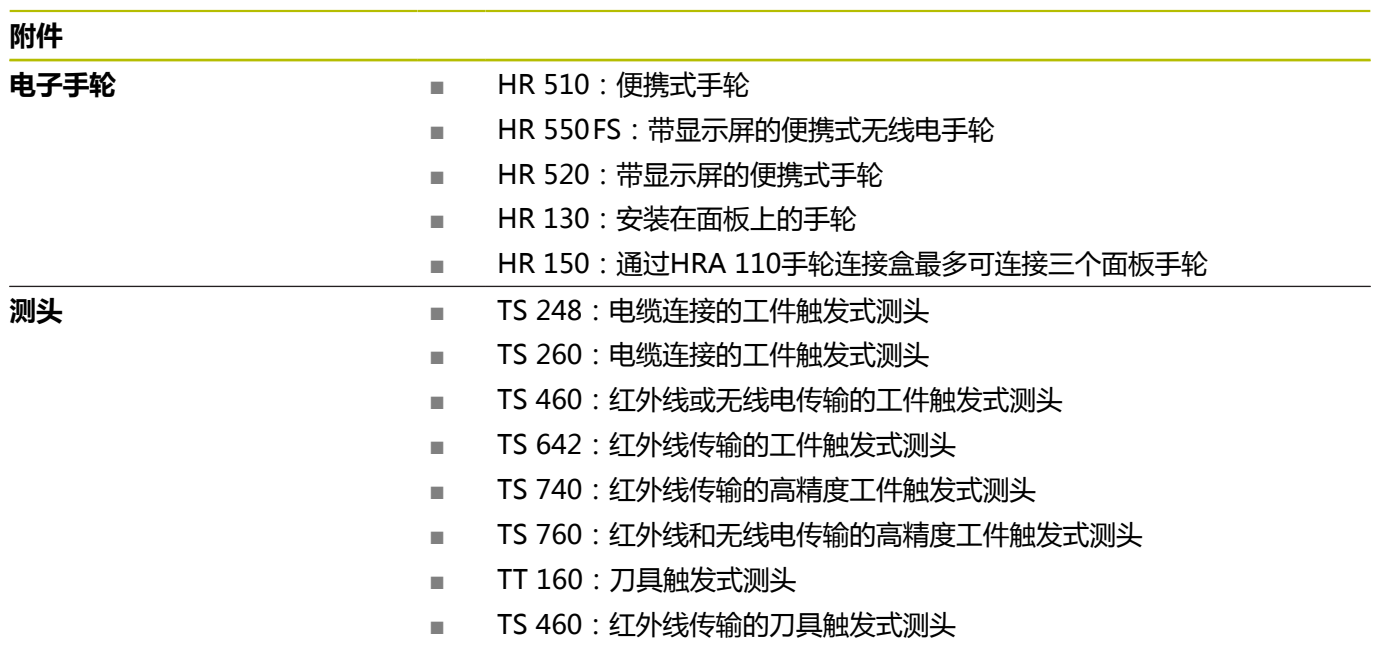

## **键盘和机床操作面板的键帽**

ID 679843-xx的键帽适用于以下键盘和机床操作面板:

- $\blacksquare$  TE 7xx (FS)
- $M = MB$  72x (FS)

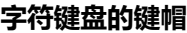

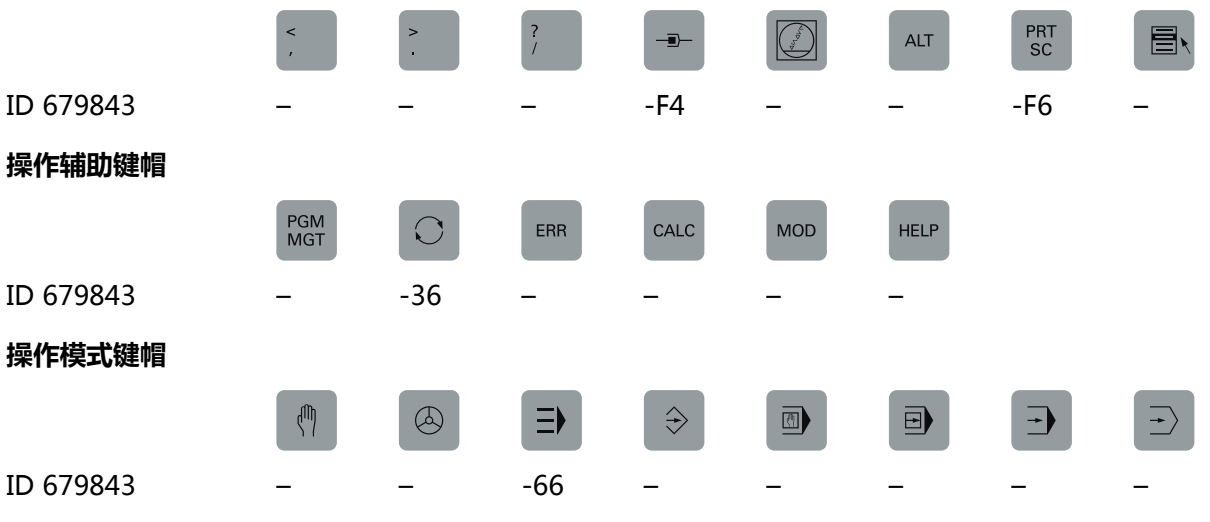

#### **NC数控对话键帽**

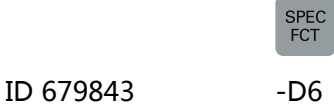

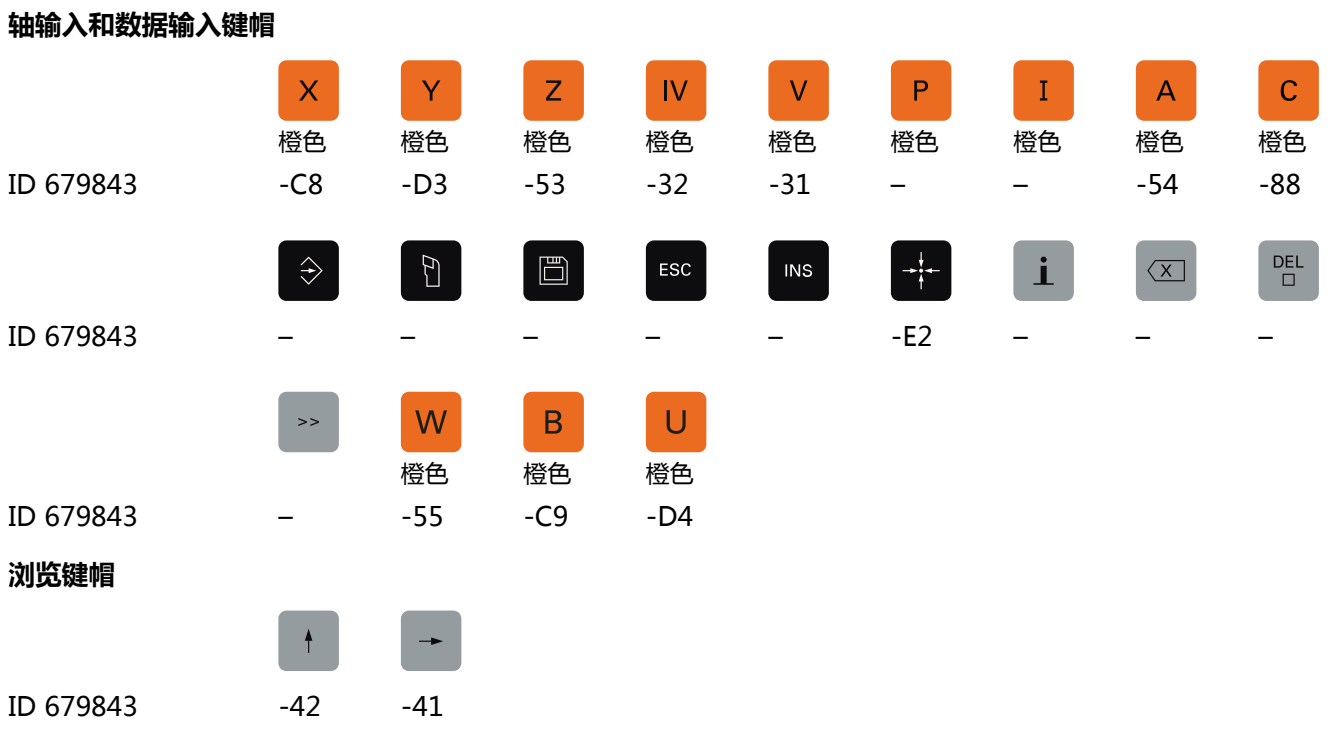

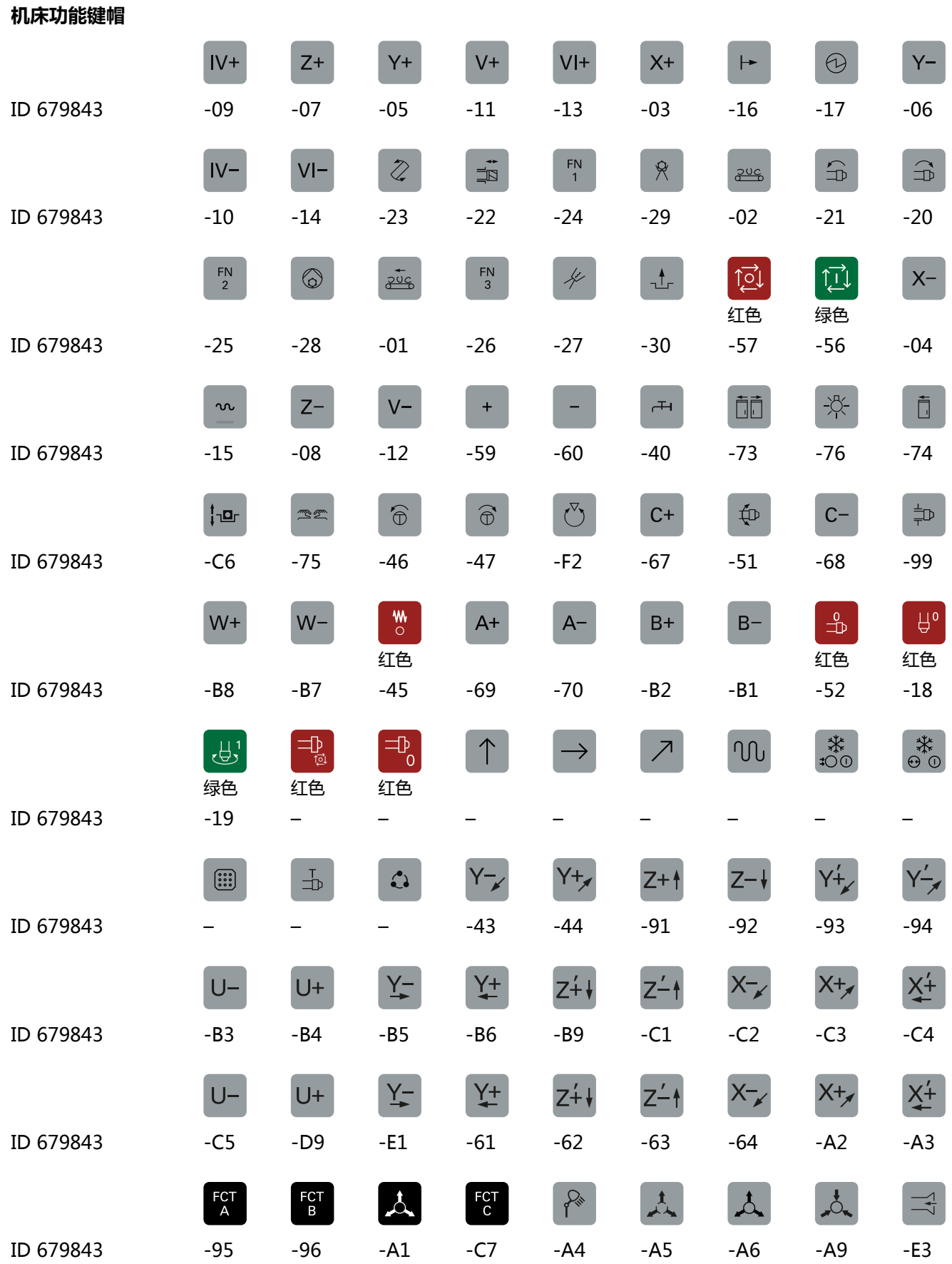

I

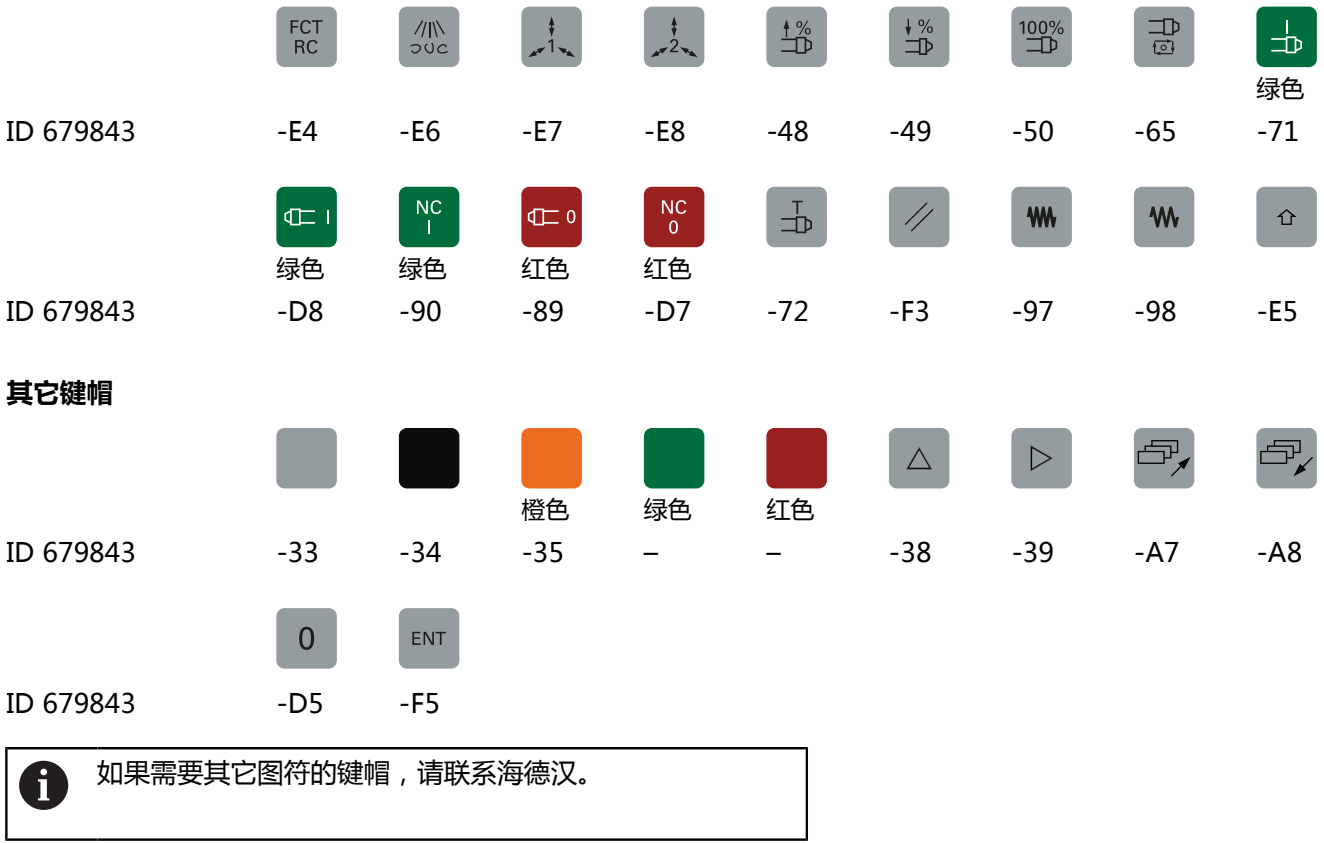

## 索引

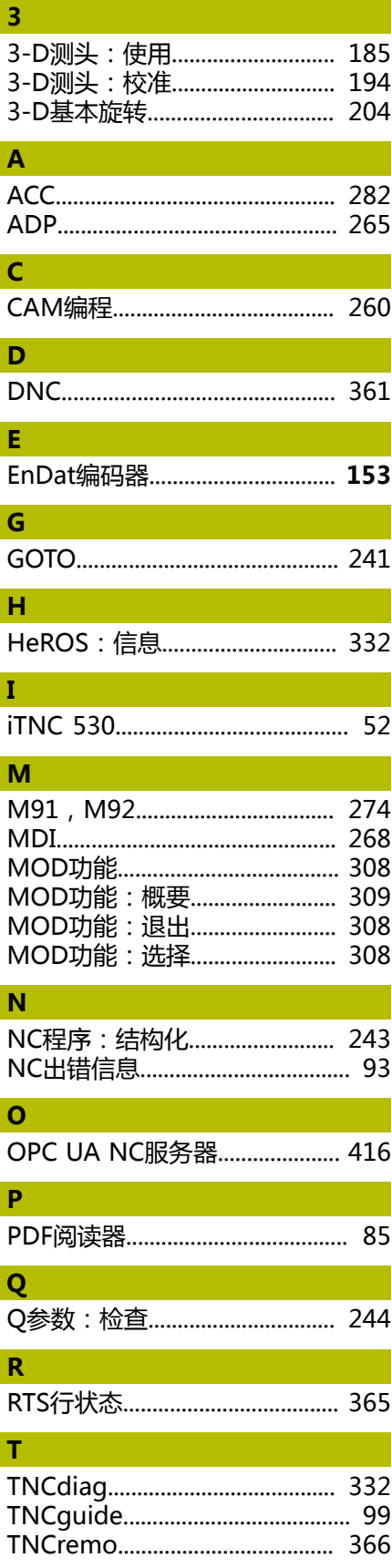

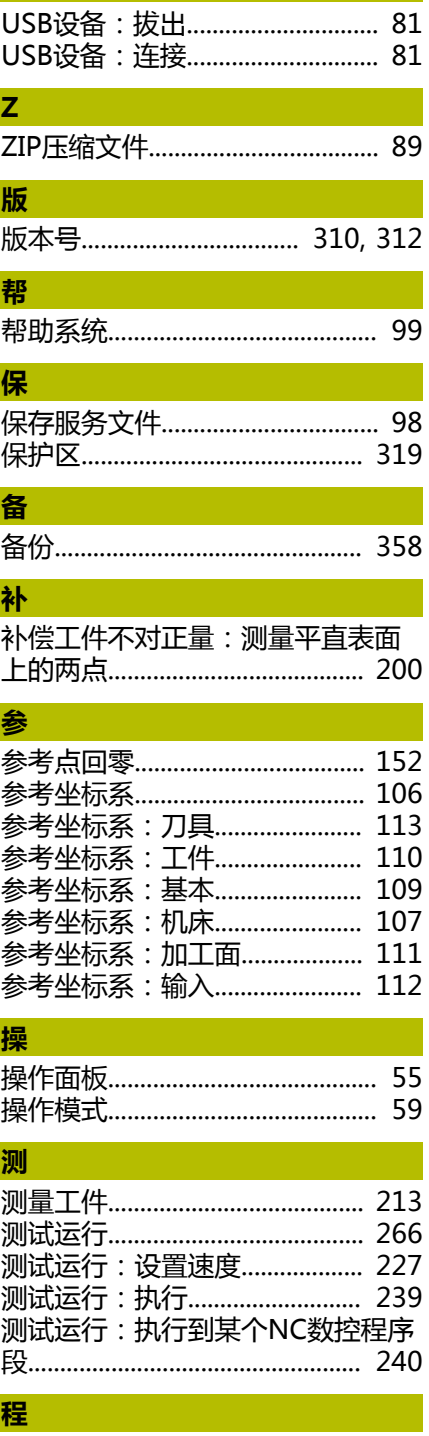

 $\mathbf{U}$  and  $\mathbf{U}$  and  $\mathbf{U}$  and  $\mathbf{U}$ 

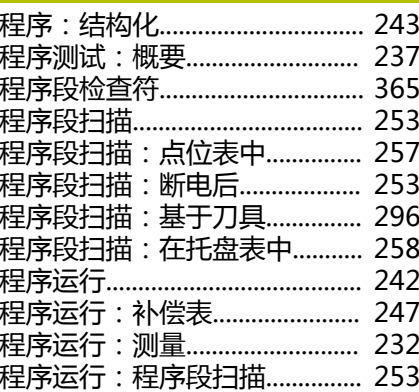

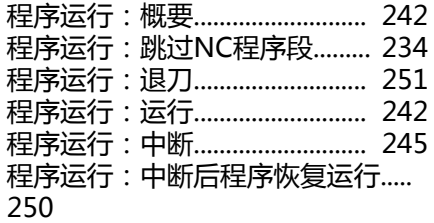

#### 出

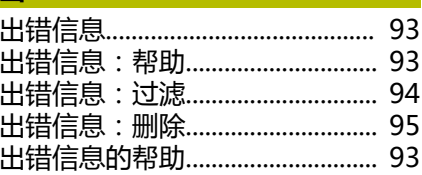

#### 触

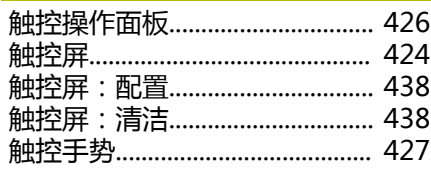

#### 窗口

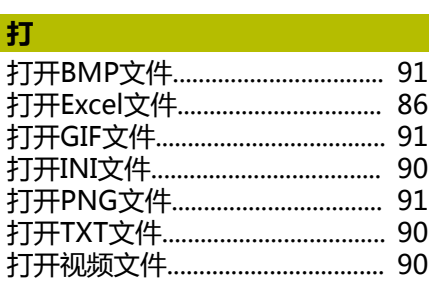

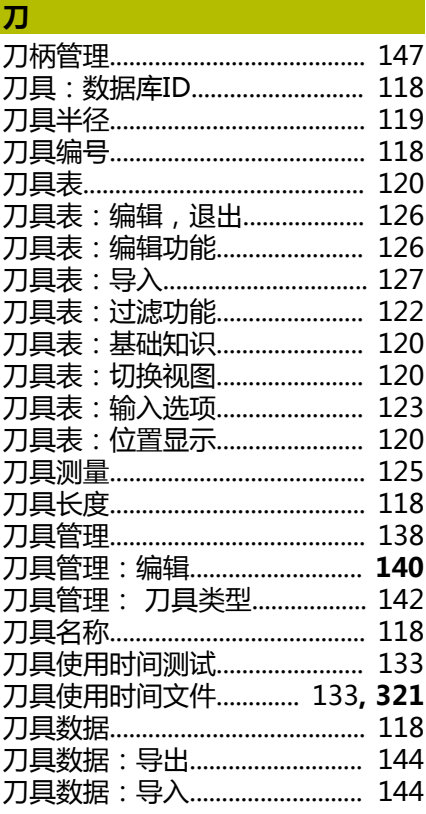

索引

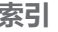

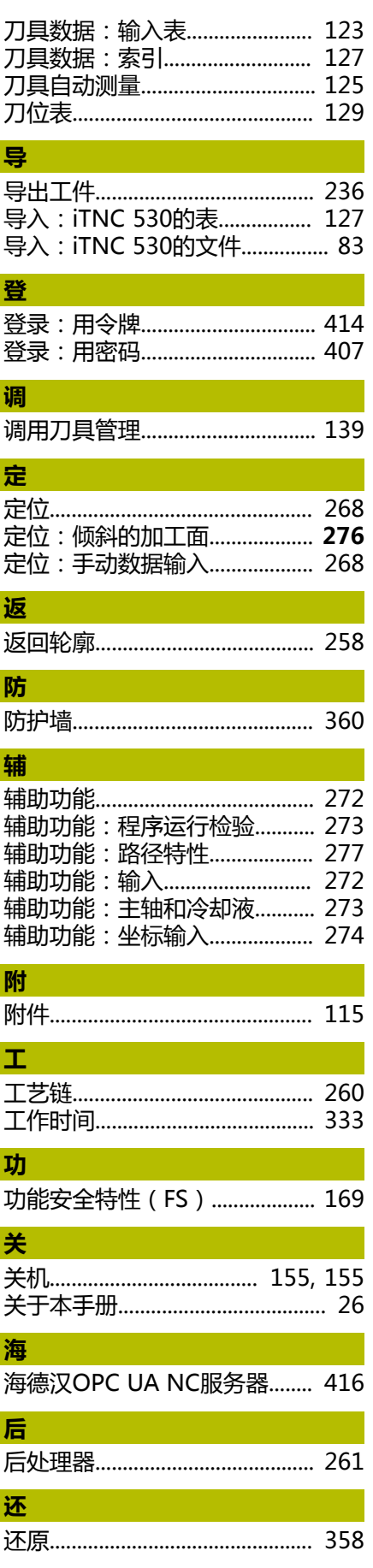

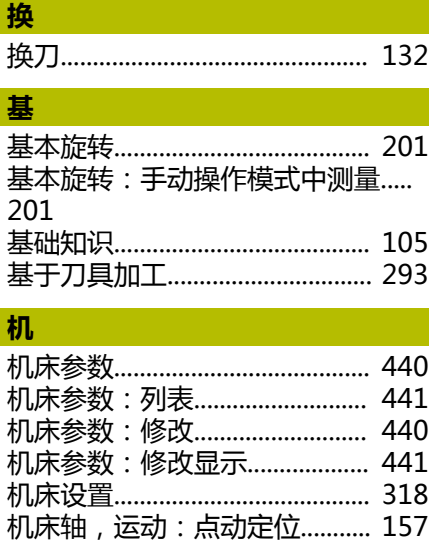

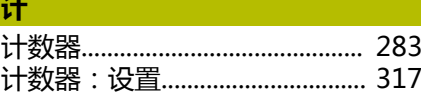

#### 加

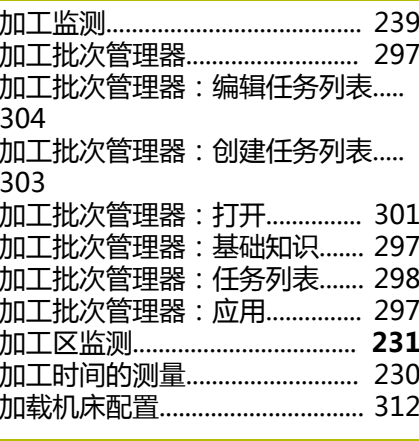

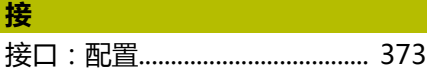

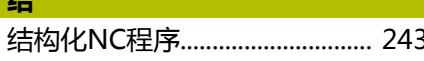

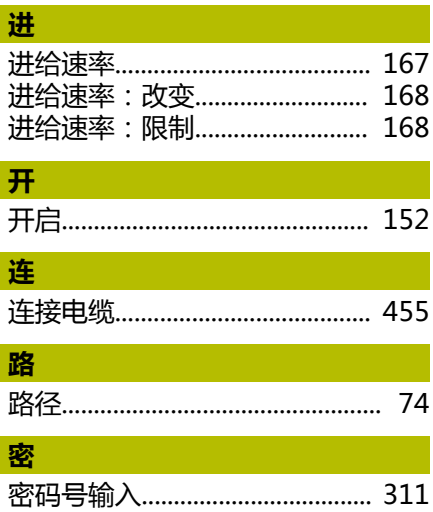

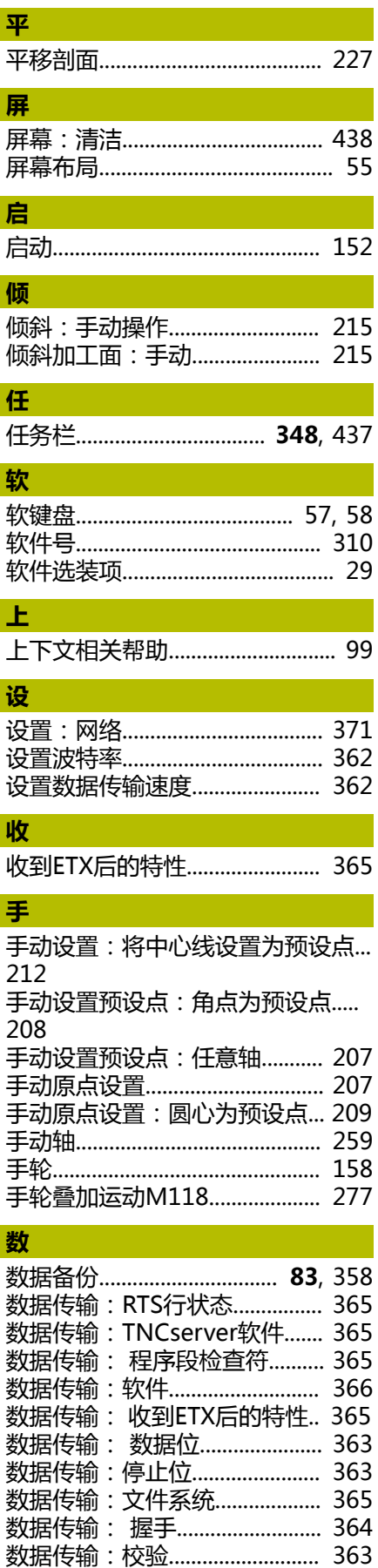

HEIDENHAIN | TNC 620 | 设置、测试和运行NC程序用户手册 | 01/2022

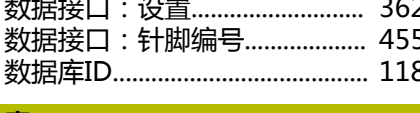

## 索

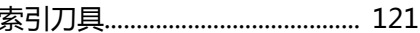

#### 探

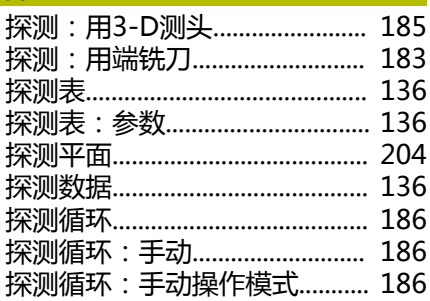

#### 添

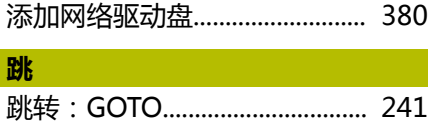

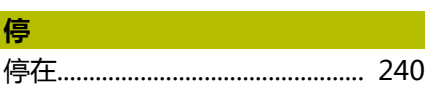

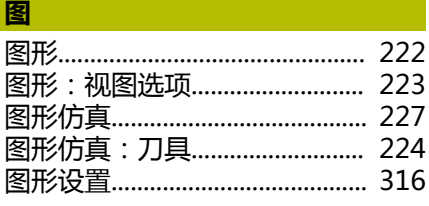

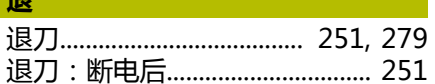

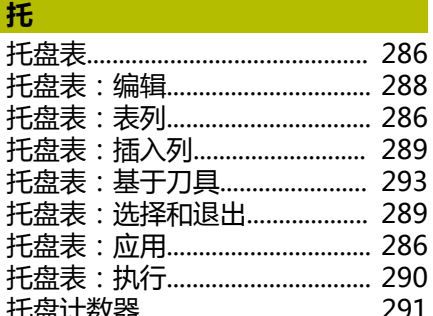

#### 外

 $\mathbf{v}$ 

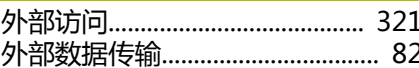

### $\overline{\mathbf{w}}$

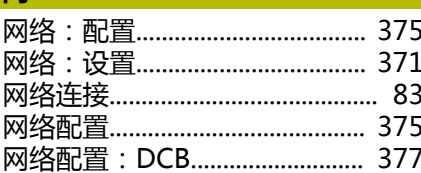

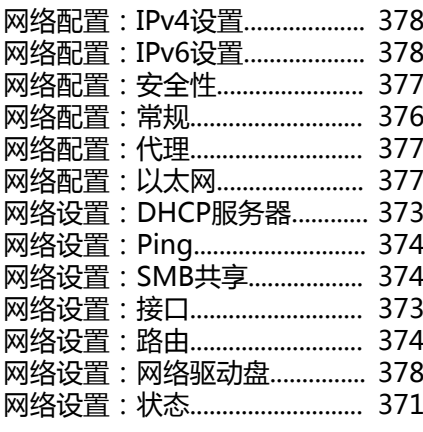

## 文

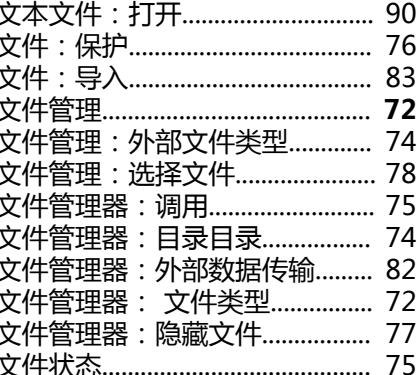

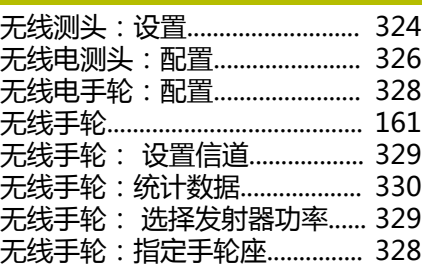

#### 系

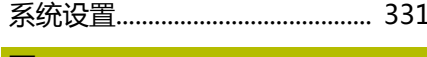

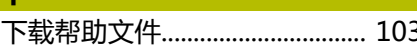

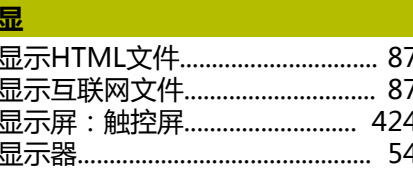

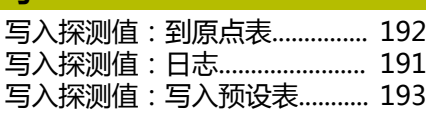

#### 旋

 $\mathbf{E}$ 

旋转、缩放和移动图形................ 226

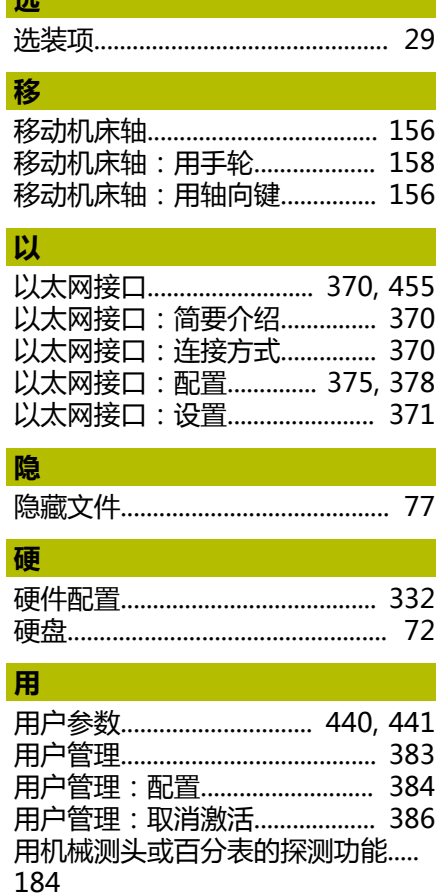

# 有效振颤控制................................... 282

有

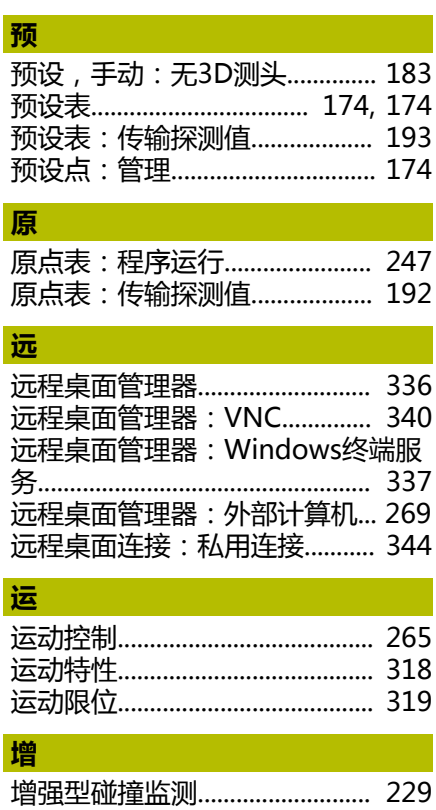
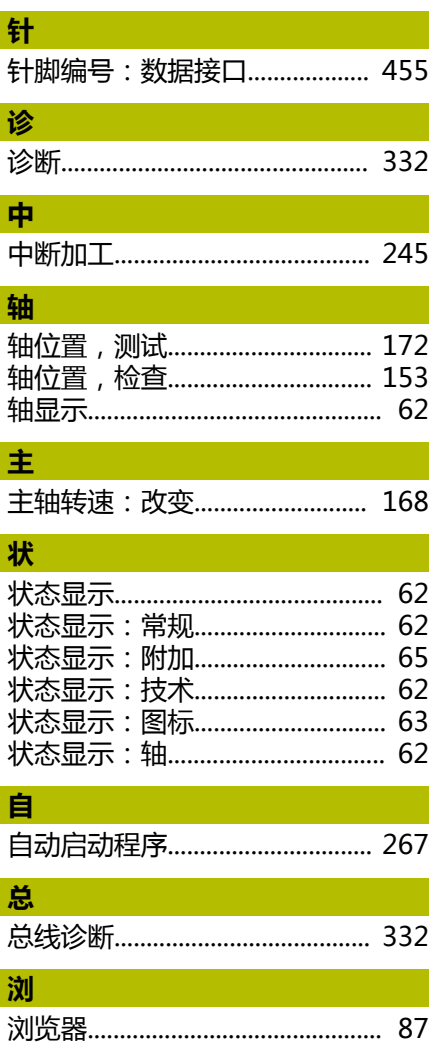

## **HEIDENHAIN**

**DR. JOHANNES HEIDENHAIN GmbH** Dr.-Johannes-Heidenhain-Straße 5 **83301 Traunreut, Germany** +49 8669 31-0  $FAX$  +49 8669 32-5061 info@heidenhain.de

**Technical support EAXI** +49 8669 32-1000 **Measuring systems** <sup>®</sup> +49 8669 31-3104 service.ms-support@heidenhain.de **NC support**  $\qquad \qquad \textcircled{2} \quad +49\,8669\,31-3101$  service.nc-support@heidenhain.de **NC programming** <sup>**a**</sup> +49 8669 31-3103 service.nc-pgm@heidenhain.de **PLC programming** <sup>**e** +49 8669 31-3102</sup> service.plc@heidenhain.de **APP programming** <sup>**@** +49 8669 31-3106</sup> service.app@heidenhain.de

**www.heidenhain.com**

## **海德汉测头**

缩短非生产时间和提高成品工件的尺寸精度。

## **工件测头**

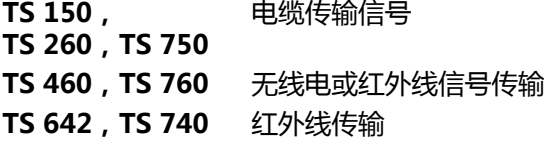

- 工件找正
- 预设点设置  $\overline{\phantom{a}}$
- 工件测量

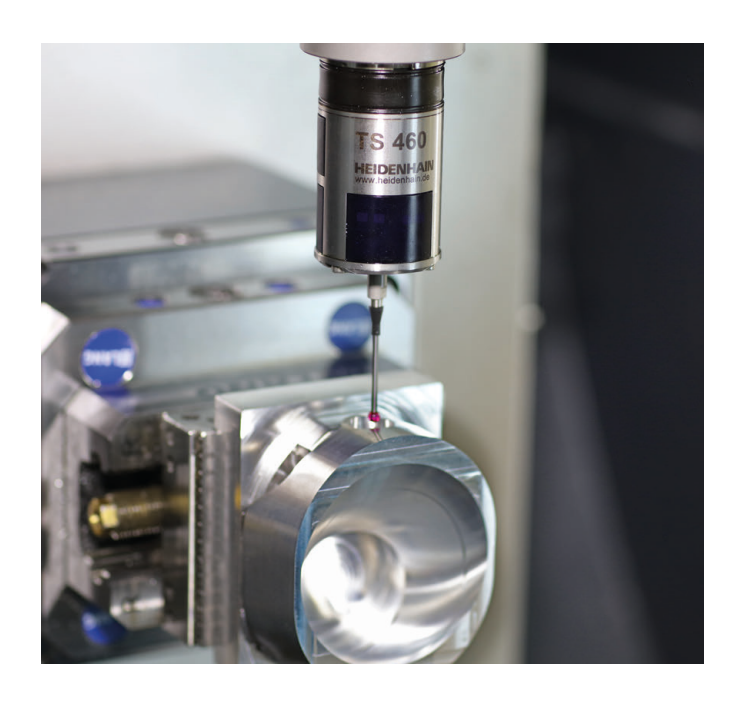

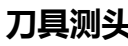

**刀具测头**

**TT 160** 电缆传输信号 **TT 460** 红外线传输

- 刀具测量
- 磨损监测  $\blacksquare$
- $\overline{\phantom{a}}$ 刀具破损检测

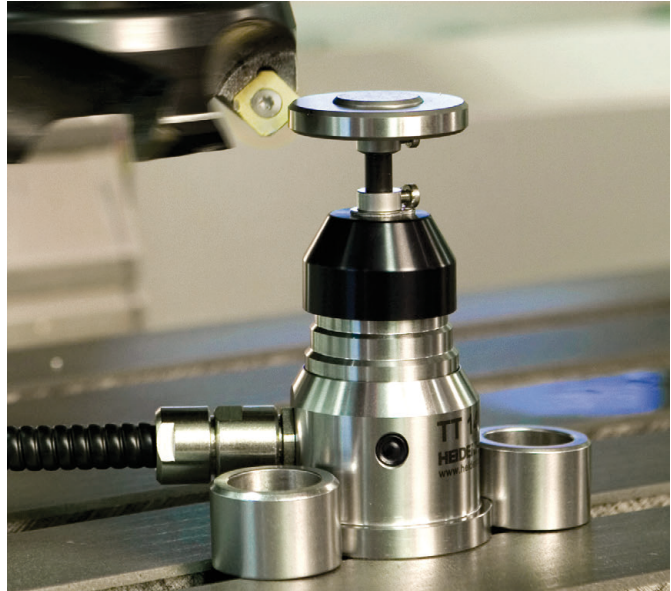